# **ESCUELA POLITÉCNICA NACIONAL**

# **ESCUELA DE FORMACIÓN DE TECNÓLOGOS**

# **IMPLEMENTACIÓN DE UN PROTOTIPO DOMÓTICO POR MEDIO DE RASPBERRY PI A TRAVÉS DE UNA INTERFAZ WEB Y TELEGRAM**

**TRABAJO DE TITULACIÓN PREVIO A LA OBTENCIÓN DEL TÍTULO DE TECNÓLOGO EN ELECTRÓNICA Y TELECOMUNICACIONES** 

**Miguel Ángel Basantes Farinango** 

miguel.basantes@epn.edu.ec

**DIRECTOR: ING. LEANDRO ANTONIO PAZMIÑO ORTIZ, MSc.** 

leandro.pazmino@epn.edu.ec

**CODIRECTOR: ING. FABIO MATÍAS GONZÁLEZ GONZÁLEZ, MSc.** 

fabio.gonzalez@epn.edu.ec

**Quito, octubre 2021**

# **CERTIFICACIÓN**

Certificamos que el presente trabajo fue desarrollado por el Sr Miguel Ángel Basantes Farinango como requerimiento parcial a la obtención del título de TECNÓLOGO EN ELECTRÓNICA Y TELECOMUNICACIONES bajo nuestra supervisión:

**Ing. Leandro Pazmiño, MSc.** 

DIRECTOR DEL PROYECTO

**Ing. Fabio González, MSc.** 

CODIRECTOR DEL PROYECTO

# **DECLARACIÓN**

Yo Miguel Ángel Basantes Farinango con CI: 1727156471 declaro bajo juramento que el trabajo aquí descrito es de mi autoría; que no ha sido previamente presentado para ningún grado o calificación profesional; y que he consultado las referencias bibliográficas que se incluyen en este documento.

Sin prejuicio de los derechos reconocidos en el primer párrafo del artículo 144 del Código Orgánico de la Economía Social de los Conocimientos, Creatividad e Innovación – COESC-, soy titular de la obra en mención y otorgo una licencia gratuita, intransferible y no exclusiva de uso con fines académicos a la Escuela Politécnica Nacional.

Entrego toda la información técnica pertinente, en caso de que hubiese una explotación comercial de la obra por parte de la EPN, se negociará los porcentajes de los beneficios conforme lo establece la normativa nacional vigente.

IL

**Miguel Ángel Basantes Farinango** 

# **DEDICATORIA**

A mis padres, por haberme brindado todo su apoyo durante el transcurso de mis estudios en la Escuela de Formación de Tecnólogos y en la realización del presente proyecto sin su ayuda emocional, espiritual y financiera jamás hubiera podido completar un proyecto de esta magnitud yo solo. Son un pilar fundamental en mi vida junto con mi hermana. Me enseñan constantemente valores y principios que me ayudan a ser muy dedicado, perseverante y asertivo en todos mis objetivos.

# **AGRADECIMIENTO**

Agradezco al Ing. Leandro Pazmiño por su apoyo en el desarrollo proyecto, aprecio su confianza y tiempo. También a la Ing. Viviana Párraga por su ayuda en el planteamiento del tema y doy las gracias a todos los demás docentes que he conocido a lo largo de mi estancia en la Escuela de Formación de Tecnólogos que supieron impartirme sus conocimientos.

# **ÍNDICE DE CONTENIDOS**

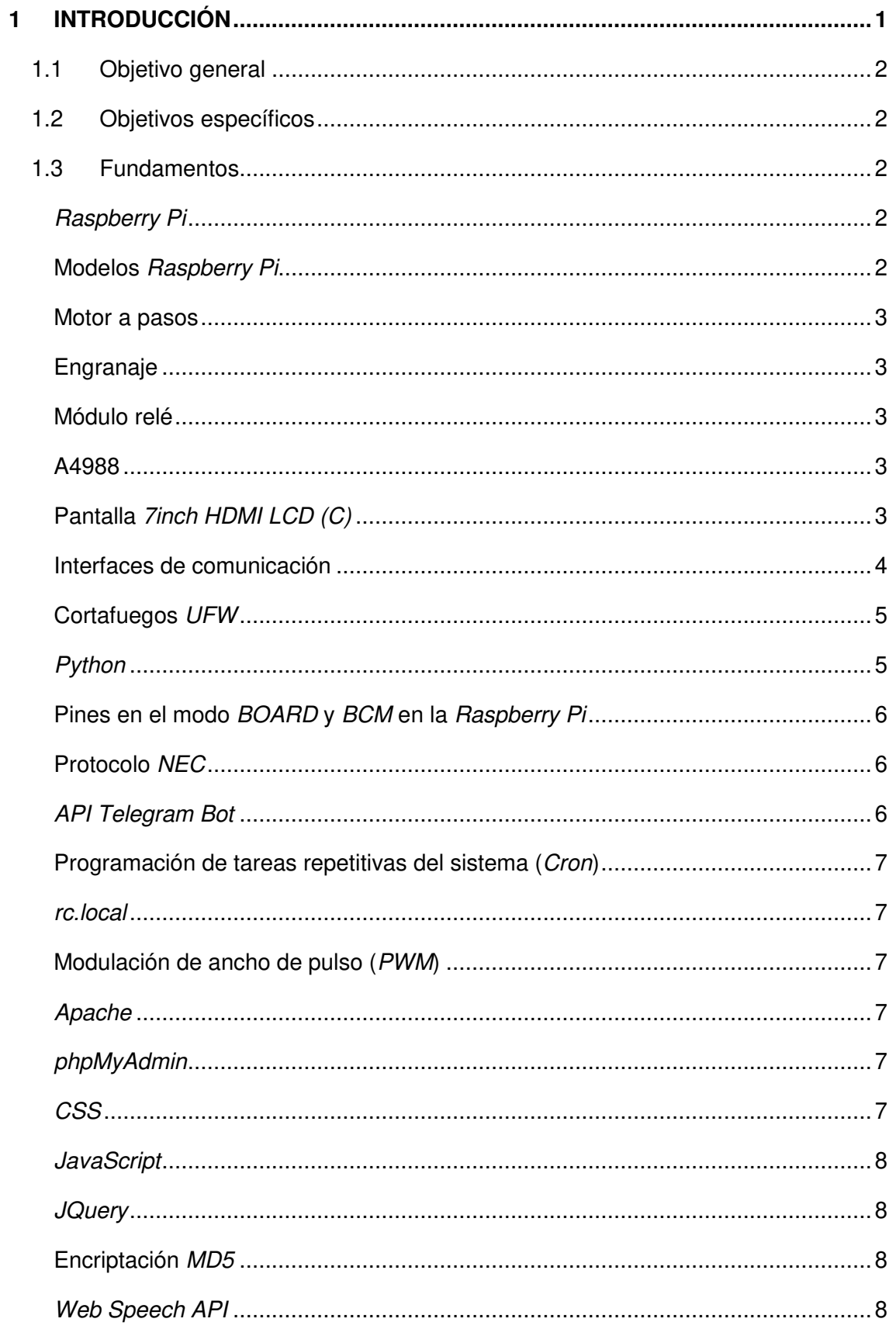

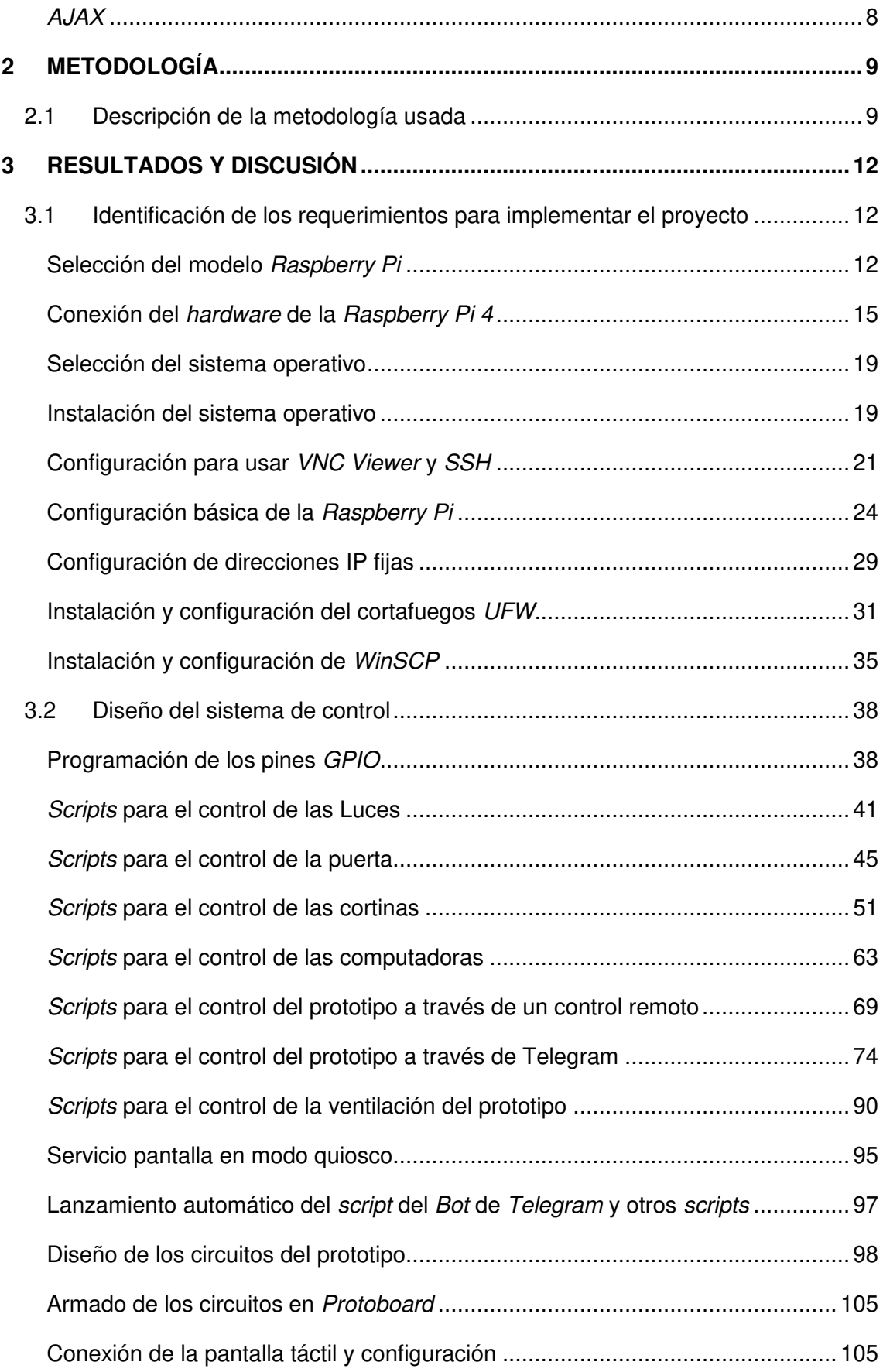

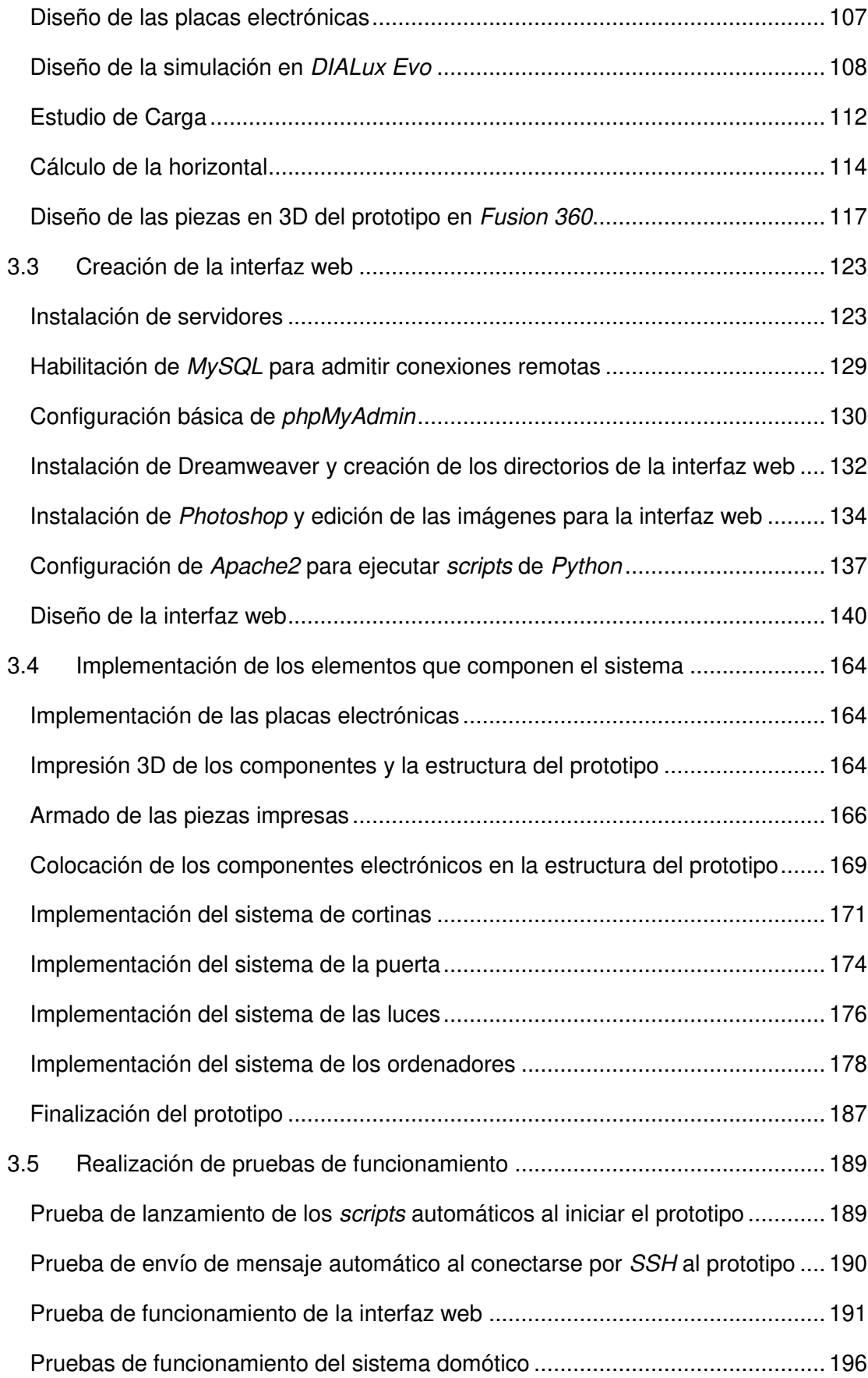

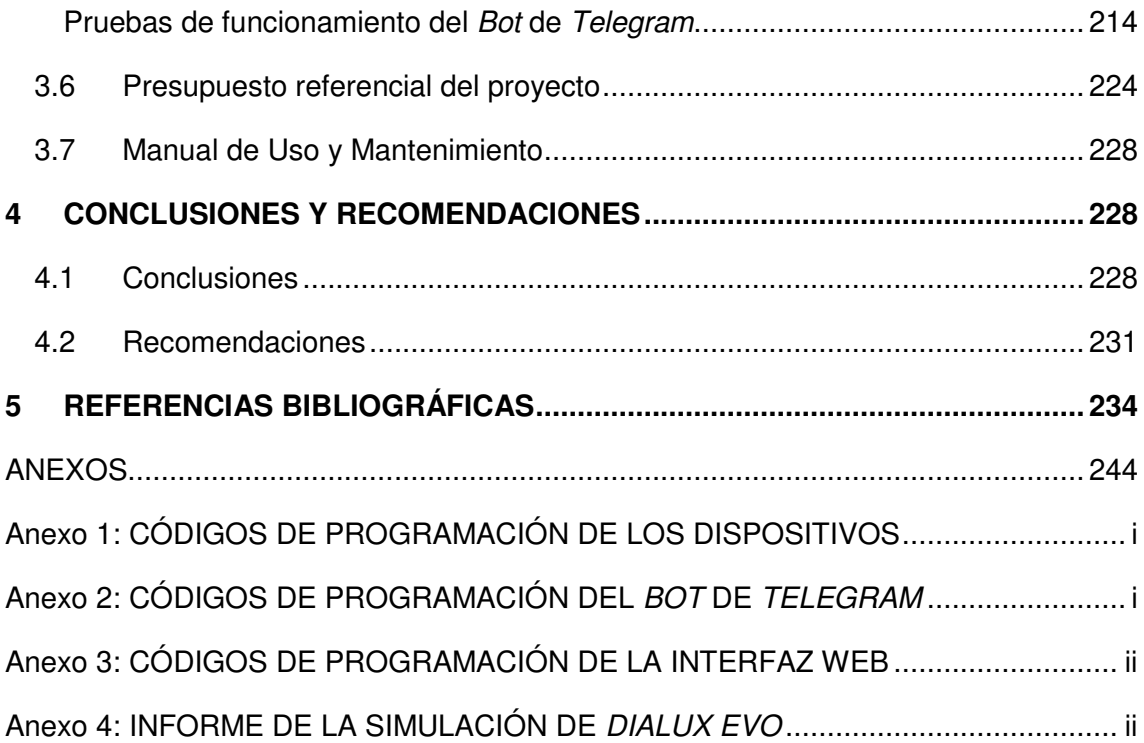

# **ÍNDICE DE FIGURAS**

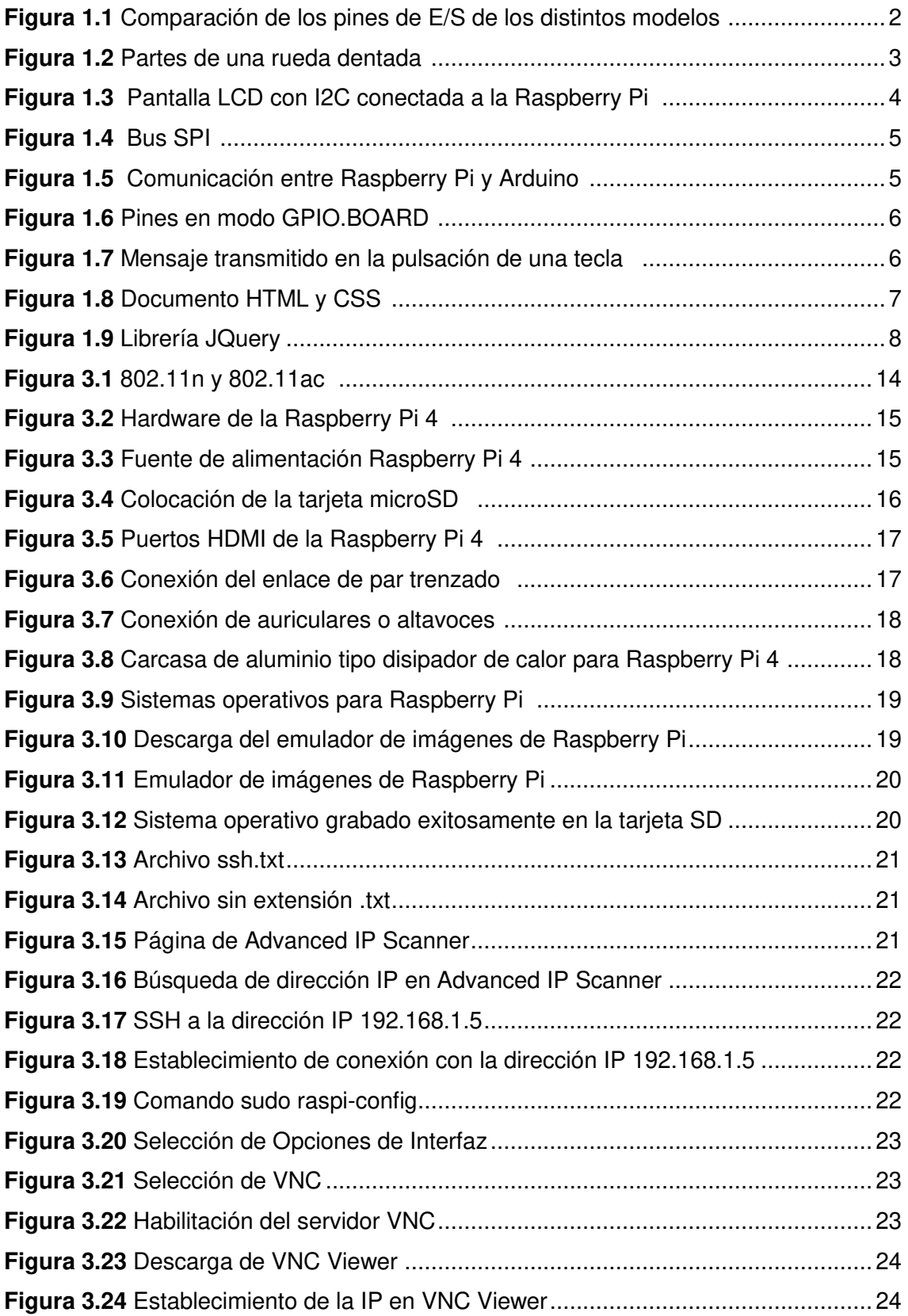

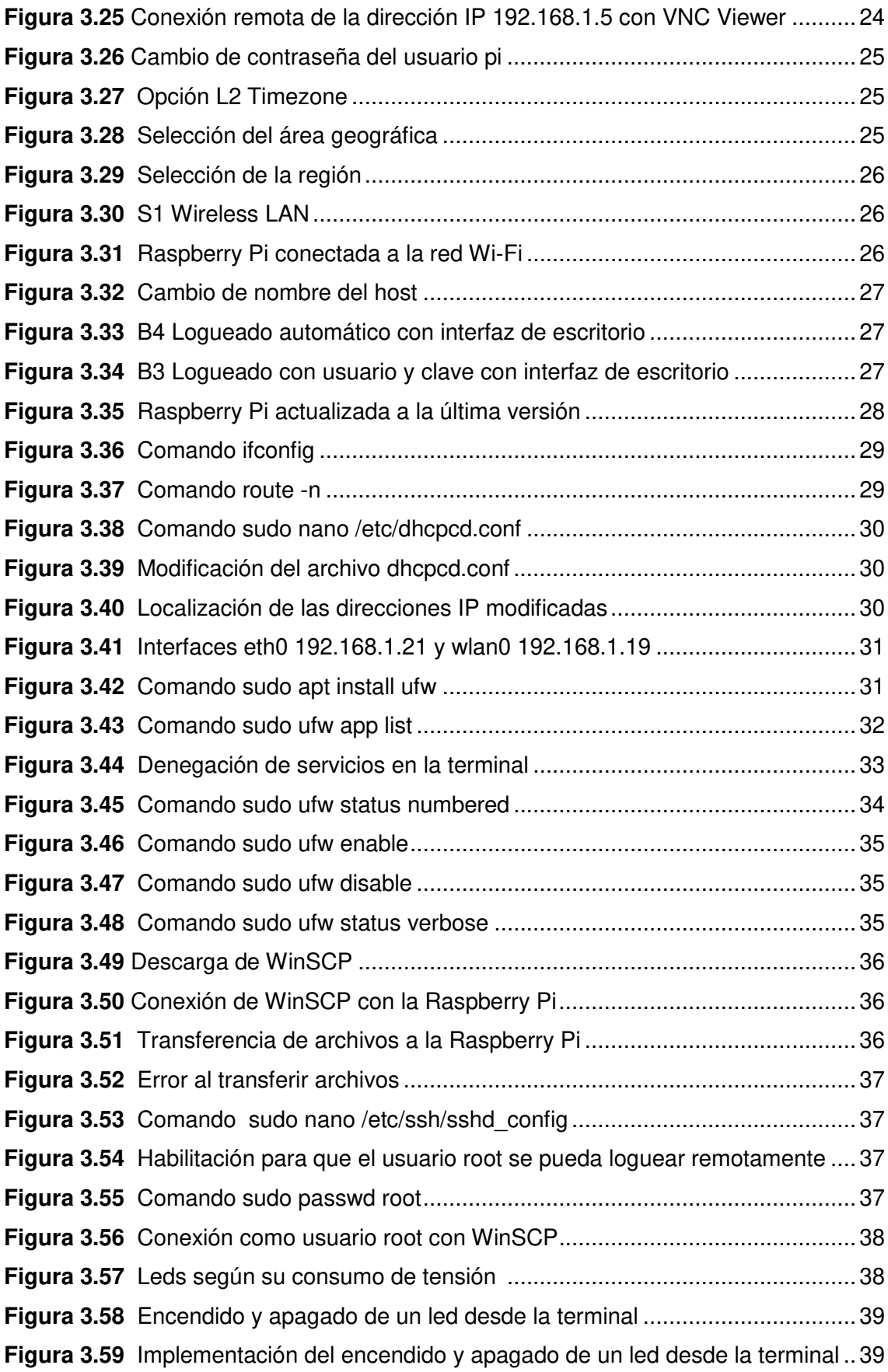

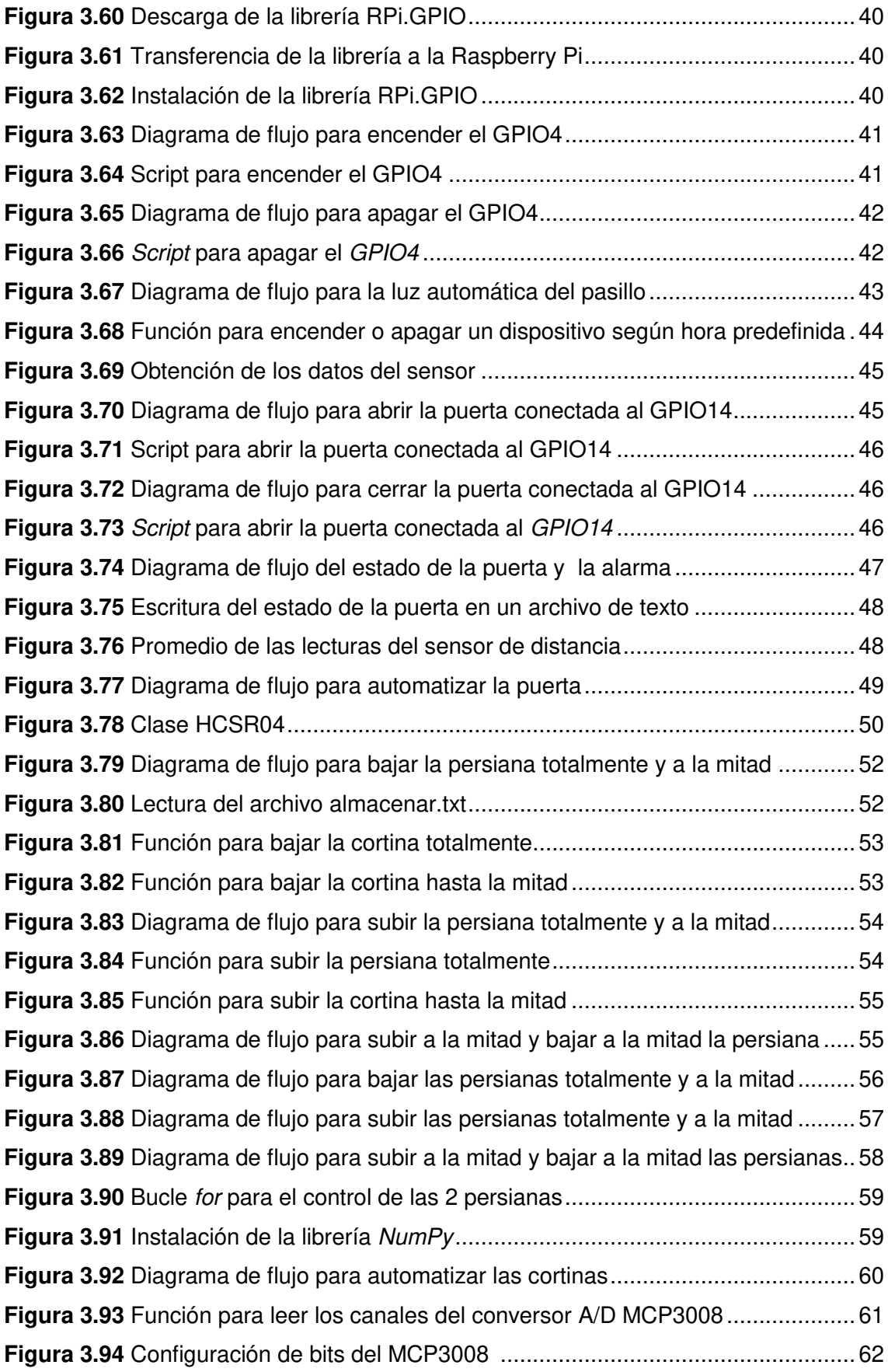

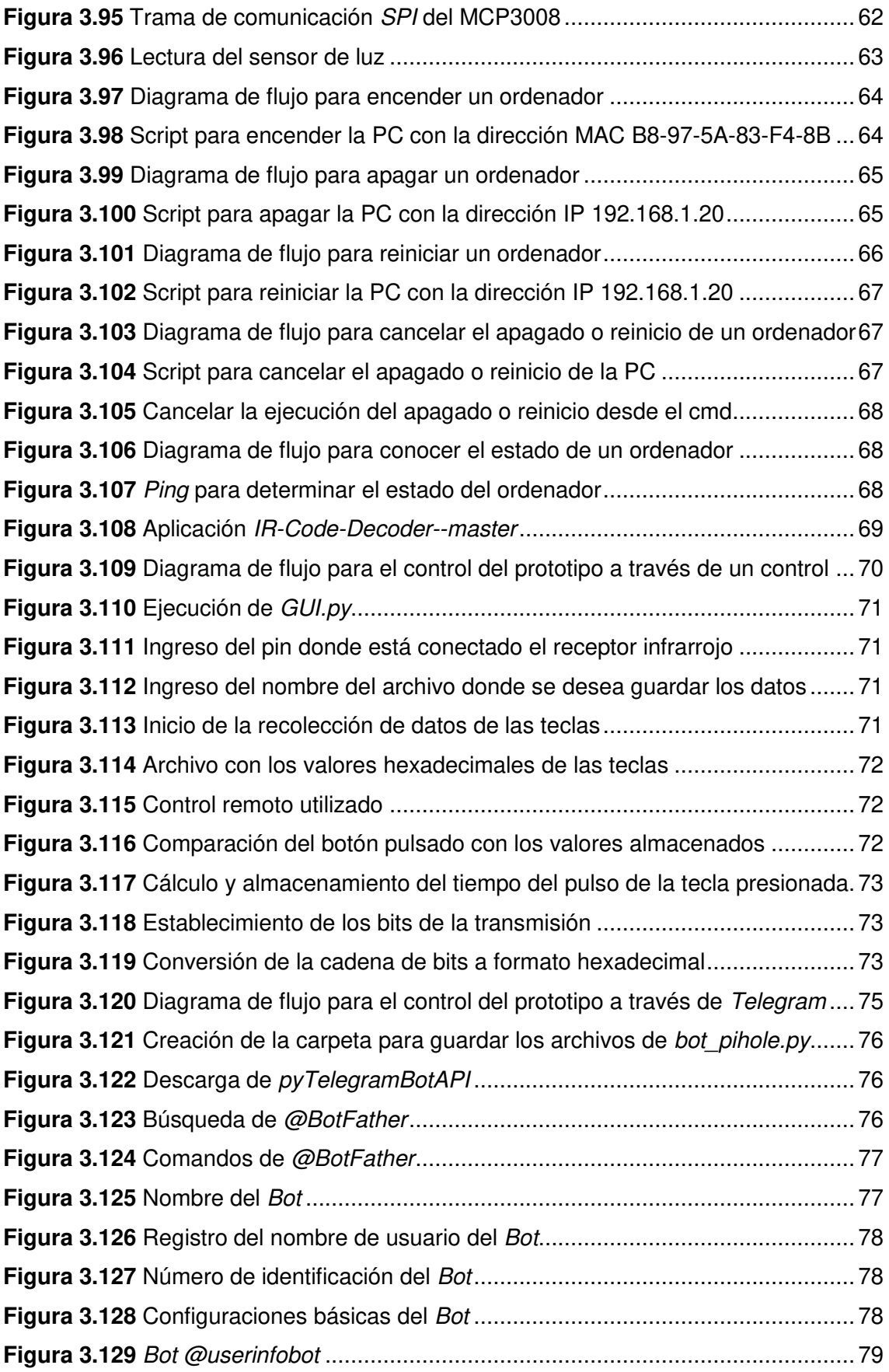

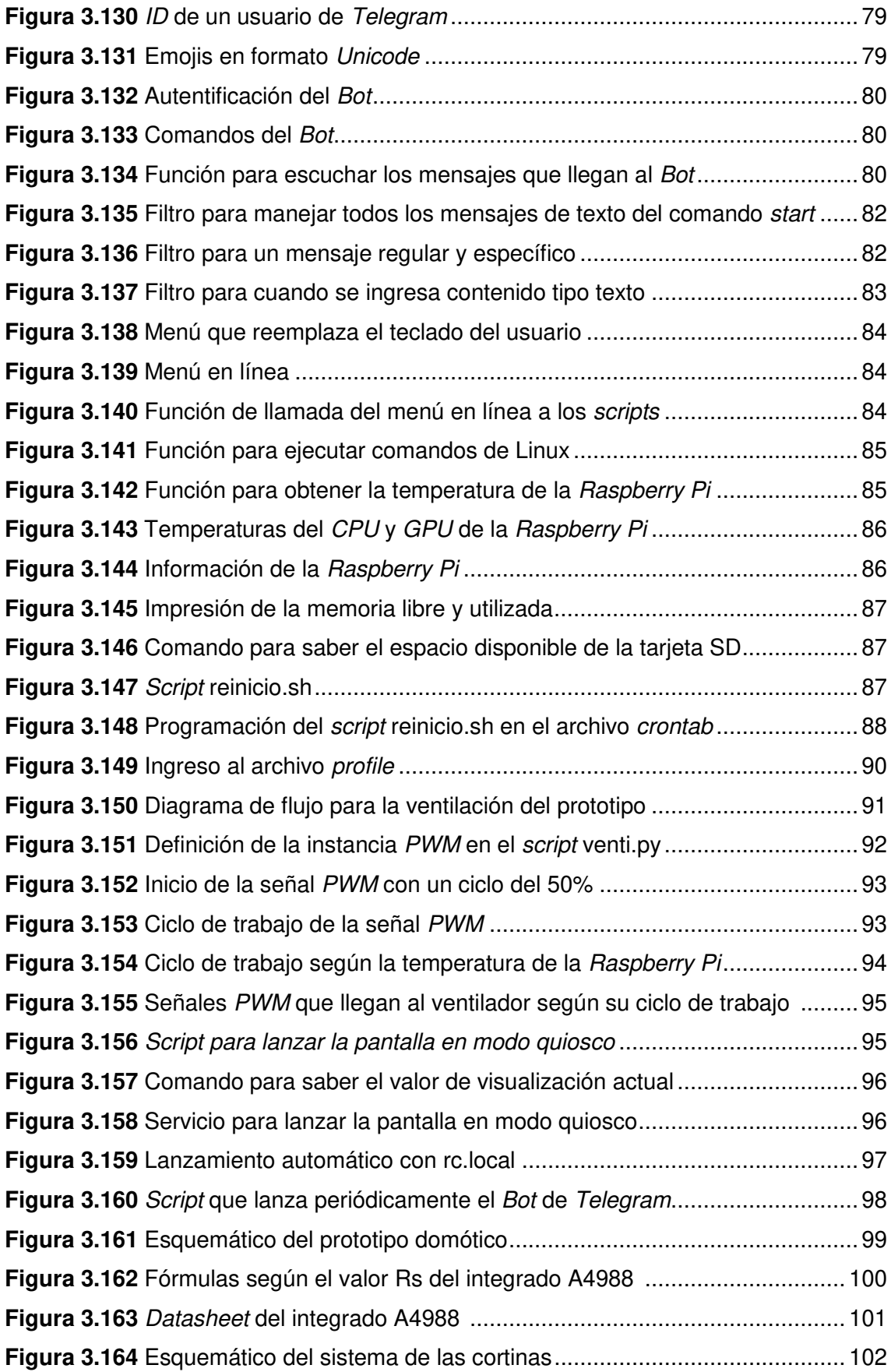

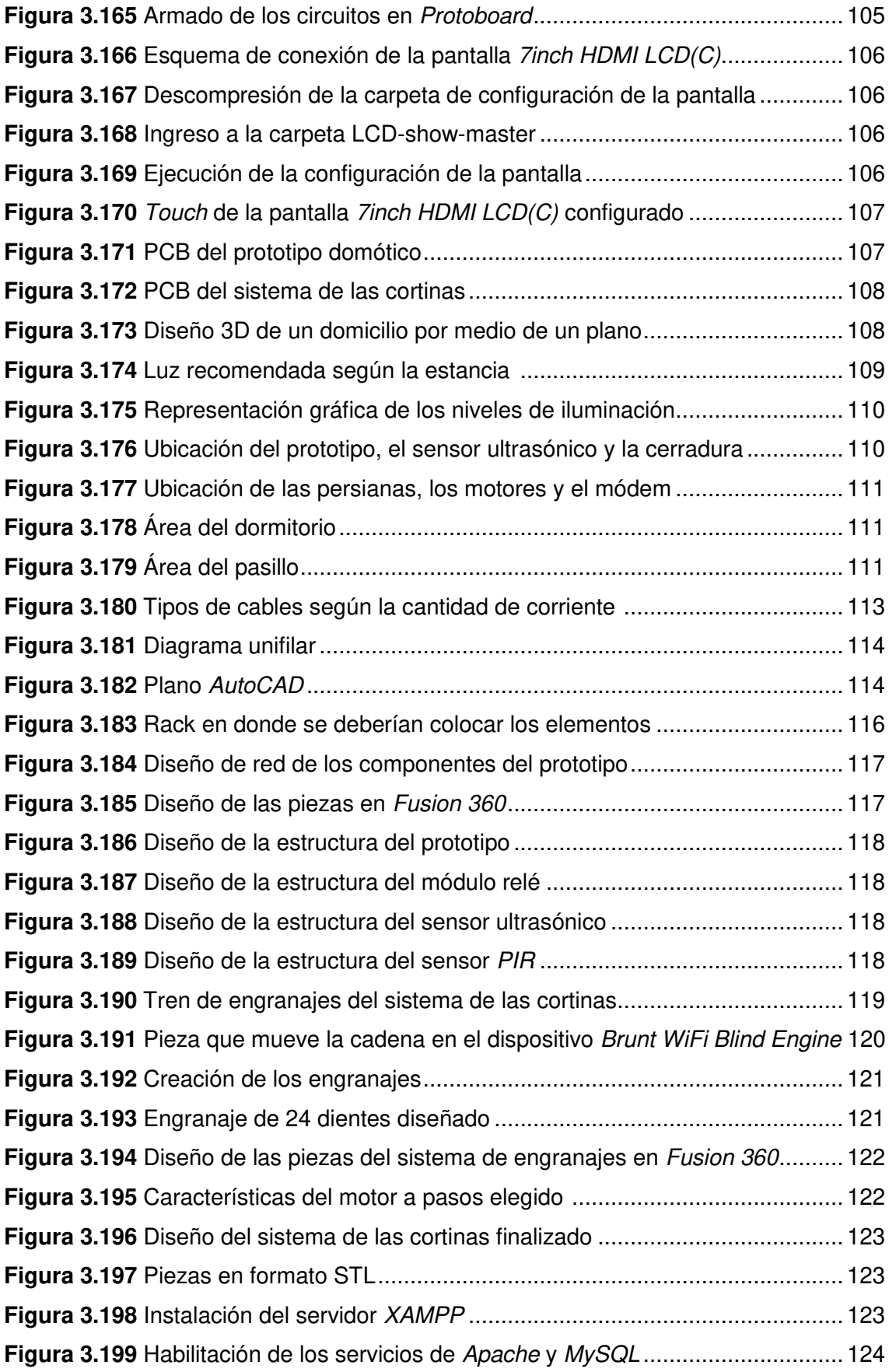

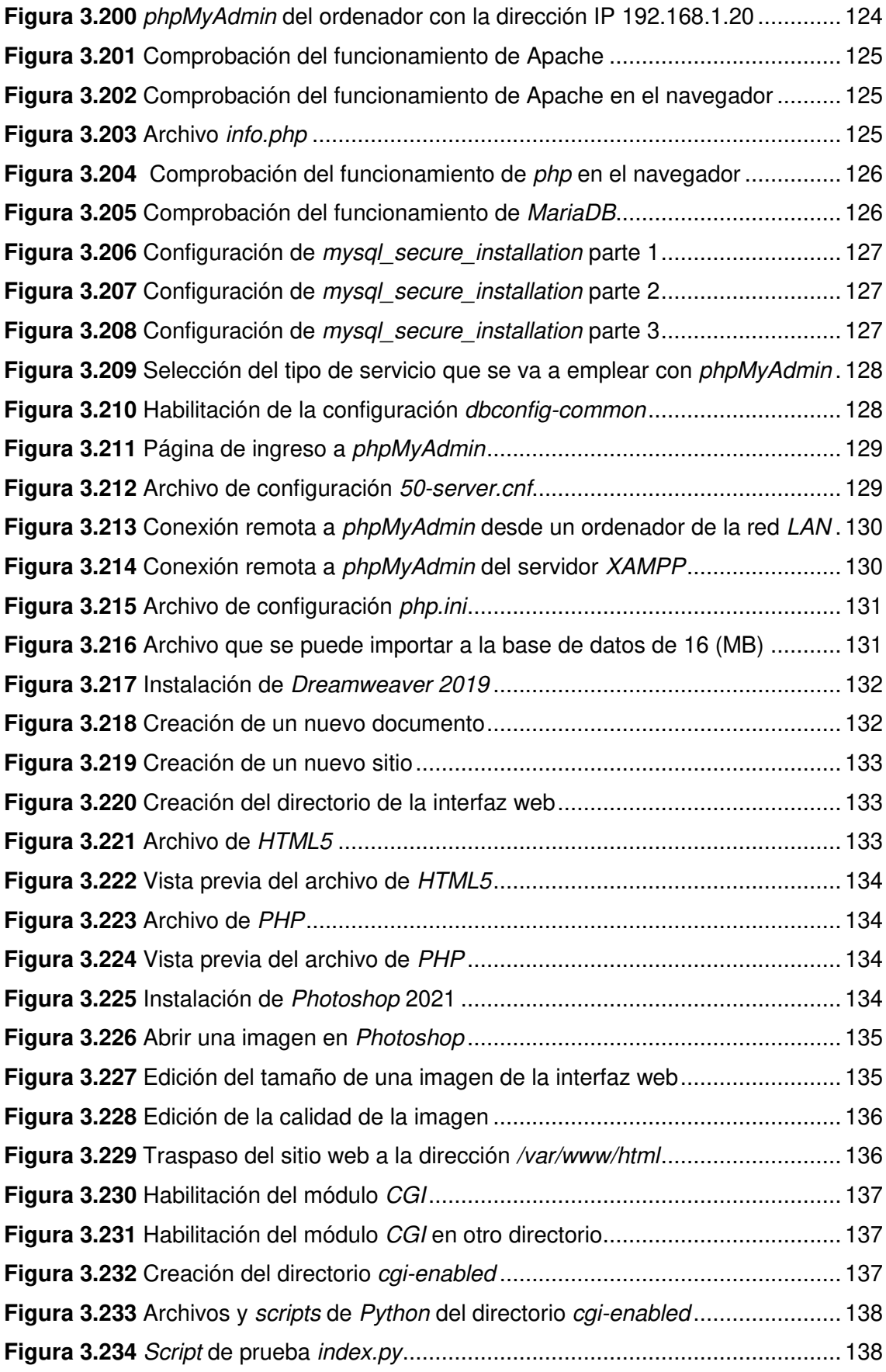

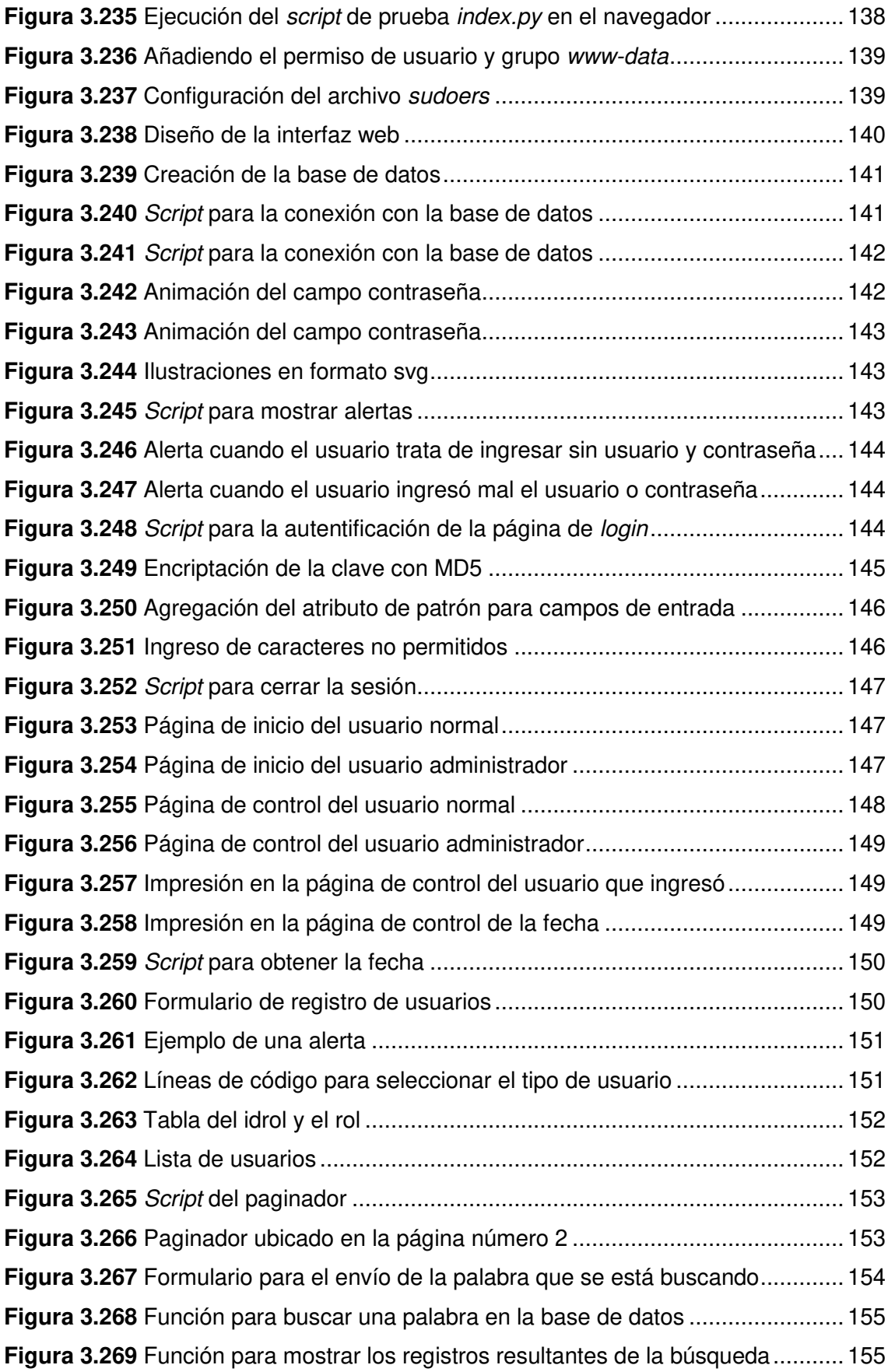

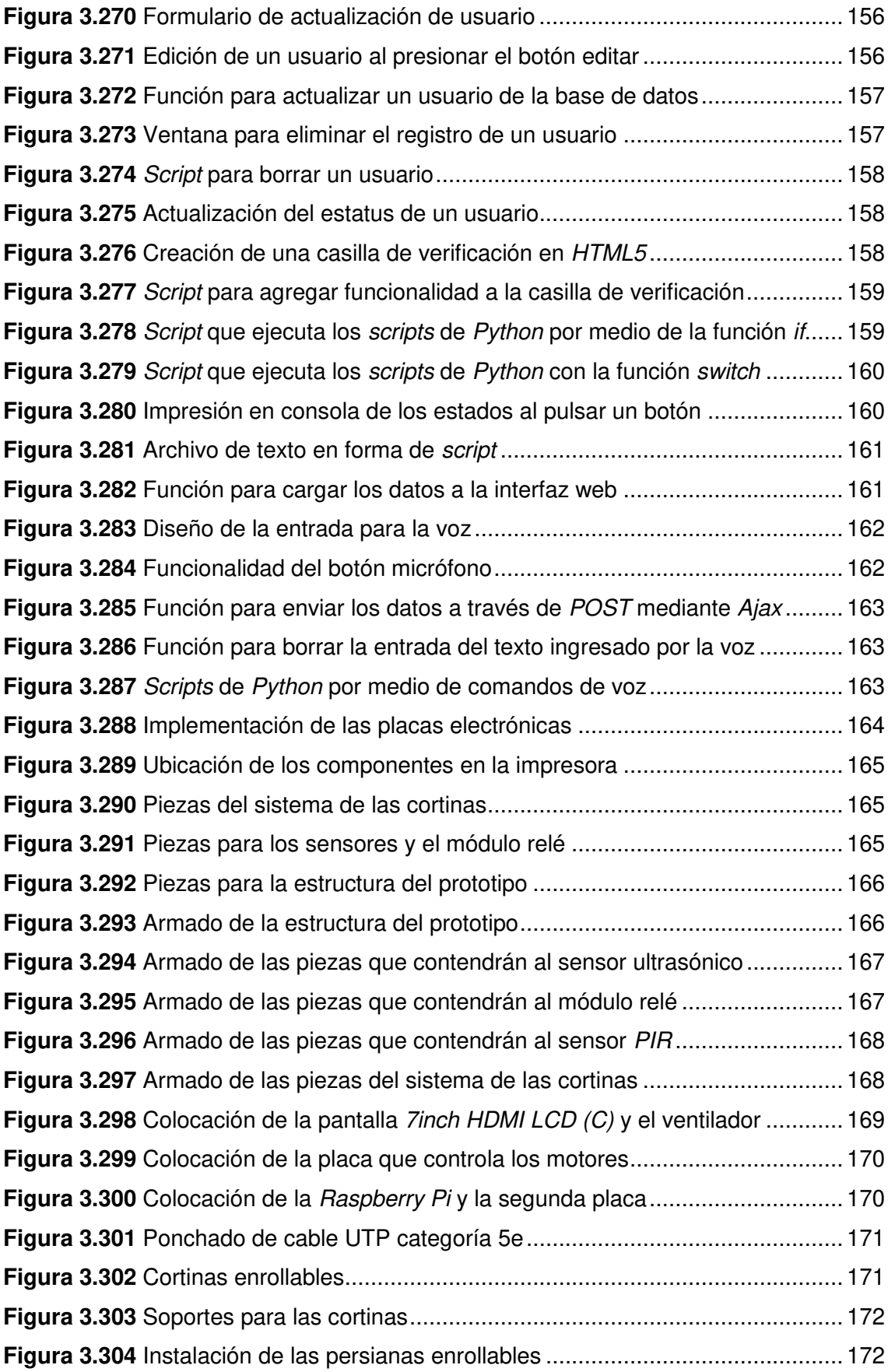

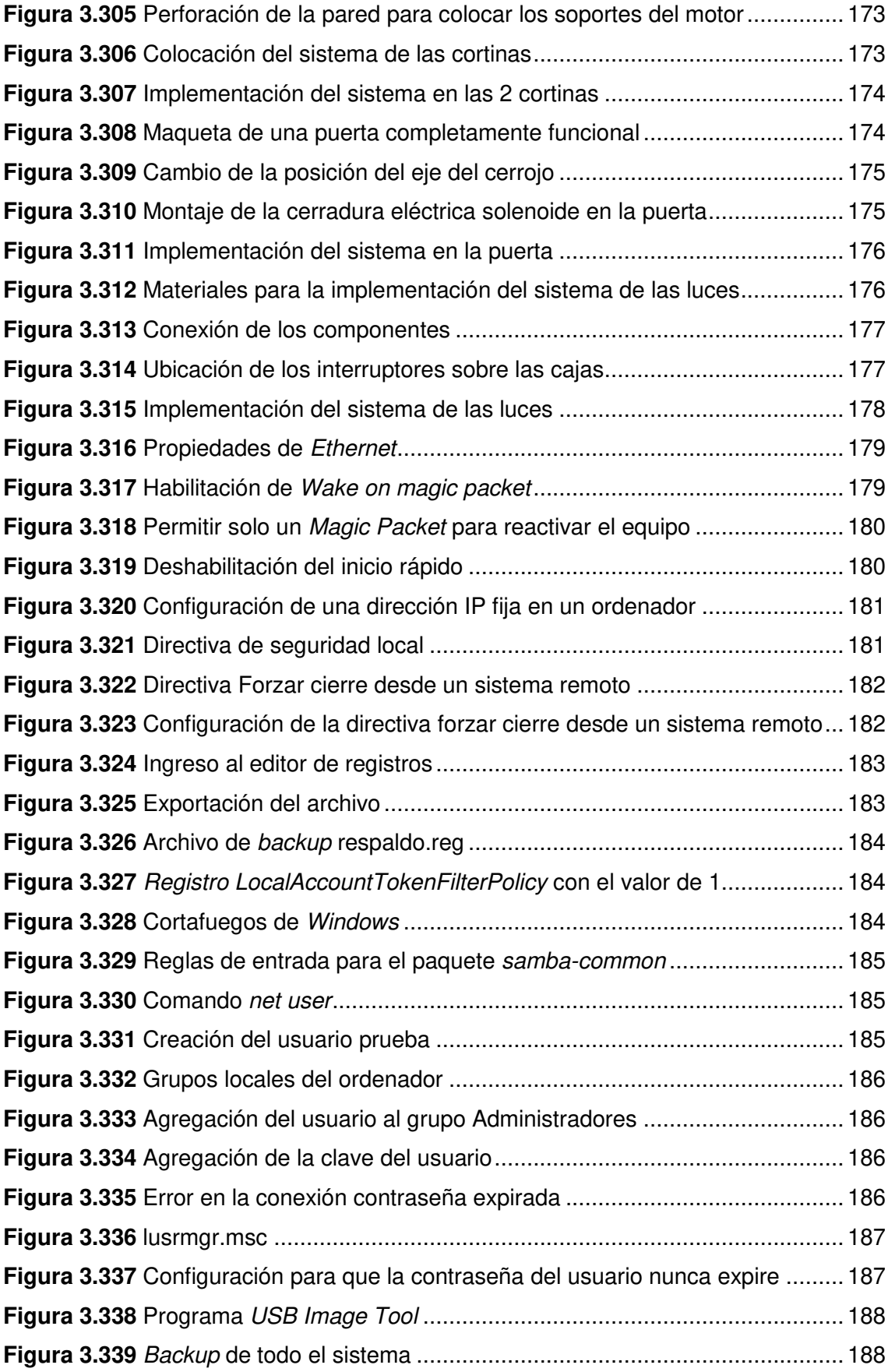

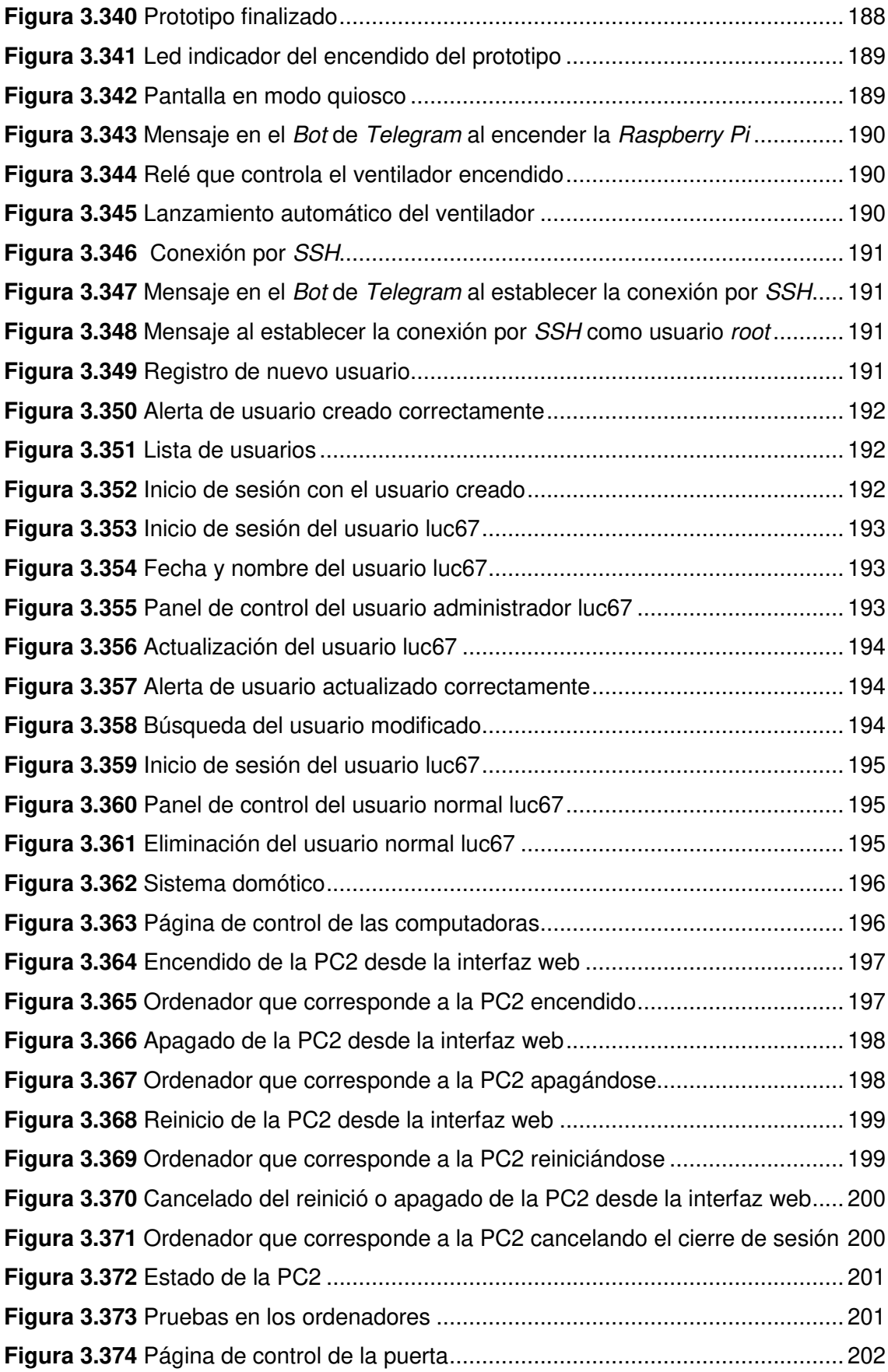

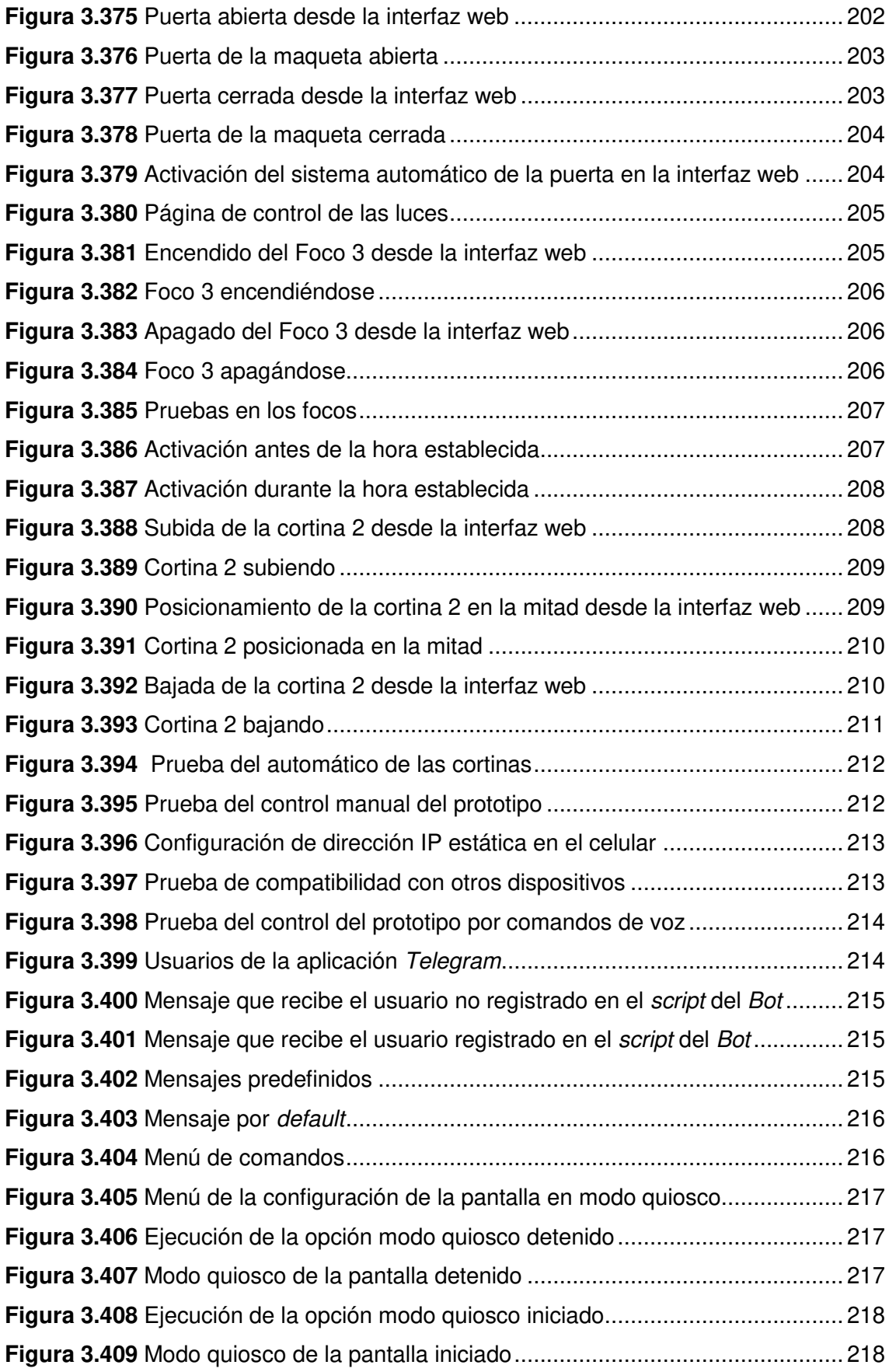

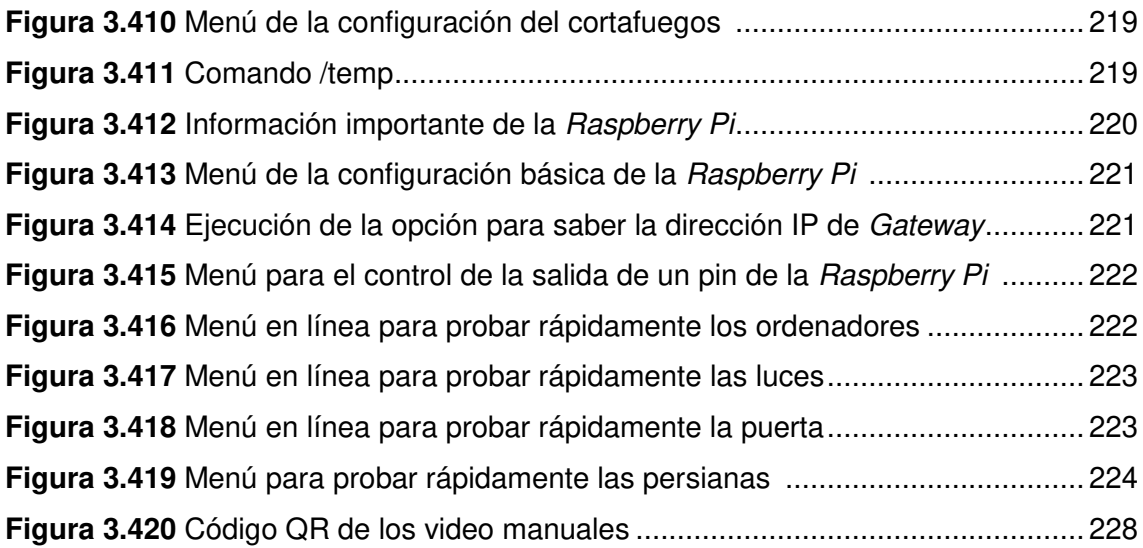

# **ÍNDICE DE TABLAS**

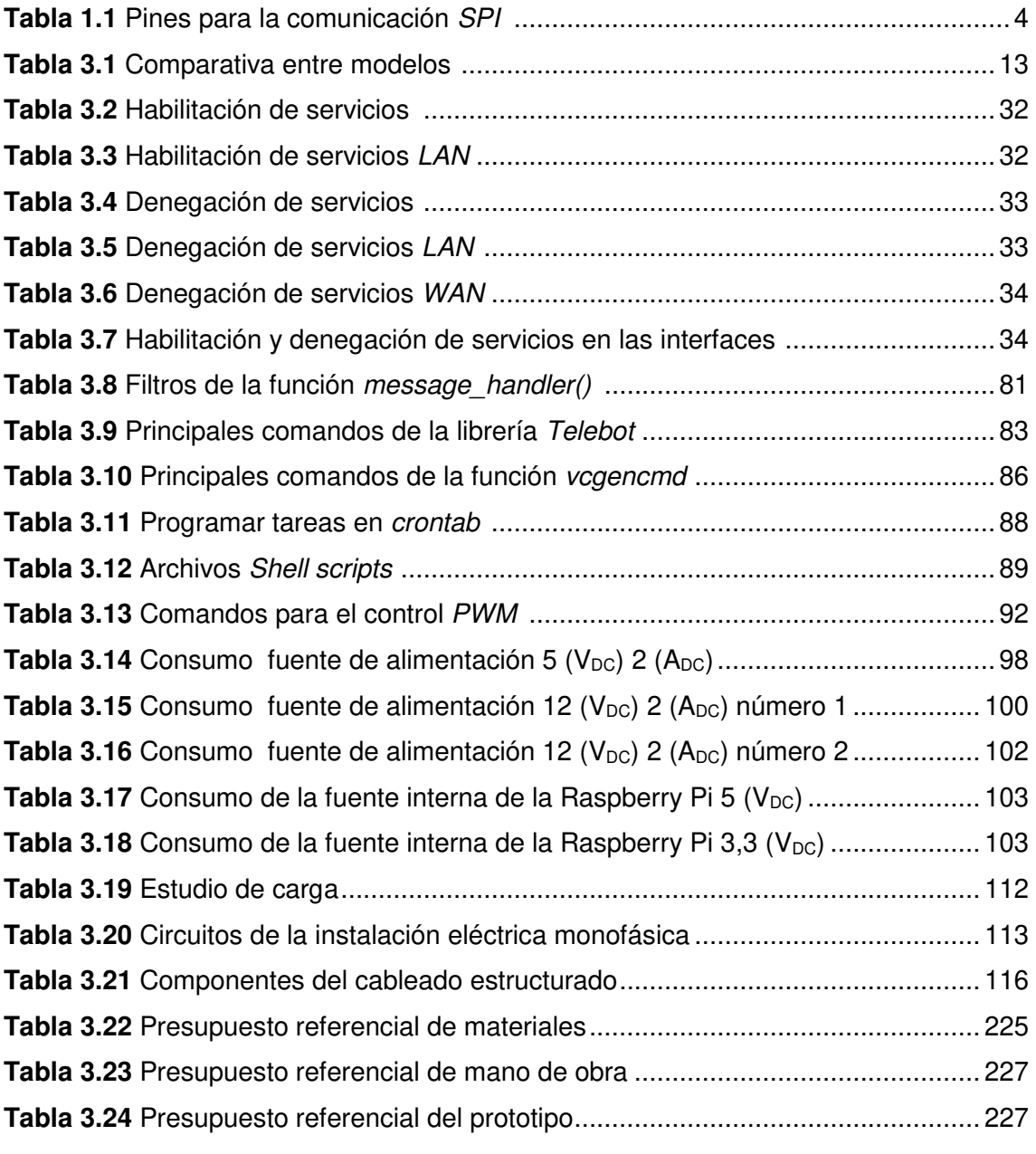

### **RESUMEN**

Inicialmente se halla la introducción del escrito, en la cual se define y justifica la elaboración del proyecto, adicionalmente se destaca los objetivos. Además, se indican los fundamentos teóricos en base a los cuales se sustenta el proyecto, estos abarcan conceptos sobre: la Raspberry Pi, lenguajes de programación, las interfaces de comunicación e información relevante que ayudaron al desarrollo del proyecto.

Luego se tiene la metodología del proyecto, en esta sección se define el proceso que se llevó a cabo para cumplir cada uno de los objetivos específicos, asimismo, se detalla la forma en la que se construyó el prototipo de comienzo a fin.

Después se hallan los resultados y discusión, en esta se parte se establece los requerimientos que fueron imprescindibles para elaborar el proyecto como son: el software, el hardware y su configuración en la Raspberry Pi, también se da a conocer el desarrollo de los scripts con su respectivo diagrama de flujo. Adicionalmente, se establecieron los circuitos que fueron requeridos y la creación de las piezas en 3D de los componentes junto con la implementación del prototipo. Por otro lado, se añaden los resultados obtenidos al efectuar las pruebas de funcionamiento, el costo estimado del proyecto y los manuales.

A continuación, se encuentran las conclusiones y recomendaciones, las mismas que fueron definidas en base a la experiencia obtenida en todo el proceso de elaboración del prototipo. Seguidamente, se adjunta la bibliografía con la que está fundamentado el marco teórico.

Por último, se añade la documentación correspondiente a los anexos por medio de códigos QR como respaldo de lo realizado.

**PALABRAS CLAVE:** Raspberry Pi, Python, script

# **ABSTRACT**

In the first place is the introduction of the document, which defines and justifies the development of the project, also in this there is additional information on the objectives. In addition, the theoretical foundations are highlighted, which include concepts on the Raspberry Pi, programming languages, communication interfaces and relevant information that helped the development of the project.

Later, there is the project methodology, in this part the process that was carried out for each of the specific objectives is described in which the way in which the prototype was elaborated from start to finish is explained in detail.

After the results and discussion are found, this section mainly establishes the requirements that were essential to implement the project in both software and hardware and its configuration on the Raspberry Pi, there is also the development of the scripts with their respective diagram flow. Additionally, the circuits that were required and the creation of the 3D parts of the components were established together with the implementation of the prototype. On the other hand, the results of the performance tests, the estimated cost of the project and the manuals are added.

Below are the conclusions and recommendations, which were raised based on the experience acquired throughout the prototype development process. Likewise, the bibliographic references by which the theoretical framework was based are attached.

Finally, the documentation of the annexes is included by means of QR codes to support what has been done.

**KEYWORDS:** Raspberry Pi, Python, script

### <span id="page-25-0"></span>**1 INTRODUCCIÓN**

Actualmente una gran parte de la población ha tenido que migrar a los medios tecnológicos debido al SARS.CoV-2 por lo cual varias actividades que se realizaban de forma manual han pasado a realizarse en línea. El teletrabajo ha pasado a ser uno de los medios más empleados en el país y muchas empresas lo están considerando a largo plazo. Además, se ha incrementado el anhelo de mantenernos comunicados a través de llamadas, mensajes y video llamadas; lo que ha facilitado la entrada del Internet a todos los ámbitos de la vida.

Esta situación se presenta como una oportunidad adecuada para integrar el Internet de las cosas (IoT) a objetos comunes como bombillas, computadoras, etc. De manera que simplifiquen y disminuyan las tareas que se realizan en el hogar. El control de estos objetos en un mismo lugar puede reducir y optimizar el tiempo, para así garantizar su productividad. Adicionalmente, la automatización de procesos genera la posibilidad de un mayor control a través de sensores o establecimiento de una hora fija para realizar cierta actividad repetitiva como encender o apagar la luz.

El manejo de estos procesos y la fácil integración con APIs permite crear hoy por hoy un sistema complejo, pero a la vez intuitivo con los usuarios. Dadas estas razones se plantea el prototipo, con el fin de dar una solución práctica a varias actividades como: el control de luces, cortinas, computadoras y puerta.

### <span id="page-26-0"></span>**1.1 Objetivo general**

Implementar un prototipo domótico por medio de Raspberry Pi a través de una interfaz web y Telegram

### <span id="page-26-1"></span>**1.2 Objetivos específicos**

- Realizar un estudio de requerimientos para el prototipo domótico.
- Diseñar el sistema de control de los dispositivos.
- Crear la interfaz web para la comunicación entre el usuario y el sistema.
- Instalar los elementos que componen el sistema.
- Probar el prototipo domótico

### <span id="page-26-2"></span>**1.3 Fundamentos**

#### **Raspberry Pi**

<span id="page-26-3"></span>Es una computadora de bajo costo y tamaño reducido, en esta se puede conectar distintos periféricos, sin embargo, se tiene la facilidad de añadir componentes electrónicos [1].

#### **Modelos Raspberry Pi**

<span id="page-26-4"></span>Todos los modelos Raspberry Pi tienen una gran cantidad de entradas y salidas digitales para conectar diversos componentes electrónicos, estos se conocen como pines GPIO (General Purpose Input/Output). En la [Figura 1.1](#page-26-5) se muestra la distribución de los pines según los modelos existentes [2].

| Raspberry Pi B+/2 B<br><b>Rev 1 (J8)</b> |    |                 |                        |  | Raspberry Pi A/B<br><b>Rev 2 (P1)</b> |  |    |                        |  | Raspberry Pi B<br><b>Rev 1 (P1)</b> |     |                  |                          |
|------------------------------------------|----|-----------------|------------------------|--|---------------------------------------|--|----|------------------------|--|-------------------------------------|-----|------------------|--------------------------|
| 3.3V <sub>1</sub>                        |    |                 | $2$ 5V                 |  | $3.3V$ 1                              |  |    | $2$ 5V                 |  | $3.3V$ 1                            |     |                  | <b>2 5V</b>              |
| <b>GPIO2 3</b>                           |    |                 | 4 <sub>5V</sub>        |  | <b>GPIO2 3</b>                        |  |    | 4 5V                   |  | GPIO0 <sub>3</sub>                  |     |                  | 4 5V                     |
| <b>GPIO3 5</b>                           |    |                 | <b>6 GND</b>           |  | <b>GPIO3 5</b>                        |  |    | <b>6 GND</b>           |  | GPIO1                               | - 5 |                  | <b>6 GND</b>             |
| <b>GPIO4 7</b>                           |    |                 | 8 GPIO14               |  | <b>GPIO4 7</b>                        |  |    | 8 GPIO14               |  | GPIO4                               | 17  |                  | 8 GPIO14                 |
| GND <sub>9</sub>                         |    | 10              | GPIO15                 |  | GND <sub>9</sub>                      |  |    | 10 GPIO15              |  | <b>GND</b>                          | -9  |                  | <b>10 GPIO15</b>         |
| GPIO <sub>17</sub>                       | 11 | 12              | <b>GPIO18</b>          |  | <b>GPIO17 11</b>                      |  | 12 | GPIO <sub>18</sub>     |  | <b>GPIO17 11</b>                    |     | 12 <sup>12</sup> | <b>GPIO18</b>            |
| <b>GPIO27 13 14 GND</b>                  |    |                 |                        |  | GPIO27 13                             |  |    | <b>14 GND</b>          |  | <b>GPIO21 13 14 GND</b>             |     |                  |                          |
| GPIO22 15 16 GPIO23                      |    |                 |                        |  |                                       |  |    | GPI022 15 16 GPI023    |  |                                     |     |                  | GPIO22 15 16 GPIO23      |
|                                          |    |                 | 3.3V 17 18 GPIO24      |  | 3.3V 17                               |  |    | <b>18 GPIO24</b>       |  |                                     |     |                  | <b>3.3V 17 18 GPIO24</b> |
| <b>GPIO10 19 20 GND</b>                  |    |                 |                        |  | <b>GPIO10 19</b>                      |  |    | <b>20 GND</b>          |  | <b>GPIO10 19 20 GND</b>             |     |                  |                          |
|                                          |    |                 | GPIO9 21 22 GPIO25     |  | <b>GPIO9 21</b>                       |  |    | 22 GPIO25              |  |                                     |     |                  | GPIO9 21 22 GPIO25       |
| GPIO11 23 24 GPIO8                       |    |                 |                        |  | GPIO11 23 24 GPIO8                    |  |    |                        |  | GPIO11 23 24 GPIO8                  |     |                  |                          |
|                                          |    |                 | <b>GND 25 26 GPIO7</b> |  |                                       |  |    | <b>GND 25 26 GPIO7</b> |  |                                     |     |                  | <b>GND 25 26 GPIO7</b>   |
| ID SD 27 28 ID SC                        |    |                 |                        |  |                                       |  |    |                        |  |                                     |     |                  |                          |
| GPIO5 29 30                              |    |                 | <b>GND</b>             |  |                                       |  |    |                        |  |                                     |     |                  |                          |
| <b>GPIO6 31</b>                          |    | 32 <sup>1</sup> | GPIO <sub>12</sub>     |  | <b>Rev 2 (P5)</b>                     |  |    |                        |  | Clave                               |     |                  |                          |
| GPIO13 33 34                             |    |                 | <b>GND</b>             |  | 5V 1                                  |  | 2  | 3.3V                   |  | <b>VCC</b>                          |     |                  | <b>UART</b>              |
| GPIO19 35                                |    |                 | 36 GPIO16              |  | <b>GPIO283</b>                        |  |    | 4 GPIO29               |  | <b>GND</b>                          |     |                  | <b>SPI</b>               |
|                                          |    |                 | GPIO26 37 38 GPIO20    |  | <b>GPIO305</b>                        |  | 6  | <b>GPIO31</b>          |  | 12C                                 |     |                  | <b>GPIO</b>              |
| <b>GND 39</b>                            |    |                 | 40 GPIO21              |  | GND <sub>7</sub>                      |  | 8  | <b>GND</b>             |  |                                     |     |                  |                          |

<span id="page-26-5"></span>**Figura 1.1** Comparación de los pines de E/S de los distintos modelos [2]

#### **Motor a pasos**

<span id="page-27-0"></span>Es un dispositivo capaz de convertir una serie de pulsos eléctricos en desplazamientos angulares [3].

#### **Engranaje**

<span id="page-27-1"></span>Los engranajes están constituidos por varias ruedas dentadas unidas con el propósito de transmitir la velocidad de rotación [4]. En la [Figura 1.2](#page-27-5) se puede visualizar las partes de una rueda dentada.

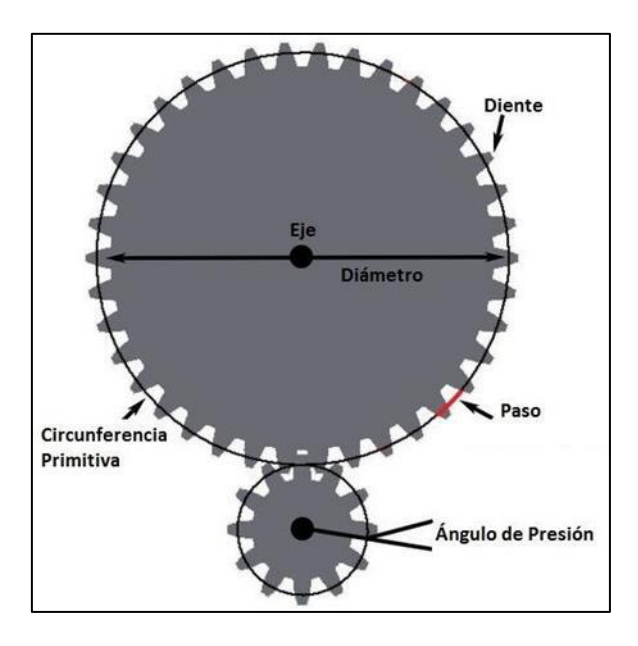

**Figura 1.2** Partes de una rueda dentada [4]

#### <span id="page-27-5"></span>**Módulo relé**

<span id="page-27-2"></span>Es una placa que consta de uno o varios relés, además de otros elementos electrónicos como: resistencias, diodos, transistores, entre otros [5].

#### **A4988**

<span id="page-27-3"></span>Es un dispositivo muy utilizado para el control de motores paso a paso bipolares, este es capaz de manejar una corriente de hasta 2 (A) de manera muy eficiente [6].

#### **Pantalla 7inch HDMI LCD (C)**

<span id="page-27-4"></span>Este componente cuenta con resolución de 1024 × 600, además posee un panel táctil capacitivo y se puede utilizar como monitor para un ordenador [7].

#### <span id="page-28-0"></span>**Interfaces de comunicación**

- Comunicación I2C

Es un bus de comunicación que constan de dos hilos, el primer hilo es para la línea de datos (SDA) y el segundo hilo es para la señal de reloj (SCL) [2]. En la [Figura 1.3](#page-28-1) se señala a modo de ejemplo el uso de I2C en la Raspberry Pi con una pantalla LCD.

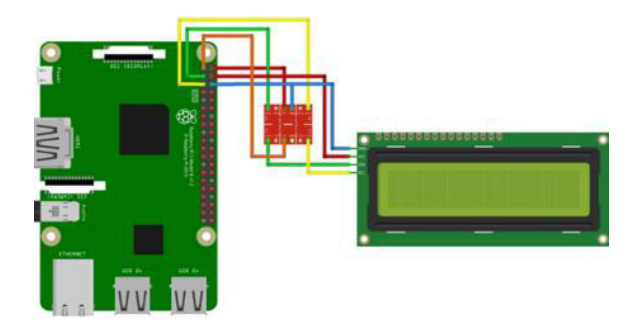

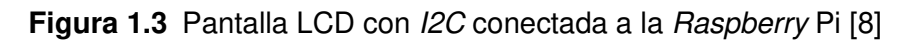

<span id="page-28-1"></span>Comunicación SPI

SPI es un protocolo de comunicación que permite manejar una menor cantidad de dispositivos a diferencia de I2C, pero a una velocidad superior [2]. En la [Tabla 1.1](#page-28-2) se detalla la función de cada pin. Al igual que en I2C, hay un maestro que toma el rol principal en la comunicación y uno o varios esclavos que asumen el rol secundario, tal cual se mira en la [Figura 1.4](#page-29-2) 

<span id="page-28-2"></span>**Tabla 1.1** Pines para la comunicación SPI [2]

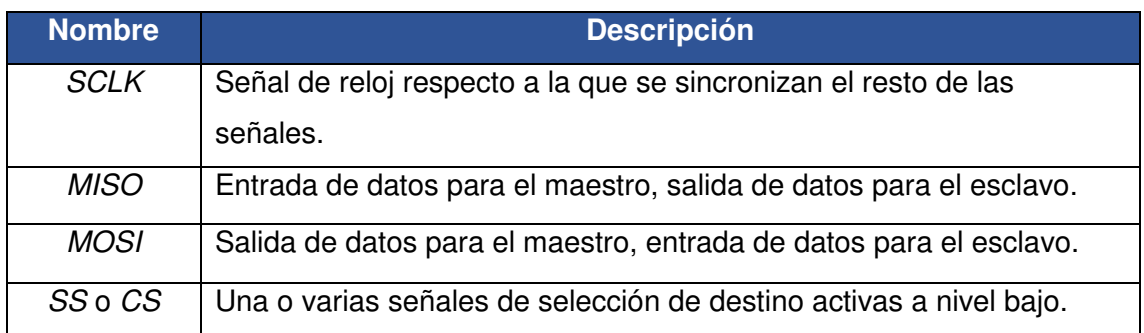

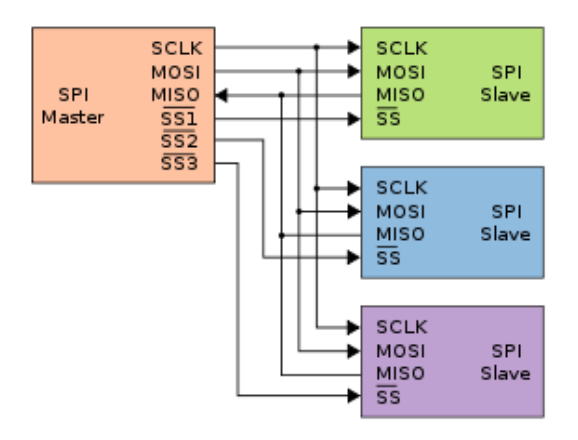

**Figura 1.4** Bus SPI [9]

<span id="page-29-2"></span>- Comunicación UART

La comunicación UART o serial consta de 2 señales digitales (TxD), para la transmisión de datos y (RxD) para la recepción de datos. Actualmente es casi imposible encontrar esta interfaz en un ordenador moderno, no obstante, su presencia es dominante en los microcontroladores de gama baja y en ordenadores antiguos [2].

Sin embargo, en la Raspberry Pi puede ser útil para mantener la conexión con un microcontrolador u otro periférico tal cual se puede apreciar en la [Figura 1.5.](#page-29-3)

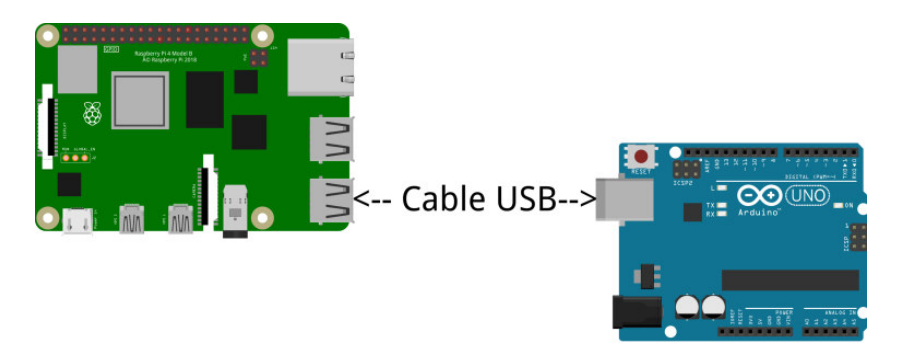

**Figura 1.5** Comunicación entre Raspberry Pi y Arduino [10]

### <span id="page-29-3"></span>**Cortafuegos UFW**

<span id="page-29-0"></span>Es un front-end para administrar las reglas de firewall en: Arch Linux, Debian o Ubuntu. UFW se usa a través de la línea de comando, aunque también tiene una GUI disponible, su propósito es hacer que la configuración del firewall sea simple [11].

### **Python**

<span id="page-29-1"></span>Es un lenguaje de programación de fácil interpretación y con una curva rápida de aprendizaje [12].

#### **Pines en el modo BOARD y BCM en la Raspberry Pi**

<span id="page-30-0"></span>Existen dos modos de notación para controlar a los pines GPIO con Python, GPIO.BOARD y GPIO.BCM. La opción GPIO.BOARD son los números impresos en la Raspberry Pi, tal como se ilustra en la [Figura 1.6](#page-30-3) [13]. Por otro lado, GPIO.BCM corresponde a los pines según su número de (Broadcom SOC channel).

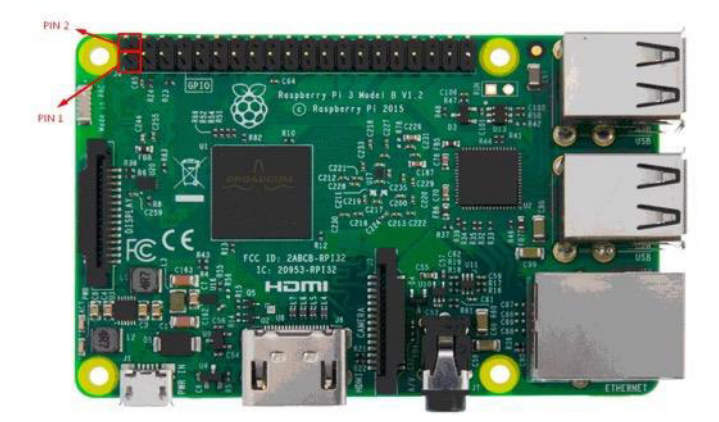

**Figura 1.6** Pines en modo GPIO.BOARD [13]

#### <span id="page-30-3"></span>**Protocolo NEC**

<span id="page-30-1"></span>Es uno de los muchos protocolos de control remoto por infrarrojos, el cual utiliza pulsos para la transmisión del mensaje. Una ráfaga de pulsos dura 562,5 (µs) con una frecuencia de 38 (KHz) [14].

En la [Figura 1.7](#page-30-4) se ilustra perfectamente a modo de ejemplo el mensaje enviado al pulsar una tecla de un control remoto.

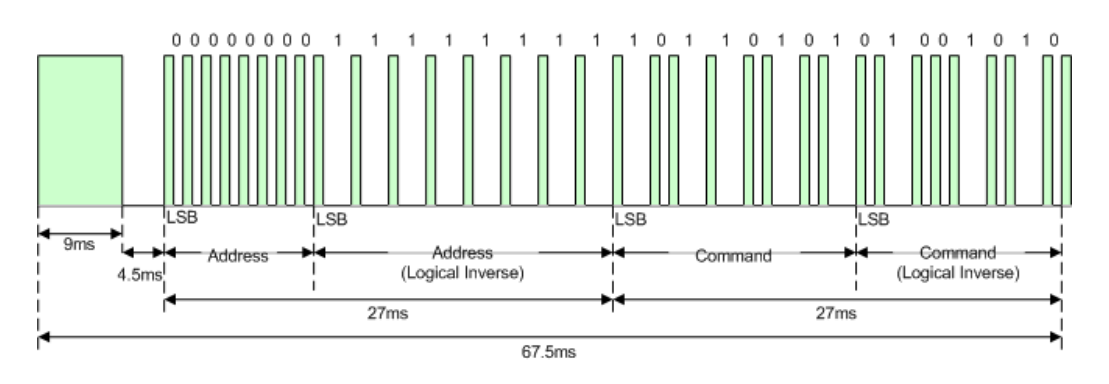

<span id="page-30-4"></span> **Figura 1.7** Mensaje transmitido en la pulsación de una tecla [14]

#### **API Telegram Bot**

<span id="page-30-2"></span>Es una interfaz basada en HTTP, elaborada para desarrolladores interesados en crear Bots para Telegram [15].

#### **Programación de tareas repetitivas del sistema (Cron)**

<span id="page-31-0"></span>Sirve para programar tareas en un sistema Linux por medio de los comandos colocados en el archivo *crontab* [16].

#### **rc.local**

<span id="page-31-1"></span>Sirve para llevar a cabo una ejecución de un comando o *script* cada vez que se inicia el sistema operativo Linux [17].

#### **Modulación de ancho de pulso (PWM)**

<span id="page-31-2"></span>Es una tecnología de control de voltaje digital eficiente, que utiliza la salida digital de un microprocesador para controlar un dispositivo. Además, permite variar la frecuencia de trabajo para ajustar el voltaje que circula a través de la carga de manera que se logra un control óptimo [18].

#### **Apache**

<span id="page-31-3"></span>Está desarrollado para mantener un servidor HTTP de código abierto con el propósito que exista compatibilidad entre los distintitos sistemas operativos que lo usan como por ejemplo: UNIX y Windows [19].

#### **phpMyAdmin**

<span id="page-31-4"></span>Es una herramienta diseñada en lenguaje PHP con el propósito de controlar la administración de MySQL por medio de páginas web [20].

#### **CSS**

<span id="page-31-5"></span>Sirve para dar diseño a una página web. En la [Figura 1.8](#page-31-6) se nota que los documentos HTML y CSS pueden trabajar juntos para formar un solo documento. Sin embargo, si se necesita hacer modificaciones visuales se tiene la ventaja de cambiar el código en un solo lugar.

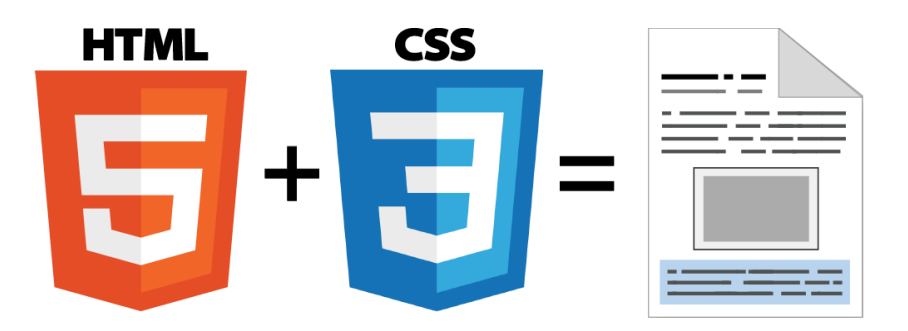

<span id="page-31-6"></span>**Figura 1.8** Documento HTML y CSS [21]

#### **JavaScript**

<span id="page-32-0"></span>Sirve para realizar contenido de actualización dinámica, manejar multimedia, animar imágenes, entre otros [22].

#### **JQuery**

<span id="page-32-1"></span>Es una librería que ayuda a programar lenguaje JavaScript ya que permite crear interactividad a un sitio web de manera sencilla. Esta se puede descargar del enlace [https://jquery.com/,](https://jquery.com/) tal cual se observa en la [Figura 1.9.](#page-32-5)

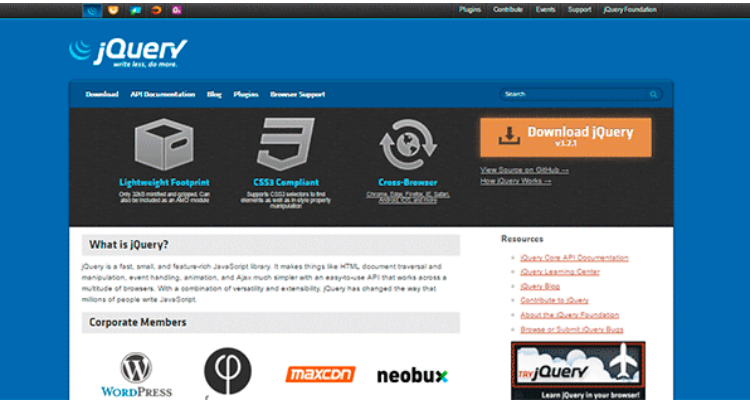

**Figura 1.9** Librería JQuery [23]

#### <span id="page-32-5"></span>**Encriptación MD5**

<span id="page-32-2"></span>Es un algoritmo para codificar de 128 bits con 32 caracteres hexadecimales, utilizado para encriptar archivos y contraseñas en una base de datos [24].

#### **Web Speech API**

<span id="page-32-3"></span>Esta API cuenta con dos funcionalidades distintas, el reconocimiento de voz, y la síntesis de voz (también conocido como texto a voz). Actualmente, la compatibilidad de Web Speech API para el reconocimiento de voz se limita a Chrome para escritorio y Android Chrome desde la versión 33 [25].

#### **AJAX**

<span id="page-32-4"></span>Es ocupado en el desarrollo web para enviar y recuperar datos del servidor sin la necesidad de volver a cargar nuevamente toda la página [26].

## <span id="page-33-0"></span>**2 METODOLOGÍA**

#### <span id="page-33-1"></span>**2.1 Descripción de la metodología usada**

Objetivo 1:

Para determinar los requerimientos del sistema se realizó una investigación sobre las distintas áreas que formaron el prototipo domótico. En la parte del hardware principalmente se empleó el microcomputador Raspberry Pi para el control de todos los procesos, por lo cual fue fundamental conocer sus características y modelos existentes. Para el software se analizó el tipo de sistema operativo, este debía ser capaz de tener una interfaz gráfica ya que se deseaba representar datos a través de una pantalla táctil, además de satisfacer todos los requerimientos y necesidades que tuvo el proyecto.

Se requirió saber más acerca de los protocolos y estándares a emplearse en la comunicación entre los diferentes dispositivos y la Raspberry Pi; por ende, se analizó algunas formas de hacerlo tales como SPI, I2C, Serial, entre otras. Se identificaron los puertos y servicios útiles para la creación del servidor Web, así como los que permiten comunicarse y compartir archivos. Mediante este análisis se pudo tener un mayor control del sistema y con la ayuda de un cortafuego se pudo evitar posibles brechas de seguridad.

Por último, se llevó a cabo una recopilación de todos los datos obtenidos de la investigación y se seleccionó el hardware, software, APIs y componentes electrónicos necesarios para el proyecto.

Objetivo 2:

A fin de diseñar la parte de mando se analizó primeramente las actividades que el sistema será capaz de llevar a cabo. Dando como resultado que el sistema efectuará cuatro actividades principales: control de los ordenadores, puerta, cortinas y luces. Estas tareas se llevan a cabo mediante una interfaz web la cual cuenta también con una base de datos de los usuarios que pueden ingresar, una vez dentro, el usuario tiene la posibilidad de: controlar manualmente el sistema, habilitar su uso a través de un control remoto y dejar automatizadas las cortinas, la puerta y las luces.

Por otra parte, mediante la API de Telegram, con el desarrollo de un Bot se tendrá el control completo de todas las funcionalidades del sistema y procesos básicos de la Raspberry enfocado al mantenimiento del prototipo y la seguridad.

En base a los requerimientos del prototipo se empleó varios programas residentes de Linux, entre los empleados están Systemd y Cron. Estos fueron muy útiles para el lanzamiento automático de la pantalla del navegador Google Chrome en modo quiosco de manera que nadie pueda intervenir en los archivos del sistema o cerrar la pantalla del navegador, habilitación de la ventilación del prototipo, ejecución del bot de Telegram y otros programas que se lanzan al iniciarse la Raspberry Pi.

Además, se construyeron los circuitos electrónicos necesarios en el programa Fritzing. También fue fundamental crear las piezas de los componentes, la estructura del prototipo y el sistema de engranajes. Para este fin se examinó cada elemento para obtener sus dimensiones y en el caso de los engranajes además se realizaron varios cálculos para saber las RPM que se podrían obtener mediante la caja de reducción creada. Con toda esta información se diseñó mediante Adobe Autodesk Fusion 360 todas las piezas y se generó los archivos .stl que más adelante servirían para la impresión 3D.

Por otra parte, para tener una visión más clara de la implementación del prototipo se diseñó en 3D un plano de un recinto domiciliario mediante DIALux EVO en el cual se colocó luminarias, computadoras, cortinas, puertas, el prototipo domótico, sensores, entre otros elementos para hacer más realista la simulación. El diseño elaborado en 3D en DIALux EVO se exportó en forma de plano a AutoCAD en donde se ubicó los componentes de Cableado Estructurado.

#### Objetivo 3:

Para crear la interfaz web, primero se instaló el sistema operativo, posteriormente se eligió un tipo de servidor compatible con esta distribución para lo cual se examinó entre los servidores LAMPP, WAMPP y XAMPP. Dado que el servidor WAMPP es netamente para sistemas operativos Windows quedó totalmente descartado; por otro lado, el servidor LAMPP es únicamente para sistemas Linux y ofrece mayor estabilidad en los mismos por lo cual se eligió este, aunque el servidor XAMPP se lo puede emplear en todos los sistemas operativos lo que fue de mucha ayuda al momento de desarrollar y probar las páginas web en Adobe Dreamweaver, ya que este programa se lo tenía en un ordenador.

Al momento de instalar el servidor fue necesario conocer sobre los elementos que lo componen LAMPP= Linux + Apache + MySQL + PHP + Perl, en donde: Linux es el sistema operativo, Apache el servidor web, el cuál es robusto y gratuito de manera que presenta una gran seguridad al momento de ejecutar los servicios en Internet, MySQL es la base de datos en donde se guardó la información de los usuarios y PHP o Perl los lenguajes de programación que permiten ejecutar acciones. Por otro lado, también se tuvo que agregar phpMyAdmin para la fácil administración de la base de datos.

La gran mayoría de las páginas se desarrollaron en HTML5; por otra parte, el diseño y estilo de estas fue mediante CSS. También se les agregó dinamismo mediante un poco de JavaScript con la librería JQuery, la cual fue fundamental para ejecutar los scripts de Python mediante PHP.

Dado que las imágenes en un sitio web son importantes se analizó que para el proyecto era necesario emplear Photoshop para optimizar su peso y ajustar su tamaño para que la página web no tarde mucho en cargar o la presentación de esta no sea mala.

Adicionalmente se requirió que la interfaz web sea compatible con cualquier dispositivo que cuente con acceso a un navegador por lo que el tamaño se adaptó principalmente para: pantallas de computadoras, laptops, pantalla del prototipo y smartphones.

Una vez acabadas las páginas web, los archivos que se generaron se pasaron a la Raspberry Pi en la ubicación /var/www/html mediante el programa WinScp el cual se vale del protocolo SFTP, la dirección IP del servidor, nombre de usuario, contraseña y puerto 22 para transferir la información. Otros programas ocupados fueron: VNC Viewer para obtener gráficamente la pantalla de la Raspberry en el ordenador con la finalidad de grabar la pantalla para los manuales y  $PuTTY$  que a través de  $SSH$  se puede ejecutar algún comando desde la terminal.

Objetivo 4:

Para instalar los elementos que conforman el prototipo; primeramente, con la ayuda de un multímetro se comprobó que existiera continuidad entre las pistas, que estuvieran correctas y entonces se soldó a las placas los componentes electrónicos. Después, se armó la estructura con las piezas impresas en 3D. Posteriormente, se posicionó de manera adecuada los sensores y los motores de las cortinas. Más adelante, se colocó a los ordenadores y al prototipo los componentes de red para tener conectividad entre dispositivos.
Objetivo 5:

Se hicieron pruebas de validación del funcionamiento del dispositivo y se identificaron las fallas de este para solventarlas. Finalmente se desarrollaron dos videos manuales en donde se tuvo que editar, modificar y crear audio, video e imágenes con el fin de hacerlos más interactivos, para este propósito se empleó principalmente la aplicación Wondershare Filmora9 junto con otros editores de multimedia. El primero es el video manual de uso en donde se especifica como el usuario puede manejar el prototipo de manera adecuada. El segundo en cambio es el video manual de mantenimiento del prototipo en donde se puede encontrar los componentes que fueron empleados y sus características con el objetivo de reemplazarlos si existiera algún daño.

# **3 RESULTADOS Y DISCUSIÓN**

En esta parte se detalla la forma en la que se identificaron los requerimientos del prototipo domótico, los diseños e implementación de cada elemento del proyecto tanto de software como hardware, además se halla la elaboración de los códigos de programación y por último se detallan las pruebas de funcionamiento.

# **3.1 Identificación de los requerimientos para implementar el proyecto**

## **Selección del modelo Raspberry Pi**

Para la selección del modelo a emplearse, se tomó en consideración la versatilidad del dispositivo y la complejidad del proyecto. Además, debido a los requerimientos del prototipo se necesitaron que este cuente con varias entradas y salidas para la conexión de sensores, leds, integrados, elementos electrónicos y shields. En la [Tabla 3.1](#page-37-0) se observan algunas de las principales diferencias entre los modelos existentes.

#### <span id="page-37-0"></span> **Tabla 3.1** Comparativa entre modelos [27]

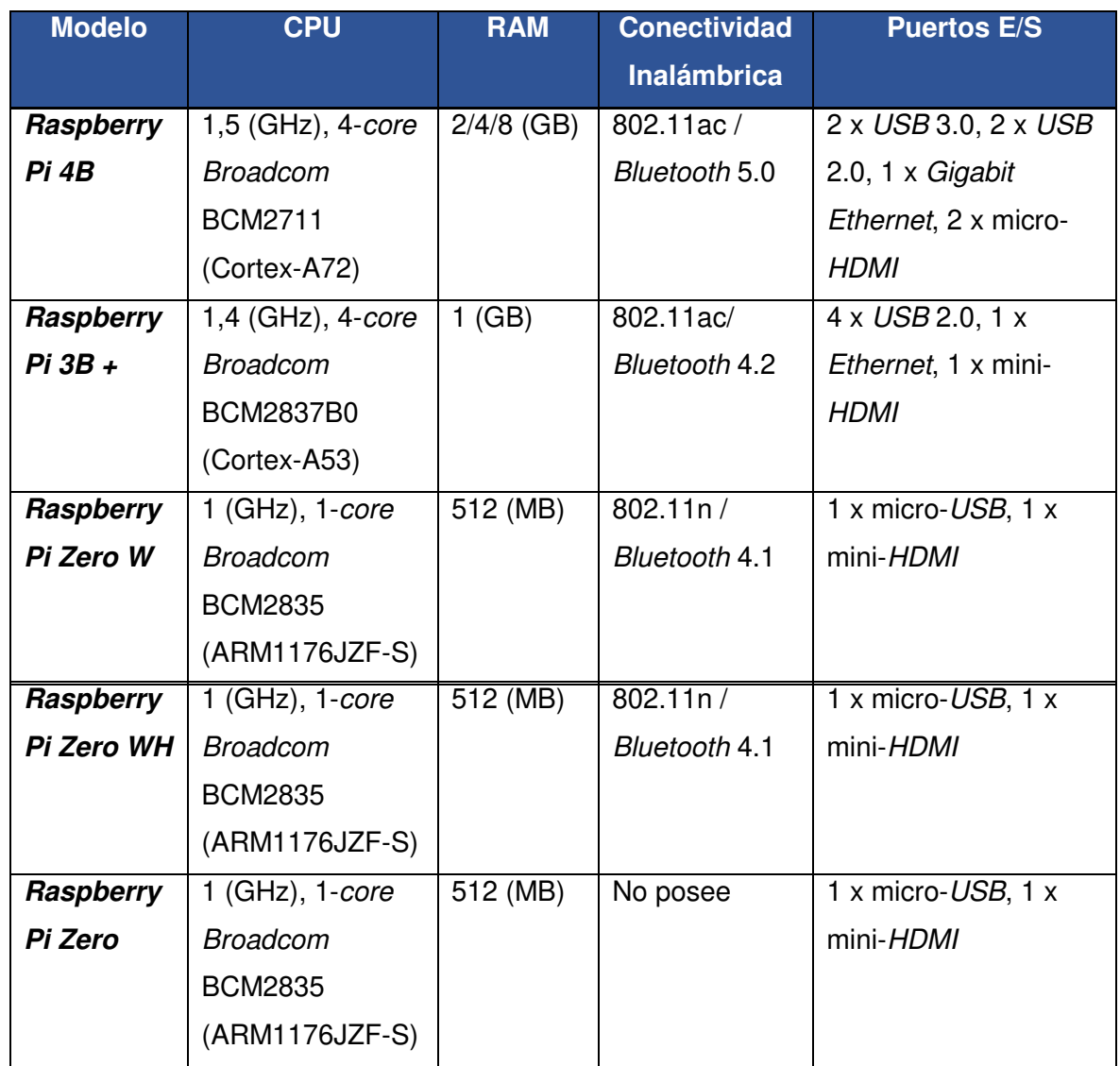

En comparación, Raspberry Pi 4B ofrece un mejor rendimiento de su procesador, muy parecido a la de su antecesor Raspberry Pi 3B + pero su mayor ventaja es su velocidad de comunicación tanto por Ethernet, Wi-Fi y los puertos USB. El puerto Ethernet ya no está saturado, como el modelo anterior debido a que se tiene una conexión Gigabit en la que no entra en juego el cuello de botella del procesador y, sobre todo, del propio RJ45 [28].

Por otra parte, la conectividad inalámbrica es con 802.11ac de manera que es compatible con 802.11b, g y n. Esto significa que funcionará muy bien con la mayoría de los dispositivos actuales y se podrá conservar por un buen tiempo.

También, el espectro de los 5 (GHz) suele ser más silencioso, ya que sufre muchas menos interferencias de las señales Wi-Fi vecinas. Y debido, a que en 802.11ac los haces detectan dónde están los dispositivos, e intensifican la señal en su dirección como se muestra en la [Figura 3.1](#page-38-0) [29].

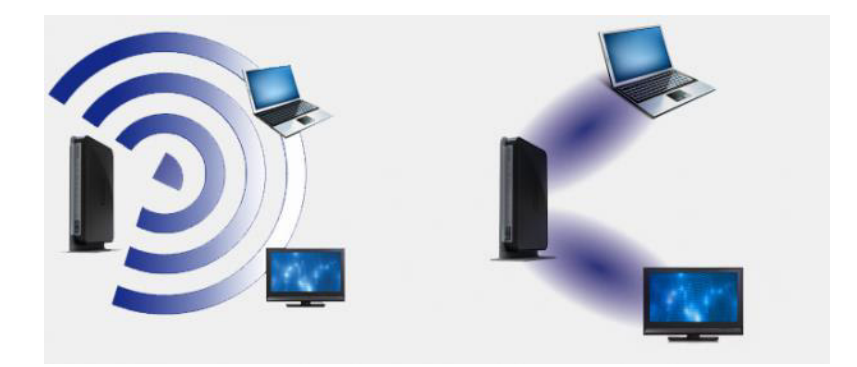

**Figura 3.1** 802.11n y 802.11ac [29]

<span id="page-38-0"></span>En el caso de la RAM la Raspberry Pi 4 viene con 2 (GB), 4 (GB), u 8 (GB). Pero para la mayoría de los proyectos de aficionados, y para usar como computadora de escritorio, 2 (GB) son suficientes. Desde otro punto de vista la Raspberry Pi Zero, Raspberry Pi Zero W y Raspberry Pi Zero WH son más pequeñas y requieren menos energía, por lo que son útiles para proyectos portátiles y en algunos casos donde no se requiera conectividad inalámbrica [30].

Como principal desventaja la Raspberry Pi 4 alcanza una temperatura muy alta, comparado con la temperatura de la Raspberry Pi 3 que tras 10 minutos de ocupación es de 62,6º, en cambio en la Raspberry Pi 4 es de 74,5º, es decir 12 grados más. De manera que es necesario comprar un disipador [28].

Por estas razones y en función de los requerimientos del prototipo se optó por la placa de desarrollo Raspberry Pi 4B de 2 (GB) con conector J8 de 40 pines, debido a su gran capacidad de entradas y salidas digitales. También porque sus ventajas superan la desventaja de la temperatura ya que, además, cuenta con varias interfaces de comunicación y los recursos antes mencionados.

# **Conexión del hardware de la Raspberry Pi 4**

Para esto se clasificó toda la información encontrada en la investigación, de esta manera se logró identificar los componentes necesarios y su conexión, la cual se muestra en la [Figura 3.2.](#page-39-0)

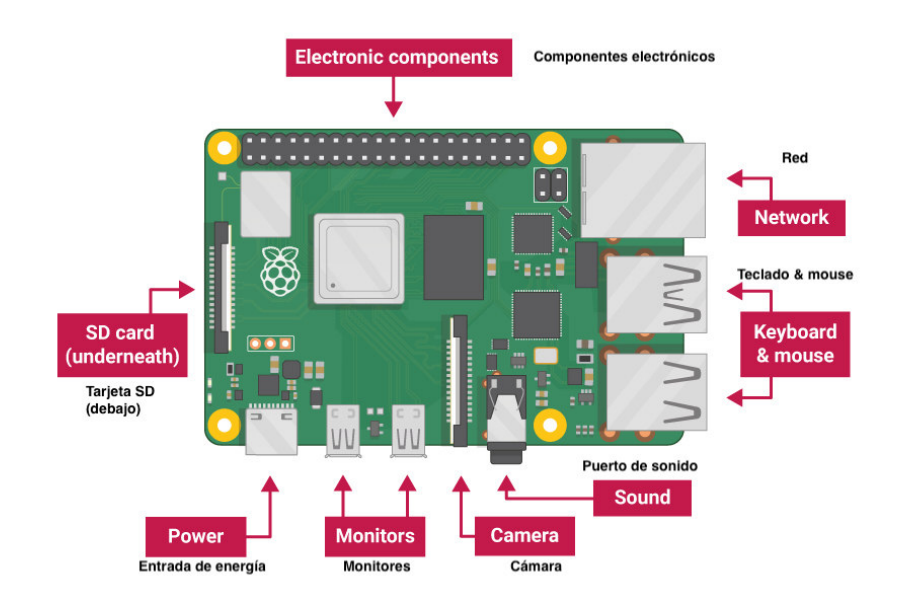

**Figura 3.2** Hardware de la Raspberry Pi 4 [30]

<span id="page-39-0"></span>Fuente de alimentación

Se eligió una fuente de alimentación que proporcione 3 (A<sub>DC</sub>), con una salida tipo USB-C (la misma que se encuentra en muchos teléfonos móviles) como se aprecia en la [Figura 3.3.](#page-39-1) En caso de usar otro modelo, emplear una fuente de alimentación de 2,5  $(A_{DC})$  con salida micro USB.

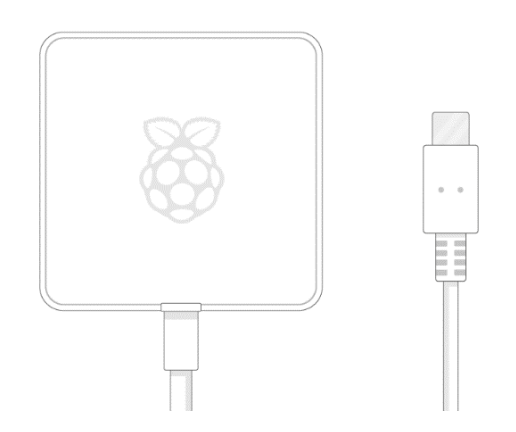

<span id="page-39-1"></span>**Figura 3.3** Fuente de alimentación Raspberry Pi 4 [30]

# Tarieta SD

La Raspberry Pi mediante la tarjeta SD almacena los archivos y el sistema operativo. Se puede emplear una tarjeta SD desde una capacidad de al menos 8 (GB) hasta una de 32 (GB) sin configuraciones adicionales. Sin embargo, una tarjeta con muy poco almacenamiento se quedará sin espacio rápidamente, por lo que se eligió una tarjeta SD de 32 (GB).

Si por algún motivo se desea usar una de mayor capacidad como por ejemplo una tarjeta de 64 (GB) se tendrá que formatear el sistema de archivos exFAT a FAT16 o FAT32 como se observa en la [Figura 3.4,](#page-40-0) ya que la Raspberry Pi solo soporta la lectura de los 2 anteriores. Esto se puede realizar empleando el software fat32format [31].

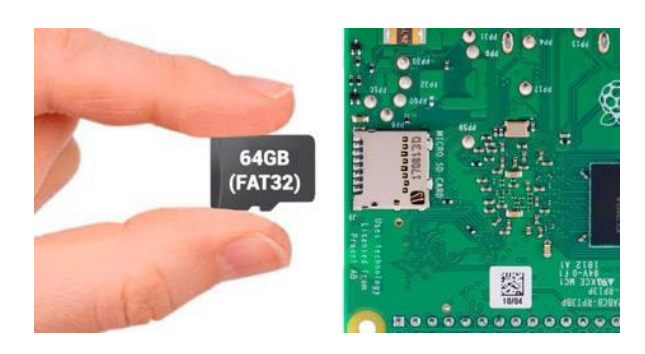

**Figura 3.4** Colocación de la tarjeta microSD [31]

## <span id="page-40-0"></span>Teclado y ratón

Se conectó un teclado y ratón USB para las primeras configuraciones, pero una vez establecidas, es factible utilizar un teclado y ratón Bluetooth. Aunque a través de SSH se mantuvo conexión remota con la Raspberry Pi desde un ordenador, por lo que es aceptable saltar su uso si no se cuenta con estos componentes.

## **Monitor**

En términos generales, para ver el entorno gráfico del sistema operativo es indispensable una pantalla, esta puede ser de un televisor, monitor de computadora, etc. Adicionalmente, si la pantalla tiene altavoces integrados, Raspberry Pi puede usarlos para reproducir sonido. Para la conexión de la pantalla con la Raspberry Pi 4 asegurarse de haber utilizado el puerto HDMI0 (el más cercano al puerto de entrada de energía) en lugar del puerto HDMI1, debido a que la Raspberry Pi 4 cuenta con la opción de conectar una segunda pantalla como se indica en la [Figura 3.5.](#page-41-0)

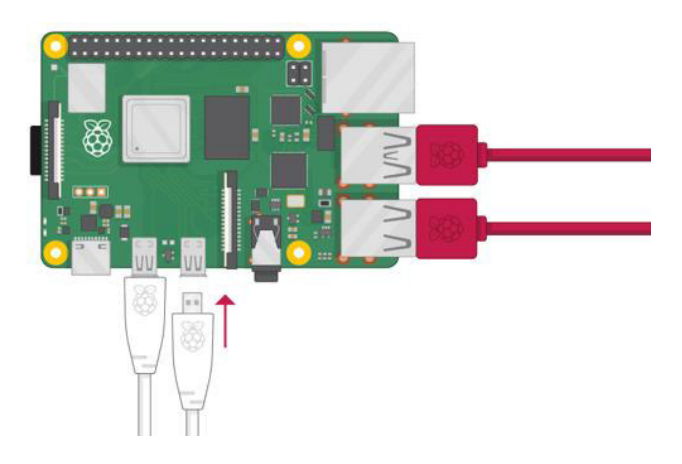

**Figura 3.5** Puertos HDMI de la Raspberry Pi 4 [30]

<span id="page-41-0"></span>Por otro lado, puede ser útil valerse de un adaptador ya que muchos monitores tienen puertos DVI o VGA. Es importante destacar que el prototipo requería emplear una pantalla táctil por lo que se usó la pantalla 7inch HDMI LCD (C). Sin embargo, puede ser muy apropiado disponer de VNC si desea observar la interfaz gráfica.

# - Enlace de par trenzado

Se ocupó el enlace de par trenzado UTP categoría 5e para tener acceso a Internet de manera cableada. A pesar de que también se configuró la conectividad inalámbrica. En la [Figura 3.6](#page-41-1) se observa la conexión de un enlace de par trenzado con la Raspberry Pi.

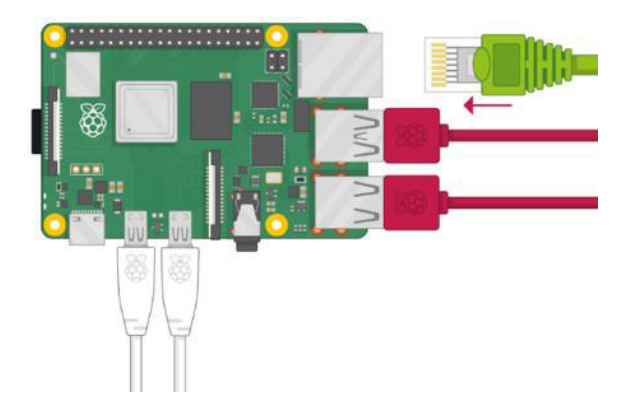

**Figura 3.6** Conexión del enlace de par trenzado [30]

# <span id="page-41-1"></span>Altavoces y Cámara

Los modelos grandes de Raspberry Pi (pero no Raspberry Pi Zero o Raspberry Pi Zero W) tienen un puerto de audio estándar como el que se encuentra en teléfonos inteligentes o en reproductores MP3.

Si se desea, se puede conectar los auriculares o altavoces para que la Raspberry Pi pueda reproducir sonido como se nota en la [Figura 3.7.](#page-42-0)

En el caso de la cámara hay varias posibilidades, la primera es emplear la cámara oficial de la Raspberry Pi o cualquier otro tipo de cámara que funcione a través de USB, Wi-Fi, como las cámaras IP, etc.

No obstante, estos dispositivos no fueron de relevancia en el desarrollo del prototipo, pero en versiones futuras pueden ser de gran utilidad.

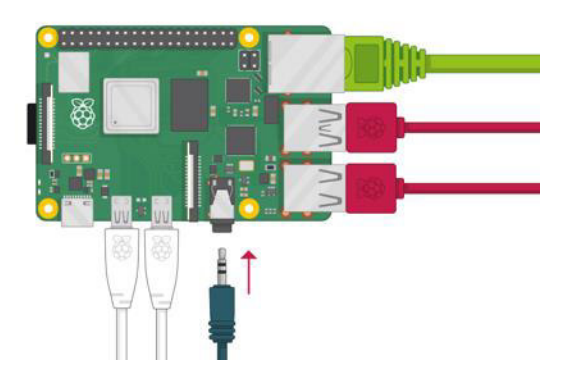

**Figura 3.7** Conexión de auriculares o altavoces [30]

## <span id="page-42-0"></span>**Carcasa**

Mediante la implementación de la carcasa se proporcionará protección a la Raspberry Pi. La carcasa que se ocupó es de aluminio, esta funciona como disipador de calor manteniendo las temperaturas de trabajo aceptables. En l[a Figura 3.8](#page-42-1) se aprecia que la carcasa cuenta con 2 ventiladores pequeños los cuales funcionan a 5 (V) y se conectan a los pines 4 y 6 de la Raspberry Pi. Debido a que la disposición del conector HDMI es distinto para la Raspberry Pi 4, este gabinete no es compatible con versiones anteriores.

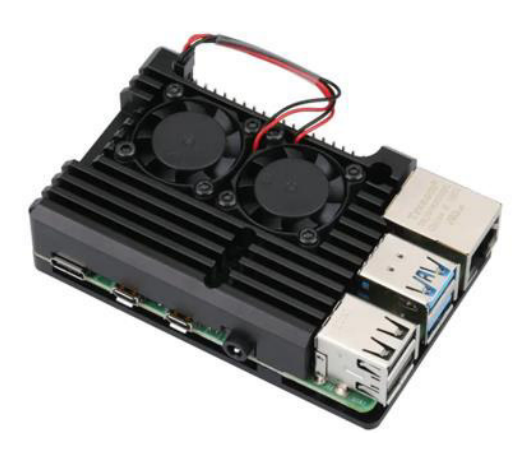

<span id="page-42-1"></span>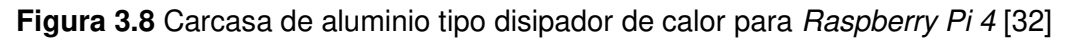

#### **Selección del sistema operativo**

Hay muchos sistemas operativos disponibles para Raspberry Pi, dependiendo la función que se vaya a desarrollar se puede tener sistemas operativos que funcionen como emuladores de videojuegos, reproductores de multimedia, impresión 3d, servidores, entre otros. Aunque, Raspberry Pi OS es el sistema operativo oficial, este cuenta con la versión Lite que no posee ambiente de escritorio por lo que es más ligera y la Full que si cuenta con interfaz gráfica. Ambas distribuciones están basadas en Linux, principalmente en Debian. Sin embargo, se pueden instalar sistemas operativos de terceros como se visualiza en la [Figura 3.9.](#page-43-0) Dadas las características anteriores se prefirió el sistema Raspberry Pi OS que cuenta con interfaz gráfica.

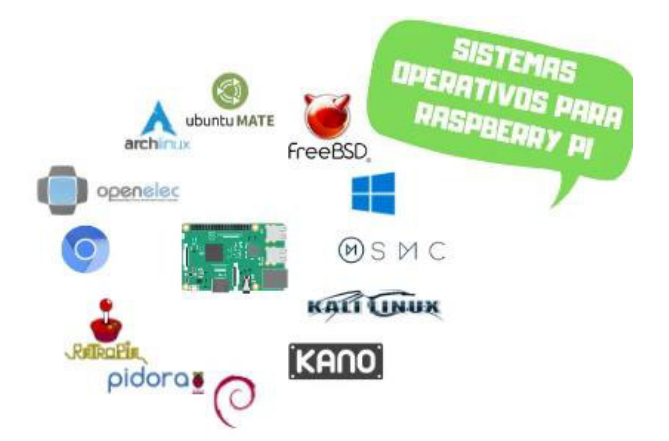

**Figura 3.9** Sistemas operativos para Raspberry Pi [33]

## <span id="page-43-0"></span>**Instalación del sistema operativo**

La forma en la que se instaló el sistema operativo *Raspberry Pi OS* en la tarjeta SD es a través del emulador de imágenes de Raspberry Pi. Primero se ingresó a la página oficial de Raspberry Pi [\(https://www.raspberrypi.org/software/\)](https://www.raspberrypi.org/software/), como se muestra en la [Figura 3.10,](#page-43-1) una vez dentro se descargó el emulador para el sistema operativo Windows.

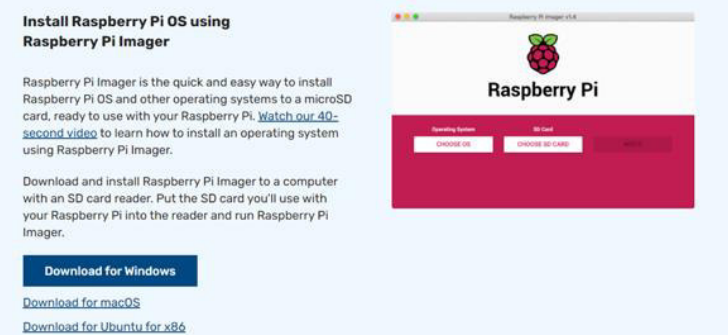

<span id="page-43-1"></span>**Figura 3.10** Descarga del emulador de imágenes de Raspberry Pi

Posteriormente, se preparó la tarjeta SD para la instalación ingresándola en el ordenador. Es importante saber que todo lo que esté almacenado en la tarjeta SD se sobrescribirá durante el formateo. Si la tarjeta SD contiene archivos, es buena idea hacer una copia de seguridad para evitar perderlos permanentemente.

Después, se ejecutó el programa descargado, lo cual se observa en la [Figura 3.11.](#page-44-0) Este cuenta con tres opciones que nos permiten elegir el tipo de sistema operativo, tipo de tarjeta SD ingresada y escribir el sistema en la tarjeta. Se deberá estar conectado a Internet para que el emulador de imágenes de Raspberry Pi descargue el sistema operativo.

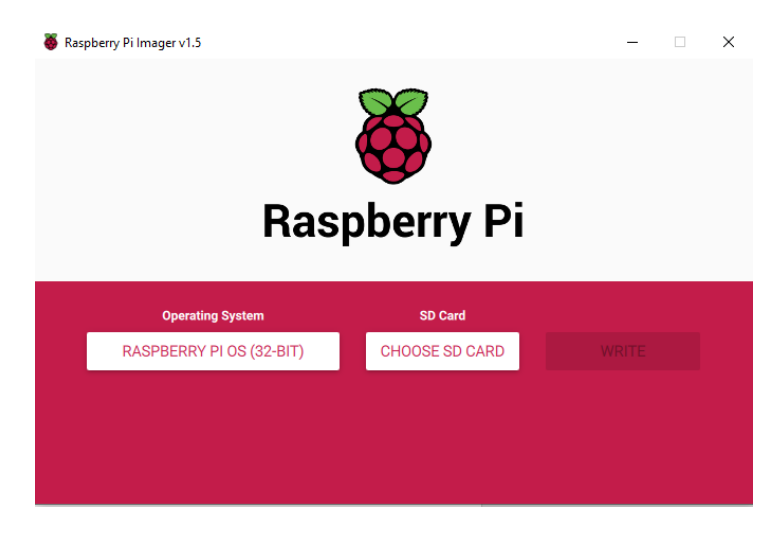

**Figura 3.11** Emulador de imágenes de Raspberry Pi

<span id="page-44-0"></span>Finalmente, una vez grabado el sistema operativo, si el proceso fue exitoso el emulador presentará el mensaje que se ilustra en la [Figura 3.12](#page-44-1) y se podrá retirar la tarjeta SD.

<span id="page-44-1"></span>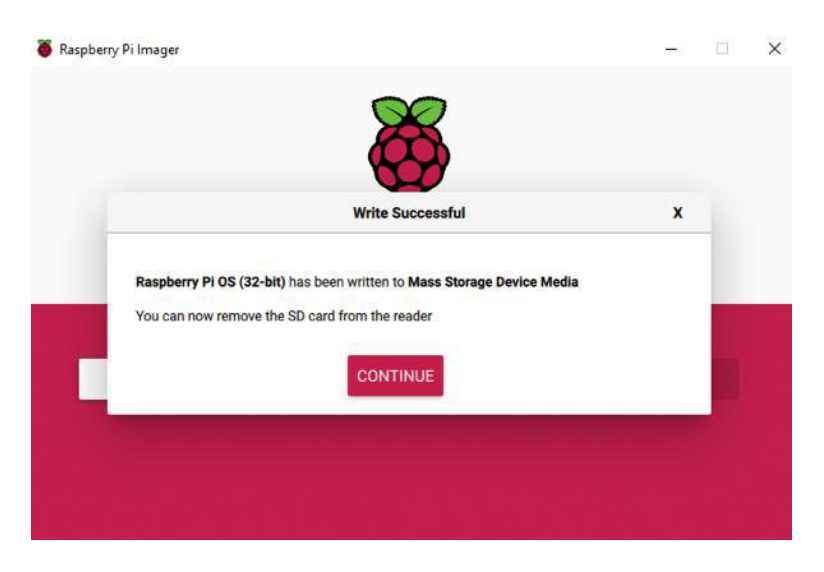

**Figura 3.12** Sistema operativo grabado exitosamente en la tarjeta SD

# **Configuración para usar VNC Viewer y SSH**

A continuación de la instalación del sistema se requirió controlar remotamente la Raspberry Pi para configurar sus parámetros iniciales. Por este motivo se eligió SSH como método de configuración a través de la terminal y VNC para configuración por la interfaz gráfica del sistema operativo Raspberry Pi OS mediante el ordenador. Inicialmente se ingresó la tarjeta SD a un ordenador y en su interior se creó un archivo vacío llamado ssh en bloc de notas como se ve en la [Figura 3.13.](#page-45-0)

| Este equipo $\rightarrow$ boot (F:) |                               |                 | Ō<br>$\checkmark$ |
|-------------------------------------|-------------------------------|-----------------|-------------------|
| Nombre                              | $\vee$ Fecha de modifica Tipo |                 | Tamaño            |
| ssh.txt<br>≣                        | 14/6/2021 21:17               | Documento de te | 0 KB              |
| cmdline.txt<br>I≣                   | 3/5/2021 1:36                 | Documento de te | 1 KB              |
| E<br>config.txt                     | 3/5/2021 1:36                 | Documento de te | 2 KB              |
| fixup4.dat                          | 21/2/2021 0:31                | Archivo DAT     | 6 KB              |
| fixup4cd.dat                        | 21/2/2021 0:31                | Archivo DAT     | 4 KB              |

**Figura 3.13** Archivo ssh.txt

<span id="page-45-0"></span>Al archivo se le quitó la extensión .txt como se muestra en la [Figura 3.14.](#page-45-1)

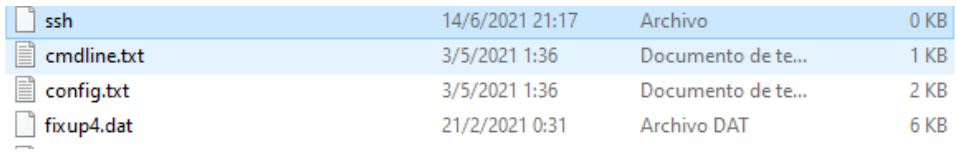

## **Figura 3.14** Archivo sin extensión .txt

<span id="page-45-1"></span>Este archivo sirvió para que la Raspberry Pi pueda realizar en este, las configuraciones de SSH. Luego, fue necesario saber la dirección IP que el router asignó a la Raspberry Pi, para esto se utilizó el programa Advanced IP Scanner. Como se mira en la Figura [3.15](#page-45-2) se lo puede descargar ingresando al enlace [https://www.advanced-ip](https://www.advanced-ip-scanner.com/es/)[scanner.com/es/.](https://www.advanced-ip-scanner.com/es/)

<span id="page-45-2"></span>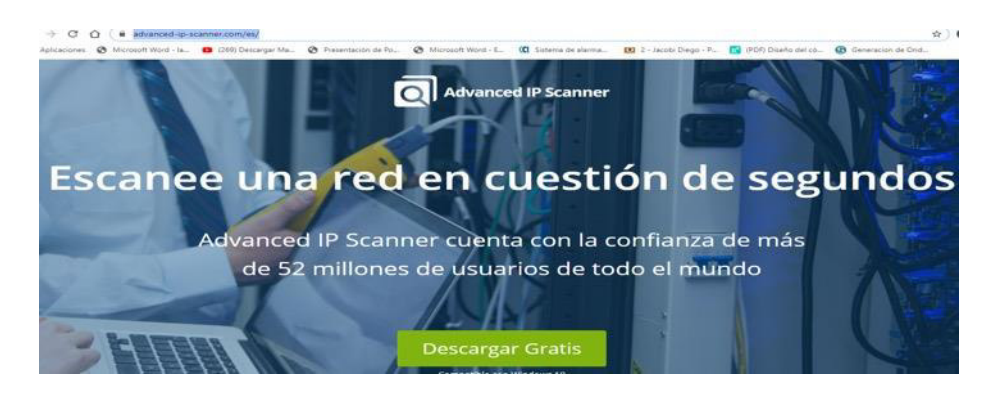

**Figura 3.15** Página de Advanced IP Scanner

Cuando finalizó la instalación, mediante la opción explorar se encontró que la Raspberry Pi estaba en la dirección IP 192.168.1.5, como se observa en la [Figura 3.16.](#page-46-0)

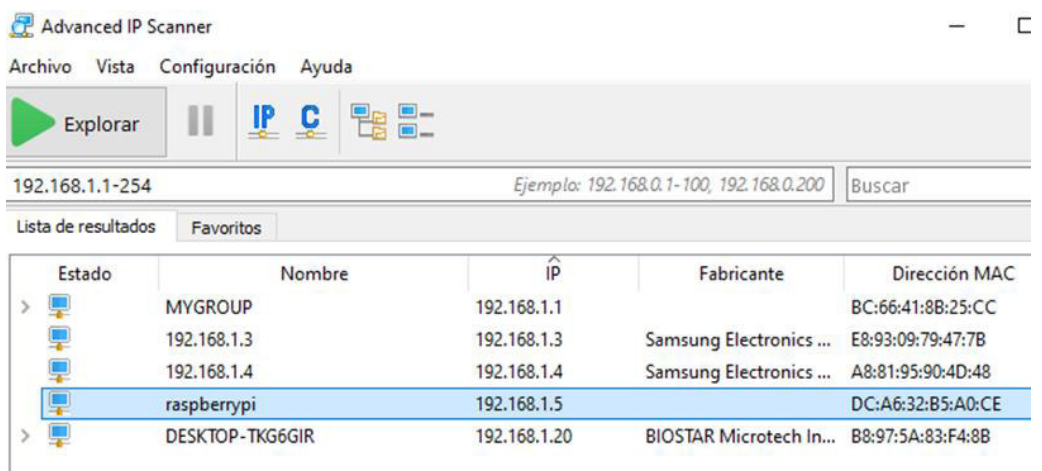

**Figura 3.16** Búsqueda de dirección IP en Advanced IP Scanner

<span id="page-46-0"></span>Más adelante, se abrió la consola de comandos (cmd) del ordenador y se digitó el comando ssh pi@192.168.1.5, como se ve en la [Figura 3.17.](#page-46-1) Es significativo saber que por defecto la Raspberry Pi trae por nombre de usuario y contraseña ("pi", "raspberry") respectivamente, cuando recién se la adquiere.

#### C:\Users\Flia. Basantes>ssh pi@192.168.1.5

**Figura 3.17** SSH a la dirección IP 192.168.1.5

<span id="page-46-1"></span>Para establecer la conexión es necesario escribir que si (yes) e ingresar la contraseña anteriormente mencionada como se ilustra en la [Figura 3.18.](#page-46-2)

```
Are you sure you want to continue connecting (yes/no)? yes
Warning: Permanently added '192.168.1.5' (ECDSA) to the list of known hosts.
pi@192.168.1.5's password:
```
**Figura 3.18** Establecimiento de conexión con la dirección IP 192.168.1.5

<span id="page-46-2"></span>Una vez dentro, con el comando sudo raspi-config se accedió a la configuración inicial de la Raspberry Pi en donde se seleccionó la opción 3, Opciones de Interfaz. Justo a continuación se desplegó un submenú en el que se escogió P3 VNC y se habilitó VNC.

<span id="page-46-3"></span>La configuración antes presentada se muestra en las [Figura 3.19](#page-46-3) a [Figura 3.22.](#page-47-0)

pi@raspberrypi:~ \$ sudo raspi-config

**Figura 3.19** Comando sudo raspi-config

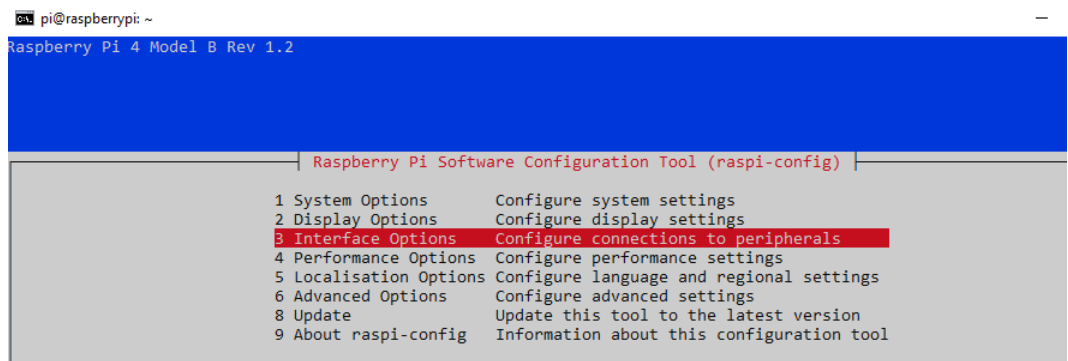

#### **Figura 3.20** Selección de Opciones de Interfaz

<span id="page-47-2"></span> $\dashv$  Raspberry Pi Software Configuration Tool (raspi-config)  $\dashv$ P1 Camera Enable/disable connection to the Raspberry Pi Camera P1 Camer<br>P2 SSH<br>P3 VNC<br>P4 SPI Enable/disable remote command line access using SSH le graphical ing | e ac PA SPI Enable/disable automatic loading of SPI kernel module<br>PS I2C Enable/disable automatic loading of SPI kernel module<br>PS I2C Enable/disable automatic loading of I2C kernel module<br>P6 Serial Port Enable/disable shell mes P7 1-Wire Enable/disable one-wire interface P8 Remote GPIO Enable/disable remote access to GPIO pins

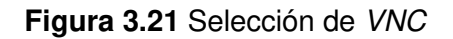

<span id="page-47-1"></span>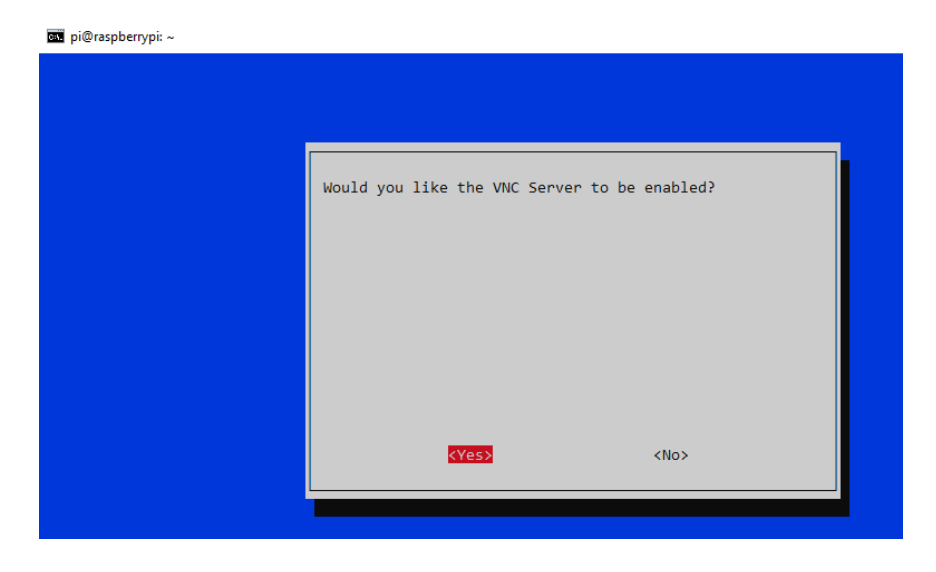

**Figura 3.22** Habilitación del servidor VNC

<span id="page-47-0"></span>Para que la configuración se guarde, reiniciar la Raspberry Pi con el comando sudo reboot. Después, fue necesario descargar la aplicación VNC Viewer en el ordenador, esta permite visualizar de forma gráfica el sistema operativo y controlarlo remotamente. La aplicación se encuentra disponible ingresando a la dirección web [https://www.realvnc.com/es/connect/download/viewer/,](https://www.realvnc.com/es/connect/download/viewer/) como se observa en la Figura [3.23.](#page-48-0)

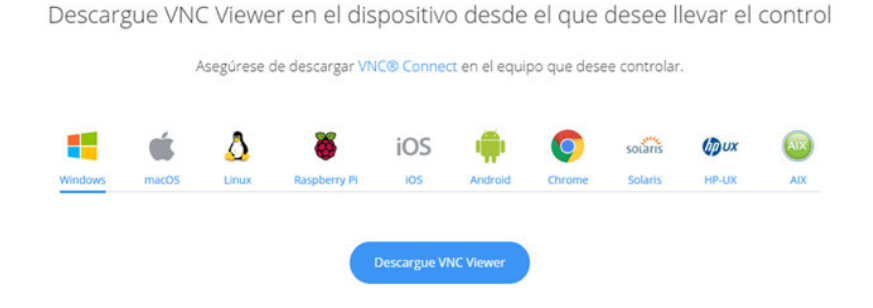

## **Figura 3.23** Descarga de VNC Viewer

<span id="page-48-0"></span>Tan pronto como finalizó la instalación de VNC Viewer se abrió el programa, en este se ubicó la dirección IP de la Raspberry Pi tal cual se ve en la [Figura 3.24.](#page-48-1)

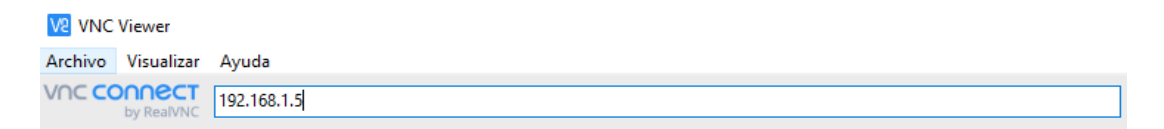

#### **Figura 3.24** Establecimiento de la IP en VNC Viewer

<span id="page-48-1"></span>Una vez que el servidor encontró la dirección IP se requirió ingresar el nombre de usuario y la contraseña. Si el proceso fue correcto se mostrará la interfaz gráfica en el ordenador como se destaca en la [Figura 3.25.](#page-48-2)

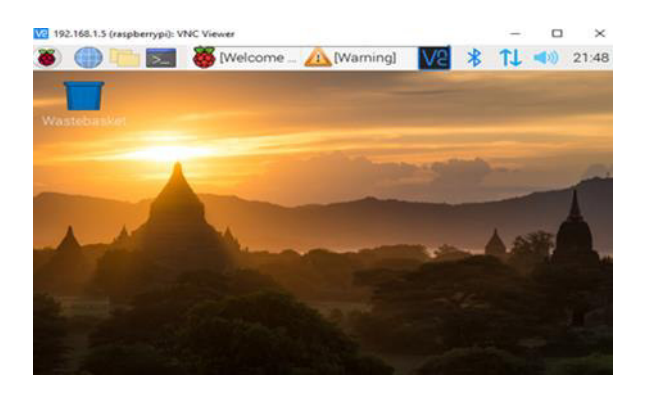

<span id="page-48-2"></span>**Figura 3.25** Conexión remota de la dirección IP 192.168.1.5 con VNC Viewer

## **Configuración básica de la Raspberry Pi**

#### Modificación de contraseña

Es indispensable cambiar la contraseña que viene por defecto para evitar que personas indeseadas ingresen a la Raspberry Pi. Para su modificación primero se entró como usuario root mediante el comando sudo su, segundo se escribió en la terminal el comando passwd, tercero se digitó la nueva contraseña y se confirmó que estuviera correcta.

Finalmente, para constatar si el cambio fue exitoso, se comprobó mediante el comando su root e ingresando la contraseña nueva. En la [Figura 3.26](#page-49-0) se encuentra el proceso descrito.

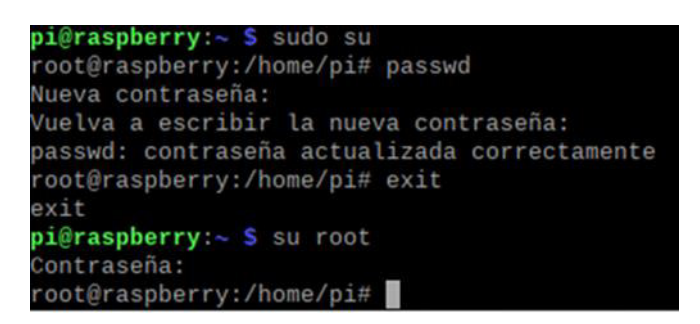

**Figura 3.26** Cambio de contraseña del usuario pi

## <span id="page-49-0"></span>- Selección de Zona horaria

Se configuró la zona horaria para que la hora de la *Raspberry Pi* esté actualizada. Inicialmente se digitó el comando sudo raspi-config en la terminal, entonces en el menú que se desplegó se seleccionó la opción 5, Opciones de Localización. En la [Figura 3.27](#page-49-1) se destaca el menú. Dentro de esta opción se escogió L2 Timezone, más adelante se eligió en área geográfica América y en región Guayaquil. Por último, se reinició la Raspberry Pi para guardar las configuraciones con el comando sudo reboot. En las [Figura 3.28](#page-49-2) y [Figura 3.29](#page-50-0) se detalla el procedimiento descrito previamente.

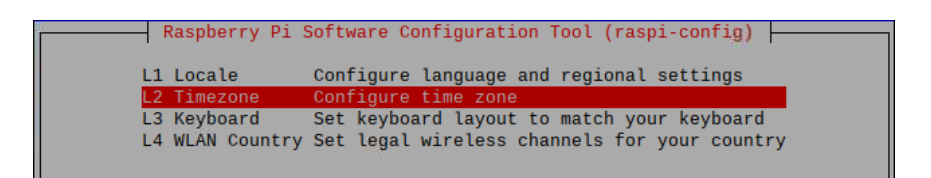

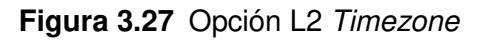

<span id="page-49-2"></span><span id="page-49-1"></span>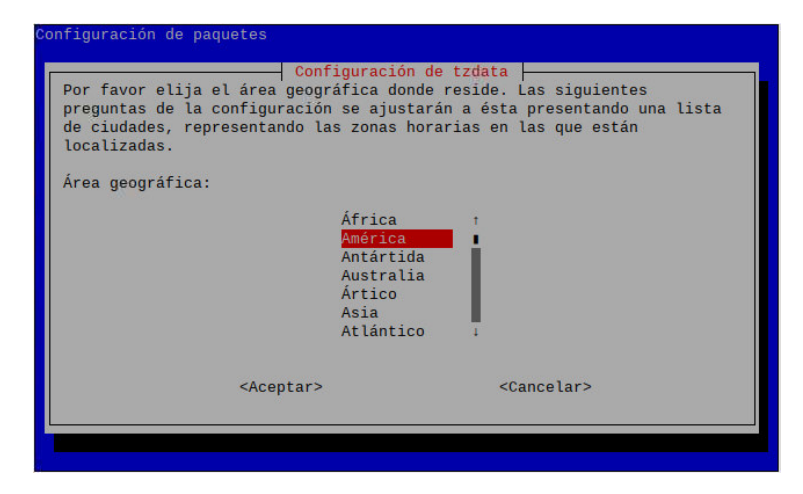

**Figura 3.28** Selección del área geográfica

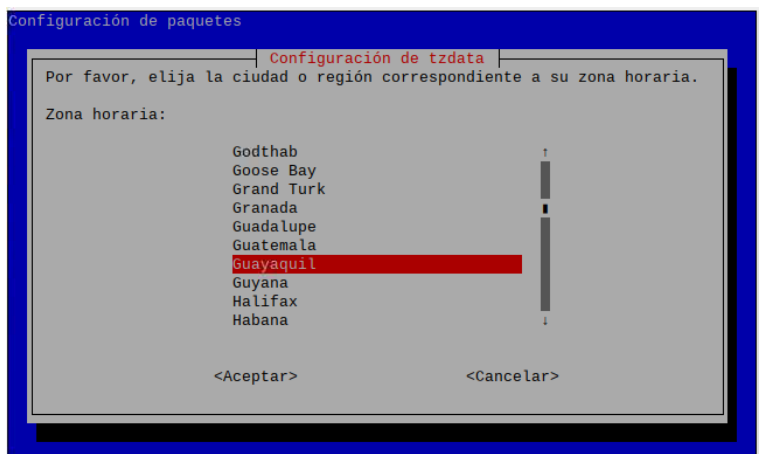

**Figura 3.29** Selección de la región

## <span id="page-50-0"></span>Habilitación de Wireless LAN

Con el objetivo de tener conexión inalámbrica se realizó la siguiente configuración. Para empezar, se ingresó a la terminal y se escribió el comando sudo raspi-config. Más adelante en el menú de configuraciones que se expone en la [Figura 3.30](#page-50-1) se eligió la opción 1, Opciones de Sistema. Luego dentro del submenú se escogió S1 Wireless LAN como se observa en la [Figura 3.30,](#page-50-1) seguidamente fue fundamental ingresar el SSID (nombre de la red) y su contraseña. A continuación, se guardó los cambios reiniciando el sistema con sudo reboot. En definitiva, si la operación resultó exitosa se mostrará en la pantalla el símbolo de Wi-Fi y un visto en la red que está conectada, tal como se ve en la [Figura 3.31.](#page-50-2)

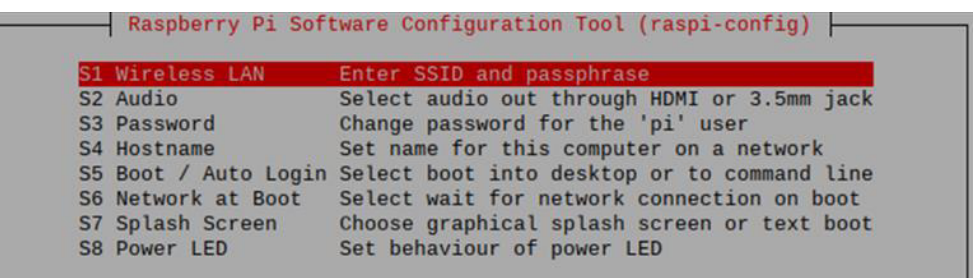

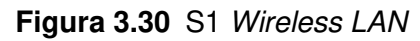

<span id="page-50-2"></span><span id="page-50-1"></span>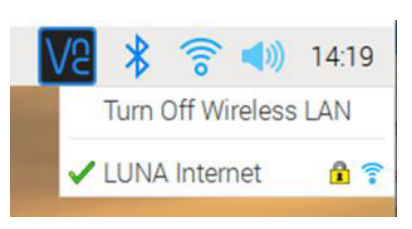

**Figura 3.31** Raspberry Pi conectada a la red Wi-Fi

#### Cambio de Hostname y Auto Login

Se cambió el nombre del Host para identificarlo fácilmente en la red local. Para esto se presionó sobre la opción S4 Hostname, en la [Figura 3.30](#page-50-1) se visualiza el menú. A continuación, se puede colocar el nombre que se prefiera como se ilustra en la [Figura](#page-51-0)  [3.32.](#page-51-0)

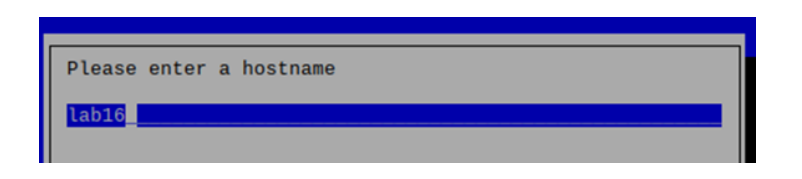

**Figura 3.32** Cambio de nombre del host

<span id="page-51-0"></span>Por otro lado, es conveniente seleccionar el tipo de arranque que se desea al iniciarse la Raspberry Pi, este puede ser de 2 tipos: mediante la interfaz de escritorio o con la línea de comandos. Además, se puede decidir si al iniciarse es necesario introducir el usuario y clave o a través de un *logueado* automático.

Para realizar la modificación del arranque, en el menú de la [Figura 3.30](#page-50-1) se pulsó sobre la opción S5 Boot / Auto Login, después se desplegó el submenú de la [Figura 3.33.](#page-51-1) En este se puede escoger las alternativas mencionadas. Para el proyecto se seleccionó la posibilidad B4 para habilitar el *logueado* automático con interfaz de escritorio, debido a que se requiere que apenas encienda el dispositivo se despliegue la interfaz web. No obstante, al elegir otra opción como la B3 dificultaría el ingreso porque primero se tendría que ingresar la contraseña y el usuario tal cual se muestra en la [Figura 3.34.](#page-51-2)

<span id="page-51-1"></span>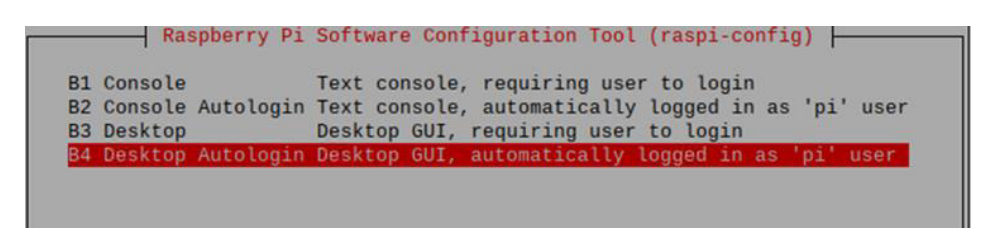

**Figura 3.33** B4 Logueado automático con interfaz de escritorio

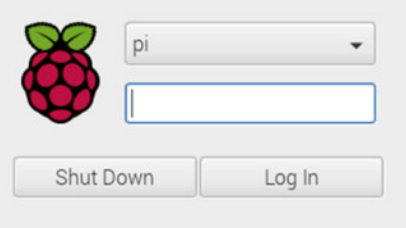

<span id="page-51-2"></span>**Figura 3.34** B3 Logueado con usuario y clave con interfaz de escritorio

Para que las configuraciones llevadas a cabo se conserven es crucial reiniciar el dispositivo con el comando sudo reboot.

#### Activación y desactivación de interfaces

Existen varias interfaces de comunicación como se muestra en la [Figura 3.21,](#page-47-1) entre ellas I2C, SPI, Serial, etc. Se pueden activar y desactivar eligiéndolas en el menú dependiendo la función que se vaya a realizar en la Raspberry Pi. Ya que para estas comunicaciones se han establecido pines específicos y solo se pueden usar como entradas o salidas si se desactivan.

En el caso de I2C usa los pines GPIO 2 y 3. Asimismo SPI emplea los pines GPIO: 10, 9, 11, 8 y 7. Por otra parte, UART o Serial se maneja en los pines GPIO 14 y 15.

El prototipo domótico requiere de algunos componentes electrónicos para su funcionamiento. La *Raspberry Pi* cuenta con entradas y salidas digitales suficientes para la conexión de la mayor parte del proyecto, pero carece de un conversor A/D lo que le impide obtener la lectura de sensores analógicos. Específicamente el prototipo usa una fotorresistencia para el control automático de las cortinas, se solucionó este problema a través del conversor A/D MCP3008 el cual usa comunicación SPI. Posteriormente, se hablará más acerca de sus características.

En base al análisis sobre las interfaces de comunicación y lo mencionado previamente, se llegó a la conclusión de que en el proyecto se habilitará la comunicación SPI; por consiguiente, se desactivará la I2C y Serial por lo que los pines se ocuparán normalmente como entradas y salidas digitales.

## Actualización de la Raspberry Pi

Es trascendental actualizar la Raspberry Pi antes de comenzar con cualquier configuración posterior a las iniciales. Con este fin se eligió la opción 8, Update en el menú de la [Figura 3.20.](#page-47-2) Está opción actualiza todos los repositorios, por lo que es importante estar conectado a Internet. Al finalizar, saldrá un mensaje similar al de la [Figura 3.35](#page-52-0) que indica que el dispositivo se ha actualizado a la versión más reciente.

<span id="page-52-0"></span>raspi-config is already the newest version (20201108). upgraded, 0 newly installed, 0 to remove and 69 not upgraded. Sleeping 5 seconds before reloading raspi-config

## **Figura 3.35** Raspberry Pi actualizada a la última versión

# **Configuración de direcciones IP fijas**

Se colocó direcciones IP fijas a la conexión cableada e inalámbrica debido, a que al estar designadas por DHCP varían y se asignan aleatoriamente a otros dispositivos después de cierto tiempo, lo que dificulta en gran medida el despliegue de la interfaz web y puede llegar a ser molesto no saber en qué dirección IP se encuentra el prototipo domótico.

Antes que nada, en la terminal se tecleó el comando *ifconfig* para observar toda la configuración de red. En la [Figura 3.36](#page-53-0) se muestra que la Raspberry Pi cuenta con dos interfaces para acceder a Internet. La primera es eth0 para la conexión cableada por el puerto Ethernet y wlan0 para la conexión inalámbrica mediante el protocolo 802.11ac.

| $pi@lab16 - S$ ifconfig                                                      |
|------------------------------------------------------------------------------|
| eth0: flags=4163 <up, broadcast,="" multicast="" running,=""> mtu 1500</up,> |
| inet 192.168.1.3 netmask 255.255.255.192 broadcast 192.168.1.63              |
| inet6 fe80::2e51:1008:6972:a447 prefixlen 64 scopeid 0x20 <link/>            |
| ether dc:a6:32:b5:a0:ce txqueuelen 1000 (Ethernet)                           |
| RX packets 14097 bytes 1021457 (997.5 KiB)                                   |
| RX errors 0 dropped 0 overruns 0 frame 0                                     |
| TX packets 8304 bytes 4414285 (4.2 MiB)                                      |
| TX errors 0 dropped 0 overruns 0 carrier 0 collisions 0                      |
|                                                                              |
| lo: flags=73 <up, loopback,="" running=""> mtu 65536</up,>                   |
| inet 127.0.0.1 netmask 255.0.0.0                                             |
| inet6 ::1 prefixlen 128 scopeid 0x10 <host></host>                           |
| loop txqueuelen 1000 (Local Loopback)                                        |
| RX packets 5 bytes 284 (284.0 B)                                             |
| RX errors 0 dropped 0 overruns 0 frame 0                                     |
| TX packets 5 bytes 284 (284.0 B)                                             |
| TX errors 0 dropped 0 overruns 0 carrier 0 collisions 0                      |
| wlan0: flags=4099 <up, broadcast,="" multicast=""> mtu 1500</up,>            |
| ether dc:a6:32:b5:a0:cf txqueuelen 1000 (Ethernet)                           |
| RX packets $\theta$ bytes $\theta$ (0.0 B)                                   |
| RX errors 0 dropped 0 overruns 0 frame 0                                     |
| TX packets $0$ bytes $0$ (0.0 B)                                             |
|                                                                              |

**Figura 3.36** Comando ifconfig

<span id="page-53-0"></span>A continuación, se necesitó averiguar la puerta de enlace de la red (Gateway) con el comando route -n. En la [Figura 3.37](#page-53-1) se indica que el Gateway es la dirección IP 192.168.1.1.

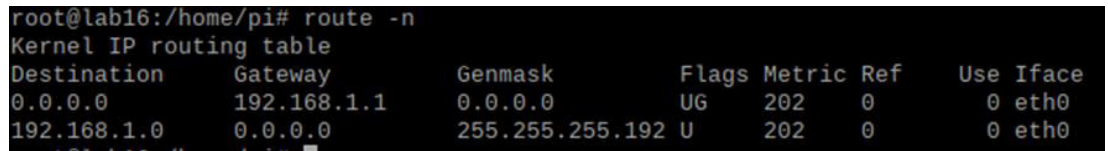

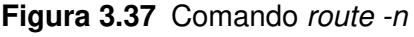

<span id="page-53-1"></span>Después, se ingresó en el archivo dhcpcd.conf por medio del comando sudo nano /etc/dhcpcd.conf.

Seguidamente en el archivo se ubicó en la interfaz eth0 la dirección IP estática 192.168.1.21, en la interfaz wlan0 la dirección IP estática 192.168.1.19 y en el Gateway para las dos, la dirección IP 192.168.1.1. En las [Figura 3.38](#page-54-0) y [Figura 3.39](#page-54-1) se nota más claramente lo expuesto.

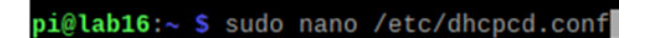

**Figura 3.38** Comando sudo nano /etc/dhcpcd.conf

<span id="page-54-0"></span>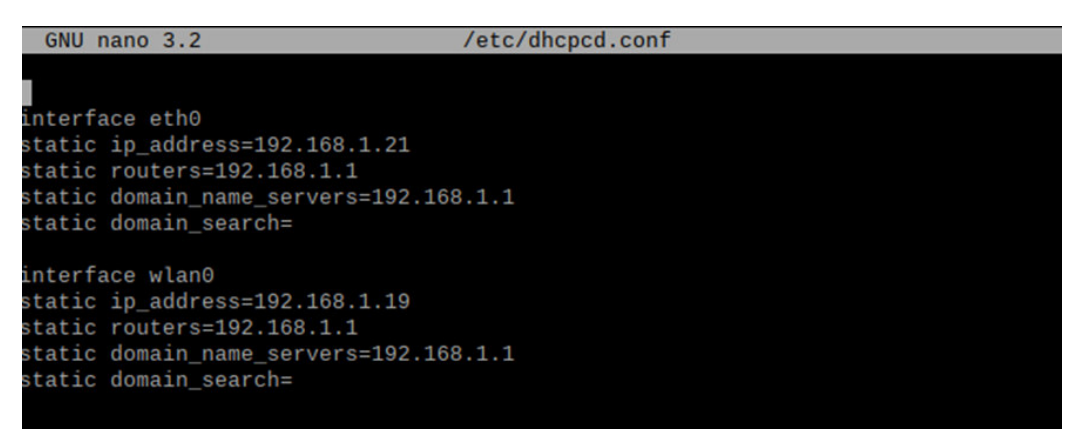

**Figura 3.39** Modificación del archivo dhcpcd.conf

<span id="page-54-1"></span>Por último, se debe reiniciar el dispositivo para que los cambios hechos en la interfaz de red se guarden. Si este proceso fue acertado se podrá localizar las direcciones IP de red a través de Advanced IP Scanner o volviendo a digitar el comando ifconfig en la terminal tal como se observa en las [Figura 3.40](#page-54-2) y [Figura](#page-55-0) 3.41.

| Advanced IP Scanner<br>Archivo<br>Vista | Configuración<br>Ayuda |              |                             | п                 | ×              |
|-----------------------------------------|------------------------|--------------|-----------------------------|-------------------|----------------|
| <b>Detener</b>                          | <b>IP C Refer</b><br>Ш |              |                             |                   |                |
| 192.168.1.1-254                         |                        |              |                             | Buscar            | Q              |
| Lista de resultados                     | Favoritos              |              |                             |                   |                |
| Estado                                  | Nombre                 | ip           | Fabricante                  | Dirección MAC     | C <sub>c</sub> |
| $\rightarrow$<br>پ                      | <b>MYGROUP</b>         | 192.168.1.1  |                             | BC:66:41:8B:25:CC |                |
| 무                                       | 192.168.1.2            | 192.168.1.2  | Samsung Electronics         | A8:81:95:90:4D:48 |                |
| 早早日                                     | PC127LABOR09           | 192.168.1.4  | Liteon Technology Co        | 74:E5:43:4A:CC:FA |                |
|                                         | 192.168.1.5            | 192.168.1.5  | Samsung Electronics         | 90:06:28:23:86:91 |                |
|                                         | 192.168.1.19           | 192.168.1.19 |                             | DC:A6:32:B5:A0:CE |                |
| ŧ                                       | <b>DESKTOP-TKG6GIR</b> | 192.168.1.20 | <b>BIOSTAR Microtech In</b> | B8:97:5A:83:F4:8B |                |
|                                         | lab <sub>16</sub>      | 192.168.1.21 |                             | DC:A6:32:B5:A0:CE |                |

<span id="page-54-2"></span>**Figura 3.40** Localización de las direcciones IP modificadas

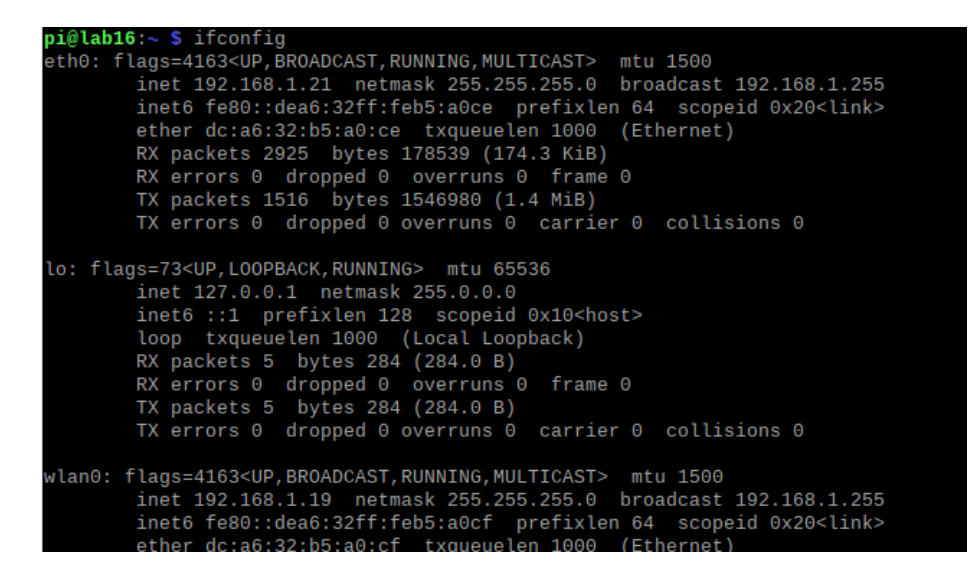

<span id="page-55-0"></span>**Figura 3.41** Interfaces eth0 192.168.1.21 y wlan0 192.168.1.19

#### **Instalación y configuración del cortafuegos UFW**

La Raspberry Pi está expuesta a tener posibles ataques e intrusiones que llegan desde Internet o en algunos casos desde ordenadores de la red LAN por lo que es fundamental contar con un cortafuegos activo [34]. De todas las posibilidades que ofrece el sistema operativo Raspberry Pi, se eligió UFW ya que es sencillo de configurar y muy práctico de usar, lo que permitió una fácil integración con la API de Telegram.

Se instaló el cortafuegos por medio del comando sudo apt install ufw tal como se muestra en la [Figura 3.42.](#page-55-1)

#### pi@lab16:~ \$ sudo apt install ufw

#### **Figura 3.42** Comando sudo apt install ufw

<span id="page-55-1"></span>A continuación, se detallan las configuraciones del cortafuegos:

Puertos y servicios

Al abrir un puerto se debe indicar el protocolo correspondiente TCP o UDP. Con el objetivo de facilitar esta actividad, el cortafuegos tiene predefinidos los servicios más usuales. Para saber la lista de todos estos servicios, se debe escribir el comando sudo ufw app list, justo como se observa en la [Figura 3.43.](#page-56-0)

| $pi@lab16:~ $$ sudo ufw app list | <b>LDAPS</b>                                    |
|----------------------------------|-------------------------------------------------|
| Available applications:          | LPD                                             |
| AIM                              | MSN                                             |
| Bonjour                          | <b>MSN SSL</b>                                  |
| <b>CIFS</b>                      | Mail submission                                 |
| <b>CUPS</b>                      | <b>NFS</b>                                      |
| <b>DNS</b>                       |                                                 |
| <b>Deluge</b>                    | <b>OpenSSH</b><br>P <sub>O</sub> P <sub>3</sub> |
| <b>IMAP</b>                      | P0P3S                                           |
| <b>IMAPS</b>                     |                                                 |
| <b>IPP</b>                       | PeopleNearby                                    |
| <b>KTorrent</b>                  | <b>SMTP</b>                                     |
| Kerberos Admin                   | <b>SSH</b>                                      |
| Kerberos Full                    | Socks                                           |
| Kerberos KDC                     | Telnet                                          |
| Kerberos Password                | Transmission                                    |
| LDAP                             | Transparent Proxy                               |
| <b>LDAPS</b>                     | <b>VNC</b>                                      |
| LPD                              | <b>WWW</b>                                      |
| <b>MSN</b>                       | WWW Cache                                       |
| <b>MSN SSL</b>                   | WWW Full                                        |
| Mail submission                  | <b>WWW Secure</b>                               |
| <b>NFS</b>                       | <b>XMPP</b>                                     |
| <b>OpenSSH</b>                   | Yahoo                                           |
| P <sub>OP</sub> <sub>3</sub>     | gBittorrent                                     |
| P0P3S                            | svnserve                                        |

**Figura 3.43** Comando sudo ufw app list

<span id="page-56-0"></span>De manera que se puede permitir la entrada a un servicio por el número de su puerto o por su nombre. En la [Tabla 3.2,](#page-56-1) a modo de ejemplo, se muestra la habilitación de dos servicios, siguiendo la misma lógica se puede habilitar cualquier otro.

# <span id="page-56-1"></span>**Tabla 3.2** Habilitación de servicios [34]

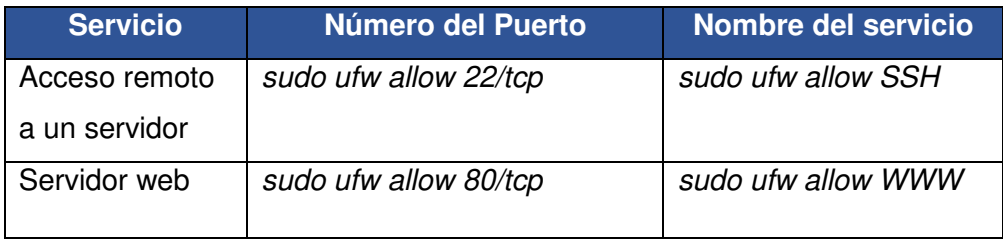

## Servicios LAN

Para los servicios que se van a llevar a cabo dentro de la red LAN, se puede habilitar todas las conexiones que vienen de los ordenadores o las provenientes de un puerto en específico, así como se muestra en la [Tabla 3.3.](#page-56-2)

## <span id="page-56-2"></span>**Tabla 3.3** Habilitación de servicios LAN [34]

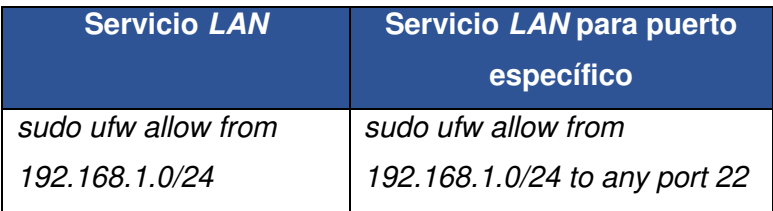

## Denegar entradas

Al igual que se crean reglas para habilitar un servicio también, se pueden denegar si es necesario. Por ejemplo, en la [Tabla 3.4](#page-57-0) y en la [Figura 3.44](#page-57-1) se nota como se deniegan algunos servicios.

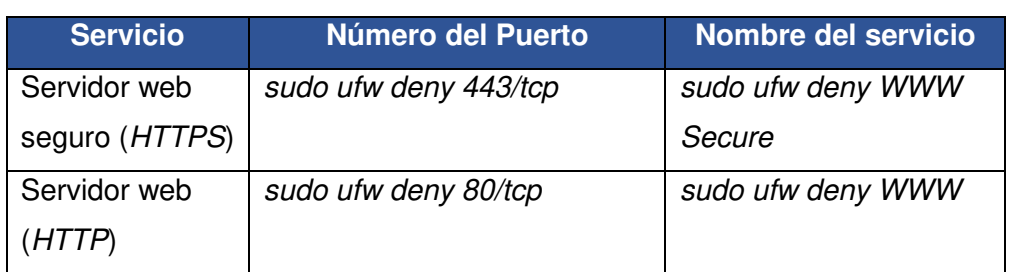

## <span id="page-57-0"></span>**Tabla 3.4** Denegación de servicios [34]

| pi@lab16:~ \$ sudo ufw deny 80/tcp  |  |
|-------------------------------------|--|
| Rules updated                       |  |
| Rules updated (v6)                  |  |
| pi@lab16:~ \$ sudo ufw deny 443/tcp |  |
| Rules updated                       |  |
| Rules updated (v6)                  |  |

**Figura 3.44** Denegación de servicios en la terminal

<span id="page-57-1"></span>Asimismo, es posible denegar el acceso a un determinado host indicando su dirección IP, tanto si este proviene de la red LAN o WAN, como se muestra en las [Tabla 3.5](#page-57-2) y [Tabla 3.6.](#page-58-0) Sin embargo, si ya se tienen reglas anteriormente colocadas en ese puerto será necesario que la nueva regla se lleve a cabo antes, para darle prioridad a la regla se puede utilizar el comando *insert 1*, como se observa en la columna 2 de la [Tabla 3.5.](#page-57-2)

<span id="page-57-2"></span>**Tabla 3.5** Denegación de servicios LAN [34]

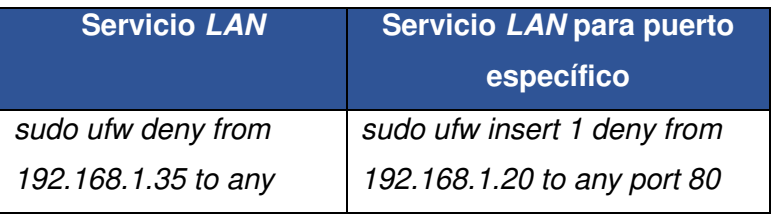

#### <span id="page-58-0"></span>**Tabla 3.6** Denegación de servicios WAN [34]

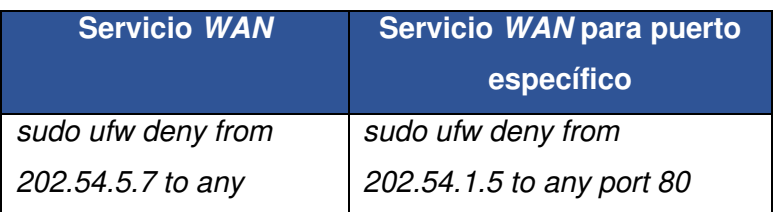

#### Borrar reglas

A la hora de borrar una regla ya establecida, lo más cómodo es emplear el comando sudo ufw status numbered, ya que ofrece las reglas numeradas justo como se visualiza en la [Figura 3.45.](#page-58-1) De esta manera, solo se tiene que identificar su número en el listado. Por ejemplo, digitando *sudo ufw delete 2* se borraría la regla 2 que permite a la dirección IP de la red LAN 192.168.1.3 acceder al servidor web.

|                  | pi@lab16:~ \$ sudo ufw status numbered<br>Status: active |          |                    |
|------------------|----------------------------------------------------------|----------|--------------------|
| To               |                                                          | Action   | From               |
|                  |                                                          |          |                    |
| 80               |                                                          | DENY IN  | 192.168.1.20       |
| 80<br>21         |                                                          | ALLOW IN | 192.168.1.3        |
| <b>SSH</b><br>31 |                                                          | ALLOW IN | Anywhere           |
| <b>VNC</b><br>41 |                                                          | ALLOW IN | Anywhere           |
| WWW<br>51        |                                                          | DENY IN  | Anywhere           |
| 61               | SSH (v6)                                                 | ALLOW IN | Anywhere (v6)      |
|                  | $VNC$ $(v6)$                                             | ALLOW IN | Anywhere<br>(v6)   |
| www<br>81        | (v6)                                                     | DENY IN  | Anywhere<br>( v6 ) |

**Figura 3.45** Comando sudo ufw status numbered

## <span id="page-58-1"></span>Interfaces de red

Las interfaces eth0 y wlan0 se pueden configurar en el cortafuego por separado, justo como se observa en la [Tabla 3.7.](#page-58-2)

<span id="page-58-2"></span>**Tabla 3.7** Habilitación y denegación de servicios en las interfaces [34]

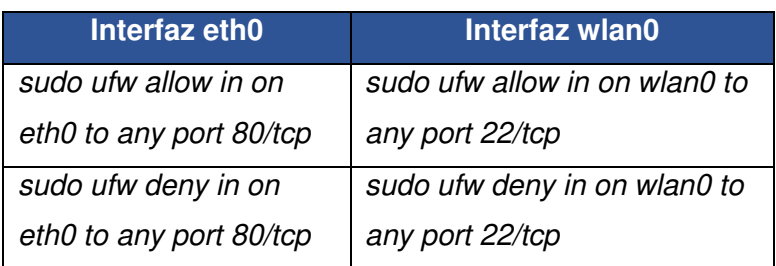

#### Comandos importantes

Una vez instalado el cortafuegos y definidas las reglas, es necesario activarlo con el comando sudo ufw enable. Por otro lado, para desactivarlo se emplea el comando sudo ufw disable. Finalmente, si se desea conocer el estado de las reglas, utilizar el comando sudo ufw status verbose. De la [Figura 3.46](#page-59-0) a la [Figura 3.48](#page-59-1) se muestra lo descrito anteriormente.

<span id="page-59-0"></span>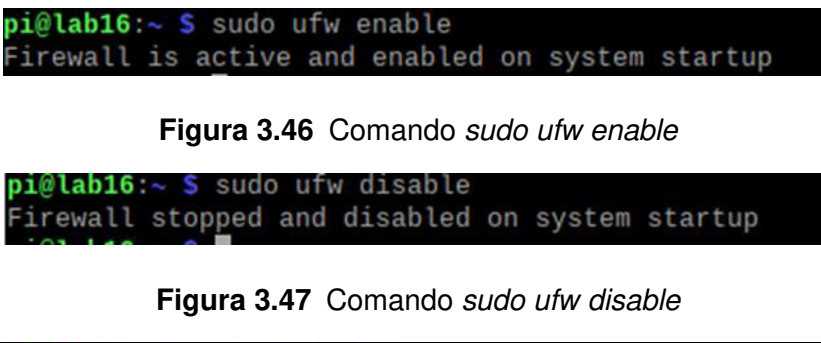

| pi@lab16:~ \$ sudo ufw status verbose |         |                                                               |  |
|---------------------------------------|---------|---------------------------------------------------------------|--|
| Status: active                        |         |                                                               |  |
| Logging: on (low)                     |         |                                                               |  |
|                                       |         | Default: deny (incoming), allow (outgoing), disabled (routed) |  |
| New profiles: skip                    |         |                                                               |  |
|                                       |         |                                                               |  |
| To                                    | Action  | From                                                          |  |
| $\sim$                                |         |                                                               |  |
| 80                                    | DENY IN | 192.168.1.20                                                  |  |
| 80/top                                | DENY IN | Anywhere                                                      |  |
| 443/tcp                               | DENY IN | Anywhere                                                      |  |
| 80/tcp (v6)                           | DENY IN | Anywhere (v6)                                                 |  |
| 443/tcp (v6)                          | DENY IN | Anywhere (v6)                                                 |  |

**Figura 3.48** Comando sudo ufw status verbose

<span id="page-59-1"></span>El prototipo domótico se diseñó para ser implementado en la red LAN por lo que el cortafuegos sirvió para dar acceso a los servicios como SSH, VNC, entre otros. Fundamentalmente se utilizó para activar y desactivar la interfaz web en dispositivos conectados a la red local como celulares, tabletas, laptops y computadoras

## **Instalación y configuración de WinSCP**

Para transferir distintos archivos a la Raspberry Pi fácilmente desde un host de la red LAN se usó WinSCP. En primer lugar, se ingresó a la página oficial de WinSCP [\(https://winscp.net/eng/download.php\)](https://winscp.net/eng/download.php) como se observa en la [Figura 3.49.](#page-60-0) Posteriormente, se descargó la versión compatible para Windows y se instaló en el ordenador.

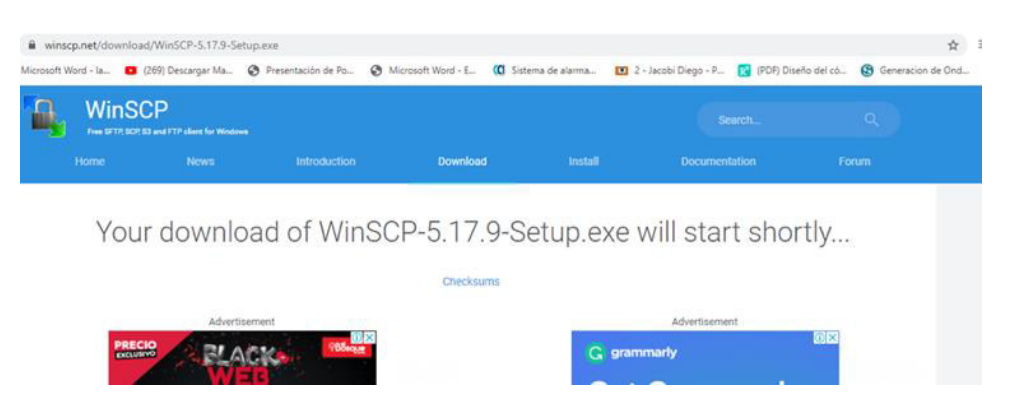

**Figura 3.49** Descarga de WinSCP

<span id="page-60-0"></span>Más adelante, se ingresó en el programa: el usuario, la contraseña, el número de puerto y la dirección IP. De manera que se logró transferir a modo de prueba algunos archivos exitosamente, justo como se muestra en las [Figura 3.50](#page-60-1) y [Figura 3.51.](#page-60-2)

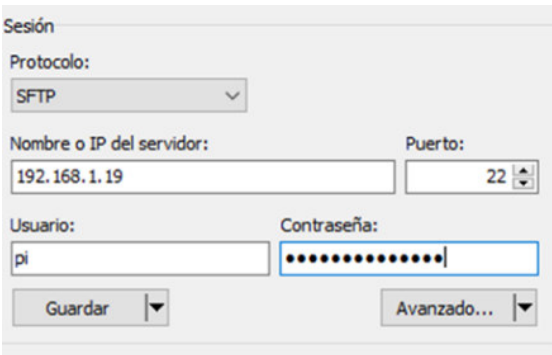

<span id="page-60-1"></span>**Figura 3.50** Conexión de WinSCP con la Raspberry Pi

| /home/pi/         |        |                     |                  |         |
|-------------------|--------|---------------------|------------------|---------|
| ᆽ<br>99<br>Nombre | Tamaño | Modificado          | Permisos         | Propiet |
| セー                |        | 20/11/2020 18:11:04 | rwxr-xr-x        | root    |
| Desktop           |        | 21/11/2020 12:54:55 | TWXT-XT-X        | pi      |
| Documents         |        | 20/11/2020 18:48:47 | TWXT-XT-X        | pi      |
| Downloads         |        | 20/11/2020 18:48:47 | <b>INXE-XE-X</b> | pi      |
| MagPi             |        | 20/11/2020 18:11:04 | rwxr-xr-x        | pi      |
| Music             |        | 20/11/2020 18:48:47 | rwxr-xr-x        | pi      |
| <b>Pictures</b>   |        | 20/11/2020 18:48:47 | rwxr-xr-x        | pi      |
| Public            |        | 20/11/2020 18:48:47 | TWXT-XT-X        | pi      |
| Templates         |        | 20/11/2020 18:48:47 | <b>IWXF-XF-X</b> | pi      |
| Videos            |        | 20/11/2020 18:48:47 | rwxf-xf-x        | pi      |

**Figura 3.51** Transferencia de archivos a la Raspberry Pi

<span id="page-60-2"></span>No obstante, si se ingresa como usuario pi solo se podrán compartir archivos con los directorios que este tenga permiso, como son: Documents, Desktop, Music, etc. Si se ingresa a otro directorio el cual no se tenga permiso, saldrá el mensaje de error de la [Figura 3.52.](#page-61-0) Lo más acertado, es ingresar como usuario root para acceder a todos los directorios para este fin se efectuó las siguientes configuraciones en la Raspberry Pi.

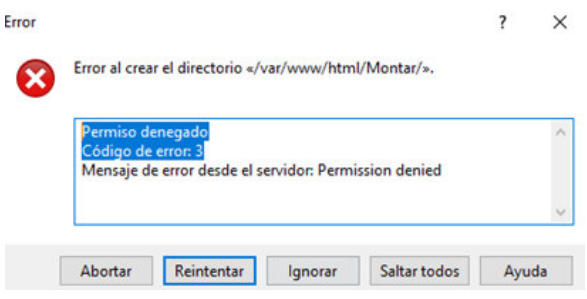

**Figura 3.52** Error al transferir archivos

<span id="page-61-0"></span>Se colocó el comando sudo nano /etc/ssh/sshd\_config en la terminal para ingresar a la carpeta de configuración del sshd\_config, justo como se observa en la [Figura 3.53.](#page-61-1)

```
root@lab16:~# sudo nano /etc/ssh/sshd_config
```
**Figura 3.53** Comando sudo nano /etc/ssh/sshd\_config

<span id="page-61-1"></span>Seguidamente, se editó la línea PermitRootLogin tal cual se mira en la [Figura 3.54.](#page-61-2)

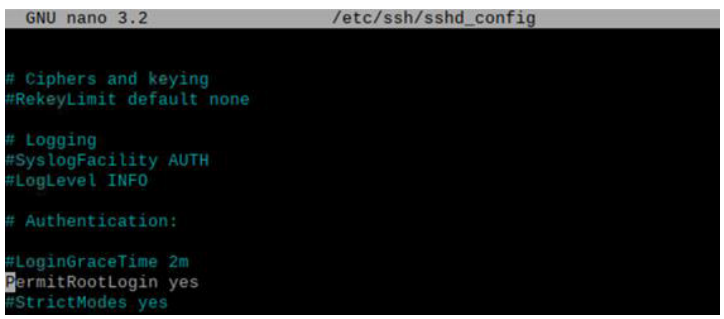

<span id="page-61-2"></span>Figura 3.54 Habilitación para que el usuario root se pueda loguear remotamente Después, se guardaron los cambios en el archivo y se agregó una contraseña al usuario root con el comando sudo passwd root, tal y como se observa en la [Figura 3.55](#page-61-3).

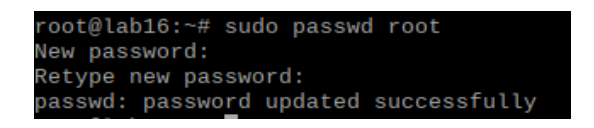

**Figura 3.55** Comando sudo passwd root

<span id="page-61-3"></span>Por último, se reinició el dispositivo y se conectó como usuario root con WinSCP, como se visualiza en la [Figura 3.56.](#page-62-0)

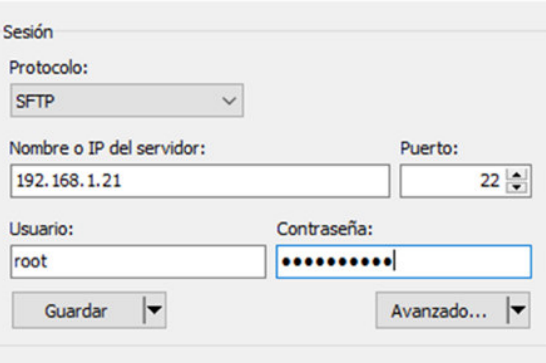

**Figura 3.56** Conexión como usuario root con WinSCP

# <span id="page-62-0"></span>**3.2 Diseño del sistema de control**

# **Programación de los pines GPIO**

Los pines GPIO son digitales, de manera que solo pueden tener dos estados, apagado o encendido. Además, permiten programarse como entradas o salidas por lo que son totalmente controlables a través de lenguajes de programación como: Python, JavaScript, node-RED, entre otros.

La tensión máxima a la que trabajan es de 3,3 ( $V_{DC}$ ), con un consumo máximo de corriente de 16 ( $mA_{DC}$ ). De manera, que se puede suministrar energía por un pin  $GPIO$ de forma segura a uno o dos leds con una resistencia. Lo recomendable es usar leds que sean de bajo consumo. En la [Figura 3.57](#page-62-1) se señala algunos leds clasificados por su tensión [35].

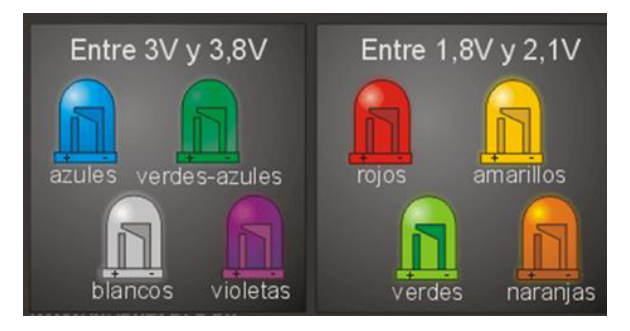

**Figura 3.57** Leds según su consumo de tensión [13]

<span id="page-62-1"></span>Programación desde la línea de comandos

Raspberry Pi OS mapea la interfaz GPIO en /sys/class/gpio. Este directorio contiene tres tipos de ficheros:

Ficheros de Control de Interfaz

Estos se ocupan para pedir al núcleo de la Raspberry Pi el uso de cierto GPIO y también para liberar el pin una vez terminada su operación [35].

• Los propios GPIOs

Estos aparecen en forma de directorios.

Controlador GPIO

Es otro directorio con ciertos ficheros que proveen información sobre el chip GPIO de la placa [35].

En base a lo analizado previamente se digitó los siguientes comandos para probar el encendido y apagado de un led desde la terminal. En la [Figura 3.58](#page-63-0) se aprecia como primero se exportó el pin GPIO4, luego se colocó la dirección como salida para finalmente darle un valor. Con el valor de 0 se enciende el led y con 1 se apaga.

Por otra parte, en la [Figura 3.59](#page-63-1) se observa físicamente implementado el circuito en un protoboard, este consta de una resistencia de 330 (Ω) y un led que está conectado al pin 7 (GPIO4).

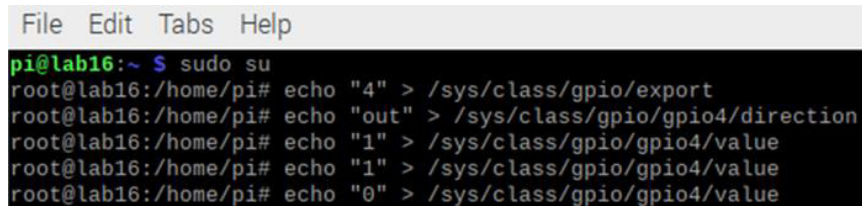

<span id="page-63-0"></span>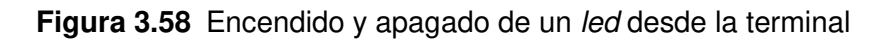

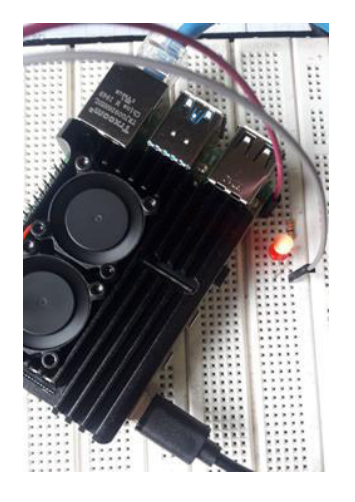

<span id="page-63-1"></span>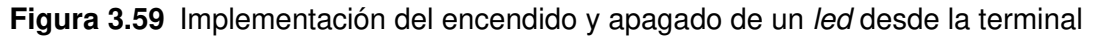

#### Programación con Python

Se escogió Python para la programación de los scripts del prototipo, ya que es uno de los lenguajes de programación más versátiles que existen, por lo que puede ser usado fácilmente en muchos campos diferentes.

Para interactuar con los pines del puerto GPIO se utilizó la librería RPi.GPIO. Se la puede descargar del enlace [https://pypi.org/project/RPi.GPIO/#files,](https://pypi.org/project/RPi.GPIO/#files) tal cual se muestra en la [Figura 3.60.](#page-64-0)

| Search projects                                                     | $\alpha$                                                                                                    |           | Help           | <b>Sponsor</b> | Login Beginner        |
|---------------------------------------------------------------------|----------------------------------------------------------------------------------------------------|-----------|----------------|----------------|-----------------------|
| <b>RPi.GPIO 0.7.0</b>                                               |                                                                                                    |           |                |                | <b>V</b> Librarium    |
| pip install RPi.GPIO #                                              |                                                                                                    |           |                |                | Released: Ad 21, 2019 |
|                                                                     |                                                                                                    |           |                |                |                       |
| A module to control Raspberry PI GPIO channels<br><b>Navigation</b> | Download files:                                                                                                    |           |                |                |                       |
| E Project description                                               | Download the file for your platform. If you're not sure which to choose, joint more about installing packages \$2. |           |                |                |                       |
| <sup>9</sup> Release Natury                                         | <b>SERVICE COM</b><br>Filename, size                                                                               | File type | Python version | Upload date    | <b>Hashes</b>         |
| A Countination                                                      | <b>BRASHO GTATATIONANE</b>                                                                                         | Source    | <b>None</b>    | Jul 21, 2019   | <b>View</b>           |

**Figura 3.60** Descarga de la librería RPi.GPIO

<span id="page-64-0"></span>Una vez que se descargó la librería, se la transfirió por medio de WinSCP al directorio descargas de la Raspberry Pi, tal como se muestra en la [Figura 3.61.](#page-64-1)

| C:\Users\Flia. Basantes\Downloads\ |             |                      |                    | /home/pi/Downloads/   |       |                            |                  |         |
|------------------------------------|-------------|----------------------|--------------------|-----------------------|-------|----------------------------|------------------|---------|
| <b>Nombre</b>                      | Tamaño Tipo |                      | Modificado         | Nombre                |       | Tamaño Modificado          | Permisos         | Propiet |
| AutoCAD.2019 Spani                 |             | Caroeta de archivos  | 24/3/2018 2:53:16  | $\mathbf{L}$          |       | 12/1/2021 16:13:34         | <b>IWXI-XI-X</b> | pı      |
| Librerias Arduino                  |             | Carpeta de archivos  | 26/2/2017 13:37:06 | LCD-show-master       |       | 29/12/2020 17:45:35        | <b>IWXF-XF-X</b> | DI      |
| RPi.GPIO-0.7.0.tar.gz              |             | 31 KB Archivo WinRAR | 12/1/2021 16:34:53 | RPi.GPIO-0.7.0.tar.gz | 31 KB | 12/1/2021 16:34:53         | <b>IW-F--F--</b> | root    |
| RPi.GPIO-0.1.0 (1).tar             |             | 8 KB Archivo WinRAR  | 12/1/2021 14:53:09 | LCD-show-master.zip   |       | 579 KB 29/12/2020 17:22:57 | $N+1-r-1$        | DI      |

**Figura 3.61** Transferencia de la librería a la Raspberry Pi

<span id="page-64-1"></span>Posteriormente, en la terminal se ingresó a la carpeta descargas y se seleccionó el archivo de la librería para descomprimirlo con el comando tar zxf. Finalmente, dentro de todos los archivos de la librería se escogió setup.py y se instaló. Los pasos descritos previamente se los pueden examinar más a detalle en la [Figura 3.62.](#page-64-2)

| $pi@lab16.~$ S sudo su                                                     |                      |     |        |
|----------------------------------------------------------------------------|----------------------|-----|--------|
| root@lab16:/home/pi# cd Downloads                                          |                      |     |        |
| root@lab16:/home/pi/Downloads# ls                                          |                      |     |        |
| LCD-show-master LCD-show-master.zip RPi.GPIO-0.7.0.tar.gz                  |                      |     |        |
| root@lab16:/home/pi/Downloads# tar zxf RPi.GPIO-0.7.0.tar.gz               |                      |     |        |
| root@lab16:/home/pi/Downloads# cd RPi.GPIO-0.7.0                           |                      |     |        |
| root@lab16:/home/pi/Downloads/RPi.GPI0-0.7.0# ls                           |                      |     |        |
| CHANGELOG.txt                                                              | INSTALL.txt PKG-INFO | RPi | source |
| create gpio user permissions.py LICENCE.txt README.txt setup.py            |                      |     | test   |
| root@lab16:/home/pi/Downloads/RPi.GPI0-0.7.0# sudo python setup.py install |                      |     |        |

<span id="page-64-2"></span>**Figura 3.62** Instalación de la librería RPi.GPIO

# **Scripts para el control de las Luces**

## Esquema del código para encender las luces

Para tener una visión más clara de la actividad de encender las luces se realizó un diagrama de flujo el cual se halla, en la [Figura 3.63.](#page-65-0) Aunque, este es específicamente para el GPIO4 que se encuentra en el pin 7, sirve de base para todas las demás áreas en donde se requería encender la luz.

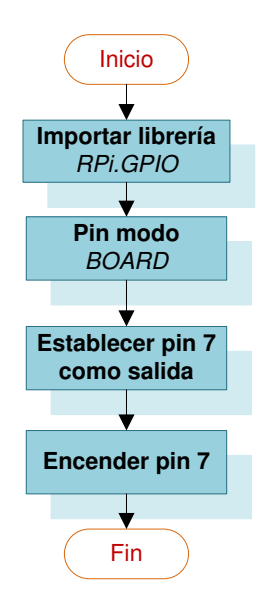

**Figura 3.63** Diagrama de flujo para encender el GPIO4

<span id="page-65-0"></span>En la [Figura 3.64](#page-65-1) por otra parte, se da a conocer el script creado en Python, mediante el comando nano -c focon.py. Seguidamente se creó otros con nombres distintos para las demás luces y en el archivo solo se cambió el número del pin.

<span id="page-65-1"></span>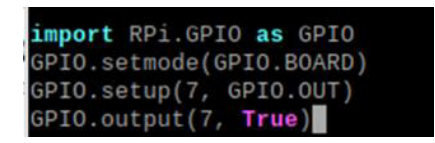

**Figura 3.64** Script para encender el GPIO4

Esquema del código para apagar las luces

Por el contrario, para la actividad de apagar las luces se diseñó el diagrama de flujo de la [Figura 3.65,](#page-66-0) posteriormente se creó el script de la [Figura 3.66](#page-66-1) con el comando nano c focoff.py el cual ayudó a construir los demás scripts en donde se deseaba apagar la luz.

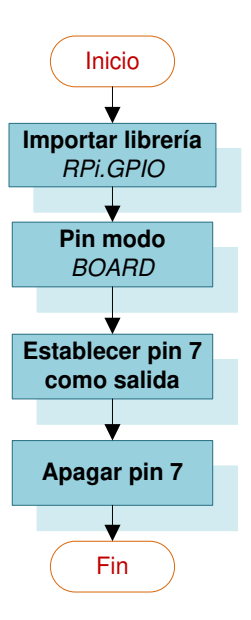

<span id="page-66-0"></span>**Figura 3.65** Diagrama de flujo para apagar el GPIO4

| import RPi.GPIO as GPIO  |
|--------------------------|
| GPIO.setmode(GPIO.BOARD) |
| GPIO.setup(7, GPIO.OUT)  |
| GPIO.output(7, False)    |

**Figura 3.66** Script para apagar el GPIO4

<span id="page-66-1"></span>Esquema del código para automatizar la luz del pasillo

En el diagrama de flujo de la [Figura 3.67,](#page-67-0) se indica la forma en la que se programó el control automático de la luz del pasillo. En él, se puede observar que se emplearon varias librerías, principalmente la biblioteca time debido a que contiene una serie de funciones relacionadas con la medición del tiempo [36].

También, se da a conocer cómo se configuraron los pines y la iniciación de varias variables. El script se diseñó para funcionar al activarse desde la interfaz web, esto se logró a través de la lectura de la variable estado, si el valor leído es correcto se realiza todo el proceso del diagrama de flujo, caso contrario finaliza el programa. Adicionalmente, se requirió conocer el tiempo actual, para lo cual se empleó la función time.localtime() que devuelve el formato de la hora local.

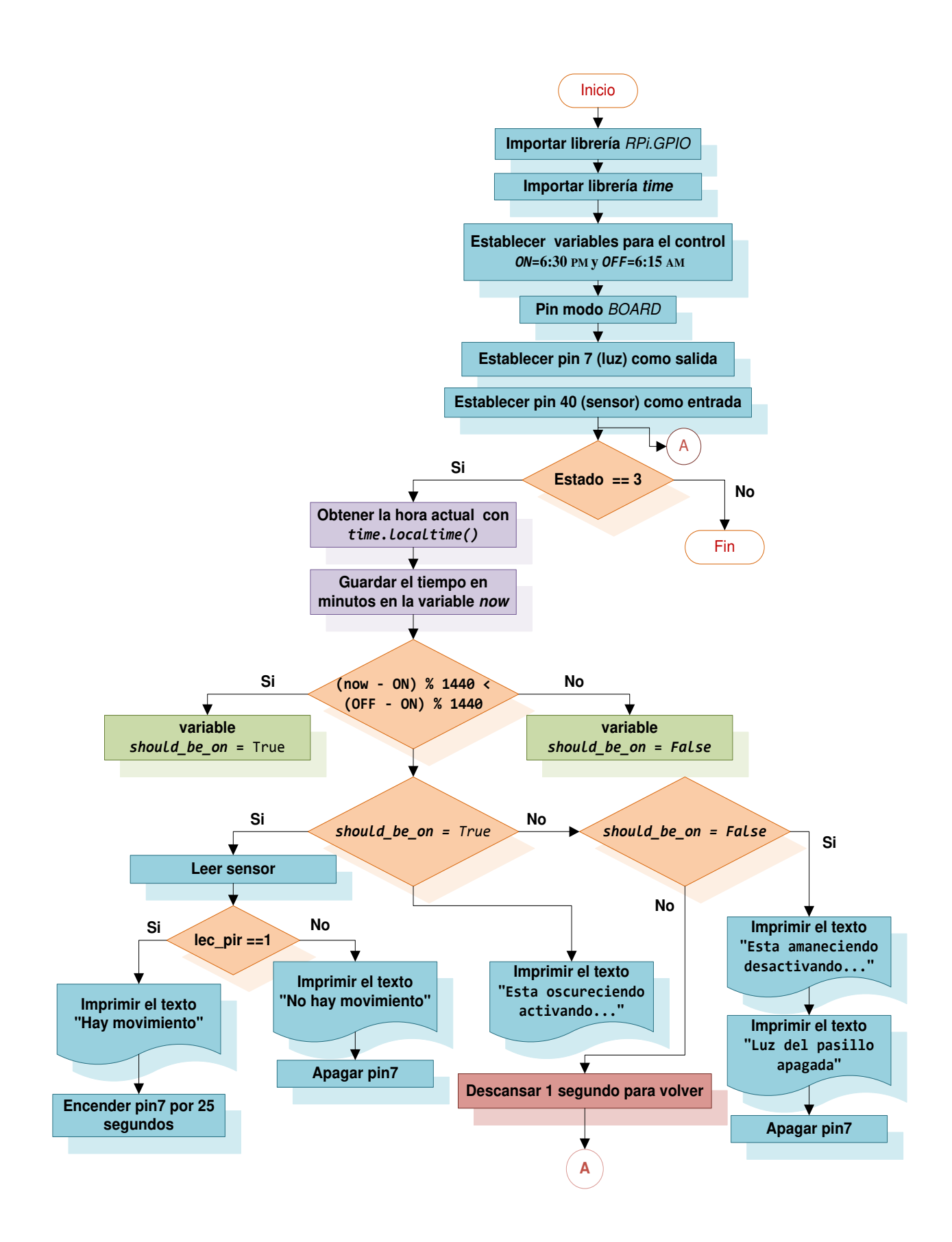

<span id="page-67-0"></span>**Figura 3.67** Diagrama de flujo para la luz automática del pasillo

Para la creación del *script* inicialmente, se generó el archivo llamado *pir.py* con el comando nano -c pir.py. A continuación, se establecieron las variables de control para habilitar (6:30 pm) y desactivar (6:15 am):

#### $ON = (h \cdot 60) + min$

**Ecuación 3.1** Tiempo de habilitación en función de los minutos

<span id="page-68-0"></span>Donde:

 $h$  : 18 (h) hora

min : 30 (min) minuto

Usando la [Ecuación 3.1](#page-68-0) se obtiene:

 $ON = 1110$  (min)  $OFF = (h \cdot 60) + min$ 

**Ecuación 3.2** Tiempo de desactivación en función de los minutos

Donde:

 $h : 6(h)$  hora

min : 15 (min) minuto

Empleando la Ecuación 3.2 se obtiene:

 $OFF = 375$  (min)

Por lo tanto, se podría establecer cualquier rango de hora mediante la [Ecuación 3.1](#page-68-0) y Ecuación 3.2. El problema que se debía solventar fue: encender la lectura del sensor por la noche para activar y desactivar la luz del pasillo, además de apagarlo por la mañana, por lo que se pensó en la lógica  $t > on$  y  $t < off$  pero no fue tan simple. La solución más adecuada a la que se llegó fue usar la función módulo (%) para ajustar las diferencias de tiempo con respecto al día siguiente o anterior, tal cual se muestra en la [Figura 3.68.](#page-68-1)

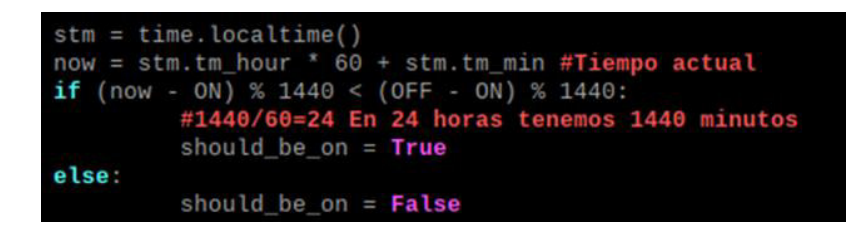

<span id="page-68-1"></span>**Figura 3.68** Función para encender o apagar un dispositivo según hora predefinida

Mediante, time.localtime () se devuelve una estructura, la cual se puede emplear para darle valores enteros de hora, minuto, día de la semana, día del mes, año, entre otros [37]. Sin embargo, cabe destacar también la manera en que se obtuvieron los datos del sensor, en la [Figura 3.69](#page-69-0) se visualiza esto. Así mismo, se ve como la luz del pasillo se enciende por 25 segundos por medio de la función time.sleep(). El método time.sleep(secs) detiene la ejecución del hilo de llamada durante el número de segundos indicados en el argumento secs [38].

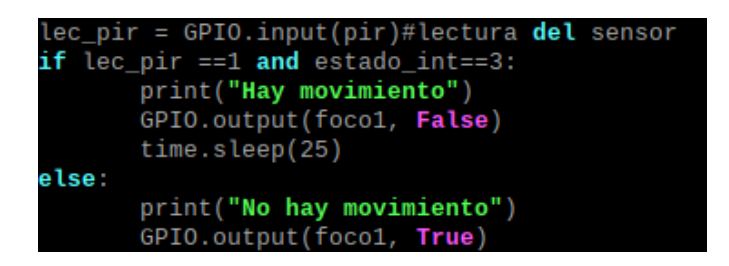

**Figura 3.69** Obtención de los datos del sensor

# <span id="page-69-0"></span>**Scripts para el control de la puerta**

Esquema del código para abrir la puerta

El diagrama de flujo de l[a Figura 3.70](#page-69-1) para la actividad de abrir la puerta es muy parecido al de encender la luz por no decir igual, sin embargo, se realizaron ligeras modificaciones ya que, si estaba todo el rato encendido el dispositivo de la puerta se calentaba después de un tiempo, por lo que se investigó y se llegó a la conclusión de que era mejor opción habilitar el pin 8 (GPIO14) por 5 segundos hasta que la persona salga y desactivarlo después de ese tiempo.

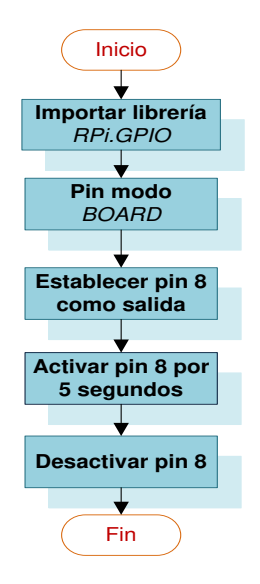

<span id="page-69-1"></span>**Figura 3.70** Diagrama de flujo para abrir la puerta conectada al GPIO14

En la [Figura 3.71](#page-70-0) por otra parte, se da a conocer el script creado en Python, mediante el comando nano -c abrir.py.

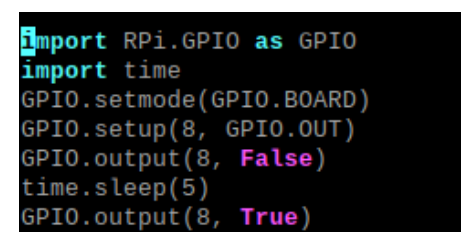

<span id="page-70-0"></span>**Figura 3.71** Script para abrir la puerta conectada al GPIO14

Esquema del código para cerrar la puerta

El diagrama de flujo de la [Figura 3.72](#page-70-1) y el script de la [Figura 3.73](#page-70-2) se diseñaron para cerrar la puerta desde la interfaz si la persona sale antes de los 5 segundos establecidos en el script anterior. Con el comando nano -c cerrar.py se creó el archivo de este script.

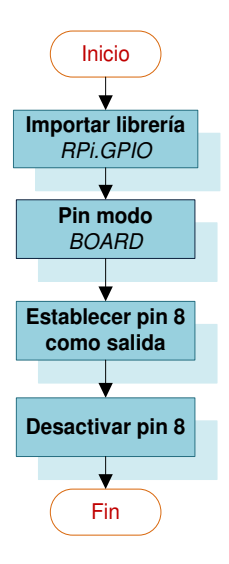

<span id="page-70-1"></span>**Figura 3.72** Diagrama de flujo para cerrar la puerta conectada al GPIO14

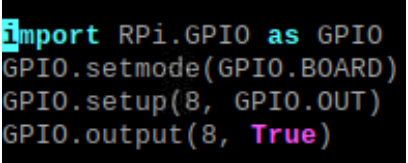

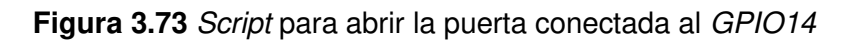

<span id="page-70-2"></span>Esquema del código para saber el estado de la puerta y activar la alarma

En el diagrama de flujo de l[a Figura 3.74,](#page-71-0) se da a conocer la forma en la que se programó el script para determinar el estado de la puerta y activar la alarma.

El script primero lee el estado que viene de la interfaz web, si este es correcto ejecuta el programa, caso contrario lo finaliza. Luego que se conoce el estado de la puerta mediante el sensor, se imprime su estado en un archivo de texto que posteriormente será representado en la interfaz. Finalmente, si la puerta está abierta se activa la alarma y se repite el ciclo si no se ha desactivado el script en la interfaz.

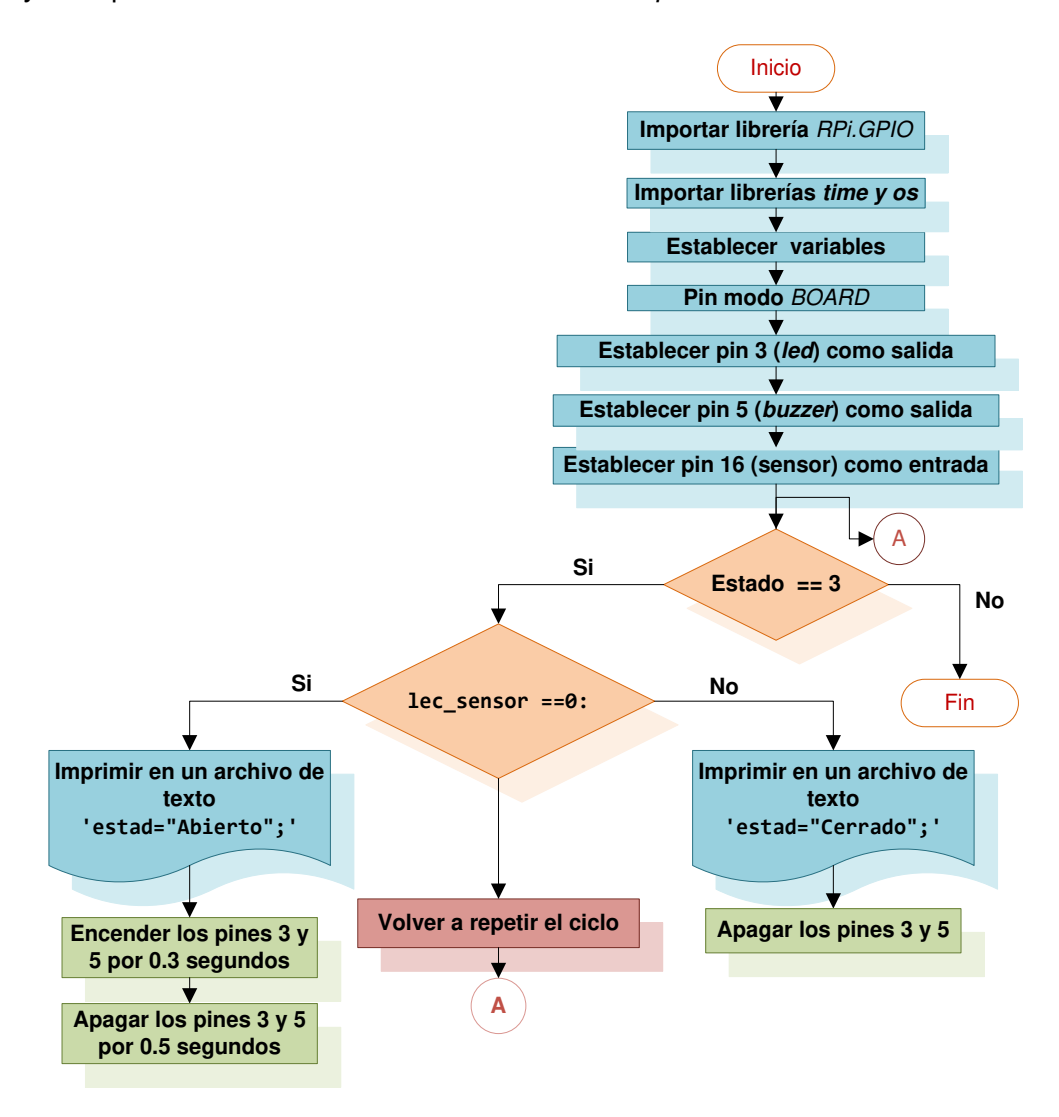

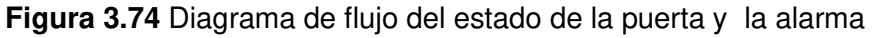

<span id="page-71-0"></span>En la [Figura 3.75](#page-72-0) se visualiza la parte más relevante de este script. En esta se nota que se empleó el módulo os, para esto fue necesario importar la librería al inicio del programa. Este módulo permite realizar operaciones en el Sistema Operativo como crear una carpeta, listar contenidos de una carpeta, conocer acerca de un proceso, finalizar un proceso, entre otros [39].

Específicamente se usó para llevar a cabo en el sistema la creación, modificación y eliminación del archivo de texto en el cual, se guarda el estado de la puerta.
Para esto también se utilizó junto con el módulo los comandos de Linux rm y my que permiten eliminar y mover un archivo. El objetivo de esta parte es en primer lugar abrir un archivo de texto, después escribir en este el estado de la puerta, para luego moverlo al directorio de la interfaz y finalmente cada vez que el sensor cambie de lectura remover el archivo con uno nuevo de manera automática con el fin de mantenerlo actualizado. A este script se lo nombró como estadomag.py, y se creó en la terminal con el comando nano -c estadomag.py.

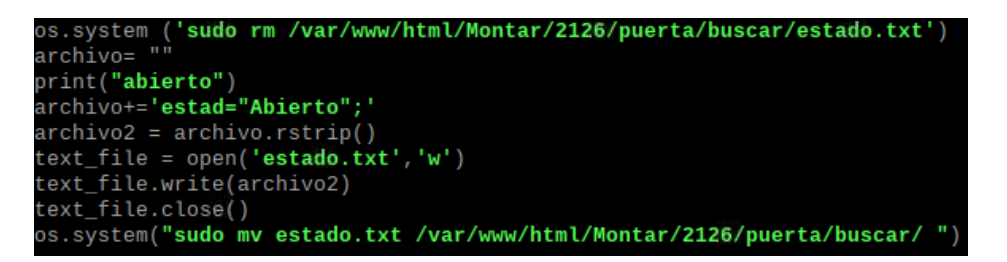

**Figura 3.75** Escritura del estado de la puerta en un archivo de texto

#### - Esquema del código para automatizar la puerta

Se realizó el diagrama de la [Figura 3.77,](#page-73-0) para tener un enfoque general del programa al momento de crearlo. Inicialmente el script lee el estado que viene de la interfaz web, si este es correcto ejecuta el programa caso contrario lo termina. Más adelante, se importa el módulo ultrasónico para posteriormente, con la ayuda del sensor de distancia poder obtener 5 muestras. Después se extrae el promedio de estas con el fin de evitar variaciones indeseadas tal cual se muestra en la [Figura 3.76.](#page-72-0) El valor obtenido se imprime en un archivo de texto para luego ser representado en la interfaz web. Finalmente, si la persona está a una distancia inferior a los 30 (cm) la puerta se abrirá por 5 segundos y se cerrará después de este tiempo de forma automática.

Para efectuar el proceso anteriormente descrito se emplearon dos scripts puertaauto.py y ultrasonico.py respectivamente. Se diseñó de esta forma para probar el sensor fácilmente en los pines de la Raspberry Pi. De manera que en cualquier nuevo script diseñado solo se importe el módulo ultrasónico.

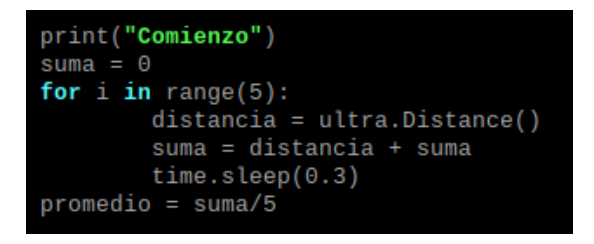

<span id="page-72-0"></span>**Figura 3.76** Promedio de las lecturas del sensor de distancia

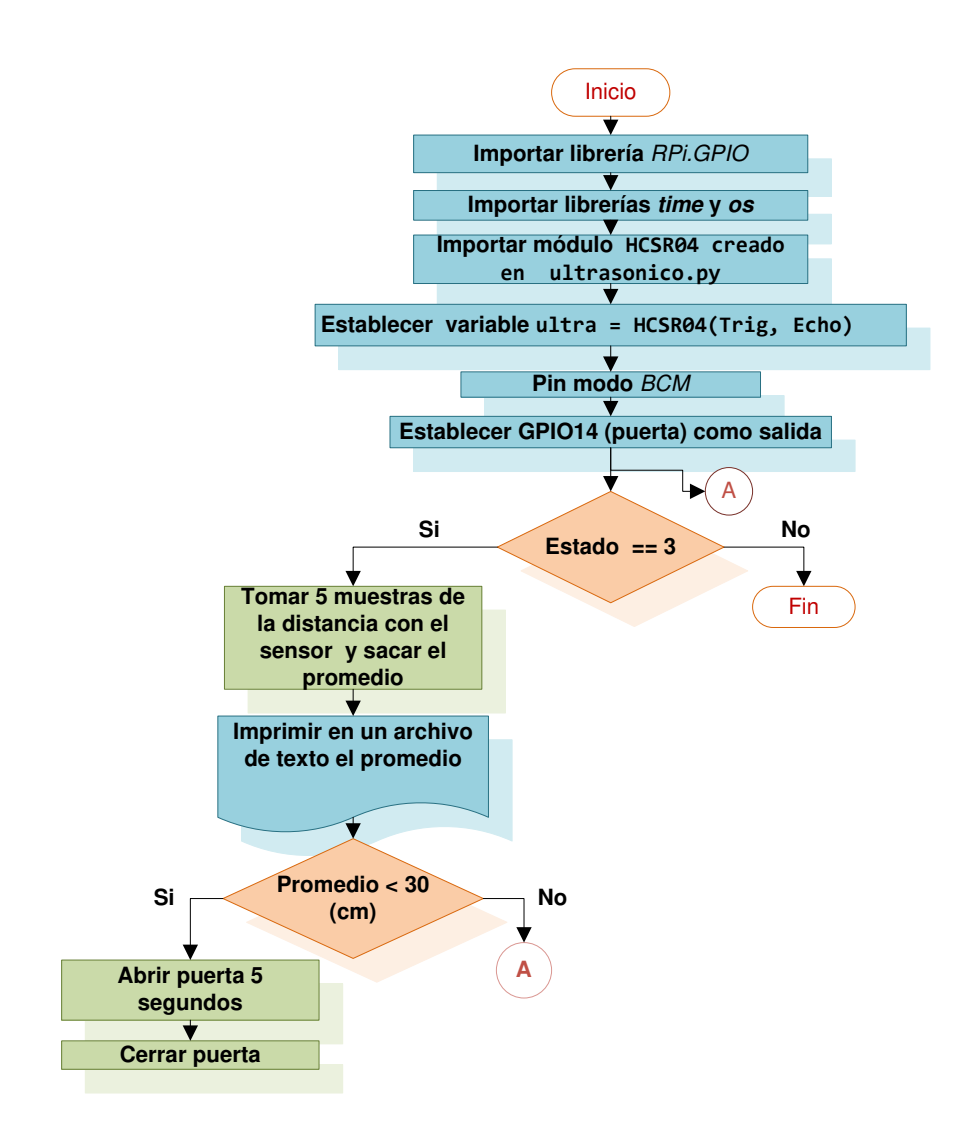

**Figura 3.77** Diagrama de flujo para automatizar la puerta

<span id="page-73-0"></span>En esta parte lo más significativo es el script ultrasonico.py y como se importó al script puertaauto.py. En principio en el script ultrasonico.py se utilizó la función clase, esta es una estructura de datos definida por el usuario, la cual contiene sus propios miembros de datos y funciones de miembros, a los que se puede acceder y utilizar realizando una instancia de esa clase [40].

La instancia de clase se define en el script puertaauto.py con la variable ultra = HCSR04(16, 20) después de importar el módulo con la línea de código from ultrasonico import HCSR04. El GPIO16 va conectado al pin TRIG y el GPIO20 al ECHO del sensor.

Además, se utilizó en la clase variables de instancia, estas son variables cuyo valor se asigna dentro de un constructor [40]. En la [Figura 3.78](#page-74-0) se destaca lo mencionado previamente.

```
class HCSR04:
        def __init__(self, Trig, Echo):<br>self._T = Trig<br>self._E = Echo
                  GPIO.setup(self.-T, GPIO.OUT, initial = 0)GPIO.setup(self.-E, GPIO.IN)def\_timing(self):GPIO.output(self._T, 1)
                  time.sleep(0.00001)
                  GPIO.output(self. _T, 0)
                  startTime=time.time()
                  stopTime=time.time()
                  while \theta ==GPIO.input(self. E):
                           startTime=time.time()
                  while 1 = GPI0.input(self._E):
                           stopTime=time.time()
                  duration = stopTime - startTimereturn duration
        def Distance(self):
                 duration = self._timing()<br>cm = ((duration * 34300) / 2)
                  return cm
```
#### **Figura 3.78** Clase HCSR04

<span id="page-74-0"></span>Para controlar el sensor y realizar las mediciones en la clase HCSR04 se efectuó lo siguiente: Inicialmente, se colocó el TRIG en alto por 10 (us) que es la duración mínima del pulso de disparo del TRIG según las especificaciones del sensor HCSR04, inmediatamente después en bajo. Al momento de estar en bajo el sensor envía 8 pulsos ultrasónicos de 40 (kHz) y coloca ECHO en alto. Después fue indispensable detectar este cambio para comenzar a medir el tiempo en ese preciso instante. Una vez medido este tiempo, se ocupó la siguiente fórmula para obtener la distancia:

$$
v = \frac{d}{t}
$$

#### **Ecuación 3.3** Velocidad en función del tiempo [41]

<span id="page-74-1"></span>Donde:

- $v$ : 34300 (cm/s) velocidad del sonido
- $t$  : Duración de cambio de ECHO (s)
- $d$ : Distancia a la persona (cm)

Usando la [Ecuación 3.3](#page-74-1) se obtiene:

$$
d = \frac{34300 \cdot t}{2}
$$

El valor obtenido se divide para 2, dado que la medición corresponde al tiempo que se demora el pulso del sensor ultrasónico en llegar al obstáculo y regresar.

### **Scripts para el control de las cortinas**

Para el control de las cortinas, se diseñaron dos procesos. En el primero las cortinas solo avanzaban y retrocedían. Sin embargo, si pasaban sobre el tamaño de las persianas enrollables se corría el riesgo de forzar el sistema de las persianas. Por lo cual, se llegó a la conclusión que la mejor forma era guardar el estado actual en el que se encontraban las cortinas y hacer que los motores recorran el número de pasos correspondientes a su tamaño. No obstante, se conservó los scripts ya que sirven para probar el control de las cortinas rápidamente desde el Bot de Telegram. Los scripts que se emplearon para esta función son: motor311.py, motor312.py, motor411.py y motor 412.py.

Ahora bien, no se va a detallar el funcionamiento de estos scripts ya que el segundo proceso abarca completamente al primero, por lo que el lector puede fácilmente entender su funcionamiento por medio del segundo proceso que se detalla a continuación:

#### Esquema del código para bajar la persiana 1 totalmente y a la mitad

El diagrama de flujo de la [Figura 3.79](#page-76-0) se creó con la finalidad de tener una mejor visión de la actividad de bajar la persiana totalmente y a la mitad. Luego, se diseñó el script con el nombre motor111.py. En este, primeramente, se definieron las librerías, después se establecieron los pines GPIO25 y GPIO12 como salidas. Más adelante, se leyó el archivo de texto almacenar.txt para saber la posición de la cortina. La [Figura 3.80](#page-76-1) indica cómo se realizó la lectura, en principio se definió la ruta del archivo de texto. Seguidamente, se abrió el archivo como lectura con la siguiente línea de código archivo = open (ruta, 'r'), para posteriormente guardar el contenido del archivo de texto en la variable estado. Finalmente se cerró el archivo.

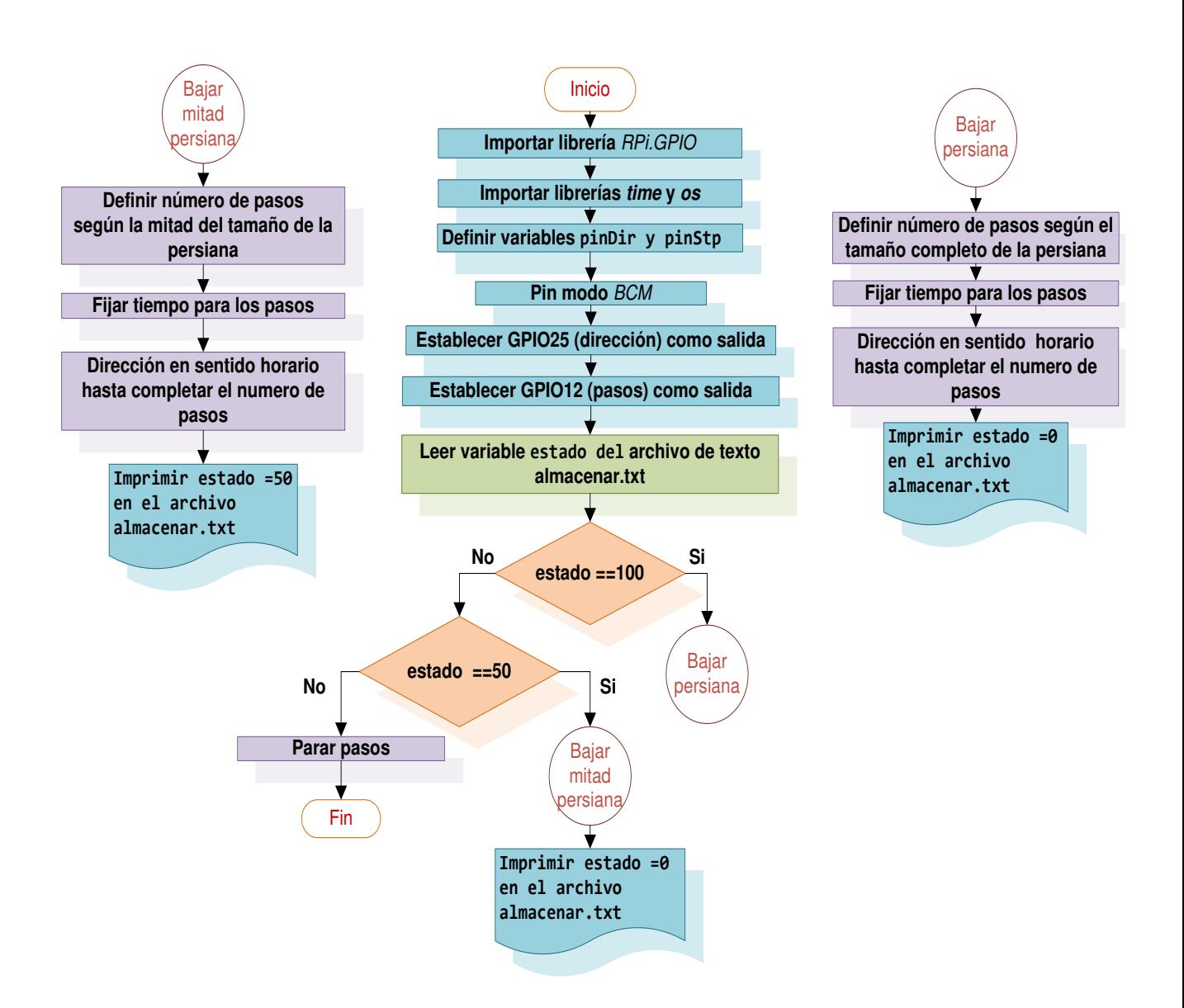

<span id="page-76-0"></span> **Figura 3.79** Diagrama de flujo para bajar la persiana totalmente y a la mitad

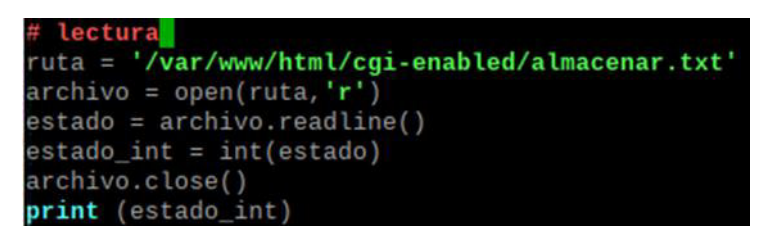

# **Figura 3.80** Lectura del archivo almacenar.txt

<span id="page-76-1"></span>Por otra parte, con la variable estado se efectuó un condicional, si el estado es igual a 100, se tendrá que bajar totalmente la persiana ya que la cortina está abierta. En cambio, sí es igual a 50 el programa bajará hasta la mitad de la persiana.

Si el estado es diferente a estos dos valores quiere decir que la cortina ya está en cualquiera de estas 2 posiciones, por lo que se mantendrá en el mismo lugar, de esta forma el sistema de persianas no se verá forzado.

En las [Figura 3.81](#page-77-0) y [Figura 3.82](#page-77-1) se detallan las funciones de bajar la cortina totalmente y la de bajar la persiana a la mitad. En ambos casos se especifica sobre todo el número de pasos, el tiempo de duración entre pasos y sobre todo la dirección con la línea de código GPIO.output(pinDir, GPIO.LOW) en sentido horario.

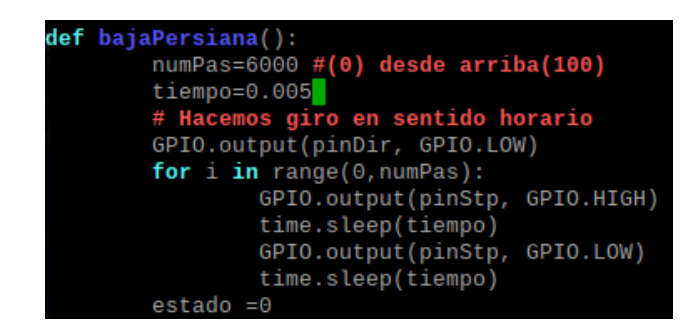

#### **Figura 3.81** Función para bajar la cortina totalmente

<span id="page-77-0"></span>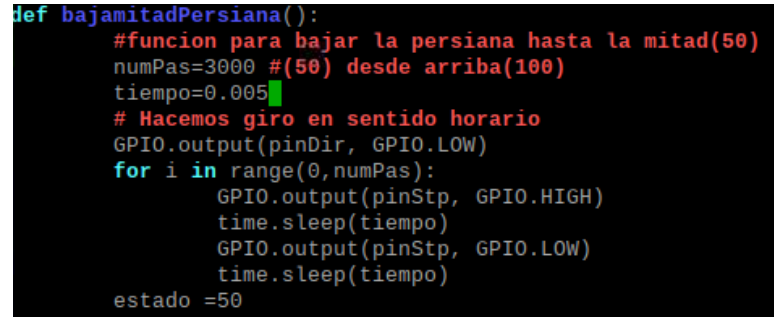

# **Figura 3.82** Función para bajar la cortina hasta la mitad

<span id="page-77-1"></span>Una vez, que se ejecuta cualquiera de las 2 funciones anteriores el nuevo estado se guarda en el archivo almacenar.txt. Esta parte, ya no se detalla porque anteriormente se explicó el cómo escribir sobre un archivo de texto.

# Esquema del código para subir la persiana 1 totalmente y a la mitad

Ahora bien, el diagrama de flujo de la [Figura 3.83](#page-78-0) permite conocer el proceso de subir las cortinas totalmente y a la mitad. Este proceso es similar al anterior, aunque varía en el condicional, si el estado es igual a 0, se tendrá que subir totalmente la persiana ya que la cortina está cerrada. En cambio, si es igual a 50 el programa subirá hasta la mitad de la persiana.

Si el estado es diferente a estos dos valores quiere decir que la cortina ya está en cualquiera de estas 2 posiciones, por lo que se mantendrá en el mismo lugar. Además, en la[s Figura 3.84](#page-78-1) [y Figura 3.85,](#page-79-0) en la línea de código GPIO.output(pinDir, GPIO.HIGH), se nota que la dirección cambia a sentido antihorario.

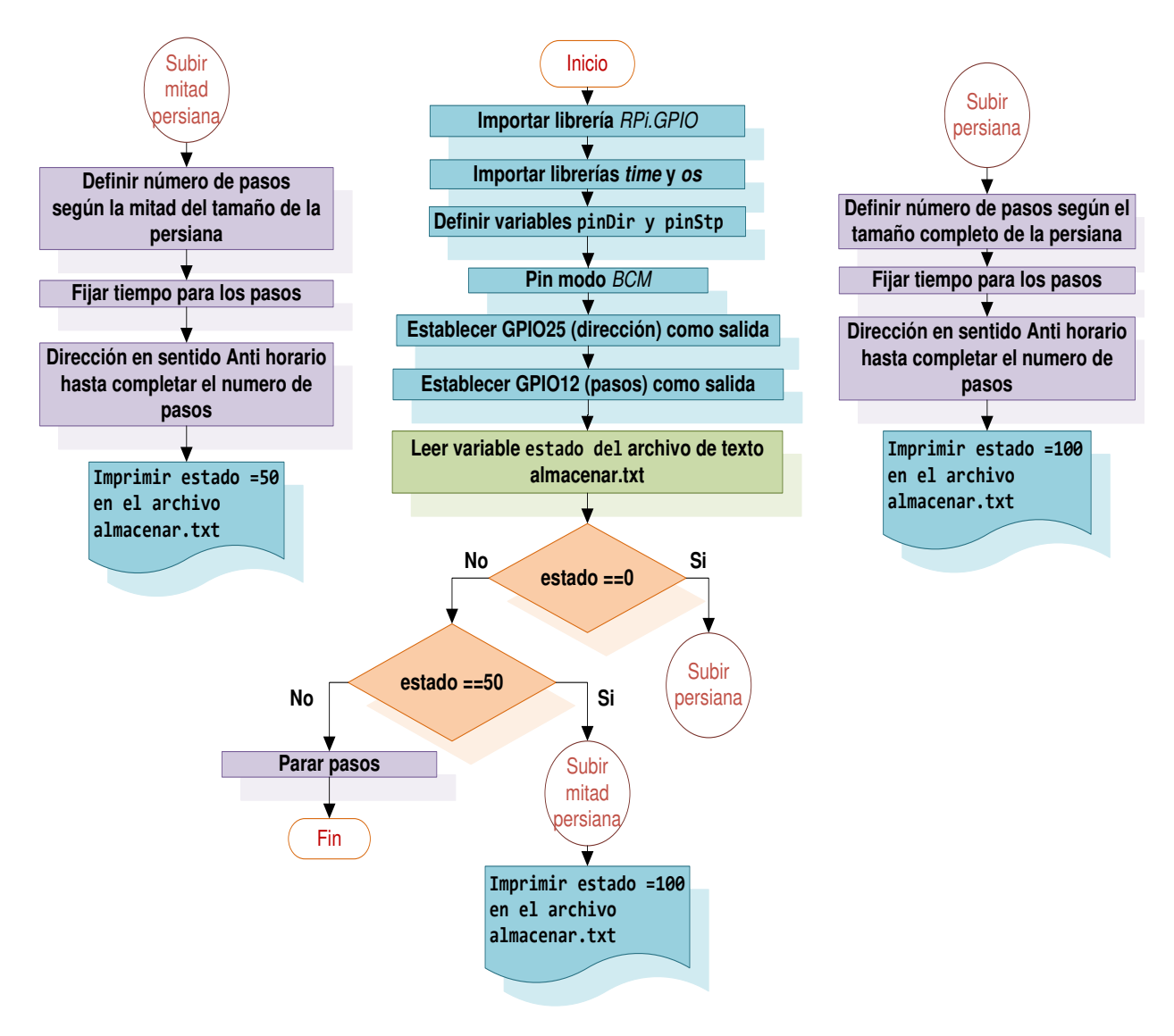

<span id="page-78-0"></span>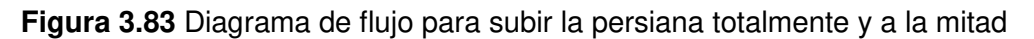

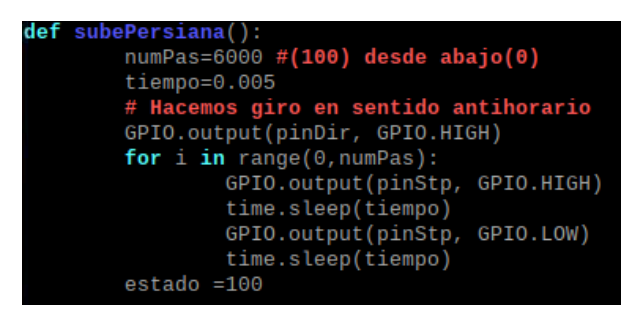

<span id="page-78-1"></span>**Figura 3.84** Función para subir la persiana totalmente

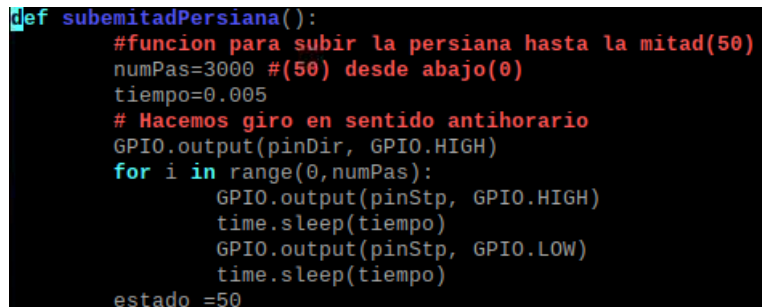

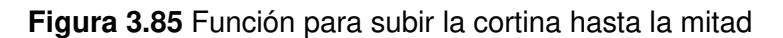

<span id="page-79-0"></span>Esquema del código para subir a la mitad y bajar a la mitad la persiana 1

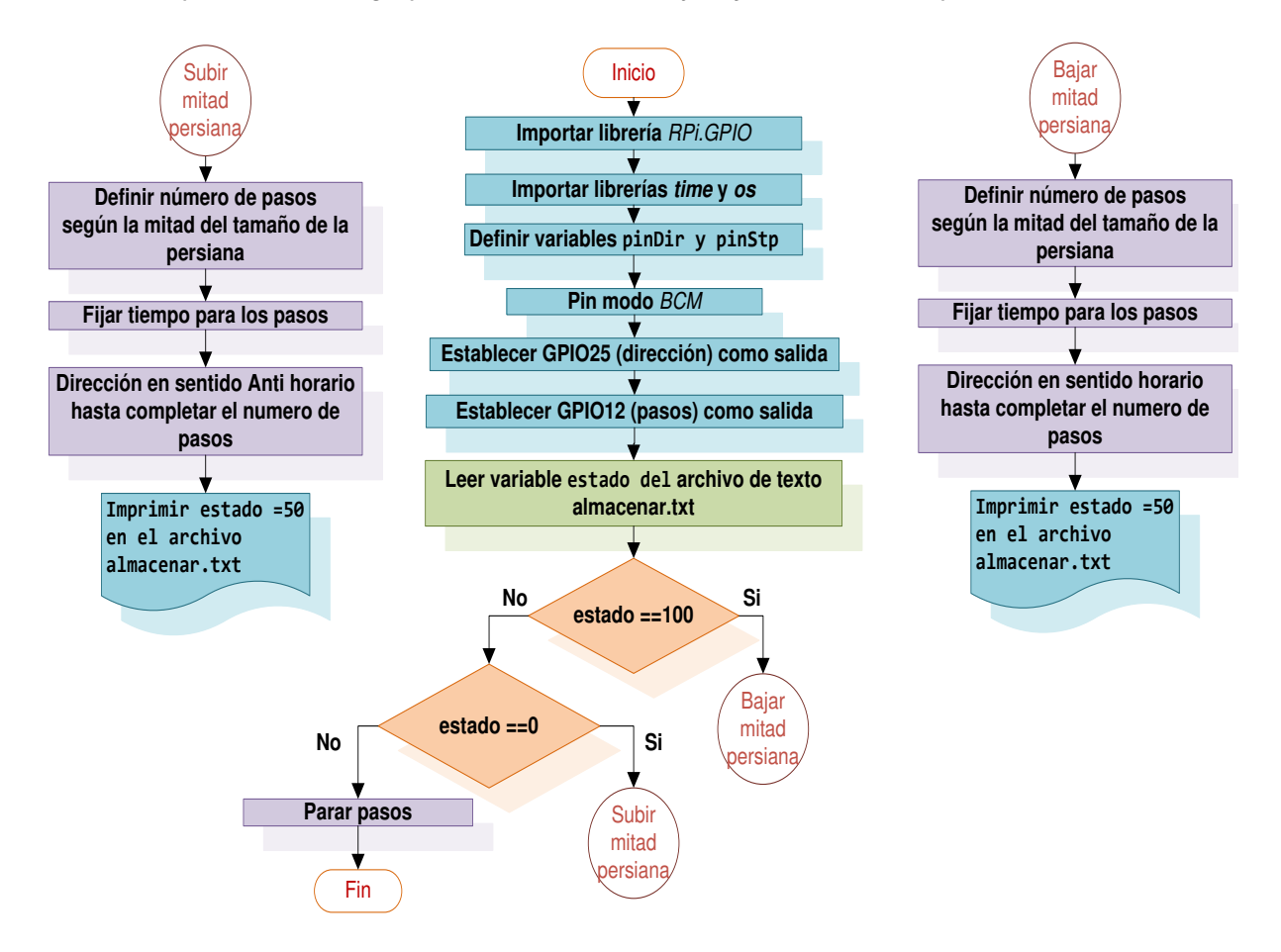

<span id="page-79-1"></span>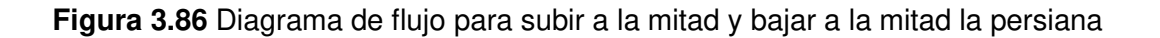

El diagrama de flujo de la [Figura 3.86](#page-79-1) permitió elaborar el script motor113.py. El funcionamiento de este script es parecido a los programas anteriores.

Sin embargo, si el estado es igual a 100, se tendrá que bajar la persiana a la mitad. En cambio, sí es igual a 0 el programa subirá hasta la mitad de la persiana. Por otro lado, si el estado es diferente a estos dos valores quiere decir que la cortina ya está en cualquiera de estas 2 posiciones, por lo que se mantendrá en el mismo lugar.

Para el control de la persiana 2 se repitió el mismo proceso mediante los scripts motor211.py, motor212.py y motor213.py. Adicionalmente, para controlar las 2 cortinas al mismo tiempo, se pensó lanzar los scripts desde la interfaz juntos a través de una sentencia if, como las luces, pero al haber funciones de tiempo se desigualaban por lo que se diseñó los diagramas de flujo y scripts que se presentan más adelante.

# Esquema del código para bajar las persianas totalmente y a la mitad

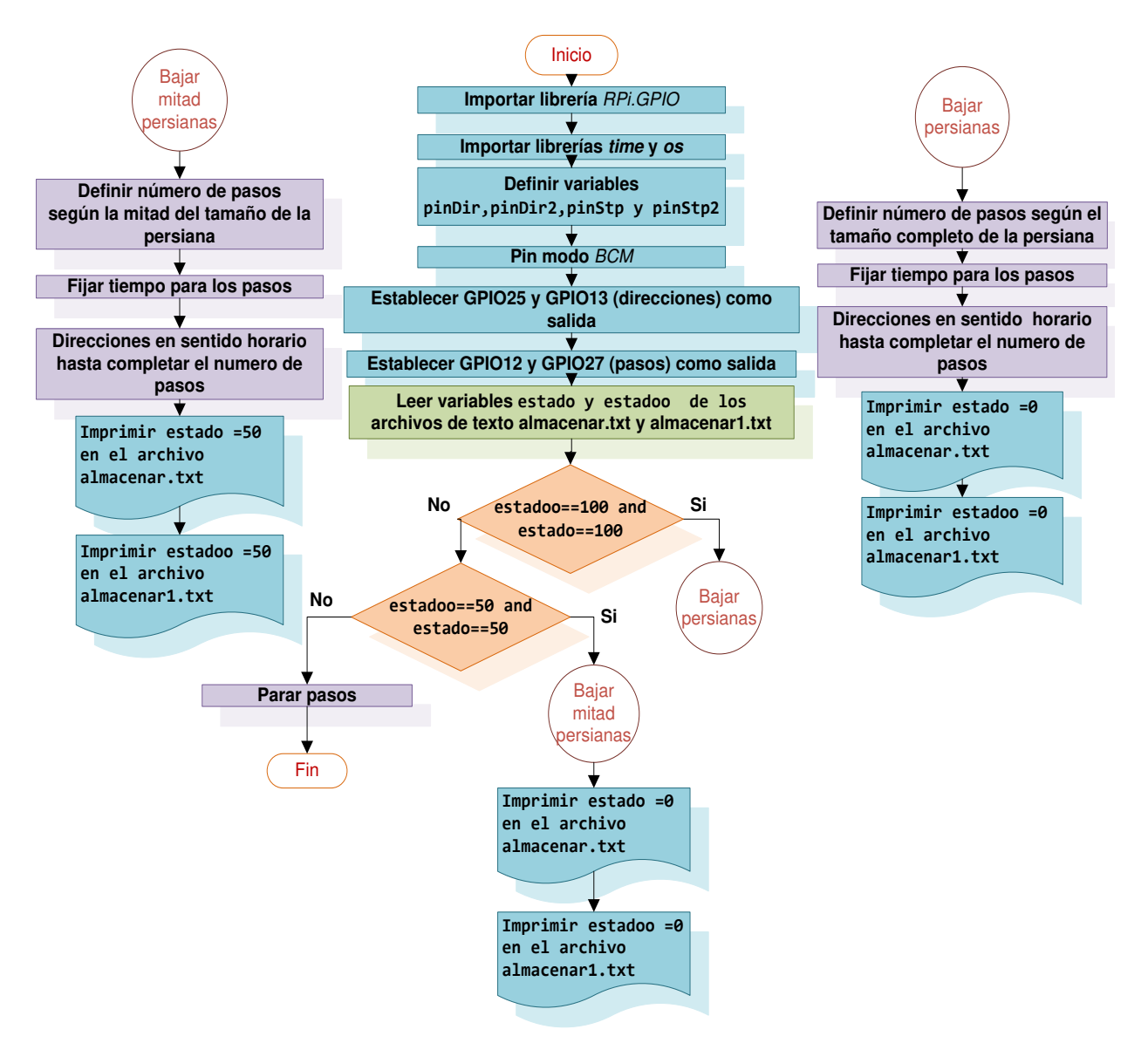

<span id="page-80-0"></span>**Figura 3.87** Diagrama de flujo para bajar las persianas totalmente y a la mitad

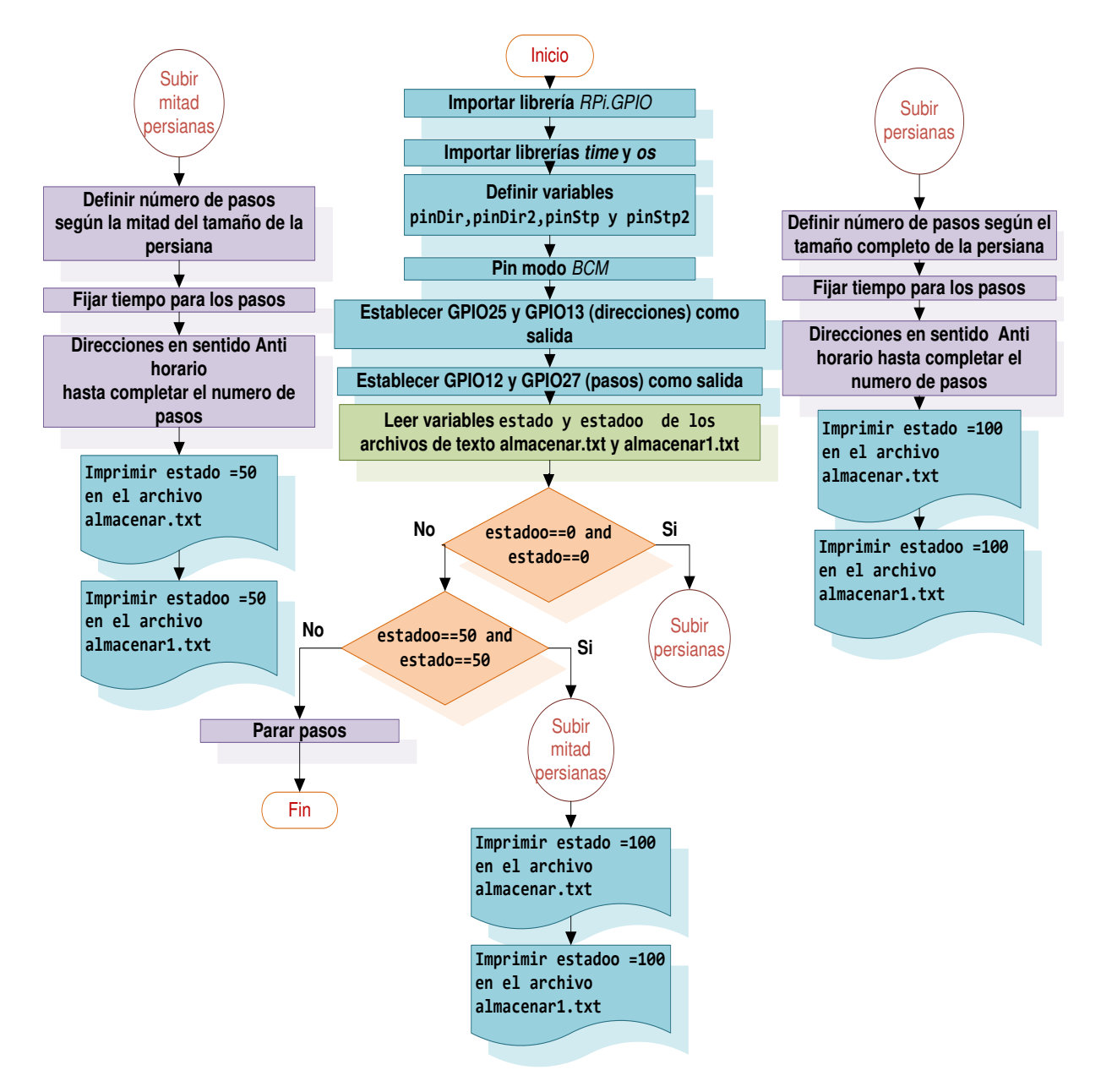

#### Esquema del código para subir las persianas totalmente y a la mitad

<span id="page-81-0"></span>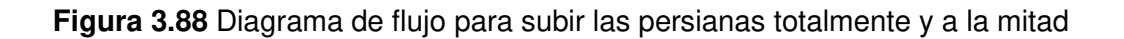

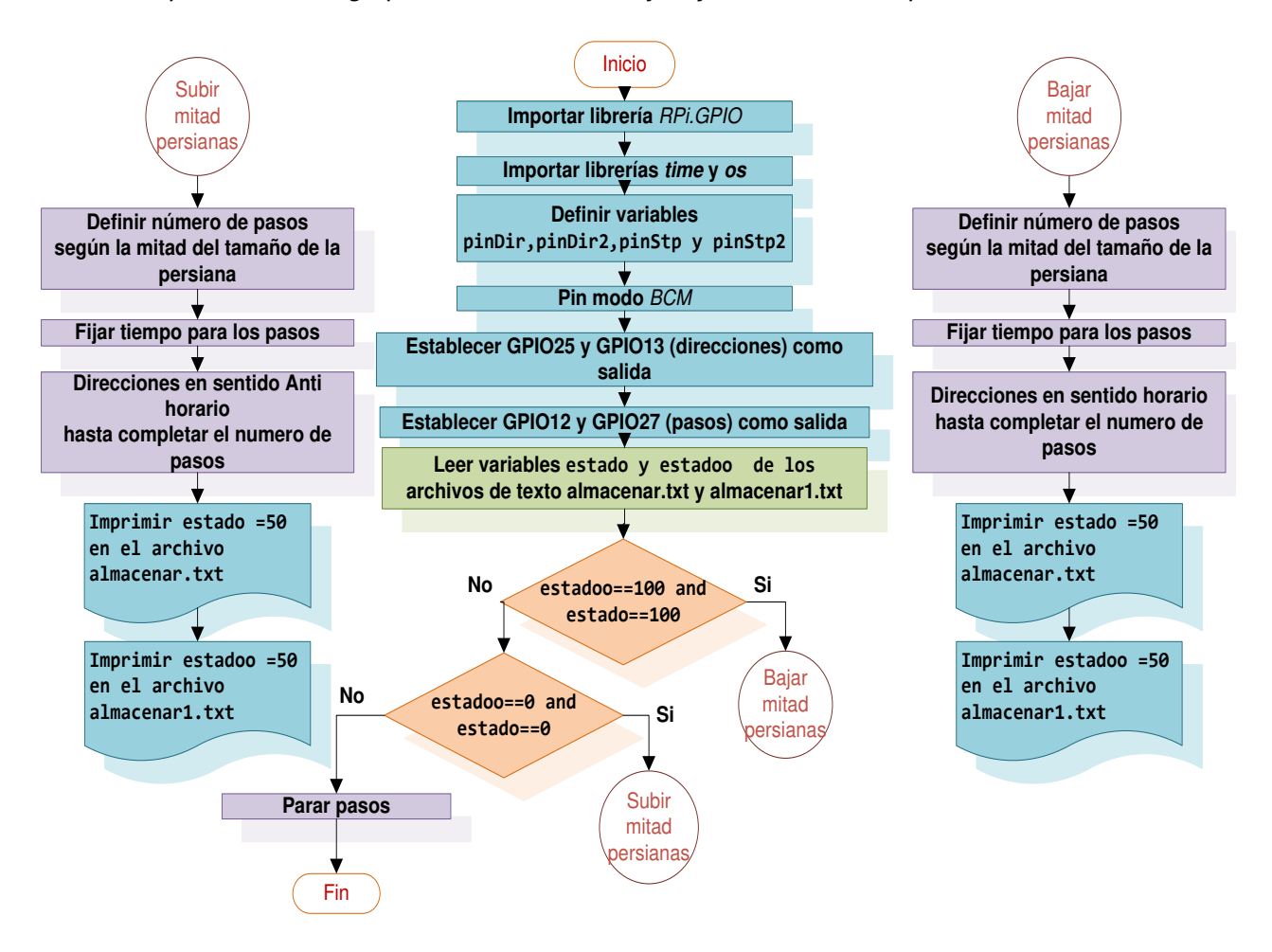

Esquema del código para subir a la mitad y bajar a la mitad las persianas

<span id="page-82-0"></span>**Figura 3.89** Diagrama de flujo para subir a la mitad y bajar a la mitad las persianas

Los diagramas de flujo de las [Figura 3.87,](#page-80-0) [Figura 3.88](#page-81-0) y [Figura 3.89](#page-82-0) se diseñaron para el control de las dos persianas simultáneamente. A diferencia del control de una sola persiana que se leía un solo estado y se guardaba en un archivo de texto. Para el control de las dos persianas se lee dos variables de estado y se almacena en dos archivos de texto diferentes. Con estas variables de estado se realizan varios condicionales y se ejecutan determinadas funciones al igual que el control de una persiana. Sin embargo, a las dos cortinas se les da la misma dirección y los pasos se ejecutan en el mismo bucle for, tal cual se observa en la [Figura 3.90.](#page-83-0)

**Figura 3.90** Bucle for para el control de las 2 persianas

<span id="page-83-0"></span>Para el control de las dos persianas simultáneamente se realizaron los scripts motor1111.py, motor1112.py y motor1113.py.

Esquema del código para automatizar las cortinas

Como se mencionó anteriormente la Raspberry Pi no tiene un conversor analógicodigital. Por lo cual se empleó el integrado MCP3008, que es un conversor A/D de 10 bits y 8 canales. Este es económico, fácil de conectar y no requiere ningún componente adicional. Además, permite la comunicación con la Raspberry Pi por medio de SPI.

Antes que nada, se debe instalar la librería NumPy. Esta es una librería de Python especializada en el cálculo numérico y el análisis de datos [42]. Se instaló digitando el comando sudo apt-get install python-numpy en la terminal tal y como se visualiza en la [Figura 3.91.](#page-83-1)

```
pi@lab16:~ $ sudo apt-get install python-numpy
eyendo lista de paquetes... Hecho
reando árbol de dependencias
```
# **Figura 3.91** Instalación de la librería NumPy

<span id="page-83-1"></span>Posteriormente, se diseñó el diagrama de flujo de la Figura 3.92 para crear el control automático de las cortinas. Después se desarrolló el script llamado fotores1.py. En el script inicialmente, se importaron las librerías. Además, se ocupó el módulo de Python spidev para interactuar con dispositivos SPI desde el espacio de usuario a través del controlador del kernel de Linux.

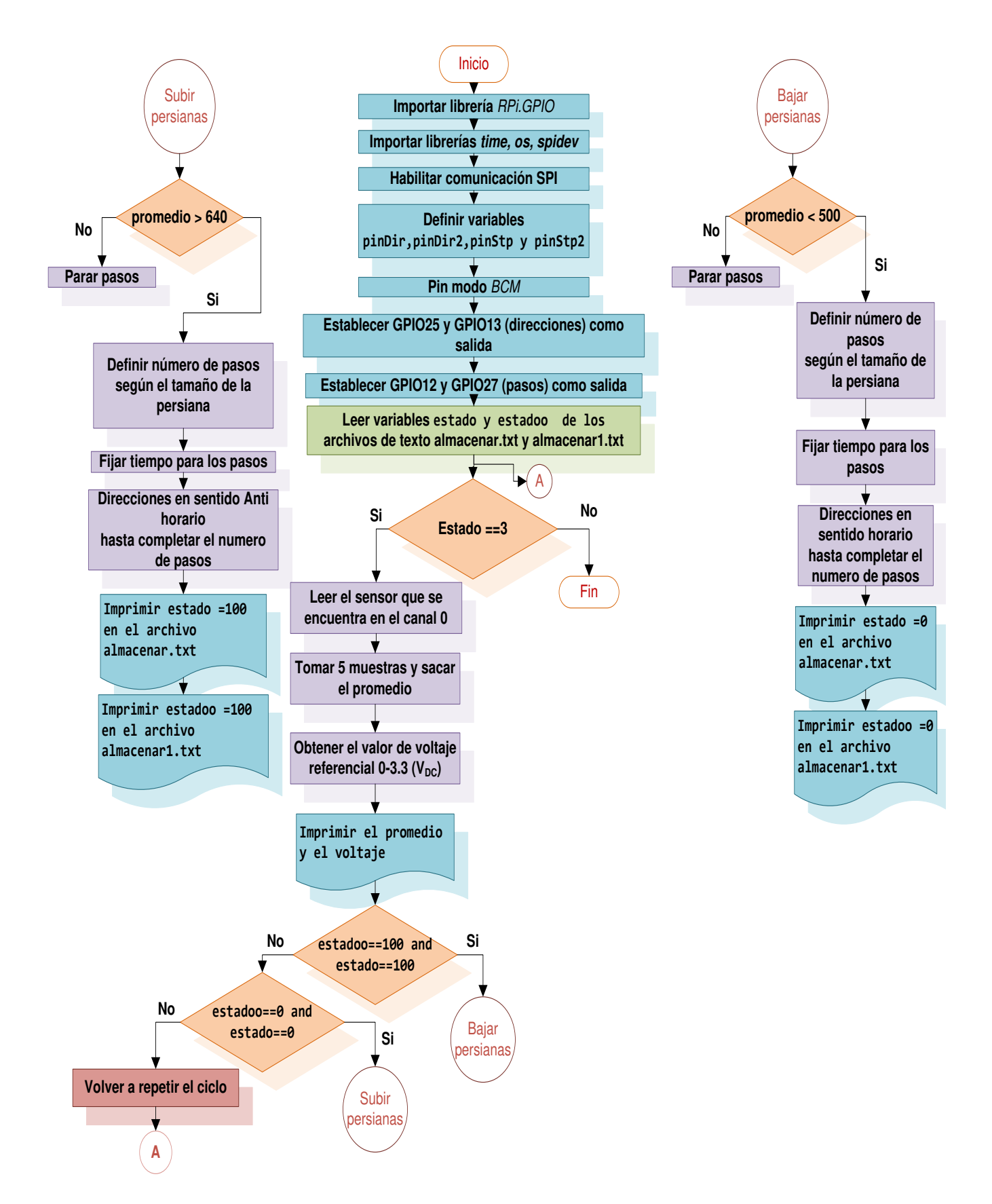

 **Figura 3.92** Diagrama de flujo para automatizar las cortinas

La lectura del sensor se llevó a cabo, en primer lugar habilitando el canal SPI con la línea de código spi.open (0,0), luego se realizó la función llamada analogRead () para leer los canales del conversor A/D MCP3008, tal cual se observa en la [Figura 3.93.](#page-85-0)

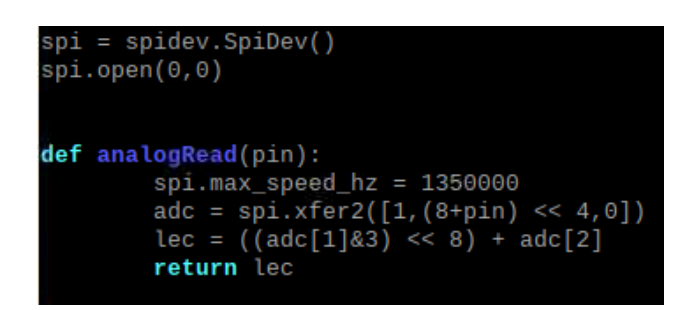

<span id="page-85-0"></span>**Figura 3.93** Función para leer los canales del conversor A/D MCP3008

La función de lectura de los canales del integrado se compone de:

spi.max\_speed\_hz

Es la velocidad máxima de bus SPI, se estableció el valor de 1350000

•  $\alpha dc = \frac{\text{spi} \cdot \text{xfer2}}{1, (8 + \text{pin})} \cdot \frac{4, 0}{1}$ 

La función **spi.xfer2()** manda tres bytes y retorna igualmente tres bytes. El primer byte que se envió es siempre **1**, es el bit de inicio, el segundo byte es la configuración del chip de acuerdo con la [Figura 3.94](#page-86-0) [43].

Además, Single/Diff son los modos en que el conversor trabaja. Para el script se empleó el modo simple. Con D0, D1 y D2 se puede realizar 8 combinaciones que son las correspondientes al número de canales del conversor. Con estos bits se elige el canal **(8+channel)**, 8 es el valor del modo simple más el canal leído, luego se corre todo cuatro posiciones para organizar los datos **<<4**, por otra parte, el tercer byte siempre es **0**.

En el caso del script se colocó en channel la variable pin para llamarlo más adelante en el programa, pero se puede colocar directamente el canal que se va a emplear del 0-7. Los datos leídos llegan a la Raspberry Pi a través del pin MISO según el ritmo de la señal de reloj CLK. Los datos recibidos se almacenan en la cadena de tres bytes adc [43].

| <b>Control Bit</b><br><b>Selections</b> |                | <b>Input</b>   | <b>Channel</b> |                         |                            |
|-----------------------------------------|----------------|----------------|----------------|-------------------------|----------------------------|
| <b>Single</b><br>/Diff                  | D <sub>2</sub> | D1             | D <sub>0</sub> | <b>Configuration</b>    | <b>Selection</b>           |
| 1                                       | o              | 0              | 0              | single-ended            | CH <sub>0</sub>            |
| 1                                       | 0              | 0              | 1              | single-ended            | CH <sub>1</sub>            |
| 1                                       | 0              | 1              | Ō              | single-ended            | CH <sub>2</sub>            |
| 1                                       | 0              | 1              | 1              | single-ended            | CH <sub>3</sub>            |
| 1                                       | 1              | $\overline{0}$ | Ō              | single-ended            | CH <sub>4</sub>            |
| 1                                       | 1              | 0              | 1              | single-ended            | CH <sub>5</sub>            |
| 1                                       | 1              | 1              | Ō              | single-ended            | CH <sub>6</sub>            |
| 1                                       | 1              | 1              | 1              | single-ended            | CH <sub>7</sub>            |
|                                         |                |                |                | <b>MITTS-POINT DRUG</b> | $CH1 = IN-$                |
| 0                                       | 0              | 0              | 1              | differential            | $CHO = IN-$<br>$CH1 = IN+$ |
| 0                                       | 0              | 1              | 0              | differential            | $CH2 = IN+$<br>$CH3 = IN-$ |
| 0                                       | 0              | 1              | 1              | differential            | $CH2 = IN-$<br>$CH3 = IN+$ |
| $\Omega$                                | 1              | $\Omega$       | $\Omega$       | differential            | $CH4 = IN+$<br>$CH5 = IN-$ |
| $\Omega$                                | 1              | $\Omega$       | 1              | differential            | $CH4 = IN-$<br>$CH5 = IN+$ |
| 0                                       | 1              | 1              | $\Omega$       | differential            | $CH6 = IN+$<br>$CH7 = IN-$ |
| 0                                       | 1              | 1              | 1              | differential            | $CH6 = IN-$<br>$CH7 = IN+$ |

**Figura 3.94** Configuración de bits del MCP3008 [43]

<span id="page-86-0"></span> $lec = ((adc[1] & 3) << 8) + adc[2]$ 

Observando la [Figura 3.95](#page-86-1) se puede conocer la manera en que llegan los 3 bytes que son enviados por el conversor. Recordando la información mencionada en la función **(adc [1] & 3) << 8)**, el elemento 1 viene de la cadena de 3 bytes contenida en adc [] y se efectúa la operación and con el valor 3 para eliminar los dos primeros bits, moviendo 8 lugares a la izquierda con el fin de dejar espacio a los bits bajos **+ adc[2]** que se encuentran en el vector dos en la cadena de 3 bytes [43].

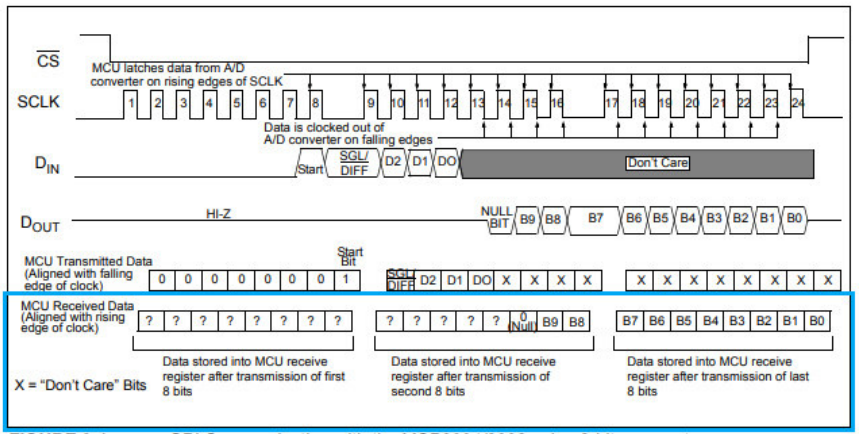

**FIGURE 6-1:** SPI Communication with the MCP3004/3008 using 8-bit segments

<span id="page-86-1"></span>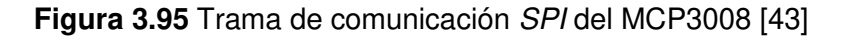

En la [Figura 3.96](#page-87-0) se observa cómo se efectuó la lectura del sensor que se encuentra ubicado en el canal 0 a través de la siguiente línea de código lectura = analogRead(0), una vez obtenido el valor se realizaron 5 lecturas para obtener el promedio con el fin de hacer más exacta la medida y evitar inconsistencias.

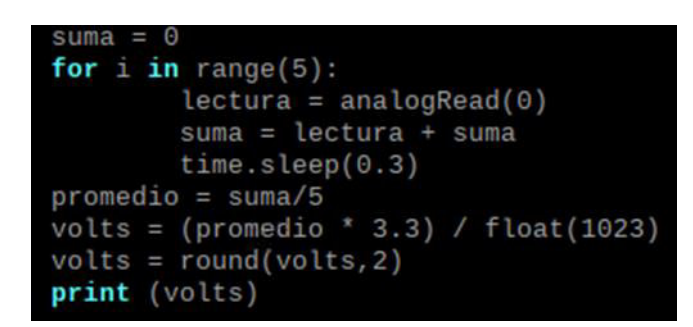

**Figura 3.96** Lectura del sensor de luz

<span id="page-87-0"></span>Para conseguir el valor de voltaje se debió tener en cuenta que una lectura de 1023 se obtiene en 3,3 (V<sub>DC</sub>), por otro lado, a un valor de 0 se consigue 0 (V<sub>DC</sub>). Con esta premisa se generó la siguiente fórmula de la [Ecuación 3.4:](#page-87-1)

$$
Vs = \frac{3.3}{1023} \cdot promedio
$$

**Ecuación 3.4** Voltaje de salida en función de la lectura del sensor

# <span id="page-87-1"></span>Donde:

- $V_s$  : Voltaje de salida en función de la lectura del sensor (V<sub>DC</sub>)
- $3.3$  : Voltaje de alimentación del conversor (V<sub>DC</sub>)
- 1023 : Valor máximo del conversor 10 bits
- promedio : Valor promedio que se obtiene de la lectura de 5 muestras por medio del sensor

Los valores de voltaje y la lectura promedio del sensor se guardan en un archivo de texto para más tarde ser representados en la interfaz web. Finalmente dependiendo si el promedio < 500 o el promedio > 640 se cierran o abren las cortinas respectivamente tal cual se indicó en los scripts anteriores.

# **Scripts para el control de las computadoras**

Esquema del código para encender un ordenador

En primer lugar, se instaló el módulo wakeonlan mediante el comando sudo apt-get install wakeonlan. Sin embargo, al importar la librería al script, Python no la reconoció por lo que también se usó el comando sudo pip install wakeonlan. PIP es un administrador de paquetes de Python que permite la fácil instalación de módulos y librerías [44].

Más tarde, se realizó el diagrama de flujo de la [Figura 3.97](#page-88-0) para facilitar la creación del script llamado index.py.

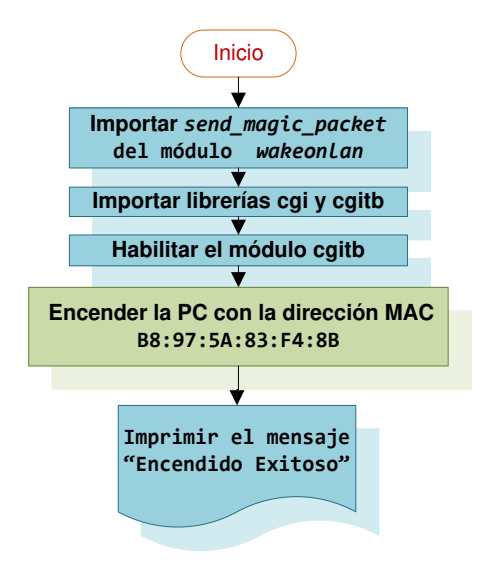

**Figura 3.97** Diagrama de flujo para encender un ordenador

<span id="page-88-0"></span>En la [Figura 3.98](#page-88-1) se observa, como del módulo wakeonlan se importó la función send magic packet, en esta función se ingresó la dirección MAC de la PC que se deseaba encender. Después que el ordenador recibe este paquete, la tarjeta de red le envía una señal a la placa base del equipo, que inicia el proceso para arrancarlo. Por otra parte, se utilizó el módulo CGI para probar el script desde el servidor web, para más luego imprimir un pequeño mensaje en formato HTML si el proceso de encendido resultó exitoso. En cambio, se empleó el módulo *cgitb* para detectar algún error inesperado que pueda ocurrir en la ejecución del script en el navegador. Este módulo se habilitó con la línea de código cgitb.enable().

| from wakeonlan import send_magic_packet |
|-----------------------------------------|
| import cgi                              |
| import cgitb                            |
| cgitb.enable()                          |
| send_magic_packet('B8:97:5A:83:F4:8B')  |
| print 'Content-type: text/html\n\n'     |
| print ' <h1>Encendido Exitoso </h1> '   |

<span id="page-88-1"></span>**Figura 3.98** Script para encender la PC con la dirección MAC B8-97-5A-83-F4-8B

#### Esquema del código para apagar un ordenador

Para apagar un ordenador se utilizó varios comandos del paquete samba-common por lo cual; primeramente, antes de desarrollar el *script* se lo instaló con el comando sudo apt-get install samba-common.

Seguidamente, se desarrolló el diagrama de flujo de la [Figura 3.99,](#page-89-0) que sirvió para elaborar el script apagar.py.

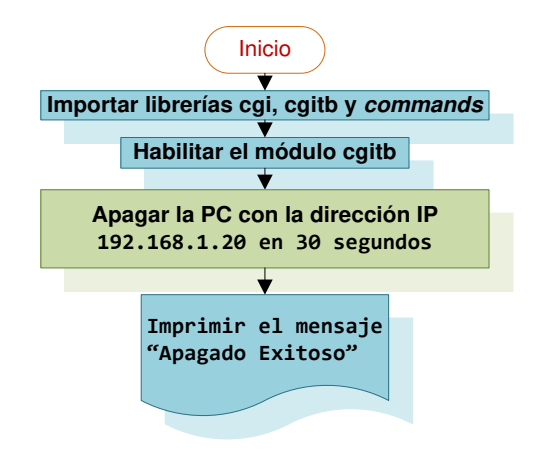

**Figura 3.99** Diagrama de flujo para apagar un ordenador

<span id="page-89-0"></span>Después, se importó la librería commands. Esta librería permite ejecutar comandos de Linux a través de la función commands.getoutput().

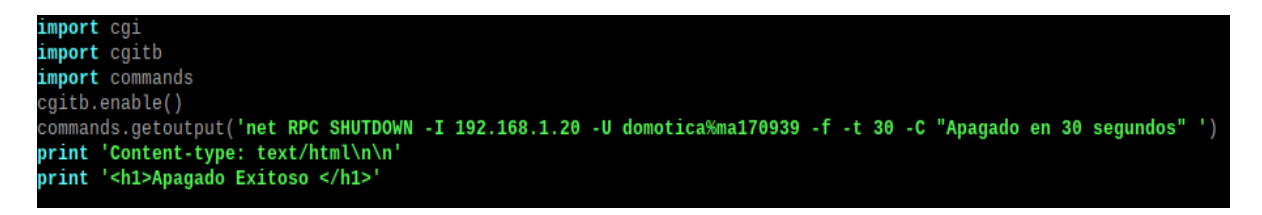

**Figura 3.100** Script para apagar la PC con la dirección IP 192.168.1.20

<span id="page-89-1"></span>En la [Figura 3.100](#page-89-1) se nota, que para apagar de manera remota un equipo Windows desde un sistema Linux se debe emplear el comando:

# net RPC SHUTDOWN -I direcciónIP -U nombreUsuario%contraseña

Donde:

- Dirección IP: Es la IP del ordenador que se desea apagar de forma remota.
- Nombre de usuario: Nombre de algún usuario administrador
- %: Es el símbolo para separar el nombre del usuario de su contraseña.
- Contraseña: Es la contraseña del usuario administrador

El comando puede realizar varias funciones añadiendo la siguiente estructura al mismo [45]:

- -r: Para reiniciar el ordenador.
- -f: Para cerrar todas las aplicaciones abiertas de manera forzada.
- -t: Para especificar la duración en segundos
- -C: Para mostrar un mensaje en el ordenador a modo de aviso al usuario

Por lo tanto, con la línea de código net RPC SHUTDOWN -1 192.168.1.20 -U domotica%ma170939 -f -t 30 -C "Apagado en 3*0 segundos"* significaría que: un ordenador Windows que usa la dirección IP 192.168.1.20 y posee un usuario administrador de nombre domótica con la contraseña ma170939, está forzado a cerrar todas las aplicaciones abiertas y en un tiempo de 30 segundos se apagará según se indicó en un mensaje en la pantalla al usuario del ordenador.

Esquema del código para reiniciar un ordenador

Cuando se instalan varios programas, distribuciones, etc., por lo general, siempre se requiere reiniciar el ordenador, para facilitar esta labor se diseñó el diagrama de flujo de la [Figura 3.101](#page-90-0) y el *script* llamado reiniciar.py de la [Figura 3.102.](#page-91-0) Este *script* se realizó modificando el programa anterior ya que en la línea de código net RPC SHUTDOWN -I 192.168.1.20 -U domotica%ma170939 -f -r -t 30 -C "Reinicio en 30 seg" se agregó la opción -r que en vez de apagar la máquina la reinicia, además también se cambió el mensaje que se muestra al usuario del ordenador.

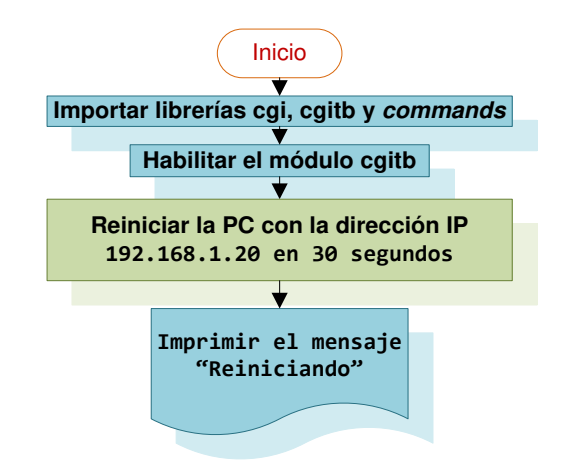

<span id="page-90-0"></span>**Figura 3.101** Diagrama de flujo para reiniciar un ordenador

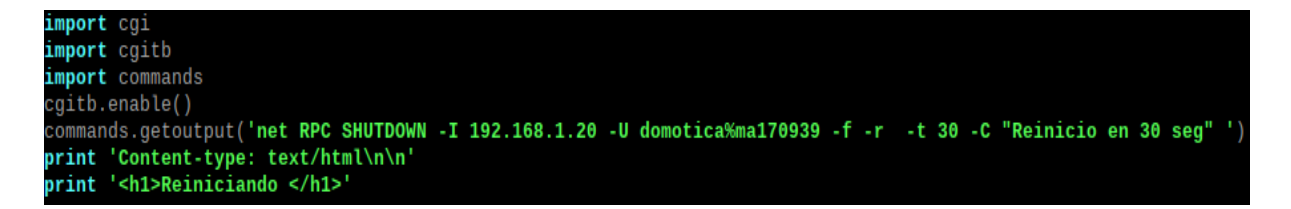

**Figura 3.102** Script para reiniciar la PC con la dirección IP 192.168.1.20

<span id="page-91-0"></span>- Esquema del código para cancelar el reinicio o apagado de un ordenador

Con el fin de cancelar la actividad de reinicio o apagado de un ordenador en los *scripts* previamente diseñados se dejó un margen de tiempo de 30 segundos en los cuales se podrá ejecutar este script cancelar.py. Esto se hizo, ya que el usuario del ordenador podría olvidarse de guardar algún trabajo importante o tal vez se presionaron mal los botones en la interfaz web. Para comenzar, inicialmente se estableció el diseño del script mediante el diagrama de flujo de la [Figura 3.103.](#page-91-1)

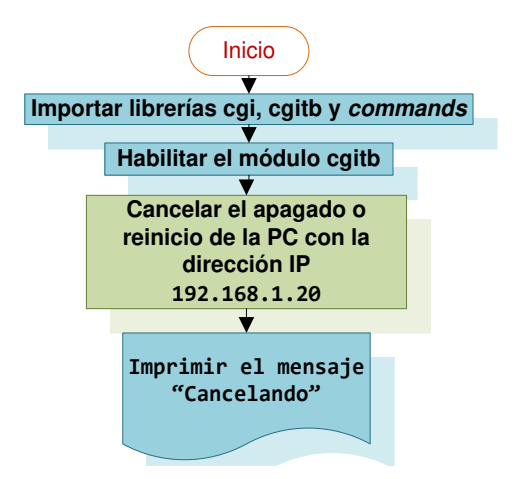

<span id="page-91-1"></span>**Figura 3.103** Diagrama de flujo para cancelar el apagado o reinicio de un ordenador

Acto seguido, se empleó la siguiente línea de código net rpc abortshutdown -I 192.168.1.20 -U domotica%ma170939. Esta permite abortar la ejecución del apagado o reinicio del ordenador tal cual se observa en la [Figura 3.104.](#page-91-2)

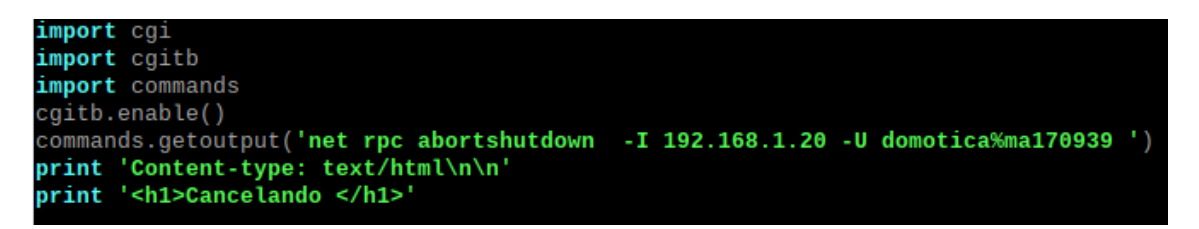

<span id="page-91-2"></span>**Figura 3.104** Script para cancelar el apagado o reinicio de la PC

Es importante, dar a conocer que el usuario del ordenador también puede ingresar al cmd y digitar el comando shutdown -a para realizar la misma actividad mencionada anteriormente, así como se muestra en la [Figura 3.105.](#page-92-0)

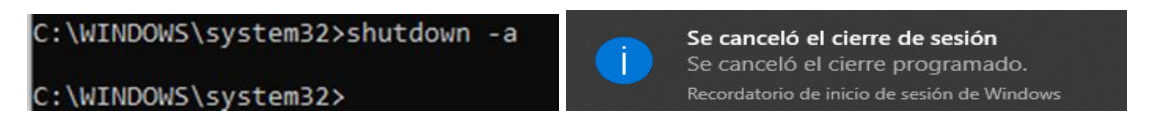

**Figura 3.105** Cancelar la ejecución del apagado o reinicio desde el cmd

<span id="page-92-0"></span>Esquema del código para conocer el estado de un ordenador

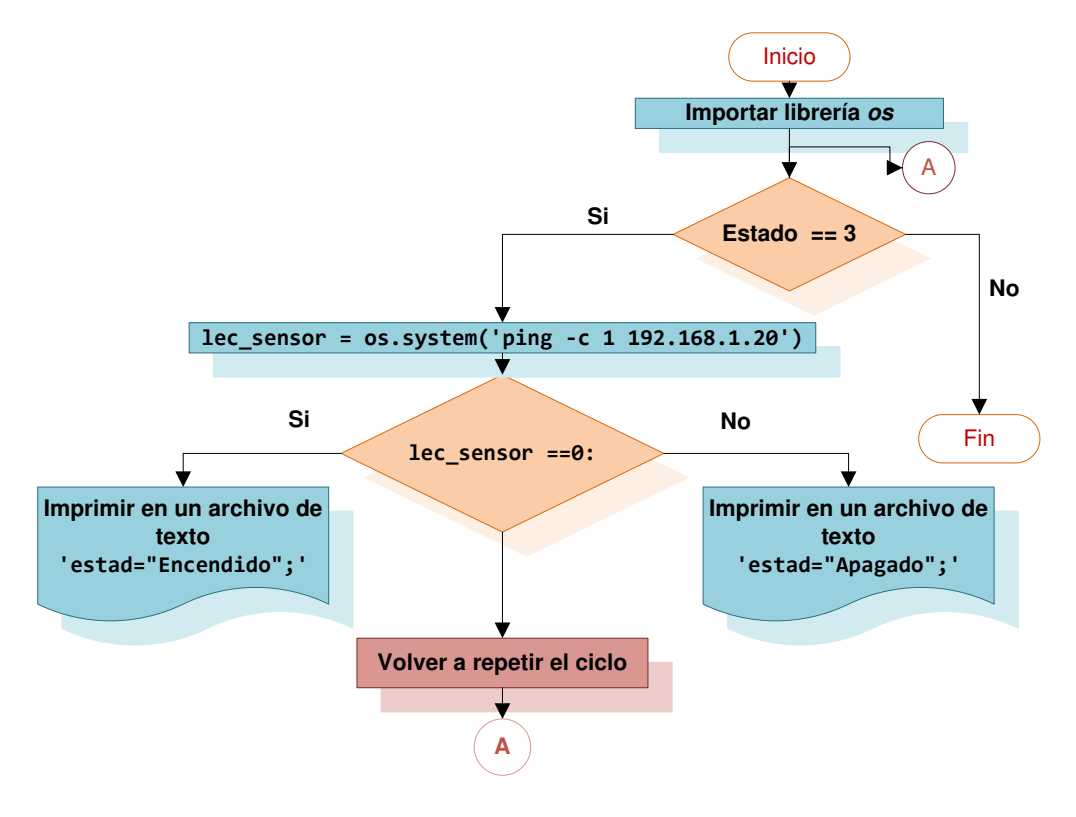

<span id="page-92-1"></span>**Figura 3.106** Diagrama de flujo para conocer el estado de un ordenador

En el diagrama de flujo de la [Figura 3.106](#page-92-1) se puede conocer el proceso que lleva a cabo el script estado.py. Principalmente, en el diagrama se destaca la manera en que se sabe si el ordenador se encuentra activo o no. Para determinar esto se usó el comando ping justo como se visualiza en la [Figura 3.107.](#page-92-2) Mediante la opción -c se específica el número de solicitudes de eco que se desea ejecutar.

lec\_sensor = os.system('ping -c 1 192.168.1.20'

<span id="page-92-2"></span> **Figura 3.107** Ping para determinar el estado del ordenador

Más adelante, si existió respuesta por parte del ordenador se imprime el mensaje encendido, o apagado si no la hubo. Estos estados se guardan en un archivo de texto para finalmente, ser representados en la interfaz web. Los scripts anteriores además se emplearon como base para crear el control de todos los demás ordenadores.

# **Scripts para el control del prototipo a través de un control remoto**

Esta funcionalidad se agregó al prototipo primordialmente para que los usuarios que sean adultos mayores y personas que tengan alguna discapacidad que les impida desplazarse logren emplear el proyecto más fácilmente.

En primer lugar, se realizó el diagrama de flujo de la [Figura 3.109](#page-94-0) para más adelante desarrollar el script ir.py. En el script inicialmente se importó la librería para el control de los pines GPIO. Después se empleó el módulo datetime, este proporciona clases para manipular fechas y horas de forma sencilla y compleja [46].

Posteriormente, se definió las variables y se estableció el pin en el que se conectaría el receptor infrarrojo. Además, se crearon 3 listas, en la primera lista llamada Buttons se almacenó los valores en formato hexadecimal de las teclas del control remoto que se ocupó. Para obtener estos valores se empleó la aplicación IR-Code-Decoder*—*master, esta se puede descargar del enlace [https://github.com/Lime-Parallelogram/IR-Code-](https://github.com/Lime-Parallelogram/IR-Code-Decoder--)[Decoder--](https://github.com/Lime-Parallelogram/IR-Code-Decoder--), tal cual se mira en la [Figura 3.108.](#page-93-0)

| /home/pi/          |                     |                  |         |  |
|--------------------|---------------------|------------------|---------|--|
| Nombre             | Tamaño   Modificado | Permisos         | Propiet |  |
| فارك               | 11/1/2021 7:52:47   | <b>TWXT-XT-X</b> | root    |  |
| IR-Code-Decoder--- | 8/2/2021 14:02:47   | <b>PWXT-XT-X</b> | root    |  |

<span id="page-93-0"></span> **Figura 3.108** Aplicación IR-Code-Decoder--master

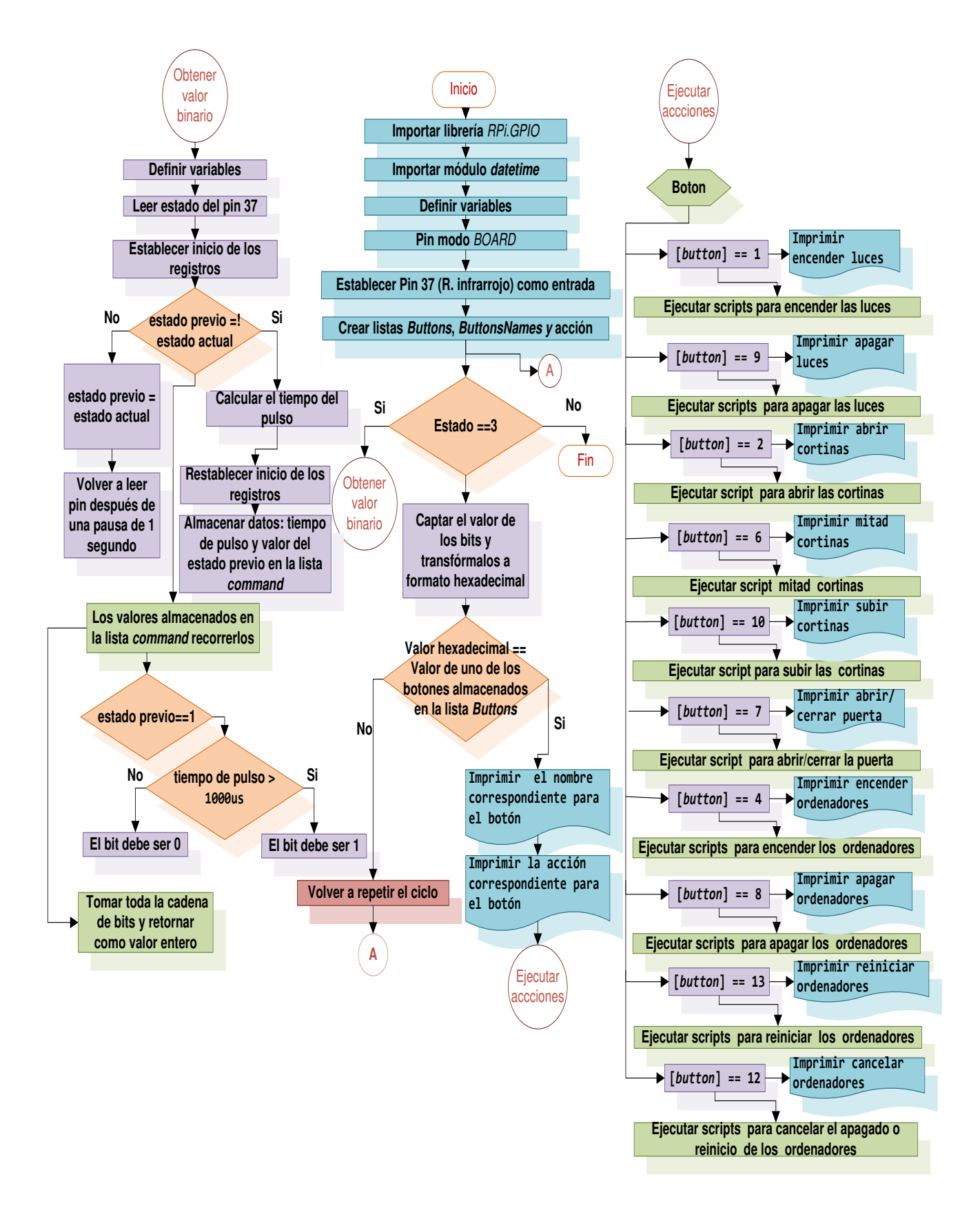

<span id="page-94-0"></span> **Figura 3.109** Diagrama de flujo para el control del prototipo a través de un control

Una vez descargada la aplicación se ingresó a la capeta IR-Code-Decoder---master y se ejecutó el archivo GUI.py tal cual se visualiza en la [Figura 3.110.](#page-95-0) Más tarde, en el programa se digitó el pin en donde se conectó el receptor infrarrojo y también se dio un nombre al archivo en donde se desea guardar los códigos de cada tecla. En las [Figura](#page-95-1)  [3.111](#page-95-1) y [Figura 3.112](#page-95-2) se aprecia lo mencionado previamente.

<span id="page-95-0"></span>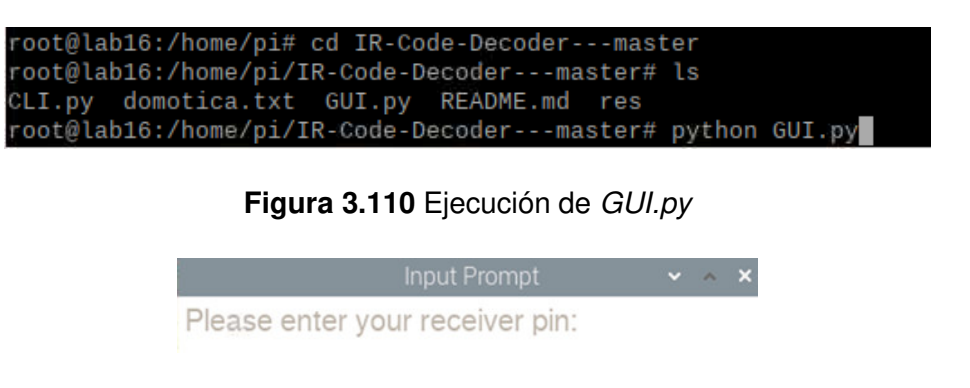

<span id="page-95-1"></span>**Figura 3.111** Ingreso del pin donde está conectado el receptor infrarrojo

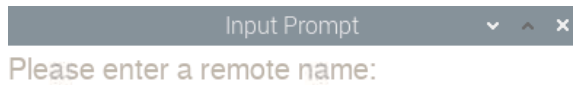

<span id="page-95-2"></span>**Figura 3.112** Ingreso del nombre del archivo donde se desea guardar los datos

A continuación, en el menú de la [Figura 3.113](#page-95-3) se pulsó sobre la opción *Start Test* para empezar con el proceso de recolección de los datos, seguidamente se presionó sobre una tecla del control remoto y finalmente con la opción Save Command se almacenó su valor hexadecimal.

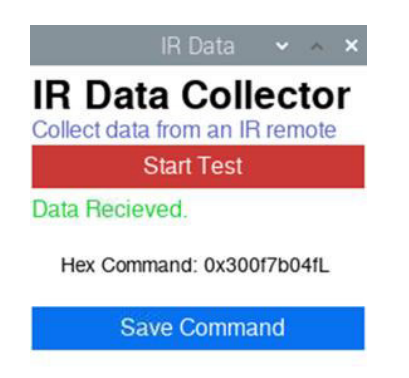

**Figura 3.113** Inicio de la recolección de datos de las teclas

<span id="page-95-3"></span>Al finalizar todo este proceso se obtuvieron los códigos de las teclas con su valor correspondiente en el archivo de texto domotica.txt como se nota en la [Figura 3.114.](#page-96-0) El control remoto del cual se leyó los valores es el de la [Figura 3.115,](#page-96-1) sin embargo, se puede usar cualquier otro, por ejemplo, el de la TV.

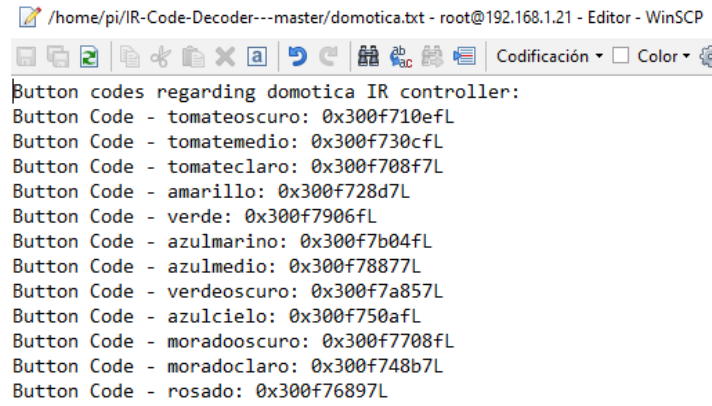

<span id="page-96-0"></span>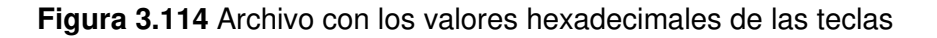

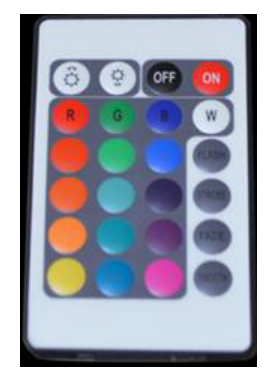

**Figura 3.115** Control remoto utilizado [47]

<span id="page-96-1"></span>En la segunda lista llamada ButtonsNames se guardó los nombres que se asignó a las teclas del control, por otra parte, en cambio en la tercera lista, nombrada acción, se colocó una numeración a los botones. Esto se realizó con la finalidad que cuando se active la lectura del receptor infrarrojo desde la interfaz web y se pulse sobre una tecla del control remoto, el programa compare el valor de la tecla pulsada con los valores hexadecimales almacenados, si al recorrer la lista Buttons encuentra que coincide con uno de estos valores imprimirá el nombre del botón y ejecutará el script correspondiente.

| $inData = convertHex(getBinary())$ #obtener el valor hexadecimal entrante<br>for button in range(len(Buttons)):                                          |
|----------------------------------------------------------------------------------------------------|
| # Recorre todos los valores de la lista                                                                                                    |
| <b>if</b> hex(Buttons[button]) == inData: #Comprueba esto contra el ingreso                                                                              |
| print(ButtonsNames[button]) # Imprime el nombre correspondiente para el boton<br>print(accion[button]) # Imprime la accion correspondiente para el boton |
| if $\arcsin[\text{button}] == 1$ :                                                                                                    |
| print("encender luces")                                                                                                    |
| os.system ('sudo python /var/www/html/cgi-enabled/focoff.py')                                                                                            |
| os.system ('sudo python /var/www/html/cgi-enabled/focoff1.py')                                                                                           |
| os.system ('sudo python /var/www/html/cqi-enabled/focoff5.py'                                                                                            |
| os.system ('sudo python /var/www/html/cgi-enabled/focoff4.py')                                                                                           |
| os.system ('sudo python /var/www/html/cgi-enabled/focoff3.py')                                                                                           |

<span id="page-96-2"></span>**Figura 3.116** Comparación del botón pulsado con los valores almacenados

En la [Figura 3.116](#page-96-2) se puede observar que los scripts que se van a ejecutar son los mismos que previamente se diseñaron y se llevan a cabo a través del comando os.system ('sudo python nombre-del-script.py') más no, nuevamente se realiza la programación de estas actividades.

La parte nueva en el *script* por así decirlo es la lectura de los valores hexadecimales de las teclas a través del receptor infrarrojo. A diferencia de Arduino que cuenta con la librería IRremote que facilita la lectura IR y programación, no se encontró una librería que realice la misma función en la Raspberry Pi por lo cual, se diseñó la lectura en el script a través de líneas de código.

Dicho lo anterior, en el script se estableció el inicio de la trama con la línea de comando startTime = datetime.now(), para después si el estado que se lee del receptor infrarrojo cambia calcular este tiempo y almacenarlo en la lista command junto con el tiempo. Este proceso se va realizando cada 1 segundo y constantemente se va posicionando en la parte final de la lista *command* con la función *append*() tal cual se ve en l[a Figura 3.117.](#page-97-0)

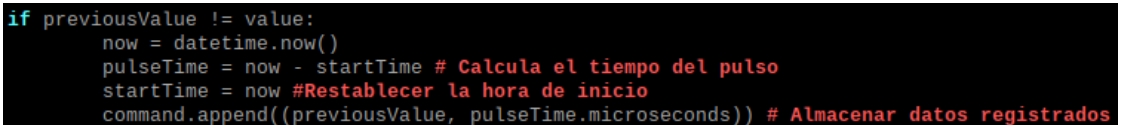

<span id="page-97-0"></span>**Figura 3.117** Cálculo y almacenamiento del tiempo del pulso de la tecla presionada

Como se mencionó anteriormente, el tiempo de transmisión de un bit 0 es alrededor de 1000 (µs) por lo que un valor superior a este, específicamente 2,25 (ms) será un bit 1 esto se plasma en las líneas de código de la [Figura 3.118.](#page-97-1)

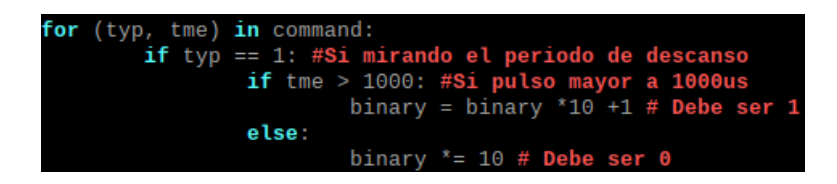

**Figura 3.118** Establecimiento de los bits de la transmisión

<span id="page-97-1"></span>Cuando se obtiene toda esta cadena de caracteres se debe transformar primero a entero en base 2 y luego a hexadecimal con la función hex () tal como está en la [Figura 3.119.](#page-97-2)

<span id="page-97-2"></span>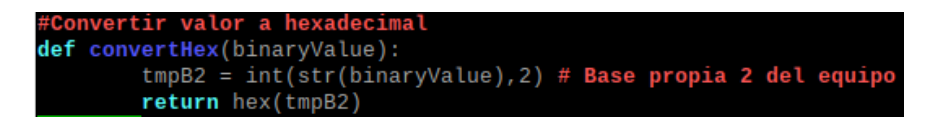

**Figura 3.119** Conversión de la cadena de bits a formato hexadecimal

### **Scripts para el control del prototipo a través de Telegram**

Para crear el script bot pihole.py se empleó la API Telegram Bot esta una herramienta poderosa para realizar múltiples funcionalidades como: automatización de acciones, trabajo con usuarios, tiendas online, juegos y mucho más. Un Bot es una cuenta especial que se crea en Telegram y no necesita asociarse a ningún teléfono en concreto a diferencia de WhatsApp.

En el caso del prototipo se utilizó para que el usuario autorizado pueda mandar mensajes a la Raspberry Pi, ejecutar scripts y conocer el estado de algunas funciones básicas de esta. La Raspberry Pi a su vez contestará las peticiones que se realicen al Bot e interactuará con las cuentas de Telegram a través de su ID. Existen 2 modos de programar el script, a través de Polling y Webhooks. La técnica de Polling consiste en realizar un sondeo largo a la espera de mensajes y peticiones para procesarlos. En cambio, Webhooks, supone configurar el Bot con una dirección de Internet, en la que se coloca el script y posteriormente se invoca cada vez que llega un mensaje o petición [48].

El método óptimo es el sistema de Webhooks, pero requiere de más infraestructura. Para su uso se debe tener una dirección IP pública de Internet, con un certificado seguro (SSL). Sin embargo, la técnica de Polling puede hacerse perfectamente en la Raspberry  $Pi$  simplemente es necesario tener conexión a Internet. No obstante, en un periodo prolongado de uso el método Polling comienzan a devolver periódicamente un error 504(Gateway Timeout) y el Bot se cae. Aún más si se ejecutan varios Bots al mismo tiempo, aumenta la probabilidad de encontrar errores.

Si bien es molestoso sondear periódicamente el servidor, pagar por este proceso va más allá de los alcances del proyecto, por lo cual se ocupó el método Polling pero se trató de solventar el problema de la caída del Bot, lanzando automáticamente el script cada cierto tiempo con el fin que siempre se encuentre en línea y resulte casi imperceptible al usuario del prototipo. Además, porque en el prototipo existe un solo Bot, no varios. Primeramente, se diseñó el diagrama de flujo de la [Figura 3.120.](#page-99-0)

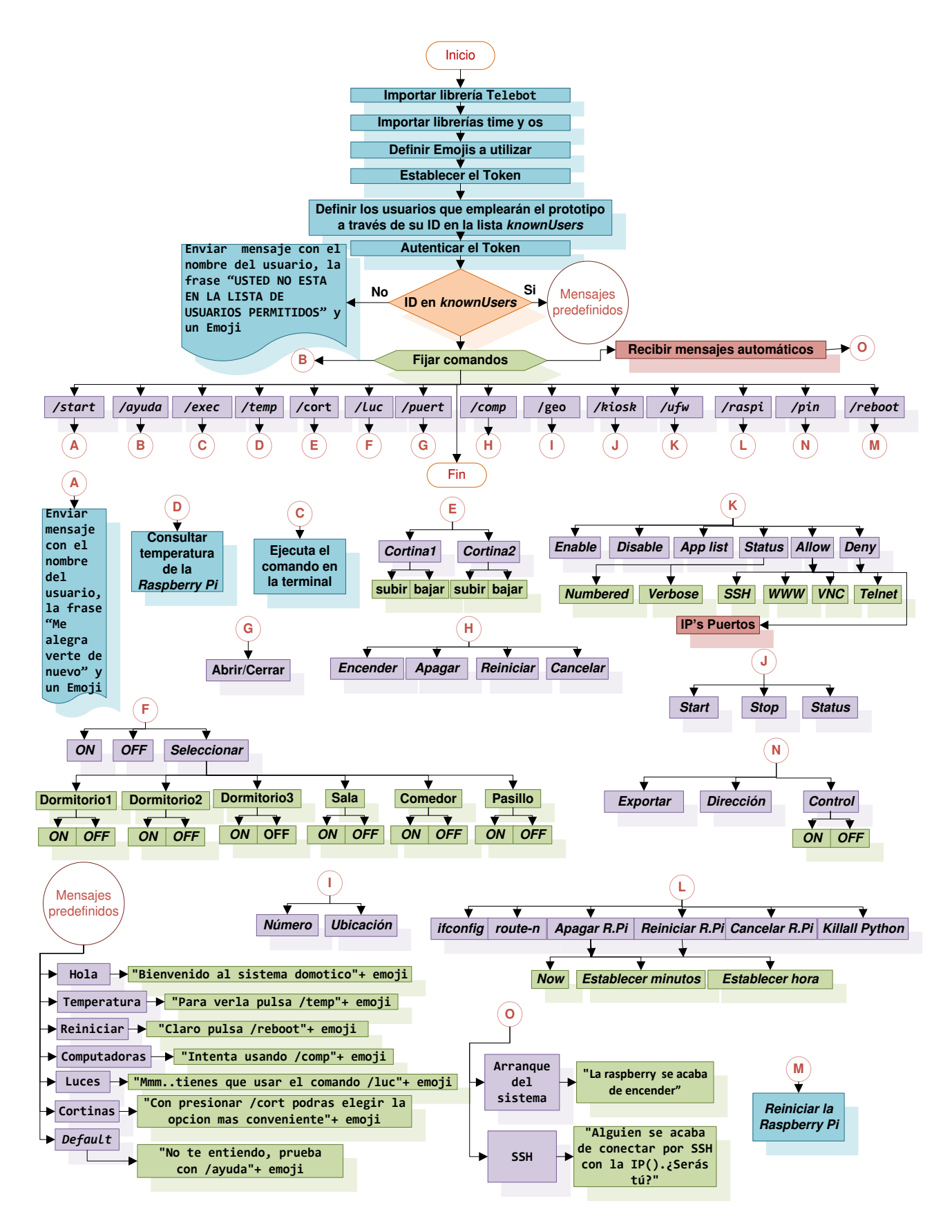

<span id="page-99-0"></span>**Figura 3.120** Diagrama de flujo para el control del prototipo a través de Telegram

Después, en la Raspberry Pi, se creó la carpeta aplicaciones con el comando mkdir dentro del directorio root, para almacenar los archivos que utiliza el script bot\_pihole.py, tal cual se visualiza en la [Figura 3.121.](#page-100-0)

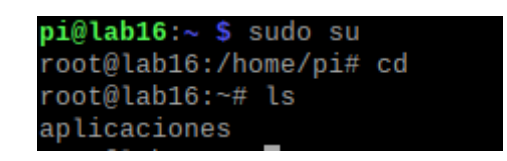

<span id="page-100-0"></span>**Figura 3.121** Creación de la carpeta para guardar los archivos de bot pihole.py

Más tarde, se instaló la API Telegram Bot para esto primero se utilizó el comando sudo apt-get install git, luego dentro de la carpeta aplicaciones se efectuó la descarga de la librería con el comando git clone <https://github.com/eternnoir/pyTelegramBotAPI>, después se tecleó en la terminal *git checkout 3.6.6* para evitar errores. Si el proceso fue exitoso se debería haber creado dentro de aplicaciones otra carpeta con el nombre pyTelegramBotAPI así como se muestra en la [Figura 3.122.](#page-100-1)

|                        | root@lab16:~/aplicaciones/pyTelegramBotAPI# ls |                        |         |
|------------------------|------------------------------------------------|------------------------|---------|
| bot_pihole.py examples |                                                | README, md             | telebot |
| build                  | LICENSE                                        | requirements.txt tests |         |
| dist                   | pyTelegramBotAPI.egg-info setup.py             |                        |         |

**Figura 3.122** Descarga de pyTelegramBotAPI

<span id="page-100-1"></span>Ahora bien, para que la librería funcione con Python se necesita instalar un añadido a este, esto se llevó a cabo tecleando el comando sudo apt-get install python-setuptools. Finalmente, se digitó el comando *sudo python setup.py install* para completar la instalación. Posteriormente, se creó el script con el comando sudo nano bot pihole.py en la carpeta pyTelegramBotAPI.

A continuación, se detalla el proceso que se empleó para generar y configurar el Bot. Para empezar, se buscó en la aplicación de Telegram en la barra de búsqueda @BotFather como se nota en la [Figura 3.123.](#page-100-2)

<span id="page-100-2"></span>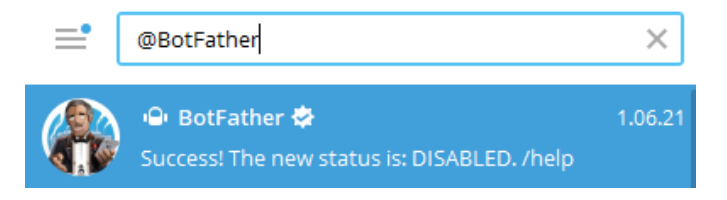

**Figura 3.123** Búsqueda de @BotFather

BotFather es un Bot que permite generar nuevas cuentas de Bots, además de configurar las existentes. Para utilizarlo se debe presionar sobre el botón start, después este devolverá una lista de comandos que se pueden usar, tal cual se ilustra en la [Figura](#page-101-0)  [3.124.](#page-101-0)

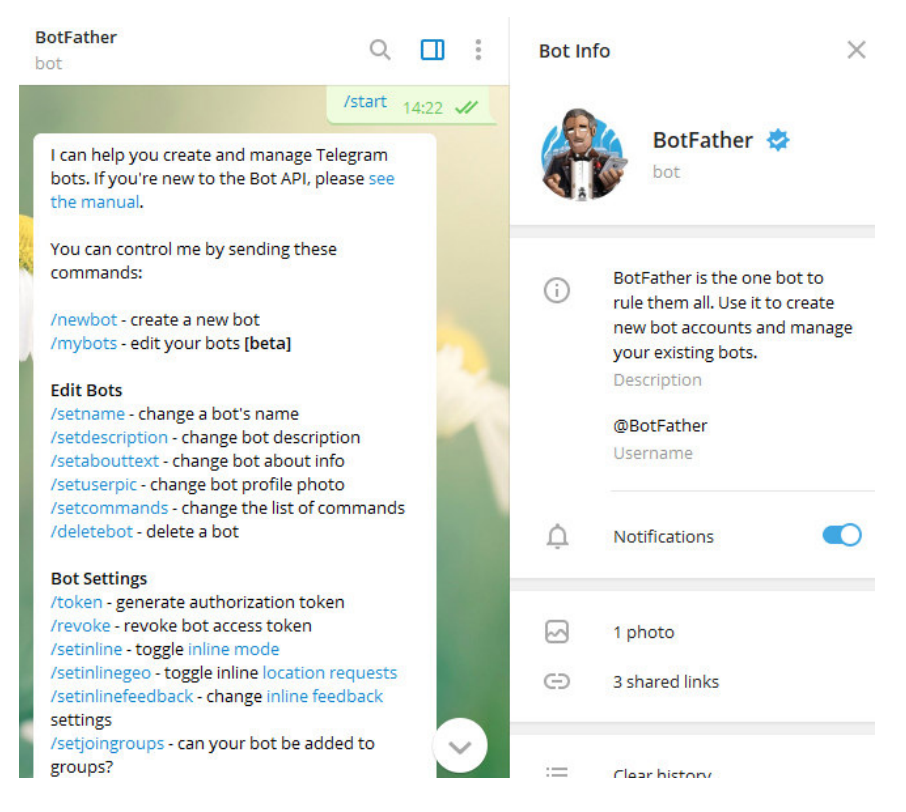

**Figura 3.124** Comandos de @BotFather

<span id="page-101-0"></span>Seguidamente, se presionó sobre la opción /newbot, y se nombró al Bot como raspibot. Entonces BotFather pidió que se ingrese un nombre de usuario que termine en "bot", cabe mencionar que BotFather no dejará realizar el registro si el usuario ya existe. El nombre de usuario que se colocó fue esfotbot, inmediatamente luego de este proceso, se puede buscar en la aplicación de Telegram el Bot con su respectivo nombre de usuario anteponiendo el símbolo "@" por ejemplo: @esfotbot.

<span id="page-101-1"></span>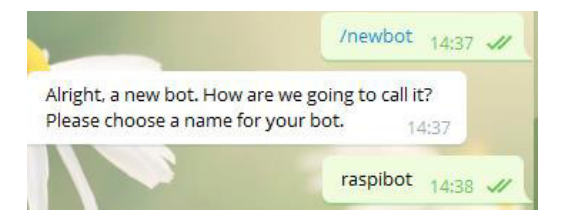

**Figura 3.125** Nombre del Bot

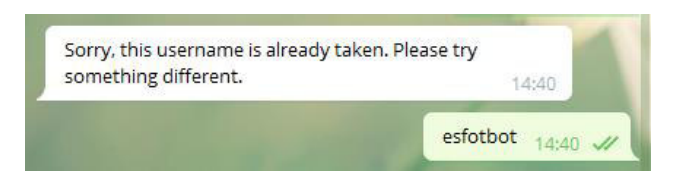

**Figura 3.126** Registro del nombre de usuario del Bot

<span id="page-102-0"></span>En las [Figura 3.125](#page-101-1) y [Figura 3.126](#page-102-0) se encuentra lo mencionado previamente, más adelante BotFather envió un Token tal cual se observa en la [Figura 3.127.](#page-102-1) Este es el número de identificación del Bot, que se empleó para programar el script en Python y llamarlo a través de la Raspberry Pi.

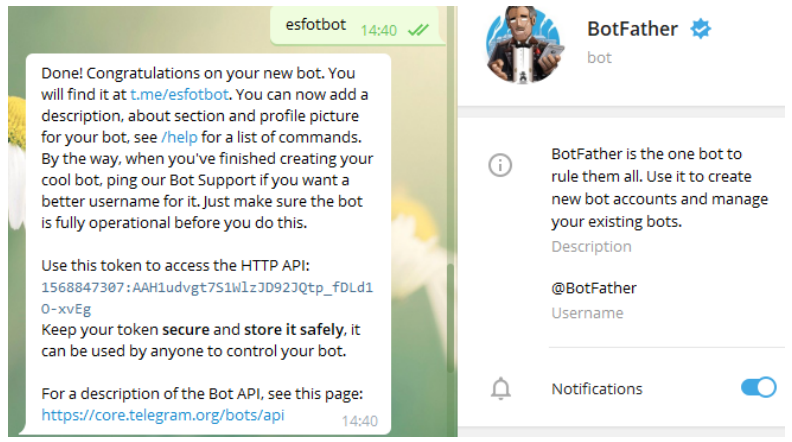

**Figura 3.127** Número de identificación del Bot

<span id="page-102-1"></span>Como configuraciones básicas del Bot se añadió una foto con el comando /setuserpic y una pequeña descripción con la opción /setdescription. Esto se muestra en la Figura [3.128.](#page-102-2) En BotFather hay más opciones que el lector puede emplear, como, por ejemplo: cambiar el Token.

<span id="page-102-2"></span>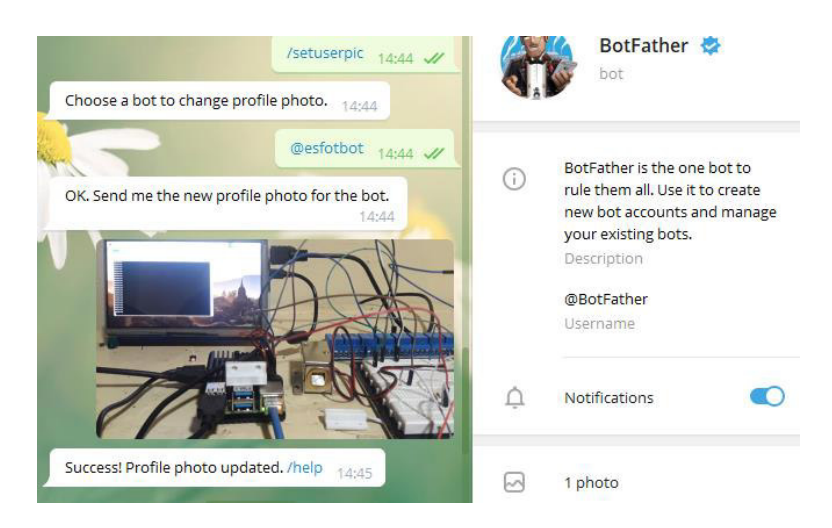

**Figura 3.128** Configuraciones básicas del Bot

Otro aspecto que se tomó en cuenta en esta parte es la obtención del ID de los usuarios que utilizarán el prototipo domótico, para este fin se ocupó el Bot @userinfobot tal como se logra ver en la [Figura 3.129.](#page-103-0) Este Bot envía al usuario de Telegram su número único de identificación en la aplicación y sirvió para controlar el acceso al prototipo. En la [Figura 3.130](#page-103-1) se observa cómo se obtiene el ID de un usuario de Telegram.

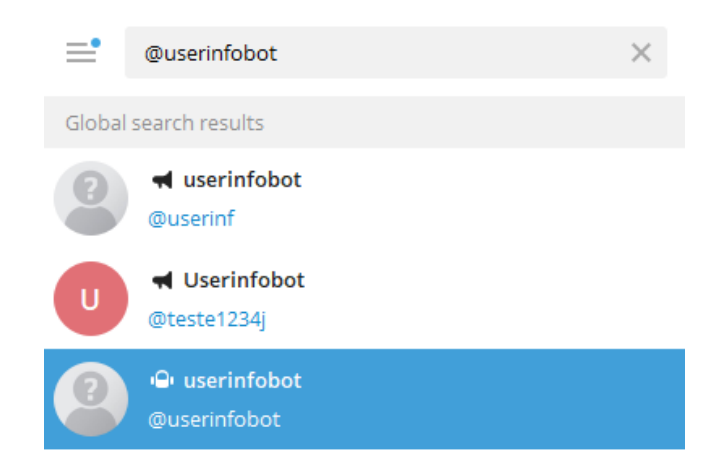

**Figura 3.129** Bot @userinfobot

<span id="page-103-0"></span>

|                                                                |  | /start 10:52 // |
|----------------------------------------------------------------|--|-----------------|
| Id: 1878349219<br><b>First: Miguel</b><br>Last: Basantes 10:52 |  |                 |

**Figura 3.130 ID de un usuario de Telegram** 

<span id="page-103-1"></span>Después de importar todas las librerías, se creó varias variables, en estas se almacenó en formato Unicode el valor de los emojis que se ocuparon tal cual se mira en la [Figura](#page-103-2)  [3.131.](#page-103-2)

| # emojis                     |
|------------------------------|
| $carasonri = u'\U00001F605'$ |
| $commar = u' \U00000231A'$   |
| ayud = u <b>'\U0001F46E'</b> |
| $comm = u' \U00001F4CB'$     |

**Figura 3.131** Emojis en formato Unicode

<span id="page-103-2"></span>Acto seguido, se definió la lista knownUsers =  $IDs$  de los usuarios] en la cual se debe ingresar los IDs de los usuarios que se desea que empleen el prototipo, también en otra variable que se llamó Token se guardó la identificación del Bot y a través de la función telebot.TeleBot(TOKEN) se lo autenticó. En la [Figura 3.132](#page-104-0) se visualiza lo dicho.

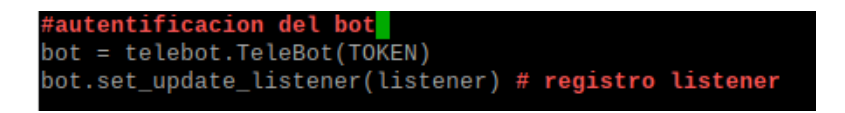

**Figura 3.132** Autentificación del Bot

<span id="page-104-0"></span>Más tarde, en la lista *commands* se definió los comandos que emplea el Bot, con una descripción de su funcionalidad para que el usuario pueda manejar fácilmente el prototipo. Los comandos que se colocaron al Bot se presentan en la [Figura 3.133.](#page-104-1)

| $commands = \{ \}$                                                     |
|------------------------------------------------------------------------|
| 'start': 'Empieza el Bot'+' '+comenzar,                                |
| 'ayuda': 'Da informacion sobre los comandos disponibles'+' '+ ayud,    |
| $'$ exec': 'Ejecuta un comando'+' '+ coman,                            |
| 'temp': 'Comprueba la temperatura de la raspberry'+' '+ temp,          |
| $'\text{cort': 'Controla las cortinas'++ '++ cort.$                    |
| 'luc': 'Controla las luces'+' '+ lu,                                   |
| 'puert': 'Controla la puerta'+' '+ puer,                               |
| $'comp'$ : 'Controla las computadoras'+' '+ comp,                      |
| $'qeo'$ : 'Puede obtener su ubicacion y su # de contacto '+' '+ pin,   |
| 'kiosk': 'Configuracion de Google Chrome Kiosk'+' '+ panya,            |
| $'$ ufw':'Configuracion del cortafuegos ufw' $\mathbb{H}'$ ' '+ fuego, |
| 'raspi': 'Configuracion basica de la Raspberry Pi'+' '+ raspib,        |
| 'pin': Controla la salida de un pin de la Raspberry por Terminal'+' '+ |
| 'reboot': 'Reinicia el servidor'+' '+ rei                              |

**Figura 3.133** Comandos del Bot

<span id="page-104-1"></span>Enseguida se definió la función listener que se usa para escuchar los mensajes que llegan al *Bot* e imprime el nombre del usuario, su ID y el texto que se recibió. En la Figura [3.134](#page-104-2) se encuentra la parte de código que efectúa lo mencionado.

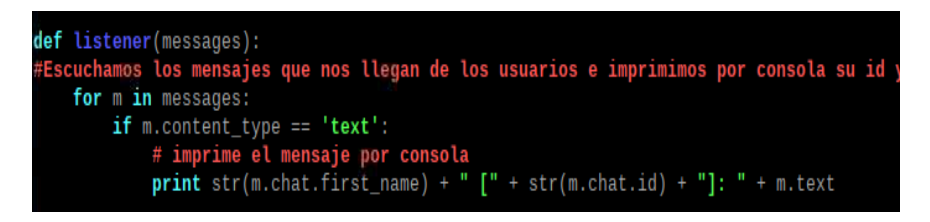

**Figura 3.134** Función para escuchar los mensajes que llegan al Bot

<span id="page-104-2"></span>Cuando un usuario ejecuta cualquiera de los comandos definidos anteriormente, si su ID está almacenado en la lista knownUsers el Bot efectúa una acción como enviar un mensaje o poner en marcha un script. Caso contrario, impide el acceso y le informa que no se encuentra en la lista de usuarios permitidos junto con un emoji.

En gran parte del código se utilizó la función *message handler()*, por lo que es importante saber que esta sirve como un controlador de mensajes. Los controladores de mensajes constan de uno o varios filtros. Cada filtro devuelve True para un determinado mensaje, para que sea elegible por el manejador de mensajes.

Un controlador de mensajes se declara de la siguiente manera (siempre que Bot sea una instancia de TeleBot):

 $@$  bot . message handler ( filtros )

def funcion nombre ( mensaje ):

bot . reply to ( mensaje , "Este es un controlador de mensajes" )

Donde:

funcion nombre no está sujeto a ninguna restricción. Se permite cualquier nombre de función con los manejadores de mensajes. La función debe aceptar como máximo un argumento, que será el mensaje que la función debe manejar. Filtros es una lista de argumentos de palabras clave. Un filtro se declara en la forma: Nombre = argumento. Un controlador puede tener varios filtros. TeleBot admite los filtros que se presentan en la [Tabla 3.8.](#page-105-0)

<span id="page-105-0"></span>**Tabla 3.8** Filtros de la función *message\_handler()* [49]

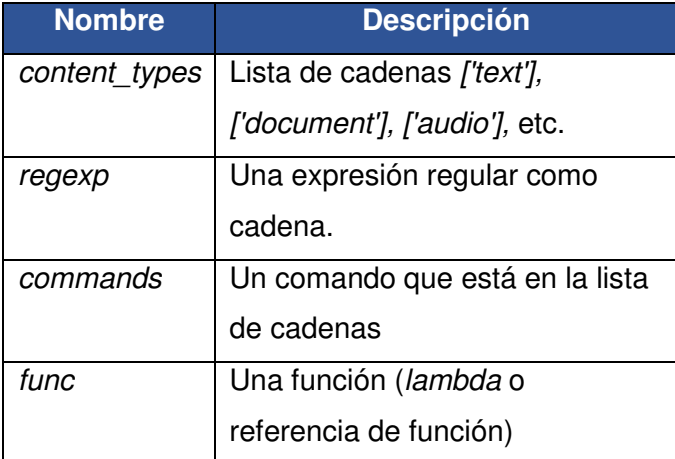

Habiendo explicado lo anterior, se ocupó de varias formas distintas la función message handler(), primeramente para ejecutar los comandos que se definieron en la lista commands. En la [Figura 3.135](#page-106-0) se visualiza cómo se empleó con el comando start, sin embargo, este método se aplicó a todos los demás comandos.

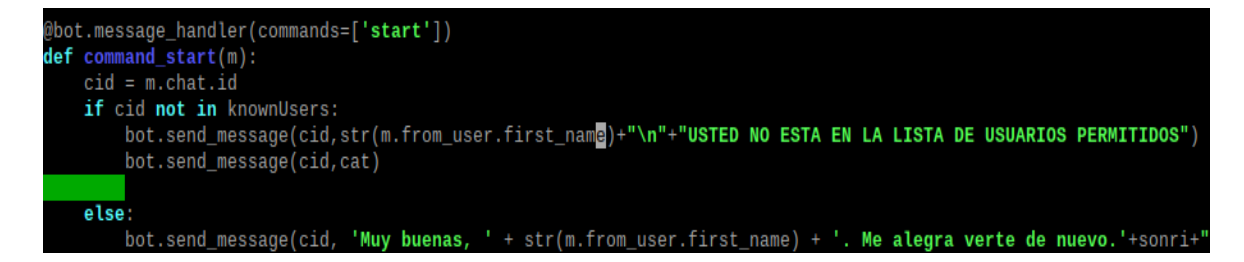

<span id="page-106-0"></span>**Figura 3.135** Filtro para manejar todos los mensajes de texto del comando start

La segunda forma en que se empleó esta función, fue para identificar un mensaje recurrente que forma parte de una cadena de texto, en la [Figura 3.136](#page-106-1) se nota que a través del argumento regexp se define la expresión Hola, lo que significa que cuando el usuario ingrese este mensaje en el Bot puedo hacerlo de manera exacta "Hola" o puede formar parte de una oración más extensa como "hola prototipo" de igual manera el programa identifica la estructura y ejecuta una acción como por ejemplo: de responder con un mensaje de Bienvenida. Si se desea también se puede hacer que el Bot realice determinada función con la palabra específica a través de *message.text* == palabra deseada.

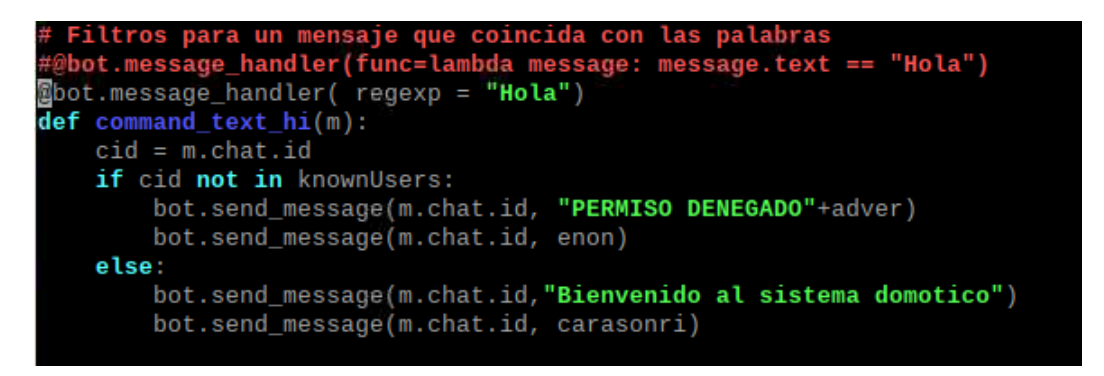

**Figura 3.136** Filtro para un mensaje regular y específico

<span id="page-106-1"></span>Otra manera de emplear la función *message handler()* fue a través de definir una función y un tipo de contenido. En la [Figura 3.137](#page-107-0) se aprecia, como cada vez que el usuario ingresa texto por default es decir sin sentido, le envía un mensaje automático dándole una posible ayuda a sus requerimientos. El contenido que se puede usar no se limita solo a texto, se puede detectar documentos, videos, audios, imágenes, entre otros.

```
bot.message_handler(func=lambda message: True, content_types=['text'])
def command default(m):
    cid = m.chat.idif cid not in knownUsers:
        bot.send_message(m.chat.id, "PERMISO DENEGADO"+adver)
        bot.send_message(m.chat.id, enon)
    else:
        # Este comando se repite en un mensaje normal<br>bot.send_message(m.chat.id, "No te entiendo, prueba con /ayuda")
        bot.send_message(m.chat.id, ayuud)
```
**Figura 3.137** Filtro para cuando se ingresa contenido tipo texto

<span id="page-107-0"></span>En las figuras anteriores, se utilizó el comando send message que permite enviar un mensaje, no obstante, todos los métodos API se encuentran en la clase TeleBot. Solo que se les cambia el nombre para seguir las convenciones de nomenclatura comunes de Python. Por ejemplo: getMe se cambia el nombre a get me y sendMessage a send\_message. En la [Tabla 3.9](#page-107-1) se colocó los principales comandos de la librería Telebot.

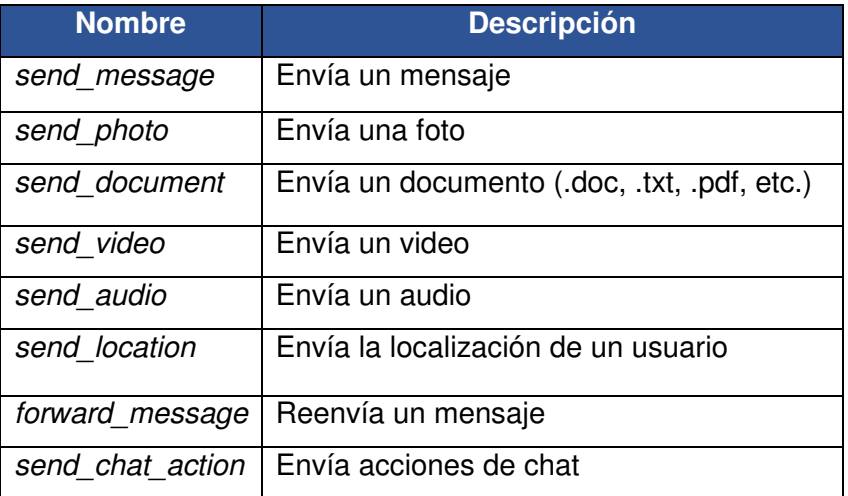

<span id="page-107-1"></span>**Tabla 3.9** Principales comandos de la librería Telebot [50]

Para crear los menús y submenús del prototipo se empleó 2 modos de programación mediante la librería Telebot. El primer modo es ReplyKeyboardMarkup() que crea un menú reemplazando el teclado del usuario en la aplicación de Telegram, lo que resultó muy útil para colocar comandos de Linux ordenados por secciones y dar mayor facilidad al usuario ya que, de otra forma se tendría que recordar el comando completo y escribirlo después. Este modo se aplicó a los comandos kiosk, geo, ufw, raspi y pin. En la Figura [3.138](#page-108-0) se nota como se creó las columnas del menú kiosk y se nombró los botones, esta misma manera se utilizó en los demás comandos mencionados anteriormente.
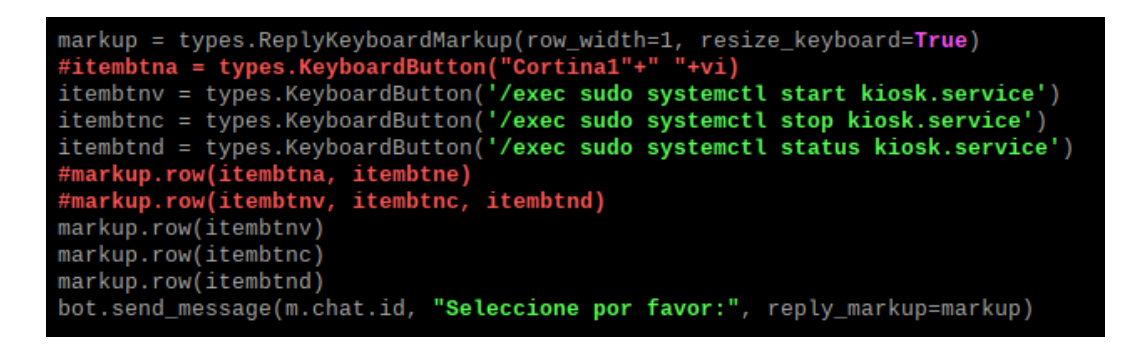

**Figura 3.138** Menú que reemplaza el teclado del usuario

Por otra parte, el modo *InlineKeyboardMarkup()* permite mostrar al usuario el menú en forma de botones en la sección de mensajes de *Telegram*. Esta forma es más eficiente si se desea ejecutar *scripts* o programas en la *Raspberry Pi* ya que devuelve una función de llamada cada vez que se presiona sobre un botón del menú. Este modo se utilizó con los comandos *cort, luc, puerty comp*. En la[s Figura 3.139](#page-108-0) y [Figura 3.140 s](#page-108-1)e da a conocer la forma cómo se realizó la programación del comando cort, no obstante, sirve de base para comprender la estructura de los demás comandos que se nombraron previamente.

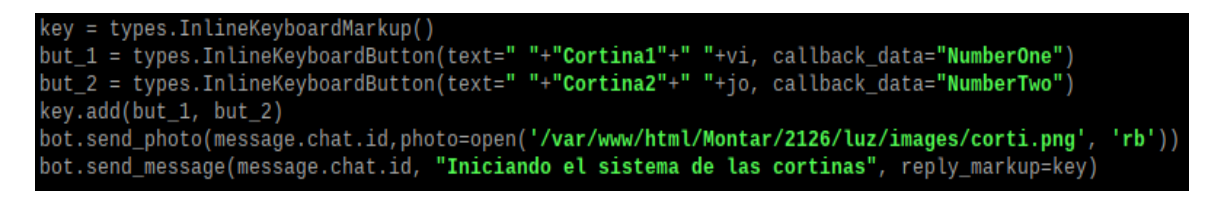

**Figura 3.139** Menú en línea

<span id="page-108-0"></span>Cabe resaltar que los *scripts* que se ejecutan en estos menús y submenús son los mismos que ya se estructuraron en las secciones anteriores.

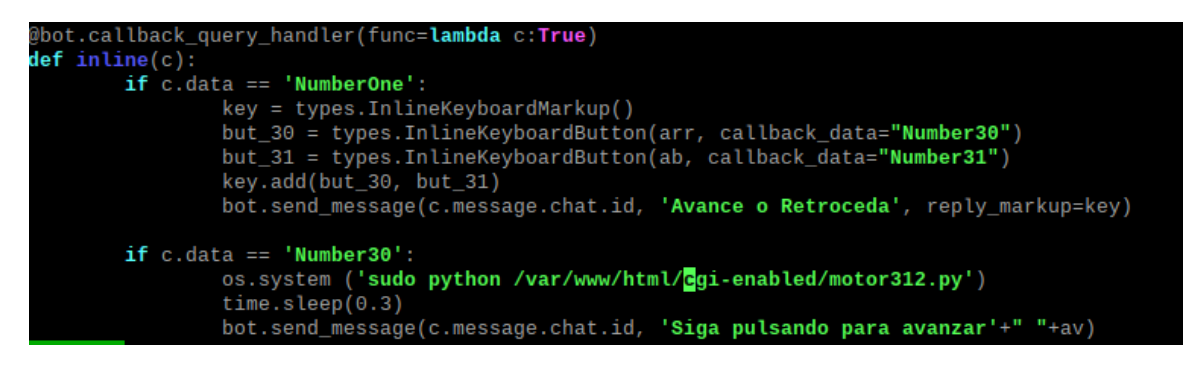

<span id="page-108-1"></span>**Figura 3.140** Función de llamada del menú en línea a los scripts

A diferencia de los comandos anteriores, exec y temp no necesitaron de un menú, en las [Figura 3.141](#page-109-0) y [Figura 3.142](#page-109-1) se visualizan las líneas de código de estos. En el caso del comando exec se ocupó la función len() para obtener la longitud de los caracteres del mensaje. Por otro lado, en los 2 comandos se utilizó la función os.popen(), este método se empleó para abrir una tubería al ejecutar los comandos de Linux o con el script. Esta interferencia permite traer de vuelta la respuesta para presentarla al usuario en Telegram.

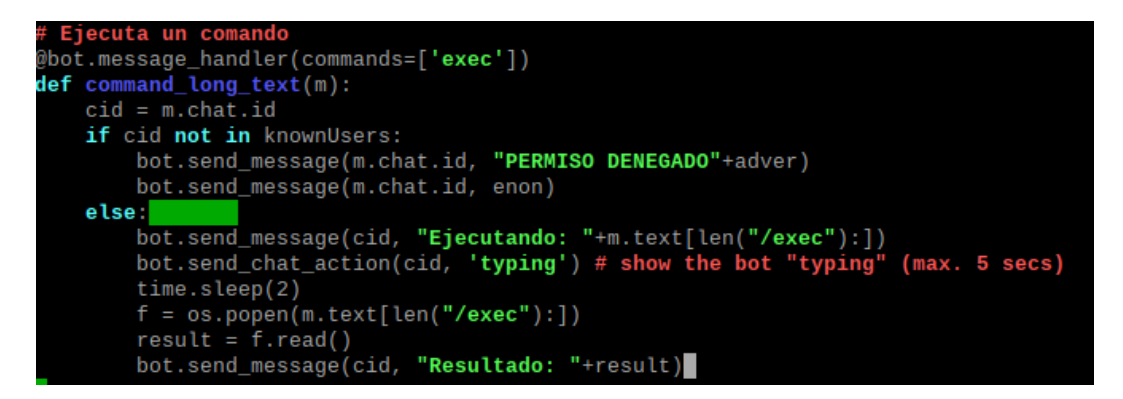

**Figura 3.141** Función para ejecutar comandos de Linux

<span id="page-109-0"></span>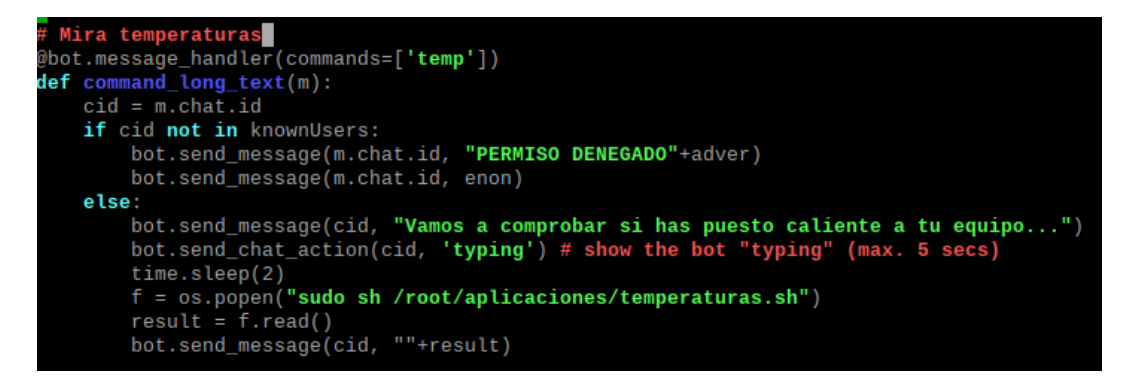

**Figura 3.142** Función para obtener la temperatura de la Raspberry Pi

<span id="page-109-1"></span>Finalmente, en el *script bot pihole.py* en su parte final se colocó la línea de código bot.polling(none stop=True), esta es la encargada de realizar el sondeo largo al ejecutar el script.

Ahora bien, hay 3 scripts .sh que complementan el funcionamiento del Bot. El primero permite conocer la temperatura e información importante de la Raspberry Pi, el segundo envía un mensaje al usuario cada vez que el sistema arranca y el tercero indica si alguien se conectó por medio de SSH.

#### Script temperaturas.sh

El script temperaturas.sh es un archivo de tipo bash. Los archivos bash son muy útiles ya que son archivos de texto en los que se puede colocar una secuencia de comandos de Linux e imprimir fácilmente sus valores por medio de la función echo.

En la [Figura 3.143](#page-110-0) se nota como se obtiene tanto la temperatura del CPU (ARM) como la del GPU (Raspberry Pi). En el caso de la temperatura del CPU se extrae del archivo /sys/class/thermal/thermal\_zone0/temp por medio del comando cat, más tarde se guardó en la variable CPU y se dividió por 1000 para obtener la temperatura en grados centígrados con la finalidad de tener un formato más legible para el usuario [51].

```
echo
"Temp.CPU => $((cpu/1000))'C°"echo "Temp.GPU => $(/opt/vc/bin/vcgencmd measure_temp)"
```
## **Figura 3.143** Temperaturas del CPU y GPU de la Raspberry Pi

<span id="page-110-0"></span>Por otro lado, para la temperatura del GPU y demás información que se encuentra en la [Figura 3.144](#page-110-1) se empleó la función *vegenemd* junto con los comandos de la [Tabla 3.10.](#page-110-2)

| echo "\$(vcgencmd measure_clock arm) Hz"         |
|--------------------------------------------------|
| echo "\$(vcgencmd measure_volts core)"           |
| echo "\$(vcgencmd get_config total_mem)M"        |
| echo "Mem. del Sistema \$(vcgencmd get_mem arm)" |
| echo "Mem. de la \$(vcgencmd get_mem gpu)"       |

**Figura 3.144** Información de la Raspberry Pi

<span id="page-110-2"></span><span id="page-110-1"></span>**Tabla 3.10** Principales comandos de la función vcgencmd [52]

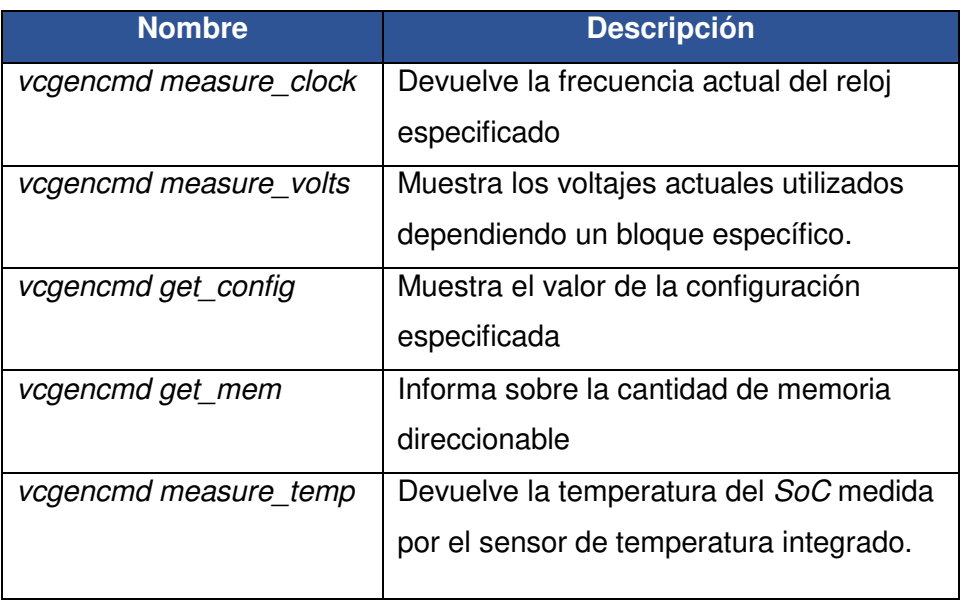

También en el script se usó el archivo /proc/meminfo, este almacena estadísticas sobre el uso de memoria libre y utilizada (tanto física como de intercambio) en el sistema, así como la memoria compartida y los buffers utilizados por el kernel. [53] Para ver el archivo se utilizó el comando *egrep* tal cual se observa en la [Figura 3.145.](#page-111-0)

#### **Figura 3.145** Impresión de la memoria libre y utilizada

<span id="page-111-0"></span>Finalmente, además se consideró significativo que el usuario conozca el espacio disponible de la tarjeta SD, esto se logró a través del comando df -h tal cual se ve en la [Figura 3.146.](#page-111-1)

#### echo " $S$ ( $df -h$ )"

<span id="page-111-1"></span>**Figura 3.146** Comando para saber el espacio disponible de la tarjeta SD

Script reinicio.sh

Mediante el *script* reinicio.sh el usuario conoce automáticamente si la Raspberry Pi ha realizado un arranque del sistema operativo. En la [Figura 3.147](#page-111-2) se encuentra el script, en este se nota que se empleó el Token para autentificar el Bot y también el ID del usuario encargado de controlar el prototipo. Además, se envía el mensaje a la aplicación de Telegram a través del método POST.

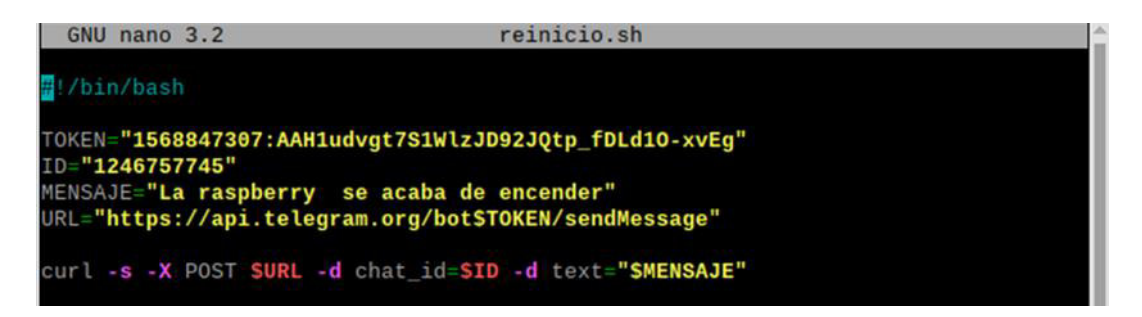

#### **Figura 3.147** Script reinicio.sh

<span id="page-111-2"></span>Para programar la tarea del script reinicio.sh se ocupó el daemon Cron. Con este propósito, primeramente, se ingresó al archivo crontab digitando el comando sudo crontab -e en la terminal. Después en la parte inferior del archivo se añadió la siguiente línea de código: @reboot ( sleep 30 ; sh /home/pi/aplicaciones/reinicio.sh ) >/dev/null 2>&1, tal cual se visualiza en la [Figura 3.148.](#page-112-0)

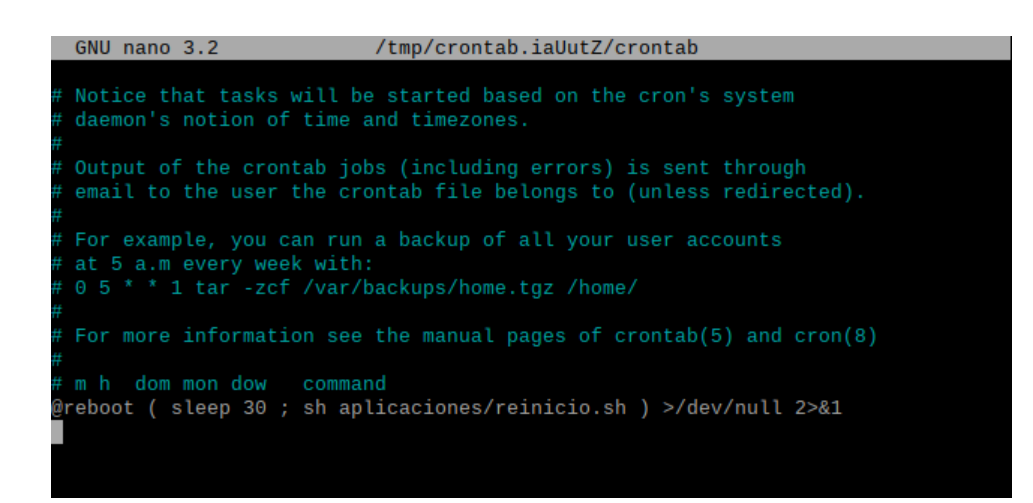

**Figura 3.148** Programación del script reinicio.sh en el archivo crontab

<span id="page-112-0"></span>Donde:

- $\bullet$  *@reboot:* Permite efectuar una tarea al arrancar el sistema. En la [Tabla 3.11](#page-112-1) se encuentran los principales comandos del archivo crontab con su sintaxis para definir actividades en un tiempo determinado.
- sleep 30: Tiempo de espera para ejecutar el comando. Este tiempo es importante para que el sistema operativo pueda cargar todo lo necesario para que el comando se ejecute bien.
- sh /home/pi/aplicaciones/reinicio.sh: Comando que ejecuta el script.
- >/dev/null 2>&1: Para que el script trabaje en segundo plano y no interrumpa al usuario.

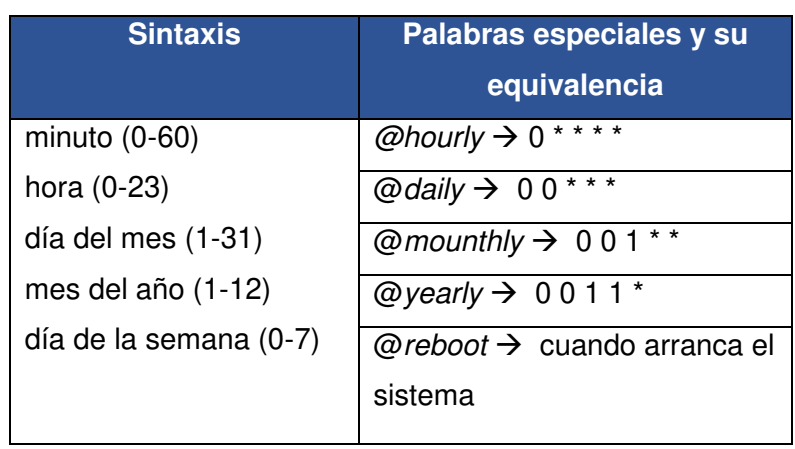

#### <span id="page-112-1"></span>**Tabla 3.11** Programar tareas en crontab [54]

#### Shell script

El tener SSH activado en el prototipo podría presentar un riesgo. Ya que si alguien averiguará la contraseña de SSH podría hacer lo que quisiera con el equipo. Por este motivo, se necesitó que la Raspberry Pi envíe un mensaje al Bot cada vez que se efectúa una conexión remota por SSH.

A diferencia de la tarea anterior que era programada en Cron, la actividad de detectar si alguien se conectó a la Raspberry Pi por SSH es un evento que puede ocurrir de manera repentina e inesperada. La solución más apropiada a la que se llegó fue emplear los archivos shell scripts, estos son ficheros que el sistema operativo ejecuta de forma automática cuando se da una cierta condición. En la [Tabla 3.12](#page-113-0) se encuentran algunos de estos archivos que se consideraron para realizar esta tarea.

#### <span id="page-113-0"></span>**Tabla 3.12** Archivos Shell scripts [55]

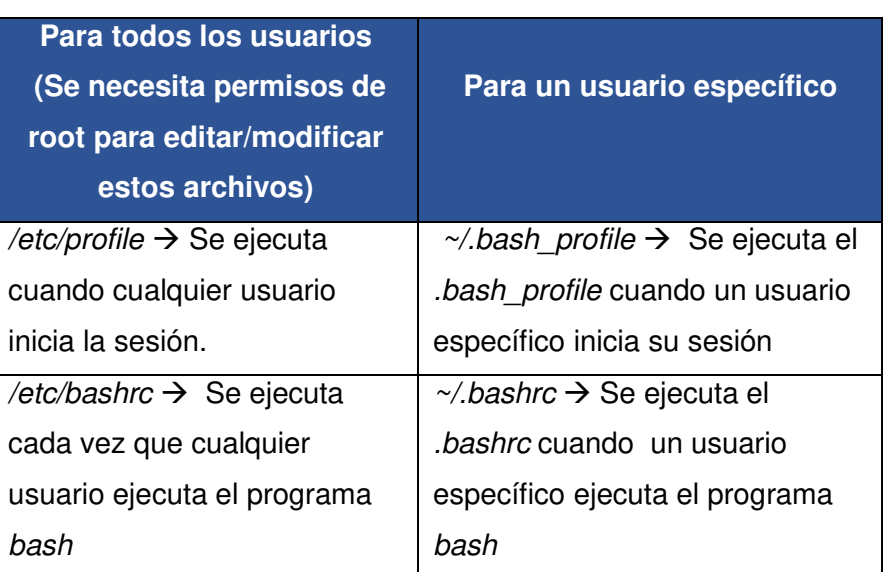

Inicialmente se empleó el fichero bashrc, pero se descartó inmediatamente, ya que el mensaje no solo se enviaba cuando se conectaba el usuario remotamente, sino que cada vez que la terminal se abría, lo que llegaba a ser muy molesto. Además, también se deseaba conocer el ingreso por SSH tanto de un usuario específico como del usuario root por lo que el archivo utilizado finalmente fue el profile.

Seguidamente, se ingresó al archivo *profile* como usuario *root* tal como se muestra en la [Figura 3.149.](#page-114-0)

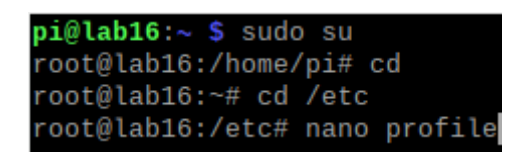

#### **Figura 3.149** Ingreso al archivo profile

<span id="page-114-0"></span>Una vez dentro, en la parte final de este archivo se colocó las siguientes líneas de código:

curl -s -X POST

https://api.telegram.org/bot"1568847307:AAH1udvgt7S1WlzJD92JQtp\_fDLd1OxvEg"/sendMessage -d chat id="1246757745" -d text="∆ Alguien se acaba de conectar a la Raspberry por ssh con la IP \$(echo \$SSH\_CLIENT | awk '{ print \$1}'). Se ingresó como usuario \$(echo \$USER) ¿Serás tú? ">/dev/null 2>&1

En estas líneas se puede apreciar cómo se ingresó la dirección del Bot de Telegram y el ID del usuario que va a recibir el mensaje a través del método POST. El mensaje que recibe el usuario del Bot le indica que ha existido una conexión remota, además en este se añade la dirección IP de la máquina que accedió a la conexión con su usuario.

Esto se realizó imprimiendo la función SSH CLIENT, esta devuelve varios parámetros juntos como: la dirección IP, el número de puerto, etc. De manera que solo para imprimir la dirección IP se utilizó el comando awk. Este comando en específico proporciona un lenguaje de scripting para el procesamiento de texto. Con el lenguaje de scripting awk se puede: definir variables, generar reportes con formato, entre otros. [56].

Por otra parte, para devolver el nombre del usuario que ingresó remotamente se ocupó la función USER. Esta función devuelve el nombre de usuario actual.

## **Scripts para el control de la ventilación del prototipo**

Con el propósito de mantener el prototipo en óptimas condiciones y darle mayor vida útil, se agregó la ventilación ya que este permanecerá encendido la mayor parte del tiempo.

El script venti.py es el encargado de esta función, fue elaborado a través del diagrama de flujo que se muestra en la [Figura 3.150.](#page-115-0) Al principio se pensó en solo activar y desactivar la ventilación, pero al trabajar el ventilador a su máxima capacidad siempre, llegaba a ser muy ruidoso.

Por lo cual, además de activarse de manera automática cada vez que se enciende el prototipo, la velocidad del ventilador varía a través de PWM, dependiendo de la temperatura de la Raspberry Pi. Para la obtención de la temperatura se empleó la misma lógica del script temperaturas.sh, específicamente la sección de código de la [Figura](#page-110-0)  [3.143.](#page-110-0)

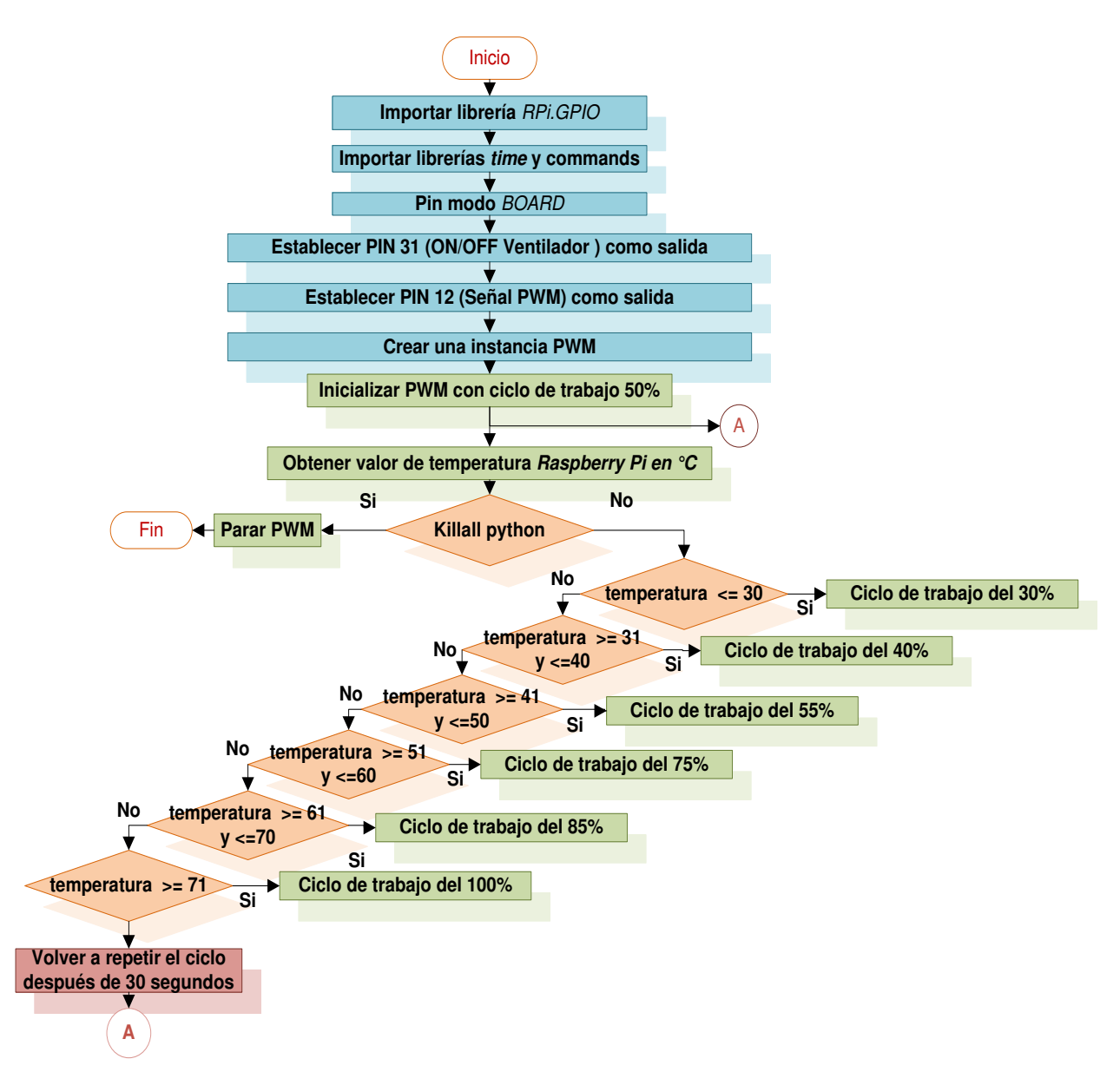

<span id="page-115-0"></span> **Figura 3.150** Diagrama de flujo para la ventilación del prototipo

Por otra parte, para el control PWM primeramente se debió tener en consideración que la Raspberry Pi posee solo dos canales PWM disponibles y que estos canales solo se pueden asignar a ciertos pines (PWM0 en GPIO12 y GPIO18, PWM1 en GPIO13 y GPIO19). En el caso del script la señal PWM, que se ocupó fue la PWM0 a través del GPIO18 (Pin12). La biblioteca RPi.GPIO proporciona comandos específicos que se pueden utilizar en el control PWM, estos se encuentran en la [Tabla 3.13.](#page-116-0)

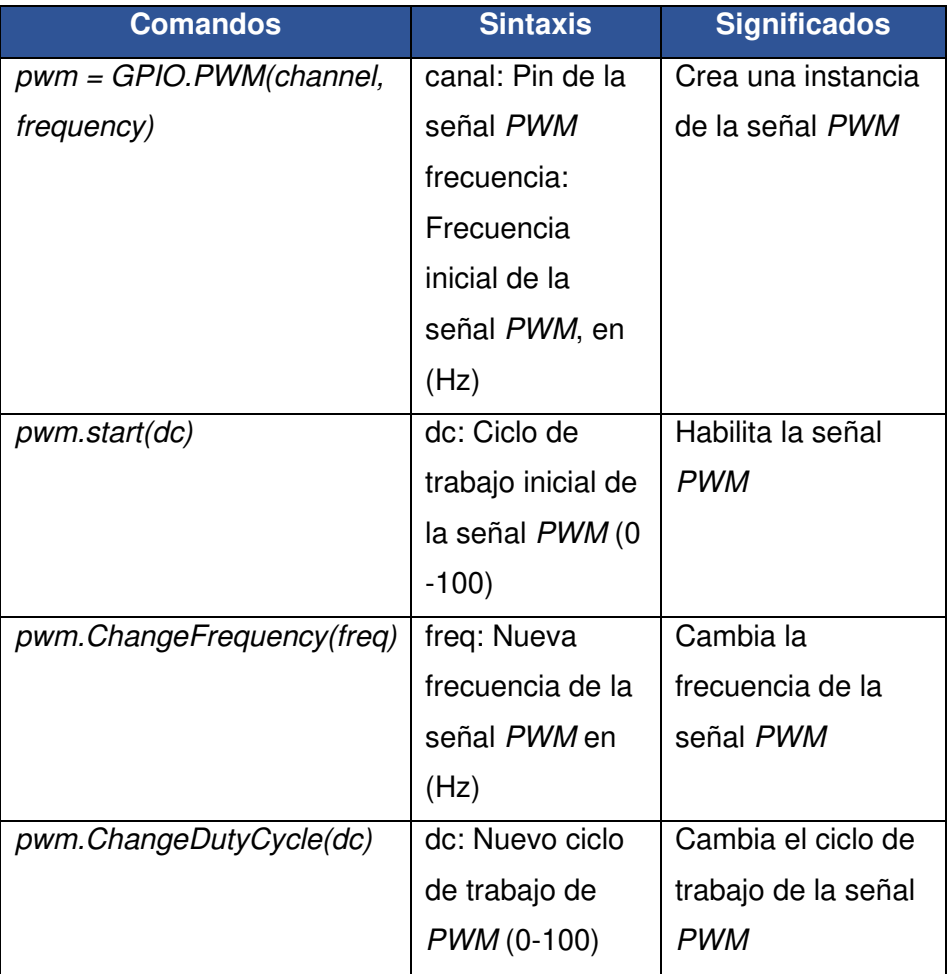

<span id="page-116-0"></span>**Tabla 3.13** Comandos para el control PWM [18]

La frecuencia de trabajo se definió en 1000 (Hz) tal cual se nota en la [Figura 3.151,](#page-116-1) los valores de frecuencia deben estar entre 1 y 2000.

| #Salida PWM                |
|----------------------------|
| GPIO.setup(12, GPIO.OUT)   |
| $pwm = GPIO.PWM(12, 1000)$ |

<span id="page-116-1"></span>**Figura 3.151** Definición de la instancia PWM en el script venti.py

Una vez definida la frecuencia de trabajo, se estableció que la señal inicie con un ciclo del 50% como se observa en la [Figura 3.152.](#page-117-0)

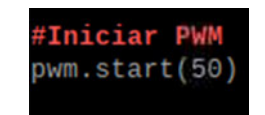

**Figura 3.152** Inicio de la señal PWM con un ciclo del 50%

<span id="page-117-0"></span>Más tarde, se emplearon las [Ecuación 3.5](#page-117-1) [y Ecuación 3.6](#page-117-2) junto con la [Figura 3.153](#page-117-3) para obtener el tiempo que la señal permanece en alto y bajo además del voltaje que se obtendrá a la salida.

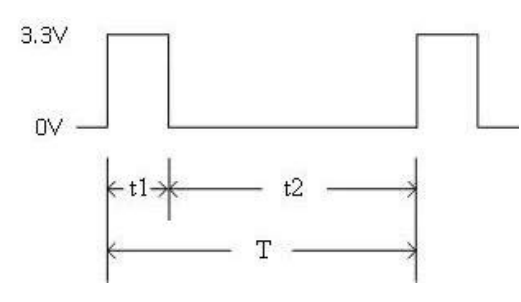

**Figura 3.153** Ciclo de trabajo de la señal PWM [18]

$$
Ciclo de Trabajo = \frac{t1}{T} = \frac{t1}{t1 + t2}
$$

**Ecuación 3.5** Fórmula del ciclo de trabajo de la señal PWM [18]

<span id="page-117-3"></span><span id="page-117-1"></span>Donde:

Ciclo de Trabajo : 50 %  $T$  :  $\frac{1}{1000}$  = 1000 (µs) Periodo de la señal PWM  $t1$  : Tiempo en parte positiva  $t2$  : Tiempo en parte negativa

Usando la [Ecuación 3.5](#page-117-1) se obtiene:

$$
\text{t1 y t2} = 500 \text{ } (\mu \text{s})
$$

<span id="page-117-2"></span>Por lo tanto, al trabajar el ventilador en un ciclo del 50% este permanecerá la misma cantidad de tiempo tanto en la parte positiva como en la negativa.

$$
Vo = (Vmax - Vmin) * Ciclo de Trabajo
$$
  
**Ecuación 3.6** Fórmula del voltaje de salida [18]

Donde:

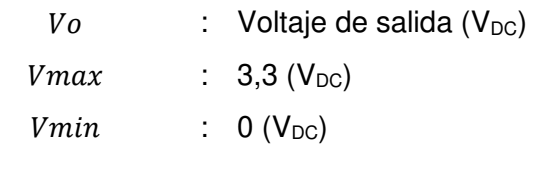

Ciclo de trabajo : 50 %

Empleando la [Ecuación 3.6](#page-117-2) se obtiene:

$$
V\sigma = 1.65 (V_{DC})
$$

Al empezar a funcionar la ventilación del prototipo el voltaje que le llegará al ventilador será  $1,65$  ( $V_{DC}$ ).

Finalmente, cada vez que la Raspberry Pi eleve su temperatura, el ciclo de trabajo también aumentará, lo que hará que llegue mayor voltaje al ventilador y este girará más rápido de manera que la temperatura disminuirá automáticamente. En la [Figura 3.154](#page-118-0) se puede apreciar cómo se colocó la variación del ciclo de trabajo de la señal PWM en el script según la temperatura de la Raspberry Pi, por otro lado, en la [Figura 3.155](#page-119-0) se destaca la señal PWM trabajando en diferentes ciclos con su respectiva salida de voltaje.

<span id="page-118-0"></span>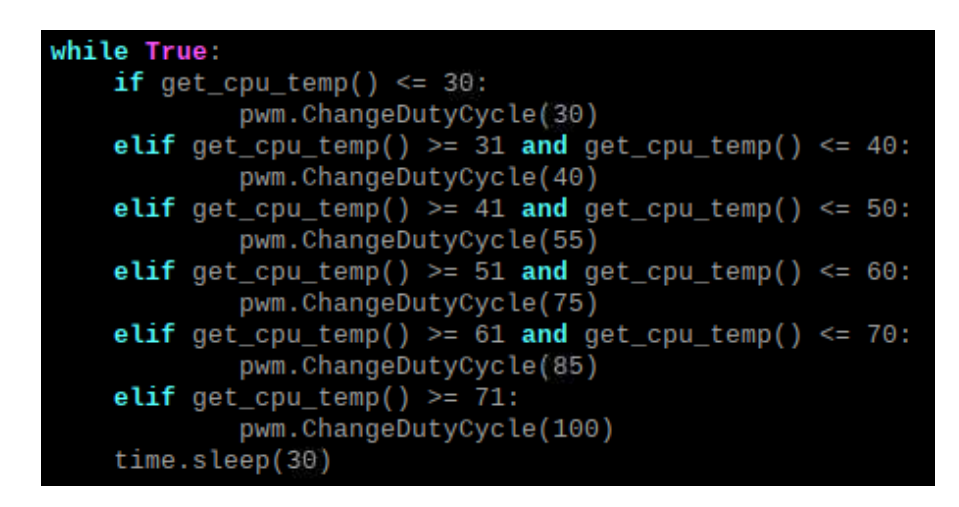

**Figura 3.154** Ciclo de trabajo según la temperatura de la Raspberry Pi

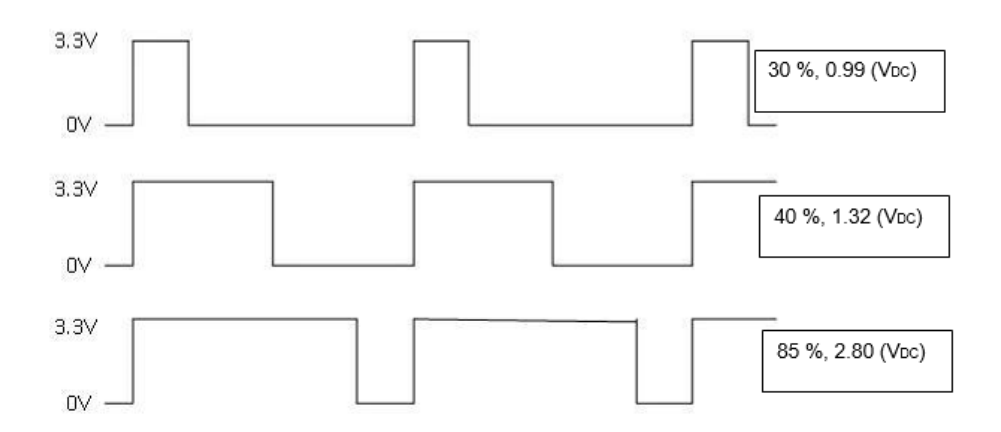

<span id="page-119-0"></span>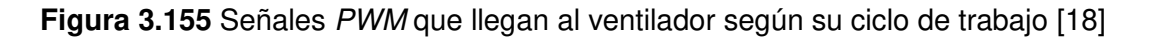

#### **Servicio pantalla en modo quiosco**

Script para lanzar la pantalla en modo quiosco

Primeramente, se instaló el paquete sed en la Raspberry Pi con el comando sudo aptget install sed. Luego se creó el archivo kiosk.sh digitando el comando nano /home/pi/kiosk.sh en la terminal de Linux. Más tarde, se ingresó en el archivo las líneas de comando de la [Figura 3.156.](#page-119-1)

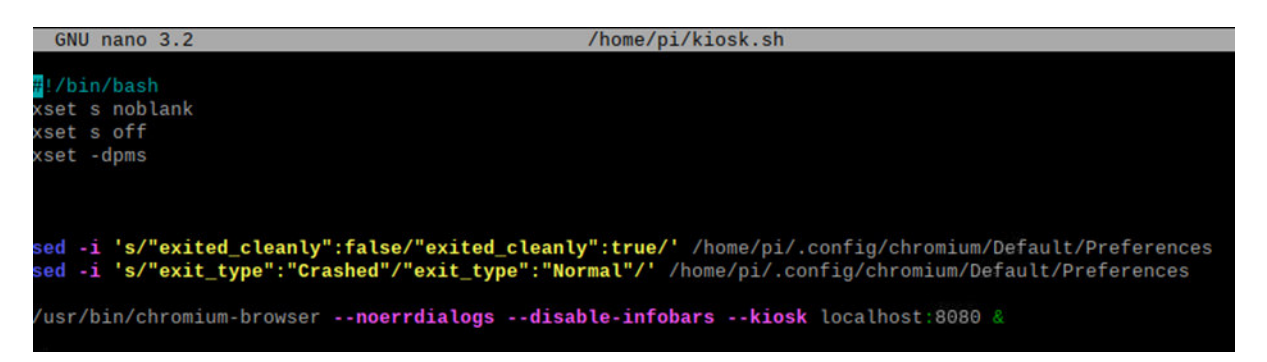

**Figura 3.156** Script para lanzar la pantalla en modo quiosco

<span id="page-119-1"></span>Las líneas de código *xset s noblank, xset s off y xset -dpms* ayudan a evitar que el sistema de administración de energía de la pantalla de la Raspberry Pi se active y apague la pantalla. Por otra parte, en las dos líneas que siguen a continuación se usa sed para buscar el archivo de preferencias de *Chrome* y borrar los indicadores que harían aparecer la barra de advertencia, lo cual evita un comportamiento que realmente no se desea que ocurra en la Raspberry Pi.

Finalmente, con la línea de código /usr/bin/chromium-browser --noerrdialogs --disableinfobars --*kiosk "dirección del prototipo" &*, lo que hace es configurar Chrome para operar en modo quiosco, de manera que solo se permite el acceso limitado tanto al navegador web como a cualquier otra funcionalidad del sistema operativo. Por otra parte, noerrdialogs impide mostrar cuadros de diálogo de error al usuario final. En esta línea se debe colocar la dirección que se desea que se muestre al ejecutar el script.

Configuración del quiosco de Raspberry Pi para que se inicie en el arranque

Antes de nada, se utilizó el comando eco \$ DISPLAY para calcular el valor de visualización actual, justo como se observa en la [Figura 3.157.](#page-120-0)

pi@lab16:~ \$ echo \$DISPLAY<br>:0.0

**Figura 3.157** Comando para saber el valor de visualización actual

<span id="page-120-0"></span>Este valor se usa para que el sistema operativo sepa en qué pantalla mostrar el quiosco de Chrome, sin él, el quiosco no se cargará o se cargará en la pantalla incorrecta si se tienen 2 pantallas conectadas a la Raspberry Pi.

Seguidamente, para que el quiosco se inicie en el arranque se creó un servicio con el comando: sudo nano /lib/systemd/system/kiosk.service. Dentro de este archivo, se ingresó las líneas de texto de la [Figura 3.158.](#page-120-1)

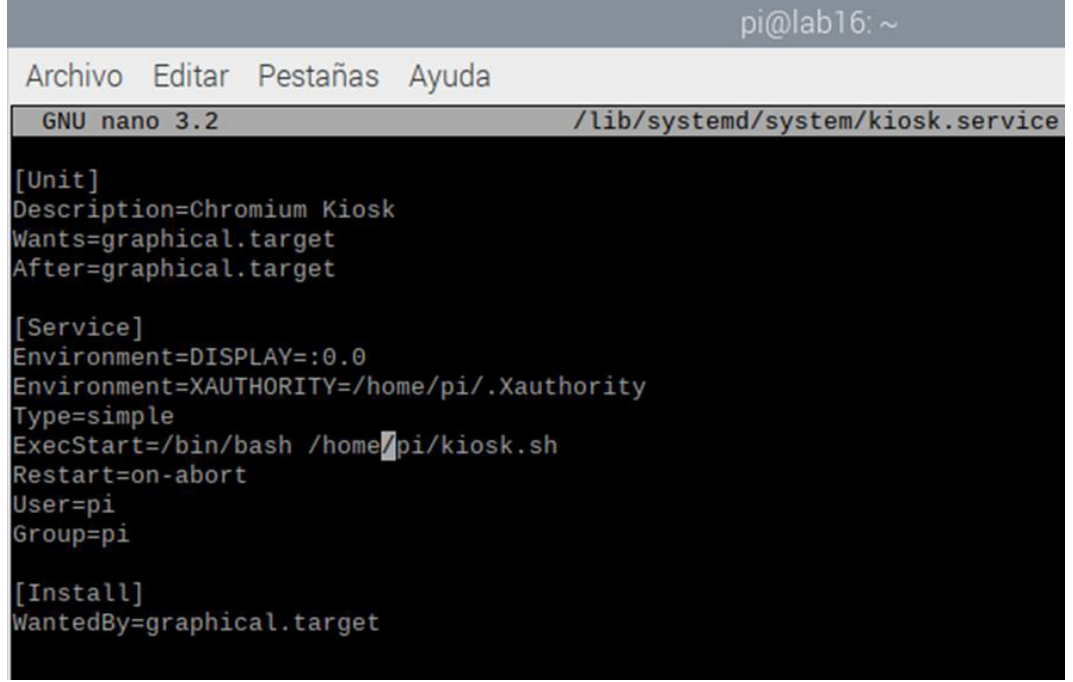

<span id="page-120-1"></span>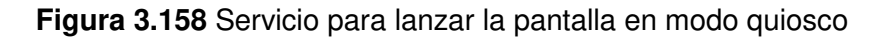

Por otro lado, se debe habilitar el servicio, para que la pantalla en modo quiosco se inicie en el arranque automáticamente con el comando sudo systemctl enable kiosk.service, en cambio ya con el servicio habilitado, se puede elegir reiniciar la Raspberry Pi o iniciar el servicio inmediatamente ejecutando el comando sudo systemctl start kiosk.service. También se puede verificar el estado del servicio con el comando sudo systemctl status kiosk.service.

Si se desea detener la ejecución del servicio se debe utilizar el comando sudo systemctl stop kiosk.service. Este comando detendrá la ejecución del script kiosk.sh y cerrará el navegador Chrome abierto. Por último, si alguna vez se necesita deshabilitar el servicio, emplear el comando: sudo systemctl disable kiosk.service.

# **Lanzamiento automático del script del Bot de Telegram y otros scripts**

Para el lanzamiento automático al iniciar el arranque del sistema operativo de los *scripts* del Bot de Telegram, la ventilación del prototipo y del led que indica que el prototipo se encendió se empleó el archivo rc. local. Para esto en primer lugar, se ingresó al directorio etc con el comando cd/etc y se digitó en la terminal el comando sudo nano rc.local.

Una vez en el archivo se colocó los *scripts* tal cual se muestra en la [Figura 3.159.](#page-121-0) Es importante que los scripts se coloquen antes de la línea de código "*exit 0"*.

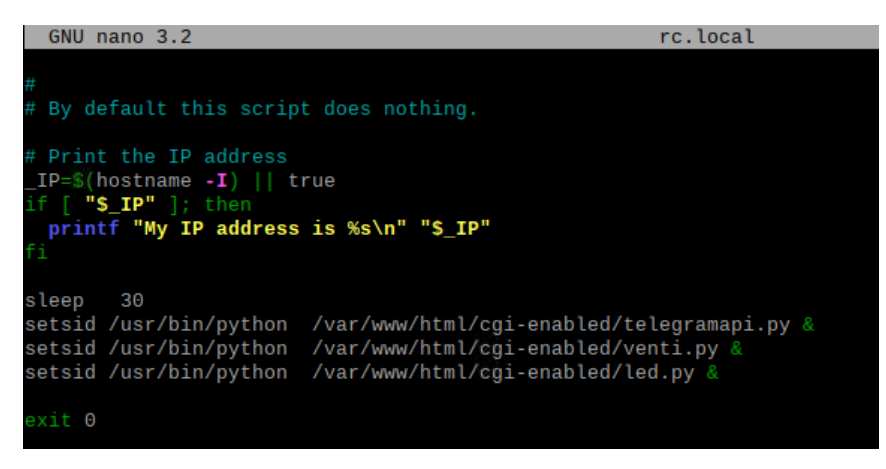

**Figura 3.159** Lanzamiento automático con rc.local

<span id="page-121-0"></span>Por otra parte, en el caso del Bot de Telegram como se tenía problemas porque el script se caía debido al método Polling, lo que se hizo fue calcular el tiempo en que el Bot permanecía activo y con este tiempo a través del script de la [Figura 3.160](#page-122-0) volver a habilitar el servicio del Bot de Telegram.

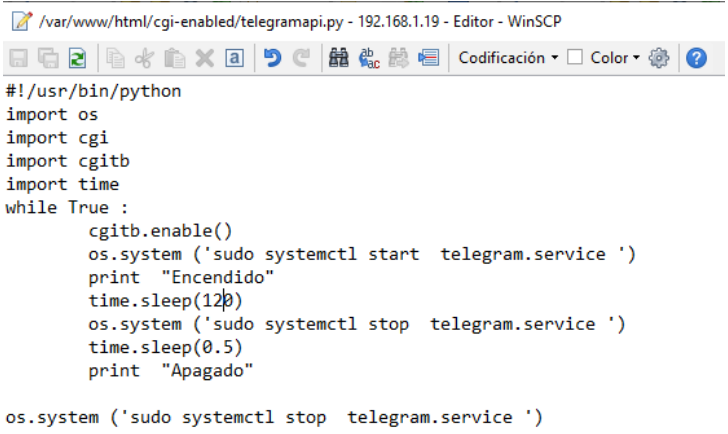

**Figura 3.160** Script que lanza periódicamente el Bot de Telegram

## <span id="page-122-0"></span>**Diseño de los circuitos del prototipo**

En primer lugar, se estableció el consumo de corriente de los diferentes componentes. Dado que los elementos requieren de distintos voltajes se los organizó según la fuente de alimentación que ocupan. En la [Tabla 3.14](#page-122-1) se puede observar el consumo de corriente y voltaje de los dispositivos que utilizarán la fuente de alimentación 5 ( $V_{DC}$ ) 2  $(A_{DC})$ .

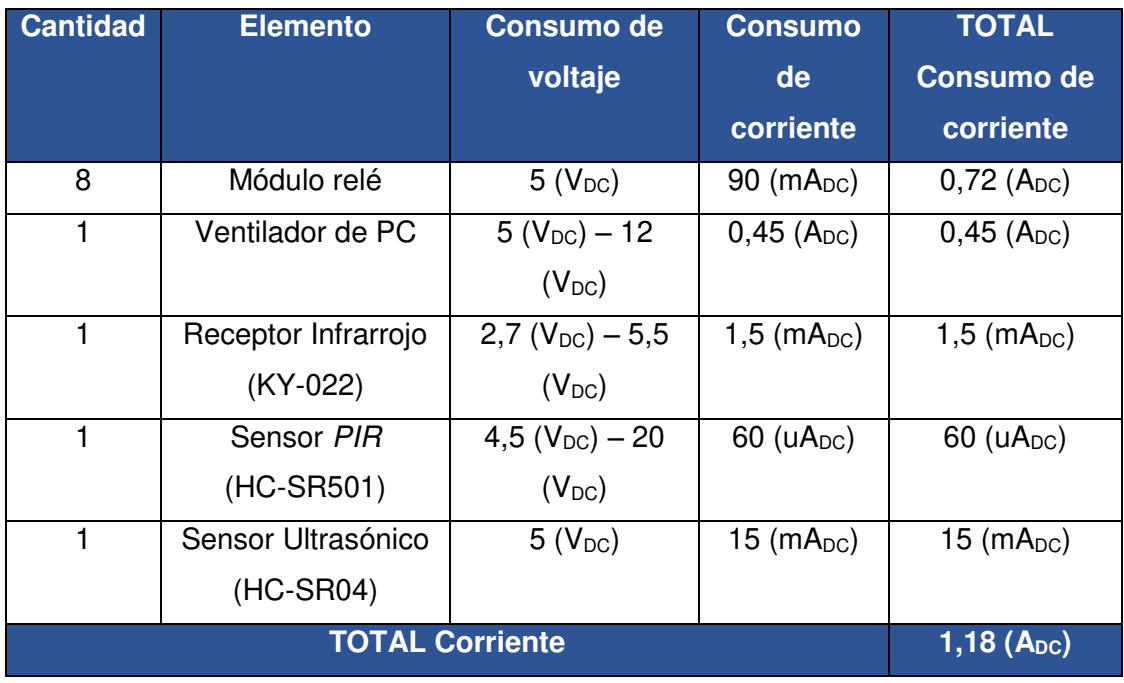

<span id="page-122-1"></span>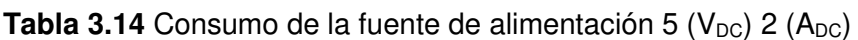

A continuación, se obtuvo el consumo de potencia mediante la [Ecuación 3.7](#page-123-0) 

# $P = V.I$ **Ecuación 3.7** Fórmula de la Potencia [57]

<span id="page-123-0"></span>Donde:

- $I : 1,18$  (A<sub>DC</sub>) corriente
- $V : 5 (V_{DC})$  voltaje
- P : (W) potencia

Usando la [Ecuación 3.7](#page-123-0) se obtiene:

$$
P=5.9\ (W)
$$

Luego, se procedió a colocar los elementos de la [Tabla 3.14](#page-122-1) en el programa Fritzing tal como se muestra en la [Figura 3.161](#page-123-1) con el propósito de tener una guía al momento de armar los circuitos del prototipo.

Dado que los componentes de la [Tabla 3.14](#page-122-1) se manejan a 5 ( $V_{DC}$ ) y los pines GPIO de la Raspberry Pi no son tolerantes a esta tensión pues están diseñados para 3,3 (V<sub>DC</sub>) se empleó un conversor de nivel lógico.

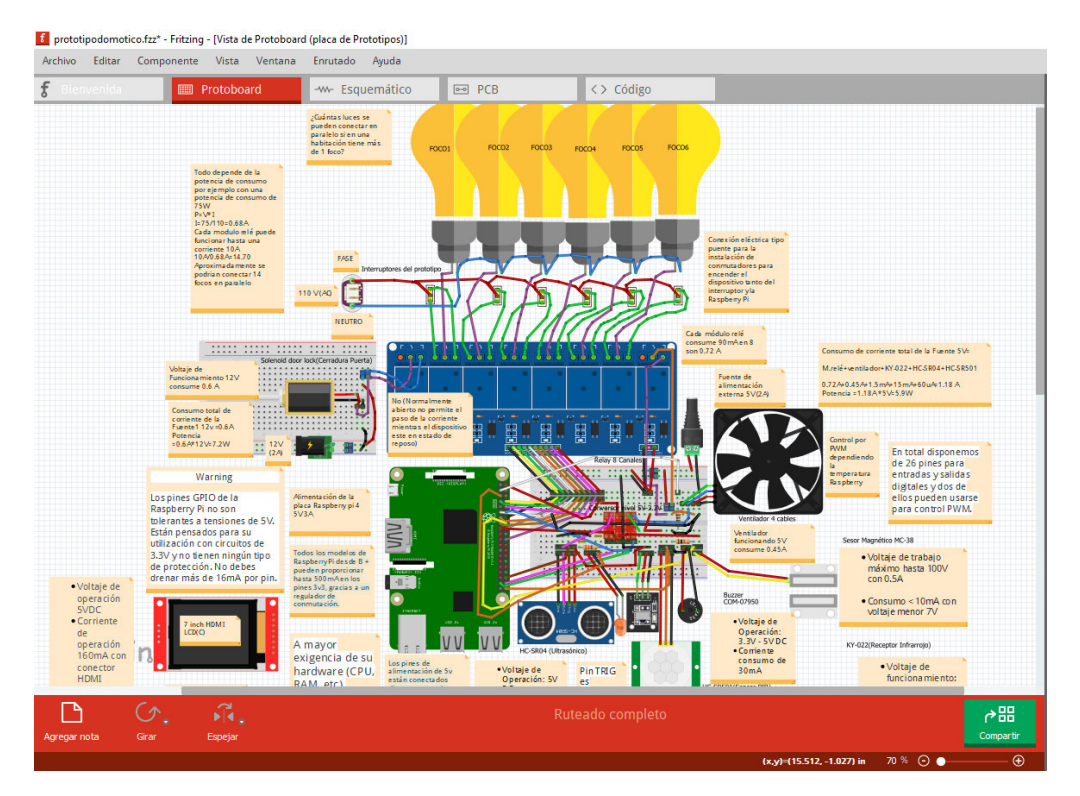

<span id="page-123-1"></span>**Figura 3.161** Esquemático del prototipo domótico

Por otra parte, en la [Tabla 3.15](#page-124-0) se destaca el consumo de corriente y voltaje de los motores a pasos que están conectados a la fuente de alimentación 12 ( $V_{DC}$ ) 2 ( $A_{DC}$ ) número 1. Además, de la potencia que consumen.

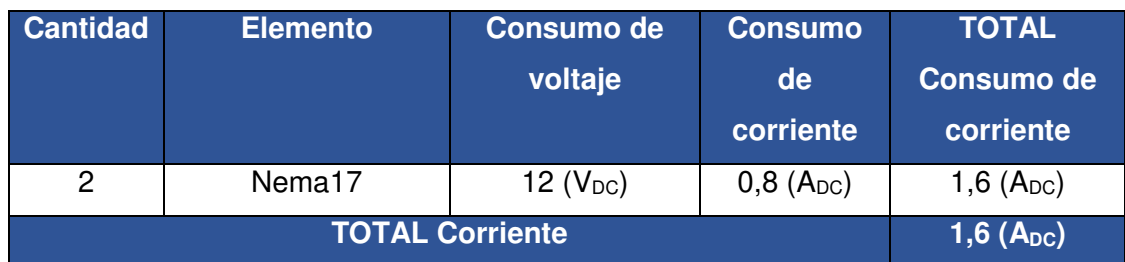

<span id="page-124-0"></span>**Tabla 3.15** Consumo de la fuente de alimentación 12 (V<sub>DC</sub>) 2 (A<sub>DC</sub>) número 1

Donde:

- $I : 1,6$  (A<sub>DC</sub>) corriente
- $V : 12 (V_{DC})$  voltaje
- P : (W) potencia

Empleando la [Ecuación 3.7](#page-123-0) se obtiene:

#### $P = 19,2$  (W)

Posteriormente, en el diseño del circuito del motor a pasos fue necesario calcular la intensidad que proporcionará el controlador A4988 al motor. Para esto se tuvo en cuenta que la intensidad se regula a través del potenciómetro Rs que trae el A4988 y esta cambia dependiendo del integrado que se utilice, por lo que las fórmulas varían tal como se indica en la [Figura 3.162.](#page-124-1)

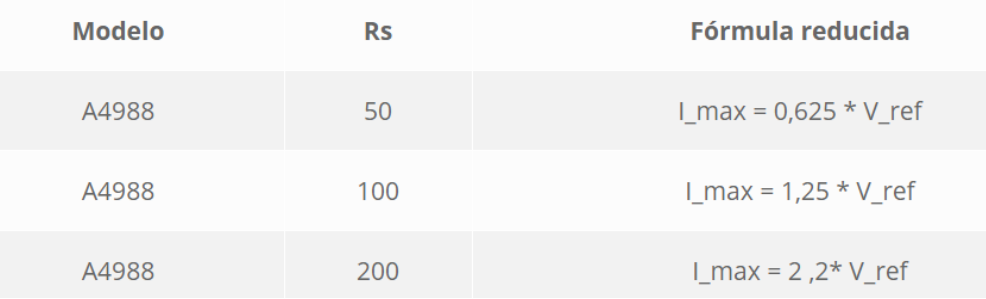

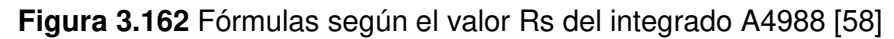

<span id="page-124-1"></span>Como se adquirió el integrado A4988 con un valor de Rs igual a 100 (Ω) se ocupó la fórmula de la [Ecuación 3.8.](#page-125-0)

#### $I_{\text{max}} = 1.25$ .  $V_{\text{ref}}$

<span id="page-125-0"></span>**Ecuación 3.8** Fórmula de la corriente máxima que entrega el integrado A4988 al motor

a pasos [58]

Entonces:

 $I_{\text{max}}$  : 0,8 (A<sub>DC</sub>) corriente

 $V_{ref}$  :  $(V_{DC})$  voltaje

Por lo tanto:

$$
V_{\rm ref}=0.64~(\mathsf{V}_{\rm DC})
$$

El valor calculado es cuando el integrado trabaja con medios pasos, tal como se visualiza en la [Figura 3.163.](#page-125-1)

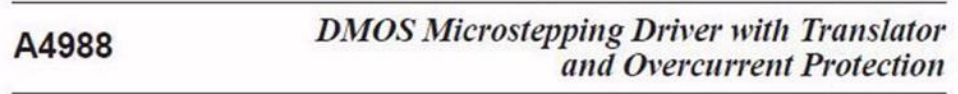

| Full<br>Step<br># | Half<br>Step<br>s | 1/4<br><b>Step</b><br>s | 1/8<br><b>Step</b><br>풒 | 1/16<br>Step<br># | Phase 1<br>Current<br>[% ItripMax]<br>(96) | Phase 2<br>Current<br>[% ItripMax]<br>(96) | <b>Step</b><br>Angle<br>(°) | Full<br>Step | Half<br><b>Step</b><br>ᄲ | 1/4<br><b>Step</b><br>単 | 1/8<br>Step<br>— | 1/16<br><b>Step</b><br>쁘 | Phase 1<br>Current<br>$[% \begin{array}{c} \texttt{[N] [R]} \\ \texttt{[N]} \end{array} \big]$ | Phase 2<br>Current<br>[% ltripMax]<br>(96) | <b>Step</b><br>Angle<br>$\sqrt{2}$ |
|-------------------|-------------------|-------------------------|-------------------------|-------------------|--------------------------------------------|--------------------------------------------|-----------------------------|--------------|--------------------------|-------------------------|------------------|--------------------------|------------------------------------------------------------------------------------------------|--------------------------------------------|------------------------------------|
|                   | 1                 |                         | $\overline{2}$          |                   | 100.00                                     | 0.00                                       | 0.0                         |              | 5                        | ٥                       | 17               | 33                       | $-100.00$                                                                                      | 0.00                                       | 180.0                              |
|                   |                   |                         |                         | $\overline{2}$    | 99.52                                      | 9.80                                       | 5.6                         |              |                          |                         |                  | 34                       | $-99.52$                                                                                       | $-9.80$                                    | 185.6                              |
|                   |                   |                         | $\overline{2}$          | $\overline{3}$    | 98.08                                      | 19.51                                      | 11.3                        |              |                          |                         | 18               | 35                       | $-98.08$                                                                                       | $-19.51$                                   | 191.3                              |
|                   |                   |                         |                         | 4                 | 95.69                                      | 29.03                                      | 16.9                        |              |                          |                         |                  | 36                       | $-95.69$                                                                                       | $-29.03$                                   | 196.9                              |
|                   |                   | $\overline{c}$          | 3                       | 5                 | 92.39                                      | 38.27                                      | 22.5                        |              |                          | 10                      | 19               | 37                       | $-92.39$                                                                                       | $-38.27$                                   | 202.5                              |
|                   |                   |                         |                         | 6                 | 88.19                                      | 47.14                                      | 28.1                        |              |                          |                         |                  | 38                       | $-88.19$                                                                                       | $-47.14$                                   | 208.1                              |
|                   |                   |                         | 4                       | $\overline{7}$    | 83.15                                      | 55.56                                      | 33.8                        |              |                          |                         | 20               | 39                       | $-83.15$                                                                                       | $-55.56$                                   | 213.8                              |
|                   |                   |                         |                         | 8                 | 77.30                                      | 63.44                                      | 39.4                        |              |                          |                         |                  | 40                       | $-77.30$                                                                                       | $-63.44$                                   | 219.4                              |
|                   | $\overline{2}$    | $\overline{3}$          | 5                       | g                 | 70.71                                      | 70.71                                      | 45.0                        | 3            | 6                        | 11                      | 21               | 41                       | $-70.71$                                                                                       | $-70.71$                                   | 225.0                              |
|                   |                   |                         |                         | 10                | 63.44                                      | 77.30                                      | 50.6                        |              |                          |                         |                  | 42                       | $-63.44$                                                                                       | $-77.30$                                   | 230.6                              |
|                   |                   |                         | 6                       | 11                | 55.56                                      | 83.15                                      | 56.3                        |              |                          |                         | 22               | 43                       | $-55.56$                                                                                       | $-83.15$                                   | 236.3                              |
|                   |                   |                         |                         | 12                | 47.14                                      | 88.19                                      | 61.9                        |              |                          |                         |                  | 44                       | $-47.14$                                                                                       | $-88.19$                                   | 241.9                              |

**Figura 3.163** Datasheet del integrado A4988 [59]

<span id="page-125-1"></span>En cambio, cuando se trabaja a paso completo la corriente aplicada es siempre del 71%, por lo que al configurar el integrado con el multímetro se empleó el valor de 0,454 (V<sub>DC</sub>).

Más tarde, con la información obtenida se estableció el diagrama de la [Figura 3.164,](#page-126-0) cabe aclarar que solo se ocupó una Raspberry Pi, esta es la misma de la [Figura 3.161.](#page-123-1)

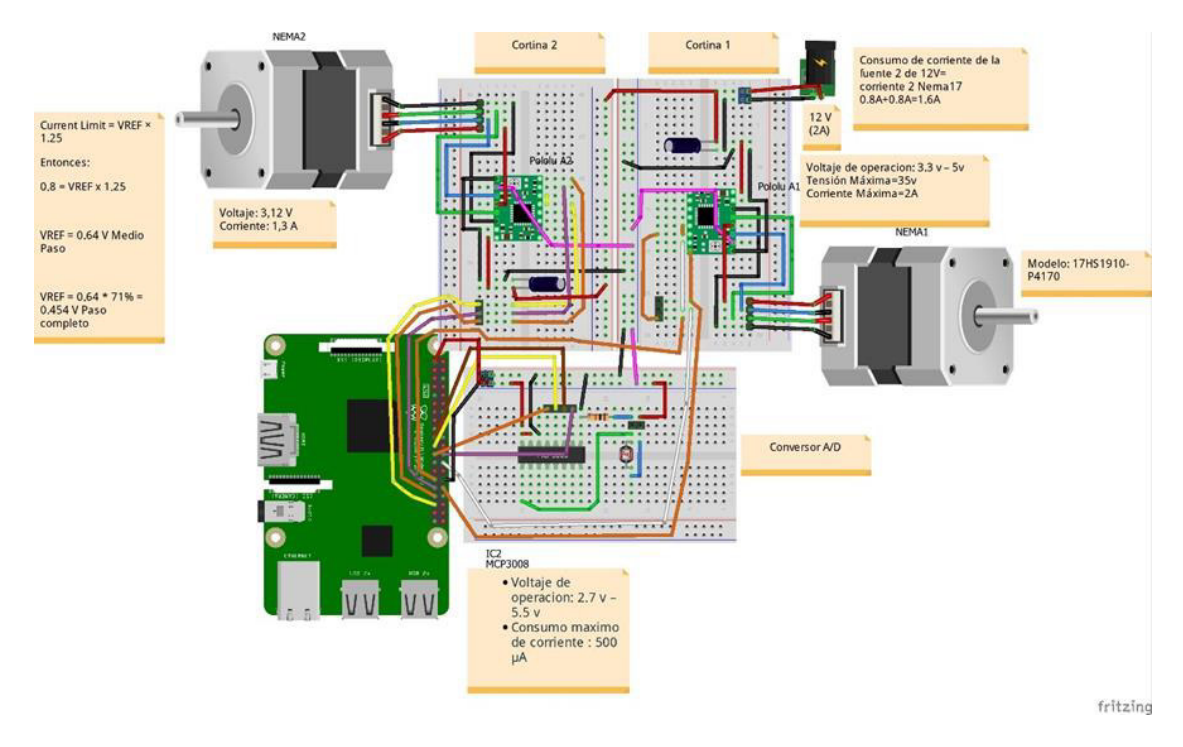

**Figura 3.164** Esquemático del sistema de las cortinas

<span id="page-126-0"></span>Por otro lado, en la [Tabla 3.16](#page-126-1) se puede ver el consumo de corriente y voltaje de la cerradura eléctrica con solenoide que funciona con la fuente de alimentación 12 ( $V_{DC}$ ) 2  $(A_{DC})$  número 2. Asimismo, se obtuvo el consumo de potencia del dispositivo

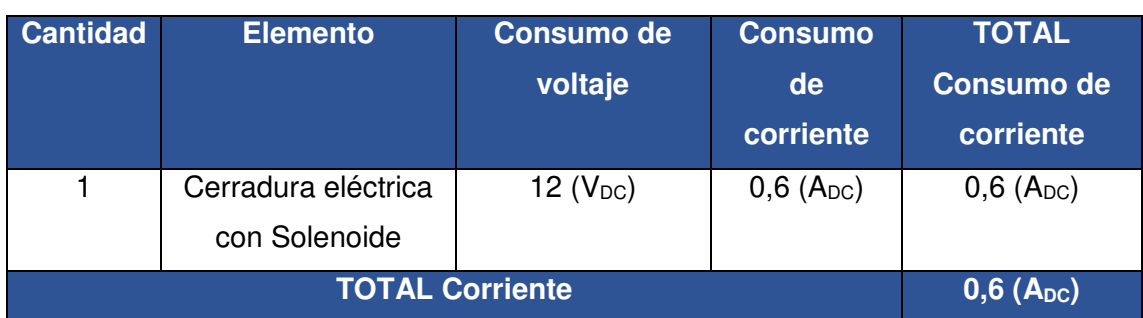

<span id="page-126-1"></span>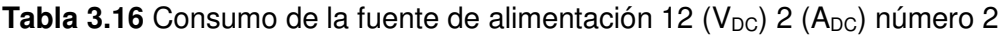

Donde:

- $I : 0,6$  (A<sub>DC</sub>) corriente
- $V : 12 (V_{DC})$  voltaje
- P : (W) potencia

Por medio de la [Ecuación 3.7](#page-123-0) se obtiene:

 $P = 7,2$  (W)

Del mismo modo, se realizaron las [Tabla 3.17](#page-127-0) y [Tabla 3.18](#page-127-1) para los componentes que utilizan las fuentes internas de la Raspberry Pi y se calculó su potencia de consumo.

| <b>Cantidad</b> | <b>Elemento</b>            | <b>Consumo de</b> | <b>Consumo</b>    | <b>TOTAL</b>             |  |  |
|-----------------|----------------------------|-------------------|-------------------|--------------------------|--|--|
|                 |                            | voltaje           | de                | <b>Consumo de</b>        |  |  |
|                 |                            |                   | corriente         | corriente                |  |  |
| $\mathbf{2}$    | Ventiladores de la         | $5(V_{DC})$       | $0,2(A_{DC})$     | $0,4$ (A <sub>DC</sub> ) |  |  |
|                 | carcasa                    |                   |                   |                          |  |  |
|                 | Pantalla <i>7inch HDMI</i> | $5(V_{DC})$       | 160 (m $A_{DC}$ ) | 160 $(mA_{DC})$          |  |  |
|                 | LCD(G)                     |                   |                   |                          |  |  |
|                 | <b>TOTAL Corriente</b>     |                   |                   |                          |  |  |

<span id="page-127-0"></span>**Tabla 3.17** Consumo de la fuente interna de la *Raspberry Pi* 5 (V<sub>DC</sub>)

<span id="page-127-1"></span>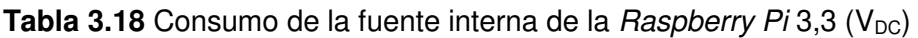

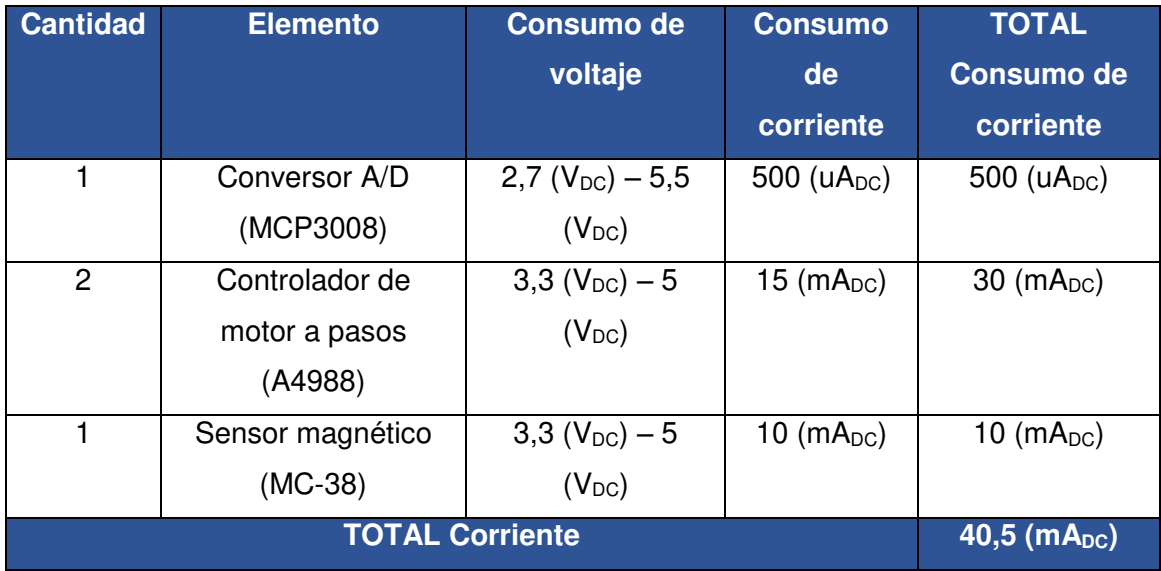

La fuente de alimentación de la Raspberry Pi que se utilizó es de 5 (V<sub>DC</sub>) 3 (A<sub>DC</sub>). Por lo que los pines de la fuente de alimentación interna de 5 ( $V_{DC}$ ) son capaces de suministrar la corriente del adaptador, menos la utilizada por la propia Raspberry Pi que según la documentación oficial de Raspberry, el modelo Raspberry Pi 4 usa 0,6 ( $A_{DC}$ ) en reposo, 0,85 (A<sub>DC</sub>) reproduciendo vídeo, y hasta 1,25 (A<sub>DC</sub>) en estrés máximo.

En cambio, la fuente interna de 3,3 ( $V_{DC}$ ) puede proporcionar hasta 500 (mA). Teniendo en cuenta lo mencionado y que por cada pin de la Raspberry Pi se puede drenar 16  $(mA_{DC})$  se planteó las siguientes ecuaciones:

 $I_{Raspberry} = I_{pines\,ocupados} + I_{consumo}$ 

<span id="page-128-0"></span>**Ecuación 3.9** Fórmula del consumo de corriente de la Raspberry Pi

Entonces:

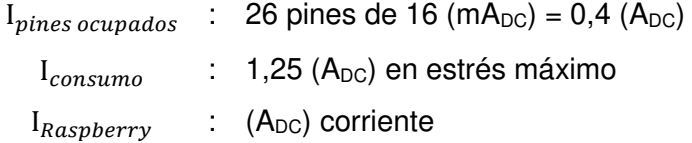

Por lo tanto, usando la [Ecuación 3.9:](#page-128-0)

 $I_{Raspberry} = 1,66$  (A<sub>DC</sub>)

 $I_{consumof uente Pi} = I_{consumof uente}$  interna 5 (v)  $+ I_{consumof uente}$  interna 3.3(v)  $+ I_{Raspberry}$ 

<span id="page-128-1"></span>**Ecuación 3.10** Fórmula del consumo de corriente de la fuente de la Raspberry Pi

#### Donde:

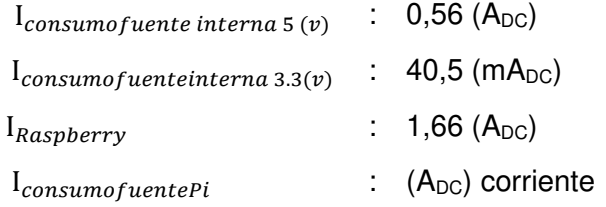

Ocupando la [Ecuación 3.10](#page-128-1) se obtiene:

 $I_{consumofuentePi} = 2,26 (A_{DC})$ 

 $I : 2,26$  (A<sub>DC</sub>) corriente

 $V : 5 (V_{DC})$  voltaje

P : (W) potencia

Empleando la [Ecuación 3.7](#page-123-0) se obtiene:

 $P = 11,3$  (W)

En base al valor calculado, se obtiene que la potencia de consumo de la fuente Raspberry Pi es de 11,3 (W).

Seguidamente, como parte del diseño se calculó la potencia total del prototipo domótico para esto se sumó las potencias de las fuentes de alimentación dando como resultado que el proyecto consumirá 43,6 (W).Tomar en cuenta que esta potencia se generará solo si todos los aparatos trabajan juntos a la vez.

Finalmente, si se mantiene el prototipo trabajando a su capacidad máxima en un año habrá consumido 381,93 (kWh) y estableciendo el precio de un 1 (kWh) como referencia a un valor de 0,08 centavos. El precio de tener el prototipo funcionando a su capacidad máxima todo el año será de 30,55\$.

## **Armado de los circuitos en Protoboard**

Después, del diseño del esquemático se armaron los circuitos en Protoboard, tal como se ilustra en la [Figura 3.165.](#page-129-0)

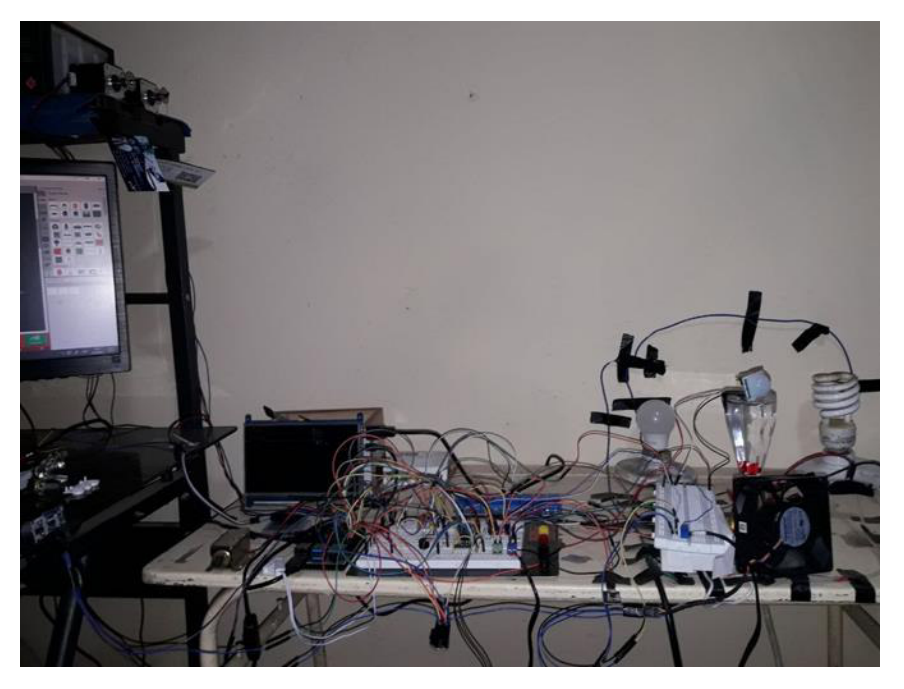

**Figura 3.165** Armado de los circuitos en Protoboard

# <span id="page-129-0"></span>**Conexión de la pantalla táctil y configuración**

Inicialmente, para la conexión de la pantalla táctil se ocupó el diagrama de la [Figura](#page-130-0)  [3.166.](#page-130-0)

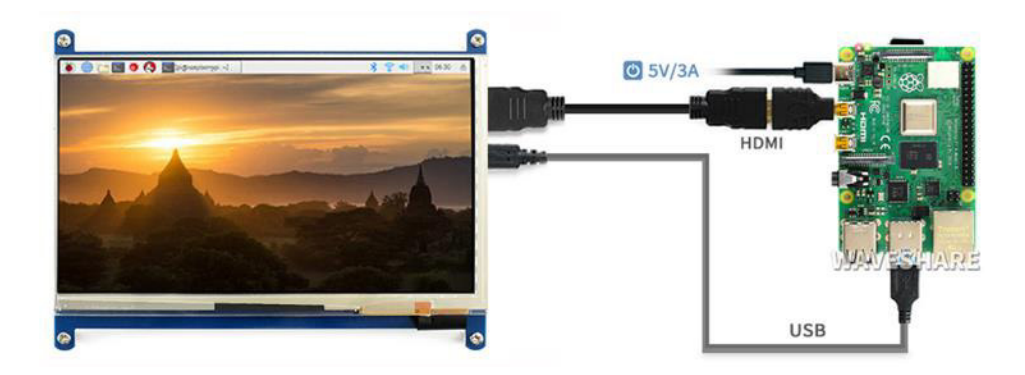

**Figura 3.166** Esquema de conexión de la pantalla 7inch HDMI LCD(C)

<span id="page-130-0"></span>Más adelante, para la configuración del touch se descargó la configuración de las pantallas Waveshare en la Raspberry Pi del enlace [https://github.com/goodtft/LCD](https://github.com/goodtft/LCD-show)[show.](https://github.com/goodtft/LCD-show) A continuación, se descomprimió la carpeta descargada con el comando *unzip* tal como se destaca en la [Figura 3.167.](#page-130-1)

#### pi@raspberrypi:~/Downloads \$ unzip LCD-show-master.zip

<span id="page-130-1"></span>**Figura 3.167** Descompresión de la carpeta de configuración de la pantalla Después, se ingresó a la carpeta justo como se aprecia en la [Figura 3.168,](#page-130-2) seguidamente, en la terminal de Linux se ejecutó la configuración de la pantalla por medio del comando sudo ./LCD7C-show, tal cual se observa en la [Figura 3.169.](#page-130-3)

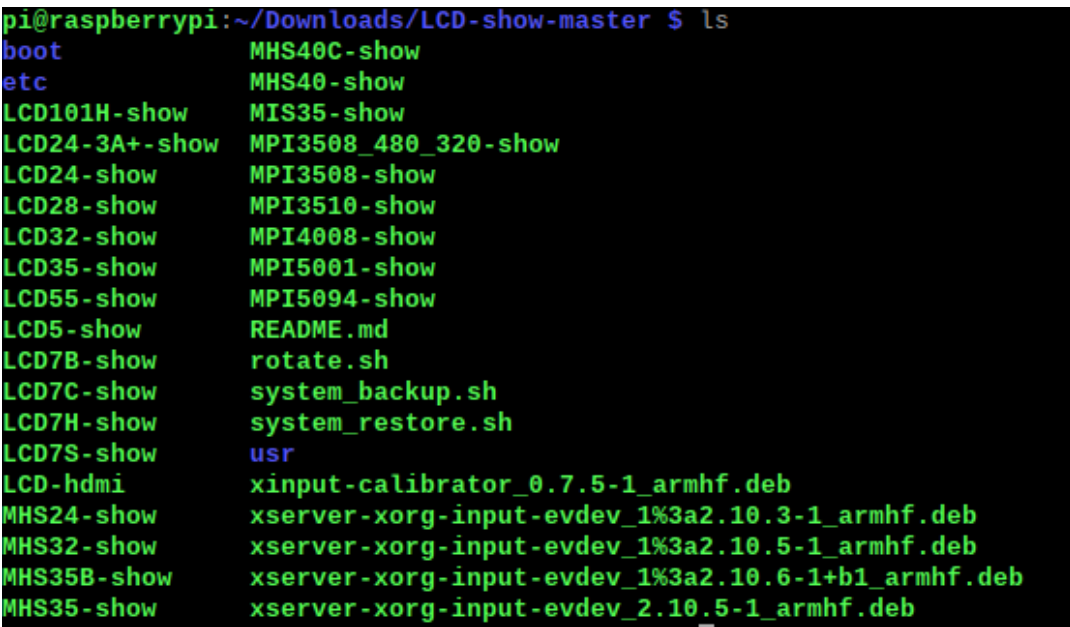

**Figura 3.168** Ingreso a la carpeta LCD-show-master

<span id="page-130-3"></span><span id="page-130-2"></span>pi@raspberrypi:~/Downloads/LCD-show-master \$ sudo ./LCD7C-show

**Figura 3.169** Ejecución de la configuración de la pantalla

Por último, se reinició la Raspberry Pi para que los cambios se guarden. En la Figura [3.170](#page-131-0) se puede ver la pantalla 7inch HDMI LCD(C) configurada.

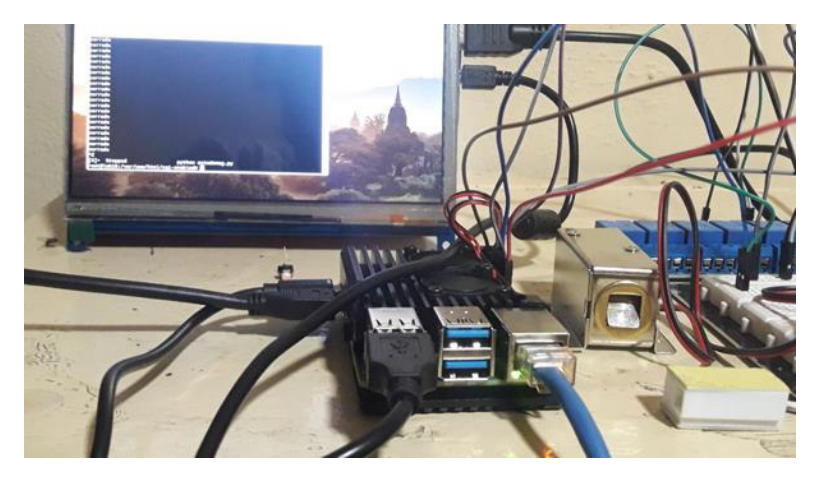

**Figura 3.170** Touch de la pantalla 7inch HDMI LCD(C) configurado

## <span id="page-131-0"></span>**Diseño de las placas electrónicas**

Primeramente, en el programa Fritzing en la sección PCB se desarrolló las placas, en la capa superior se colocó la identificación de los componentes, en cambio en la capa inferior se ubicó las pistas conductoras. Luego, se procedió a realizar el enrutamiento manualmente y se comprobó que estuviera correcto mediante el controlador de reglas de diseño (DCR). En la [Figura 3.171](#page-131-1) se muestra el diseño de la PCB que corresponde al sistema domótico, por otra parte, en la [Figura 3.172](#page-132-0) se destaca la PCB del sistema de las cortinas.

<span id="page-131-1"></span>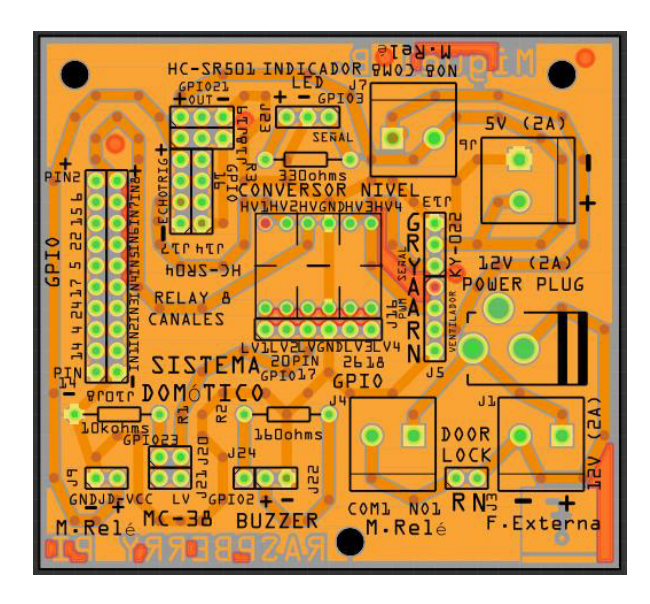

**Figura 3.171** PCB del prototipo domótico

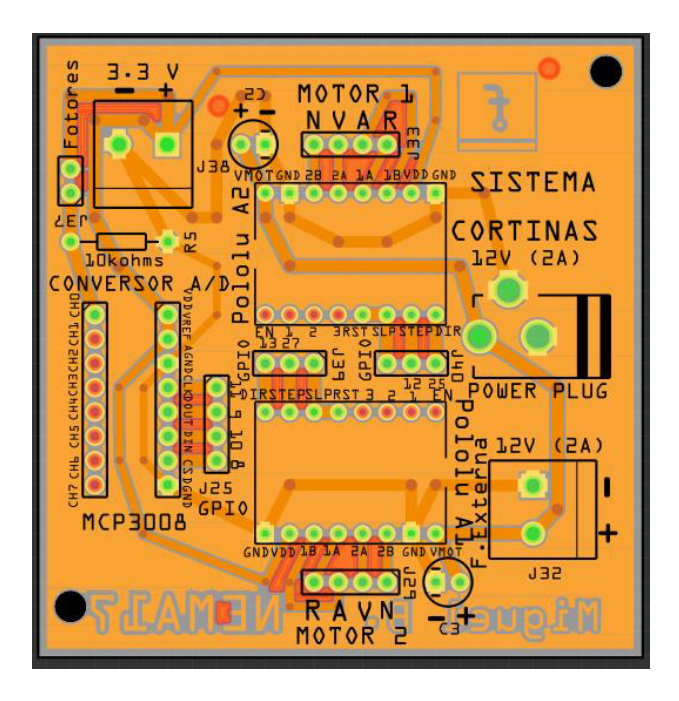

**Figura 3.172** PCB del sistema de las cortinas

# <span id="page-132-0"></span>**Diseño de la simulación en DIALux Evo**

Principalmente, se realizó la simulación en DIALux Evo para tener una guía al momento de la implementación de los dispositivos. Para su diseño en primer lugar, se creó un plano de un domicilio, luego se extruyó las paredes y se dio forma a las distintas áreas. Más tarde, se agregó las texturas, tal cual se puede notar en la [Figura 3.173.](#page-132-1)

<span id="page-132-1"></span>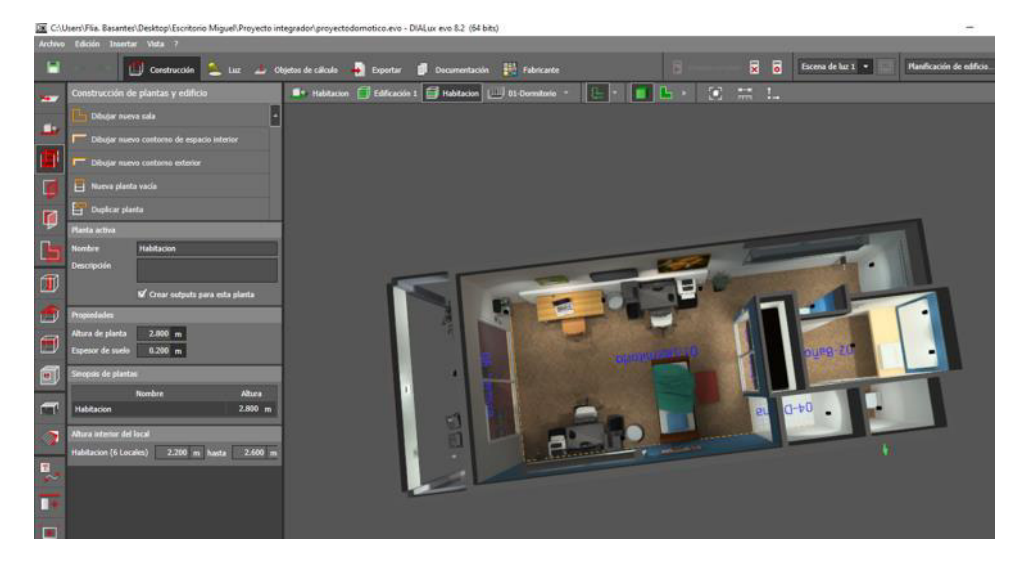

**Figura 3.173** Diseño 3D de un domicilio por medio de un plano

# Luz recomendada según la estancia<br>1 LUX equivale a 1 LUMEN por metro cuadrado

| <b>ESTANCIA DE LA VIVIENDA</b>                        | LUX <sub>M<sup>2</sup></sub> |
|-------------------------------------------------------|------------------------------|
| Habitaciones y dormitorios (cabeceras cama o lectura) | <b>500 lux</b>               |
| Habitaciones y dormitorios (zona general)             | 100-200 lux                  |
| Habitación infantil (zona de juegos)                  | 300 lux                      |
| Salones (zona general)                                | 200-300 lux                  |
| Salones (zona TV)                                     | <b>50 lux</b>                |
| Zona de estudio y lectura                             | 500 lux                      |
| Cocina (área de trabajo)                              | 500-600 lux                  |
| Cocina (área general)                                 | 200-300 lux                  |
| Aseos y baños (zona general)                          | 200 lux                      |
| Aseos y baños (zona espejo)                           | 300-500 lux                  |
| Estancias de paso (pasillo o escaleras)               | 100-200 lux                  |
| Zonas comunes en edificios                            |                              |
| <b>Escaleras comunidad</b>                            | 100-300 lux                  |
| <b>Rellanos comunidad</b>                             | 50-200 lux                   |
| <b>Ascensor</b>                                       | 300-500 lux                  |

**Figura 3.174** Luz recomendada según la estancia [60]

<span id="page-133-0"></span>Acto seguido, a cada estancia de la vivienda se le agregó el nivel de luz adecuado en el programa según la [Figura 3.174.](#page-133-0) Posteriormente, se ubicaron las luminarias en la simulación y se realizó el cálculo de nivel luminoso. En la [Figura 3.175](#page-134-0) se muestran los colores falsos.

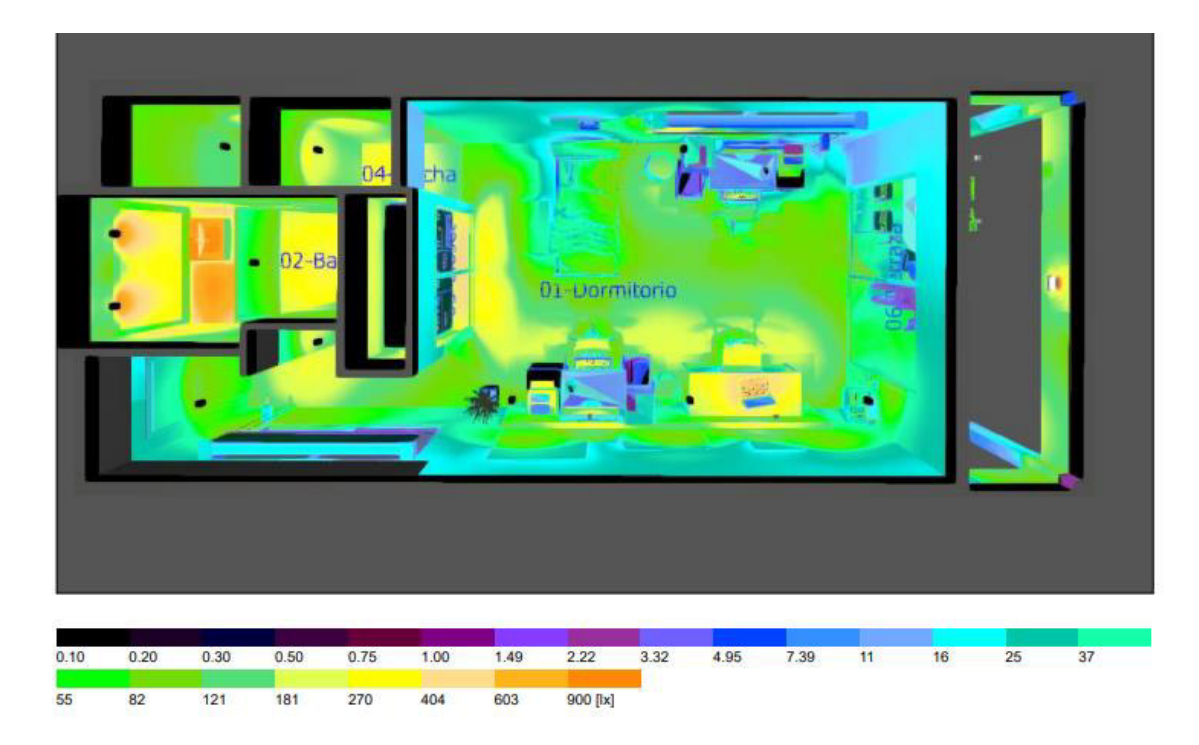

**Figura 3.175** Representación gráfica de los niveles de iluminación

<span id="page-134-0"></span>También es importante destacar que se añadieron en la simulación varios elementos como: computadoras, laptops, interruptores, el prototipo, los sensores, las persianas, entre otros. De la [Figura 3.176](#page-134-1) a la [Figura 3.179](#page-135-0) se encuentra lo dicho.

<span id="page-134-1"></span>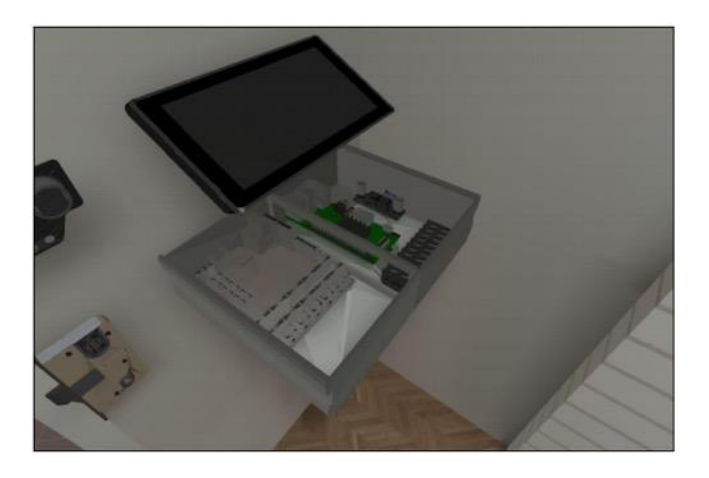

**Figura 3.176** Ubicación del prototipo, el sensor ultrasónico y la cerradura

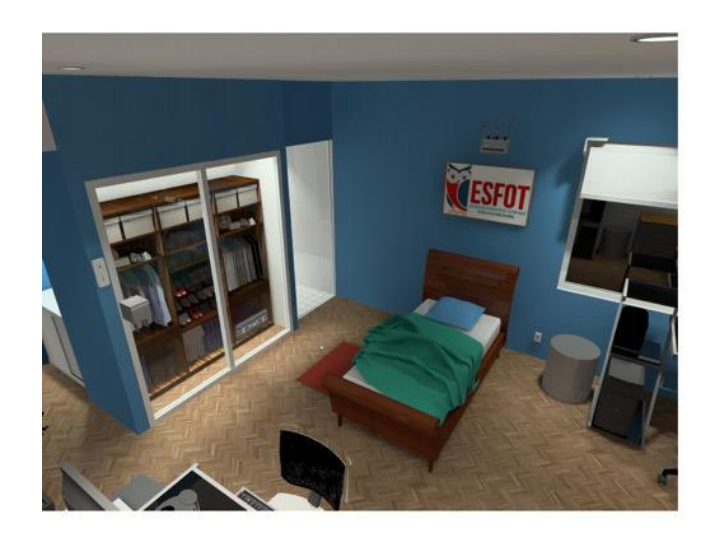

**Figura 3.177** Ubicación de las persianas, los motores y el módem

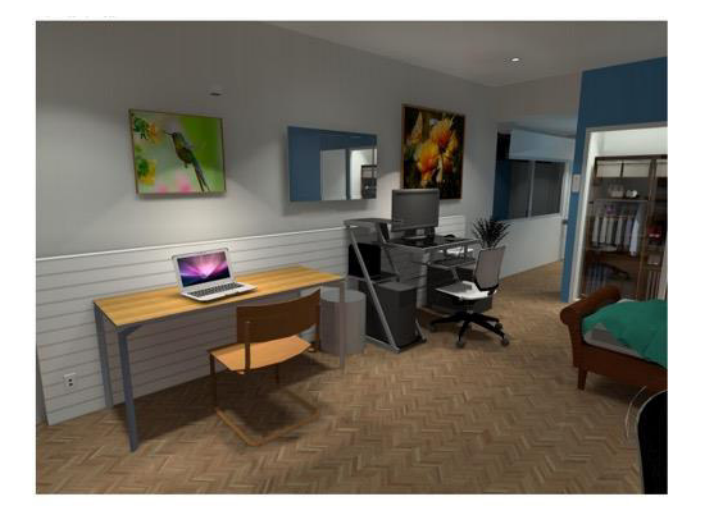

**Figura 3.178** Área del dormitorio

<span id="page-135-0"></span>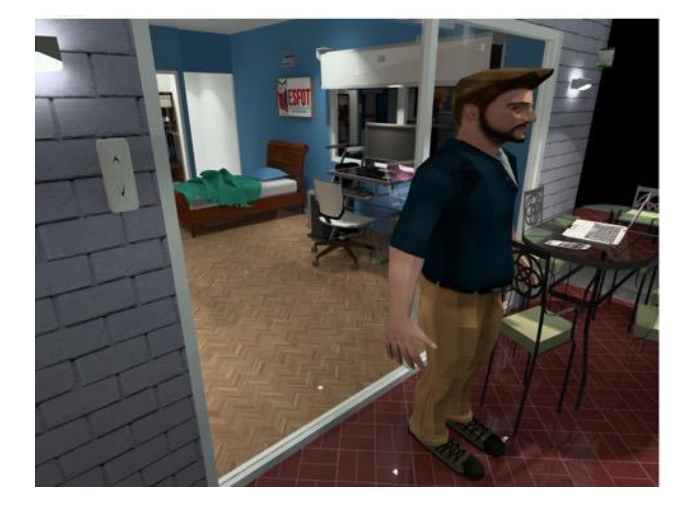

**Figura 3.179** Área del pasillo

## **Estudio de Carga**

Tal como se visualiza en la [Figura 3.173](#page-132-1) de la simulación, en un área puede haber más de una luminaria para cumplir el nivel de iluminación establecido. Para determinar cuántas luces se pueden conectar en paralelo a cada módulo relé se realizó el siguiente cálculo:

Donde:

- I : (A) corriente
- $V : 110 (V<sub>AC</sub>)$  voltaje
- P : 75 (W) potencia de un foco

Por medido, de la [Ecuación 3.7](#page-123-0) se obtiene:

#### $I = 0.68$  (A)

En base al valor calculado, tomando en consideración que cada módulo relé puede funcionar hasta una corriente de 10 (A), se obtiene que aproximadamente se podrían conectar 14 focos en paralelo a cada módulo relé con una potencia de consumo de 75 (W). Por otro lado, para efectuar el estudio de carga, se obtuvo el consumo de potencia de los aparatos que se ocuparon en el proyecto y se consideró las luces con una potencia de consumo de 100 (W) que corresponde a una luminaria del tipo incandescente, pero al momento de la instalación, se utilizaron del tipo led ya que su potencia es mucho menor. En la [Tabla 3.19](#page-136-0) se encuentra lo mencionado previamente.

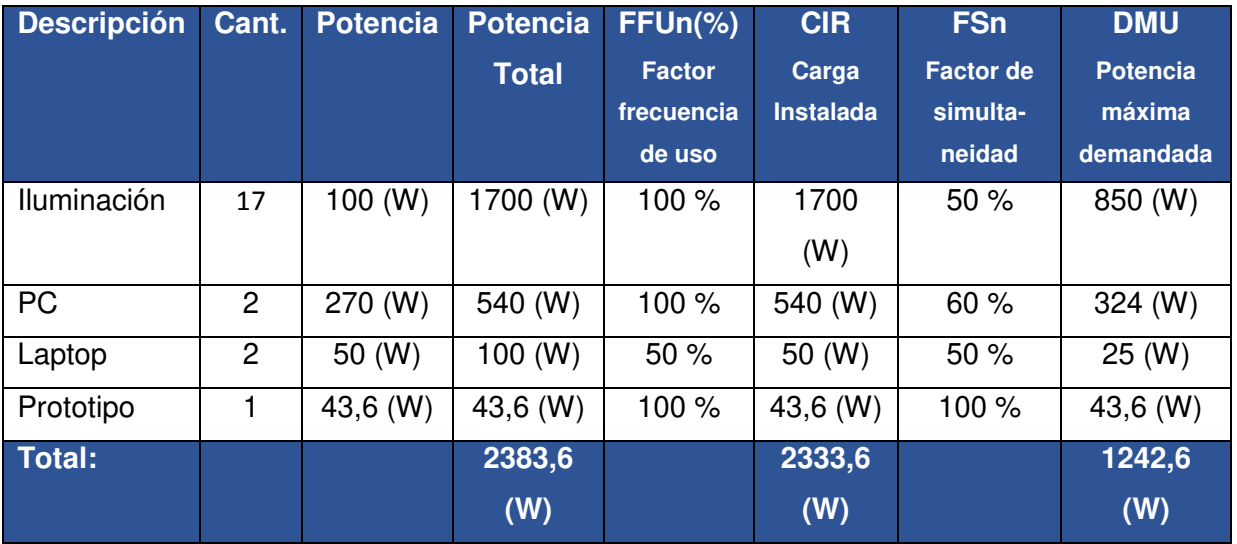

## <span id="page-136-0"></span>**Tabla 3.19** Estudio de carga

Se recomienda considerar todos los dispositivos del hogar para que la instalación eléctrica monofásica funcione adecuadamente si el prototipo se implementa en la vida real.

Entonces:

- I : (A) corriente
- $V : 110 (V<sub>AC</sub>)$  voltaje
- $P$  : 1242,6 (W)

Usando la [Ecuación 3.7](#page-123-0) se obtiene:

 $I = 11,29$  (A)

Por lo tanto, con una corriente de 11,29 (A) la protección que se debe ocupar es de 14,11 (A), redondeando 15 (A). Después, se estableció los circuitos justo como se indica en la [Tabla 3.20.](#page-137-0)

### <span id="page-137-0"></span>**Tabla 3.20** Circuitos de la instalación eléctrica monofásica

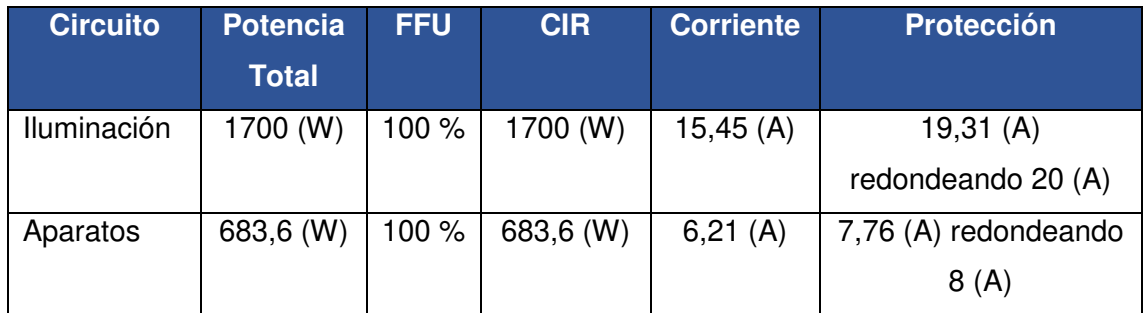

Finalmente, por medio de la [Figura 3.180](#page-137-1) se seleccionó el tipo de cable, además se creó el diagrama unifilar de la [Figura 3.181.](#page-138-0)

| Cables | Calibre<br>A.W.G. | Seccion<br>mm <sup>2</sup> | Cant.<br>Amperes | Resistencia<br>$\Omega$ /Km |
|--------|-------------------|----------------------------|------------------|-----------------------------|
|        | 16                | 1.5                        | 10               | 12.9                        |
|        | 14                | 2.5                        | 15               | 8.45                        |
|        | 12                | 4.0                        | 20               | 5.32                        |
|        | 10                | 6.0                        | 30               | 3.34                        |
|        | 08                | 10.0                       | $40 - 55$        | 2.10                        |
|        | 06                | 16.0                       | $55 - 75$        | 1.32                        |

<span id="page-137-1"></span>**Figura 3.180** Tipos de cables según la cantidad de corriente [61]

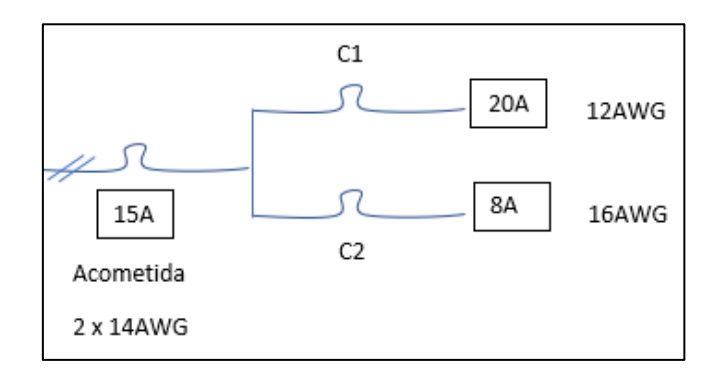

**Figura 3.181** Diagrama unifilar

# <span id="page-138-0"></span>**Cálculo de la horizontal**

Inicialmente, la simulación de DIALux Evo se exportó en forma de plano a AutoCAD tal como se puede apreciar en la [Figura 3.182.](#page-138-1) Más tarde, en este se agregaron los puntos de red.

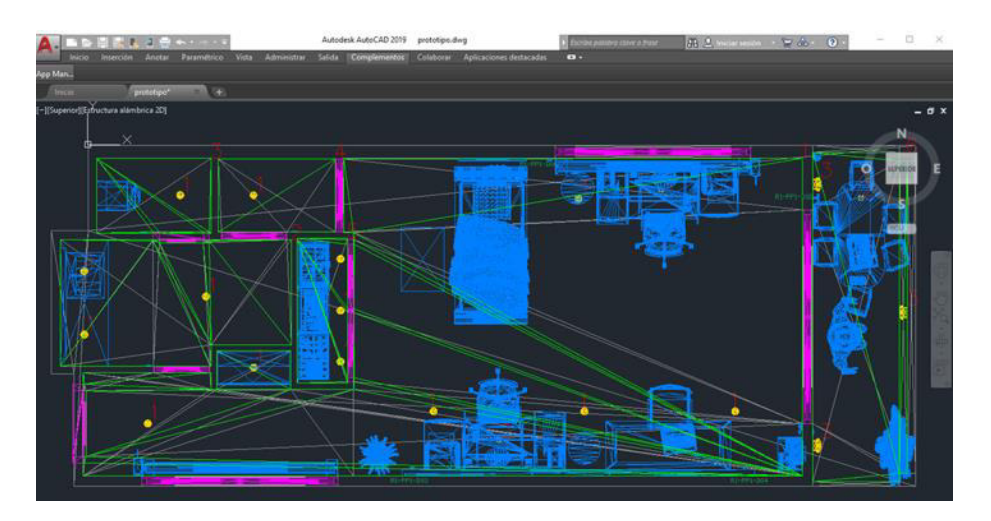

**Figura 3.182** Plano AutoCAD

<span id="page-138-1"></span>A continuación, por medio de l[a Ecuación 3.11](#page-138-2) se calculó la longitud promedio del cable, tomando en consideración la distancia del punto más lejano y el más cercano.

Longitud promedio cable  $=\frac{distance}{a}$  al pto lejano  $+$  distancia al pto cercano

**Ecuación 3.11** Fórmula de la longitud promedio del cable [62]

<span id="page-138-2"></span>Donde:

distancia al pto lejano : 5 (m) distancia al pto cercano :  $1$  (m) Longitud promedio cable : Metros Usando la [Ecuación 3.11](#page-138-2) se obtiene:

Longitud promedio cable =  $3(m)$ 

Después, se calculó la distancia promedio a través de la [Ecuación 3.12](#page-139-0) 

```
Distancia promedio = longitud promedio cable + 10\% + 2,5m
Ecuación 3.12 Fórmula de la distancia promedio [62]
```
<span id="page-139-0"></span>Donde:

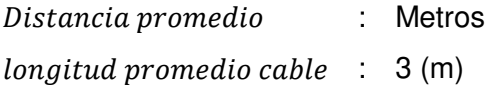

Por medio de la [Ecuación 3.12](#page-139-0) se obtiene:

Distancia promedio =  $5,8$  (m)

Luego, se calculó el número de bobinas de cable que se necesitarían para hacer el cableado.

> Número bobinas cable  $=$  distancia promedio ∗ #puntos 305

**Ecuación 3.13** Fórmula para calcular el número de bobinas [62]

<span id="page-139-1"></span>Donde:

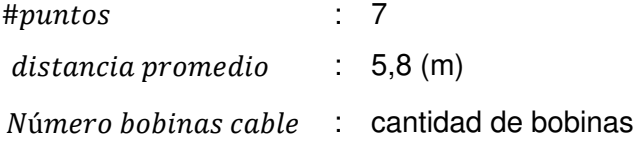

Empleando la [Ecuación 3.13](#page-139-1) se obtiene:

 $N$ úmero bobinas cable = 0,13 1Bobina

En base al valor calculado, se puede notar que debido a que se tiene pocos dispositivos la cantidad requerida para el prototipo es menor a 1 bobina. Sin embargo, ya que la interfaz web se diseñó para funcionar hasta con 20 dispositivos al momento de implementar, por ejemplo, este sistema en un laboratorio o centro de cómputo, en el diseño se debe tomar en cuenta estos dispositivos en el cálculo de la horizontal.

Posteriormente, se organizaron los elementos que se ocuparían en el cableado estructurado para tenerlos a la mano al momento de la instalación, justo como se puede observar en la [Tabla 3.21.](#page-140-0)

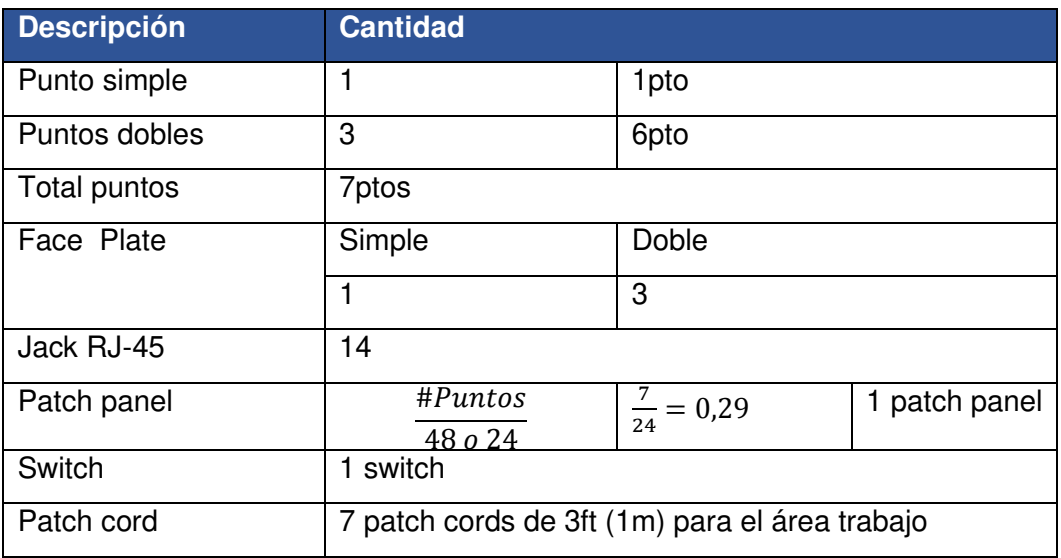

<span id="page-140-0"></span>**Tabla 3.21** Componentes del cableado estructurado

Por otro lado, también se realizó un diagrama del Rack en donde se deberían colocar los componentes de la [Tabla 3.21.](#page-140-0) En la [Figura 3.183](#page-140-1) se muestra lo dicho.

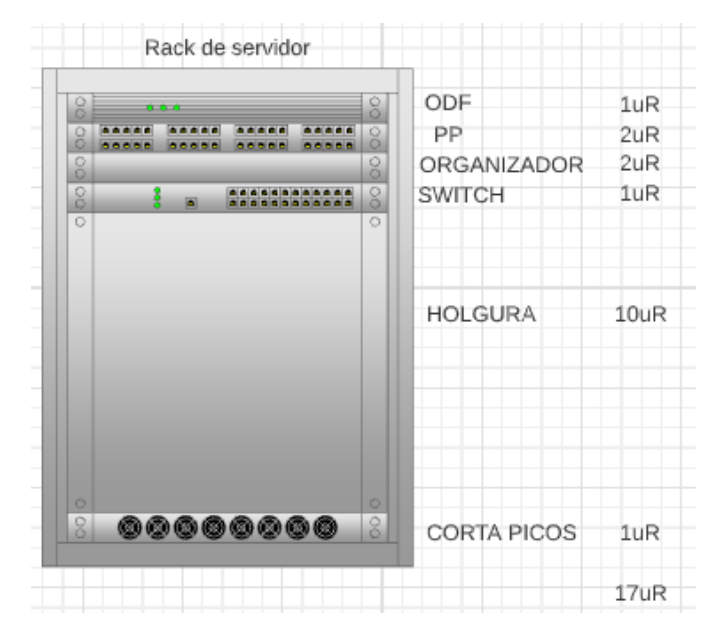

<span id="page-140-1"></span>**Figura 3.183** Rack en donde se deberían colocar los elementos

Finalmente, se diseñó el diagrama de la [Figura 3.184](#page-141-0) para tener una guía al conectar los componentes de red al prototipo.

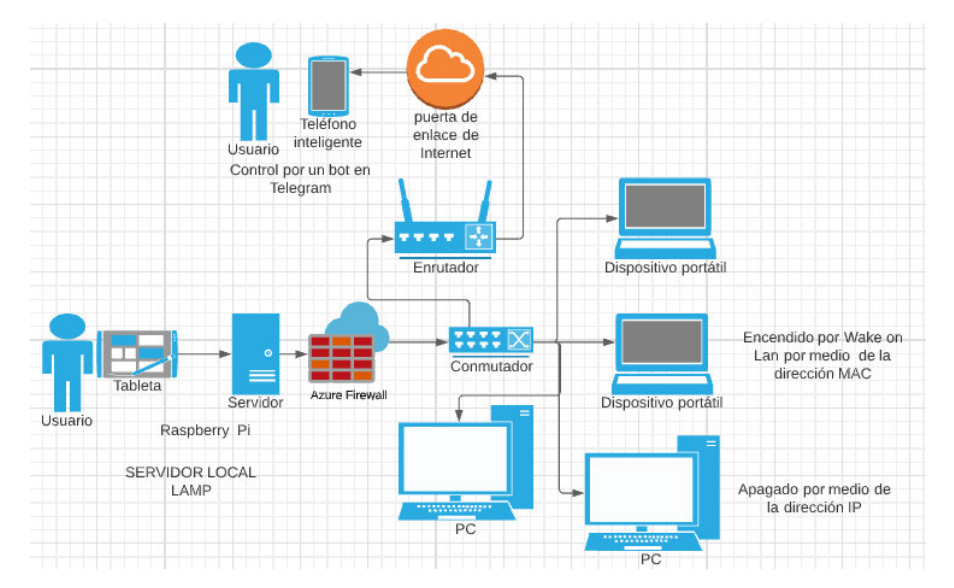

**Figura 3.184** Diseño de red de los componentes del prototipo

# <span id="page-141-0"></span>**Diseño de las piezas en 3D del prototipo en Fusion 360**

Diseño de la estructura y piezas de los componentes

En primer lugar, para el diseño de la estructura del prototipo y piezas de los componentes se estableció su tamaño, según los elementos que van a contener. Seguidamente se modeló las piezas en el programa Fusion 360 tal como se destaca en la Figura 3.185. Por otra parte, también en las piezas se dejó el espacio para los tornillos y en algunos casos se añadió relieves de letras e imágenes.

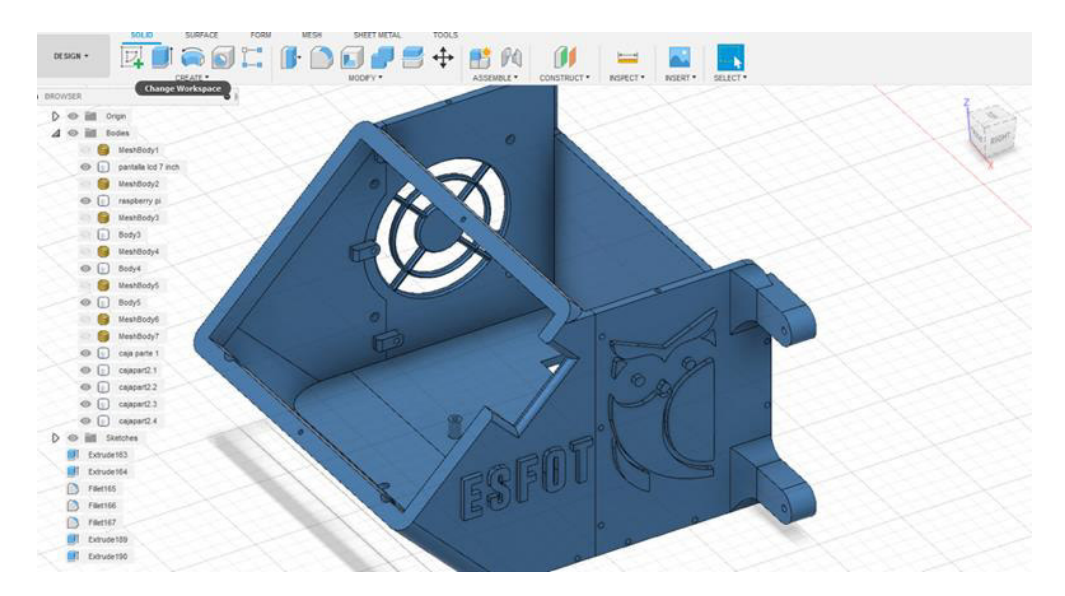

**Figura 3.185** Diseño de las piezas en Fusion 360

De la [Figura 3.186](#page-142-0) a la [Figura 3.189](#page-142-1) se puede apreciar el modelado de las piezas que componen la estructura del prototipo y la de los componentes.

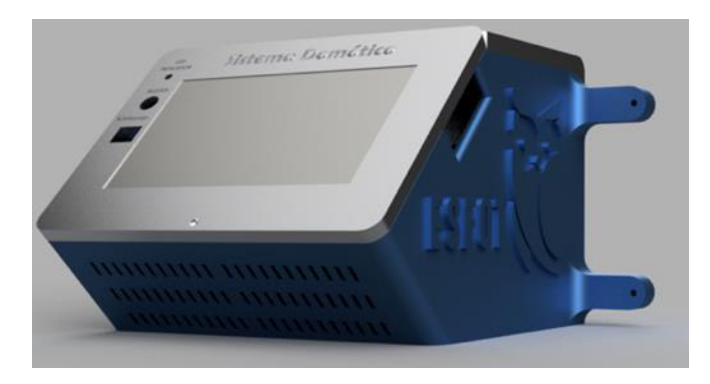

**Figura 3.186** Diseño de la estructura del prototipo

<span id="page-142-0"></span>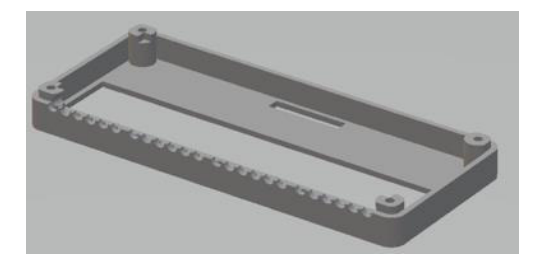

**Figura 3.187** Diseño de la estructura del módulo relé

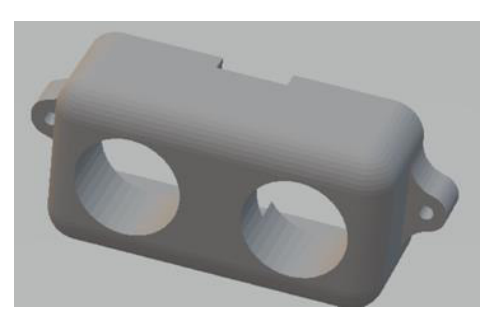

**Figura 3.188** Diseño de la estructura del sensor ultrasónico

<span id="page-142-1"></span>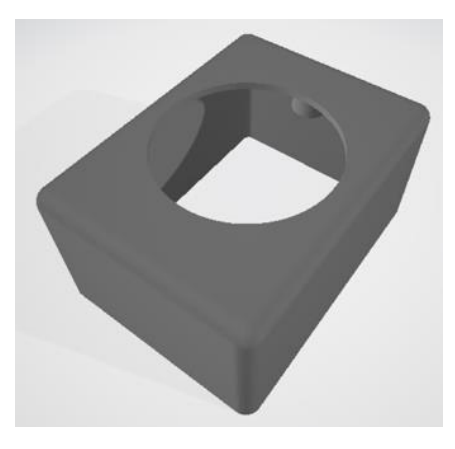

**Figura 3.189** Diseño de la estructura del sensor PIR

Diseño del sistema de engranajes de las cortinas

Primeramente, para el diseño del sistema de engranajes se debió tener en cuenta que cuando un engranaje reduce su velocidad gana fuerza (par motor). Para la velocidad del sistema de las cortinas se diseñó el diagrama de la [Figura 3.190](#page-143-0) y se calculó en base a la [Ecuación 3.14.](#page-143-1)

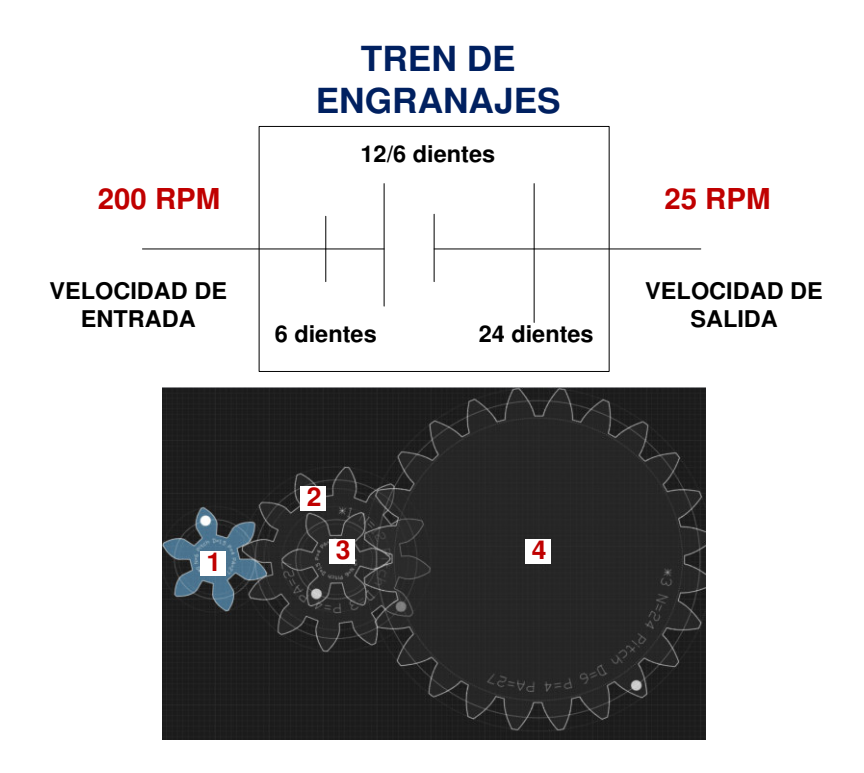

<span id="page-143-0"></span>**Figura 3.190** Tren de engranajes del sistema de las cortinas

 $Z_1 \cdot N_1 = Z_2 \cdot N_2$ 

**Ecuación 3.14** Fórmula para el cálculo de los engranajes [62]

<span id="page-143-1"></span>Donde:

- : número de dientes
- $N:$  velocidad (rpm)

Según las características del motor 17HS1910-P4170 este tiene una velocidad nominal de 200 (rpm). Ahora si se observa la [Figura 3.190](#page-143-0) se nota que tanto la rueda 2 como la 3 están en el mismo eje, de manera que giran con la misma velocidad en RPM.
Usando la [Ecuación 3.14](#page-143-0) para los engranajes 1-2 se obtiene:

$$
N_2 = 100
$$
 (RPM) N2 será la misma que la N3.

Empleando nuevamente la [Ecuación 3.14](#page-143-0) para los engranajes 3-4 se obtiene:

$$
N_4 = 25 \text{ (RPM)}
$$

En base al valor calculado, la salida del tren de engranaje será de 25 (RPM), por otra parte, para determinar la relación de los engranajes se ocupó la [Ecuación 3.15.](#page-144-0)

$$
R_V = N_s / N_e
$$

<span id="page-144-0"></span>**Ecuación 3.15** Fórmula para obtener la relación de los Engranajes [62] Donde:

- $N_s$  : velocidad de salida 25 (RPM)
- $N_e$  : velocidad de entrada 200 (RPM)
- $R_V$  : relación de velocidad del engranaje

Por medio, de la [Ecuación 3.15](#page-144-0) se obtiene:

$$
R_V = \frac{1}{8}
$$

Tomando en cuenta el valor calculado, el tren de engranaje va 8 veces más lento a la salida que a la entrada, por lo que la velocidad se reduce. Más tarde, para desarrollar la pieza que mueve a la cadena se tomó como referencia la [Figura 3.191,](#page-144-1) específicamente la pieza que corresponde a la cadena de 6 (mm) – 6.6 (mm) del dispositivo *Brunt WiFi* Blind Engine.

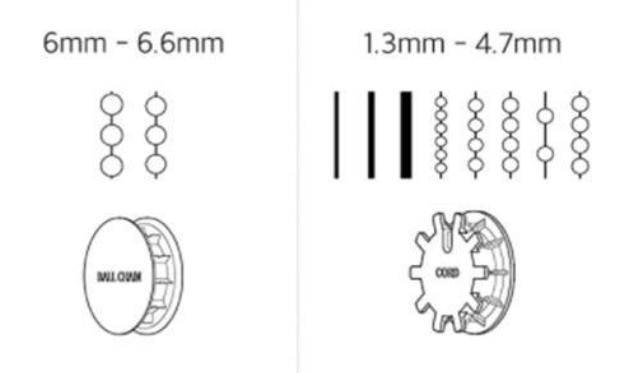

<span id="page-144-1"></span>**Figura 3.191** Pieza que mueve la cadena en el dispositivo Brunt WiFi Blind Engine [63]

Una vez con todos los datos a la mano se empezó con el diseño en Fusion 360. En el caso de los engranajes se empleó la herramienta SPUR GEAR tal cual se visualiza en la [Figura 3.192.](#page-145-0) Esta herramienta permite la creación rápida de engranajes, a modo de ejemplo en la [Figura 3.193](#page-145-1) se muestra el engranaje de 24 dientes diseñado.

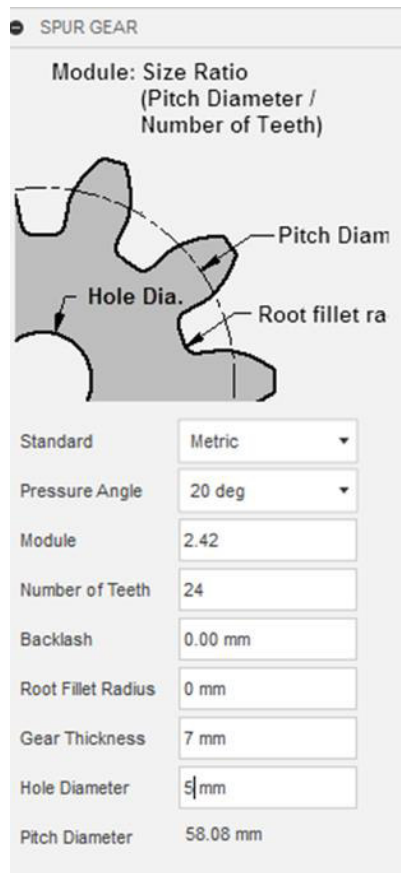

<span id="page-145-1"></span><span id="page-145-0"></span>**Figura 3.192** Creación de los engranajes

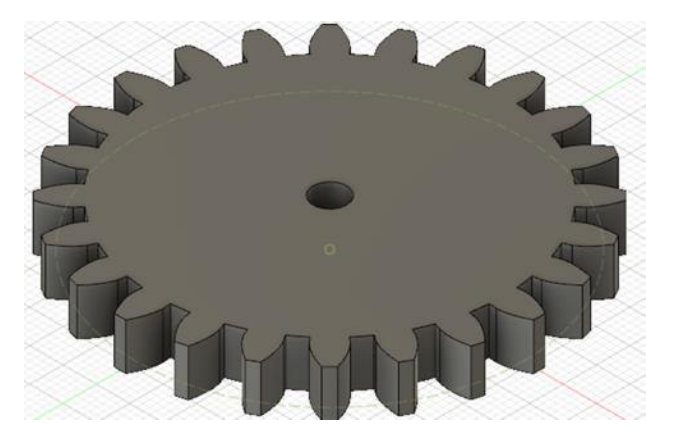

**Figura 3.193** Engranaje de 24 dientes diseñado

Posteriormente, se combinó las piezas para obtener el engranaje doble y el engranaje que mueve la cadena de las persianas, justo como se observa en la [Figura 3.194.](#page-146-0) Cabe destacar que en versiones futuras puede ser buena idea modelar también la pieza que corresponde a la cadena de 1,3 (mm)  $-4.7$  (mm) de la [Figura 3.191](#page-144-1) para tener mayor compatibilidad con varios tipos de cadenas.

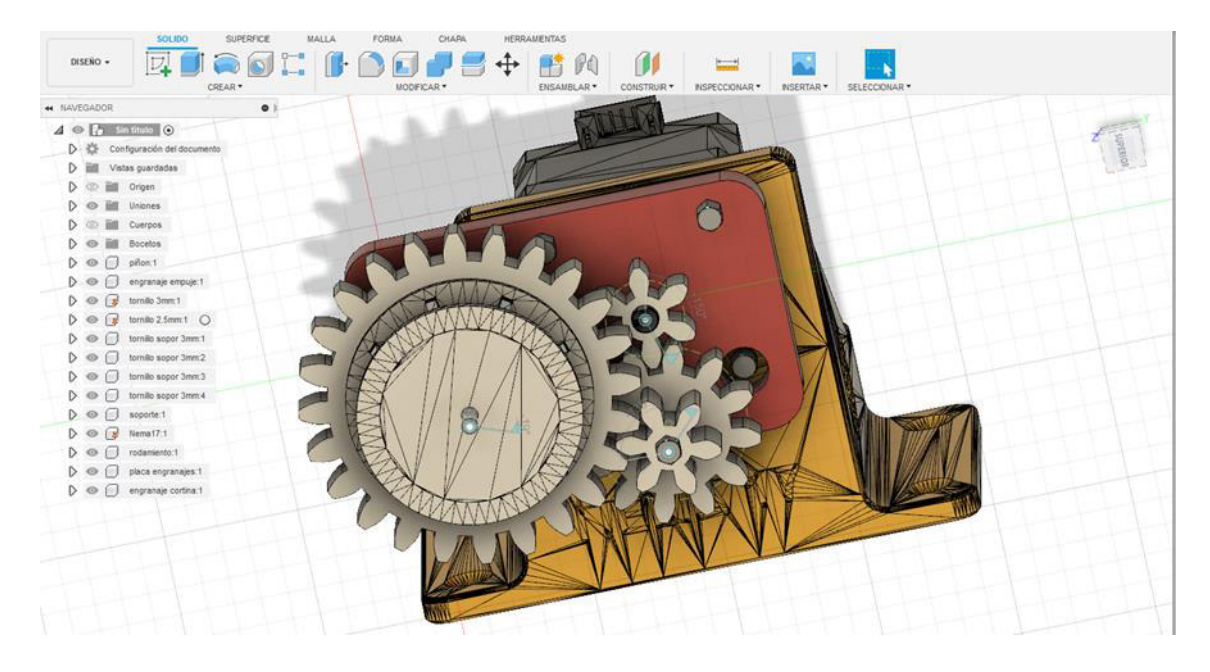

<span id="page-146-0"></span>**Figura 3.194** Diseño de las piezas del sistema de engranajes en Fusion 360 A continuación, se modeló el soporte del motor por medio de la [Figura 3.195.](#page-146-1) Por otra parte, en la [Figura 3.196](#page-147-0) se puede apreciar el diseño de las cortinas terminado.

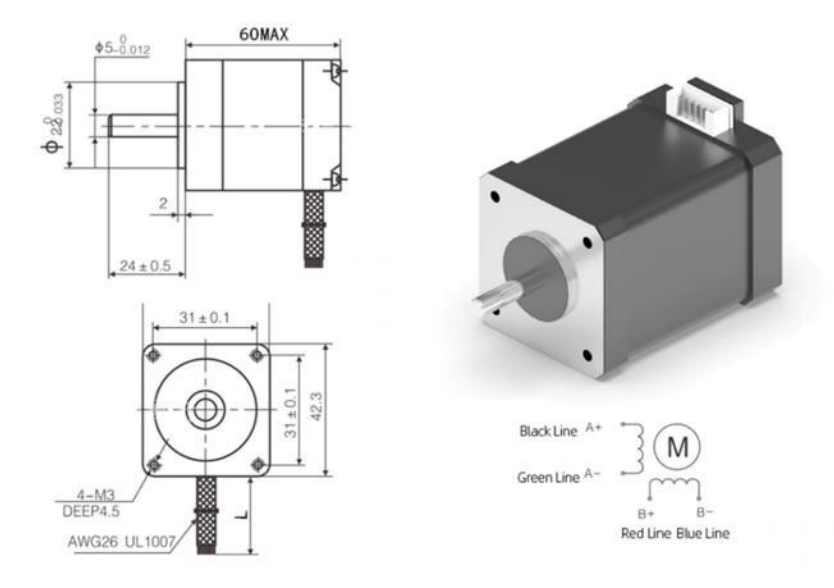

<span id="page-146-1"></span>**Figura 3.195** Características del motor a pasos elegido [3]

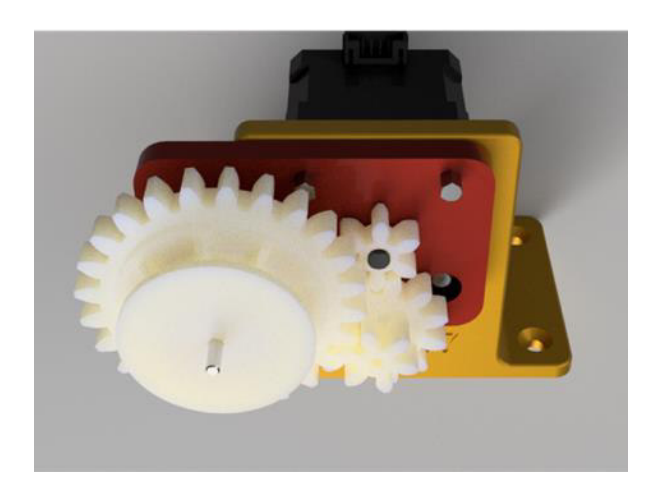

**Figura 3.196** Diseño del sistema de las cortinas finalizado

<span id="page-147-0"></span>Finalmente, cuando se acabó de modelar todas las piezas en 3D estas se exportaron a formato STL tal cual se ilustra a modo de ejemplo en la [Figura 3.197.](#page-147-1)

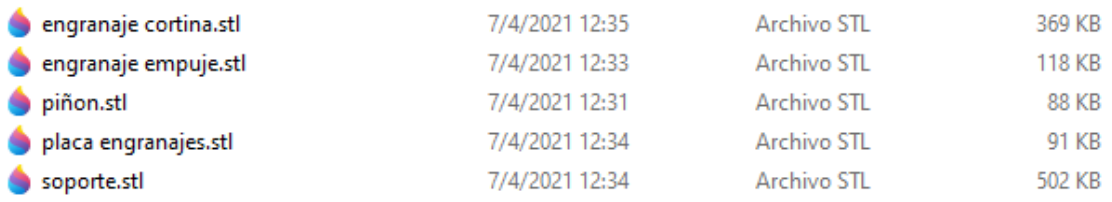

### **Figura 3.197** Piezas en formato STL

## <span id="page-147-1"></span>**3.3 Creación de la interfaz web**

### **Instalación de servidores**

- Instalación del servidor XAMPP

Primeramente, se descargó XAMPP de la página oficial [\(https://www.apachefriends.org/es/index.html\)](https://www.apachefriends.org/es/index.html) tal como se muestra en la [Figura 3.198.](#page-147-2)

<span id="page-147-2"></span>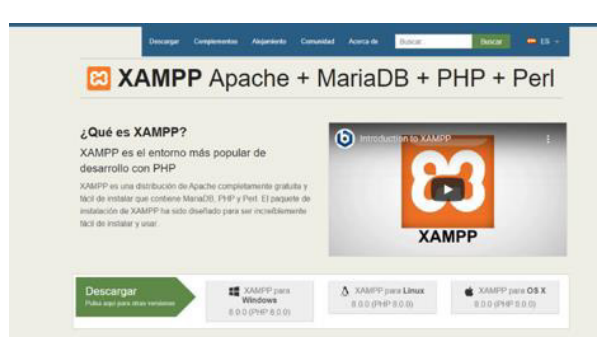

**Figura 3.198** Instalación del servidor XAMPP

Después, de la instalación del programa se habilitó los servicios de Apache y MySQL. En la [Figura 3.199](#page-148-0) se puede observar lo dicho.

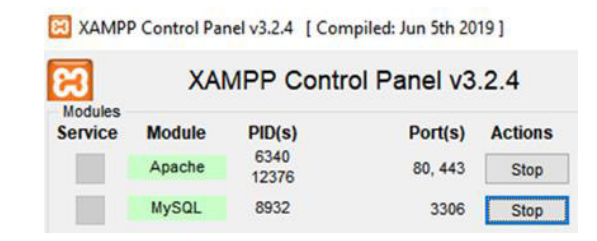

**Figura 3.199** Habilitación de los servicios de Apache y MySQL

<span id="page-148-0"></span>Más tarde, se probó que *phpMyAdmin* estuviera funcionando correctamente para esto se ingresó en el navegador y se digitó la dirección localhost/phpmyadmin. Como dirección IP de localhost se configuró la dirección IP 192.168.1.20. En la [Figura 3.200](#page-148-1) se visualiza lo mencionado anteriormente.

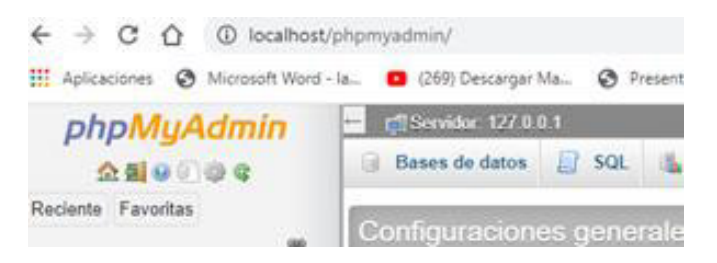

**Figura 3.200** phpMyAdmin del ordenador con la dirección IP 192.168.1.20

#### <span id="page-148-1"></span>- Instalación del servidor LAMPP

Antes de instalar LAMPP es buena idea actualizar el repositorio y los paquetes de software. Para este propósito se escribió en la terminal el comando sudo apt update && sudo apt upgrade.

• Instalación de Apache

Para instalar Apache se ocupó el comando sudo apt install apache2. Luego de su instalación Apache debería iniciarse automáticamente. Se puede comprobar su estado por medio del comando systemctl status apache2, como se observa en la [Figura 3.201.](#page-149-0)

| root@lab16:/home/pi# systemctl status apache2     |
|---------------------------------------------------|
| . apache2.service - The Apache HTTP Server        |
| Loaded: loaded (/lib/systemd/system/apache2.serv) |
| Active: active (running) since Thu 2020-12-31 11  |
| Docs: https://httpd.apache.org/docs/2.4/          |
| Main PID: 9088 (apache2)                          |
| Tasks: 55 (limit: 4323)                           |
| CGroup: /system.slice/apache2.service             |
| -9088 /usr/sbin/apache2 -k start                  |
| -9089 /usr/sbin/apache2 -k start                  |
| ∟9090 /usr/sbin/apache2 -k start                  |

**Figura 3.201** Comprobación del funcionamiento de Apache

<span id="page-149-0"></span>Además, también se puede comprobar que Apache esté corriendo, ingresando la dirección IP que se configuró en la Raspberry Pi en el navegador, tal cual se mira en la [Figura 3.202.](#page-149-1)

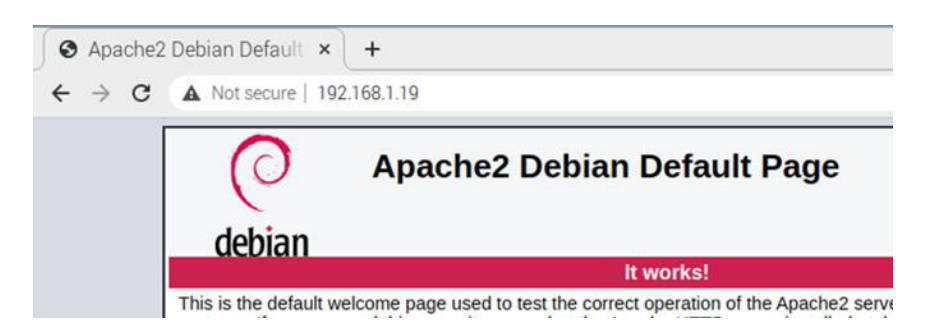

<span id="page-149-1"></span>**Figura 3.202** Comprobación del funcionamiento de Apache en el navegador

· Instalación de *php* 

Para instalar php se utilizó el comando sudo apt install php. Ahora bien, para observar que php esté funcionando se creó el archivo info.php mediante el comando sudo nano /var/www/html/info.php. Después, dentro del archivo se colocó la línea de código <?php phpinfo(); ?>. En la [Figura 3.203](#page-149-2) se encuentra lo mencionado.

<span id="page-149-2"></span>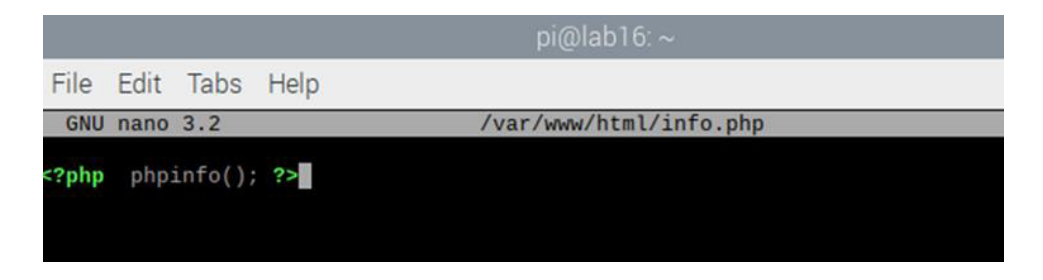

**Figura 3.203** Archivo info.php

Más tarde, el archivo info.php se abrió en el navegador tal como se destaca en la [Figura](#page-150-0)  [3.204.](#page-150-0) En esta página se puede encontrar información acerca de la versión de *php* que se instaló y su compatibilidad con el sistema operativo.

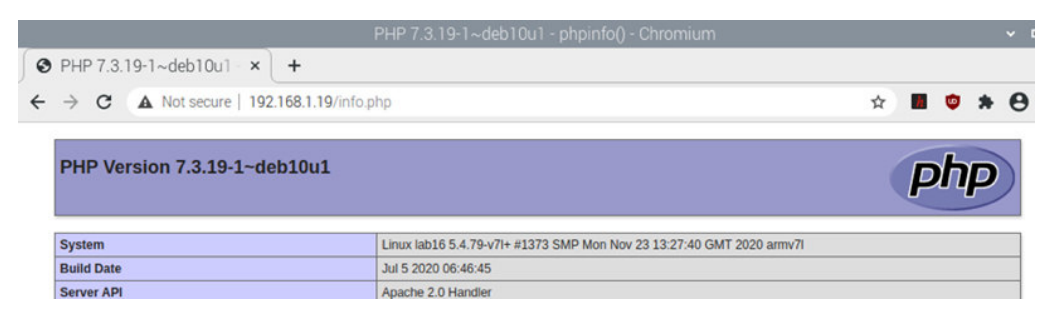

**Figura 3.204** Comprobación del funcionamiento de php en el navegador

<span id="page-150-0"></span>Instalación de MySQL

Se empleó MariaDB como reemplazo directo de MySQL, para instalar el servidor de base de datos MariaDB en primer lugar se digitó el comando sudo apt install mariadbserver php-mysql en la terminal, a continuación, se reinició el servicio de Apache con el comando sudo service apache2 restart.

Después, se comprobó que MariaDB estuviera habilitado con el comando systemctl status mariadb, justo como se observa en la [Figura 3.205.](#page-150-1) Si no se ha ejecutado MariaDB, se lo puede iniciar con el comando systemctl start mariadb.

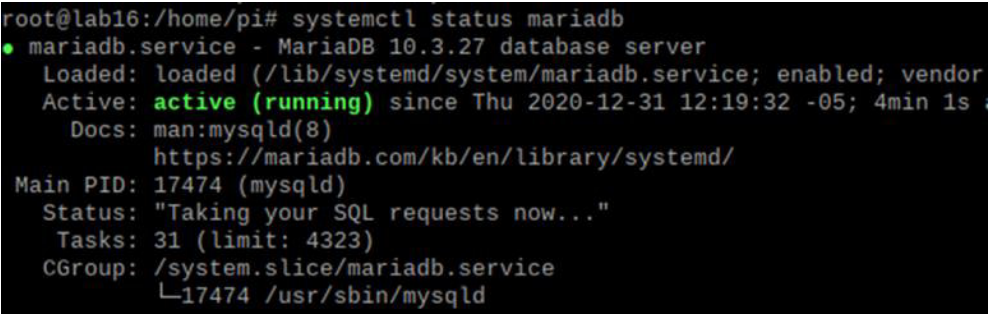

#### **Figura 3.205** Comprobación del funcionamiento de MariaDB

<span id="page-150-1"></span>Más adelante, se configuró el *script* de seguridad para lo cual se ingresó el comando mysql secure installation. Este comando pedirá crear una contraseña de root para MariaDB. Una vez que se estableció la contraseña, también se debe configurar una serie de parámetros como: remover los usuarios anónimos, desalojar la conexión remota del usuario root, recargar los privilegios de las tablas, entre otros. La configuración que se ocupó para cada parámetro va de la [Figura 3.206](#page-151-0) a la [Figura 3.208.](#page-151-1)

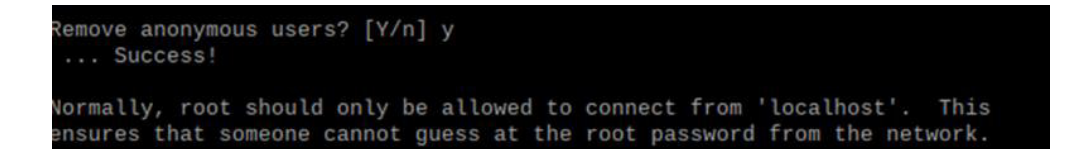

Figura 3.206 Configuración de *mysql* secure installation parte 1

<span id="page-151-0"></span>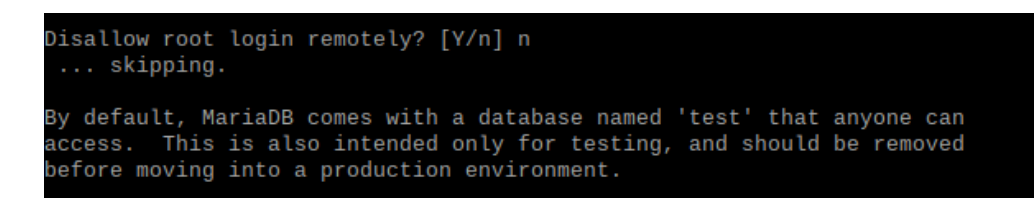

**Figura 3.207** Configuración de mysql\_secure\_installation parte 2

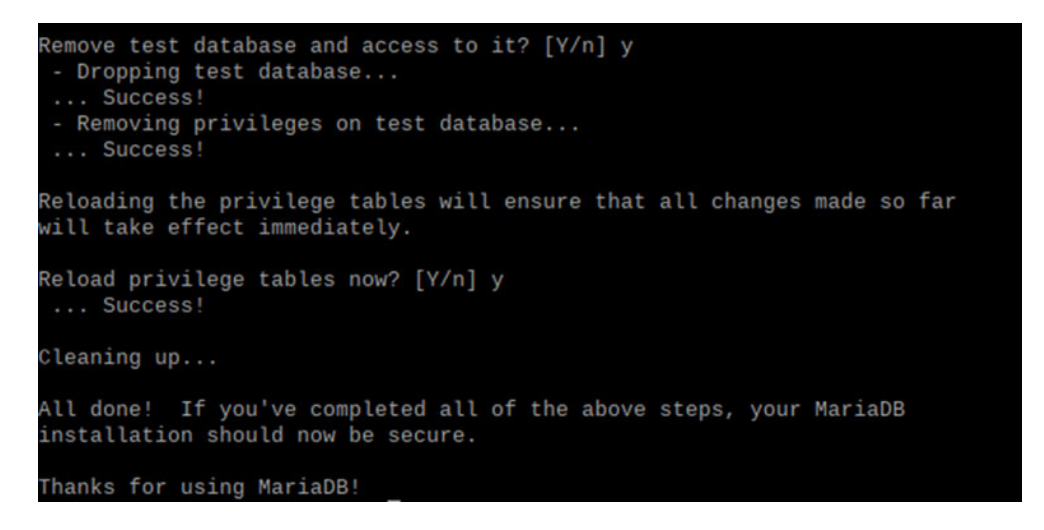

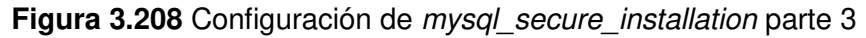

<span id="page-151-1"></span>Posteriormente se procedió a crear un nuevo usuario para darle aún más seguridad a la base de datos, para este fin se empleó el comando sudo mysql --user=root *–*password. Seguidamente, se ingresó las siguientes líneas de código:

> create user admin@'%' identified by 'Raspberry';

> grant all privileges on \*.\* to admin@'%';

> FLUSH PRIVILEGES;

> exit;

Donde:

- $\triangleright$  create user. Permite crear un usuario, en este caso el usuario es admin y la contraseña para ingresar a la base de datos es Raspberry
- $\triangleright$  '%': Significa que el usuario puede conectarse desde *localhost* (equipo Raspberry) y desde afuera, por ejemplo: un ordenador de la red LAN.
- grant all privileges: Garantiza todos los privilegios al usuario
- **FLUSH PRIVILEGES: Refresca los privilegios**
- $\triangleright$  exit: Sale de la configuración
- Instalación de *phpMyAdmin*

Inicialmente, se usó el comando sudo apt install phpmyadmin para empezar la instalación. Más o menos en la mitad de la configuración el programa preguntará el tipo de servicio que se va a usar con phpMyAdmin, tal cual se ilustra en la [Figura 3.209.](#page-152-0) Entonces se seleccionó Apache 2.

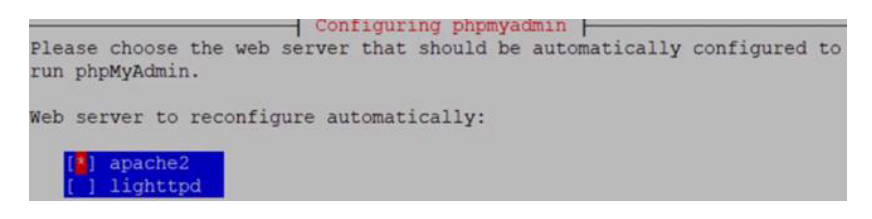

<span id="page-152-0"></span>**Figura 3.209** Selección del tipo de servicio que se va a emplear con phpMyAdmin

Tras esto, también se habilitó la configuración dbconfig-common en el menú de la [Figura](#page-152-1)  [3.210.](#page-152-1)

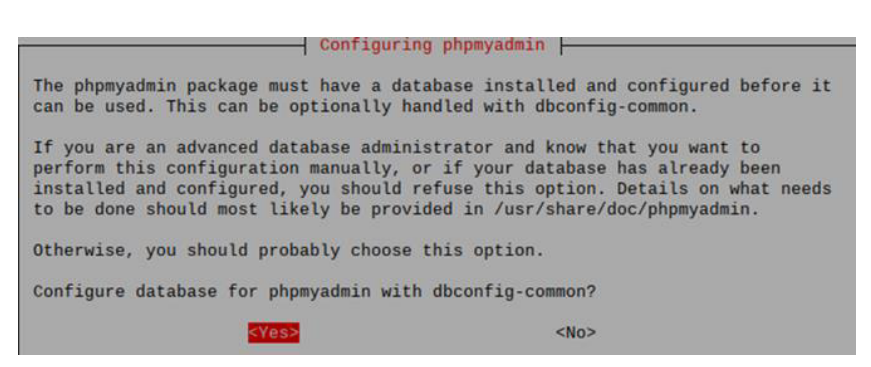

**Figura 3.210** Habilitación de la configuración dbconfig-common

<span id="page-152-1"></span>Acto seguido, se ingresó una contraseña para phpMyAdmin. Asimismo, acabada la instalación se enlazó phpMyAdmin con MySQL por medio del comando sudo phpenmod mysqli.

A continuación, se restauró el servidor Apache con el comando sudo service apache2 restart para que los cambios se guarden.

Finalmente se validó que phpMyAdmin estuviera funcionando, digitando la dirección web<http://192.168.1.19/phpmyadmin/>en el navegador. En la [Figura 3.211](#page-153-0) se muestra lo dicho, en esta página se debe ingresar el usuario y contraseña establecidos anteriormente.

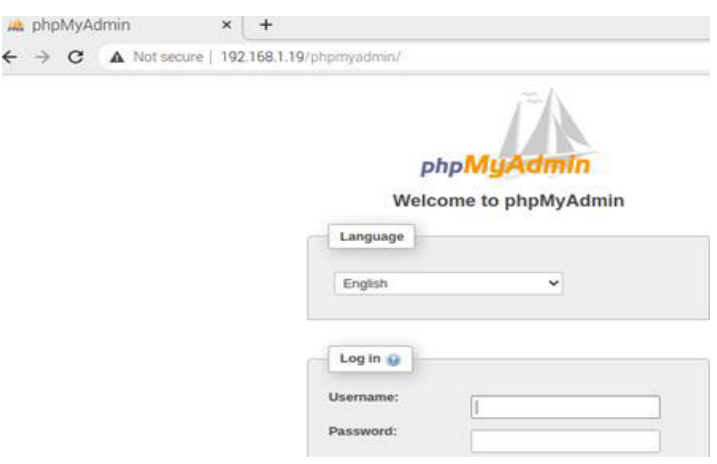

**Figura 3.211** Página de ingreso a phpMyAdmin

### <span id="page-153-0"></span>**Habilitación de MySQL para admitir conexiones remotas**

En primer lugar, se ingresó en el archivo 50-server.cnf con el comando sudo nano  $/etc/mysq/mariadb.comf.d/50-server.cnf.$  Una vez dentro, se buscó bind-address =  $127.0.0.1$  en el archivo de configuración, luego se cambió a bind-address =  $0.0.0.0$  tal como se visualiza en la [Figura 3.212.](#page-153-1) Es importante mencionar que la dirección IP 127.0.0.1 es la de localhost, por lo que se modifica para permitir conexiones remotas. Por último, para que los cambios surtan efecto se debe ejecutar el comando sudo service mysql restart.

| GNU nano 3.2           | /etc/mysql/mariadb.conf.d/                           |
|------------------------|------------------------------------------------------|
| datadir                | $= /var/lib/mysql$                                   |
| tmpdir                 | $=$ /tmp                                             |
| lc-messages-dir        | = /usr/share/mysql                                   |
| #skip-external-locking |                                                      |
|                        | # Instead of skip-networking the default is now to   |
|                        | # localhost which is more compatible and is not les: |
| bind-address           | $= 0.0.0.0$                                          |
|                        |                                                      |

<span id="page-153-1"></span>**Figura 3.212** Archivo de configuración 50-server.cnf

En la [Figura 3.213](#page-154-0) se encuentra abierto el phpMyAdmin de la Raspberry Pi en el navegador de una computadora de la red LAN.

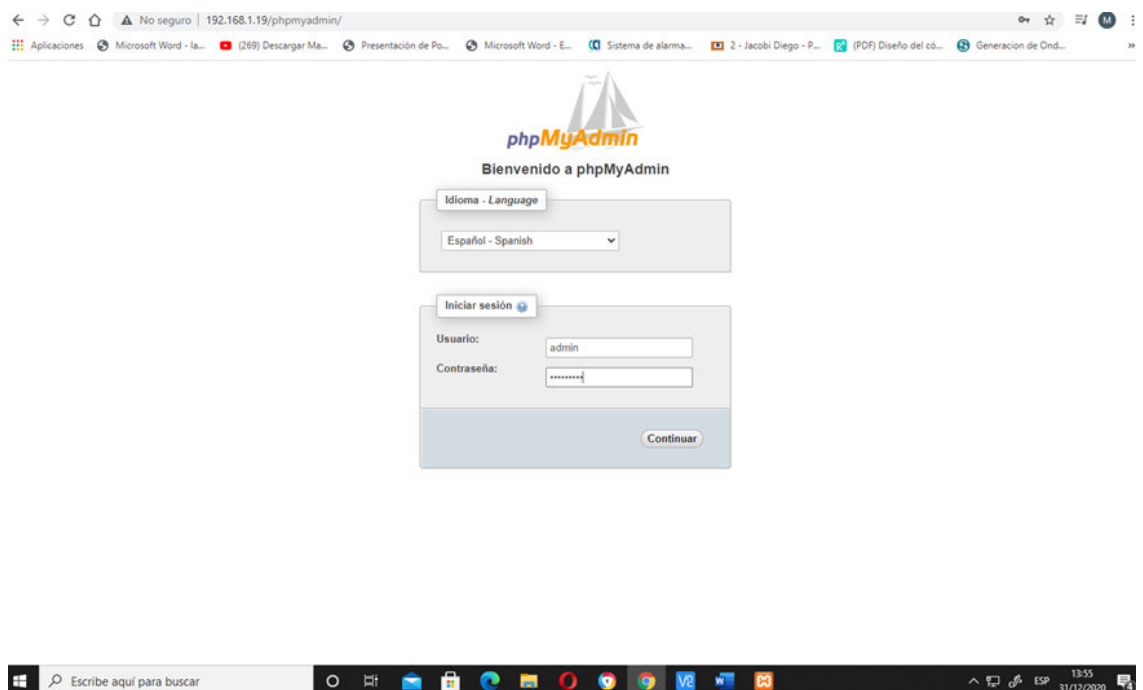

<span id="page-154-0"></span>**Figura 3.213** Conexión remota a phpMyAdmin desde un ordenador de la red LAN

Ahora si se abre el phpMyAdmin del servidor XAMPP en la Raspberry Pi, no se va a cargar, ya que este viene predefinido para trabajar localmente, en la [Figura 3.214](#page-154-1) se muestra lo dicho.

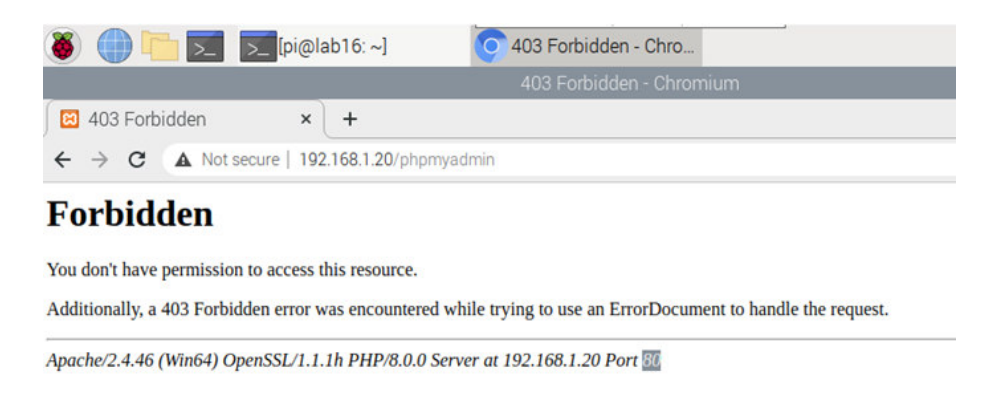

**Figura 3.214** Conexión remota a phpMyAdmin del servidor XAMPP

### <span id="page-154-1"></span>**Configuración básica de phpMyAdmin**

Para realizar varias configuraciones como cambiar el tamaño de la base de datos o aumentar el tiempo de ejecución de los scripts se modificó el archivo php.ini.

Antes de nada, se digitó el comando /etc/php/7.3/apache2/php.ini en la terminal de Linux. El archivo php.ini es el de la [Figura 3.215.](#page-155-0)

| GNU nano 3.2                                                                                                    | /etc/php/7.3/apache2/php.ini                                                                                                    |
|----------------------------------------------------------------------------------------------------|----------------------------------------------------------------------------------------------------|
| PHP                                                                                                    |                                                                                                    |
| ,,,,,,,,,,,,,,,,,,<br>About php.ini ;<br>. ; ; ; ; ; ; ; ; ; ; ; ; ; ; ; ; ; ;                                                                                                    | PHP's initialization file, generally called php.ini, is responsible for<br>configuring many of the aspects of PHP's behavior.                                                                                                    |
| The following is a summary of its search order:<br>1. SAPI module specific location.<br>4. Current working directory (except CLI)<br>(otherwise in Windows)<br>Windows directory (usually C:\windows)<br>See the PHP docs for more specific information. | PHP attempts to find and load this configuration from a number of locations.<br>2. The PHPRC environment variable. (As of PHP 5.2.0)<br>3. A number of predefined registry keys on Windows (As of PHP 5.2.0)<br>5. The web server's directory (for SAPI modules), or directory of PHP<br>6. The directory from the --with-config-file-path compile time option, or the<br>[ Read 1939 lines ] |
| G Get Help<br><b>XX Exit</b>                                                                                                    | <b>AO</b> Write Out AV Where Is AR Cut Text AO Justify AC Cur Pos<br>AR Read File AN Replace AU Uncut Text AT To Spell A Go To Line                                                                                                    |

**Figura 3.215** Archivo de configuración php.ini

<span id="page-155-0"></span>Más adelante, en el archivo se aumentó los ficheros de entrada a 3000 mediante la línea de código *–* max\_execution\_time = 3000, también se aumentó el tamaño de datos del POST con la línea de código – *post max size = 16M*, el valor que se elija depende del tamaño de la base de datos, 16 (MB) es un valor bastante deseable, sin embargo, si la base de datos es muy grande se puede dejar en 128 (MB).

Por otra parte, el tamaño del archivo que se puede importar a la base de datos tenía un máximo permitido de 2 (MB) por lo que era muy pequeño y se cambió a 16 (MB) con la línea de código – upload max filesize = 16M. Seguidamente, también se aumentó el tiempo de datos de entrada a 1000 con la línea de código – max input time = 1000. Finalmente se guardó los cambios en el archivo y se digitó el comando *sudo service* apache2 restart para que las modificaciones surtan efecto. En la [Figura 3.216](#page-155-1) se puede ver que se ingresó a phpMyAdmin y los cambios resultaron exitosos, ya que ahora se puede importar archivos de hasta 16 (MB).

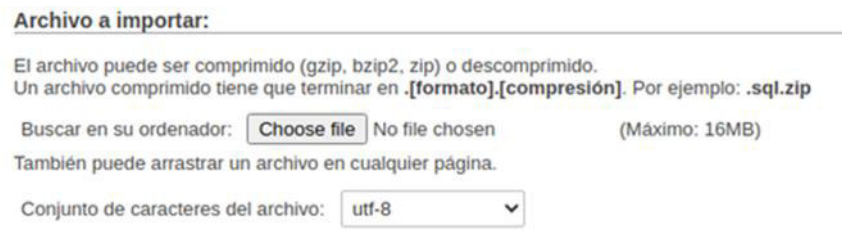

<span id="page-155-1"></span>**Figura 3.216** Archivo que se puede importar a la base de datos de 16 (MB)

## **Instalación de Dreamweaver y creación de los directorios de la interfaz web**

Primeramente, se descargó e instaló el software Dreamweaver, tal como se muestra en la [Figura 3.217.](#page-156-0)

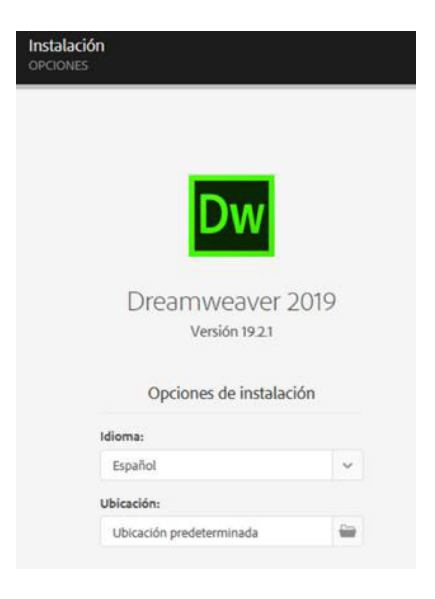

**Figura 3.217** Instalación de Dreamweaver 2019

<span id="page-156-0"></span>Para la creación de un nuevo código se ingresó en el menú archivo y se seleccionó la opción nuevo, después se desplegó una ventana similar a la [Figura 3.218.](#page-156-1) En esta ventana se eligió el tipo de código que se va a desarrollar y se presionó sobre la opción crear. Los códigos que se ocuparon en la interfaz web son: HTML5, CSS, PHP y JavaScript. Dependiendo del lenguaje de programación aparecerán parte de los códigos correspondientes.

| Nuevo documento            |                                                    |                          |                      |                     |               |
|----------------------------|----------------------------------------------------|--------------------------|----------------------|---------------------|---------------|
| Nuevo documento            | Tipo de documento:<br>HTML                         | Marco:<br><b>NINGUNO</b> | <b>BOOTSTRAP</b>     |                     |               |
| 嚁<br>Plantillas de inicio  | $\{\}$ css<br>$\{\}$ LESS<br>$\{\}$ scss           |                          | <b>Titulo:</b>       | Título de documento |               |
| 999<br>Plantillas de sitio | {} Sass<br><b>2</b> JavaScript<br>O JSON           |                          | Tipo de documento:   | <b>HTML5</b>        | v             |
|                            | $\langle$ ?>PHP<br><b>O XML</b><br>$\langle$ > svG |                          | <b>Adjuntar CSS:</b> |                     | $\oplus$<br>面 |
|                            | Plantilla HTML<br>Plantilla PHP                    |                          |                      |                     |               |

<span id="page-156-1"></span>**Figura 3.218** Creación de un nuevo documento

Por otro lado, para crear un nuevo sitio se seleccionó la opción nuevo sitio, más adelante se desplegó la ventana de la [Figura 3.219,](#page-157-0) en esta se ingresó un nombre para el sitio.

| Configuración del sitio para Sitio sin nombre 2 |                                                                                                    |  |  |  |  |
|-------------------------------------------------|----------------------------------------------------------------------------------------------------|--|--|--|--|
| Sitio                                           | Un sitio de Dreamweaver es el conjunto de archivos y activos que utiliza en el sitio Web.                                                                                                    |  |  |  |  |
| Servidores                                      | Dreamweaver normalmente consta de dos partes: una carpeta local en su equipo, en la q                                                                                                    |  |  |  |  |
| Preprocesadores de CSS                          | almacena y trabaja con los archivos, y una carpeta remota ubicada en un servidor, en la                                                                                                    |  |  |  |  |
| Configuración avanzada                          | publica los mismos archivos en la Web.                                                                                                    |  |  |  |  |
|                                                 | Aquí deberá seleccionar la carpeta local y un nombre para su sitio de Dreamweaver.<br>Nombre del sitio: Sitio sin nombre 2<br>C:\Users\Flia. Basantes\Desktop\Escritorio Miguel\Sitio sin no<br>Carpeta del sitio local: |  |  |  |  |

**Figura 3.219** Creación de un nuevo sitio

<span id="page-157-0"></span>En la carpeta del sitio web se crearon varias subcarpetas para almacenar distintos tipos de documentos como: imágenes, scripts, librerías, entre otros. Con el fin de tener organizado los archivos tal como se visualiza en la [Figura 3.220.](#page-157-1) Luego, en Dreamweaver se abrió los archivos del sitio para comenzar a editarlos. Es importante mencionar que la carpeta del sitio debe estar como una subcarpeta de htdocs dentro del directorio del programa XAMPP para poder probar las páginas web en el navegador.

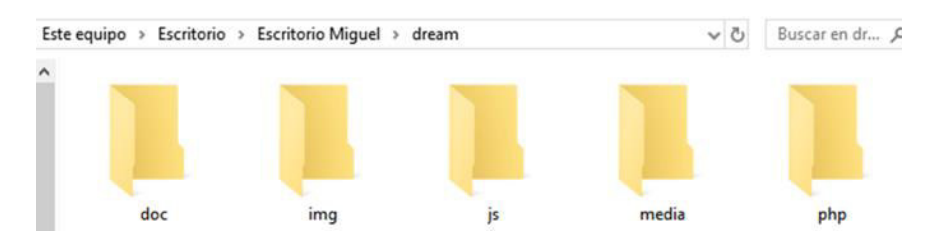

**Figura 3.220** Creación del directorio de la interfaz web

<span id="page-157-1"></span>Finalmente, se creó 2 archivos uno en HTML5 y otro en PHP para constatar que el sitio estuviera corriendo adecuadamente. De la [Figura 3.221](#page-157-2) a la [Figura 3.224](#page-158-0) se halla lo mencionado anteriormente.

<span id="page-157-2"></span>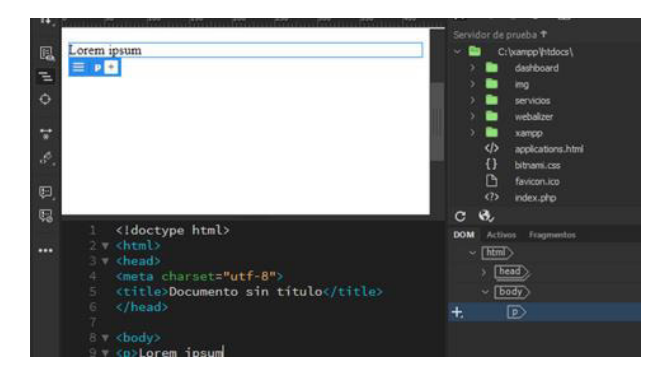

**Figura 3.221** Archivo de HTML5

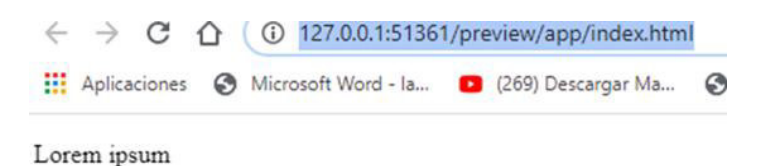

**Figura 3.222** Vista previa del archivo de HTML5

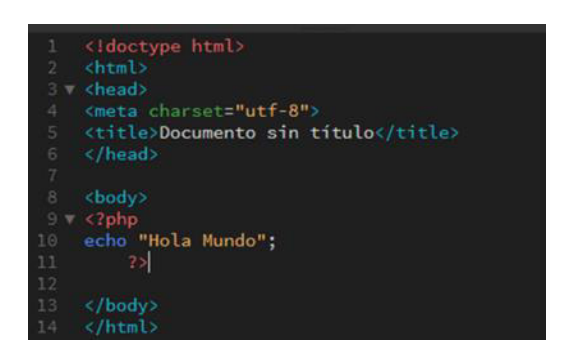

**Figura 3.223** Archivo de PHP

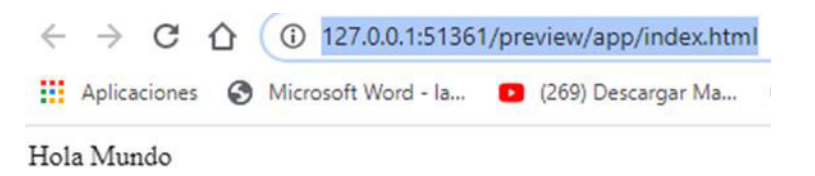

**Figura 3.224** Vista previa del archivo de PHP

## <span id="page-158-0"></span>**Instalación de Photoshop y edición de las imágenes para la interfaz web**

Ya que las imágenes son muy necesarias en cualquier sitio web, la interfaz web del prototipo no es la excepción por este motivo se instaló el programa Photoshop tal cual se observa en la [Figura 3.225.](#page-158-1)

<span id="page-158-1"></span>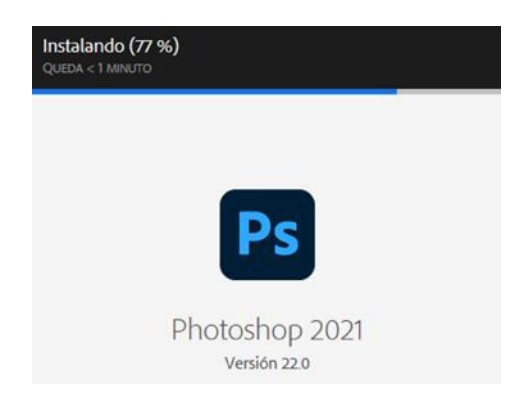

**Figura 3.225** Instalación de Photoshop 2021

Para la edición de una imagen, se dio doble clic sobre esta y se seleccionó la opción abrir con Photoshop tal como se destaca en la [Figura 3.226.](#page-159-0)

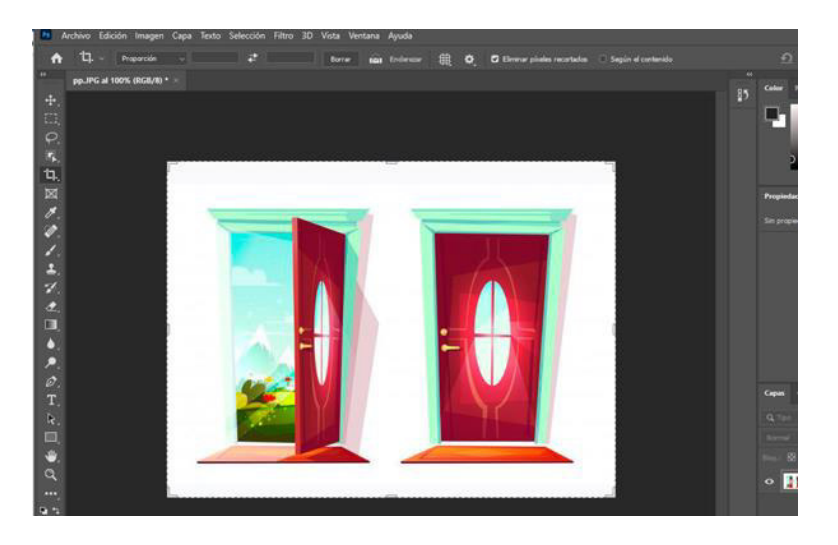

**Figura 3.226** Abrir una imagen en Photoshop

<span id="page-159-0"></span>Una vez en el programa se puede editar la imagen como mejor se desee con las herramientas del programa. Principalmente, se ocupó para cambiar el tamaño de las imágenes, crear el banner del inicio del video y ajustar el peso de estas para que no demoren mucho en cargar en la interfaz web. A modo de ejemplo, se nota como en la imagen de la [Figura 3.227](#page-159-1) se ajustó la anchura a 147 pixeles y la altura a 198 pixeles.

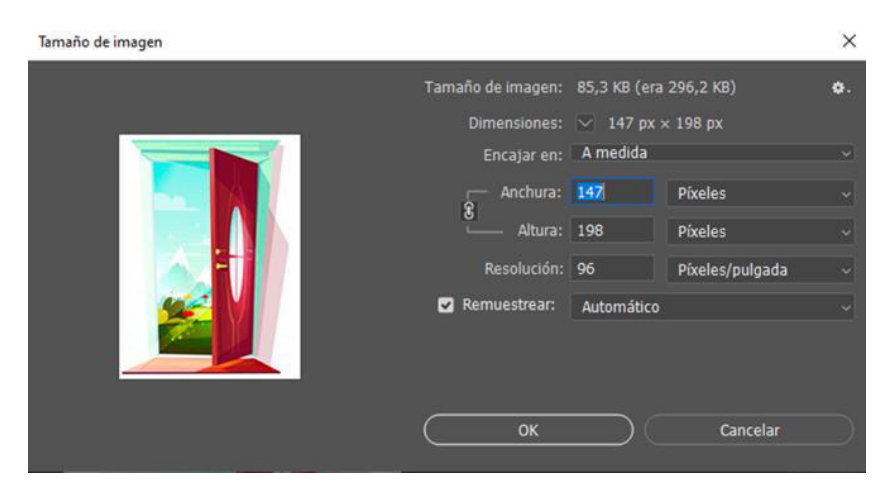

**Figura 3.227** Edición del tamaño de una imagen de la interfaz web

<span id="page-159-1"></span>A su vez para modificar el peso de la imagen se seleccionó el menú archivo del programa y se pulsó sobre la opción Exportar. Después dentro del submenú se escogió la opción Guardar para web (heredado). Más adelante, se mostró las configuraciones de la [Figura 3.228.](#page-160-0) En esta configuración, se puede elegir la calidad de la imagen, esto influirá en su peso.

En todas las imágenes se usó la opción alta no obstante se puede escoger otra como: baja o muy alta. Finalmente, la imagen se guardó en la carpeta creada para almacenar las imágenes que se crearon previamente.

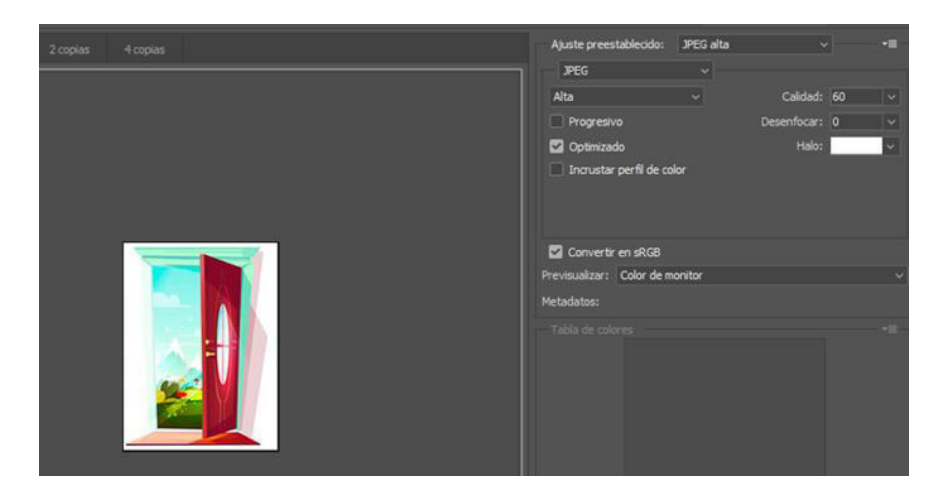

**Figura 3.228** Edición de la calidad de la imagen

<span id="page-160-0"></span>Después, de concluir todos los scripts de la interfaz en el editor de códigos Dreamweaver, toda la carpeta del sitio se traspasó a la Raspberry Pi. Es importante que esta carpeta, se guarde específicamente en la dirección /var/www/html para que Apache muestre el sitio web en el navegador. En la [Figura 3.229](#page-160-1) se puede observar todos los directorios de la interfaz web.

| /var/www/html/Montar/2126/ |             |                    |                  |         |  |  |
|----------------------------|-------------|--------------------|------------------|---------|--|--|
| Nombre                     | Tamaño      | Modificado         | Permisos         | Propiet |  |  |
| €.                         |             | 10/3/2021 11:31:16 | rwxr-xr-x        | root    |  |  |
| users                      |             | 19/7/2021 21:38:48 | <b>PWXT-XT-X</b> | root    |  |  |
| puerta                     |             | 1/7/2021 19:40:58  | rwxr-xr-x        | root    |  |  |
| luz                        |             | 1/7/2021 13:31:53  | rwxr-xr-x        | root    |  |  |
| computadoras               |             | 30/6/2021 14:46:32 | <b>IWXF-XF-X</b> | root    |  |  |
| cortina                    |             | 21/5/2021 19:38:55 | <b>IWXF-XF-X</b> | root    |  |  |
| vistas                     |             | 10/3/2021 11:32:09 | rwxr-xr-x        | root    |  |  |
| sistema                    |             | 10/3/2021 11:31:27 | <b>PWXT-XT-X</b> | root    |  |  |
| plugins                    |             | 10/3/2021 11:31:25 | rwxr-xr-x        | root    |  |  |
| js                         |             | 10/3/2021 11:31:24 | rwxr-xr-x        | root    |  |  |
| jquery                     |             | 10/3/2021 11:31:24 | rwxr-xr-x        | root    |  |  |
| img                        |             | 10/3/2021 11:31:24 | <b>IWXF-XF-X</b> | root    |  |  |
| CSS                        |             | 10/3/2021 11:31:21 | rwxr-xr-x        | root    |  |  |
| bootstrap                  |             | 10/3/2021 11:31:17 | rwxr-xr-x        | root    |  |  |
| procesa.php                | 1 KB        | 13/4/2021 20:19:25 | $rw-r-r-r-$      | root    |  |  |
| conexion.php               | 1 KB        | 1/3/2021 20:19:37  | $rw-r-r-r-$      | root    |  |  |
| login.sql                  | 5 KB        | 1/3/2021 20:12:23  | $rw-r-r-r-$      | root    |  |  |
| index.php                  | <b>6 KB</b> | 28/2/2021 13:52:56 | $rw-r-r-r-$      | root    |  |  |
| sesion2.php                | 9 KB        | 26/2/2021 13:50:58 | $rw-r-r-r-$      | root    |  |  |
|                            |             |                    |                  |         |  |  |

<span id="page-160-1"></span>**Figura 3.229** Traspaso del sitio web a la dirección /var/www/html

### **Configuración de Apache2 para ejecutar scripts de Python**

Primeramente, se instaló el software necesario con el comando apt-get -y install perl libcgi-pm-perl ruby python curl, más adelante se habilitó el módulo CGI con el comando a2enmod cgid. Seguidamente, se reinició el servidor web mediante el comando systemctl restart apache2. En la [Figura 3.230](#page-161-0) se encuentra lo mencionado anteriormente.

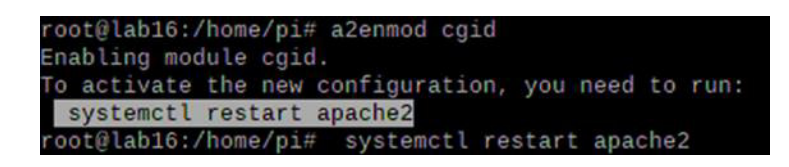

**Figura 3.230** Habilitación del módulo CGI

<span id="page-161-0"></span>Luego, de habilitar el módulo CGI, los scripts solo se podrán ejecutar desde el directorio /usr/lib/cgi-bin de forma predeterminada. Sin embargo, para ejecutar los scripts desde otro directorio se modificó el archivo de configuración cgi-enabled.conf con el comando nano -c /etc/apache2/conf-available/cgi-enabled.conf, en este archivo se ingresó las líneas de código de la [Figura 3.231.](#page-161-1)

El directorio que se ocupó en lugar de /usr/lib/cgi-bin, se creó con el comando mkdir /var/www/html/cgi-enabled. Por otra parte, en l[a Figura 3.232](#page-161-2) se nota que en la dirección /var/www/html se almacenó tanto el directorio de la interfaz web como el de los scripts de Python. En cambio, en la [Figura 3.233](#page-162-0) se puede ver que en el directorio cgi-enabled se guardó todos los *scripts* diseñados anteriormente, excepto los que están relacionados al Bot de Telegram ya que estos se colocaron en el directorio aplicaciones, tal como se indicó en la [Figura 3.121.](#page-100-0)

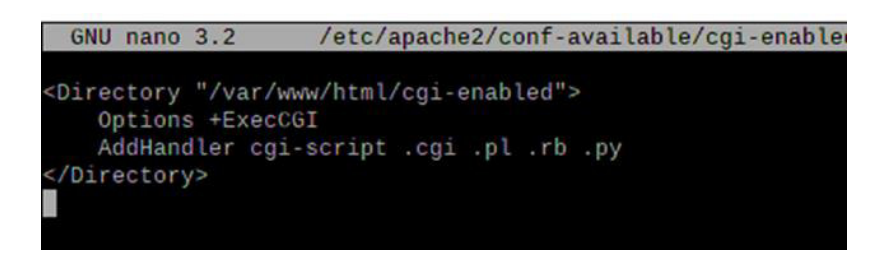

**Figura 3.231** Habilitación del módulo CGI en otro directorio

<span id="page-161-1"></span>

| root@lab16:/var/www/html# ls           |  |
|----------------------------------------|--|
| cgi-enabled index.html info.php Montar |  |

<span id="page-161-2"></span>**Figura 3.232** Creación del directorio cgi-enabled

| root@lab16:/var/www/html/cqi-enabled# ls |               |             |              |                 |
|------------------------------------------|---------------|-------------|--------------|-----------------|
| abrir.py                                 | encender1.py  | focoff5.py  | led.pv       | pir3.py         |
| almacenar1.txt                           | estado2.py    | focoff.py   | motor1111.py | pir.py          |
| almacenar2.txt                           | estado3.py    | focon1.py   | motor1112.py | prueba2.py      |
| almacenar3.txt                           | estado4.py    | focon2.py   | motor1113.py | prueba.py       |
| almacenar4.txt                           | estado4u.py   | focon3.py   | motor111.py  | puertaauto2.py  |
| almacenar5.txt                           | estado5.py    | focon4.py   | motor112.py  | puertaauto3.py  |
| almacenar6.txt                           | estado6.py    | focon5.py   | motor113.py  | puertaauto.py   |
| almacenar7.txt                           | estadomag2.py | focon.py    | motor11.py   | reiniciar2.py   |
| almacenar8.txt                           | estadomag3.py | fotores1.py | motor211.py  | reiniciar.py    |
| almacenar9.txt                           | estadomag4.py | fotores2.py | motor212.py  | salida.out      |
| almacenar.txt                            | estadomag.py  | fotores3.py | motor213.py  | telegramapi.py  |
| apagar2.py                               | estado.py     | fotores.py  | motor21.py   | ultrasonico.py  |
| apagar.py                                | estadou.py    | index2.py   | motor311.py  | ultrasonico.pyc |
| cancelar2.py                             | focoff1.py    | index.py    | motor312.py  | ventil.py       |
| cancelar.py                              | focoff2.py    | ir2.py      | motor411.py  | venti.py        |
| cerrar.py                                | focoff3.py    | ir3.py      | motor412.py  |                 |
| ejem.py                                  | focoff4.py    | ir.py       | pir2.py      |                 |

**Figura 3.233** Archivos y scripts de Python del directorio cgi-enabled

<span id="page-162-0"></span>Posteriormente, se probó que el módulo CGI estuviera funcionando con el nuevo directorio cgi-enabled. Para esto, se creó el archivo llamado index.py tal cual, se observa en la [Figura 3.234.](#page-162-1) En este script, se colocó un pequeño mensaje "Prueba de Script con Python" a través de lenguaje HTML. Más tarde, se le dio los permisos necesarios con el comando chmod 705 /var/www/html/cgi-enabled/index.py. Acto seguido, se probó el script en el navegador accediendo a la dirección web [http://localhost/cgi](http://localhost/cgi-enabled/index.py)[enabled/index.py,](http://localhost/cgi-enabled/index.py) tal como se destaca en la [Figura 3.235.](#page-162-2) También se puede probar el script digitando el comando curl<http://localhost/cgi-enabled/index.py> en la terminal.

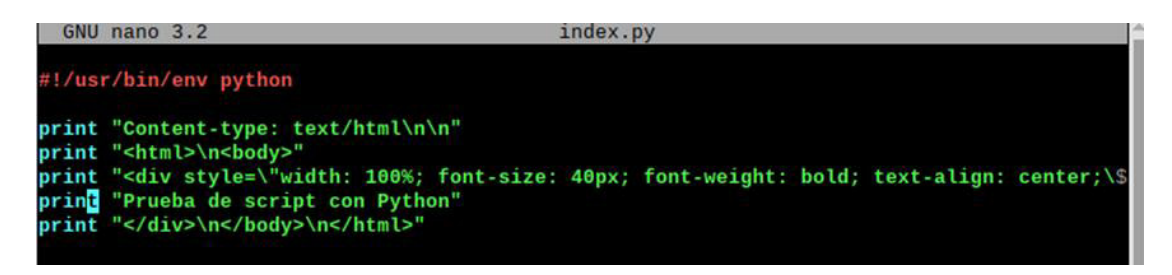

**Figura 3.234** Script de prueba index.py

<span id="page-162-1"></span>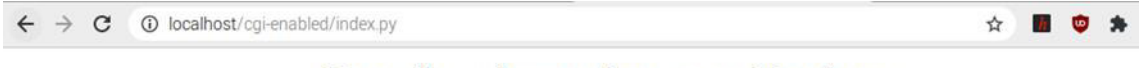

# Prueba de script con Python

<span id="page-162-2"></span>**Figura 3.235** Ejecución del script de prueba index.py en el navegador

Tal como el script de prueba anterior, a todos los archivos del directorio cgi-enabled se les otorgó el permiso necesario con el comando chmod 705, pero además para evitar que existan errores fue necesario darles otro permiso a los scripts ya que puede pasar que solo se ejecute en la terminal y no en el navegador, debido a que el servidor Web Apache en Linux usa habitualmente el usuario www-data.

Para esto se ingresó a la carpeta cgi-enabled y a cada script se le dio el permiso de usuario y grupo www-data con el comando chown www-data:www-data ,tal cual se observa en la [Figura 3.236.](#page-163-0)

| root@lab16:/var/www/html/cqi-enabled# ls -l<br>total 32                                                                                                    |  |      |  |  |                                  |
|----------------------------------------------------------------------------------------------------|--|------|--|--|----------------------------------|
| -rwx---r-x 1 www-data www-data 241 Jan 2 22:42 apagar.py                                                                                                    |  |      |  |  |                                  |
| $-rwx---r-x$ 1 $root$                                                                                                    |  |      |  |  | root 219 Jan 4 12:30 cancelar.py |
| $-rwx---r-x1 root$                                                                                                    |  | root |  |  | 463 Jan 4 16:23 estado.py        |
| $-rw-r--r--1$ root                                                                                                    |  | root |  |  | 9 Jan 11 12:33 estado.txt        |
| $-rwx---r-x 1 root$                                                                                                    |  | root |  |  | 210 Jan 1 18:21 index.py         |
| the state of the state of the state of the state of the state of the state of the state of the state of the state of the state of the state of the state of the state of the state of the state of the state of the state of t |  | ---- |  |  | 1 Dec 01 00:10 Seden an exist    |

**Figura 3.236** Añadiendo el permiso de usuario y grupo www-data

<span id="page-163-0"></span>A continuación, se configuró el comando sudo para el grupo www-data para esto, se ingresó al archivo sudoers por medio del comando nano /etc/sudoers. En este archivo se ingresó la línea de código www-data ALL=(ALL) NOPASSWD:ALL tal como se mira en la [Figura 3.237.](#page-163-1) Finalmente, se digitó el comando service apache2 restart para que los cambios se guarden

<span id="page-163-1"></span>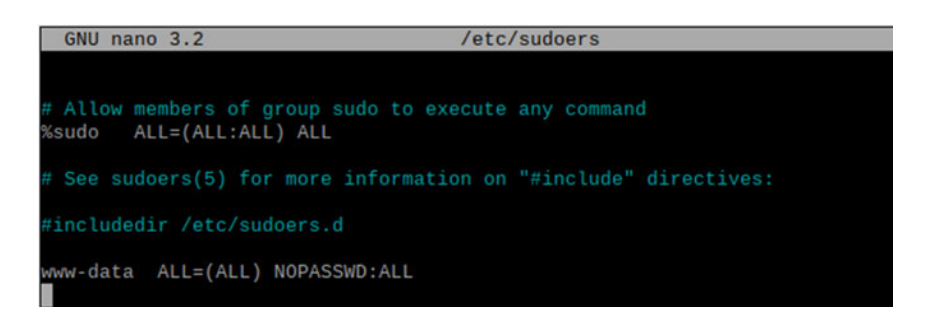

**Figura 3.237** Configuración del archivo sudoers

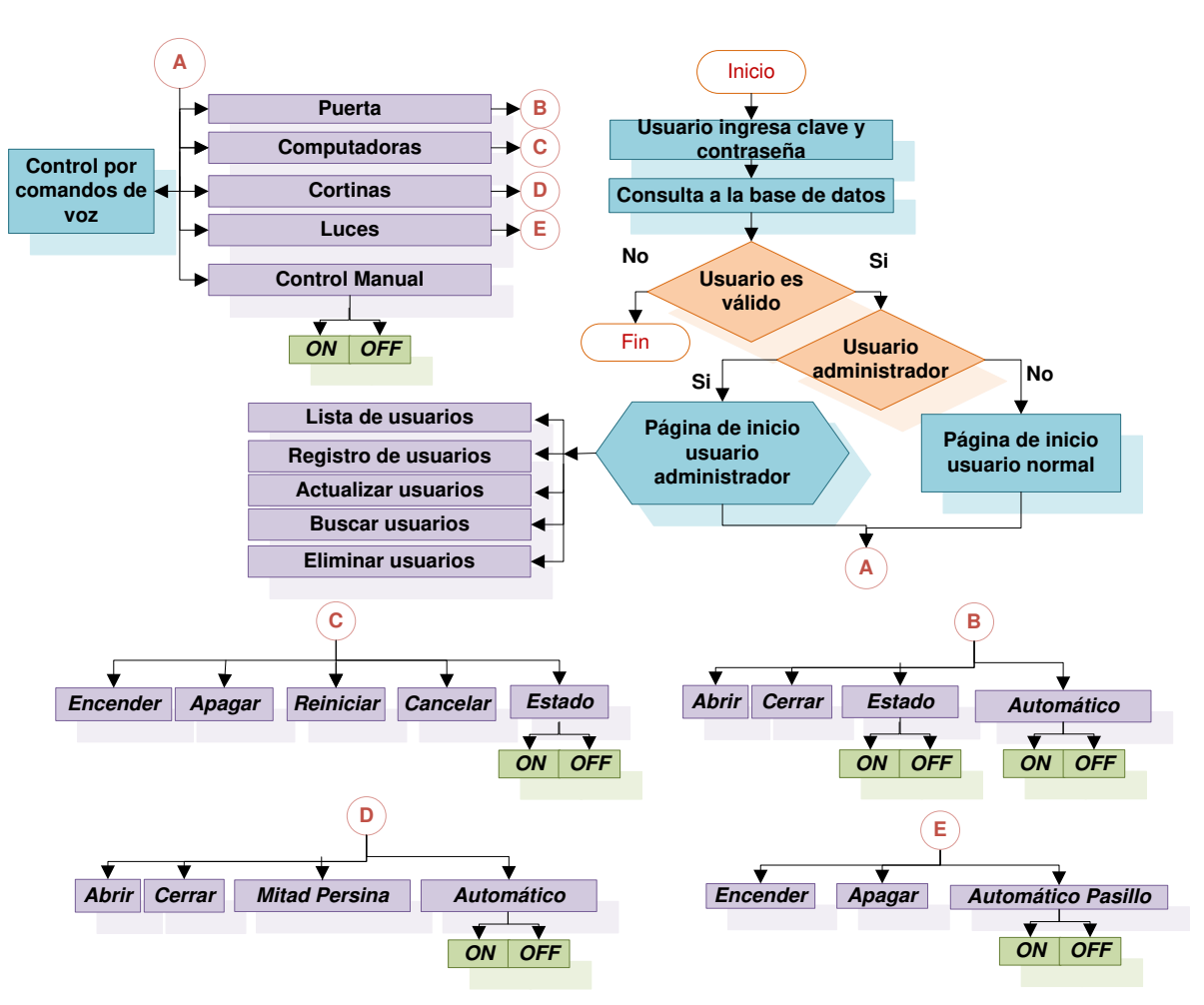

#### **Diseño de la interfaz web**

**Figura 3.238** Diseño de la interfaz web

<span id="page-164-0"></span>Por medio del diagrama de flujo de la [Figura 3.238](#page-164-0) se realizó la programación de los scripts que conforman la interfaz web. A continuación, se detallan las partes más relevantes del proceso de diseño:

#### Creación de la base de datos

Primeramente, se asignó el nombre a la base de datos. Más adelante, se creó 2 tablas, en la primera tabla llamada rol se generó 2 columnas idrol y rol. Por otra parte, en la segunda tabla llamada usuario se generó 6 columnas idusuario, nombre, correo, usuario, clave, rol y estatus tal cual se mira en la [Figura 3.239.](#page-165-0)

Luego, se relacionó las 2 tablas por medio del rol, es decir, si en la tabla usuario consta el rol = 1 el usuario es de tipo administrador en cambio si el rol = 2 el usuario es de tipo usuario normal, dependiendo el rol del usuario este tendrá distintos privilegios en la interfaz web.

Por otro lado, la columna estatus sirve para dar de baja o alta a un usuario si el estatus es 0 el usuario ya no podrá ingresar a la interfaz, aunque esté registrado en la base de datos. Por el contrario, si el estatus es 1 el usuario puede ingresar normalmente. De esta manera se garantiza el restablecimiento del usuario si se borró por error el registro de un usuario en la interfaz.

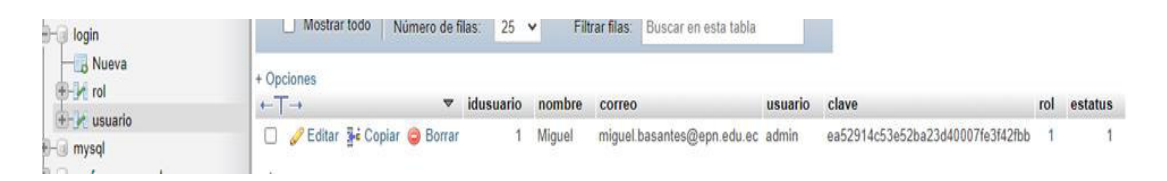

**Figura 3.239** Creación de la base de datos

#### <span id="page-165-0"></span>Conexión con la base de datos

En primer lugar, se creó el script conexion.php, dentro de este, se empleó el comando @mysqli\_connect(\$host, \$user, \$password, \$db);. Este comando, es el que permite la conexión con la base de datos, en él se debe ingresar el nombre del host, usuario, contraseña y nombre de la base de datos. En caso de que la conexión falle se colocó un pequeño mensaje para conocer este error. Lo mencionado anteriormente se encuentra en la [Figura 3.240.](#page-165-1)

<span id="page-165-1"></span>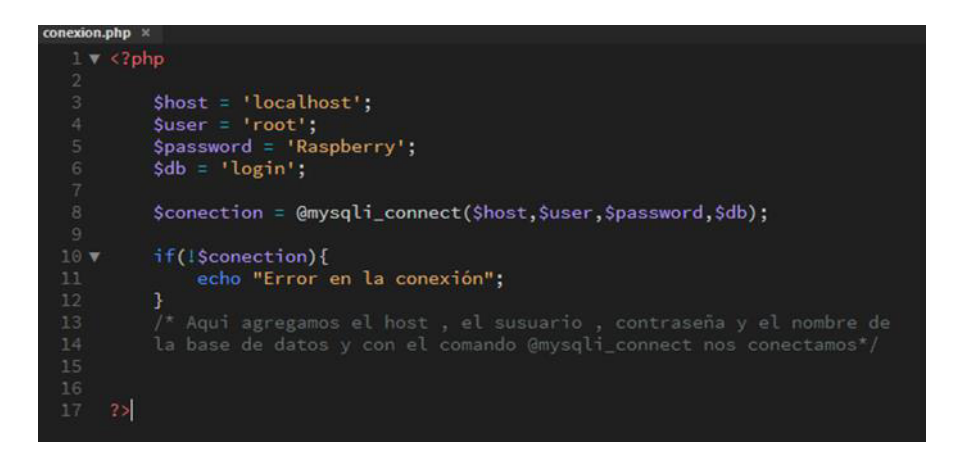

**Figura 3.240** Script para la conexión con la base de datos

#### Página de login con HTML5, CSS, PHP y JavaScript

Para la página de *login* se creó varios archivos. En el primer archivo se utilizó *PHP* combinado con el leguaje HTML5 para la realización de un formulario el cual permite enviar el usuario y la contraseña. Por otra parte, se diseñó otro archivo en lenguaje CSS para dar el estilo a la página de inicio de sesión.

En cambio, a través de un archivo en JavaScript y por medio de la librería JQuery se generó la animación de los campos de usuario y contraseña.

Primeramente, a los campos de usuario y contraseña se les agregó la clase input, luego se creó 2 funciones tal como se muestra en la [Figura 3.241.](#page-166-0) En la primera función se añadió la clase focus y en la segunda se removió esta clase con la finalidad, de que cada vez que el usuario pulse sobre los campos se ejecute la animación de la [Figura](#page-166-1)  [3.242.](#page-166-1)

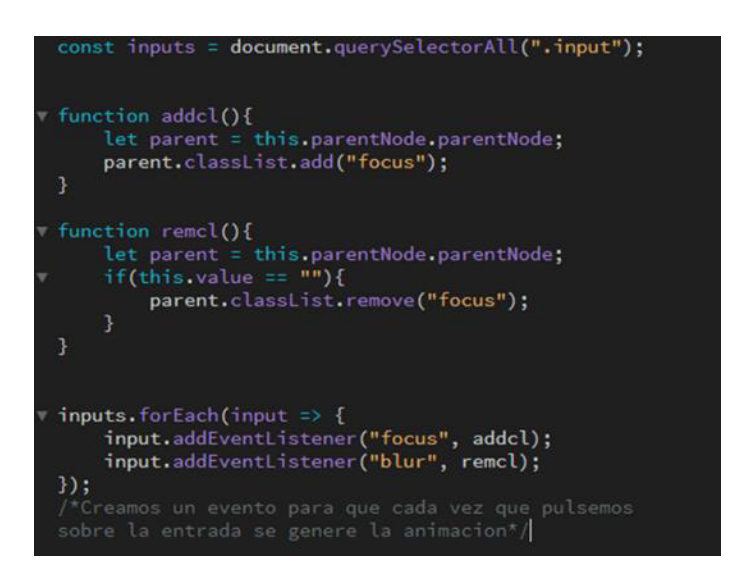

**Figura 3.241** Script para la conexión con la base de datos

<span id="page-166-0"></span>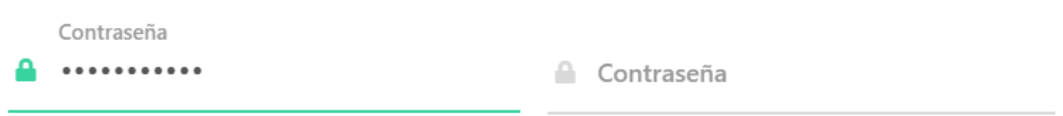

#### **Figura 3.242** Animación del campo contraseña

<span id="page-166-1"></span>Por otro lado, para enviar los campos al servidor se empleó el método POST. Además, en estos campos se agregó algunos iconos por medio de la librería Font Awesome [\(https://fontawesome.com/v4.7.0/icons/\)](https://fontawesome.com/v4.7.0/icons/), en la [Figura 3.243](#page-167-0) se puede ver a modo de ejemplo el icono y la clase que se empleó para el campo usuario.

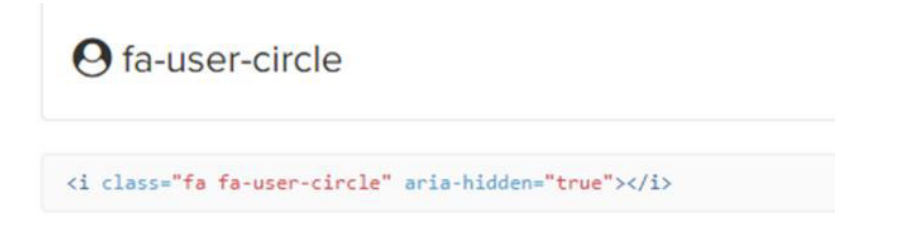

#### **Figura 3.243** Animación del campo contraseña

<span id="page-167-0"></span>Más tarde, se ocupó algunas ilustraciones en formato svg del banco de imágenes unDRAW [\(https://undraw.co/illustrations\)](https://undraw.co/illustrations), para el diseño de la página de login tal como se visualiza en la [Figura 3.244](#page-167-1)

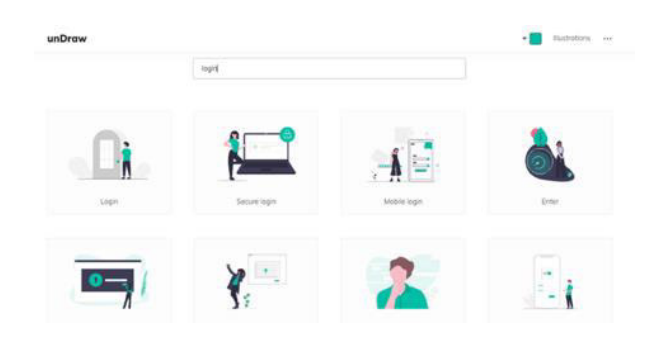

**Figura 3.244** Ilustraciones en formato svg

<span id="page-167-1"></span>Posteriormente, en la página de login, se agregó el script de l[a Figura 3.245](#page-167-2) para generar varias alertas, la primera alerta se mostrará cuando la variable jsVar tenga un valor de 1 con el mensaje *"*Debe ingresar un usuario y/o password*"*, en cambio cuando esta tenga un valor de 3 se indicará el mensaje *"*Usuario y/o password *incorrecta"*. Las alertas diseñadas se encuentran en la [Figura 3.246](#page-168-0) y [Figura 3.247.](#page-168-1)

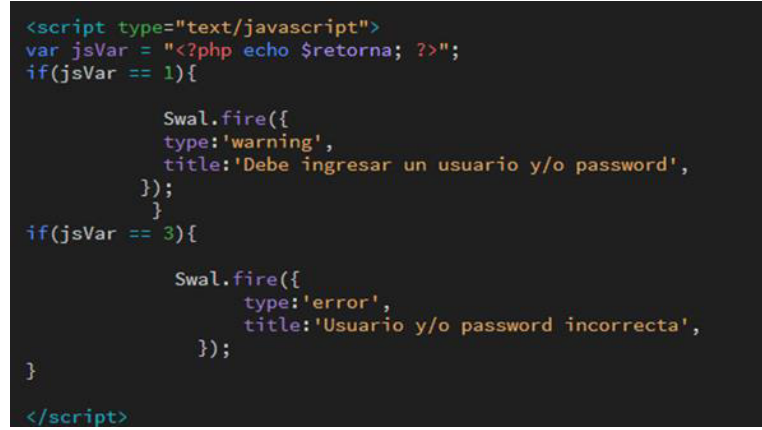

<span id="page-167-2"></span>**Figura 3.245** Script para mostrar alertas

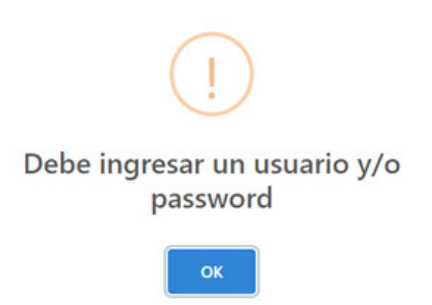

<span id="page-168-0"></span>**Figura 3.246** Alerta cuando el usuario trata de ingresar sin usuario y contraseña

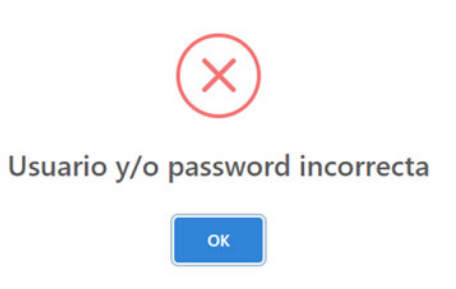

<span id="page-168-1"></span>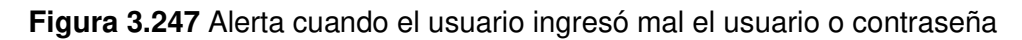

La variable jsVar que se mencionó previamente se obtuvo de la variable retorna del script en PHP de la [Figura 3.248.](#page-168-2) Para pasar esta variable desde PHP se imprimió el valor de la variable retorna en el código JavaScript mientras se genera la página.

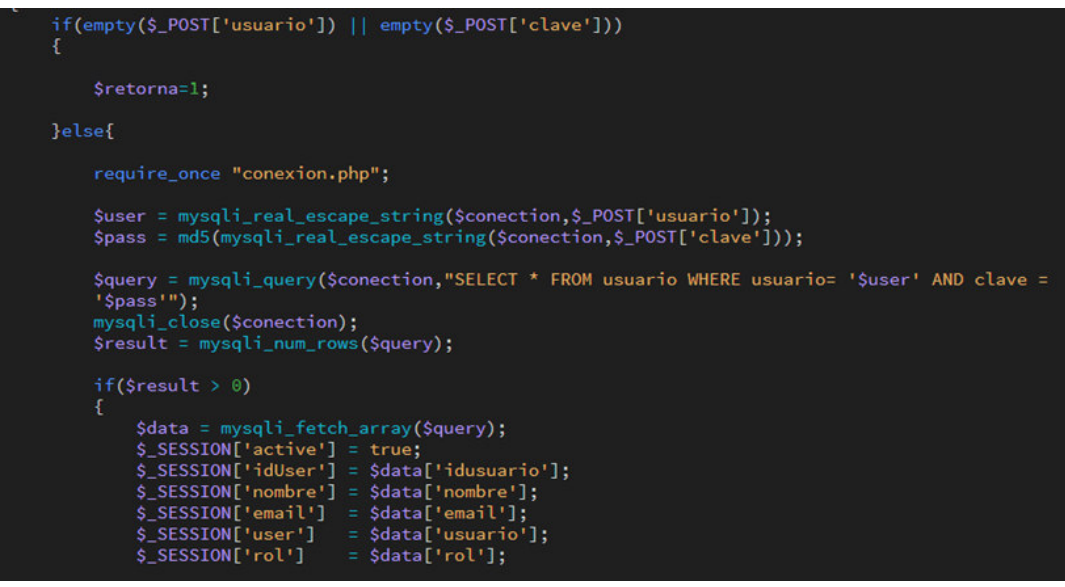

**Figura 3.248** Script para la autentificación de la página de login

<span id="page-168-2"></span>Por otra parte, en el script de la [Figura 3.248](#page-168-2) en primer lugar se inicializó la sesión con la línea de código session start(); si la sesión se encuentra activa, es decir si un usuario ya ha ingresado este se redirigirá automáticamente a la página de inicio con el comando header('location: vistas/pag\_inicio.php'); Caso contrario, el script revisará que los datos de usuario y clave del formulario no estén vacíos, si lo están el script procederá a indicar la primera alerta creada en SweetAlert, colocando la variable retorna en 1.

No obstante, si los campos del formulario están llenos se establecerá la conexión con la base de datos con el comando require\_once "conexion.php*";* y se procederá a enviar los datos de usuario y contraseña al servidor.

A estos datos se les agregó la línea de código mysqli real escape string, ya que ayuda a evitar que ciertos caracteres especiales se puedan ingresar, con la finalidad de prevenir la inyección SQL.

Además, la contraseña se encriptó con el sistema MD5, ya que en la base datos se estableció este parámetro al momento de crear las tablas, tal cual se ilustra en la [Figura](#page-169-0)  [3.249.](#page-169-0) El algoritmo proporcionará un código asociado a la clave. De manera que, con el código generado por el algoritmo (hash), la base de datos podrá comprobar que la clave sea la correcta y no haya podido llegar de manera distinta a como era originalmente.

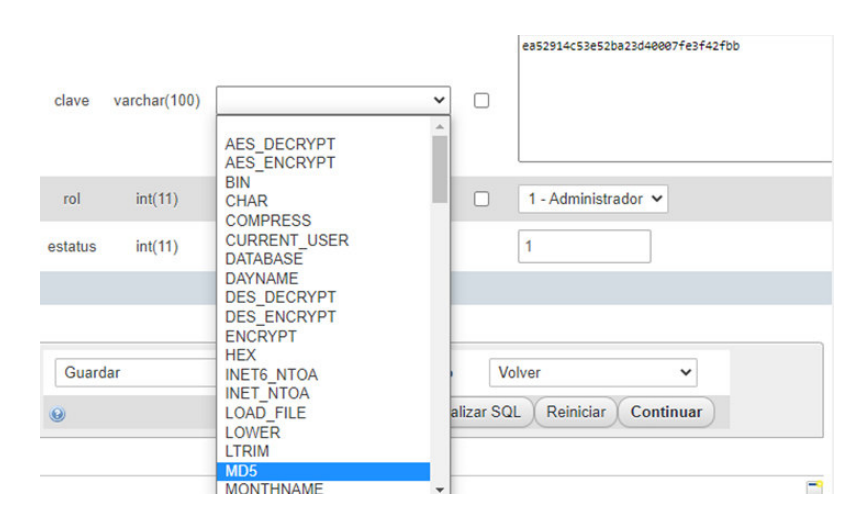

**Figura 3.249** Encriptación de la clave con MD5

<span id="page-169-0"></span>Si los datos del formulario son correctos, y el estatus del usuario es diferente de 0 el script redirigirá al usuario a la página de inicio caso contrario destruirá la sesión. Finalmente, si los datos del formulario son incorrectos, el script mostrará la alerta número 2 colocando la variable retorna en 3 e igualmente se destruirá la sesión.

Otra forma en que se le agregó seguridad al formulario fue a través del atributo de patrón para campos, mediante la línea de código pattern="[A-Za-z0-9\_-]{1,15}". Esta línea significa que el formulario solo permitirá la entrada de letras mayúsculas y minúsculas de la A-Z, guiones bajos y medios.

No obstante, los caracteres especiales como las comillas simples no se podrán ingresar, también la longitud de entrada mínima será de 1 y la máxima de 15, es decir caracteres mayores a estos no se podrán enviar a la base de datos. En la [Figura 3.250](#page-170-0) se halla lo dicho.

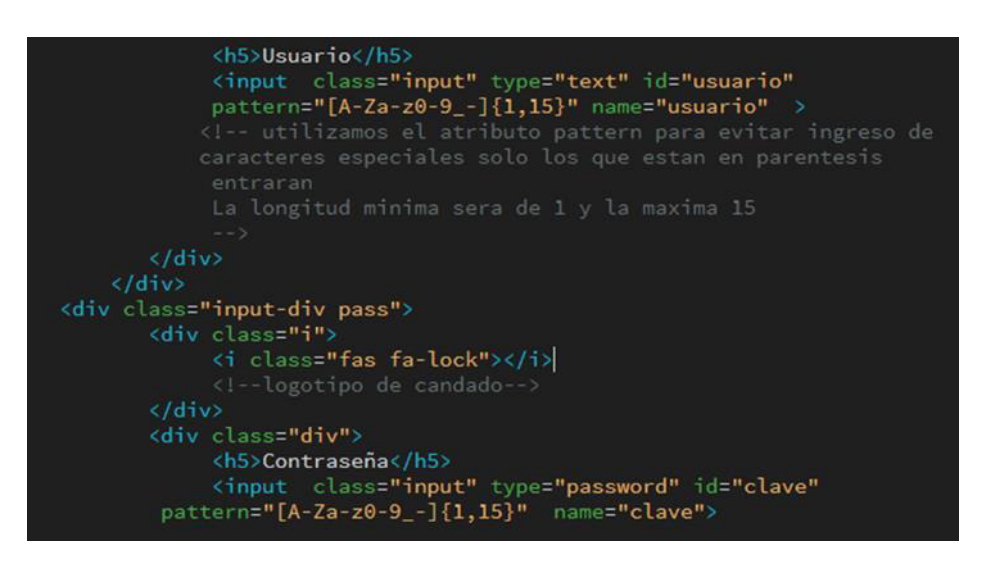

**Figura 3.250** Agregación del atributo de patrón para campos de entrada

<span id="page-170-0"></span>En la [Figura 3.251](#page-170-1) se observa cómo al ingresar caracteres especiales al formulario este impide su ingreso.

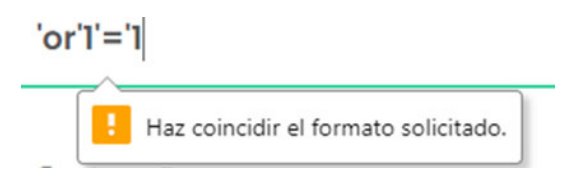

**Figura 3.251** Ingreso de caracteres no permitidos

<span id="page-170-1"></span>Finalmente, a la página de *login* en el archivo CSS se colocó los márgenes de la página, el tipo de letra, la posición de las imágenes, el tamaño del formulario, el formato de la entrada del usuario y contraseña, el estilo del botón de envío y se ajustó el diseño para que pueda funcionar en distintos tipos de pantalla.

```
Cerrar sesión
```
Para finalizar la sesión del usuario se creó el *script* en PHP de la [Figura 3.252,](#page-171-0) este script destruye la sesión y se redirige a la página de login

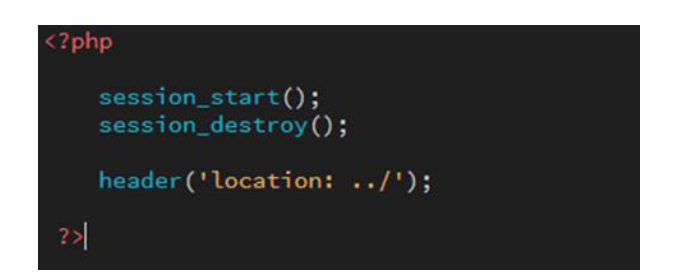

**Figura 3.252** Script para cerrar la sesión

<span id="page-171-0"></span>Páginas de inicio

Se diseñó 2 páginas de inicio, la primera página es para el usuario normal y la segunda es para el usuario de tipo administrador, dependiendo el rol del usuario este ingresará a su página correspondiente. En estas páginas se mostrará el nombre del usuario que ha ingresado y el permiso que tiene. Tal como se mira en las [Figura 3.253](#page-171-1) y [Figura](#page-171-2)  [3.254.](#page-171-2)

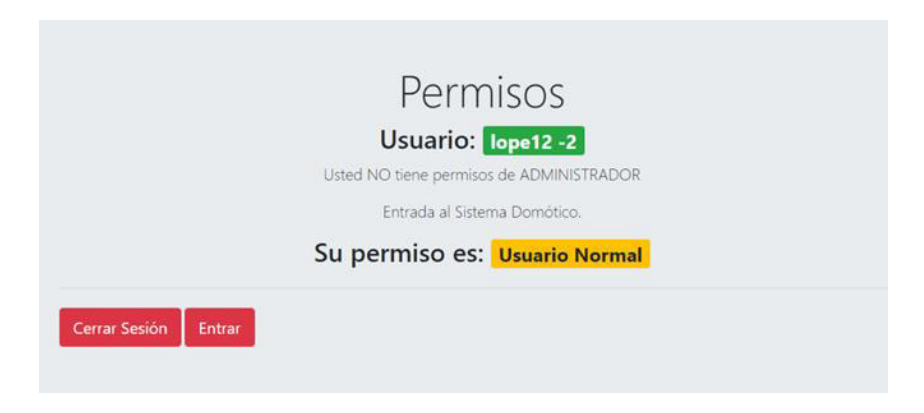

**Figura 3.253** Página de inicio del usuario normal

<span id="page-171-2"></span><span id="page-171-1"></span>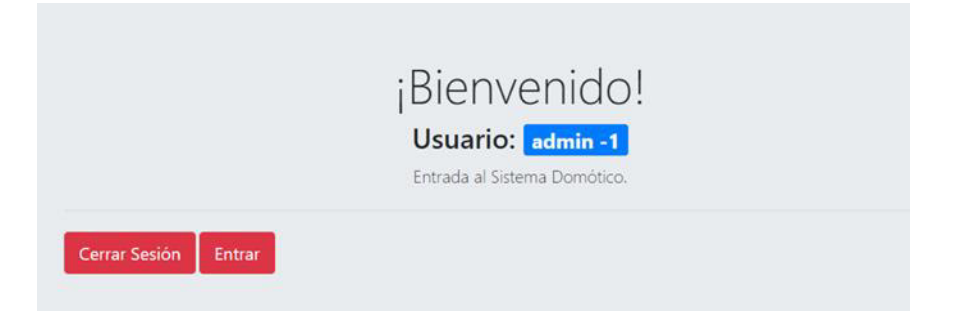

**Figura 3.254** Página de inicio del usuario administrador

Para las funciones descritas se empleó un archivo PHP junto con HTML5 en el cual se colocó los mensajes, así como los botones para entrar y cerrar sesión. El botón de cerrar sesión llama al script de PHP de la [Figura 3.252](#page-171-0) con la línea de código href="../sistema/salir.php", al contrario el botón entrar redirige a la interfaz web correspondiente a cada usuario con la línea de código href="../users/index.php".

Para la impresión del nombre del usuario que ingresó, se utilizó la siguiente línea de código <?php echo \$\_SESSION['user'].' -'.\$\_SESSION['rol'];?>, en esta se puede observar que se imprime la sesión con el comando echo y también el rol.

Para el diseño de las 2 páginas se utilizó Bootstrap modificando sus librerías CSS y JavaScript.

#### Páginas de control de la interfaz web

Se elaboró 2 páginas para el control del prototipo tal cual se observa en las [Figura 3.255](#page-172-0)  y [Figura 3.256.](#page-173-0) La primera página podrá controlar las funcionalidades básicas del prototipo tal como se ilustra en el diagrama de flujo de la [Figura 3.238.](#page-164-0)

Sin embargo, la segunda página del administrador de la [Figura 3.256](#page-173-0) además podrá agregar, buscar, editar y eliminar usuarios del prototipo domótico.

<span id="page-172-0"></span>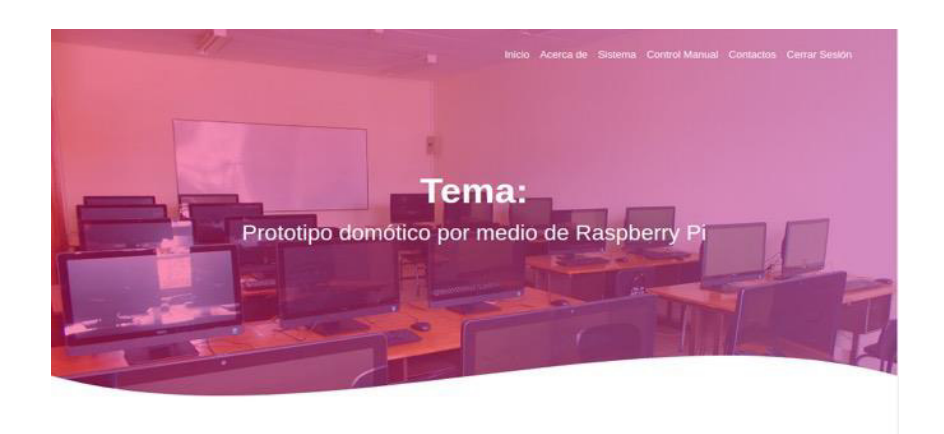

**Figura 3.255** Página de control del usuario normal

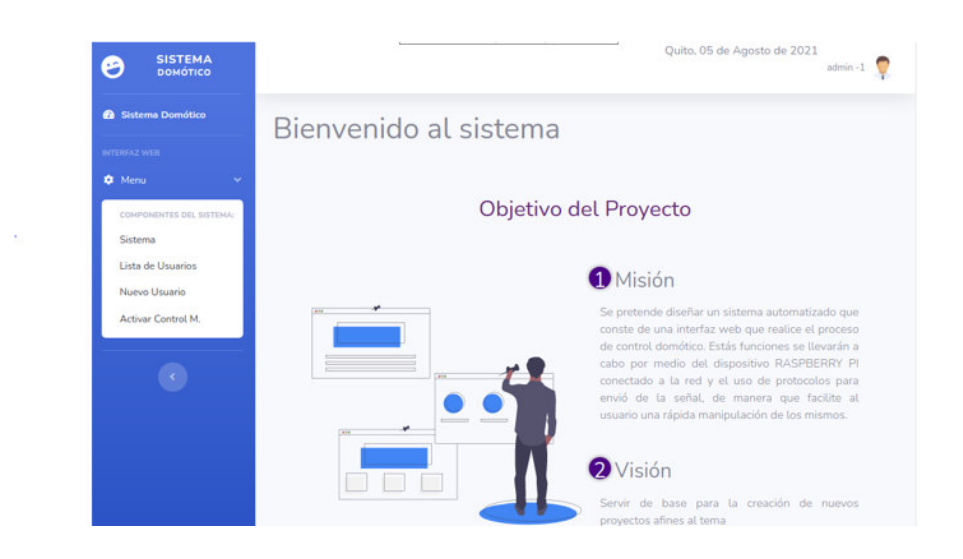

**Figura 3.256** Página de control del usuario administrador

<span id="page-173-0"></span>Para la creación de las páginas del usuario administrador se empleó una plantilla de Dashboard, en esta primeramente se agregó el nombre del usuario que ingresó a la interfaz web con el comando echo \$\_SESSION['user'].' -'.\$\_SESSION['rol']; tal cual se muestra en la [Figura 3.257.](#page-173-1)

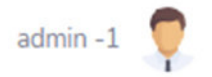

**Figura 3.257** Impresión en la página de control del usuario que ingresó

<span id="page-173-1"></span>Más adelante, se añadió un script en PHP para que imprima el día, el mes y el año automáticamente tal como se ilustra en la [Figura 3.258.](#page-173-2)

Quito, 28 de Febrero de 2021

**Figura 3.258** Impresión en la página de control de la fecha

<span id="page-173-2"></span>Para realizar lo dicho, se empleó el comando date\_default\_timezone\_set(), en este se colocó la zona horaria y luego se ubicó en la cabecera del Dashboard mediante la línea de código <p>Quito, <?php echo fechaC();?></p>. En la [Figura 3.259](#page-174-0) se encuentra el script encargado de realizar la obtención de la fecha.

| date_default_timezone_set('America/Guayaquil');                                                                                                    |
|----------------------------------------------------------------------------------------------------|
| function fechaC(){<br>$\text{Smes} = \arctan("", "Enero",$<br>"Febrero",<br>"Marzo",<br>"Abril",<br>"Mayo",<br>"Junio",<br>"Julio",<br>"Agosto",<br>"Septiembre",<br>"Octubre".<br>"Noviembre",<br>"Diciembre");<br>return date('d')." de ". \$mes[date('n')] . " de " . date('Y');<br>} |
| 33                                                                                                    |

**Figura 3.259** Script para obtener la fecha

<span id="page-174-0"></span>Posteriormente, se agregó las demás páginas que conforman el menú de control manteniendo el diseño del *Dashboard*, para esto se utilizó las líneas de código: <?*php* require\_once "vistas/parte\_superior.php"?> y <?php require\_once "vistas/parte\_inferior.php"?> al comenzar una nueva página y al finalizarla respectivamente.

Registro de usuario

En primer lugar, se elaboró el formulario de la [Figura 3.260,](#page-174-1) este consta de los campos de nombre, correo, usuario, clave y selección del tipo de usuario.

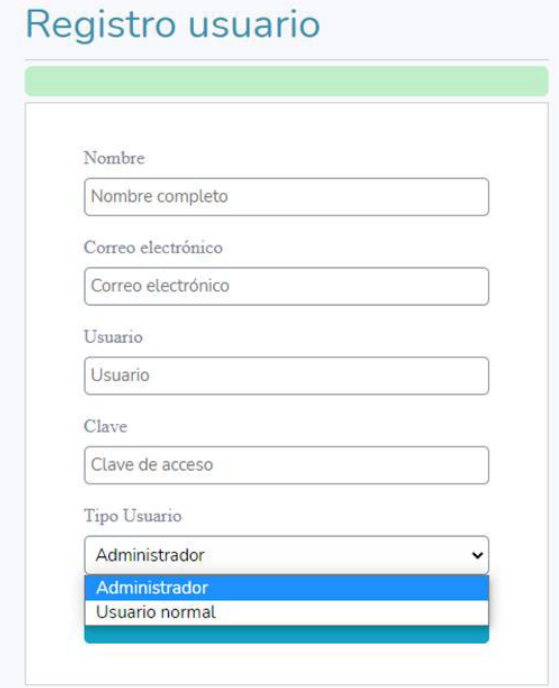

<span id="page-174-1"></span>**Figura 3.260** Formulario de registro de usuarios

El formulario mostrará 4 alertas, la primera alerta indica al usuario que no puede dejar los campos vacíos, por otro lado, la segunda alerta se activa cuando ya existe otro usuario con el mismo correo o usuario, en cambio la tercera alerta es para indicar si existen errores al momento de guardar el formulario y finalmente la última alerta sirve para avisar que el nuevo usuario fue creado con éxito. En la [Figura 3.261](#page-175-0) se muestra un ejemplo de alerta.

# Registro usuario

Todos los campos son obligatorios.

**Figura 3.261** Ejemplo de una alerta

<span id="page-175-0"></span>Algunos comandos empleados en esta parte son similares al formulario de *login* por lo cual, se menciona a continuación solo lo más relevante. Para insertar un nuevo usuario se utilizó el comando *\$query insert = mysqli\_query (\$conection,"INSERT INTO usuario* (nombre,correo,usuario,clave,rol) VALUES ('\$nombre','\$email','\$user','\$clave','\$rol')");. Este comando significa que se insertará en la tabla usuario en los campos de nombre, correo, usuario, clave y rol los valores de las variables que se llenen en el formulario. Otra parte importante, es que el tipo usuario es seleccionable en el formulario de registro, para esto se usó las líneas de código de la [Figura 3.262.](#page-175-1)

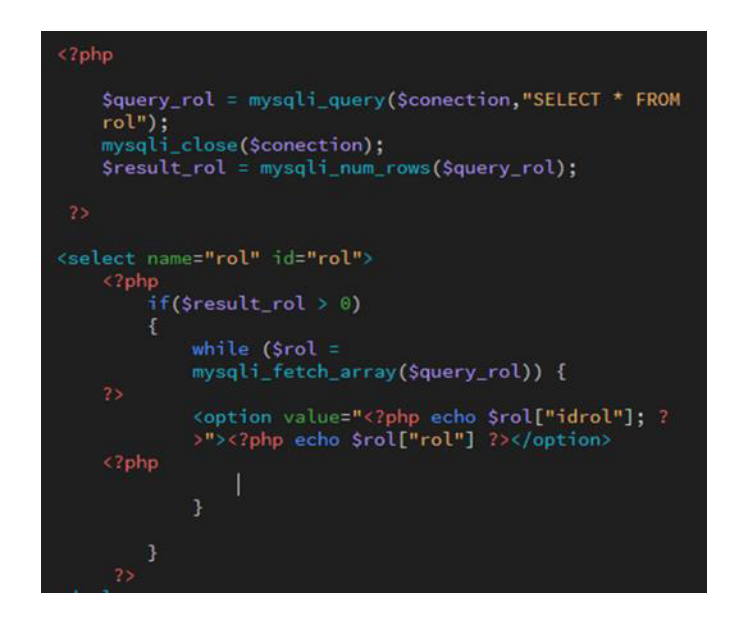

<span id="page-175-1"></span>**Figura 3.262** Líneas de código para seleccionar el tipo de usuario

En la [Figura 3.262](#page-175-1) se observa cómo se seleccionó el rol de [Figura 3.263](#page-176-0) y se almacenó en la variable resultado, después si la operación fue correcta se imprimió constantemente el valor del idrol en el rol para que se muestre como opción desplegable en el formulario.

| $\leftarrow$ $\top$ $\rightarrow$ |                          |  | $\triangledown$ idrol rol |                                          |
|-----------------------------------|--------------------------|--|---------------------------|------------------------------------------|
|                                   |                          |  |                           | Editar 3-i Copiar Borrar 1 Administrador |
|                                   | Editar 3-i Copiar Borrar |  |                           | 2 Usuario normal                         |

**Figura 3.263** Tabla del idrol y el rol

#### <span id="page-176-0"></span>Lista de usuarios

Para la lista de usuarios se creó la tabla de la [Figura 3.264,](#page-176-1) en esta tabla se ubicó los campos: ID, Nombre, Correo, Usuario, Rol y Acciones. En la columna acciones se colocó la opción de editar o eliminar los campos. También se añadió un buscador para encontrar a los usuarios y un paginador para que cada 5 usuarios se muestre una nueva página.

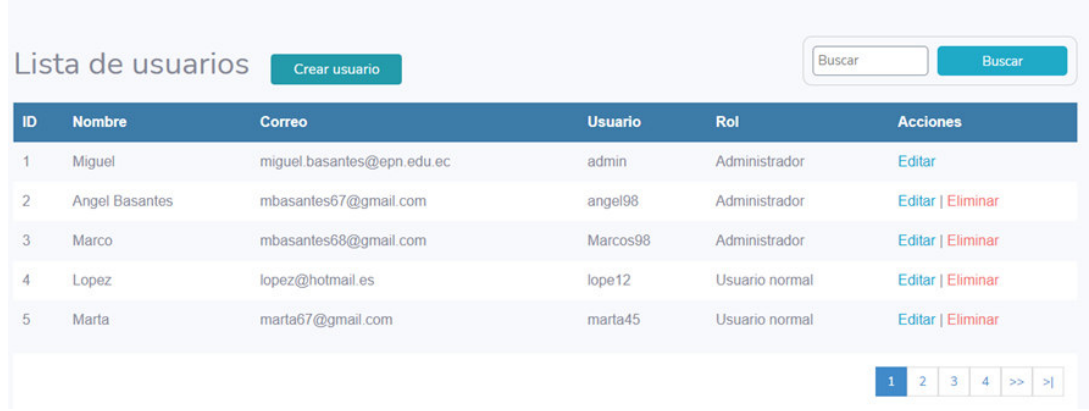

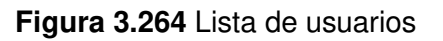

#### <span id="page-176-1"></span>**Paginador**

Para el paginador primeramente se creó el script de la [Figura 3.265.](#page-177-0) Seguidamente, se obtuvo el total de los registros existentes de la base de datos donde el estatus sea 1 mediante la línea de código  $$sql$  registe = mysqli\_query(\$conection, "SELECT COUNT( $*$ ) as total\_registro FROM usuario WHERE estatus = 1");.

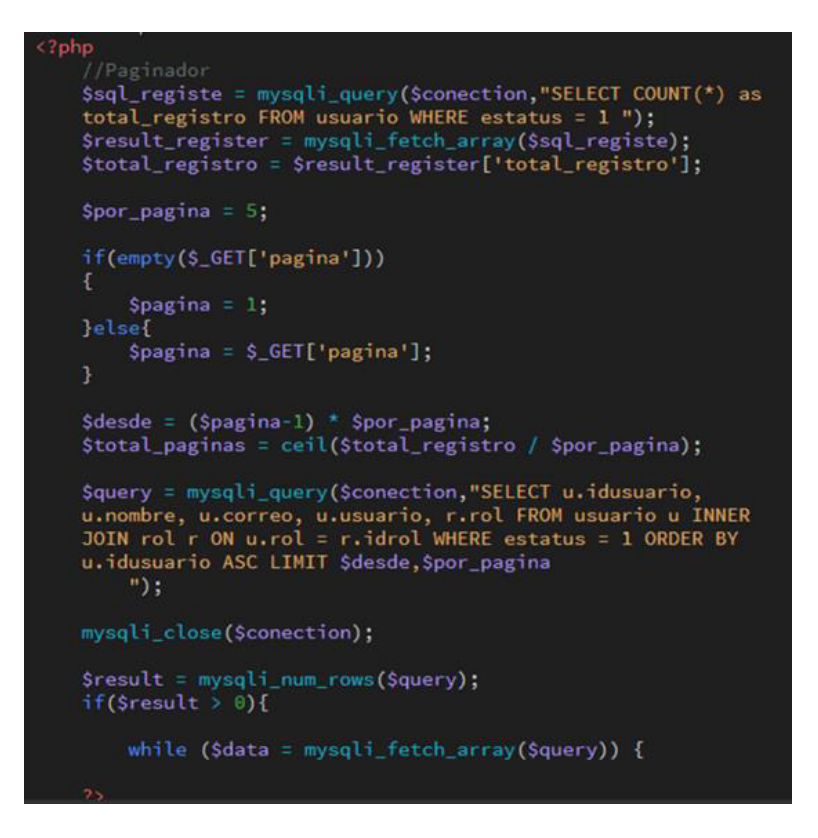

**Figura 3.265** Script del paginador

<span id="page-177-0"></span>A continuación, se almacenó el valor total de registros en un arreglo y se generó una variable para que por página se muestre 5 registros.

Acto seguido, se evaluó el valor que se está enviando en el paginador. En la [Figura](#page-177-1)  [3.266](#page-177-1) se puede notar a modo de ejemplo que al presionar sobre el número de la página 2 se envía la variable página = 2, con esta variable se creó un condicional para que al entrar en la lista de usuarios al iniciar el paginador se sitúe en la página 1 y luego según se presione en cualquier número del paginador este cambie de página.

<span id="page-177-1"></span>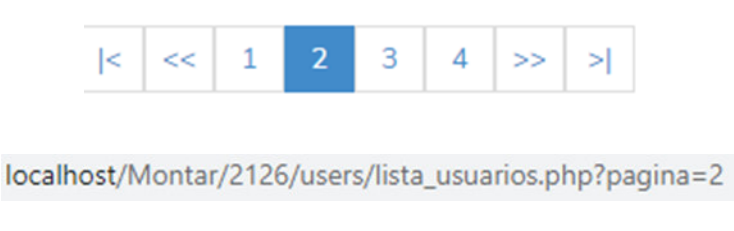

**Figura 3.266** Paginador ubicado en la página número 2

En cambio con la línea de código  $$query = mysqli query($conection, "SELECT$ u.idusuario, u.nombre, u.correo, u.usuario, r.rol FROM usuario u INNER JOIN rol r ON u.rol = r.idrol WHERE estatus = 1 ORDER BY u.idusuario ASC LIMIT \$desde, \$por pagina ", lo que se realizó es el establecimiento de la conexión con la base de datos y la selección de los datos de los usuarios con un límite ascendente establecido por las variables desde y por\_pagina.

#### **Buscador**

Para el buscador, primeramente, se creó un formulario para el envío de la palabra que se está buscando a la base de datos tal como se ilustra en la [Figura 3.267.](#page-178-0)

| Lista de usuarios<br>Crear usuario |                       |                            |                | administrador | <b>Buscar</b>            |
|------------------------------------|-----------------------|----------------------------|----------------|---------------|--------------------------|
| ID                                 | <b>Nombre</b>         | Correo                     | <b>Usuario</b> | <b>Rol</b>    | <b>Acciones</b>          |
|                                    | Miguel                | miquel.basantes@epn.edu.ec | admin          | Administrador | Editar                   |
| $\overline{2}$                     | <b>Angel Basantes</b> | mbasantes67@gmail.com      | angel98        | Administrador | Editar   Eliminar        |
| 3                                  | Marco                 | mbasantes68@gmail.com      | Marcos98       | Administrador | Editar   Eliminar        |
| 8                                  | Alex                  | alex 97far@gmail.com       | alex97         | Administrador | Editar   Eliminar        |
| $\overline{9}$                     | Mateo                 | mateo49@hotmail.com        | mateo49        | Administrador | <b>Editar   Eliminar</b> |

<span id="page-178-0"></span>**Figura 3.267** Formulario para el envío de la palabra que se está buscando

Luego, tal como se muestra en la [Figura 3.268](#page-179-0) se estableció la conexión con la base de datos y por medio de la función LIKE se buscó la variable búsqueda en la tabla usuario en la base de datos, siempre y cuando el estatus del usuario sea 1, es decir que esté activo.

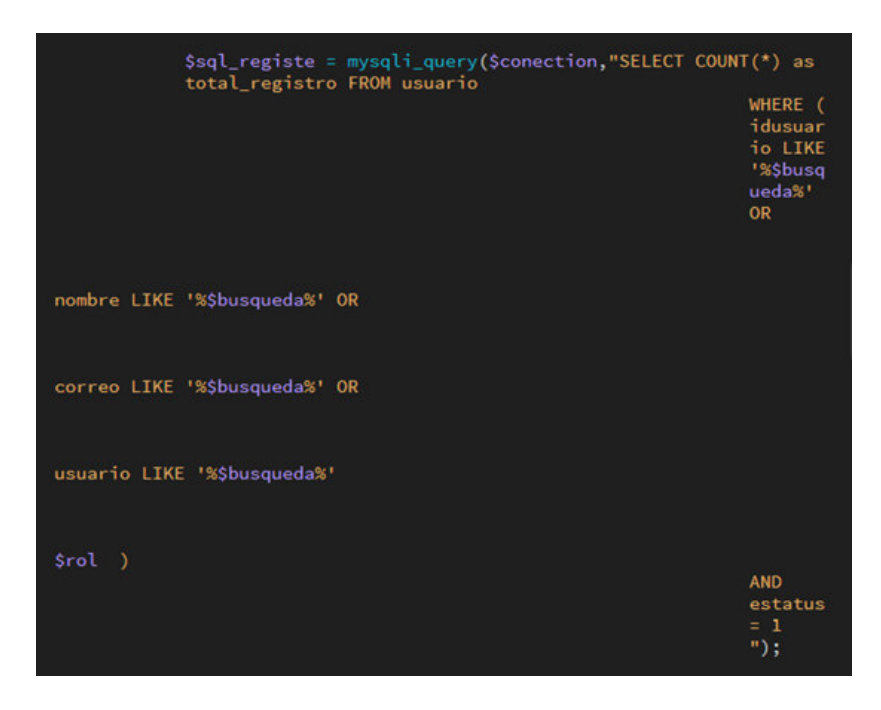

**Figura 3.268** Función para buscar una palabra en la base de datos

<span id="page-179-0"></span>Después, se estableció la función de la [Figura 3.269,](#page-179-1) para que cuando se realice la búsqueda solo aparezca el número de registro resultante. Más tarde, esto también se aplicó al paginador de modo que si solo se encuentra un registro se tendría una página, si hay más de 5 registros en donde coincida la búsqueda se mostrarán en otra página y así sucesivamente.

<span id="page-179-1"></span>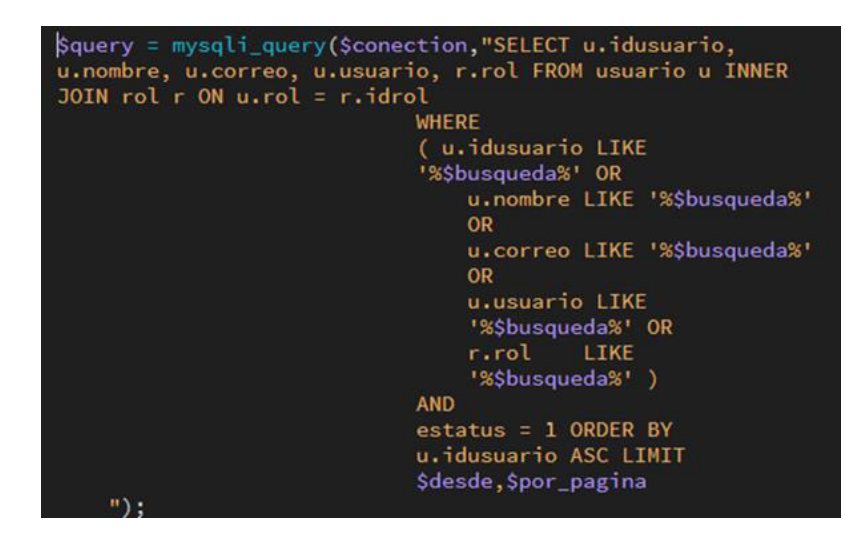

**Figura 3.269** Función para mostrar los registros resultantes de la búsqueda
#### Editar usuario

Para la actualización de un usuario, se elaboró un formulario similar al de registro de usuario tal como se presenta en la [Figura 3.270.](#page-180-0) Este formulario se muestra al presionar sobre el botón editar en la columna acciones tal cual se observa en la [Figura 3.271.](#page-180-1)

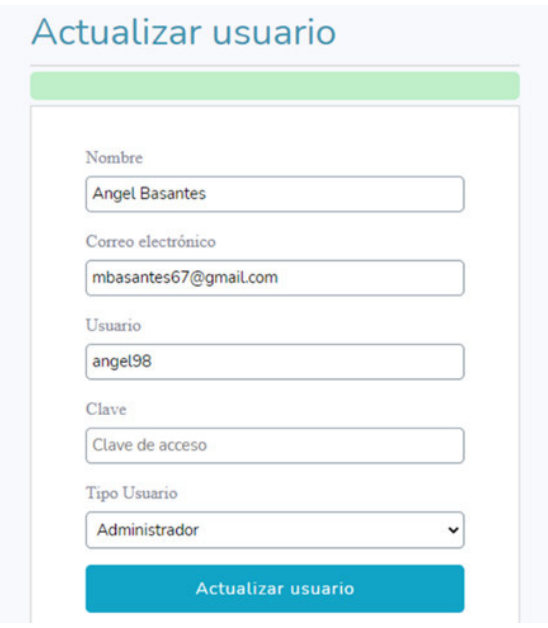

**Figura 3.270** Formulario de actualización de usuario

<span id="page-180-0"></span>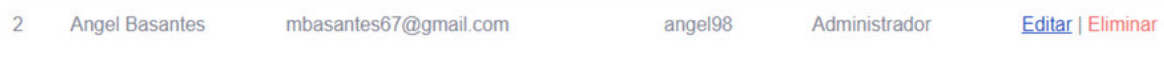

**Figura 3.271** Edición de un usuario al presionar el botón editar

<span id="page-180-1"></span>Una vez que se modifican los datos y envían con el botón actualizar usuario, en la parte superior se mostrarán algunas alertas. La primera alerta indicará que la actualización fue exitosa, la segunda si los datos de correo o usuario ya existen y en cambio la tercera si ocurrió un error al conectarse con la base de datos.

La parte que destaca en esta sección se encuentra en la [Figura 3.272,](#page-181-0) en esta se nota como se estableció la conexión con la base de datos y con la función update se actualizó las columnas de nombre, correo, usuario, clave y rol de la tabla usuario.

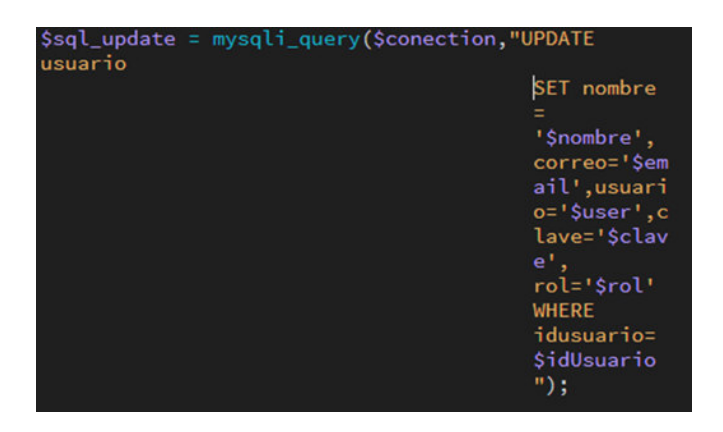

**Figura 3.272** Función para actualizar un usuario de la base de datos

### <span id="page-181-0"></span>Borrar usuario

Para borrar un usuario en la tabla lista de usuarios en la columna acciones se colocó el botón eliminar. Cuando se presiona sobre este botón aparecerá una ventana similar a la [Figura 3.273.](#page-181-1) En esta ventana se colocó 2 botones aceptar y cancelar. Si se elige la opción cancelar redirigirá nuevamente a la tabla de usuarios, en cambio con la opción aceptar se enviará un formulario con el método POST para proceder a la eliminación del registro.

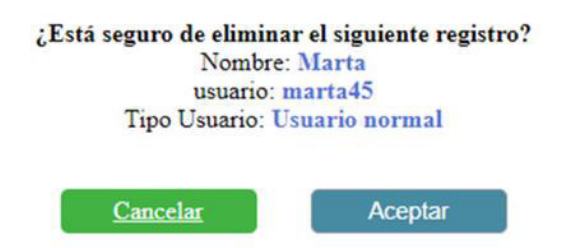

**Figura 3.273** Ventana para eliminar el registro de un usuario

<span id="page-181-1"></span>En la [Figura 3.274 s](#page-182-0)e observa el script que se diseñó para eliminar un usuario. En primer lugar, con el comando \$query\_delete = mysqli\_query(\$conection,"UPDATE usuario SET estatus = 0 WHERE idusuario = \$idusuario "); se actualizó el estatus del usuario a 0 para darle de baja, de manera que en la tabla de usuarios ya no se mostrará el usuario eliminado, ni este podrá *loguearse* en la interfaz web, pero se conservarán los datos en phpMyAdmin tal como se ilustra en la [Figura 3.275](#page-182-1). Por otro lado, si lo que se desea es eliminar el usuario de la base de datos definitivamente, emplear el comando \$query\_delete = mysqli\_query(\$conection,"DELETE FROM usuario WHERE idusuario =\$idusuario ");.

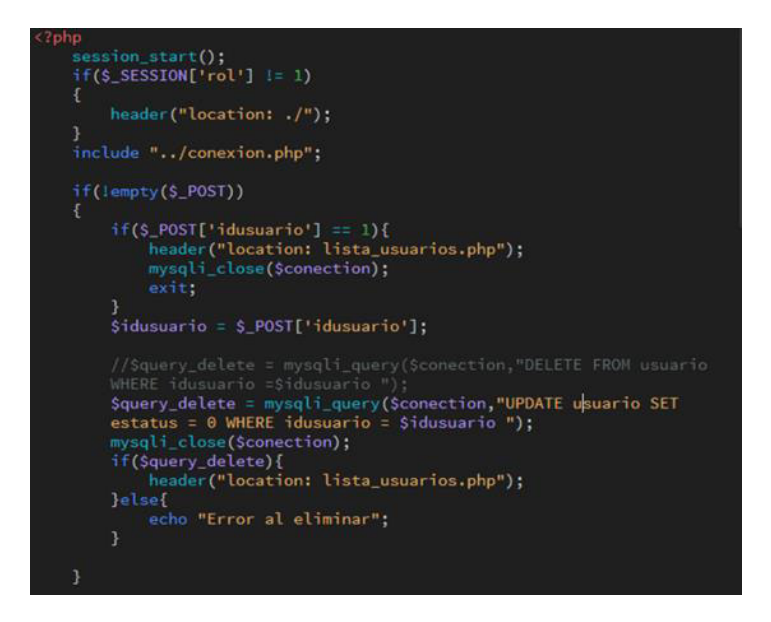

**Figura 3.274** Script para borrar un usuario

<span id="page-182-0"></span>

| Editar 3 Copiar Borrar  | Lopez | lopez@hotmail.es  | lope <sub>12</sub> | ea52914c53e52ba23d40007fe3f42fbb |  |
|-------------------------|-------|-------------------|--------------------|----------------------------------|--|
| Editar 3- Copiar Borrar | Marta | marta67@gmail.com | marta45            | ea52914c53e52ba23d40007fe3f42fbb |  |

**Figura 3.275** Actualización del estatus de un usuario

#### <span id="page-182-1"></span>Ejecución de scripts

Para la ejecución de todos los *scripts* desde la interfaz web se empleó la estructura que se detalla a continuación:

En primer lugar, se creó varias casillas de verificación con los identificadores y clases correspondientes. En la [Figura 3.276](#page-182-2) se muestra el código empleado para crear una casilla de verificación. Luego por medio de código CSS se les dio diseño, estilo y animación en forma de botón o switch. En la [Figura 3.280 s](#page-184-0)e aprecia a modo de ejemplo el diseño de 2 casillas de verificación que se utilizan en el sistema de la puerta.

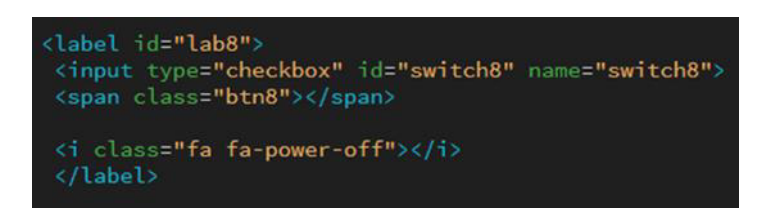

**Figura 3.276** Creación de una casilla de verificación en HTML5

<span id="page-182-2"></span>Más tarde, se agregó funcionalidad a cada casilla de verificación. En la [Figura 3.277](#page-183-0) se puede notar el código para dar funcionalidad a una casilla de verificación.

En el script se observa que si la casilla está marcada mostrará una determinada imagen y también un texto en algunos casos, en cambio si no está marcada los datos mostrados serán otros.

Sin embargo, la principal función es para, que al marcar y desmarcar la casilla por medio de Ajax a través del método POST se envíe el valor fijado de la variable estado a un archivo de PHP para que se ejecute el script de Python deseado sin necesidad de recargar la página.

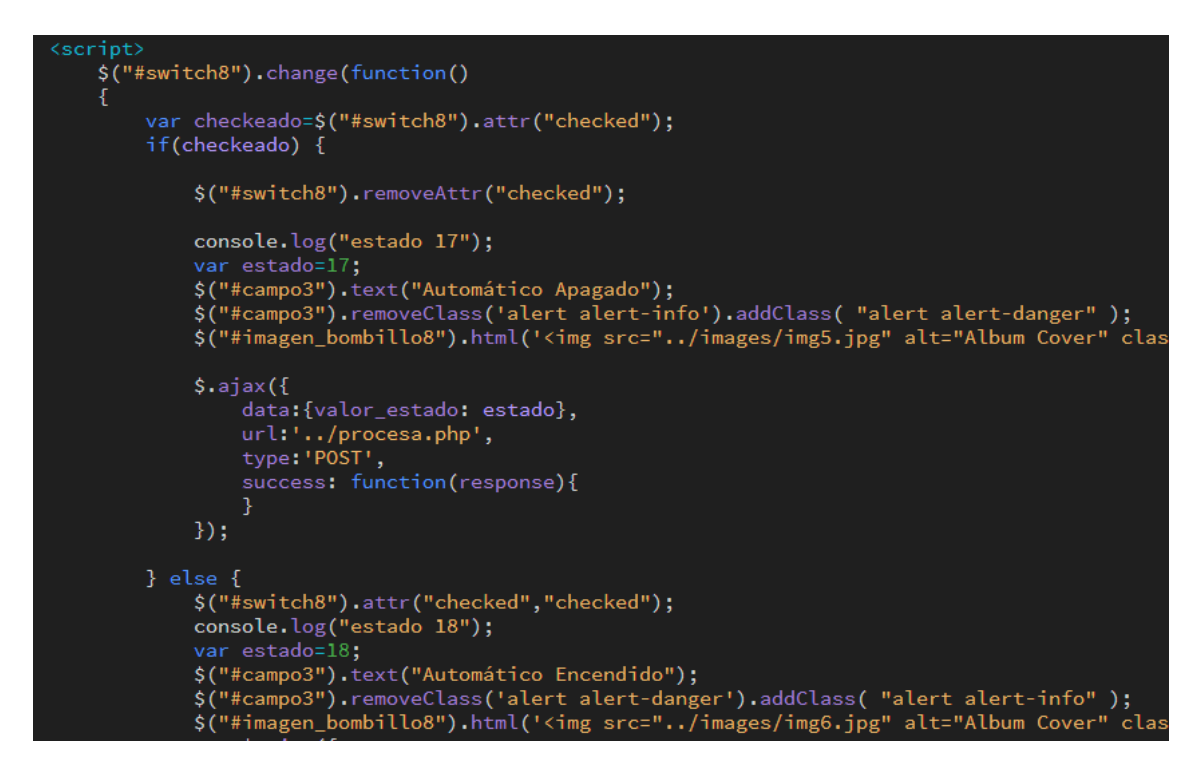

**Figura 3.277** Script para agregar funcionalidad a la casilla de verificación

<span id="page-183-0"></span>En las [Figura 3.278](#page-183-1) y [Figura 3.279](#page-184-1) se destacan algunos de los scripts de PHP que recibirán el valor de la variable estado.

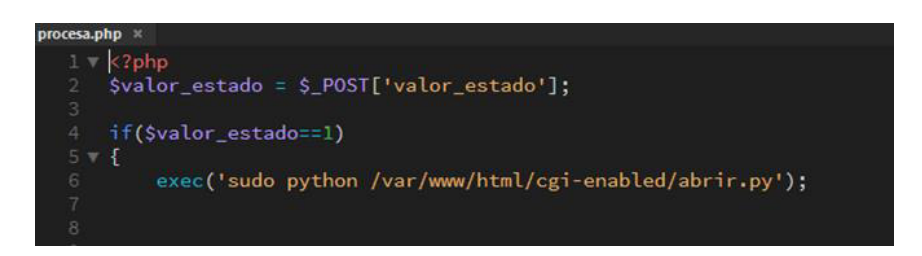

<span id="page-183-1"></span>**Figura 3.278** Script que ejecuta los scripts de Python por medio de la función if

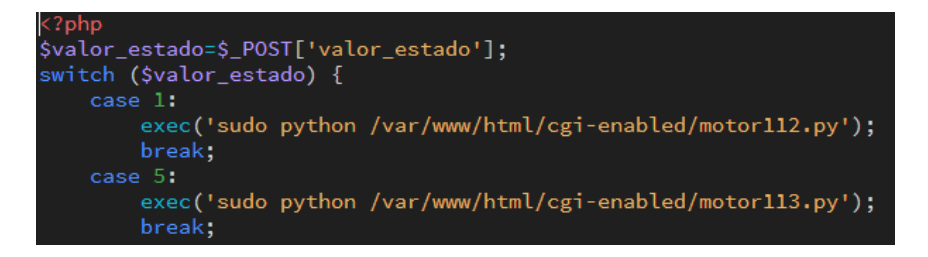

**Figura 3.279** Script que ejecuta los scripts de Python con la función switch

<span id="page-184-1"></span>En la [Figura 3.280](#page-184-0) se puede visualizar de mejor manera todo lo dicho, ya que en la imagen se muestra como al presionar el botón deslizante hacia la derecha en el sistema de la puerta el programa envía el estado 1 y ejecuta el script de Python para abrir la puerta, por el contrario, cuando se presiona el botón deslizante hacia la izquierda se envía el estado 2 y se ejecuta el script para cerrar la puerta.

Este proceso se realizó con todos los botones que tiene la interfaz web solo que con otros valores de la variable estado. Cabe recalcar que todos los scripts de Python que se ejecutan son los mismos que se diseñaron en las secciones anteriores.

|                                   | $\alpha$<br>$\equiv$ | estado 1                      | blog.php:219     |
|-----------------------------------|----------------------|-------------------------------|------------------|
| <b>Control Puerta</b>             |                      | estado 2                      | blog.php:235     |
|                                   |                      | estado 1                      | blog, php: 219   |
|                                   |                      | estado 2                      | blog.php:235     |
| Abierta<br>PUERTA<br>$\leftarrow$ |                      | estado 1                      | blog.php:219     |
|                                   |                      | estado 2                      | blog.php:235     |
|                                   |                      | estado 1                      | blog.oho:219     |
|                                   |                      | estado 2                      | blog.php:235     |
|                                   |                      | estado 1                      | blog.php:219     |
|                                   |                      | estado 2                      | blog, php:235    |
|                                   |                      | estado 1                      | blog.php:219     |
|                                   |                      | estado 2                      | blog, php:235    |
|                                   |                      | estado 1                      | blog.php:219     |
|                                   |                      | estado 2                      | blog.php:235     |
|                                   |                      | estado 1                      | blog.php:219     |
|                                   |                      | estado 2                      | blog_php:235     |
|                                   |                      | estado 1                      | blog.cho:219     |
|                                   |                      | estado 2                      | blog.php:235     |
|                                   |                      | estado 1                      | blog.php:219     |
|                                   |                      | estado 2                      | blog.php:235     |
|                                   |                      | estado 1                      | blog.oho:219     |
|                                   |                      | estado 2                      | blog.php:235     |
|                                   |                      | estado 1                      | blog, php:219    |
|                                   |                      | estado 2                      | blog.php:235     |
|                                   |                      | estado 1                      | blog.php:219     |
|                                   |                      | estado 2                      | blog, php: 235   |
|                                   |                      | estado 1                      | blog.php:219     |
|                                   |                      | and the second control of the | A MALL CALL CARE |

**Figura 3.280** Impresión en consola de los estados al pulsar un botón

<span id="page-184-0"></span>Lectura de los archivos de texto y representación de los datos en la interfaz

Algunos de los scripts de Python que se crearon imprimen automáticamente el valor de los sensores o mensajes importantes en un archivo de texto. Estos datos indican el funcionamiento actual del prototipo y se representaron en la interfaz web de la siguiente manera:

Inicialmente, el archivo de texto se colocó en un archivo de HTML5 en forma de script tal como se ilustra en la [Figura 3.281.](#page-185-0)

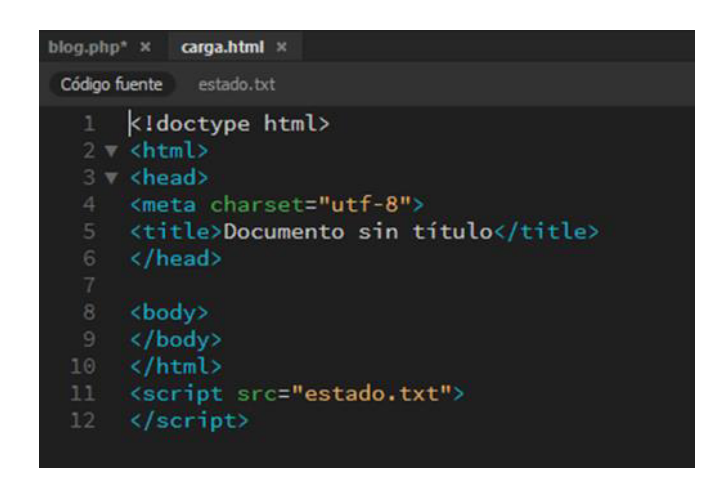

**Figura 3.281** Archivo de texto en forma de script

<span id="page-185-0"></span>Seguidamente, por medio de la función setInterval () se cargó el archivo de HTML5 en un determinado tiempo tal cual se observa en la [Figura 3.282.](#page-185-1) Esta función continuará llamando a la función *cargarDatos* hasta que se llame a la función *clearInterval ()* o se cierre la ventana. Esto es muy útil ya que, si se coloca un tiempo adecuado, los datos cargados serán lo más cercano a la realidad.

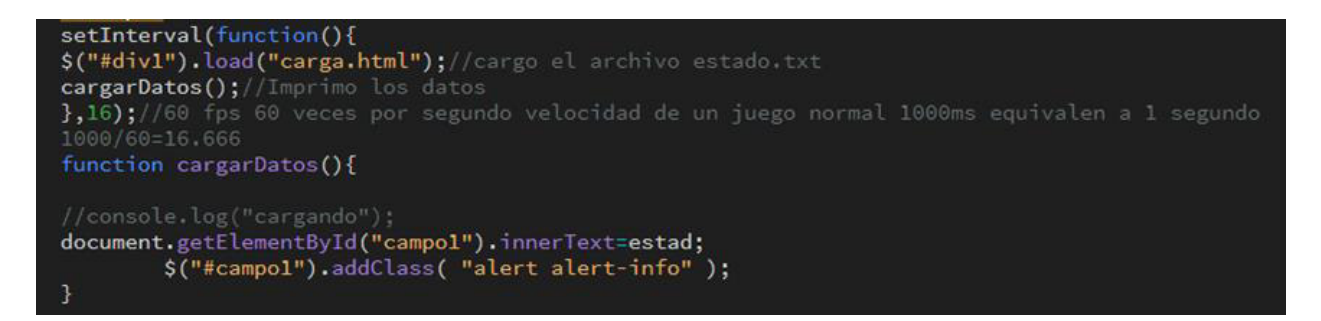

### **Figura 3.282** Función para cargar los datos a la interfaz web

<span id="page-185-1"></span>Para determinar este valor se debió tener en cuenta que la velocidad está determinada por los Frames por segundo (fps) y que el cerebro humano a partir de 12 (fps), empieza a ver una consecución de fotos como una imagen en movimiento por lo cual el valor más adecuado era 60 (fps) que es valor que se utiliza en un juego normal [64].

Por lo tanto, si 1000 (ms) equivalen a 1 segundo y los datos se cargarán 60 veces en un segundo se obtuvo que 16 (ms) es el tiempo óptimo. En contraste, si se desea ejecutar la función solo una vez, después de un número específico de milisegundos, se puede optar por el método setTimeout ().

#### Control por comandos de voz

Primeramente, se diseñó la entrada en donde se mostrará el texto ingresado por la voz y también se colocó las imágenes que aparecerán dependiendo de la función que se esté llevando a cabo tal como se ilustra en la [Figura 3.283.](#page-186-0)

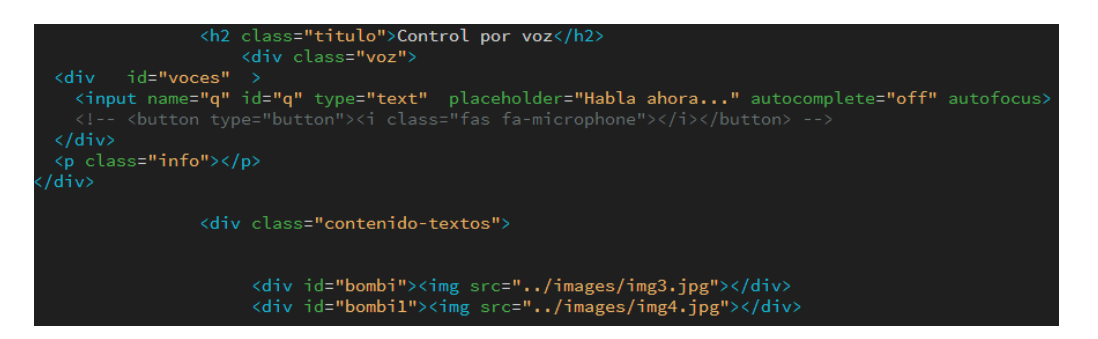

**Figura 3.283** Diseño de la entrada para la voz

<span id="page-186-0"></span>Después se elaboró un script de JavaScript, en el cual se integró Web Speech API con los comandos propios de la aplicación. Principalmente lo que se hizo fue crear un botón en forma de micrófono y darle funcionalidad, de modo que si se presiona sobre este empieza a funcionar el reconocimiento de voz. En cambio, si no se presiona el botón el reconocimiento de voz para. Lo mencionado se encuentra en la [Figura 3.284](#page-186-1) 

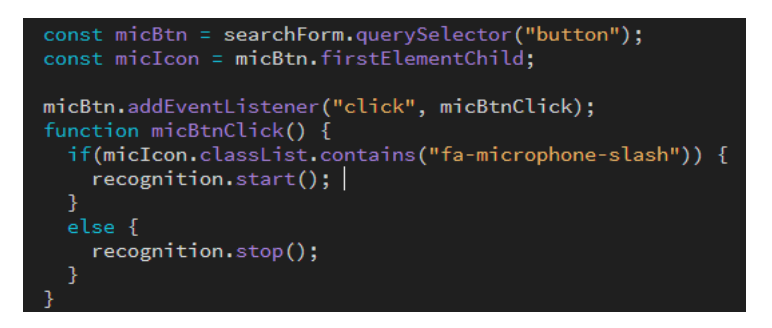

**Figura 3.284** Funcionalidad del botón micrófono

<span id="page-186-1"></span>Por otra parte, también se dio funcionalidad a ciertas palabras. Por ejemplo, con la palabra parar, el reconocimiento de voz se detiene, al contrario, con la palabra borrar se borra la entrada del texto ingresado por la voz. En las [Figura 3.285](#page-187-0) y [Figura 3.286](#page-187-1) se destaca lo dicho.

Después, la palabra que Web Speech API reconoce se guardó en un variable. Más tarde, a través de POST y por medio de Ajax se envió esta variable al script de PHP de la [Figura 3.287](#page-187-2) tal como se observa en la [Figura 3.285,](#page-187-0) con el propósito de verificar la variable con las palabras almacenadas y ejecutar el script de Python correspondiente.

Si este proceso es exitoso el *script* de PHP devolverá un valor a la función Ajax que servirá para mostrar la imagen y texto correspondiente al script al usuario en forma de animación. Sin embargo, si la palabra no coincide con ningún valor se mostrará un mensaje al usuario indicando que siga intentando. Finalmente, todo el proceso descrito anteriormente, se llevó a cabo para cada parte que compone el sistema con diferentes comandos de voz que activan sus correspondientes scripts de Python.

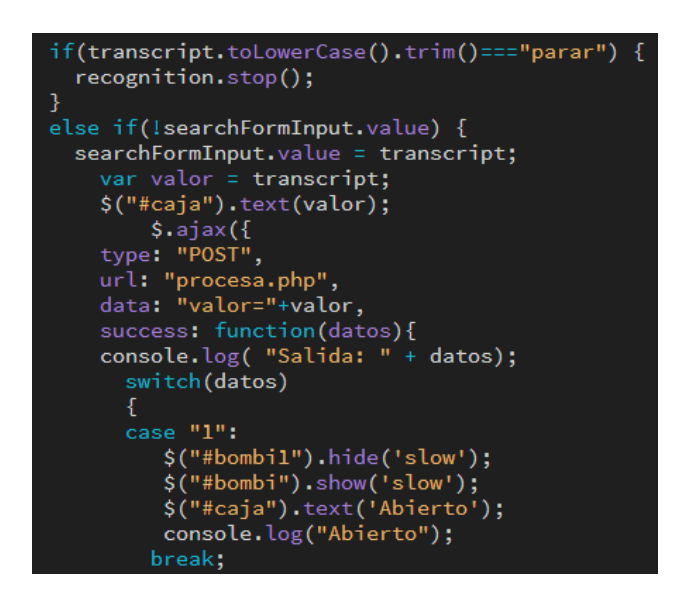

<span id="page-187-0"></span>**Figura 3.285** Función para enviar los datos a través de POST mediante Ajax

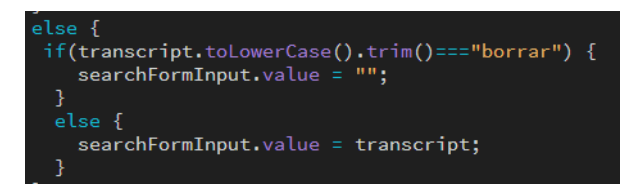

**Figura 3.286** Función para borrar la entrada del texto ingresado por la voz

<span id="page-187-2"></span><span id="page-187-1"></span>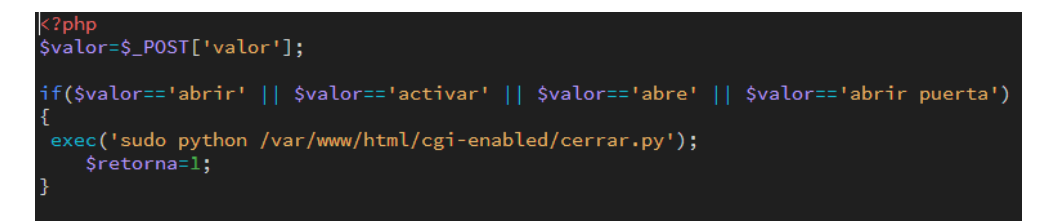

**Figura 3.287** Scripts de Python por medio de comandos de voz

# **3.4 Implementación de los elementos que componen el sistema**

## **Implementación de las placas electrónicas**

Después del diseño de las placas PCB en Fritzing se procedió a imprimir los archivos de las pistas conductoras y la señalización de los componentes electrónicos. Más adelante, se planchó la baquelita junto con la impresión. A continuación, se quemó la baquelita con cloruro férrico. Seguidamente, se quitó los residuos con una lija fina y thinner.

Posteriormente, se procedió a realizar los orificios para encajar los elementos electrónicos, luego se midió continuidad entre las pistas para constatar que no existiera ningún error. Finalmente, con un cautín y estaño se procedió a soldar los componentes, el resultado final de las placas se observa en la [Figura 3.288.](#page-188-0)

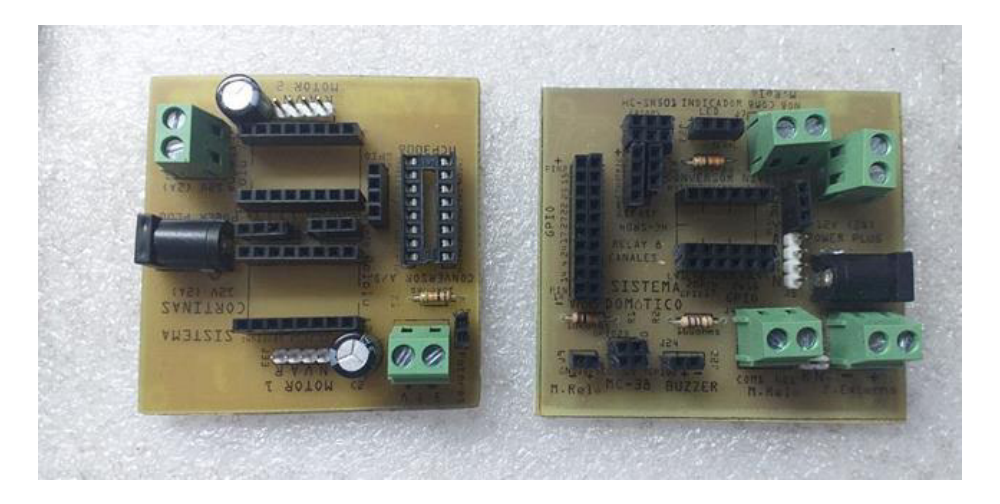

**Figura 3.288** Implementación de las placas electrónicas

### <span id="page-188-0"></span>**Impresión 3D de los componentes y la estructura del prototipo**

En primer lugar, los archivos .stl elaborados en el programa Fusion 360 se exportaron a la impresora 3D. Luego se ubicaron en el programa de la impresora de acuerdo con el tamaño de la bandeja con la finalidad de que no se comentan errores al momento de la impresión. En la [Figura 3.289](#page-189-0) se muestra a modo de ejemplo, la ubicación de los componentes que conforman el sistema de las cortinas.

A continuación, se imprimió las piezas empleando el material PLA. Sin embargo, los tipos de relleno difieren ya que para los componentes que forman el sistema de las cortinas como es el caso de los engranajes se empleó un relleno del 70% debido al trabajo que van a realizar por lo cual requieren mayor resistencia.

Por otra parte, para la estructura del prototipo y demás se ocupó un relleno del 30%.

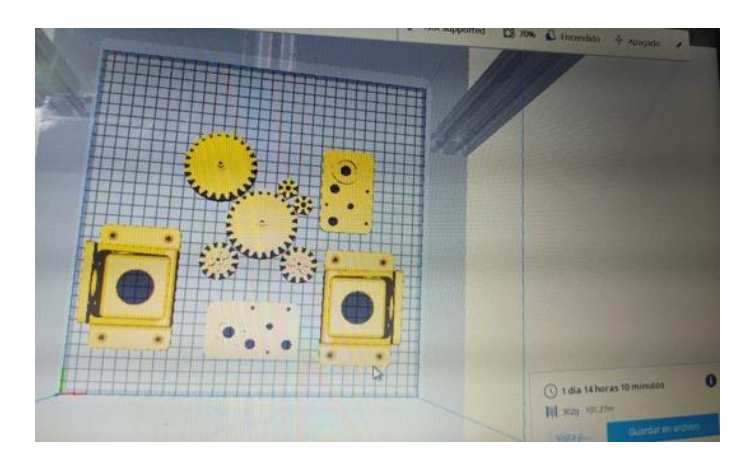

**Figura 3.289** Ubicación de los componentes en la impresora

<span id="page-189-0"></span>Finalmente, después de algunos días de impresión se obtuvo todas las piezas del proyecto tal cual se aprecia en las [Figura 3.290,](#page-189-1) [Figura 3.291](#page-189-2) y [Figura 3.292.](#page-190-0)

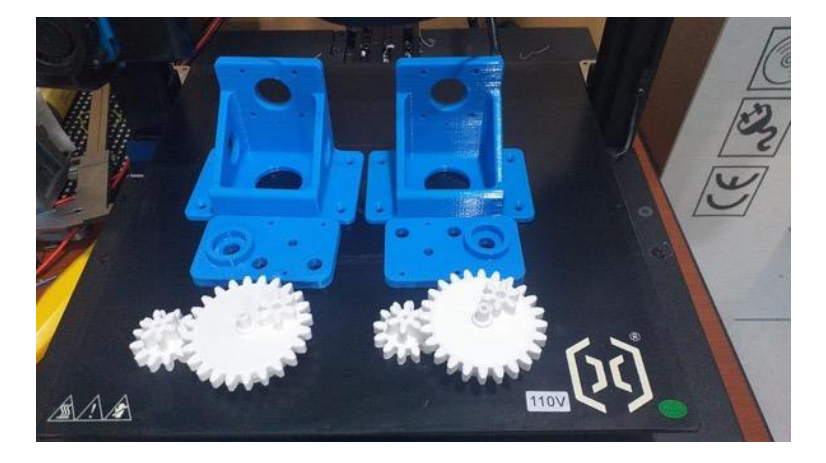

**Figura 3.290** Piezas del sistema de las cortinas

<span id="page-189-2"></span><span id="page-189-1"></span>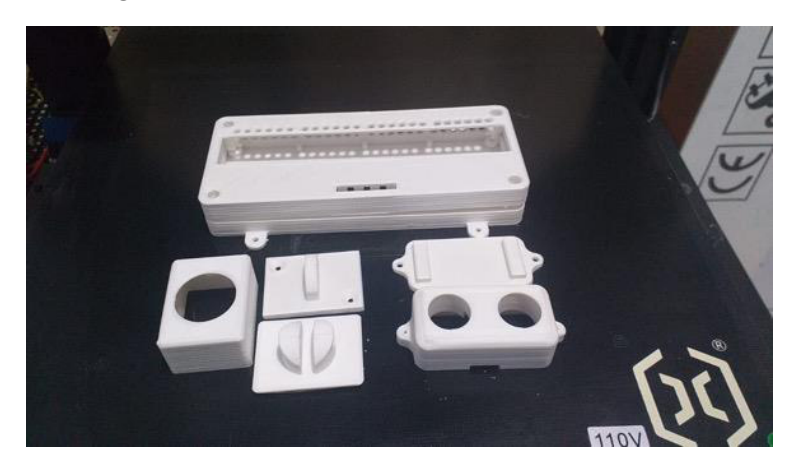

**Figura 3.291** Piezas para los sensores y el módulo relé

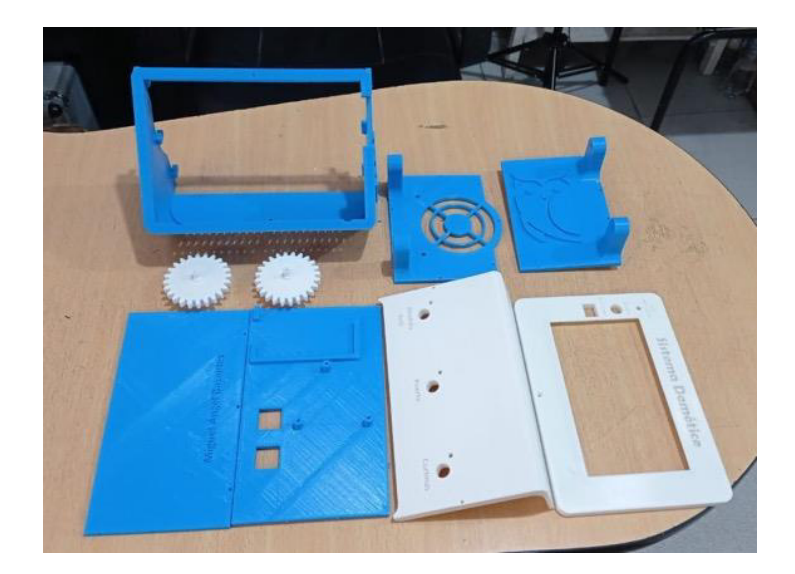

**Figura 3.292** Piezas para la estructura del prototipo

# <span id="page-190-0"></span>**Armado de las piezas impresas**

Antes de nada, se armó la estructura del prototipo con las piezas de la [Figura 3.292](#page-190-0) por medio de tornillos que tenían las siguientes características: el diámetro de la cabeza de 0,5 (cm), el diámetro del cuerpo 0,3 (cm), altura de la cabeza de 0,1 (cm) y altura del cuerpo 2 (cm). En la [Figura 3.293](#page-190-1) se puede apreciar el armado de la estructura del prototipo.

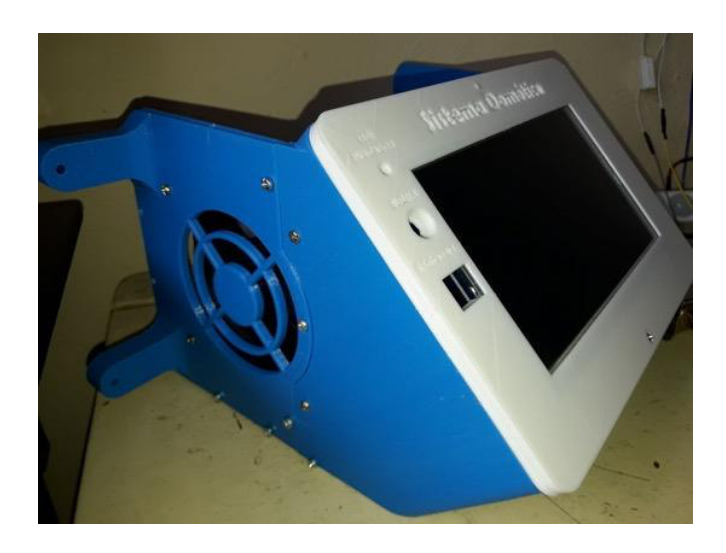

**Figura 3.293** Armado de la estructura del prototipo

<span id="page-190-1"></span>Seguidamente, se armó la estructura que contendrá al sensor ultrasónico con las piezas de la [Figura 3.291.](#page-189-2) Para esto primero se ingresó el sensor y se presionó las piezas para que encajen, además se colocó espadines hembra sobre los pines del sensor para poder conectar fácilmente este con los circuitos electrónicos. En la [Figura 3.294](#page-191-0) se encuentra armada la estructura del sensor.

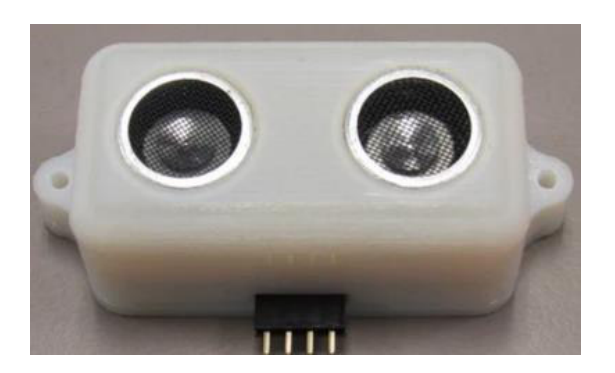

**Figura 3.294** Armado de las piezas que contendrán al sensor ultrasónico

<span id="page-191-0"></span>Luego, se armó la estructura que contendrá al módulo relé con las piezas de la [Figura](#page-189-2)  [3.291.](#page-189-2) Para esto se ingresó el dispositivo en la estructura creada y se ajustó por medio de 4 tornillos con las siguientes características: el diámetro de la cabeza de 0,5 (cm), el diámetro del cuerpo 0,3 (cm), altura de la cabeza de 0,1 (cm) y altura del cuerpo 1 (cm). En la [Figura 3.295](#page-191-1) se aprecia el armado de la estructura del módulo.

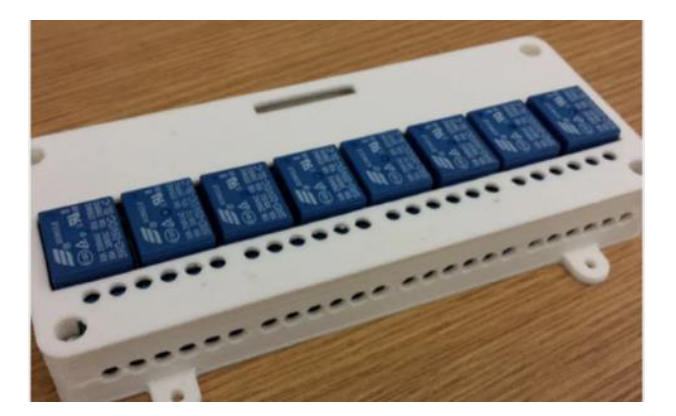

**Figura 3.295** Armado de las piezas que contendrán al módulo relé

<span id="page-191-1"></span>Acto seguido, con las piezas de la [Figura 3.291](#page-189-2) se armó la estructura que contendrá al sensor PIR. Para esto se ingresó el componente en la estructura creada y se presionó las piezas para ajustarlas una sobre otra. También fue necesario emplear un tornillo de las mismas dimensiones de la estructura del prototipo y una tuerca para solventar el movimiento del sensor dependiendo en donde se vaya a ubicar. En la [Figura 3.296](#page-192-0) se visualiza la estructura que contiene el sensor PIR.

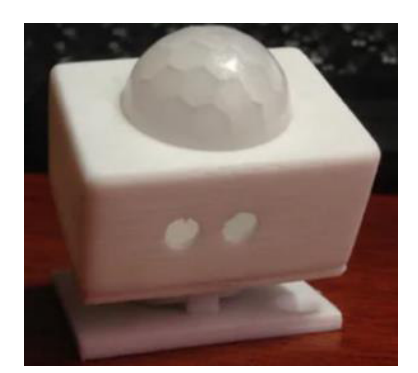

### **Figura 3.296** Armado de las piezas que contendrán al sensor PIR

<span id="page-192-0"></span>Finalmente, se armó el sistema que permite el movimiento a las 2 cortinas con las piezas de la [Figura 3.290.](#page-189-1) Para esto se ingresó los 2 motores Nema 17 en el soporte y se ajustó con tornillos de las mismas dimensiones de la estructura del prototipo.

A continuación, se colocaron las placas, en donde van montados los engranajes y sobre estas los rodamientos 626ZZ. Más tarde, se ubicaron todos los engranajes, para esto se empleó un pedazo pequeño de lija para ajustar a los que iban en el motor, en cambio para los engranajes de soporte se utilizó tornillos con las siguientes características: el diámetro de la cabeza de 0,4 (cm), el diámetro del cuerpo 0,2 (cm), altura de la cabeza de 0,1 (cm) y altura del cuerpo 3 (cm). Por otro lado, los engranajes que son los encargados de mover el sistema se instalaron sobre los rodamientos a presión además para que no se salgan se ajustó con tornillos de las mismas dimensiones que se ocuparon en la estructura del prototipo y tuercas.

Puede ser útil también lijar un poco las piezas para quitar algunos vestigios que quedan de la impresión y engrasar los engranajes para que estos corran de mejor manera y no se traben.

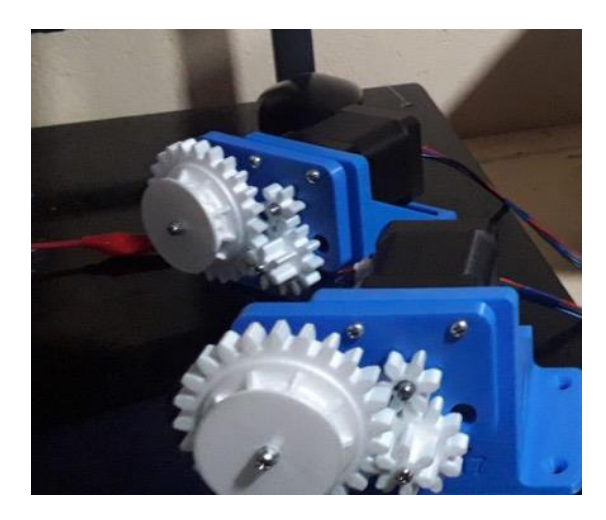

**Figura 3.297** Armado de las piezas del sistema de las cortinas

Cabe resaltar que la mayor parte de las estructuras que se armaron tienen el propósito de aislar la parte electrónica y eléctrica del usuario. Además, permitir una fácil manipulación para el mantenimiento como es el caso del módulo relé. Por otra parte, las demás piezas armadas cumplen una función específica como dar movimiento a las cortinas o permitir la movilidad al sensor.

# **Colocación de los componentes electrónicos en la estructura del prototipo**

Una vez que la estructura del prototipo se encontraba armada, se colocó sobre esta primeramente la pantalla 7inch HDMI LCD (C), luego el ventilador de PC se ajustó a la estructura por medio de 4 tornillos con las siguientes medidas: el diámetro de la cabeza de 0,4 (cm), el diámetro del cuerpo 0,2 (cm), altura de la cabeza de 0,1 (cm) y altura del cuerpo 4 (cm) y tuercas. En la [Figura 3.298](#page-193-0) se muestra lo dicho.

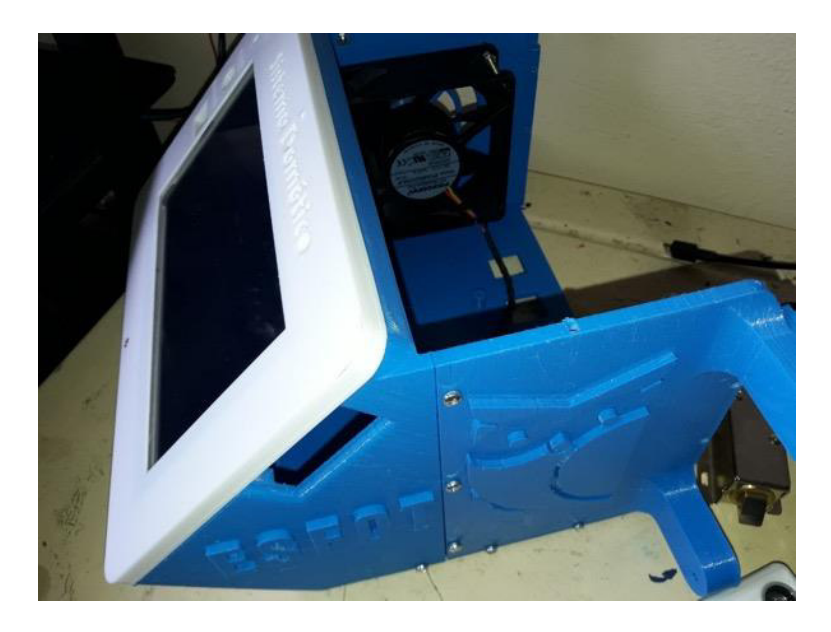

**Figura 3.298** Colocación de la pantalla 7inch HDMI LCD (C) y el ventilador

<span id="page-193-0"></span>Después, se agregó la primera placa con tornillos de las mismas dimensiones que se ocuparon en la estructura y se conectó los componentes a través de cables para protoboard tal cual se ilustra en la [Figura 3.299.](#page-194-0)

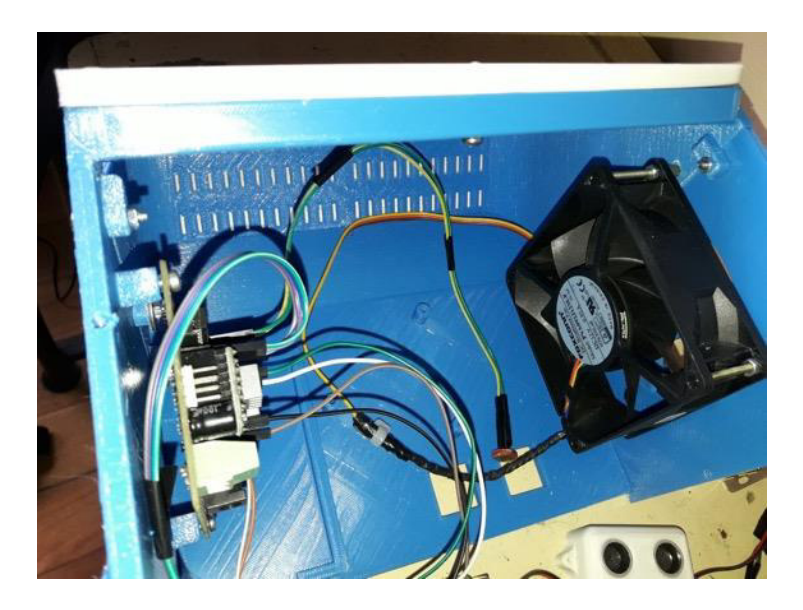

**Figura 3.299** Colocación de la placa que controla los motores

<span id="page-194-0"></span>Más adelante, se ubicó la Raspberry Pi y la segunda placa tal como se ve en la Figura [3.300.](#page-194-1) Además, se dio conexión a las placas, módulos, pantalla, ventilador, fuente de alimentación y otros componentes con la Raspberry Pi.

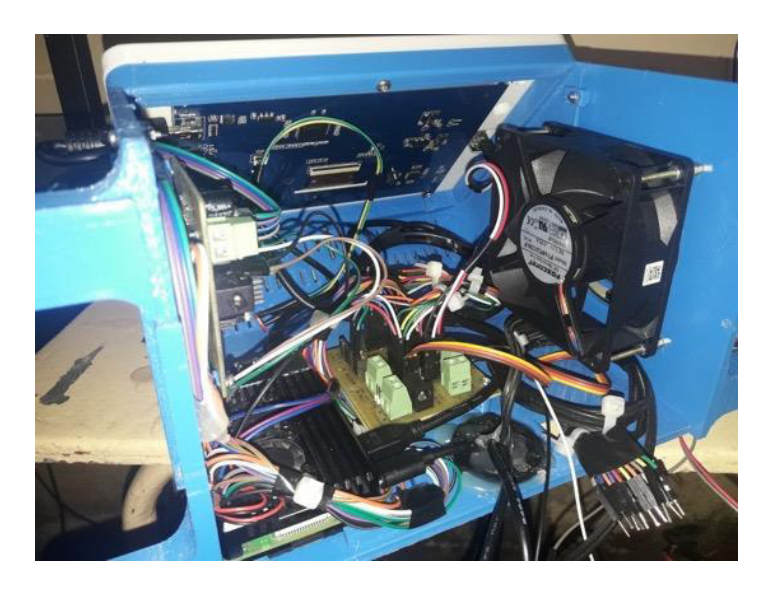

**Figura 3.300** Colocación de la Raspberry Pi y la segunda placa

<span id="page-194-1"></span>Posteriormente, en la parte delantera de la estructura se colocó el led indicador, el buzzer y el receptor infrarrojo. Finalmente se elaboró un cable patch cord para que el prototipo cuente con conexión cableada Ethernet. En la [Figura 3.301](#page-195-0) se muestra lo mencionado previamente, cabe indicar que el cable utilizado fue categoría 5e y la longitud del cable era de 3m además que se ponchó los RJ45 empleando la asignación de pines T568A y T568B.

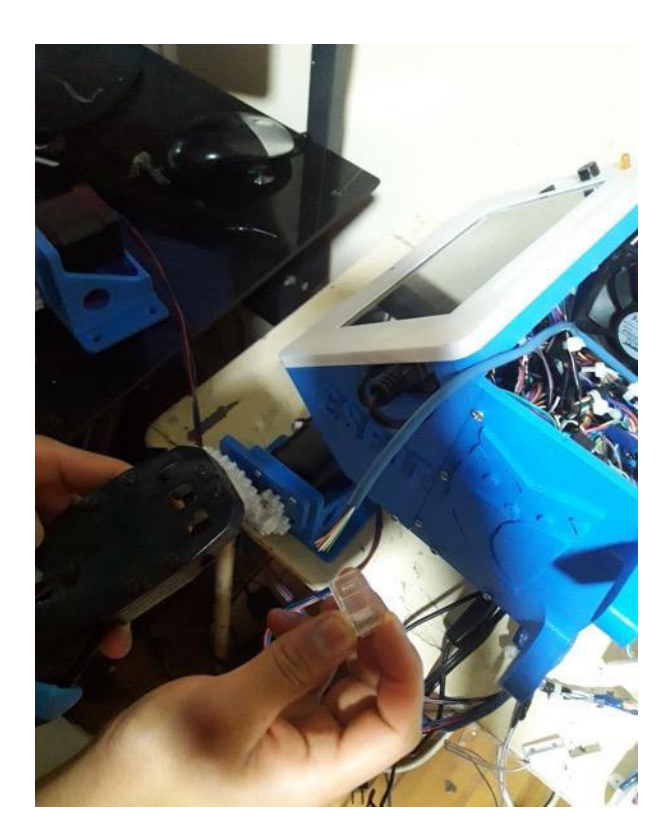

**Figura 3.301** Ponchado de cable UTP categoría 5e

# <span id="page-195-0"></span>**Implementación del sistema de cortinas**

Para implementar el sistema de las cortinas se adquirió 2 persianas enrollables de 64 (cm) de alto y 80 (cm) de largo con cuerda de bolas de 6 (mm) de plástico. Tal como se muestra en la [Figura 3.302.](#page-195-1)

<span id="page-195-1"></span>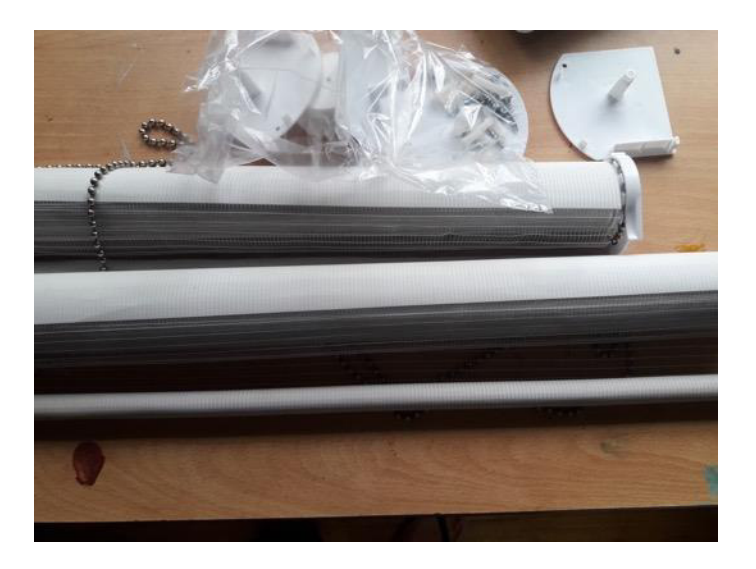

**Figura 3.302** Cortinas enrollables

A continuación, se elaboraron 4 soportes para las dos cortinas con el fin de colocarlas en la pared fácilmente. Los soportes se crearon en madera y se les dio color con pintura blanca tal cual se aprecia en la [Figura 3.303.](#page-196-0)

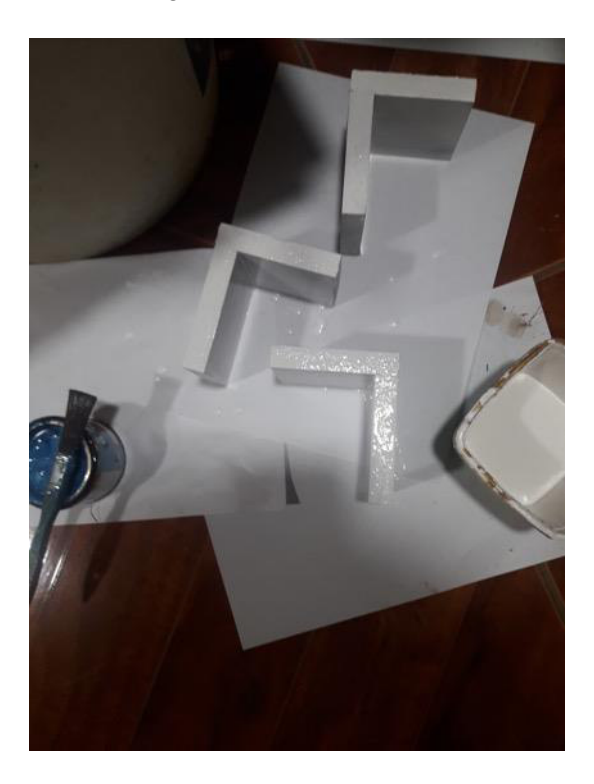

**Figura 3.303** Soportes para las cortinas

<span id="page-196-0"></span>Más tarde, se fijó los soportes en la pared con las persianas justo como se muestra en la [Figura 3.304.](#page-196-1) Entonces se probó las persianas manualmente para comprobar que estuvieran correctamente fijadas y el sistema corriera adecuadamente.

<span id="page-196-1"></span>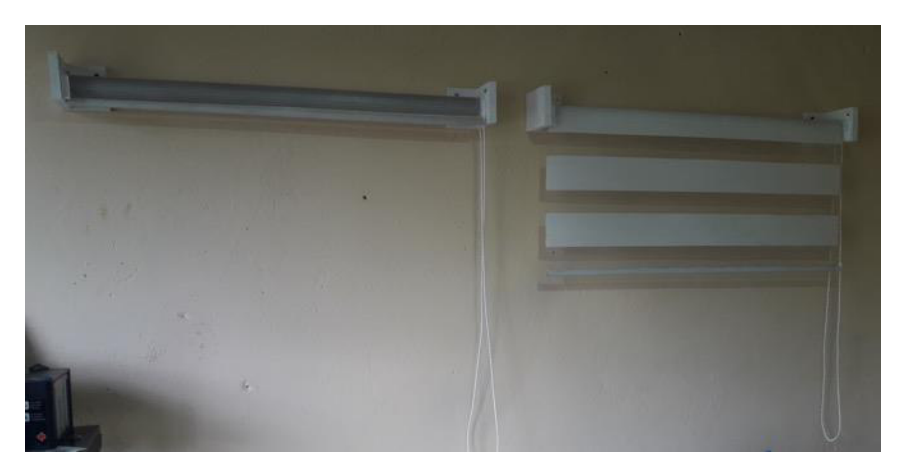

**Figura 3.304** Instalación de las persianas enrollables

Asimismo, se perforó la pared teniendo en cuenta las dimensiones del soporte diseñado para el motor y que la cuerda de la cortina estuviera lo suficientemente templada. Sin embargo, tampoco es adecuado estirar demasiado la cuerda porque puede romperse. En la [Figura 3.305](#page-197-0) se observa que la perforación de la pared se realizó con la ayuda de un taladro.

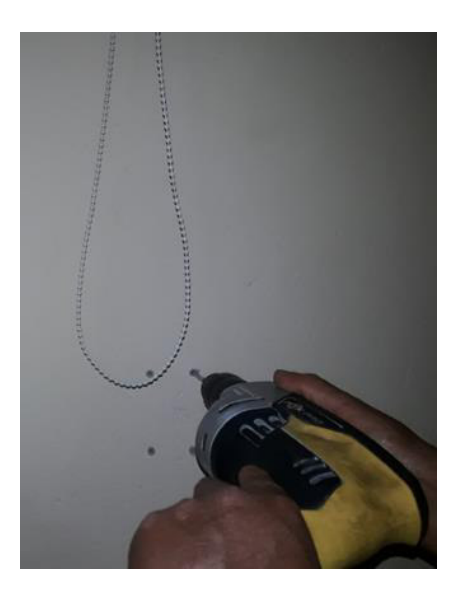

**Figura 3.305** Perforación de la pared para colocar los soportes del motor

<span id="page-197-0"></span>Luego, a los huecos perforados, se les agregó varios tacos presionándolos con un martillo con el propósito de que al atornillar el sistema de las cortinas estas no se descuadren y no causen que la caja de reducción se trabe. En l[a Figura 3.306 s](#page-197-1)e destaca la colocación del sistema de las cortinas.

<span id="page-197-1"></span>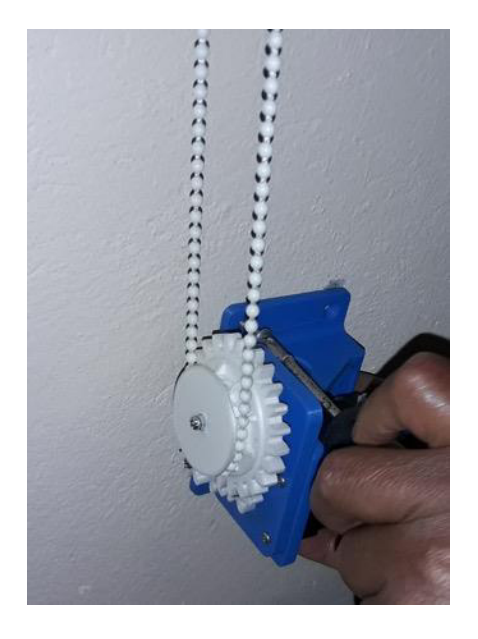

**Figura 3.306** Colocación del sistema de las cortinas

Finalmente, se comprobó que la instalación del sistema sea el adecuado haciendo funcionar a los motores. En la [Figura 3.307](#page-198-0) se observa la implementación del sistema en las 2 cortinas.

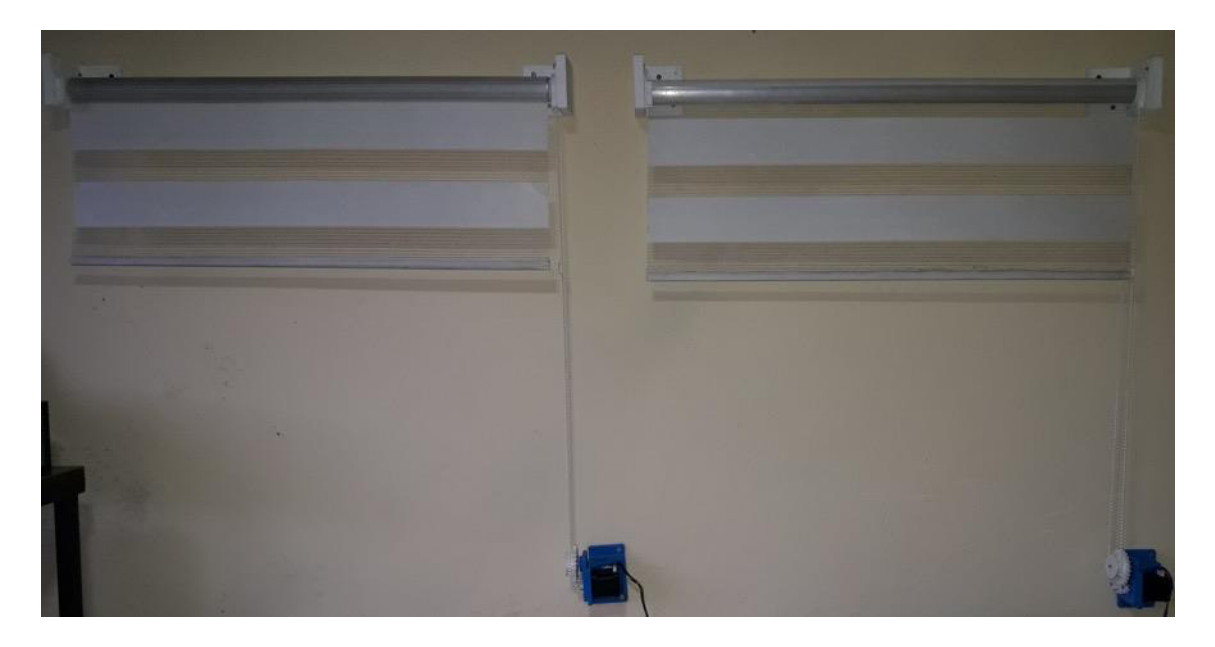

**Figura 3.307** Implementación del sistema en las 2 cortinas

# <span id="page-198-0"></span>**Implementación del sistema de la puerta**

Con el fin de hacer más didáctica la implementación del sistema se construyó una maqueta de una puerta completamente funcional tal cual se observa en l[a Figura 3.308.](#page-198-1) Para esto se empleó madera y 2 bisagras.

<span id="page-198-1"></span>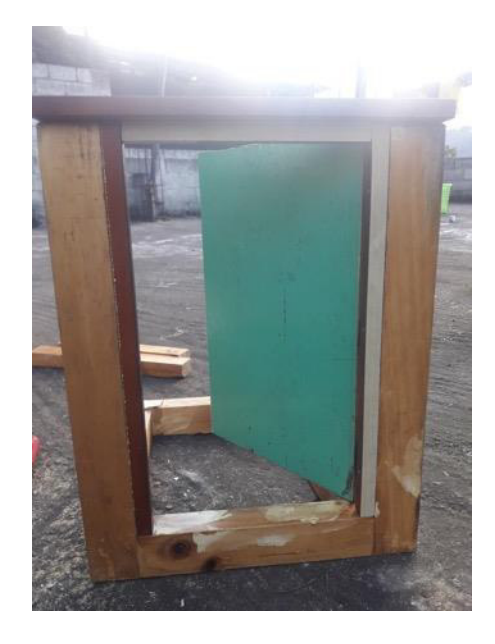

**Figura 3.308** Maqueta de una puerta completamente funcional

Tras lo anterior, se desarmó la cerradura eléctrica solenoide para variar la posición del eje del cerrojo para que coincida con la posición de la entrada de la puerta. En la [Figura](#page-199-0)  [3.309](#page-199-0) se muestra lo dicho.

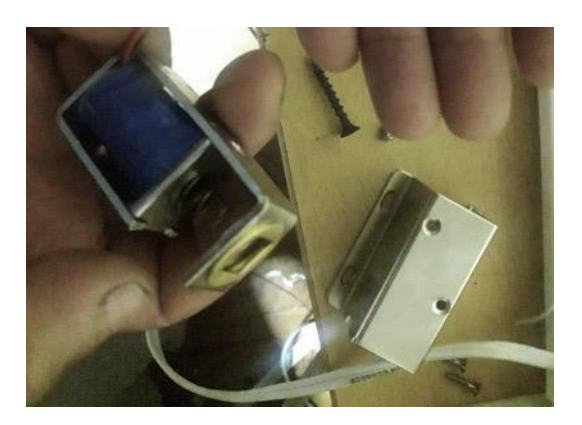

**Figura 3.309** Cambio de la posición del eje del cerrojo

<span id="page-199-0"></span>Más adelante, se ajustó la cerradura eléctrica solenoide a la puerta, así como se indica en la [Figura 3.310](#page-199-1) por medio de 4 tornillos y un desarmador.

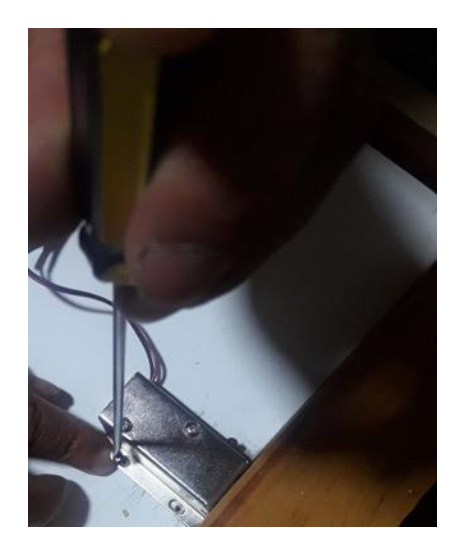

**Figura 3.310** Montaje de la cerradura eléctrica solenoide en la puerta

<span id="page-199-1"></span>Por último, tal cual se ilustra en la [Figura 3.311](#page-200-0) se pintó la maqueta de la puerta y se añadió a esta los sensores ultrasónico y magnético. El sensor ultrasónico se ubicó en la parte frontal de la puerta. En cambio, del sensor magnético se colocó una parte en la puerta y otra en el marco, con el fin de que al abrir la puerta el estado del sensor se modifique. Además, se realizó la conexión a los sensores por medio de canaleta.

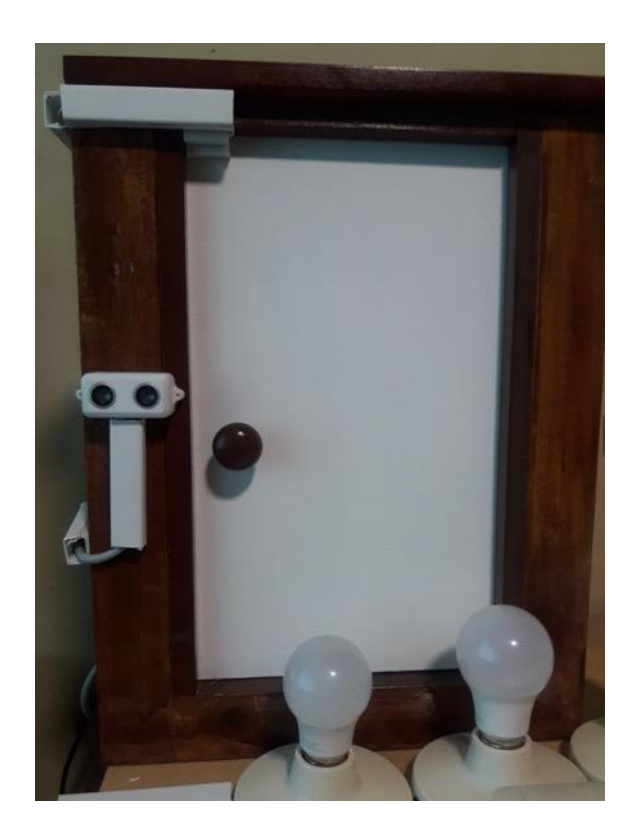

**Figura 3.311** Implementación del sistema en la puerta

## <span id="page-200-0"></span>**Implementación del sistema de las luces**

Para la implementación del sistema de las luces se ocupó la conexión eléctrica tipo puente con el propósito de encender el dispositivo tanto del interruptor como de la Raspberry Pi. También se utilizó 6 focos led de 9 (W), 6 conmutadores simples, 6 cajas para ubicar los conmutadores, cable calibre 12 AWG y canaleta. En la [Figura 3.312](#page-200-1) se destacan algunos de los materiales mencionados previamente.

<span id="page-200-1"></span>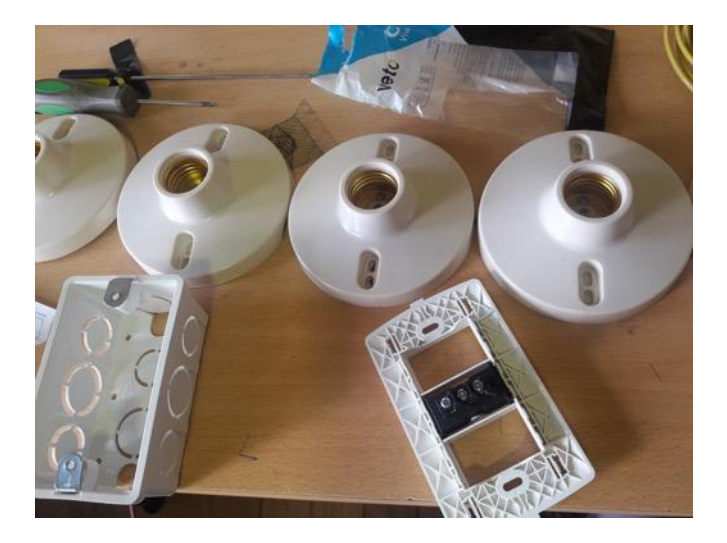

**Figura 3.312** Materiales para la implementación del sistema de las luces

A continuación, se procedió a armar en los conmutadores las líneas de fase y los retornos a los pines normalmente abiertos y normalmente cerrados del módulo relé. En cambio, en las boquillas se conectó el neutro y los retornos a los pines de común del módulo relé. En la [Figura 3.313](#page-201-0) se destaca la conexión con los componentes.

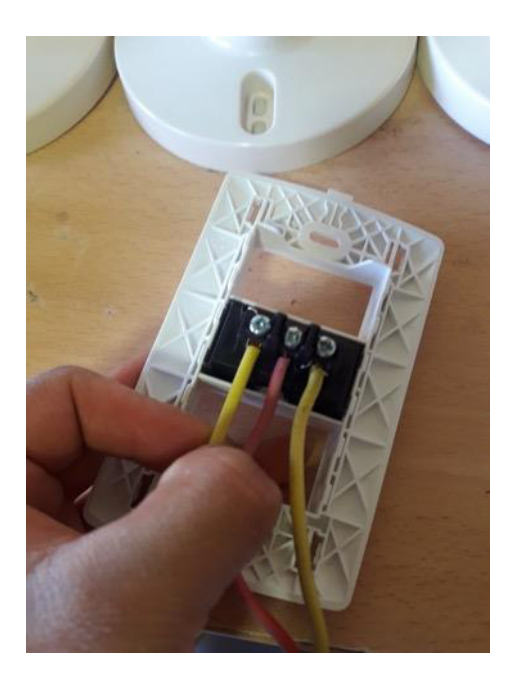

**Figura 3.313** Conexión de los componentes

<span id="page-201-0"></span>Más tarde, se ubicó los interruptores sobre las cajas y se ajustó con tornillos tal cual se puede apreciar en la [Figura 3.314.](#page-201-1)

<span id="page-201-1"></span>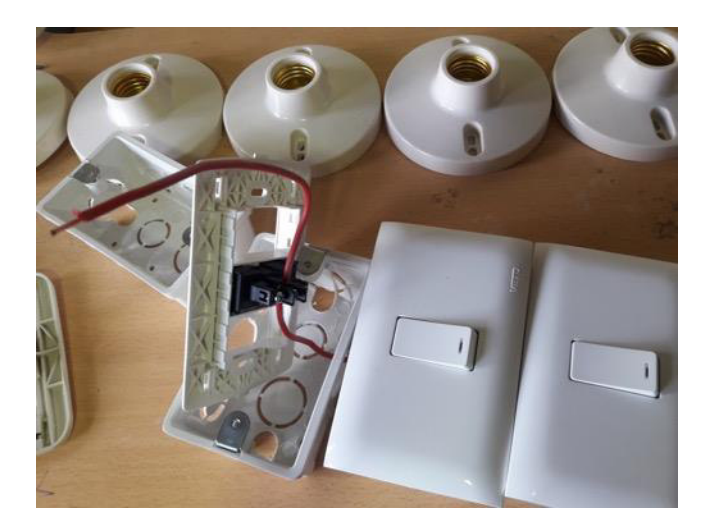

**Figura 3.314** Ubicación de los interruptores sobre las cajas

Al final se colocó la canaleta sobre los cables para darle una mejor presentación al proyecto tal como se observa en la [Figura 3.315.](#page-202-0)

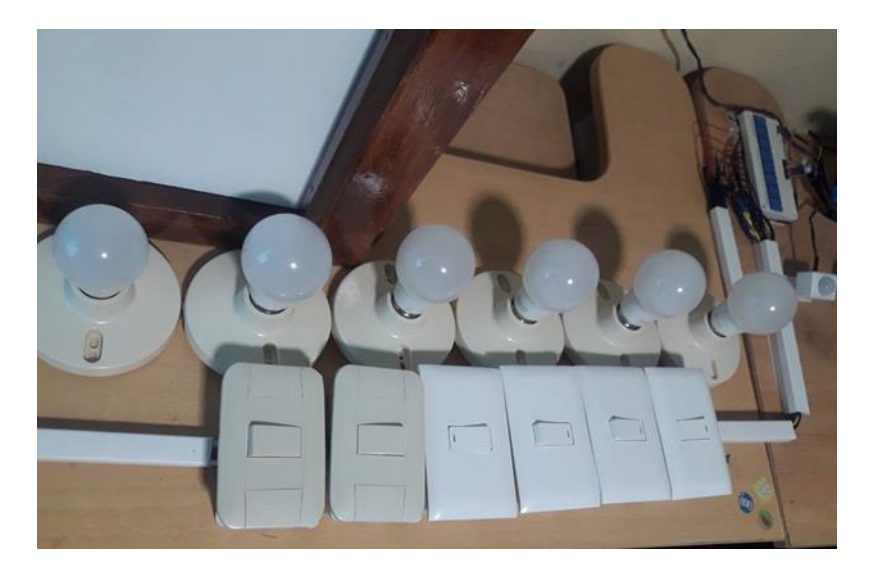

**Figura 3.315** Implementación del sistema de las luces

# <span id="page-202-0"></span>**Implementación del sistema de los ordenadores**

En primer lugar, se elaboró varios cables *patch cords* para que los ordenadores tengan conexión cableada Ethernet de la misma manera que se mostró en la [Figura 3.301.](#page-195-0) Seguidamente, se realizaron varias configuraciones en los ordenadores que se detallan a continuación:

# Configuración del encendido remoto de los ordenadores

Tal como se indicó en el diagrama de flujo de la [Figura 3.97,](#page-88-0) para el encendido de los ordenadores se ocupó el módulo wakeonlan por lo cual es necesario que este módulo se encuentre activo en el computador.

Para esto se ingresó en el BIOS presionando la tecla DEL (Supr) al momento del arranque, sin embargo, esto dependerá mucho del tipo de ordenador, aunque las teclas más comunes para esto son: DEL, ESC y F2. Una vez en el BIOS en la sección Power se activó la opción Wake Up by Integrated LAN y se guardó los cambios.

Seguidamente, en el computador se entró a la ventana Propiedades de Ethernet tal cual se muestra en la [Figura 3.316](#page-203-0) y en la sección Funciones de red se pulsó sobre la opción Configurar. Luego se desplegó la ventana de la [Figura 3.317,](#page-203-1) en esta se seleccionó la pestaña Opciones avanzadas y se habilitó Wake on magic packet.

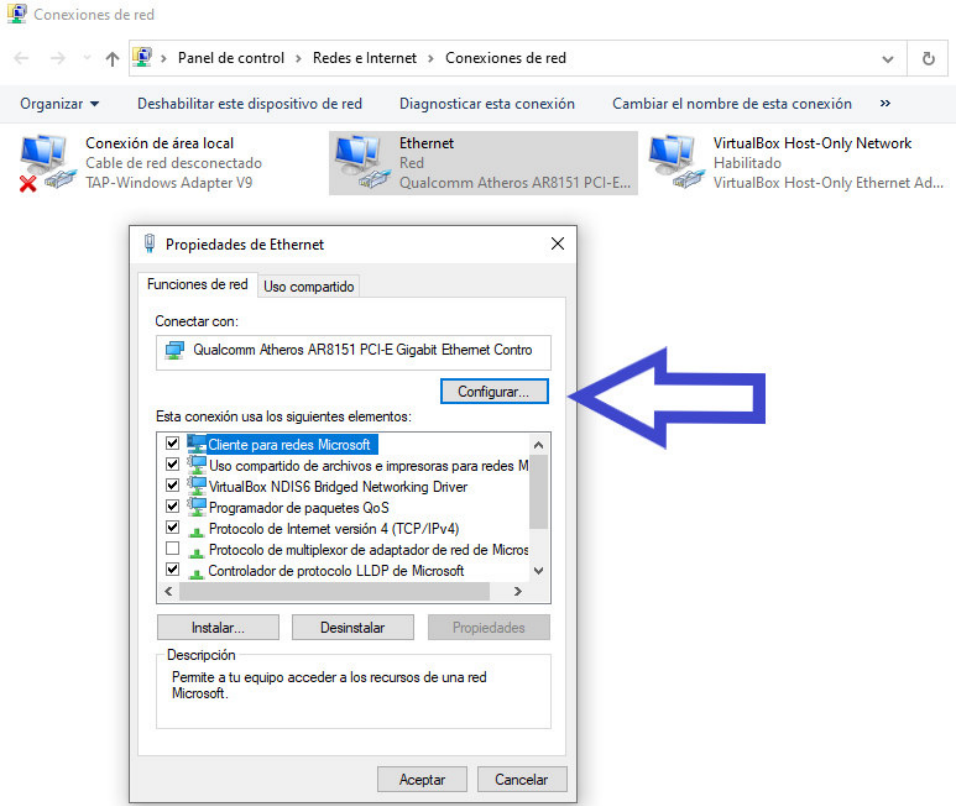

### **Figura 3.316** Propiedades de Ethernet

 $\times$ 

<span id="page-203-0"></span>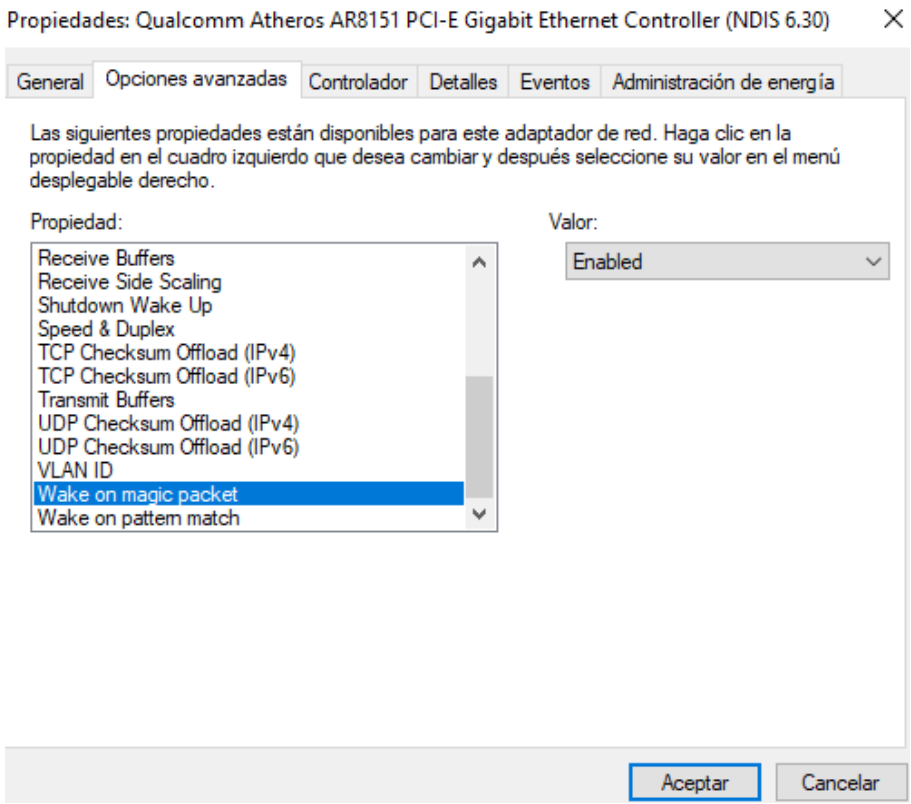

<span id="page-203-1"></span>**Figura 3.317** Habilitación de Wake on magic packet

Luego, en la pestaña Administración de energía, se marcó la casilla Permitir solo un Magic Packet para reactivar el equipo justo como se indica en la [Figura 3.318](#page-204-0) y se guardó la configuración pulsando sobre el botón aceptar.

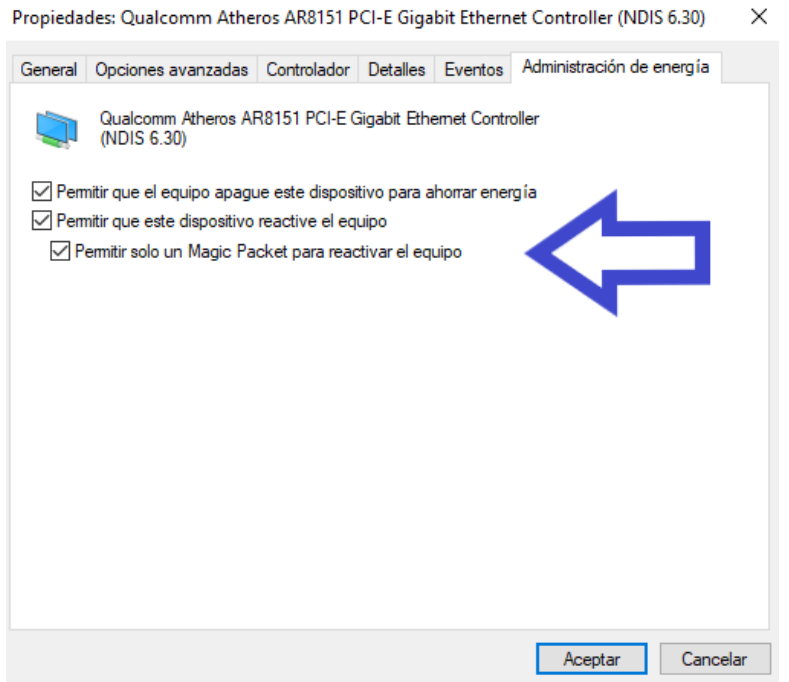

**Figura 3.318** Permitir solo un Magic Packet para reactivar el equipo

<span id="page-204-0"></span>Por último, se deshabilitó el inicio rápido al desmarcar la casilla Activar inicio rápido (recomendado) así como se visualiza en la [Figura 3.319.](#page-204-1)

<span id="page-204-1"></span>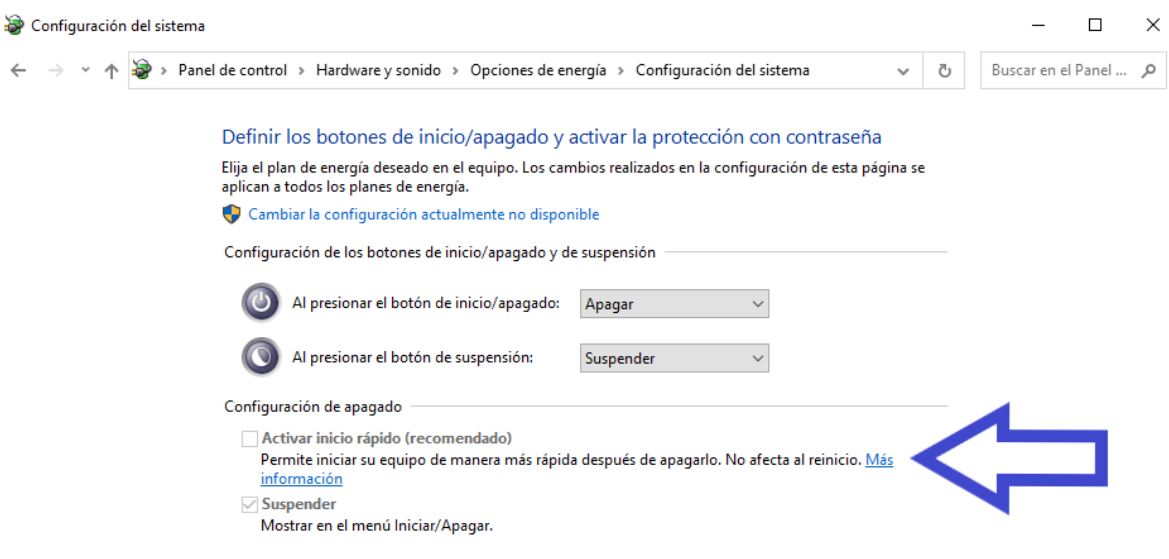

**Figura 3.319** Deshabilitación del inicio rápido

Configuración para el apagado, reinicio y cancelado remoto de los ordenadores

Básicamente estas 3 funciones se llevaron a cabo, a través de la dirección IP de los ordenadores por lo que no es adecuado que estas cambien dinámicamente, por esto se estableció direcciones IP fijas a cada ordenador. En la [Figura 3.320](#page-205-0) se destaca como se configuró una dirección IP estática en un ordenador.

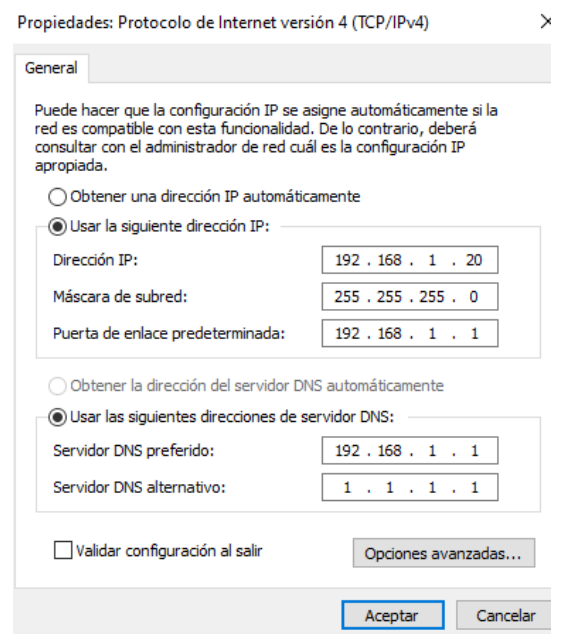

**Figura 3.320** Configuración de una dirección IP fija en un ordenador

<span id="page-205-0"></span>Después de lo anterior, para evitar el problema de acceso denegado se cambió una directiva de seguridad en el ordenador. Para esto inicialmente se accedió en herramientas administrativas y se pulsó sobre la opción Directiva de seguridad local justo como se aprecia en la [Figura 3.321.](#page-205-1)

| Panel de control > Sistema y seguridad > Herramientas administrativas |                                     |                        |  |  |
|-----------------------------------------------------------------------|-------------------------------------|------------------------|--|--|
| đο                                                                    | ᄉ<br>Nombre                         | Fecha de modificación  |  |  |
|                                                                       | Administración de equipos           | 7/12/2019 4:09         |  |  |
|                                                                       | Administración de impresión         | 6/12/2019 16:46        |  |  |
| $OS \nless$                                                           | Configuración del sistema           | 7/12/2019 4:09         |  |  |
| À                                                                     | Desfragmentar y optimizar unidades  | 7/12/2019 4:09         |  |  |
| À                                                                     | at Diagnóstico de memoria de Window | <sup>1</sup> 2019 4:09 |  |  |
| À                                                                     | Directiva de seguridad local        | 019 4:10<br>7/12       |  |  |
|                                                                       | <b>B</b> Editor del Registro        | 019 4:09               |  |  |
|                                                                       | Información del sistema             | 7/12/2019 4:09         |  |  |
|                                                                       | <b>M</b> Iniciador iSCSI            | 7/12/2019 4:09         |  |  |
|                                                                       |                                     | <b>0.10040.400</b>     |  |  |

<span id="page-205-1"></span>**Figura 3.321** Directiva de seguridad local

Acto seguido, se ingresó en el directorio Directivas Locales en la subcarpeta Asignación de derechos de usuario, así como se observa en la [Figura 3.322.](#page-206-0) Entonces, se seleccionó la directiva Forzar cierre desde un sistema remoto. A continuación, en la ventana que se desplegó se presionó el botón Agregar usuario o grupo y se añadió el usuario administrador que se configuró en el script de Python.

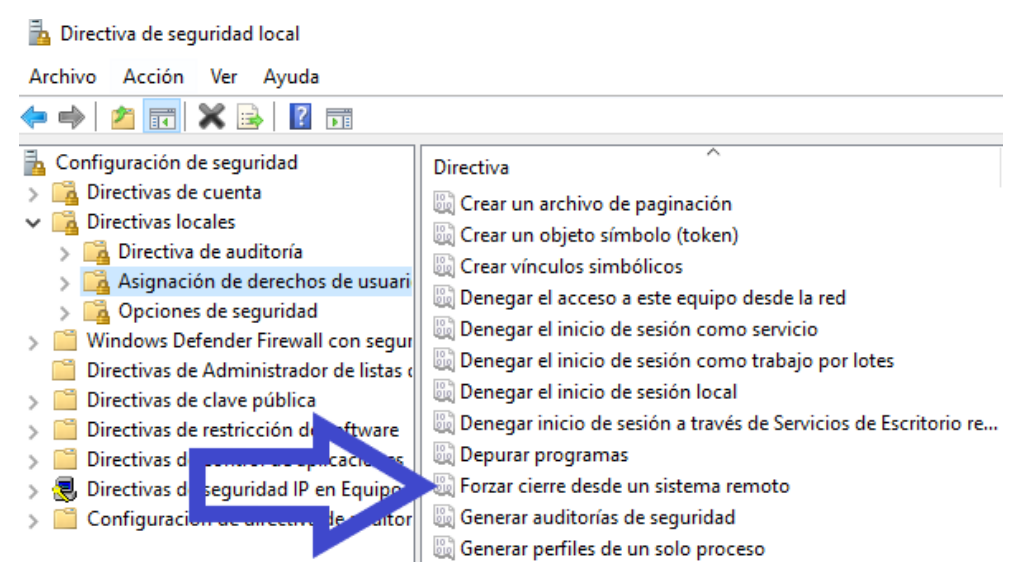

**Figura 3.322** Directiva Forzar cierre desde un sistema remoto

<span id="page-206-0"></span>También se puede escribir en la ventana de agregar usuario o grupo la palabra "Todos" para que todos puedan realizar esta tarea tal cual se observa en la [Figura 3.323.](#page-206-1)

#### Propiedades: Forzar cierre desde un sistema remoto

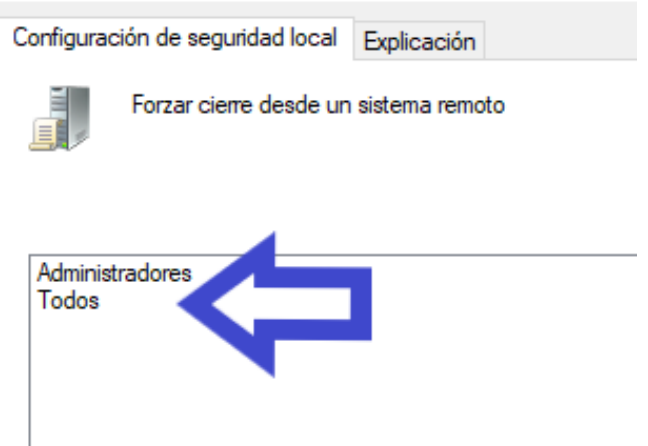

<span id="page-206-1"></span>**Figura 3.323** Configuración de la directiva forzar cierre desde un sistema remoto

Posteriormente, se modificó en el Editor de Registro el directorio HKEY\_LOCAL\_MACHINE, en este se almacena información sobre la configuración del equipo local tanto a nivel de *hardware* como de *software* [65]. Para esto primeramente se entró en el editor de registro digitando las teclas Windows + r y colocando la palabra regedit en la ventana que se despliega, justo como se observa en la [Figura 3.324.](#page-207-0) Otra forma válida de ingresar es escribiendo el comando regedit.exe en la terminal cmd.

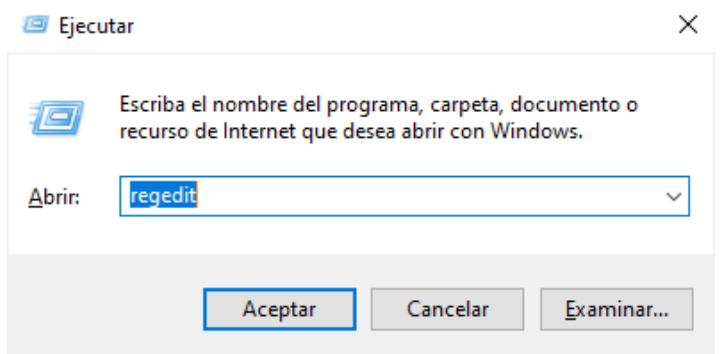

**Figura 3.324** Ingreso al editor de registros

<span id="page-207-0"></span>Una vez dentro del editor de registro se accedió a la ruta Equipo\HKEY\_LOCAL\_MACHINE\SOFTWARE\Microsoft\Windows\CurrentVersion\Pol icies\System. Se recomienda que antes de modificar cualquier parámetro se realice primero un backup para poder restaurar todo a las condiciones iniciales si ocurre algún error. En la [Figura 3.325](#page-207-1) se muestra la exportación del archivo y en la [Figura 3.326](#page-208-0) el respaldo creado.

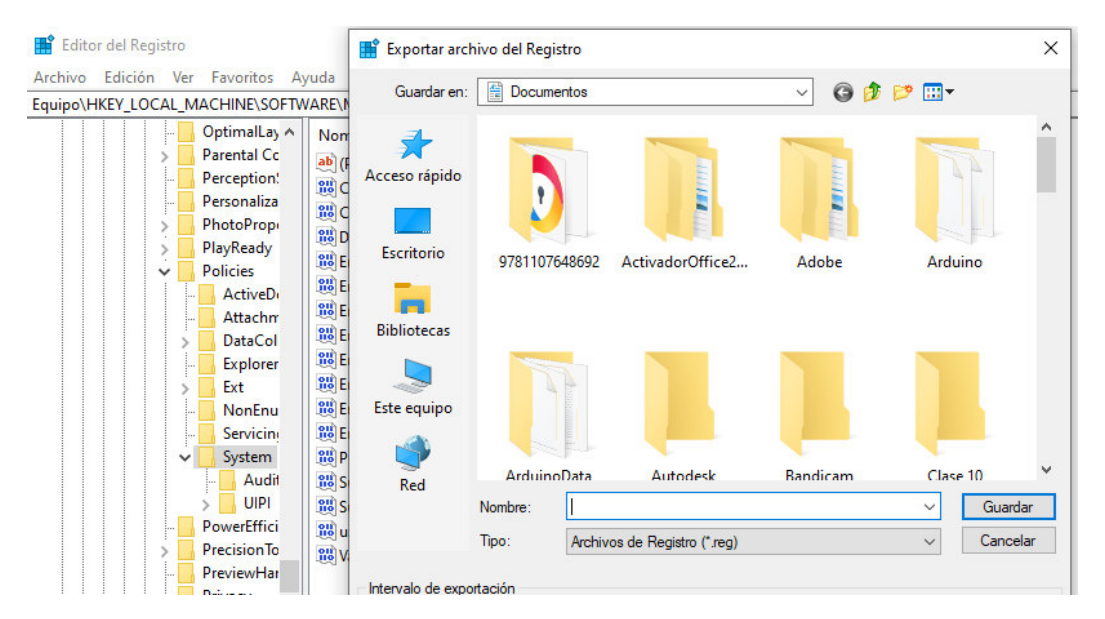

<span id="page-207-1"></span>**Figura 3.325** Exportación del archivo

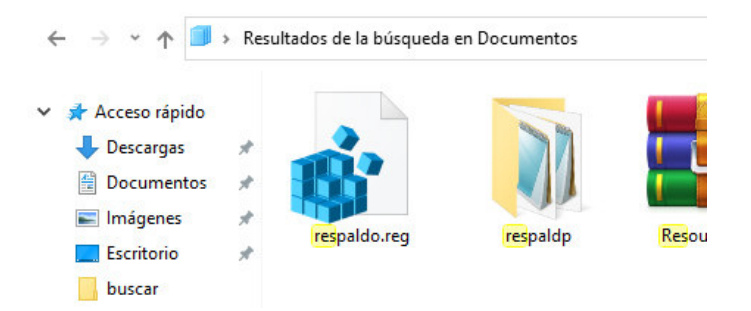

**Figura 3.326** Archivo de backup respaldo.reg

<span id="page-208-0"></span>Enseguida, en la ruta anterior se creó un registro REG DWORD con el nombre LocalAccountTokenFilterPolicy con el valor de 1 tal como se aprecia en la [Figura 3.327.](#page-208-1)

> REG DWORD 0x00000001 (1)

**Figura 3.327** Registro LocalAccountTokenFilterPolicy con el valor de 1

<span id="page-208-1"></span>Tal como se indicó en la [Figura 3.100](#page-89-0) se ocupó varios comandos del paquete sambacommon para ejecutar las actividades de apagar, reiniciar y cancelar los ordenadores remotamente. Por lo cual, es importante permitir el acceso a este paquete en el computador.

Para esto, se ingresó en el cortafuegos de Windows y en reglas de entrada se escogió la opción nueva regla justo como se observa en la [Figura 3.328.](#page-208-2)

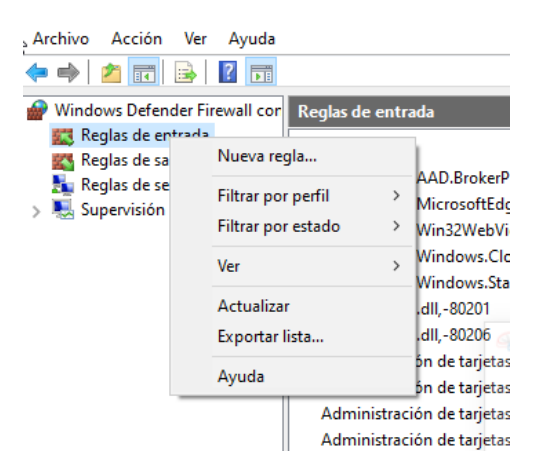

**Figura 3.328** Cortafuegos de Windows

<span id="page-208-2"></span>Entonces, se creó 2 reglas, la primera regla se nombró SAMBA\_TCP con los puertos 139 y 445. En cambio, la segunda regla se llamó SAMBA\_UDP con los puertos 137 y 138. En la [Figura 3.329](#page-209-0) se puede visualizar lo dicho.

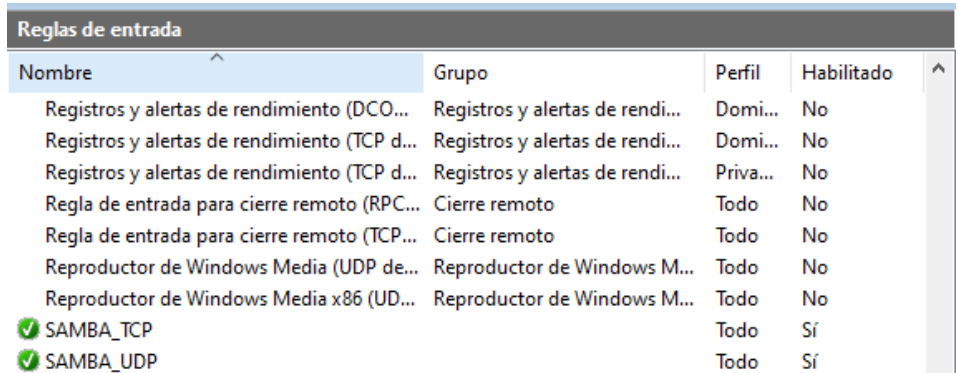

**Figura 3.329** Reglas de entrada para el paquete samba-common

<span id="page-209-0"></span>Creación de un usuario administrador en Windows

Un problema importante para la ejecución de los comandos del paquete samba-common fue que estos tenían que emplear un usuario administrador con su clave. Sin embargo, para el desarrollo del proyecto los ordenadores se pidieron prestados y los dueños no recordaban las claves.

Por este motivo, se solventó este inconveniente creando un nuevo usuario del tipo administrador con su contraseña, ya que los comandos funcionarán perfectamente, aunque se esté en otra sesión diferente al usuario creado.

Para esto, en primer lugar, se ejecutó la terminal cmd como administrador. Luego con el comando net user se observó los usuarios que tenía el equipo justo como se muestra en la [Figura 3.330.](#page-209-1)

| C:\WINDOWS\system32>net user   |                                            |                    |
|--------------------------------|--------------------------------------------|--------------------|
| Cuentas de usuario de \\MIGUEL |                                            |                    |
|                                |                                            |                    |
| Administrador                  | angel                                      | DefaultAccount     |
| Flia. Basantes                 | Invitado                                   | WDAGUtilityAccount |
|                                | Se ha completado el comando correctamente. |                    |

**Figura 3.330** Comando net user

<span id="page-209-1"></span>Más adelante, se procedió a crear el nuevo usuario con el comando net user *"nombre del usuario"* /add. En la [Figura 3.331](#page-209-2) se destaca a modo de ejemplo la creación exitosa del usuario prueba.

> <span id="page-209-2"></span>C:\WINDOWS\system32>net user prueba /add Se ha completado el comando correctamente.

**Figura 3.331** Creación del usuario prueba

A continuación, se examinaron los grupos locales del ordenador con el comando net localgroup tras esto se agregó el usuario al grupo Administradores con el comando net localgroup Administradores *"nombre del usuario"* /add. En las [Figura 3.332](#page-210-0) y [Figura](#page-210-1)  [3.333](#page-210-1) se puede ver lo mencionado. Si algún rato se desea eliminar el usuario del grupo, digitar el comando net localgroup Administradores *"nombre del usuario"* /delete o si se quiere borrar por completo al usuario, emplear el comando net user *"nombre del usuario"*  /delete.

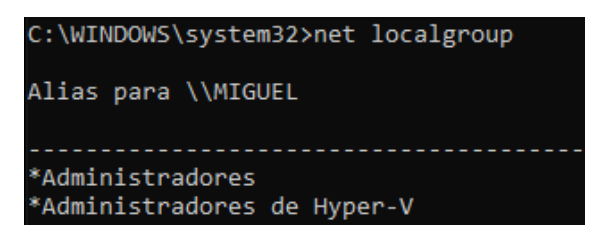

**Figura 3.332** Grupos locales del ordenador

<span id="page-210-0"></span>C:\WINDOWS\system32>net localgroup Administradores prueba /add Se ha completado el comando correctamente.

**Figura 3.333** Agregación del usuario al grupo Administradores

<span id="page-210-1"></span>Finalmente, se añadió la contraseña al usuario con el comando net user *"nombre del usuario"* \* tal cual se observa en la [Figura 3.334.](#page-210-2)

| C:\WINDOWS\system32>net user prueba *             |
|---------------------------------------------------|
| Escriba una contraseña para el usuario:           |
| Vuelva a escribir su contraseña para confirmarla: |
| Se ha completado el comando correctamente.        |

**Figura 3.334** Agregación de la clave del usuario

<span id="page-210-2"></span>Expiración de la contraseña

Después de un tiempo, específicamente 42 días si no se modifica nada en las Directivas de Seguridad Local, la contraseña caducará y se presentará el error de la [Figura 3.335](#page-210-3)  al ejecutar los scripts de Python de los ordenadores en la Raspberry Pi.

> Could not connect to server 192.168.1.20 Connection failed: NT\_STATUS\_PASSWORD\_EXPIRED Could not connect to server 192.168.1.20 Connection failed: NT\_STATUS\_PASSWORD\_EXPIRED

<span id="page-210-3"></span>**Figura 3.335** Error en la conexión contraseña expirada

Antes de nada, se debe aclarar que el suceso que la contraseña expire es algo bueno ya que le indica al usuario que debe modificarla periódicamente y esta opción se debe activar por defecto [66]. Ahora bien, si el lector lo considera como una medida de seguridad innecesaria, puede desactivarse de la siguiente manera:

En primer lugar, en la barra de búsqueda de Windows buscar lusrmgr.msc. Una vez dentro, seleccionar en el directorio Usuarios al usuario deseado y en la ventana que se despliega marcar la opción La contraseña nunca expira. En las [Figura 3.336](#page-211-0) y [Figura](#page-211-1)  [3.337](#page-211-1) se destaca lo mencionado anteriormente.

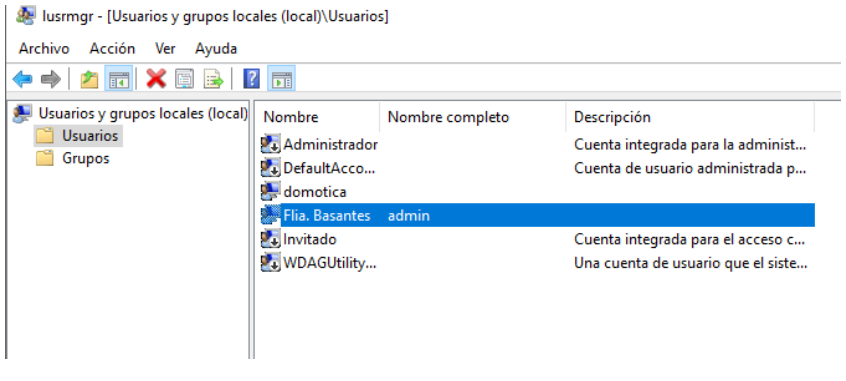

### **Figura 3.336** lusrmgr.msc

<span id="page-211-0"></span>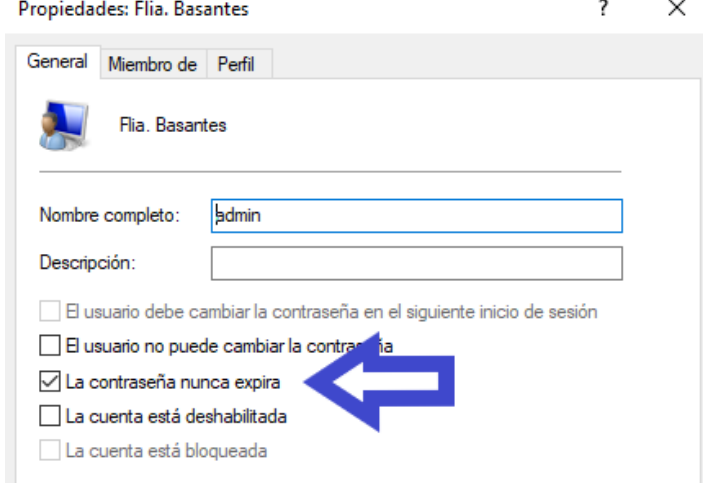

<span id="page-211-1"></span>**Figura 3.337** Configuración para que la contraseña del usuario nunca expire

# **Finalización del prototipo**

Como parte de la implementación se respaldó todo el sistema, para esto se ingresó la tarjeta SD de 32 GB que contenía todas las configuraciones y scripts en el ordenador. A continuación, por medio del programa USB Image Tool se creó un backup de toda la imagen ISO.

En las [Figura 3.338](#page-212-0) y [Figura](#page-212-1) 3.339 se puede observar lo dicho. También, es importante destacar que este proceso se realiza ya que un error muy común es que la tarjeta SD se corrompa por un mal manejo de la Raspberry Pi.

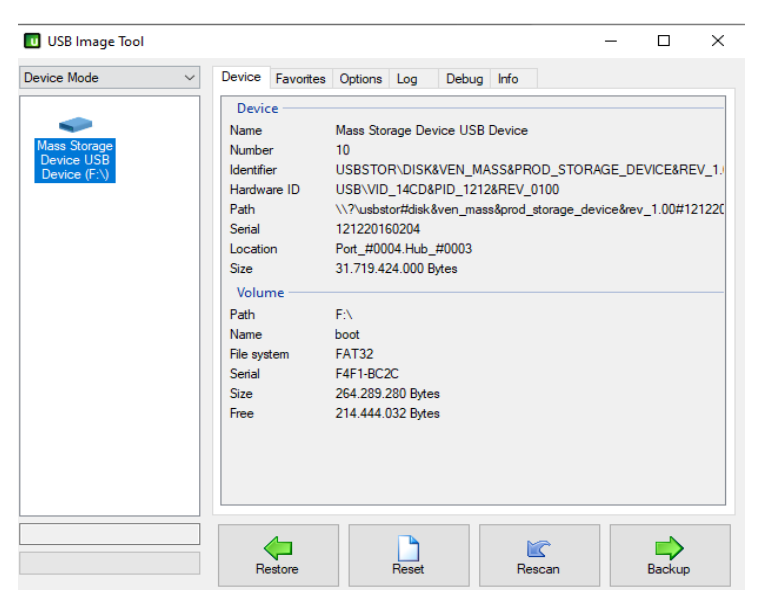

**Figura 3.338** Programa USB Image Tool

<span id="page-212-0"></span>

| tarjetaSD32GB.img | 27/2/2021 12:04 | Archivo de image 30.976.00 |  |
|-------------------|-----------------|----------------------------|--|
|                   |                 |                            |  |

**Figura 3.339** Backup de todo el sistema

<span id="page-212-1"></span>Por último, en la [Figura 3.340](#page-212-2) se puede ver el prototipo ya terminado y listo para efectuar las correspondientes pruebas de funcionamiento.

<span id="page-212-2"></span>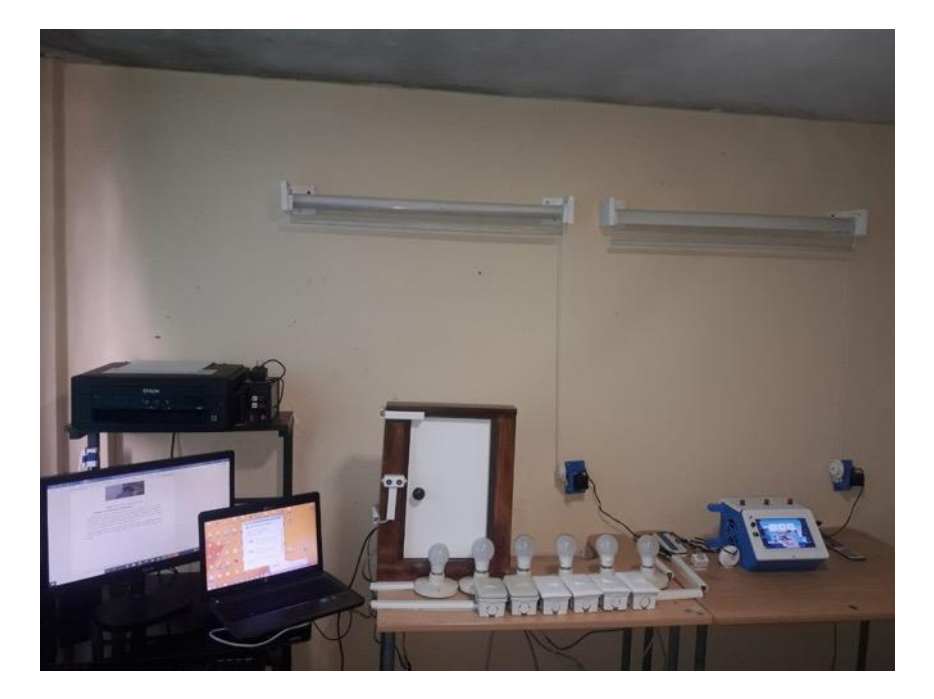

**Figura 3.340** Prototipo finalizado

# **3.5 Realización de pruebas de funcionamiento**

# **Prueba de lanzamiento de los scripts automáticos al iniciar el prototipo**

Primeramente, al encender el prototipo el led indicador se enciende de manera automática justo como se observa en la [Figura 3.341.](#page-213-0) Más tarde, cuando se hayan cargado todos los componentes de red en la Raspberry Pi, la pantalla se lanza en modo quiosco y se desactiva el led indicador tal cual se ilustra en la [Figura 3.342.](#page-213-1)

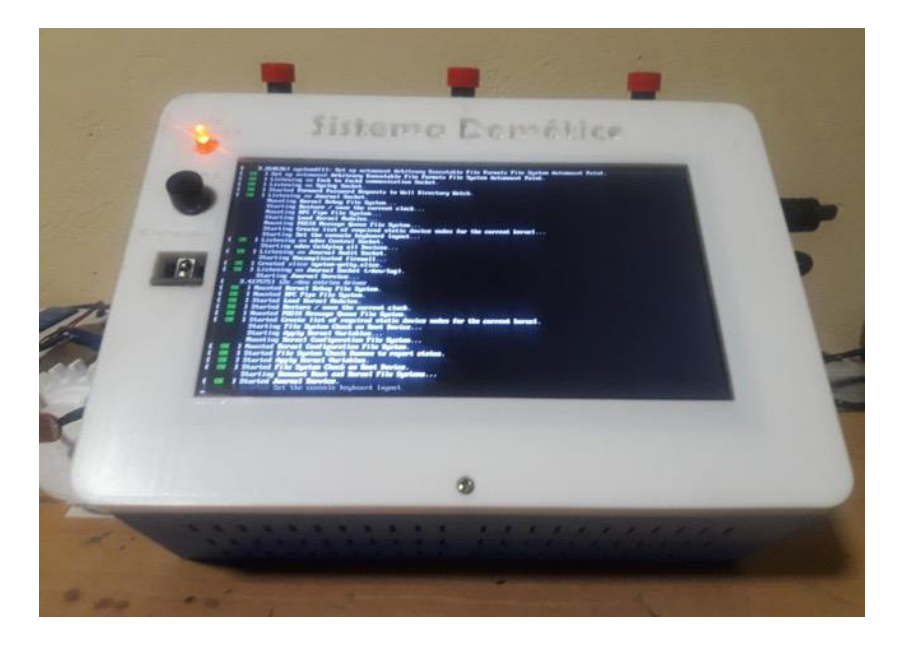

**Figura 3.341** Led indicador del encendido del prototipo

<span id="page-213-1"></span><span id="page-213-0"></span>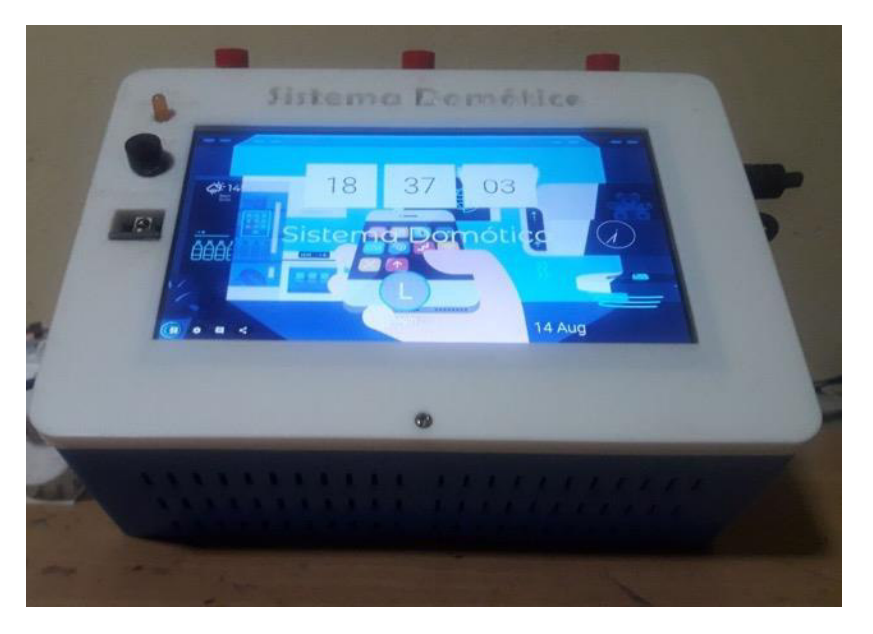

**Figura 3.342** Pantalla en modo quiosco

A continuación, el usuario encargado del prototipo recibe el mensaje de la [Figura 3.343](#page-214-0) en el Bot de Telegram. Finalmente, se activa el módulo relé que controla el ventilador justo como en la [Figura 3.344](#page-214-1) y este comienza a funcionar tal cual se muestra en la [Figura 3.345.](#page-214-2) Todo el proceso descrito se ejecutó de manera correcta por lo que no se tuvo que hacer modificaciones.

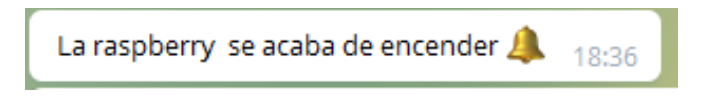

<span id="page-214-0"></span>**Figura 3.343** Mensaje en el Bot de Telegram al encender la Raspberry Pi

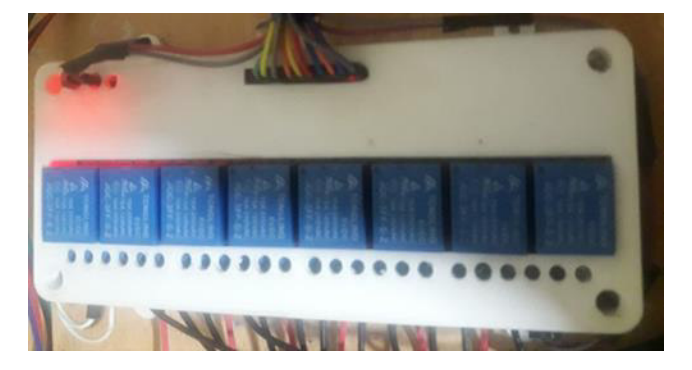

**Figura 3.344** Relé que controla el ventilador encendido

<span id="page-214-1"></span>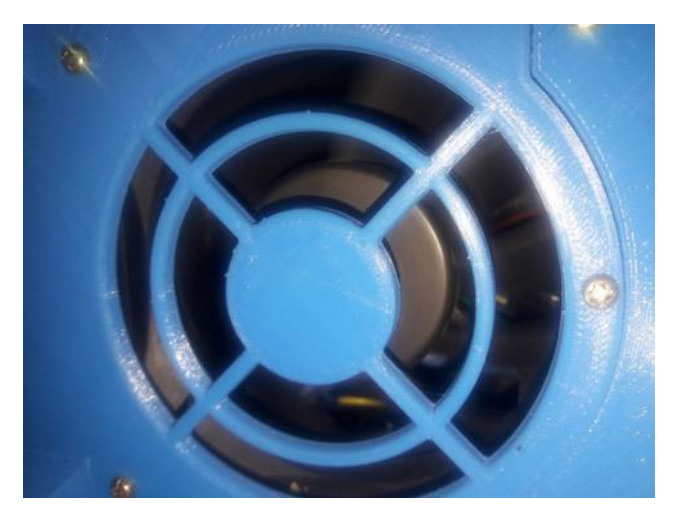

**Figura 3.345** Lanzamiento automático del ventilador

# <span id="page-214-2"></span>**Prueba de envío de mensaje automático al conectarse por SSH al prototipo**

Para probar esta función se ingresó por SSH al prototipo a través del programa PuTTY tal cual se aprecia en la [Figura 3.346](#page-215-0), previamente se abrió el puerto a través del cortafuegos UFW en el Bot de Telegram.

Una vez establecida la conexión el usuario encargado del prototipo recibe el mensaje de la [Figura 3.347.](#page-215-1) Este mensaje varía de acuerdo con el usuario que se empleó para establecer la conexión por SSH, justo como se destaca en la [Figura 3.348.](#page-215-2)

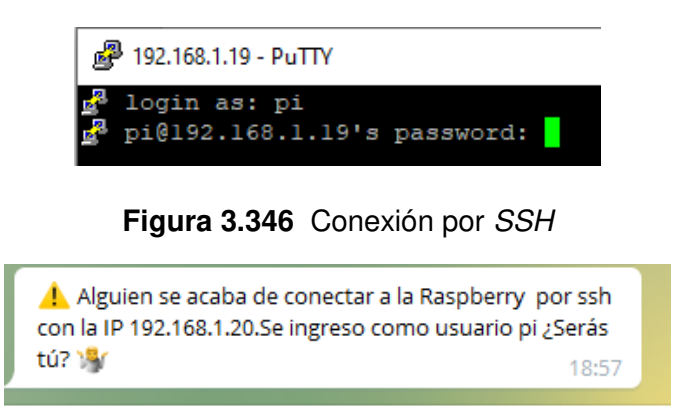

<span id="page-215-1"></span><span id="page-215-0"></span>**Figura 3.347** Mensaje en el Bot de Telegram al establecer la conexión por SSH

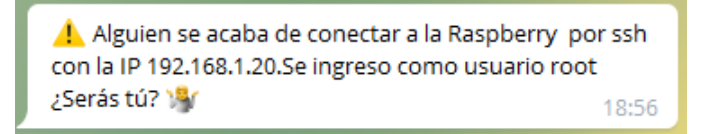

<span id="page-215-2"></span>**Figura 3.348** Mensaje al establecer la conexión por SSH como usuario root

### **Prueba de funcionamiento de la interfaz web**

En primer lugar, se probó el registro de nuevo usuario, para esto se entró en la interfaz web como usuario administrador y se creó el usuario de la [Figura 3.349.](#page-215-3)

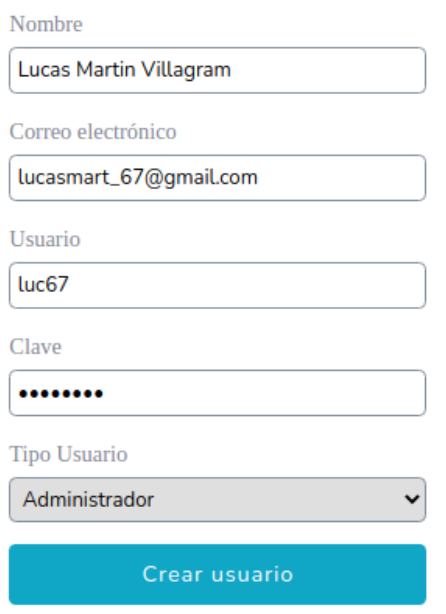

<span id="page-215-3"></span>**Figura 3.349** Registro de nuevo usuario
Posteriormente, el proceso resultó exitoso ya que saltó la alerta de la [Figura 3.350.](#page-216-0) Más tarde, en la lista de usuarios, tal cual se muestra en la [Figura 3.351,](#page-216-1) se buscó al usuario creado y se constató que todos los parámetros llenados en el registro de usuario estuvieran correctos en la tabla, además que el paginador correspondiera con el valor de página según el número de registros.

#### Usuario creado correctamente.

#### **Figura 3.350** Alerta de usuario creado correctamente

<span id="page-216-0"></span>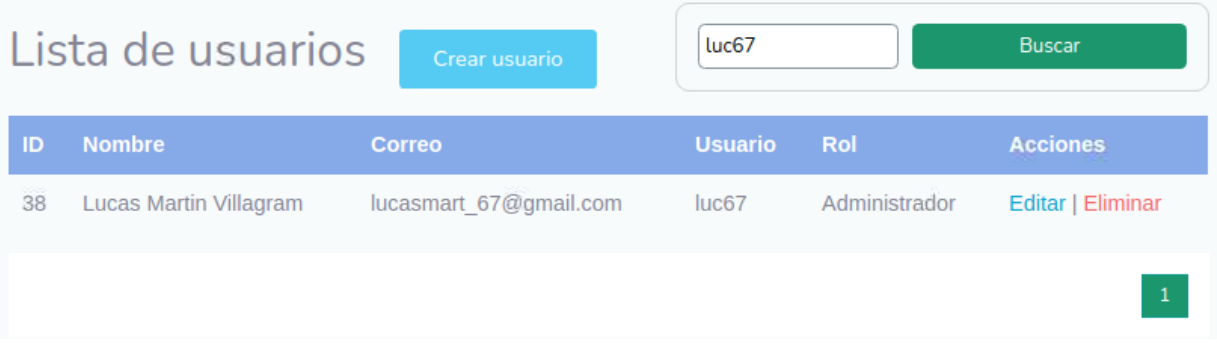

## **Figura 3.351** Lista de usuarios

<span id="page-216-1"></span>A continuación, con el usuario creado se procedió a iniciar sesión tal como se visualiza en la [Figura 3.352.](#page-216-2)

<span id="page-216-2"></span>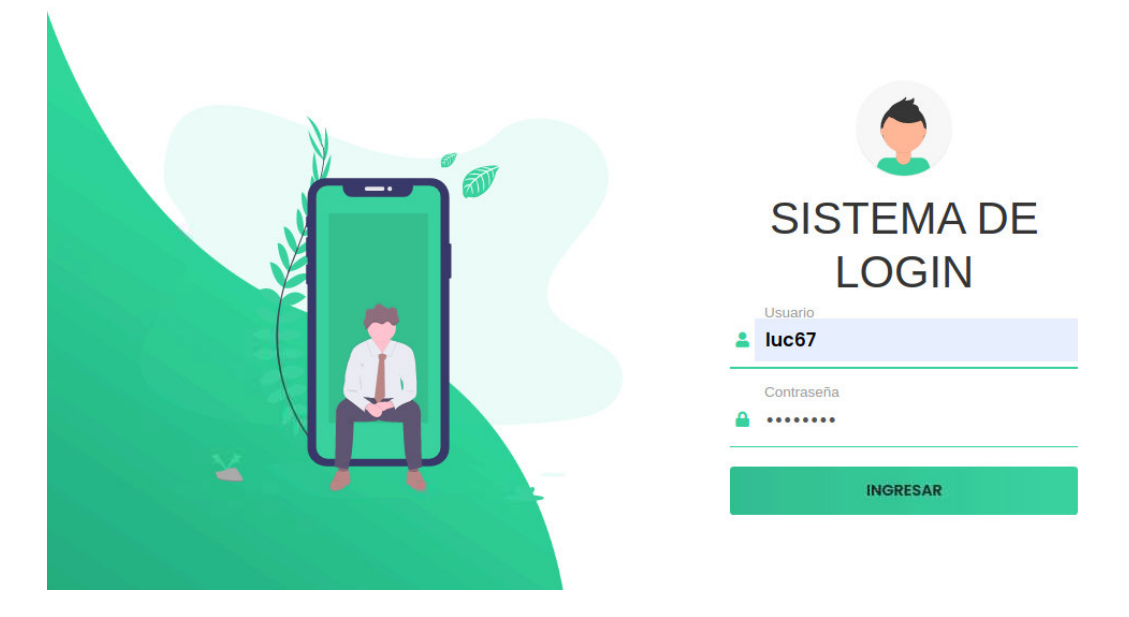

**Figura 3.352** Inicio de sesión con el usuario creado

Después, se constató que la página de inicio de sesión y el panel de control correspondieran al usuario creado previamente. También que el año, día y mes de la fecha estuvieran correctos según el día que ingresó el usuario. Lo dicho se encuentra desde la [Figura 3.353](#page-217-0) a la [Figura 3.355.](#page-217-1)

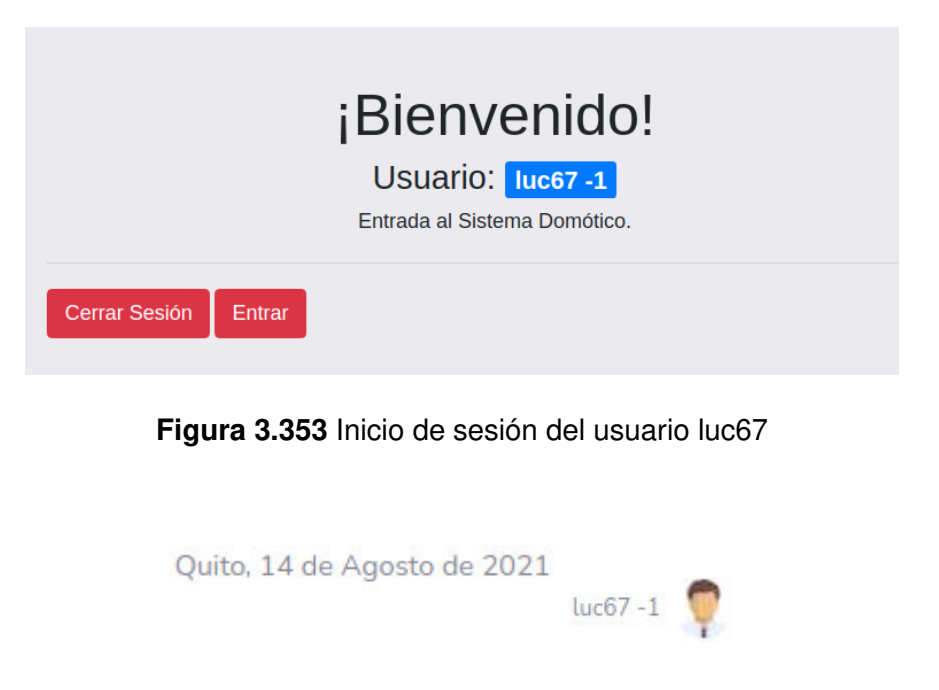

**Figura 3.354** Fecha y nombre del usuario luc67

<span id="page-217-1"></span><span id="page-217-0"></span>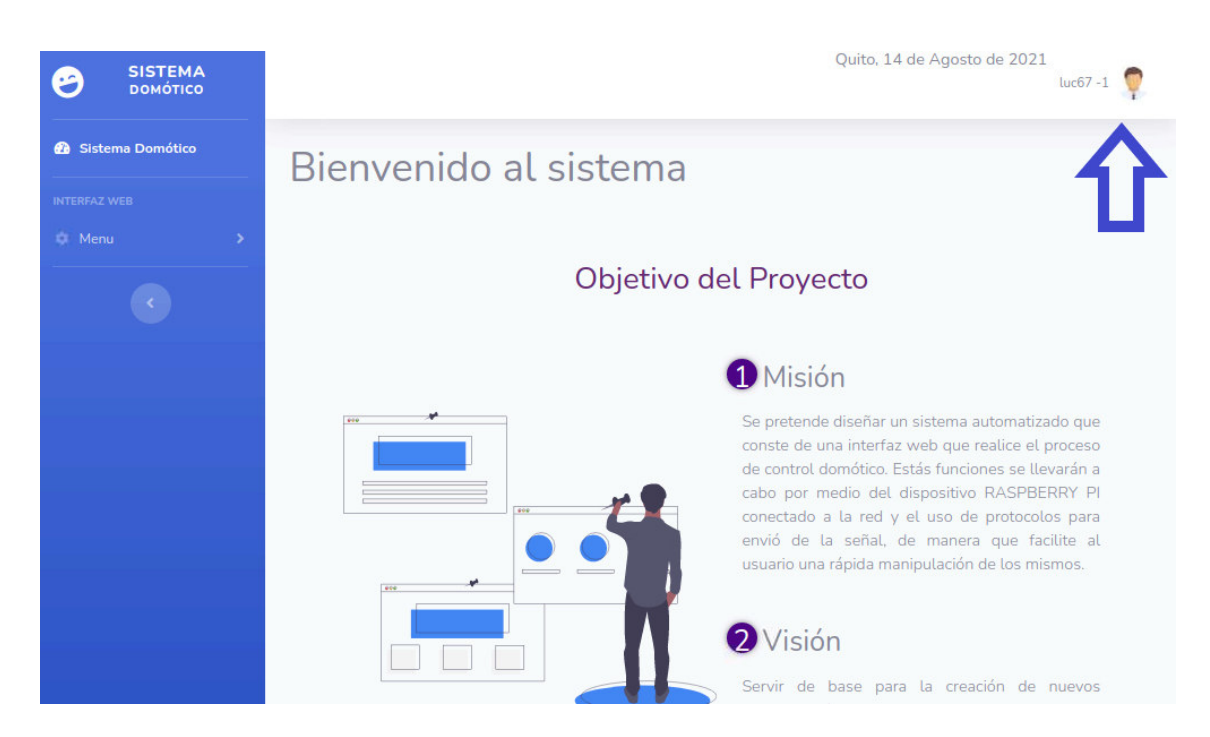

**Figura 3.355** Panel de control del usuario administrador luc67

Luego, se verificó que el formulario de actualización de usuario trabajara de forma adecuada. Para esto se modificó el parámetro de tipo de usuario del usuario luc67 cambiándolo de administrador a usuario normal tal cual se observa en la [Figura 3.356.](#page-218-0) Este proceso se completó correctamente tal como indica la alerta de la [Figura 3.357.](#page-218-1) Seguidamente se buscó al usuario modificado en la lista de usuarios para confirmar que los cambios en la tabla también tuvieron efecto. En la [Figura 3.358](#page-218-2) se nota lo dicho.

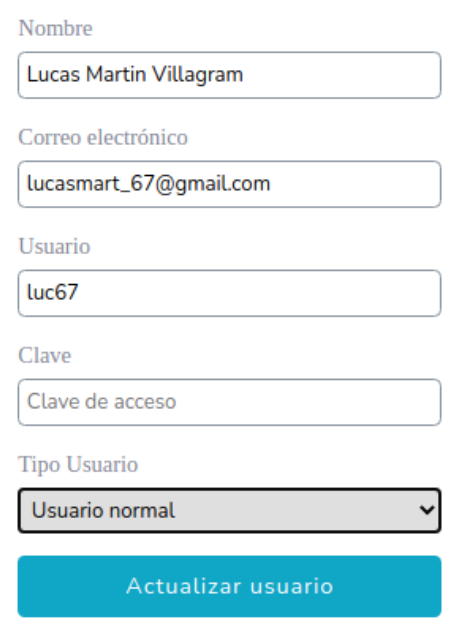

**Figura 3.356** Actualización del usuario luc67

Usuario actualizado correctamente.

#### **Figura 3.357** Alerta de usuario actualizado correctamente

<span id="page-218-1"></span><span id="page-218-0"></span>

|    | Lista de usuarios      | Crear usuario          | martin         |                | <b>Buscar</b>     |
|----|------------------------|------------------------|----------------|----------------|-------------------|
| ID | <b>Nombre</b>          | <b>Correo</b>          | <b>Usuario</b> | <b>Rol</b>     | <b>Acciones</b>   |
| 38 | Lucas Martin Villagram | lucasmart 67@gmail.com | luc67          | Usuario normal | Editar   Eliminar |
|    |                        |                        |                |                |                   |

<span id="page-218-2"></span>**Figura 3.358** Búsqueda del usuario modificado

Tras lo anterior se volvió a ingresar sesión con el usuario modificado para corroborar que efectivamente su rol sea el de un usuario normal. En las [Figura 3.359](#page-219-0) y [Figura 3.360](#page-219-1) se muestra lo mencionado.

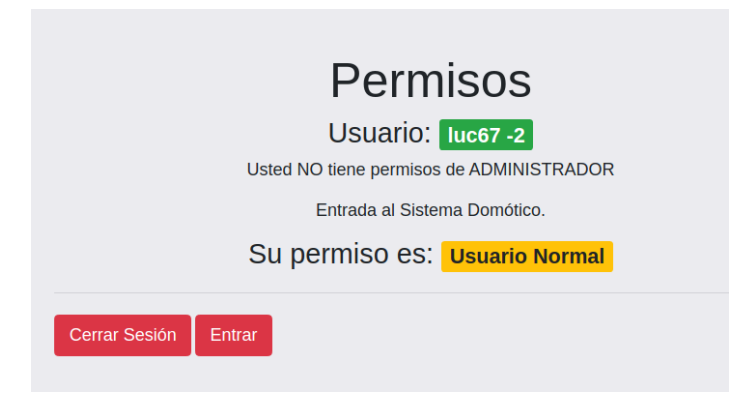

**Figura 3.359** Inicio de sesión del usuario luc67

<span id="page-219-0"></span>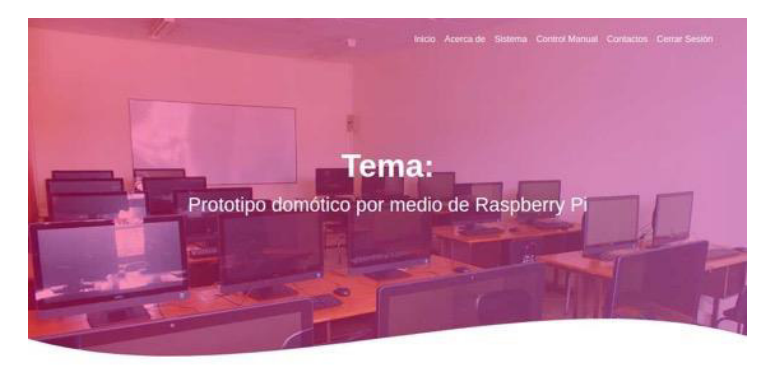

**Figura 3.360** Panel de control del usuario normal luc67

<span id="page-219-1"></span>Finalmente, se examinó la función de eliminación de usuario. Para esto se eliminó el usuario luc67 tal como se destaca en la [Figura 3.361.](#page-219-2) Además, se volvió a iniciar sesión con este usuario para comprobar que esté dado de baja y ya no pueda ingresar al prototipo.

# ¿Está seguro de eliminar el siguiente registro?

<span id="page-219-2"></span>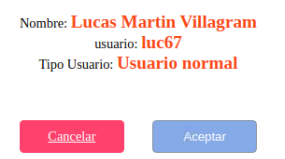

**Figura 3.361** Eliminación del usuario normal luc67

# **Pruebas de funcionamiento del sistema domótico**

Inicialmente, se probó el sistema domótico presionando sobre las opciones de la [Figura](#page-220-0)  [3.362](#page-220-0) y se constató que redirigieran a las páginas de control correspondientes a cada función.

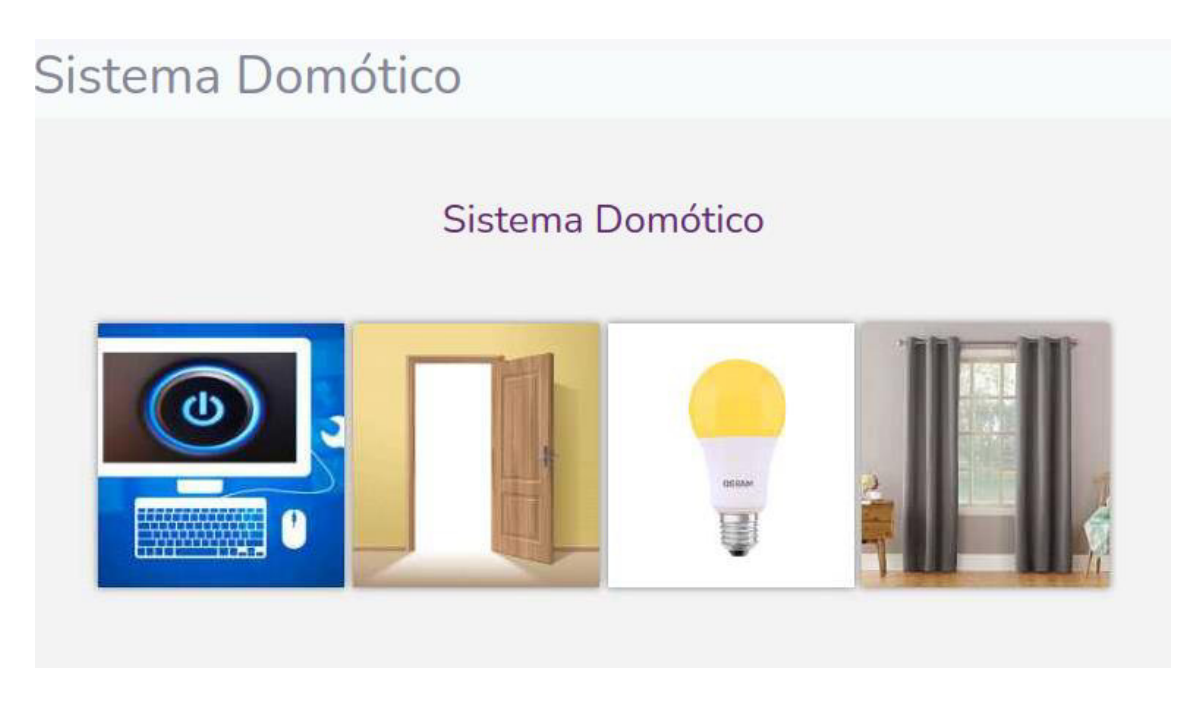

**Figura 3.362** Sistema domótico

<span id="page-220-0"></span>Pruebas del control de las computadoras

En la página de control de las computadoras se comprobó que el menú seleccionable de la [Figura 3.363](#page-220-1) estuviera funcionando adecuadamente.

|              | <b>Control Computadoras</b> |             |                      | Regresar Atrás                                                | <b>Control Computadoras</b> | Cerrar Sesión   |                 |
|--------------|-----------------------------|-------------|----------------------|---------------------------------------------------------------|-----------------------------|-----------------|-----------------|
|              |                             |             |                      | ¡Sistema Domótico!<br>Por favor selecciona la opción deseada. |                             |                 |                 |
| <b>Todos</b> | Control por voz             |             | Apagar/Encender todo |                                                               | PC1                         | PC <sub>2</sub> | PC <sub>3</sub> |
| PC4          | PC5                         | PC6         | PC7                  | PC8                                                           | PC <sub>9</sub>             | <b>PC10</b>     | <b>PC11</b>     |
| <b>PC12</b>  | <b>PC13</b>                 | <b>PC14</b> | <b>PC15</b>          | <b>PC16</b>                                                   | <b>PC17</b>                 | PC18            |                 |
| <b>PC19</b>  | <b>PC20</b>                 |             |                      |                                                               |                             |                 |                 |

<span id="page-220-1"></span>**Figura 3.363** Página de control de las computadoras

Prueba de encendido de las computadoras

Para verificar el encendido de los ordenadores primeramente se eligió el PC2 del menú de la [Figura 3.363.](#page-220-1) Una vez en esta sección se presionó sobre el botón encender justo como se destaca en la [Figura 3.364,](#page-221-0) seguidamente se visualizó la animación y el ordenador que corresponde a la PC2, que se observa en la [Figura 3.365,](#page-221-1) se encendió de manera correcta.

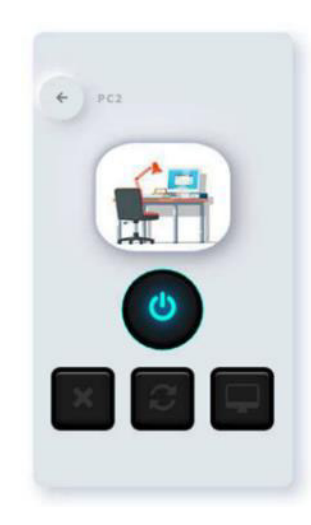

**Figura 3.364** Encendido de la PC2 desde la interfaz web

<span id="page-221-0"></span>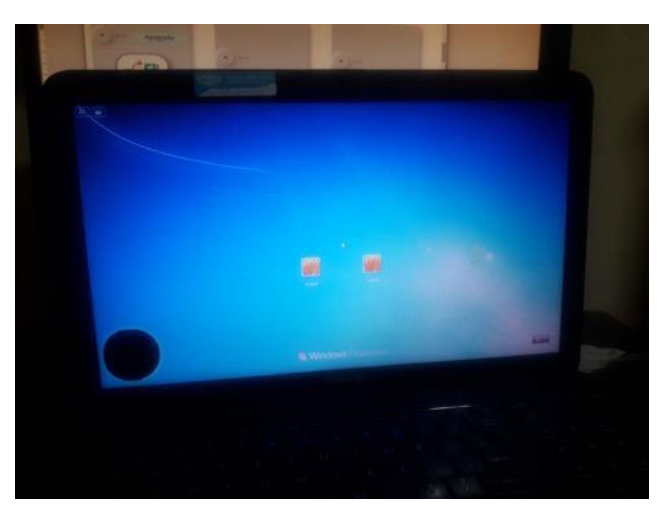

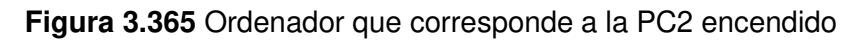

<span id="page-221-1"></span>Prueba de apagado de las computadoras

Para comprobar el apagado de las computadoras se volvió a presionar sobre el mismo botón de encendido tal cual se ilustra en la [Figura 3.366.](#page-222-0) Entonces la animación cambió y el ordenador que se ve en la [Figura 3.367](#page-222-1) empezó el proceso de apagado de manera adecuada.

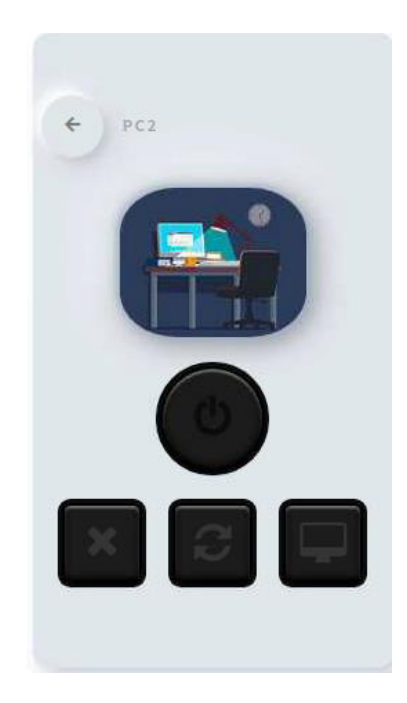

**Figura 3.366** Apagado de la PC2 desde la interfaz web

<span id="page-222-0"></span>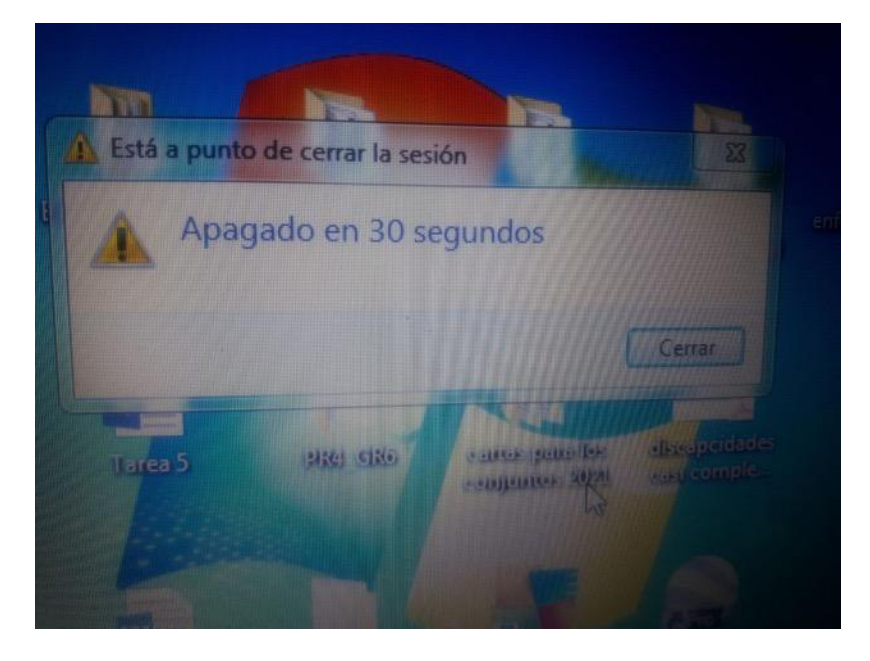

**Figura 3.367** Ordenador que corresponde a la PC2 apagándose

<span id="page-222-1"></span>Prueba de reinicio de las computadoras

Para poner a prueba el reinicio de los ordenadores se pulsó sobre el botón reinicio tal como se observa en la [Figura 3.368.](#page-223-0) Luego, que la animación se efectuara el ordenador de la PC2 comenzó el proceso de reinicio justo como se aprecia en la [Figura 3.369.](#page-223-1) Finalmente, después del tiempo establecido la PC2 se reinició de forma exitosa.

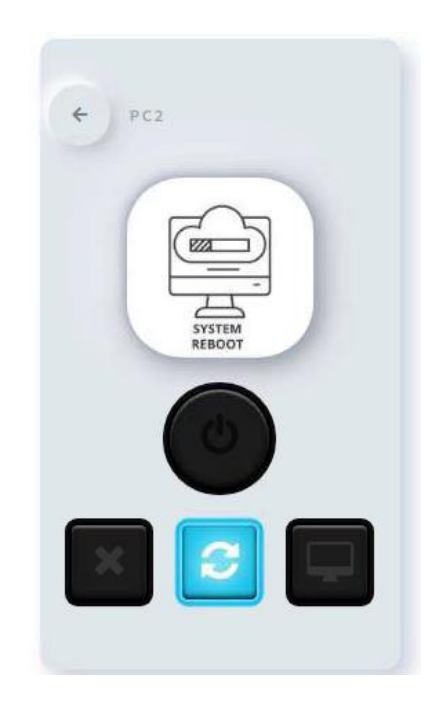

**Figura 3.368** Reinicio de la PC2 desde la interfaz web

<span id="page-223-0"></span>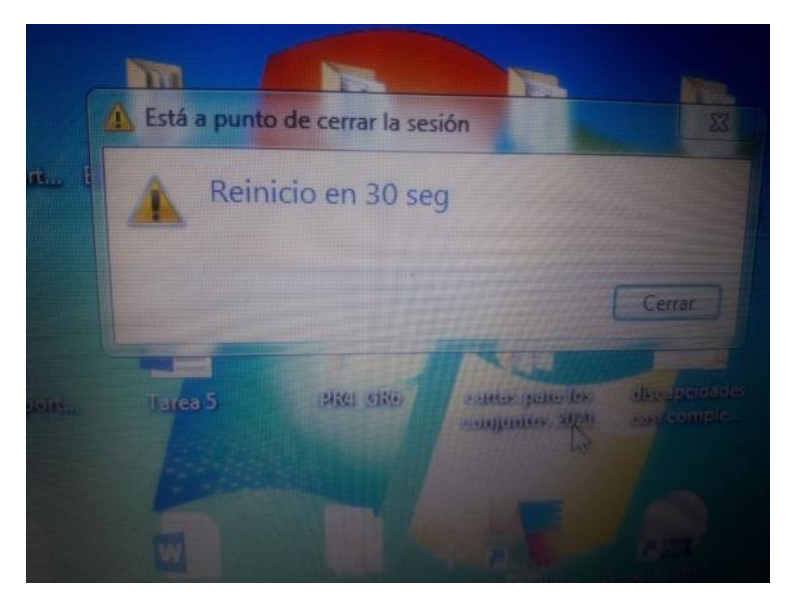

**Figura 3.369** Ordenador que corresponde a la PC2 reiniciándose

<span id="page-223-1"></span>Prueba de cancelado del apagado o reinicio de los ordenadores

Por otro lado, para constatar el cancelado de los ordenadores justo al momento que se está efectuando el reinicio o apagado, es decir antes de que el tiempo establecido finalice, se pulsó sobre el botón cancelar tal cual se mira en la [Figura 3.370.](#page-224-0) Más tarde se indicó al usuario del ordenador de la PC2 que el cierre de sesión se canceló tal como se visualiza en la [Figura 3.371.](#page-224-1)

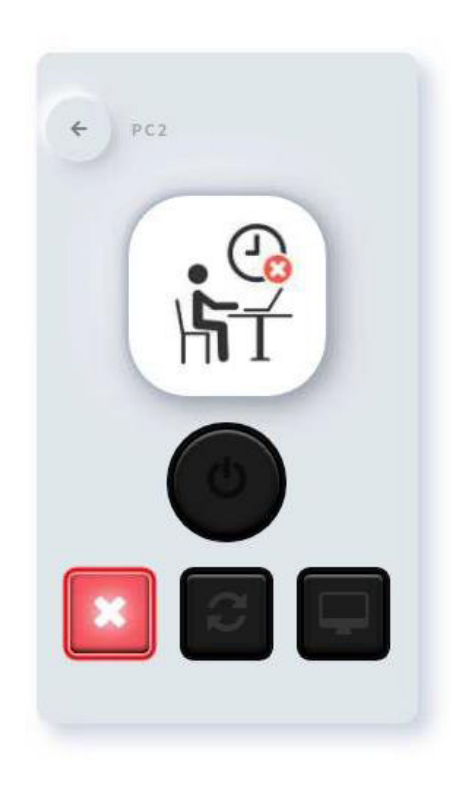

**Figura 3.370** Cancelado del reinició o apagado de la PC2 desde la interfaz web

<span id="page-224-0"></span>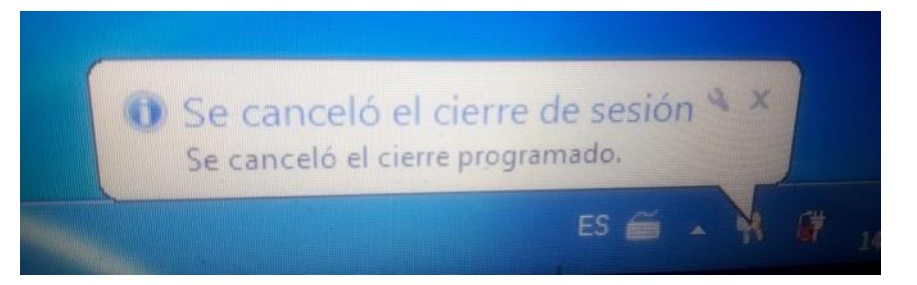

<span id="page-224-1"></span>**Figura 3.371** Ordenador que corresponde a la PC2 cancelando el cierre de sesión

Prueba del estado de los ordenadores

Para la prueba del estado de los ordenadores en la sección del PC2 se pulsó sobre el botón estado tal cual se ve en la [Figura 3.372.](#page-225-0) Este estado indica al usuario en tiempo real el funcionamiento del ordenador, según se estableció en el diagrama de flujo de la [Figura 3.106,](#page-92-0) siempre y cuando en el PC esté conectado el cable de red Ethernet.

Las mismas pruebas anteriores se llevaron a cabo para determinar que el PC1 funcionara correctamente. Principalmente, la PC1 y PC2 están integradas al sistema tal cual se puede notar en la [Figura 3.373.](#page-225-1)

Sin embargo, la interfaz web se probó para manejar 20 ordenadores tal como se ilustra en el menú de la [Figura 3.363,](#page-220-1) de manera individual y grupal, es decir todos a la vez.

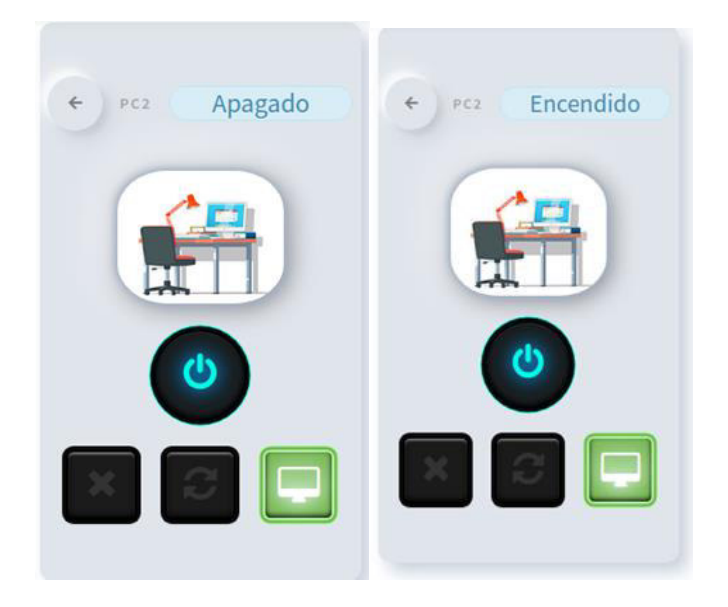

**Figura 3.372** Estado de la PC2

<span id="page-225-0"></span>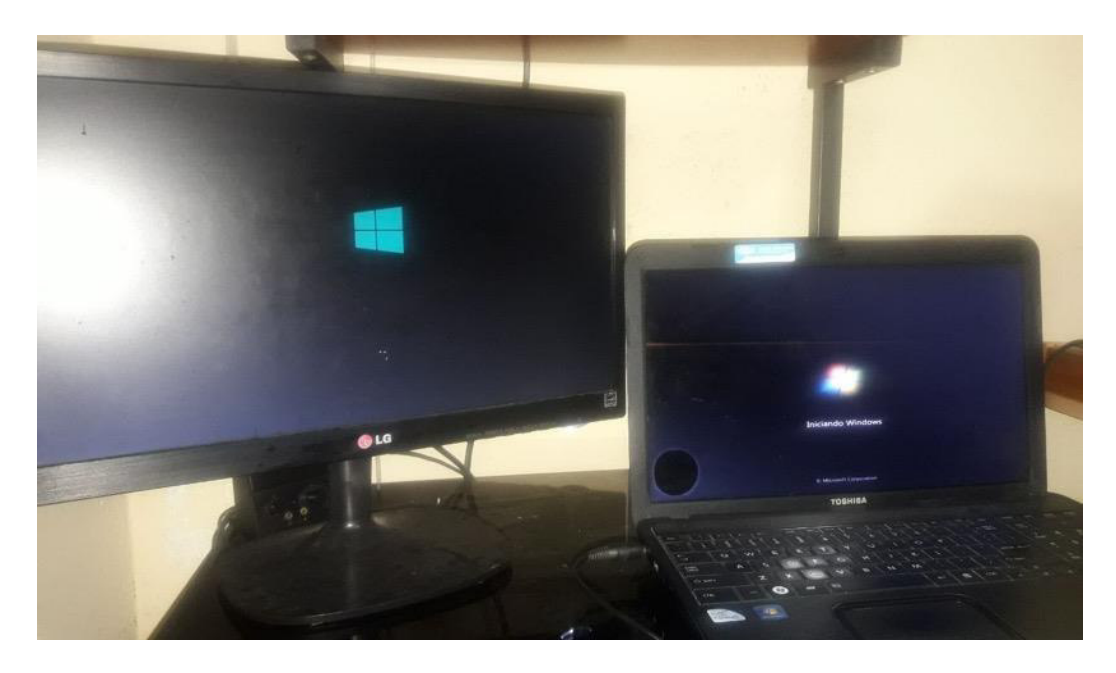

**Figura 3.373** Pruebas en los ordenadores

<span id="page-225-1"></span>Pruebas del control de la puerta

Antes que nada, en la página de control de la puerta se verificó el menú seleccionable de la [Figura 3.374](#page-226-0) y se determinó que está operando de forma correcta.

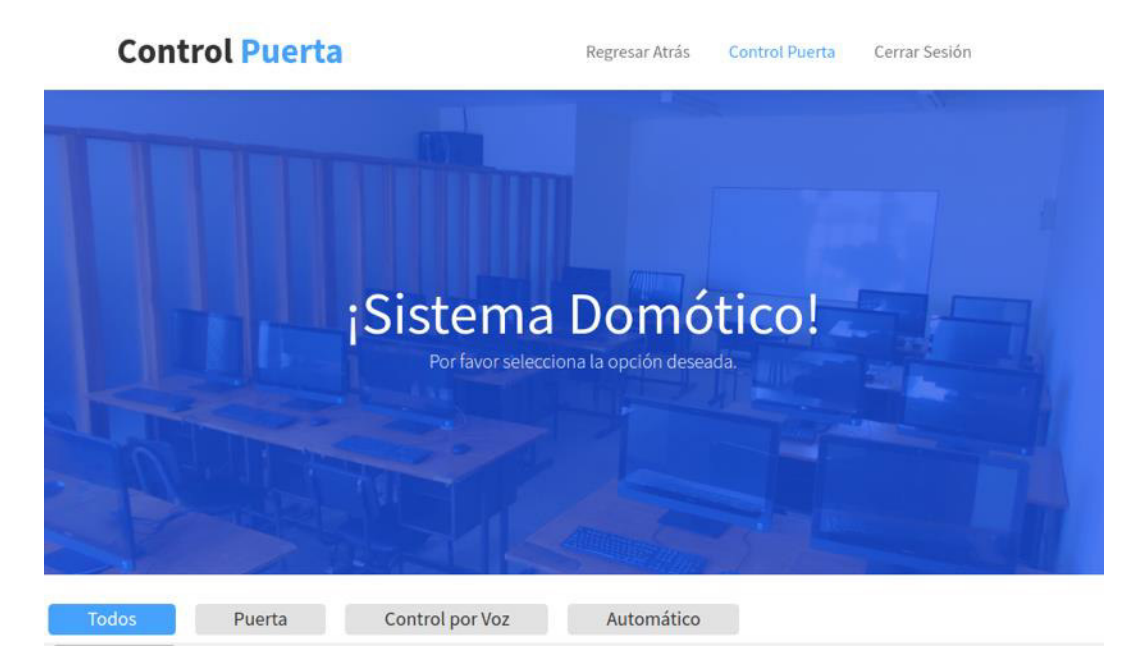

**Figura 3.374** Página de control de la puerta

<span id="page-226-0"></span>Prueba de abrir la puerta y estado

Para la prueba de abrir la puerta se pulsó sobre el botón deslizante de la [Figura 3.375](#page-226-1) hacia la derecha. Entonces la animación se mostró y la maqueta de la puerta de la [Figura 3.376](#page-227-0) se abrió. No obstante, también se presionó sobre el botón estado y según lo establecido en el diagrama de flujo de la [Figura 3.74,](#page-71-0) el estado en tiempo real de la puerta se mostró y la alarma se activó como es debido, hasta que el usuario presione nuevamente sobre el mismo botón estado para desactivarla.

<span id="page-226-1"></span>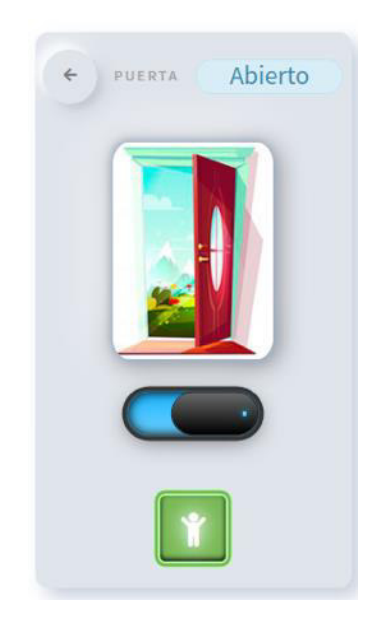

**Figura 3.375** Puerta abierta desde la interfaz web

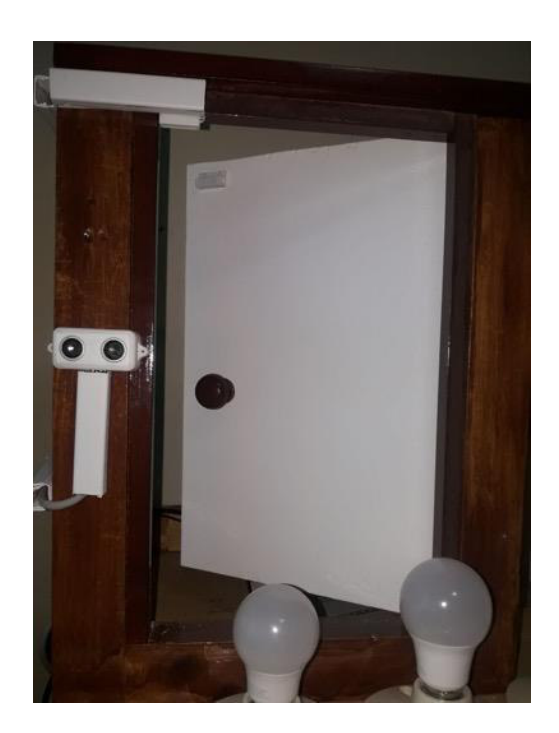

**Figura 3.376** Puerta de la maqueta abierta

<span id="page-227-0"></span>Prueba de cerrar la puerta y estado

Para la prueba de cerrar la puerta se presionó sobre el botón deslizante de la [Figura](#page-227-1)  [3.377](#page-227-1) hacia la derecha. Más tarde, la animación cambió y la maqueta de la puerta de la [Figura 3.378](#page-228-0) se cerró. Seguidamente, como el botón estado estaba activo también se reflejó el nuevo estado de la puerta en la interfaz web.

<span id="page-227-1"></span>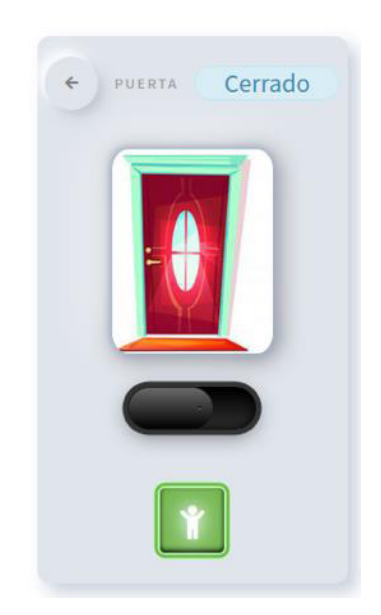

**Figura 3.377** Puerta cerrada desde la interfaz web

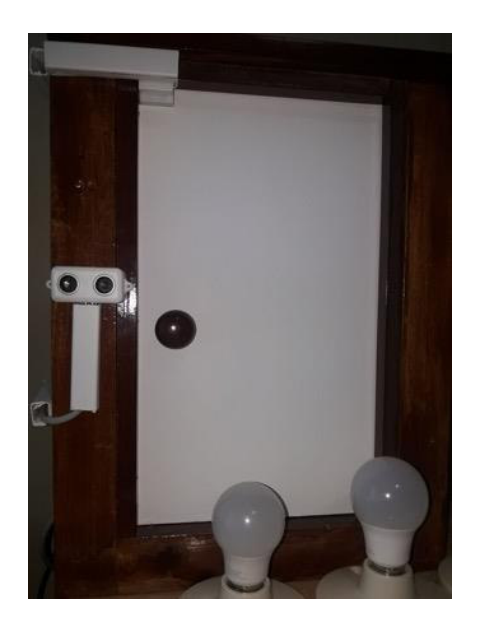

**Figura 3.378** Puerta de la maqueta cerrada

<span id="page-228-0"></span>Prueba del automático de la puerta

Por otro lado, la prueba del control automático de la puerta se llevó a cabo comprobando la lectura en tiempo real del sensor al presionar sobre el botón de la [Figura 3.379.](#page-228-1) Cuando la distancia era mayor a la que se estableció en el diagrama de la [Figura 3.77](#page-73-0) la puerta permanecía cerrada tal cual se aprecia en la [Figura 3.378,](#page-228-0) en cambio a una lectura inferior a la establecida la puerta se abría automáticamente, justo como se observa en [Figura 3.376](#page-227-0) de manera exitosa. Los datos del sensor que se representan en la [Figura 3.379](#page-228-1) fueron colocados con el propósito de que el usuario administrador pueda determinar fácilmente que el sensor ultrasónico esté trabajando.

<span id="page-228-1"></span>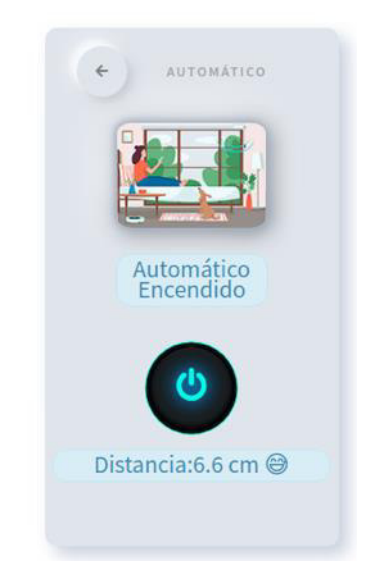

**Figura 3.379** Activación del sistema automático de la puerta en la interfaz web

### Pruebas del control de las luces

En un principio, en la página de control de las luces se comprobó el menú seleccionable de la [Figura 3.380](#page-229-0) y se estableció que está operando de forma correcta.

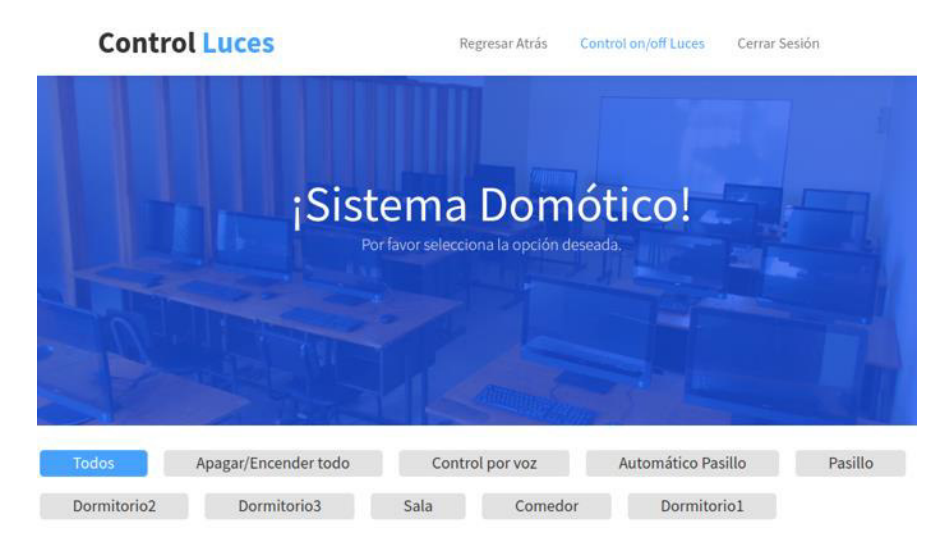

# **Figura 3.380** Página de control de las luces

<span id="page-229-0"></span>Prueba de encender las luces

Para la prueba de encender las luces se escogió del menú de la [Figura 3.380](#page-229-0) la opción Dormitorio3 que corresponde al foco número 3. Entonces en esta sección se pulsó sobre el botón en forma de switch que se muestra en la [Figura 3.381,](#page-229-1) seguidamente el Foco 3 de la [Figura 3.382](#page-230-0) se encendió. Además, se probó que este también encendía desde el conmutador.

<span id="page-229-1"></span>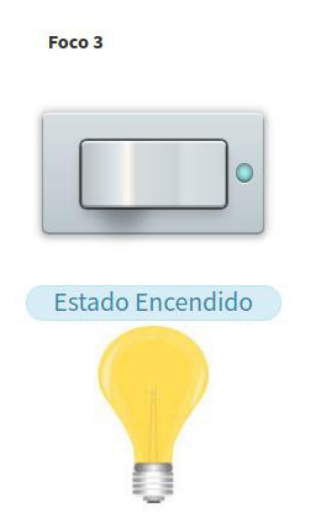

**Figura 3.381** Encendido del Foco 3 desde la interfaz web

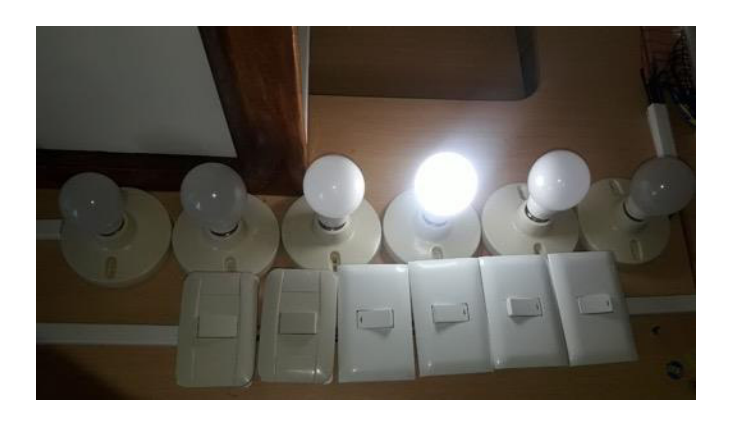

**Figura 3.382** Foco 3 encendiéndose

<span id="page-230-0"></span>Prueba de apagar las luces

Para la prueba de apagar las luces se presionó nuevamente sobre el botón en forma de switch justo como se destaca en la [Figura 3.383.](#page-230-1) Más adelante, la animación cambió y el Foco 3 de la [Figura 3.384](#page-230-2) se apagó. Posteriormente, se verificó que el foco también se apague desde el conmutador.

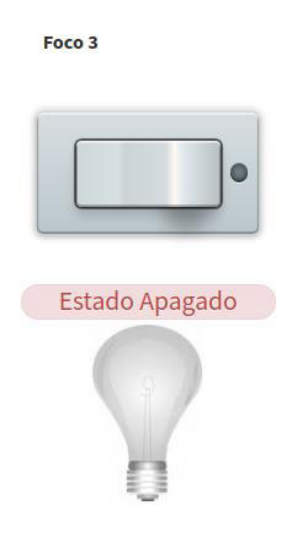

**Figura 3.383** Apagado del Foco 3 desde la interfaz web

<span id="page-230-2"></span><span id="page-230-1"></span>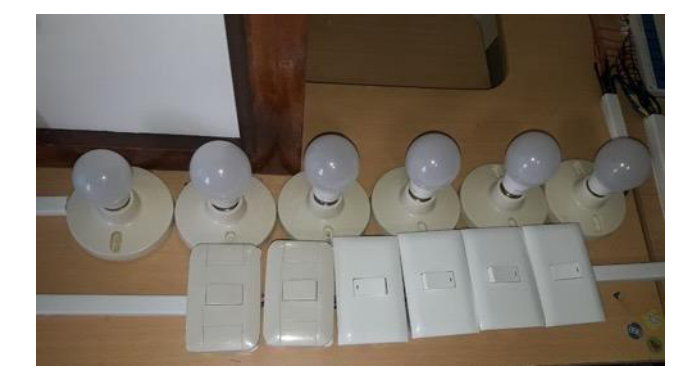

**Figura 3.384** Foco 3 apagándose

Cabe recalcar que estas pruebas se volvieron a efectuar sobre todos los demás focos que componen el sistema domótico, además que desde la interfaz web se pueden controlar los focos de manera individual y grupal, es decir, todos a la vez tal como se mira en la [Figura 3.385.](#page-231-0)

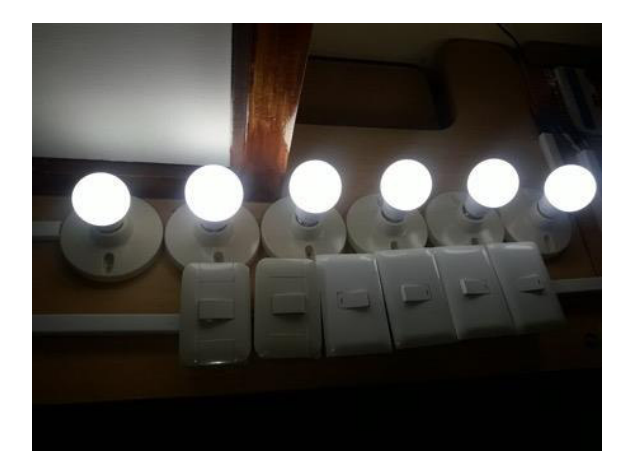

**Figura 3.385** Pruebas en los focos

<span id="page-231-0"></span>Prueba del automático de la luz del pasillo

Para la prueba del control automático de la luz del pasillo se tuvo en cuenta el diseño establecido en el diagrama de flujo de la [Figura 3.67.](#page-67-0) Para empezar, se activó el botón del automático. Si la hora no es la establecida y se activó el sensor justo como se puede apreciar en la [Figura 3.386,](#page-231-1) la luz del pasillo se mantiene apagada. Por otro lado, si la hora es la establecida, el sensor empieza a funcionar detectando el movimiento y encendiendo la luz del pasillo o apagándola si no hay movimiento.

<span id="page-231-1"></span>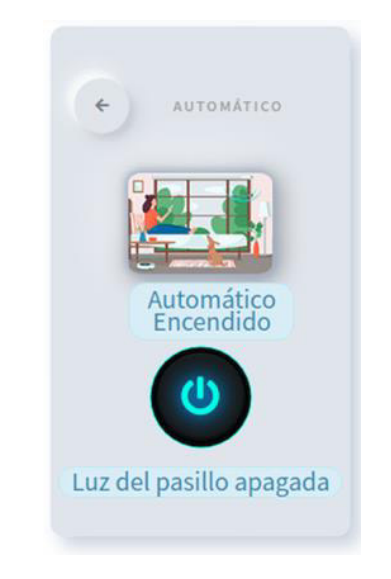

**Figura 3.386** Activación antes de la hora establecida

Además, se verificó que los datos del movimiento que se representa en la interfaz web, tal como se observan en la [Figura 3.387,](#page-232-0) correspondan con la lectura del sensor en tiempo real. El proceso descrito se realizó de manera adecuada y no se hizo mayores cambios.

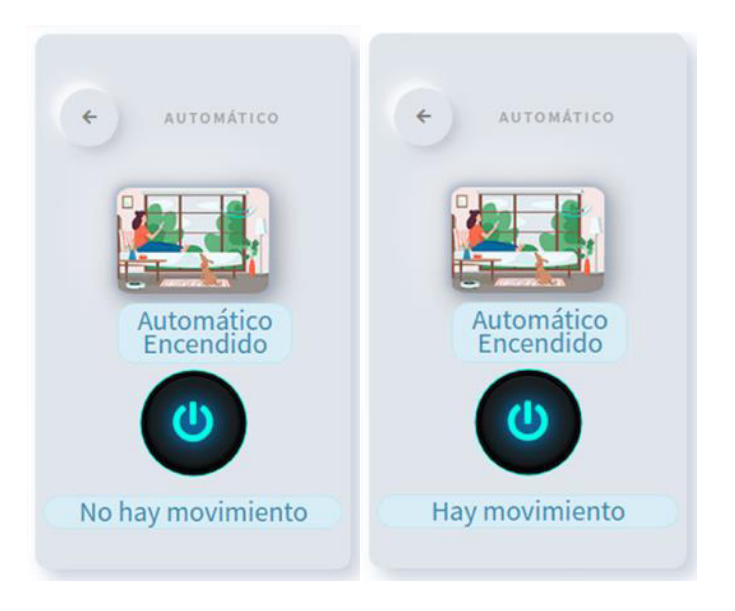

**Figura 3.387** Activación durante la hora establecida

- <span id="page-232-0"></span>Pruebas del control de las cortinas
	- Prueba de subir las persianas

Para la prueba de subir las persianas, primeramente, en la página de control de las cortinas en el menú se seleccionó la cortina 2, a continuación, en esta sección se presionó sobre el botón subir tal cual se puede notar en la [Figura 3.388.](#page-232-1)

<span id="page-232-1"></span>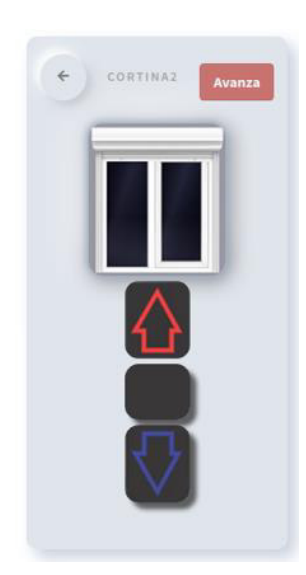

 **Figura 3.388** Subida de la cortina 2 desde la interfaz web

Acto seguido, la cortina comenzó a abrirse tal como se destaca en la [Figura 3.389](#page-233-0) y se completó esta tarea con éxito. Además, también se constató que el programa estuviera almacenando el estado de la cortina, volviendo a presionar nuevamente el botón de subir, como la cortina ya estaba abierta no se abrió más y permaneció en la misma posición.

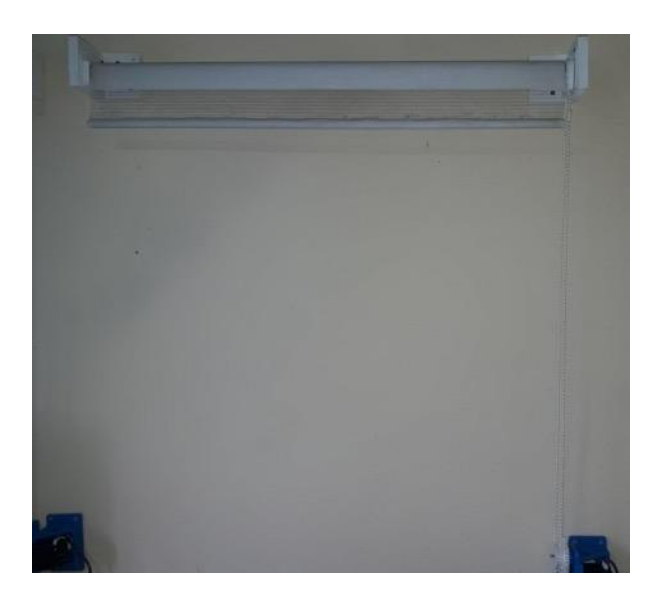

**Figura 3.389** Cortina 2 subiendo

<span id="page-233-0"></span>Prueba de posicionar las persianas en la mitad

Para la prueba de posicionar las persianas en la mitad, en primer lugar, en la sección de la cortina 2 se pulsó sobre el botón del centro tal como se visualiza en la [Figura 3.390.](#page-233-1)

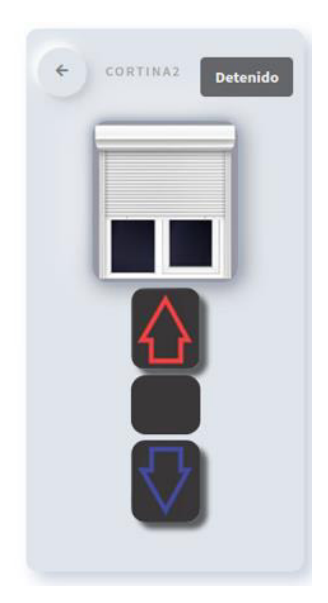

<span id="page-233-1"></span>**Figura 3.390** Posicionamiento de la cortina 2 en la mitad desde la interfaz web

Después la persiana de la [Figura 3.391](#page-234-0) se posicionó de manera adecuada en la mitad y al volver a pulsar sobre el botón del centro se corroboró que el estado si se está almacenando porque no cambió de posición.

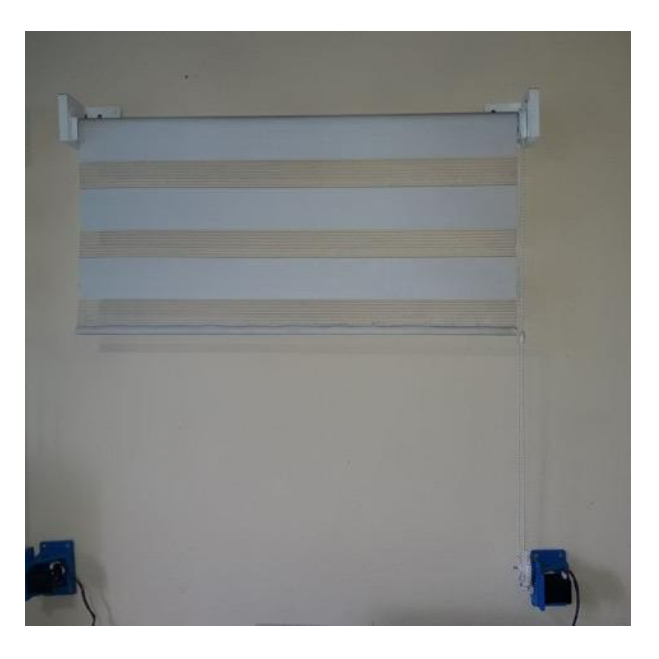

**Figura 3.391** Cortina 2 posicionada en la mitad

<span id="page-234-0"></span>Prueba de bajar las persianas

Para la prueba de bajar las persianas en la sección de la cortina 2 se presionó sobre el botón bajar justo como se ve en la [Figura 3.392.](#page-234-1)

<span id="page-234-1"></span>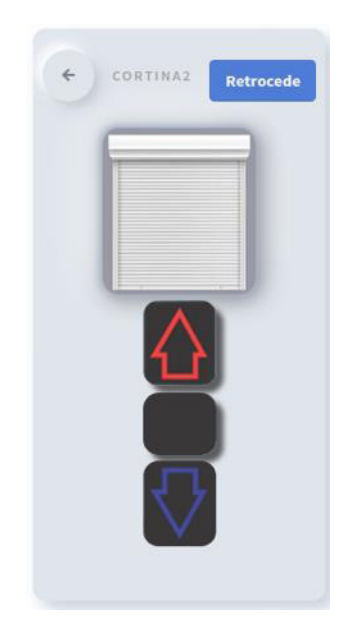

**Figura 3.392** Bajada de la cortina 2 desde la interfaz web

Luego la persiana de la [Figura 3.393](#page-235-0) comenzó a bajar y completó esta función exitosamente según el número de pasos establecidos. Finalmente, se volvió a oprimir el mismo botón de bajar y está ya no bajó más, lo que indicó que el estado si se estaba guardando.

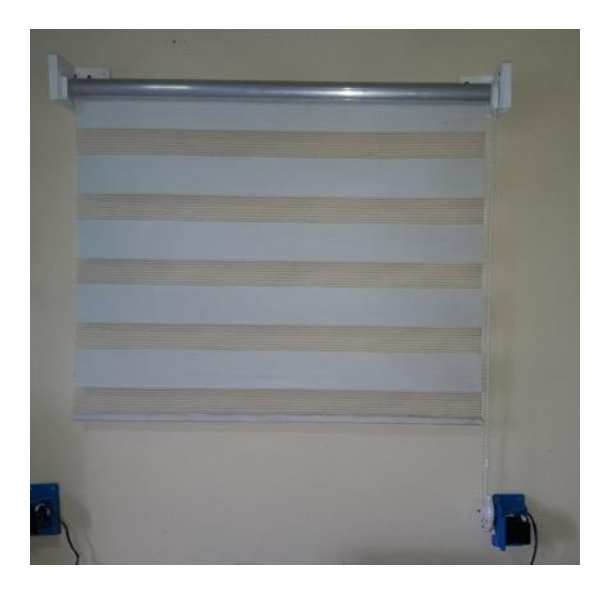

## **Figura 3.393** Cortina 2 bajando

<span id="page-235-0"></span>Es importante dar a conocer que estas pruebas se volvieron a efectuar sobre la cortina 1, además que desde la interfaz web se pueden controlar las cortinas de manera individual y grupal, es decir, todas a la vez tal como se observa en la [Figura 3.340.](#page-212-0)

Prueba del automático de las cortinas

Por otra parte, para la prueba del automático de las cortinas se examinó nuevamente el diagrama de flujo de la Figura 3.92 con el propósito de determinar que el proceso realizado sea el adecuado y que los valores del sensor correspondan con los mostrados en la interfaz web tal cual se ilustra en la Figura 3.394.

Cuando existe suficiente nivel de luz las cortinas se abren automáticamente, justo como se observa en la [Figura 3.389,](#page-233-0) en cambio sí hay bajo nivel de luz se cierran tal cual se nota en la [Figura 3.393.](#page-235-0) Los valores del sensor se presentaron al usuario administrador ya que con estos puede determinar rápidamente si el sensor está trabajando o sucedió algún error.

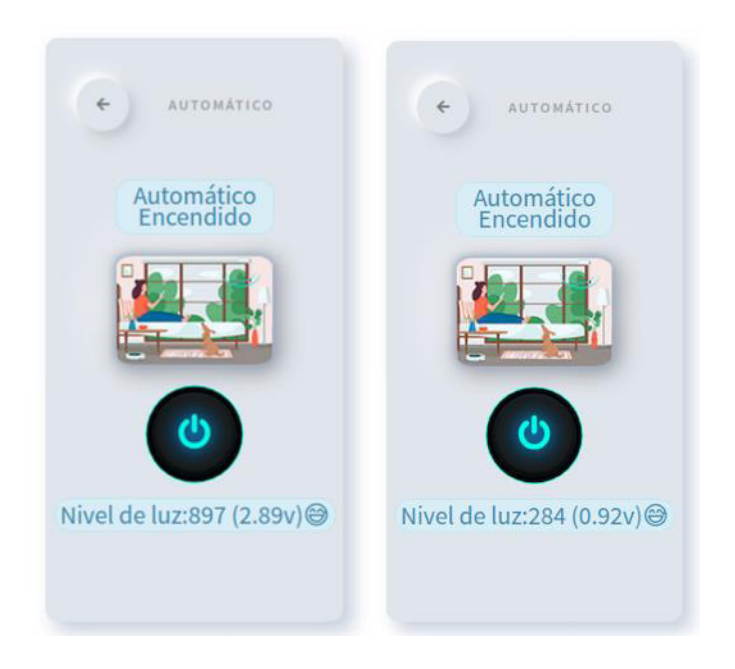

**Figura 3.394** Prueba del automático de las cortinas

# Prueba del control manual del prototipo

Para probar el control manual del prototipo, inicialmente se activó el botón del control manual. Seguidamente, se procedió a pulsar sobre las teclas que correspondían a las funciones de las cortinas, las luces, la puerta y los ordenadores en el control remoto de la [Figura 3.115](#page-96-0) según lo establecido en el diagrama de flujo de la [Figura 3.109.](#page-94-0) Todo se desarrolló de acuerdo con lo previsto por lo que no se tuvo que hacer correcciones en esta parte. Finalmente se desactivó el control manual volviendo a presionar sobre el botón tal como se muestra en la [Figura 3.395.](#page-236-0)

<span id="page-236-0"></span>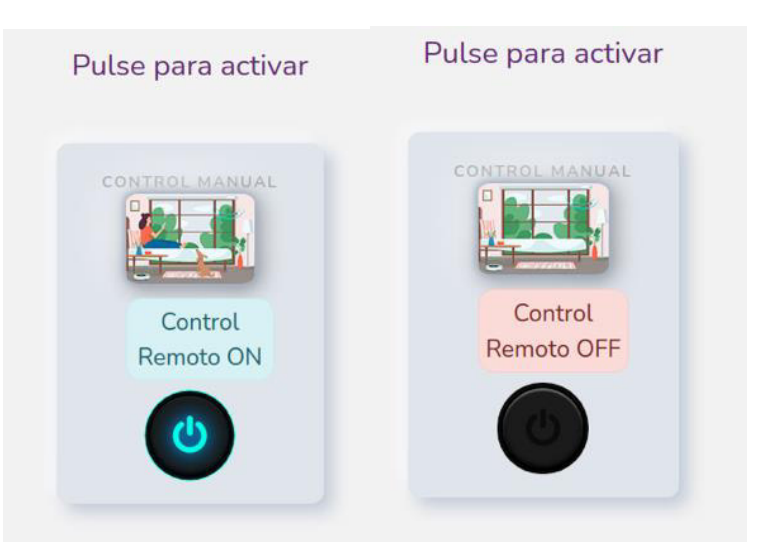

**Figura 3.395** Prueba del control manual del prototipo

#### Prueba del control por comandos de voz

Para la prueba del control del prototipo por comandos de voz, inicialmente se entró a la interfaz web desde el navegador del celular tal cual se observa en la [Figura 3.397](#page-237-0) ya que este cuenta con un micrófono. Además, esto fue muy útil porque también se verificó la compatibilidad de la interfaz web con otros dispositivos como son los celulares. Sin embargo, para realizar la conexión desde otros dispositivos debe habilitarse el acceso en el cortafuegos UFW por medio del Bot de Telegram.

En el cortafuegos se habilitó a la dirección IP 192.168.1.3 el acceso a la interfaz web y luego se configuró de forma estática la dirección IP en el dispositivo tal como se mira en la [Figura 3.396.](#page-237-1)

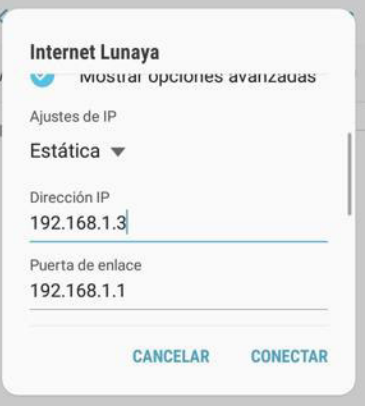

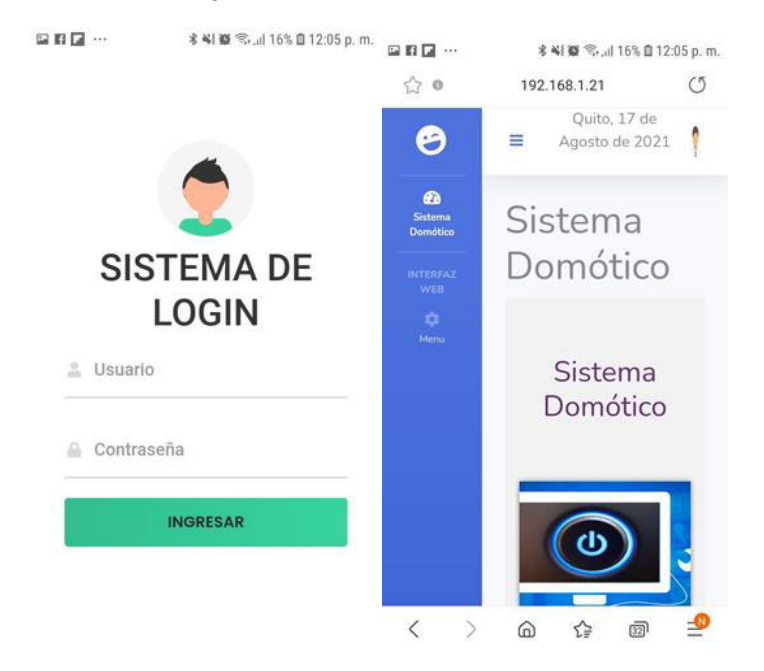

<span id="page-237-1"></span>**Figura 3.396** Configuración de dirección IP estática en el celular

<span id="page-237-0"></span>**Figura 3.397** Prueba de compatibilidad con otros dispositivos

Una vez dentro de la interfaz web, se entró a las páginas de control del prototipo y en estas se habilitó el botón de micrófono y se ingresó con la voz los comandos correspondientes a cada función justo como se destaca, a modo de ejemplo, en la [Figura](#page-238-0)  [3.398.](#page-238-0) Entonces la animación se llevó a cabo y los dispositivos respondieron adecuadamente a lo diseñado.

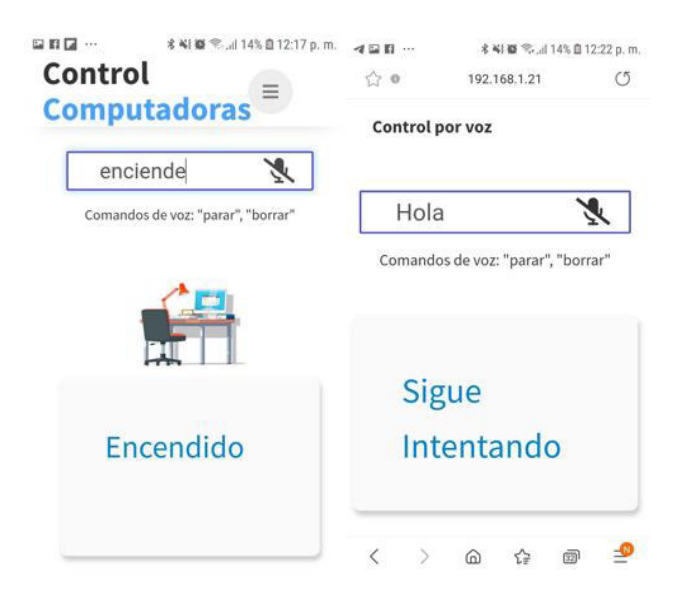

**Figura 3.398** Prueba del control del prototipo por comandos de voz

<span id="page-238-0"></span>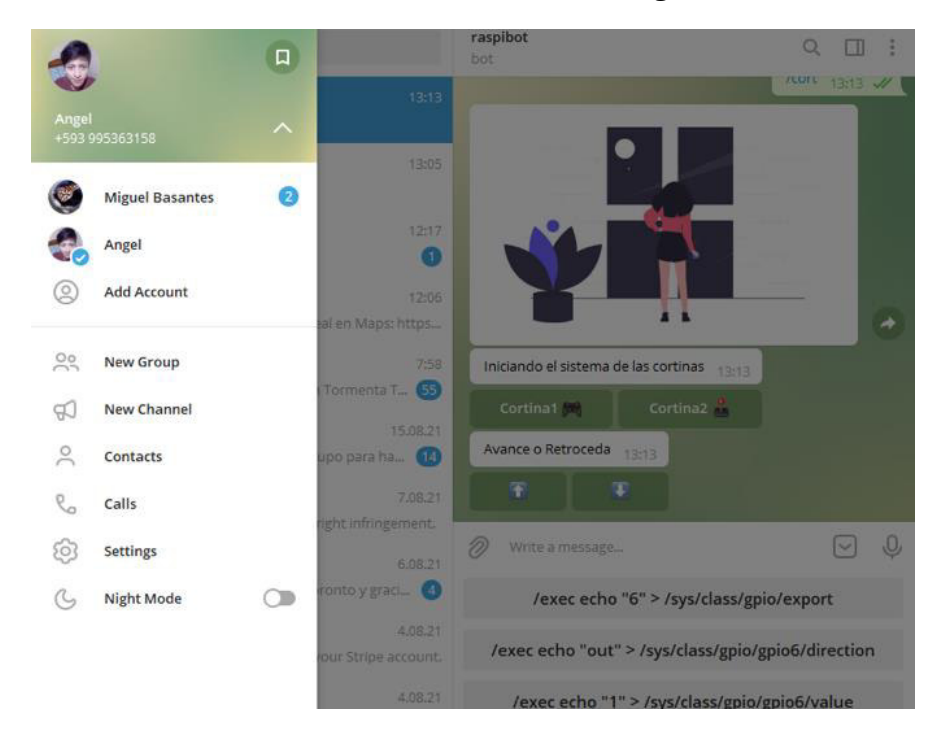

**Pruebas de funcionamiento del Bot de Telegram** 

<span id="page-238-1"></span>**Figura 3.399** Usuarios de la aplicación Telegram

### Prueba de inicio del Bot de Telegram

Esencialmente, se ocupó dos usuarios de Telegram para probar el inicio del Bot tal cual se ilustra en la [Figura 3.399.](#page-238-1) El primer usuario es Miguel este no tiene acceso al prototipo, por lo cual al iniciar el Bot este recibe el mensaje de la [Figura 3.400.](#page-239-0) En cambio, el segundo usuario es Ángel el cual es el encargado del prototipo y este si tiene acceso, por lo que recibe el mensaje de la [Figura 3.401.](#page-239-1) Sin embargo, si el encargado del prototipo considera necesario puede agregar al usuario Miguel, añadiéndolo en el script que se diseñó en base al diagrama de flujo de la [Figura 3.120.](#page-99-0)

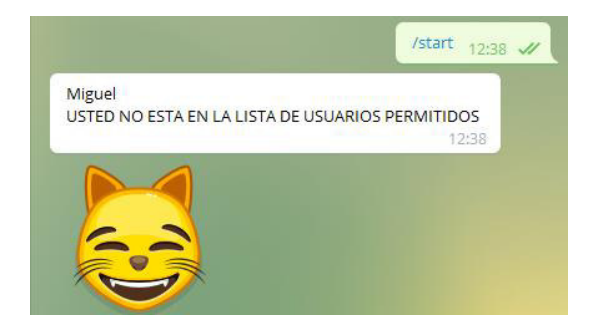

<span id="page-239-0"></span>**Figura 3.400** Mensaje que recibe el usuario no registrado en el script del Bot

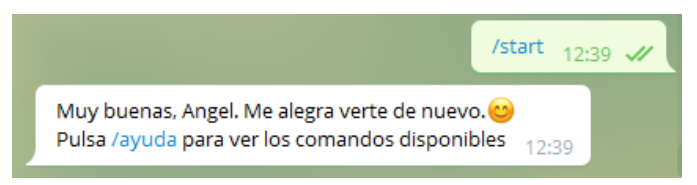

**Figura 3.401** Mensaje que recibe el usuario registrado en el script del Bot

<span id="page-239-1"></span>Prueba de mensajes predeterminados y por default

Más tarde, se probó en el Bot de Telegram los mensajes predeterminados por ejemplo al ingresar la palabra "Hola", "hola" o frases que incluyan está en una oración, el Bot responde correctamente con el mensaje de la [Figura 3.402.](#page-239-2) Posteriormente, también se verificó con las demás palabras definidas en el diseño del Bot.

<span id="page-239-2"></span>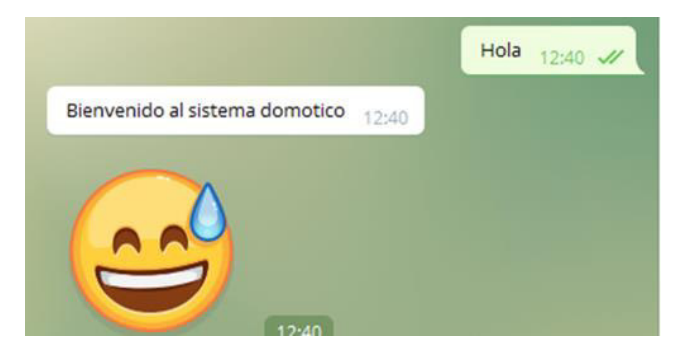

**Figura 3.402** Mensajes predefinidos

También se ingresó frases que no estaban definidas en el script tal como se nota en la [Figura 3.403](#page-240-0) para constatar que el Bot responda de manera correcta con el mensaje por default.

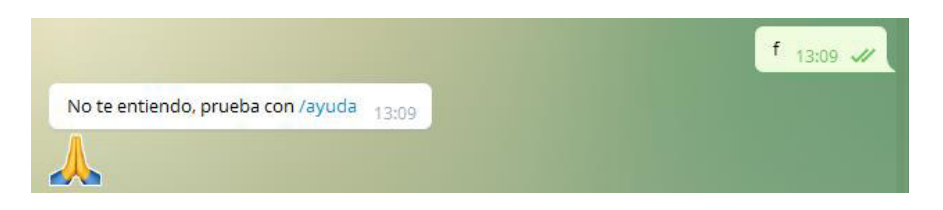

**Figura 3.403** Mensaje por default

## <span id="page-240-0"></span>Prueba del menú de comandos

Por otro lado, se determinó que el menú de comandos funcionara adecuadamente, para esto se ingresó en el Bot de Telegram el comando /ayuda y este respondió correctamente con el mensaje de la [Figura 3.404.](#page-240-1)

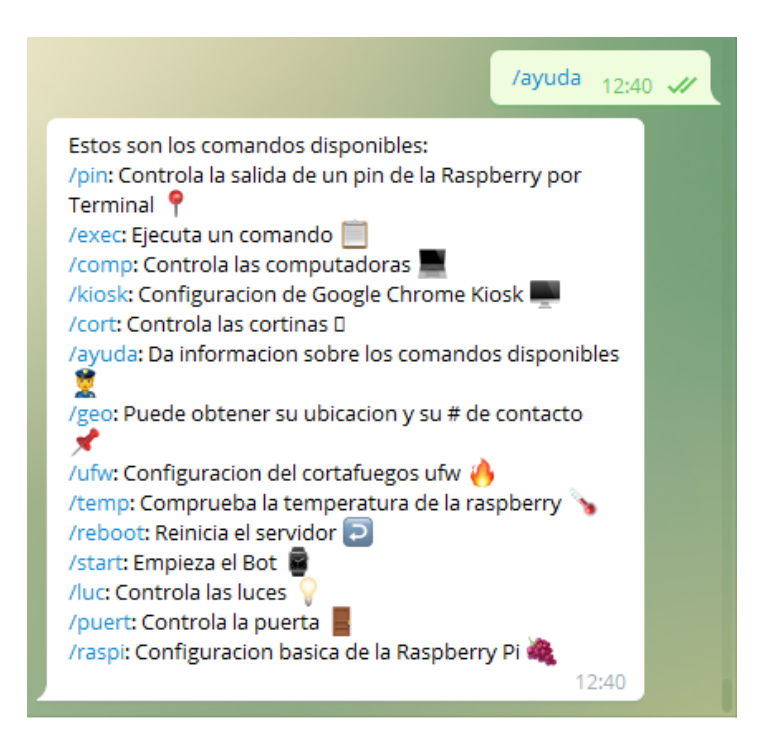

# **Figura 3.404** Menú de comandos

### <span id="page-240-1"></span>Prueba de configuración de la pantalla en modo quiosco

Para la prueba de configuración de la pantalla en modo quiosco, primeramente, se debe tener en cuenta que mientras el servicio esté ejecutándose no se puede cerrar el navegador, por lo cual el encargado del prototipo tiene dos formas de detener el servicio. La primera manera, es habilitar el puerto desde el cortafuegos para VNC y teclear remotamente Alt + F11.

En cambio, la segunda forma es a través del Bot de Telegram, para esto se debe emplear el comando /kiosk justo como se aprecia en la [Figura 3.405.](#page-241-0) Seguidamente, el teclado cambiará a las principales opciones de la pantalla en modo quiosco.

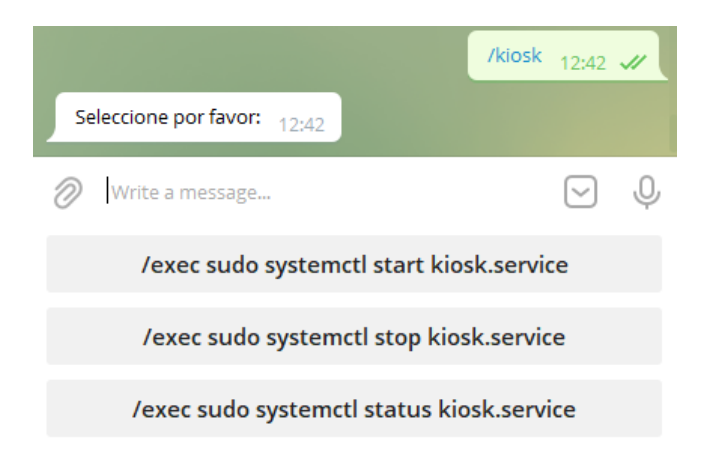

**Figura 3.405** Menú de la configuración de la pantalla en modo quiosco

<span id="page-241-0"></span>En la [Figura 3.406](#page-241-1) se destaca como de ejecutó correctamente la opción de detener la pantalla en modo quiosco. A su vez en la [Figura 3.407](#page-241-2) se nota la pantalla del prototipo con el servicio detenido.

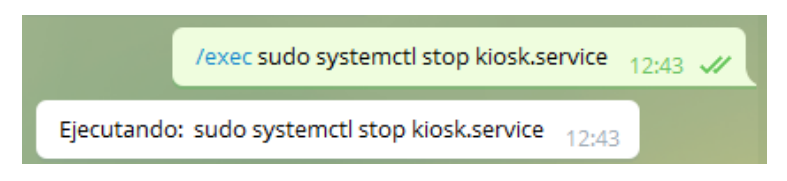

<span id="page-241-1"></span>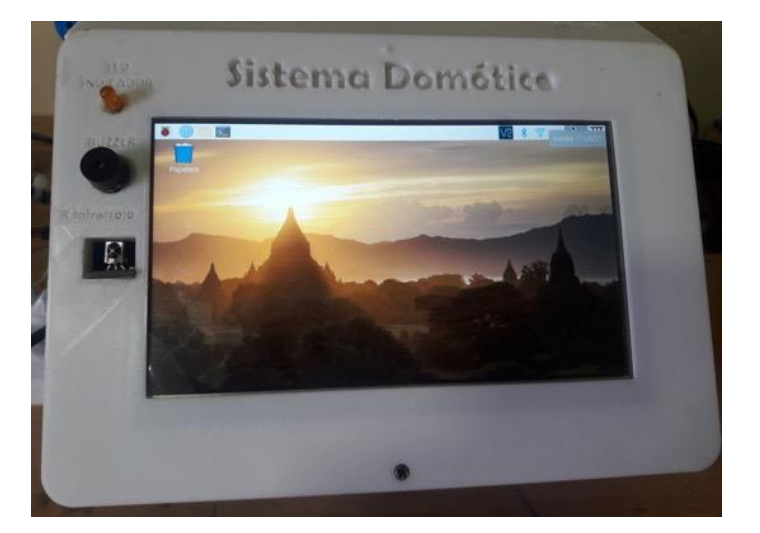

**Figura 3.406** Ejecución de la opción modo quiosco detenido

<span id="page-241-2"></span>**Figura 3.407** Modo quiosco de la pantalla detenido

Por otra parte, en la [Figura 3.408](#page-242-0) se muestra cómo se llevó a cabo la opción de iniciar la pantalla en modo quiosco de manera adecuada. Además, en la [Figura 3.409](#page-242-1) se observa la pantalla del prototipo con el servicio ejecutándose.

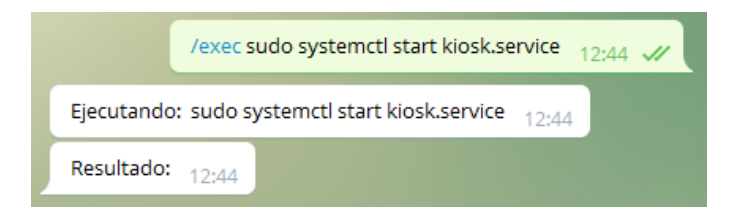

**Figura 3.408** Ejecución de la opción modo quiosco iniciado

<span id="page-242-0"></span>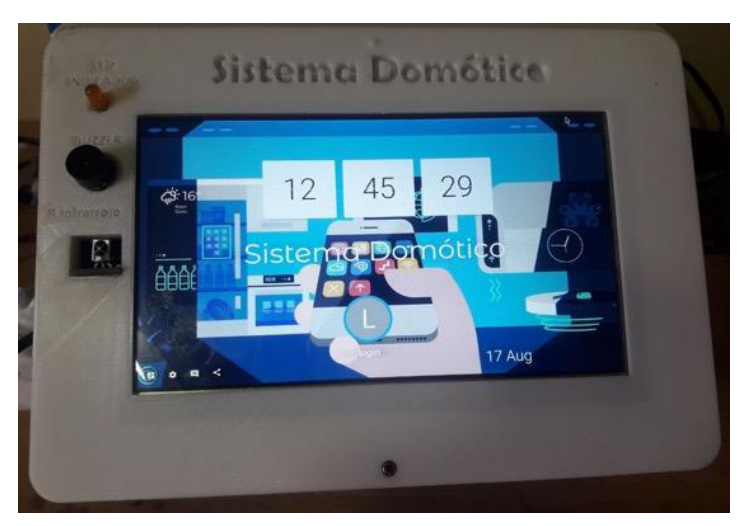

**Figura 3.409** Modo quiosco de la pantalla iniciado

# <span id="page-242-1"></span>Prueba de configuración del cortafuegos UFW

Para la prueba de configuración del cortafuegos en el Bot de Telegram se ocupó el comando /ufw. Entonces, el teclado se modificó con las opciones principales del cortafuego justo como se ve en la [Figura 3.410](#page-243-0) de manera exitosa. Básicamente para utilizar el menú se debe comprender la información de la sección Instalación y configuración del cortafuegos UFW ya que los comandos y la función que estos desempeñan son las mismas, solo que evitan el tiempo de configurarlo por la terminal o remotamente por SSH.

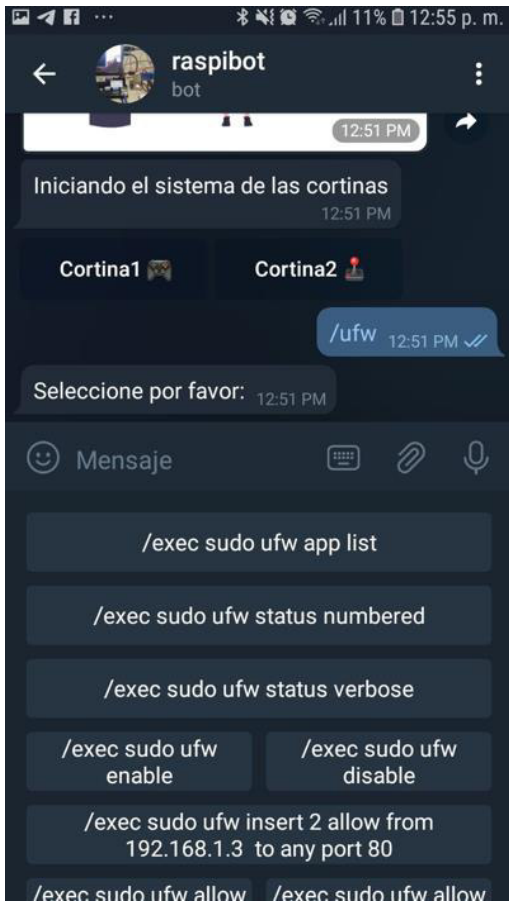

**Figura 3.410** Menú de la configuración del cortafuegos

<span id="page-243-0"></span>Prueba de obtención de la temperatura e información relevante del prototipo

Principalmente, se realizó la prueba de obtención de la temperatura de la Raspberry Pi e información importante de la misma por medio del comando /temp, justo como se observa en la [Figura 3.411.](#page-243-1)

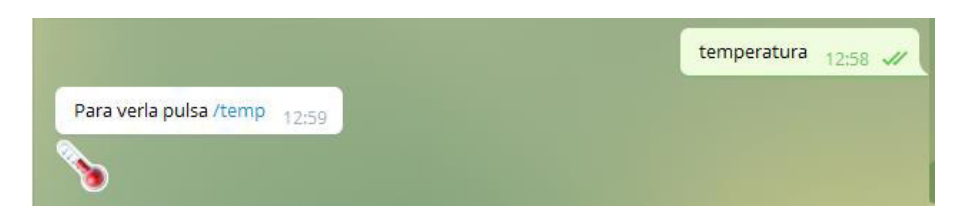

**Figura 3.411** Comando /temp

<span id="page-243-1"></span>Luego se mostró la información actual en un mensaje exitosamente tal como se mira en la [Figura 3.412.](#page-244-0) Con toda esta documentación el usuario encargado puede llevar un registro del comportamiento de la Raspberry Pi y tomar acción sobre los parámetros no deseados.

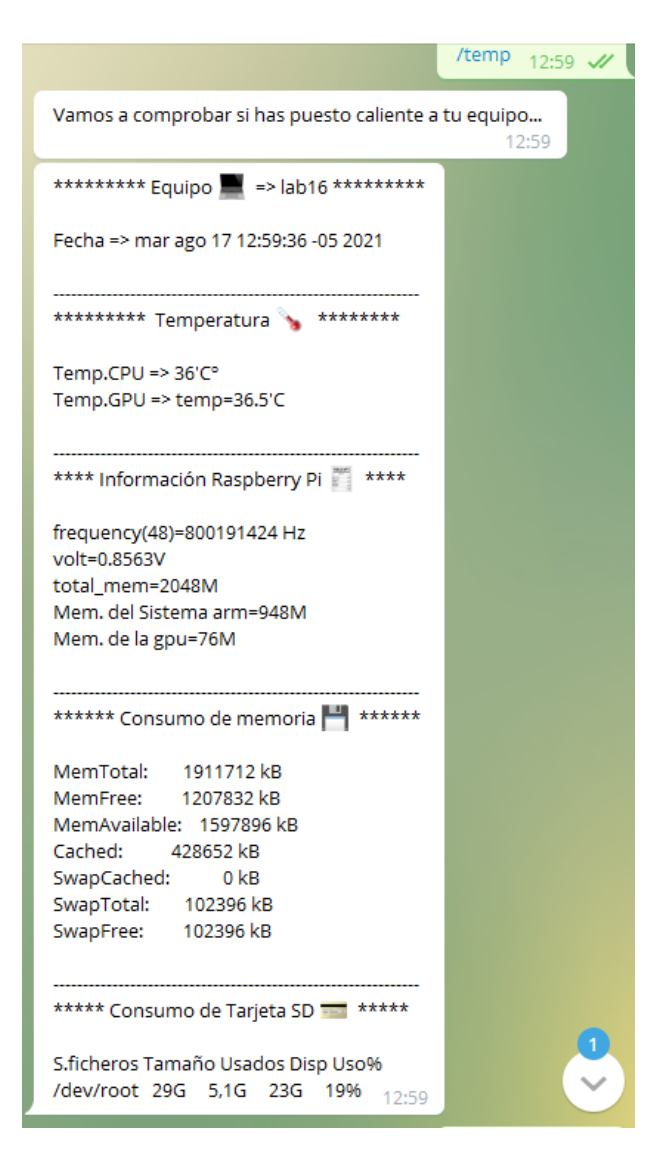

**Figura 3.412** Información importante de la Raspberry Pi

<span id="page-244-0"></span>Prueba de la configuración básica de la Raspberry Pi desde el Bot de Telegram

Para efectuar esta prueba se usó el comando /raspi tal cual se visualiza en la [Figura](#page-245-0)  [3.413.](#page-245-0) Después, se desplegó el menú en el teclado correctamente. Los comandos colocados en el menú son los que más se emplearon en el desarrollo del proyecto y el encargado del prototipo puede usarlos para conocer la dirección IP de Gateway, ver las direcciones IP colocadas en las interfaces de red eth0 y wlan0, reiniciar y apagar la Raspberry Pi inmediatamente o en un tiempo establecido, cancelar la ejecución del apagado o reinicio del prototipo y finalmente matar todos los scripts de Python que se están ejecutando.

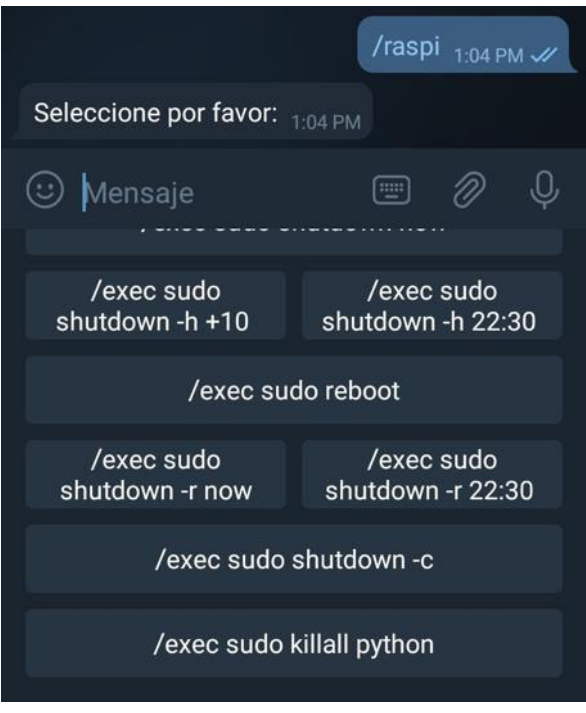

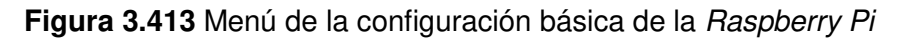

<span id="page-245-0"></span>A modo de ejemplo, se destaca en la [Figura 3.414](#page-245-1) la ejecución de una de las opciones mencionadas previamente, como es la de saber la dirección IP de Gateway.

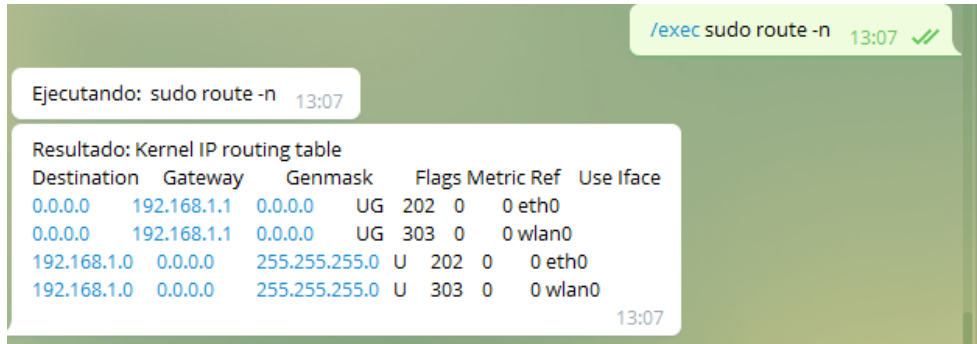

**Figura 3.414** Ejecución de la opción para saber la dirección IP de Gateway

<span id="page-245-1"></span>Prueba del control de la salida de un pin de la Raspberry Pi desde el Bot de Telegram

Para desarrollar esta prueba se empleó el comando /pin en el Bot de Telegram justo como se puede observar en [Figura 3.415.](#page-246-0) Más adelante se desplegó de manera exitosa el teclado. Este contiene principalmente los comandos necesarios para el control del pin en el que se encuentra el módulo que controla la ventilación del prototipo.

Sin embargo, cambiando el valor de este, se puede utilizar para el control de cualquier pin que el usuario encargado necesite. Tal como se indicó en la sección Programación desde la línea de comandos en la [Figura 3.58.](#page-63-0)

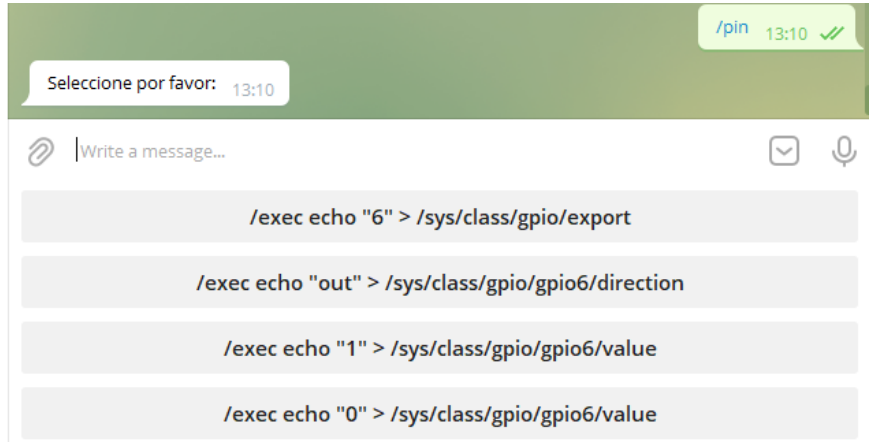

**Figura 3.415** Menú para el control de la salida de un pin de la Raspberry Pi

## <span id="page-246-0"></span>Prueba de otras funcionalidades del Bot de Telegram

Por otro lado, para probar las demás funcionalidades se utilizaron los comandos /comp, /luc, /puert y /cort. Entonces los teclados en línea de cada tarea aparecieron correctamente. De la [Figura 3.416](#page-246-1) a la [Figura 3.419](#page-248-0) se muestra lo dicho.

<span id="page-246-1"></span>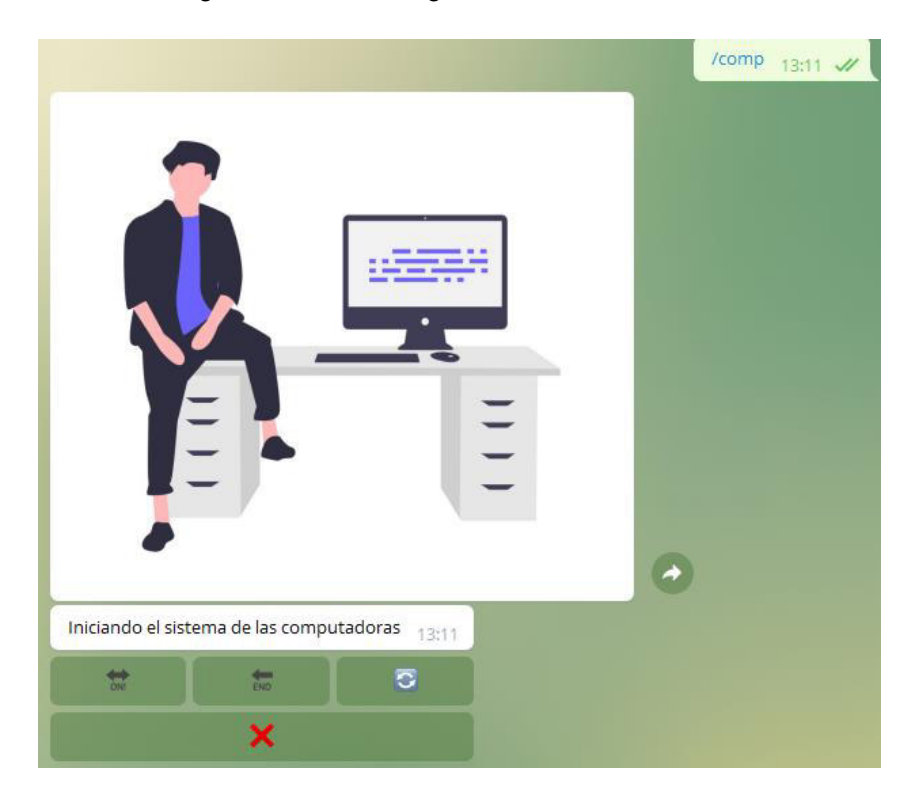

**Figura 3.416** Menú en línea para probar rápidamente los ordenadores

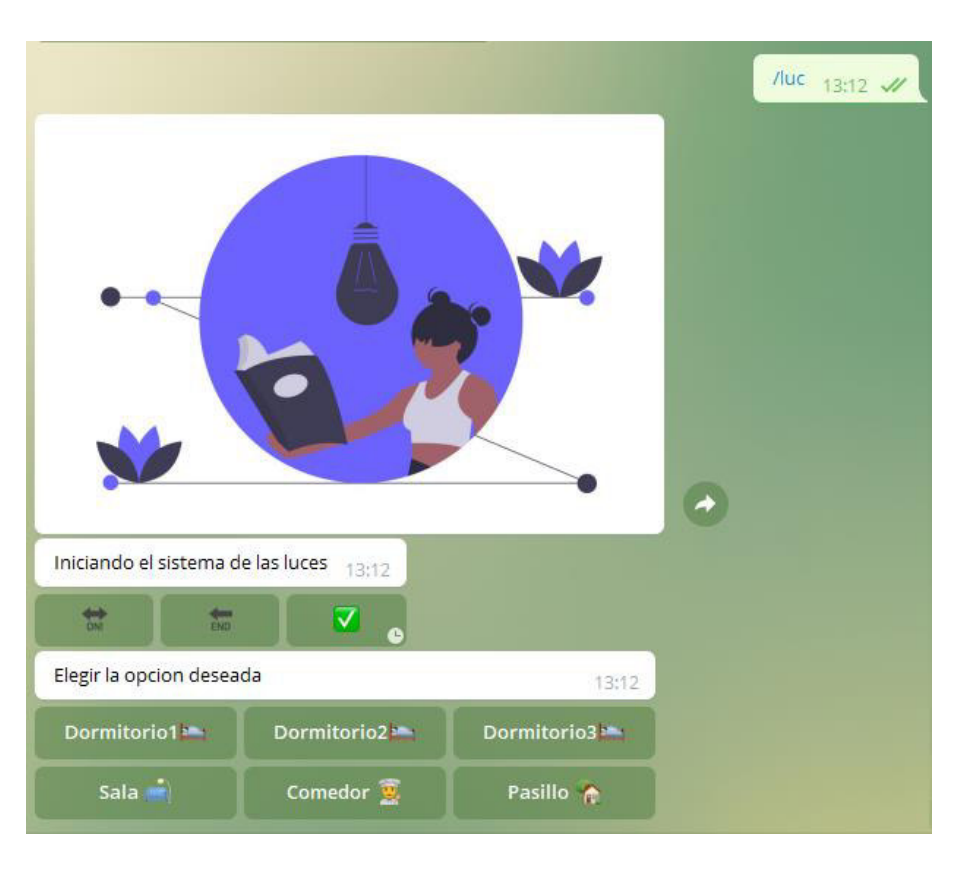

**Figura 3.417** Menú en línea para probar rápidamente las luces

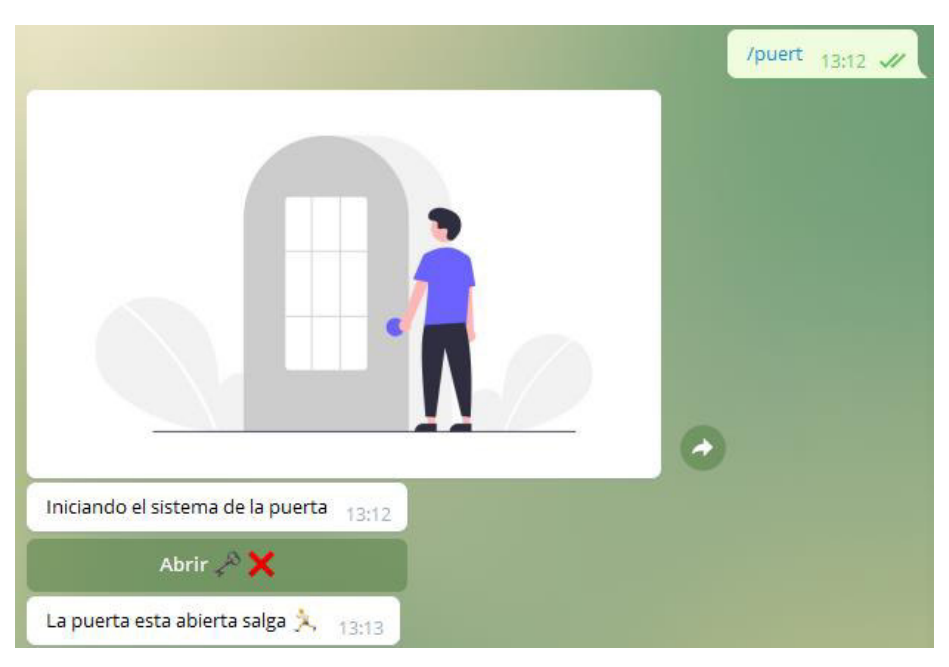

**Figura 3.418** Menú en línea para probar rápidamente la puerta

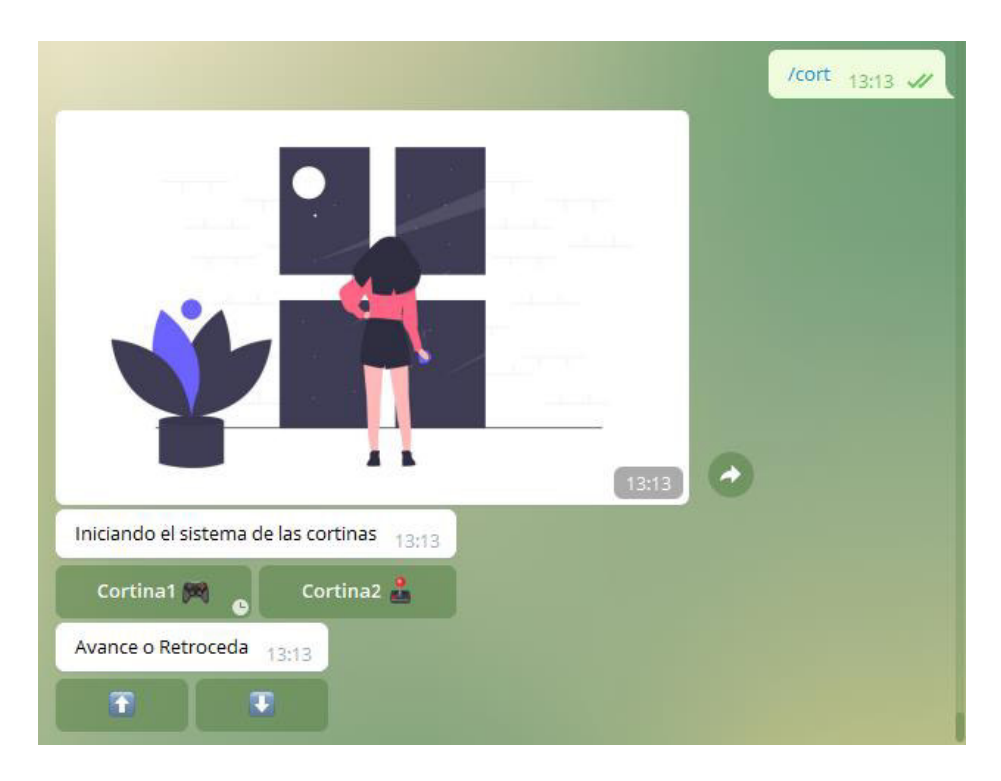

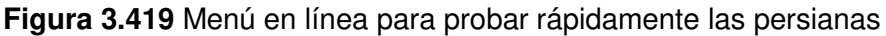

<span id="page-248-0"></span>Es importante destacar que, aunque se controla básicamente las 4 actividades como son: la puerta, las luces, las computadoras y las cortinas, estas se colocaron en el Bot para que el usuario encargado del sistema pueda realizar pruebas rápidas del funcionamiento de los dispositivos.

Además, en las cortinas, se puede utilizar para que cuando exista un corte de la luz inesperado y se detenga el sistema antes de completar el número de pasos, igualar a la posición deseada, caso contrario se tendría que desmontar todo el sistema e igualar la persiana manualmente.

# **3.6 Presupuesto referencial del proyecto**

En primer lugar, en la Tabla 3.22 se presenta el presupuesto referencial de los materiales empleados para el desarrollo del prototipo. Por otra parte, en la [Tabla 3.23](#page-251-0) se colocó el costo estimado de la mano de obra en base al tiempo ocupado en la realización del prototipo, el cual incluye el diseño, el desarrollo, la instalación y las pruebas de funcionamiento. En cambio, en la [Tabla 3.24](#page-251-1) se encuentra el valor total aproximado de todo el prototipo.

| <b>Cantidad</b> | <b>Detalle</b>                                | <b>Precio</b>      | <b>Precio Total</b> |
|-----------------|-----------------------------------------------|--------------------|---------------------|
|                 |                                               | unidad             |                     |
| $\mathbf{1}$    | Kit Raspberry Pi 4B 2 (GB) RAM                | \$125,00           | \$130,00 por costo  |
|                 | Case Fuente SD 32 (GB) HDMI                   |                    | de envío            |
| $\mathbf{1}$    | Módulo relé 8 Canales                         | \$10,51            | \$10,51             |
| 1               | Sensor PIR (HC-SR501)                         | \$2,50             | \$2,50              |
| $\mathbf{1}$    | Sensor Ultrasónico (HC-SR04)                  | \$2,50             | \$2,50              |
| $\mathbf{1}$    | Sensor Magnético (MC-38)                      | \$3,00             | \$3,00              |
| 1               | KY-022 (Receptor Infrarrojo)                  | \$2,50             | \$2,50              |
| $\mathbf{1}$    | <b>Control Remoto</b>                         | \$1,50             | \$1,50              |
| $\mathbf{1}$    | <b>Buzzer</b>                                 | \$1,00             | \$1,00              |
| $\mathbf{1}$    | Ventilador para PC 4 pines                    | \$5,00             | \$5,00              |
| $\mathbf{1}$    | Pantalla 7inch HDMI LCD (C)                   | \$99,99            | \$99,99             |
| 1               | Conversor nivel 5 $(V_{DC})$ – 3,3 $(V_{DC})$ | \$1,95             | \$1,95              |
| $\overline{4}$  | Led                                           | \$0,10             | \$0,40              |
| $\overline{7}$  | Resistencia                                   | \$0,10             | \$0,70              |
| 3               | Switch                                        | \$0,50             | \$1,50              |
| $\mathbf{1}$    | Madera para piezas                            | \$10,00            | \$10,00             |
| $\mathbf{1}$    | Pintura para la maqueta puerta                | \$3,50             | \$3,50              |
| 3               | Bisagras para puerta                          | \$0,37             | \$1,11              |
| $\mathbf{1}$    | Impresión PCB                                 | \$1,00             | \$1,00              |
| $\overline{2}$  | Baquelita                                     | \$2,50             | \$5,00              |
| $\mathbf{1}$    | Cloruro férrico                               | $\overline{$}1,25$ | \$1,25              |
| 1               | Cerradura Eléctrica con Solenoide             | \$9,95             | \$9,95              |
| 6               | Foco                                          | \$1,00             | \$6,00              |
| 6               | Conmutador simple                             | \$1,83             | \$10,98             |
| 6               | Boquilla                                      | \$1,50             | \$9,00              |
| 6               | Cajetín Rectangular Plástico                  | \$0,34             | \$2,04              |
| 1               | Canaleta Dexson Lisa Blanca                   | \$2,02             | \$2,02              |
|                 | Adhesivo 13x7 (mm)                            |                    |                     |
| $\overline{2}$  | Nema Modelo: 17HS1910-P4170                   | \$22,40            | \$44,80             |
| $\overline{2}$  | Driver A4988                                  | \$2,50             | \$5,00              |

**Tabla 3.22** Presupuesto referencial de materiales

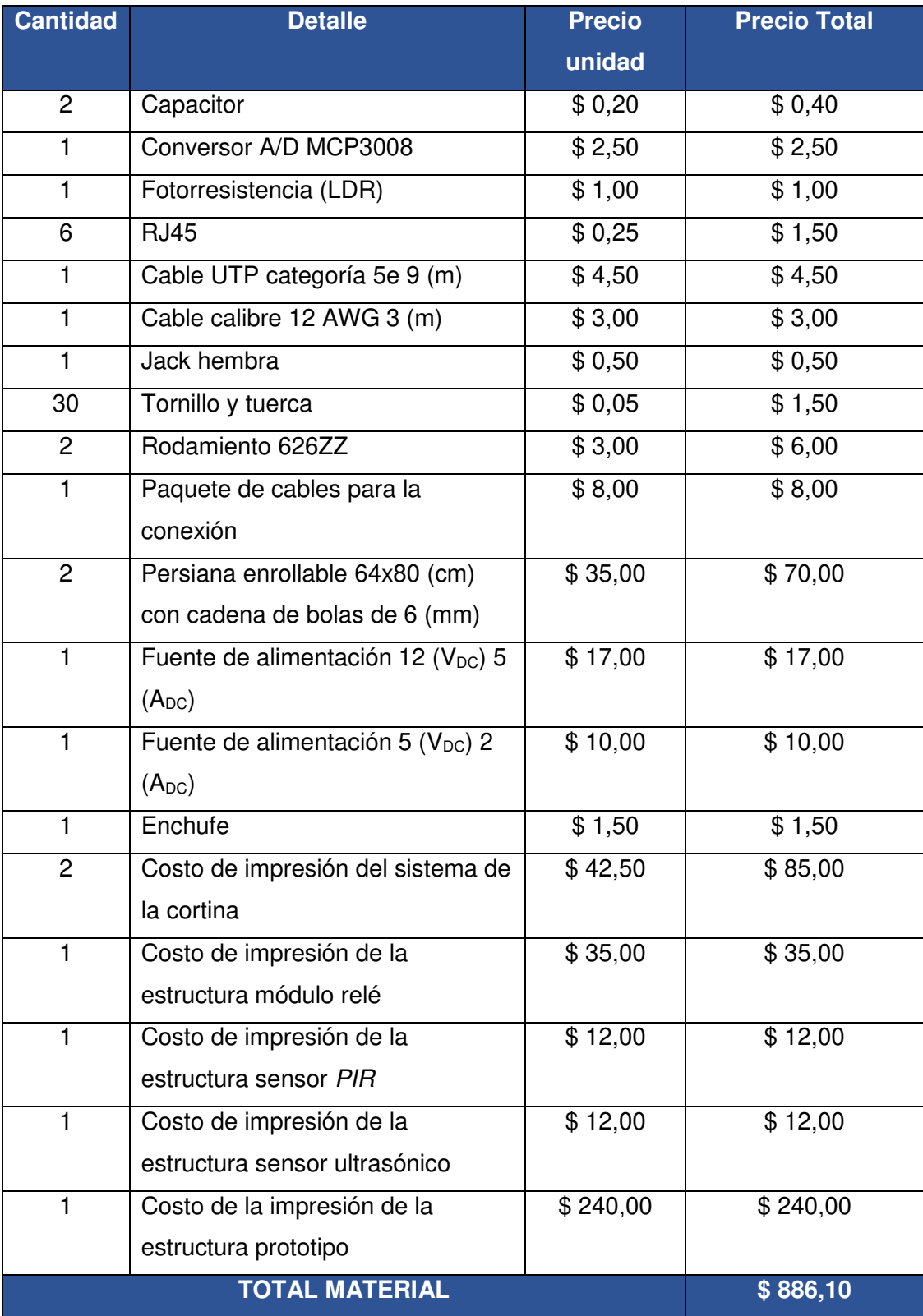

#### <span id="page-251-0"></span>**Tabla 3.23** Presupuesto referencial de mano de obra

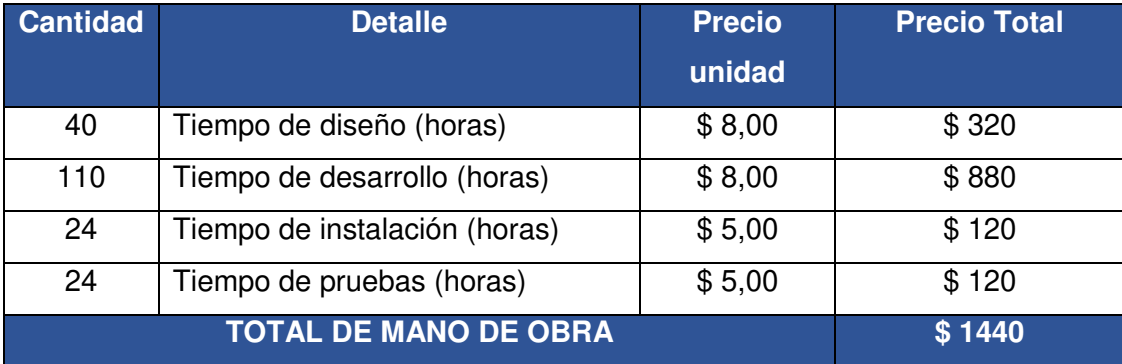

#### <span id="page-251-1"></span>**Tabla 3.24** Presupuesto referencial del prototipo

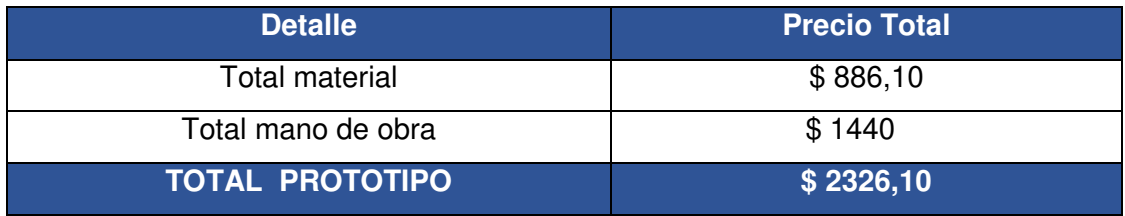

Como se puede observar en la [Tabla 3.24,](#page-251-1) el valor estimado para el desarrollo del prototipo es de \$ 2326,10, esto se debe a las diversas funcionalidades que el prototipo maneja por lo que requiere de una gran cantidad de componentes, principalmente por la impresión 3D. Sin embargo, a largo plazo, al replicar el proyecto nuevamente, el costo disminuirá considerablemente, porque ya se tendrán los diseños y el desarrollo.
### **3.7 Manual de Uso y Mantenimiento**

Se diseñaron dos videos manuales, para ingresar a estos escanear el código QR de la [Figura 3.420.](#page-252-0)

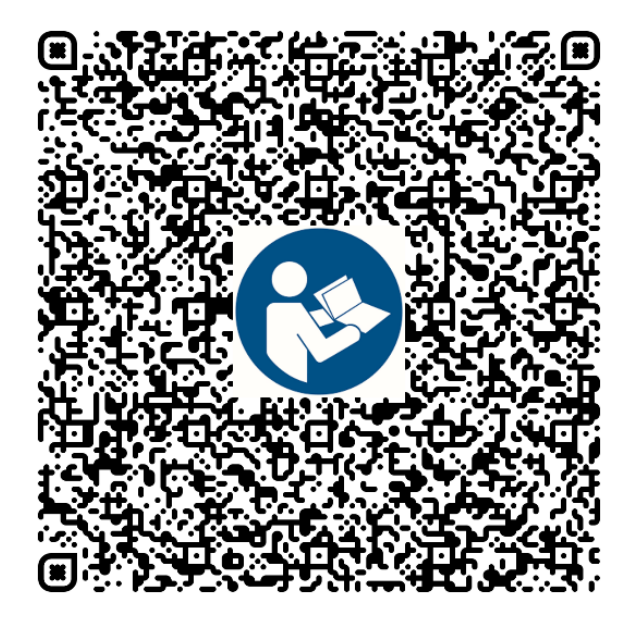

**Figura 3.420** Código QR de los video manuales

### <span id="page-252-0"></span>**4 CONCLUSIONES Y RECOMENDACIONES**

#### **4.1 Conclusiones**

- Al desarrollar el prototipo se concluyó que es fundamental estar en constante búsqueda de nuevas tecnologías y lenguajes de programación ya que estos permiten ampliar el conocimiento adquirido en la universidad. Además, este proceso ayuda a generar nuevas ideas que facilitan la vida de las personas.
- Para determinar los requerimientos y necesidades del prototipo se investigó a fondo los dispositivos con sus características técnicas como: el nivel de voltaje que manejan, las funciones que llevan a cabo, las interfaces de comunicación que usan, diagramas de conexión e integración con otros componentes. De esta forma se consiguió que estos funcionaran adecuadamente. Además, se evitó posibles errores y daños.
- Al emplear la Raspberry Pi como dispositivo de control de todo el prototipo se logró controlar varios scripts y programas de manera independiente en un mismo lugar debido a que la Raspberry Pi es básicamente una computadora y como tal tiene todas las características de esta, como puertos de salida HDMI, USB, Audio, entre otros. Por lo que resultó ser un dispositivo muy versátil, adaptable, accesible y escalable a las necesidades del proyecto.
- Al diseñar el sistema de control de los dispositivos se concluyó que el lenguaje de programación Python es muy útil, ya que posee una gran cantidad de librerías disponibles que permiten realizar casi cualquier tipo de tarea, además que tiene una curva de aprendizaje rápida e información disponible en línea, la cual se ocupó en gran parte del código de los scripts del prototipo.
- Al construir el sistema de las cortinas se concluyó que es útil elaborar las piezas en 3D en el programa Fusion 360 porque, aunque requiere más tiempo de desarrollo, a la final este tiempo se ve recompensado al momento de la implementación, ya que las piezas que se imprimieron no fueron solo para una cortina sino para dos. De esta forma, a largo plazo el sistema puede replicarse varias veces según el número de cortinas que se coloquen y reemplazar las piezas dañadas rápidamente, lo que no se podría hacer si se hubieran elaborado de manera manual.
- Al realizar la programación de los scripts que componen el prototipo domótico se concluyó que es necesario elaborar diagramas de flujo para tener una visión más clara de lo que se va a llevar a cabo, de otro modo se puede cometer errores en el código. Además, la programación se vuelve más rápida ya que se sabe de antemano lo que se quiere desarrollar. Adicionalmente, conocer los comandos de Linux ayudó a integrar la programación de los pines GPIO con el sistema operativo, debido a que se necesitó instalar paquetes, configurar el sistema, crear, eliminar, mover y modificar tanto documentos como archivos.
- Al elaborar la interfaz web se concluyó que el lenguaje de programación HTML5 es la base de las páginas web, por otra parte, con CSS se da estilos, sin embargo, el ocupar el framework Bootstrap facilita en gran medida el diseño ya que este consta de códigos ya establecidos para formularios, tablas, botones, alertas, entre otros. Adicionalmente, con el lenguaje JavaScript con la librería JQuery se dio funcionalidad a los botones y se envió los datos a PHP mediante POST para que se ejecuten los scripts de Python.
- La herramienta *phpMyAdmin* ayudó a la administración de la base de datos ya que en esta se almacenó la información de los usuarios y sus roles. Así mismo con las consultas a la base de datos se logró mostrar la información en los campos que se necesitaba, como es el caso de la tabla de usuarios, el formulario de actualización de usuario, formulario de login, entre otros, además de enviar la información del formulario de registro de nuevos usuarios.
- Se optó por el control a través de Telegram para el usuario encargado del mantenimiento del prototipo, ya que es una de las aplicaciones de mensajería más ocupadas en el mundo y destaca de otras por su transparencia en la información. Además, que hoy en día las aplicaciones de mensajería se ocupan diariamente para actividades cotidianas como chatear con amigos, enviar fotos, audios, videos, documentos, interactuar en grupos, realizar video llamadas, entre otros. Por ende, para el encargado del prototipo no le será difícil ni complicado conocer el funcionamiento del prototipo e interactuar con este.
- Al instalar los elementos que componen el sistema se concluyó que es importante realizar un boceto o simulación para definir la posición en que posiblemente se ubiquen los elementos, asimismo facilita para tener a la mano las herramientas a utilizar, por ejemplo, un taladro, desarmadores, tacos, martillo, ponchadora, canaleta, entre otros.
- Al realizar las pruebas de funcionamiento se concluyó que para lograr un buen funcionamiento del prototipo este debe tener tanto conexión cableada Ethernet como conexión inalámbrica ya que si la una falla la otra mantiene la comunicación. También se determinó que la seguridad de un cortafuegos nunca está por demás, a pesar de que el proyecto principalmente está pensado para trabajar en la red LAN.
- El diseño del prototipo se realizó de tal forma que con pequeñas mejoras pueda implementarse en la vida real o por otra parte servir de guía para las personas interesadas en conocer el funcionamiento de la Raspberry Pi con diferentes componentes electrónicos como: sensores, actuadores, motores, dispositivos de representación de datos, entre otros.

#### **4.2 Recomendaciones**

- Si se desea que la interfaz web funcione en cualquier lugar por medio de Internet, se recomienda emplear un proveedor de alojamiento web para tener un dominio. Sin embargo, si no se tiene esa posibilidad se puede usar *InfinityFree* el cual es un proveedor de alojamiento web gratuito con ciertas restricciones, aunque para el prototipo sería suficiente, ya que en si el prototipo no tiene la finalidad de ser un sitio web para todas las personas, más bien es de uso personal.
- Se recomienda ser cuidadoso al instalar el sistema de las cortinas y ajustar bien las piezas para que los engranajes no se traben. También es importante recalcar que la cadena de bolas debe ser de plástico ya que se utilizó al principio una cadena de bolas de metal y el sistema se trababa, aunque los motores tenían la fuerza suficiente para levantar la cortina esta no se movía.
- Si el prototipo se conecta a Internet se sugiere incrementar aún más la seguridad cambiando los puertos, asegurando el servidor SSH, implementando Fail2ban el cual bloquea las direcciones IP que hayan intentado entrar en el sistema de forma ilegal. Además, se podría crear un túnel SSH a través de un servidor VPN para conectarse remotamente a la Raspberry Pi de manera segura a través de Internet.
- Se recomienda usar el optoacoplador HCPL-3700 para construir un sensor de voltaje AC para el sistema de las luces, con la finalidad de que al apagar los focos desde los conmutadores se refleje el estado en la interfaz web en tiempo real. También puede ser útil hacer un circuito de dimmer con un TRIAC y un optoacoplador MOC3021 para regular la intensidad luminosa de ciertas áreas como pueden ser los dormitorios. De modo que en la interfaz web se tenga una barra deslizante que al moverla también varíe la intensidad del foco o desde el control remoto usar los botones para aumentar o disminuir el brillo del foco.
- Si se desea diferentes horarios de encendido y apagado durante los siete días de la semana, se tendría que crear una lista de horarios de encendido y apagado, determinar la hora de la semana actual y ajustar con la función módulo, los minutos en una semana. Por el momento, el sistema de control a través de una hora predeterminada se lo realizó solo en la luz del pasillo y se establece la hora a través del script. No obstante, en versiones futuras se podría automatizar más actividades con el manejo del tiempo y establecer la hora desde la interfaz web a modo de un calendario, reloj, entre otros.
- Se puede agregar cámaras IP, USB, entre otras, para crear un sistema más complejo en el cual se pueda almacenar las imágenes, videos y enviarlos a través del *Bot* de Telegram. Además, si se ocupa la biblioteca OpenCV en Python, se puede utilizar la inteligencia artificial para la detección de rostros y objetos. Asimismo, con esta información se podría ejecutar los scripts para, por ejemplo, habilitar o denegar el acceso de la puerta.
- En el conversor A/D se empleó solo 1 de los 8 canales, en los otros se pueden agregar potenciómetros, otra fotorresistencia, sensores de temperatura como el LM35 o TMP36, sensores de humedad y cualquier otro tipo de sensor analógico. Por otra parte, si con el módulo relé se quiere manejar dispositivos con mayores corrientes se puede conectar a este un contactor para reestablecer o interrumpir la corriente eléctrica de la carga. Adicionalmente sería útil instalar un suministro de energía alternativo a todo el prototipo para evitar que el sistema deje de funcionar cuando exista un corte de corriente de la red eléctrica pública.
- Al establecer los valores de la frecuencia de la señal PWM tener en cuenta que, si se utiliza valores muy pequeños de frecuencia, la señal estará intermitente y si son muy altos la medida será ligeramente diferente de la frecuencia proporcionada como parámetro de la Raspberry Pi. Por lo tanto, se recomienda 100 (Hz), si se emplea la señal en un LED y 1000 (Hz) para otros dispositivos como el ventilador y servomotores. Aunque la Raspberry Pi tenga solo dos canales PWM estos se pueden expandir a través de I2C, por ejemplo, con el módulo PCA9685 el cual controla 16 salidas PWM.
- Es importante en el desarrollo de la interfaz web no olvidarse de destruir la sesión con el comando session destroy(); y cerrar la conexión con el comando mysqli close(); cada vez que se establece conexión con la base de datos ya que esto evita posibles brechas de seguridad.
- Para ampliar el sistema actual se puede ocupar el modelo maestro-esclavo, siendo el maestro la Raspberry Pi encargada de representar los datos y los esclavos los microcontroladores. Adicionalmente, la conexión se podría establecer con estos dispositivos de manera inalámbrica por Bluetooth para funciones de corto alcance o XBEE para largo alcance. Sin embargo, si se realiza de manera cableada, puede realizarse la comunicación con los dispositivos por Ethernet o por las interfaces SPI, I2C, Serial, entre otras.
- En una nueva versión del Bot de Telegram se puede añadir la función de almacenar información del usuario mediante una base de datos como, por ejemplo, MongoDB Atlas. También cambiar el método Polling del script del Bot al de Webhooks y alojar el Bot en Heroku la cual es una plataforma que ayuda al despliegue de proyectos de software.
- Sería recomendable que se continúe desarrollando este proyecto a futuro en otras actividades que vayan más allá de ser un sistema domótico, como desarrollar un sistema de vivero inteligente, un sistema de detección de incendios, un sistema de tienda comercial con el Bot de Telegram, un sistema para una institución educativa en la cual se requiera compartir información o documentos de manera automática, entre otros.

Un tema interesante que se podría considerar es utilizar el framework Django el cual permite el desarrollo web en lenguaje Python de manera que se podría integrar la interfaz web, el Bot de Telegram, y todos los scripts en un mismo lugar.

#### **5 REFERENCIAS BIBLIOGRÁFICAS**

- [1] E. Rodrígues, «Xataka,» 15 05 2018. [En línea]. Available: https://www.xataka.com/makers/cero-maker-todo-necesario-para-empezarraspberry-pi. [Último acceso: 04 08 2021].
- [2] M. Fernández, «Taller de Raspberry Pi,» 17 05 2017. [En línea]. Available: https://franciscomoya.gitbooks.io/taller-de-raspberry-pi/content/es/. [Último acceso: 11 06 2021].
- [3] P. Villegas, «Mecafenix,» 19 06 2019. [En línea]. Available: https://www.ingmecafenix.com/electricidad-industrial/motor-paso-a-paso/. [Último acceso: 27 08 2021].
- [4] L. Valles, «Área tecnología,» 18 05 2020. [En línea]. Available: https://www.areatecnologia.com/mecanismos/engranajes.html. [Último acceso: 27 08 2021].
- [5] L. Macas, «Solectro,» 19 04 2020. [En línea]. Available: https://solectroshop.com/es/blog/guia-para-principiantes-sobre-modulos-de-relesen-los-proyectos-de-arduino-n28. [Último acceso: 27 08 2021].
- [6] M. Almagro, «Naylamp,» 17 09 2020. [En línea]. Available: https://naylampmechatronics.com/drivers/63-driver-pap-pololu-a4988.html. [Último acceso: 27 08 2021].
- [7] Waveshare, «7inch HDMI LCD (C),» 12 05 2020. [En línea]. Available: https://www.waveshare.com/wiki/7inch\_HDMI\_LCD\_(C). [Último acceso: 27 08 2021].
- [8] R. Lozano, «Talos Electronics,» 19 08 2020. [En línea]. Available: https://www.taloselectronics.com/blogs/tutoriales/como-usar-pantalla-lcd-con-i2ccon-raspberry. [Último acceso: 18 06 2021].
- [9] M. F. Perez, «Aprendiendo Arduino,» 13 11 2016. [En línea]. Available: https://aprendiendoarduino.wordpress.com/2016/11/13/bus-spi/#comments. [Último acceso: 18 06 2021].
- $[1 S]$ S. García, «330ohms,» 07 07 2020. [En línea]. Available:
- 0] https://blog.330ohms.com/2020/07/07/como-conectar-arduino-y-raspberry-pi-porcomunicacion-serial/. [Último acceso: 18 06 2021].
- $[1 \t M.$ 1] https://programmerclick.com/article/3482327083/. [Último acceso: 04 08 2021]. Chalco, «Programador clic,» 10 05 2020. [En línea]. Available:
- [1 M. Zuñiga, «Programo Ergo Sum,» 12 02 2021. [En línea]. Available:
- 2] https://www.programoergosum.com/cursos-online/raspberry-pi/244-iniciacion-apython-en-raspberry-pi/que-es-python. [Último acceso: 04 08 2021].
- $[1 L]$ 3] https://www.mnp.cl/es/post/que-es-board-bcm-raspberry-pi. [Último acceso: 27 06 L. Villanueva, «MNP,» 27 07 2016. [En línea]. Available: 2021].
- [1 D. López, «Electrónica de Invierno,» 20 09 2011. [En línea]. Available:
- 4] https://electronicavm.wordpress.com/2011/09/20/recepcion-ir-con-arduinoprotocolo-nec/. [Último acceso: 12 07 2021].
- [1 Telegram, 5] https://core.telegram.org/bots/api. [Último acceso: 04 08 2021]. Telegram, «Telegram.org,» 12 02 2021. [En línea]. Available:
- [1 O. Solaris, «Guía de administración del sistema: administración avanzada,» 14 05 6] 2011. [En línea]. Available: https://docs.oracle.com/cd/E38897\_01/html/E23086/sysrescron-1.html. [Último acceso: 23 07 2021].
- $[1, 1]$ J. Vallas, «Zeppelinux,» 18 01 2019. [En línea]. Available:
- 7] https://www.zeppelinux.es/como-ejecutar-un-script-o-programa-al-iniciar-linux-conrc-local/. [Último acceso: 27 08 2021].

 $[1 \ W]$ 8] https://programmerclick.com/article/69571078066/. [Último acceso: 27 07 2021]. W. Jianshu, «Programmerclick,» 12 04 2019. [En línea]. Available:

[1 T. A. S. Foundation, «Apache,» 12 01 2021. [En línea]. Available: 9] https://httpd.apache.org/. [Último acceso: 28 07 2021].

 $[2 L]$ 0] https://www.inc.cl/blog/hosting/que-es-phpmyadmin. [Último acceso: 28 07 2021]. L. Franco, «Web Hosting,» 17 05 2020. [En línea]. Available:

 $[2 L]$ 1] https://lenguajecss.com/css/introduccion/que-es-css/. [Último acceso: 29 07 2021]. Manz, «Lenguaje CSS,» 14 06 2017. [En línea]. Available:

- [2 M. Valdiviezo, «MDN Web Docs,» 19 06 2020. [En línea]. Available: 2] https://developer.mozilla.org/es/docs/Learn/JavaScript/First\_steps/What\_is\_JavaS cript. [Último acceso: 29 07 2021].
- [2 L. Chuburu, «Laurachuburu\_Tutoriales,» 12 07 2019. [En línea]. Available:
- 3] https://www.laurachuburu.com.ar/tutoriales/que-es-jquery-y-comoimplementarlo.php. [Último acceso: 03 08 2021].
- $[2 L]$ 4] https://www.infranetworking.com/md5. [Último acceso: 03 08 2021]. L. Vargas, «Infranetworking,» 12 04 2019. [En línea]. Available:
- [2 M. a. i. contributors, «MDN Web Docs Store,» 16 01 2021. [En línea]. Available:
- 5] https://developer.mozilla.org/es/docs/Web/API/Web\_Speech\_API/Using\_the\_Web Speech API. [Último acceso: 10 08 2021].
- [2 G. Borja, «Hostinger tutoriales,» 20 05 2021. [En línea]. Available: 6] https://www.hostinger.es/tutoriales/que-es-ajax. [Último acceso: 10 08 2021].
- $[2 E]$ 7] https://www.xataka.com/seleccion/que-modelo-raspberry-pi-comprar-repaso-a-E. R. D. LUIS, «Xataka,» 02 08 2020. [En línea]. Available: principales-placas-proyectos-habituales-para-dar-mejor. [Último acceso: 10 06 2021].
- [2 A. A. Huertos, «Computer Hoy,» 06 02 2020. [En línea]. Available:
- 8] https://computerhoy.com/listas/tecnologia/debes-saber-raspberry-pi-4-anteslanzarte-comprar-446889. [Último acceso: 10 06 2021].

[2 A. Rosero, «Mejor Antivirus Ahora,» 28 09 2016. [En línea]. Available: 9] https://mejorantivirusahora.com/802-11ac-vs-802-11n-cul-es-la-diferencia/. [Último acceso: 10 06 2021].

- [3 C. Y. y. A. Calderín, «Proyectos Raspberry Pi,» Raspberry Pi Foundation , 12 04
- 01 2019. 2019. [En línea]. Available: https://projects.raspberrypi.org/es-LA/projects/raspberry-pi-setting-up/6. [Último acceso: 11 06 2021].
- [3 R. Larcos, «Mecatronica Uno,» 12 01 2019. [En línea]. Available:
- 1] https://mecatronicauno.com/usar-raspberry-pi-con-memoria-sd-de-64gb-o-mas/. [Último acceso: 11 06 2021].
- $[3 L]$ Moya, «GeekFactory,» 10 01 2021. [En línea]. Available:
- 2] https://www.geekfactory.mx/tienda/raspberry-pi/carcasa-de-aluminio-disipador-decalor-raspberry-pi-4/. [Último acceso: 14 06 2021].
- $[3 L.$ L. Diéguez, «Kolwidi,» 28 03 2019. [En línea]. Available:
- 3] https://kolwidi.com/blogs/blog-kolwidi/los-10-mejores-sistemas-operativos-para-turaspberry-pi. [Último acceso: 14 06 2021].
- [3 L. Villanueva, «Raspberry Pi web info,» 12 05 2019. [En línea]. Available: 4] https://rpi.uroboros.es/segurid.html. [Último acceso: 21 06 2021].
- [3 L. Matías, «DescubreArduino,» 12 05 2018. [En línea]. Available:
- 5] https://descubrearduino.com/pines-gpio-de-la-raspberry-pi-4/. [Último acceso: 22 06 2021].
- [3 Python, «Introducción a la programación con Python,» 29 03 2019. [En línea].
- 6] Available: https://www.mclibre.org/consultar/python/lecciones/python-bibliotecatime.html#:~:text=Esta%20funci%C3%B3n%20nos%20permite%20cronometrar,% 22%22)%20final%20%3D%20time.. [Último acceso: 29 06 2021].
- $[3 L.$ 7] http://www.w3big.com/es/python/att-time-localtime.html. [Último acceso: 29 06 Villagram, «W3big,» 14 06 2019. [En línea]. Available: 2021].
- $[3 E]$ 8] https://www.delftstack.com/es/howto/python/python-sleep-ms/. [Último acceso: 29 Narvaez. «DelftStack.» 03 30 2021. [En líneal. Available: 06 2021].
- [3 L. Leopoldo, «Covantec,» 12 05 2019. [En línea]. Available: https://entrenamiento-
- 9] python-basico.readthedocs.io/es/latest/leccion7/archivos.html. [Último acceso: 01 07 2021].
- [4 N. Valdiviezo, «GeeksforGeeks,» 10 06 2021. [En línea]. Available:
- 0] https://www.geeksforgeeks.org/python-classes-and-objects/. [Último acceso: 02 07 2021].
- $[4 \ A.$ A. Ortiz, «EduPython,» 05 03 2016. [En línea]. Available:
- 1] http://edupython.blogspot.com/2016/07/midiendo-distancias-el-sensor.html. [Último acceso: 02 07 2021].
- [4 S. Alarcón, «Manual de Python,» 16 07 2019. [En línea]. Available: 2] https://aprendeconalf.es/docencia/python/manual/numpy/. [Último acceso: 06 07 2021].
- [4 Microchip, «Converters with SPI Serial Interface,» 14 05 2008. [En línea]. Available:
- 3] https://cdn-shop.adafruit.com/datasheets/MCP3008.pdf. [Último acceso: 06 07 2021].
- $[4 \; D.$ Pérez, «Tecnonucleous,» 18 01 2018. [En línea]. Available:
- 4] https://tecnonucleous.com/2018/01/28/como-instalar-pip-para-python-en-windowsmac-y-linux/. [Último acceso: 07 08 2021].
- $[4 \t F.$ F. Yépez, «KoalaSoft,» 25 05 2009. [En línea]. Available:
- 5] https://koalasoft.wordpress.com/2009/07/24/comando-net-rpc-para-apagar-oreiniciar-una-maquina-remota-de-windows-desde-una-terminal-unix/. [Último acceso: 08 07 2021].
- $[4 A]$ A. Boncut, «W3resource,» 01 09 2020. [En línea]. Available:
- 6] https://www.w3resource.com/python-exercises/python-basic-exercise-3.php. [Último acceso: 12 07 2021].
- $[4 \quad L$ 7] https://www.mercotecnia.cl/tienda/control-remoto-24-botones-solo-control/. [Último L. Jaramillo, «Mercotecnia,» 12 05 2020. [En línea]. Available: acceso: 12 07 2021].
- [4 P. Sandoval, «Revista Española Electrónica,» 02 01 2021. [En línea]. Available:
- 8] https://www.redeweb.com/articulos/conexion-de-telegram-con-raspbery-pi/. [Último acceso: 13 07 2021].
- [4 Pvthon. «PythonRepo,» 07 13 2021. [En línea]. Available:
- 9] https://pythonrepo.com/repo/eternnoir-pyTelegramBotAPI-python-third-party-apiswrappers. [Último acceso: 15 07 2021].
- [5 S. Martínez, «Geek Theory,» 12 05 2016. [En línea]. Available:
- 0] https://geekytheory.com/telegram-programando-un-bot-en-python. [Último acceso: 15 07 2021].
- [5 V. 1] https://www.cyberciti.biz/faq/linux-find-out-raspberry-pi-gpu-and-arm-cpu-Gite. «NixCraft.» 30 05 2021. [En líneal. Available: temperature-command/. [Último acceso: 16 07 2021].
- [5 R. P. FOUNDATION, «Raspberrypi,» 12 03 2020. [En línea]. Available:
- 2] https://www.raspberrypi.org/documentation/raspbian/applications/vcgencmd.md. [Último acceso: 16 07 2021].
- $[5 V]$ 3] https://www.cyberciti.biz/faq/linux-check-memory-usage/. [Último acceso: 16 07 Gite. «nixCraft.» 19 07 2020. [En líneal. Available: 2021].
- $[5 D.$ Garcia, «Sistemes14.,» 02 01 2013. [En línea]. Available:
- 4] https://www.sistemes14.com/2013/01/crontab-ejemplos-programar-tareas-linux/. [Último acceso: 23 07 2021].
- [5 M. Coloma, «Institut Puig Castellar,» 12 04 2020. [En línea]. Available:
- 5] https://elpuig.xeill.net/Members/rborrell/articles/los-archivos-bashrc-bash\_profileetc-bashrc-etc-profile-los-archivos-bashrc-bash\_profile-etc-bashrc-etc-profile-cualutilizar. [Último acceso: 26 07 2021].

[5 M. 6] https://likegeeks.com/es/comando-awk/. [Último acceso: 26 07 2021]. M. Ebrahim, «LikeGeeks,» 02 21 2017. [En línea]. Available:

- [5 J. Vélez, «Electrónica Unicrom,» 12 03 2019. [En línea]. Available: 7] https://unicrom.com/ley-de-ohm-potencia-electrica/. [Último acceso: 24 08 2021].
- [5 L. Llamas, «Tutoriales arduino,» 26 08 2016. [En línea]. Available:
- 8] https://www.luisllamas.es/motores-paso-paso-arduino-driver-a4988-drv8825/. [Último acceso: 25 08 2021].
- [5 MicroSystems.LLC, «Datasheet A4988,» 12 02 2014. [En línea]. Available:
- 9] https://www.pololu.com/file/0J450/a4988\_DMOS\_microstepping\_driver\_with\_transl ator.pdf. [Último acceso: 25 08 2021].
- [6 J. C. Estrada, «La casa de la lámpara,» 19 04 2021. [En línea]. Available:
- 0] https://www.lacasadelalampara.com/que-es-en-iluminacion-un-lumen-o-luxiluminacion-por-zonas/. [Último acceso: 25 08 2021].
- $[6 P.$ 1] https://electrotec.pe/blog/TiposDeCables. [Último acceso: 26 08 2021]. P. Villamizar, «Electrotec,» 12 04 2020. [En línea]. Available:
- [6 J. Osorio, «Cableado Estructurado,» 06 09 2010. [En línea]. Available: 2] https://es.slideshare.net/jorge\_613/cableado-estructurado-5142635. [Último acceso: 26 08 2021].
- [6 B. W. B. Engine, «User Manual,» 16 02 2021. [En línea]. Available:
- 3] https://fccid.io/2AODVBEAKR1601/User-Manual/User-Manual-3773972. [Último acceso: 27 08 2021].
- $[6 Y]$ Y. Fernández, «Xataka Basics,» 05 05 2020. [En línea]. Available:
- 4] https://www.xataka.com/basics/que-fps-fotogramas-segundo-sirven-videojuegos. [Último acceso: 10 08 2021].
- [6 S. Sistemas, «Solvetic.com,» 26 05 2021. [En línea]. Available:
- 5] https://www.solvetic.com/tutoriales/article/3500-como-abrir-editor-registro-enwindows-10-8-7/. [Último acceso: 13 08 2021].

 $[6 R]$ R. Santos, «rafaelsantos.es,» 18 02 2021. [En línea]. Available:

- 6] https://www.rafaelsantos.es/web/informatica/windows/55-cancelar-la-caducidadde-la-contrasena-de-windows. [Último acceso: 14 08 2021].
- [6 M. Legña, «FLOPY,» 21 07 2019. [En línea]. Available: https://www.flopy.es/crea-
- 7] un-bot-de-telegram-para-tu-raspberry-ordenale-cosas-y-habla-con-ella-adistancia/. [Último acceso: 13 07 2021].
- $[6 A]$ A. Olmos, «Overant,» 03 10 2018. [En línea]. Available:
- 8] https://www.overant.com/blog/diferencias-entre-mysql-y-mariadb/. [Último acceso: 28 07 2021].
- $[6T]$ 9] https://www.php.net/manual/es/intro-whatis.php. [Último acceso: 28 07 2021]. P. Group, «PHP,» 14 03 2021. [En línea]. Available:
- [7 D. Jaramillo, «Cuaderno de Clase,» 23 03 2017. [En línea]. Available:
- 0] http://janda1617smr2curro.blogspot.com/2017/03/que-es-xampp-y-para-quesirve.html. [Último acceso: 28 07 2021].
- [7 F. Ángeles, «Universidad autónoma del estado de Hidalgo,» 03 05 2019. [En línea].
- 1] Available: https://www.uaeh.edu.mx/scige/boletin/prepa3/n8/m1.html. [Último acceso: 29 07 2021].

[7 J. D. P. Jiménez, «Openwebinars,» 20 01 2019. [En línea]. Available: 2] https://openwebinars.net/blog/que-es-html5/. [Último acceso: 29 07 2021].

 $[7 T]$ 3] https://neoattack.com/neowiki/photoshop/. [Último acceso: 29 07 2021]. Pérez, «NeoAttack.» 17 02 2019. [En línea]. Available:

[7 D. Lázaro, «GET y POST en PHP,» 14 05 2018. [En línea]. Available: 4] https://diego.com.es/get-y-post-en-php. [Último acceso: 03 08 2021].

- [7 J. Montaño, «Aqui hay dominios,» 23 05 2014. [En línea]. Available:
- 5] https://www.aquihaydominios.com/blog/font-awesom-que-es-y-como-se-usa/. [Último acceso: 03 08 2021].
- $I7H$ . 6] https://geeksroom.com/2018/01/undraw-ilustraciones/115150/?cn-reloaded=1. H. Russo, «Geek's Room,» 13 07 2020. [En línea]. Available: [Último acceso: 03 08 2021].

 $[7 \ A]$ 7] https://evilnapsis.com/2018/08/16/jquery-instalar-y-usar-el-plugin-sweetalert-2/. A. Ramos, «EVILNAPSIS,» 16 08 2018. [En línea]. Available: [Último acceso: 03 08 2021].

[7 M. 8] https://winscp.net/eng/docs/lang:es. [Último acceso: 04 08 2021]. Rivas, «winscp.net.» 17 09 2014. [En línea]. Available:

[7 M. Cruz, «Oficina de ceguridad internauta,» 20 01 2019. [En línea]. Available: 9] https://www.osi.es/es/herramientas-gratuitas/vnc-viewer. [Último acceso: 04 08 2021].

 $[8 J]$ 0] https://caniuse.com/?search=pattern. [Último acceso: 05 08 2021]. J. Alba, «Can I use,» 05 06 2021. [En línea]. Available:

 $[8 L.$ 1] https://rockcontent.com/es/blog/bootstrap/. [Último acceso: 05 08 2021]. Guest, «Rockcontent..» 12 04 2020. [En línea]. Available:

[8 M. 2] https://i.workana.com/glosario/que-es-un-dashboard/. [Último acceso: 05 08 2021]. Villagram, «Workana,» 12 03 2019. [En línea]. Available:

[8 M. Hernández, «Oficina de software,» 30 05 2014. [En línea]. Available:

3] https://oshl.umh.es/2014/05/30/fritzing-un-programa-open-source-para-el-disenoelectronico/. [Último acceso: 11 08 2021].

 $[8 A]$ 4] https://www.3dnatives.com/es/fusion-360-software-290420202/#!. [Último acceso: Malta, «3D Natives.» 29 04 2020. [En línea]. Available: 11 08 2021].

[8 A. Bravo, «uptodown,» 12 05 2018. [En línea]. Available: https://usb-image-5] tool.uptodown.com/windows. [Último acceso: 14 08 2021].

 $[8 F.$ 6] https://www.electricaplicada.com/potencia-consumo-equipos-electricos/. [Último F. Rivas, «Electricaaplicada,» 12 07 2019. [En línea]. Available: acceso: 26 08 2021].

[8 G. 7] https://dewesoft.com/es/daq/que-es-un-sensor. [Último acceso: 27 08 2021]. G. M. Smith, «Dewesoft,» 12 04 2020. [En línea]. Available:

242

 $[8 L.$ 8] https://www.solvetic.com/tutoriales/article/1773-%C2%BFqu%C3%A9-es-systemd/. Hidalgo, «Solvetic,» 09 03 2020. [En línea]. Available: [Último acceso: 27 08 2021].

[8 M. Cajas, «Uptodown,» 19 04 2020. [En línea]. Available: https://dialux-

9] evo.uptodown.com/windows. [Último acceso: 27 08 2021].

### **ANEXOS**

# **ANEXO 1: CÓDIGOS DE PROGRAMACIÓN DE LOS DISPOSITIVOS**

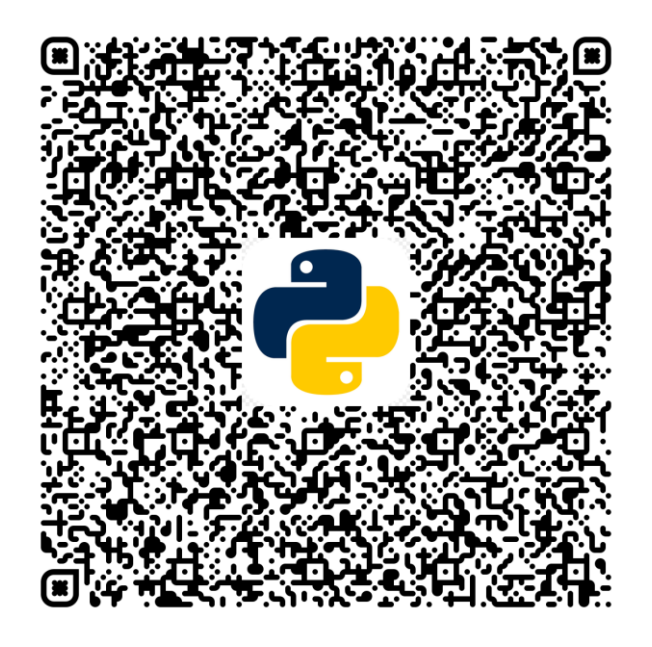

**ANEXO 2: CÓDIGOS DE PROGRAMACIÓN DEL BOT DE TELEGRAM** 

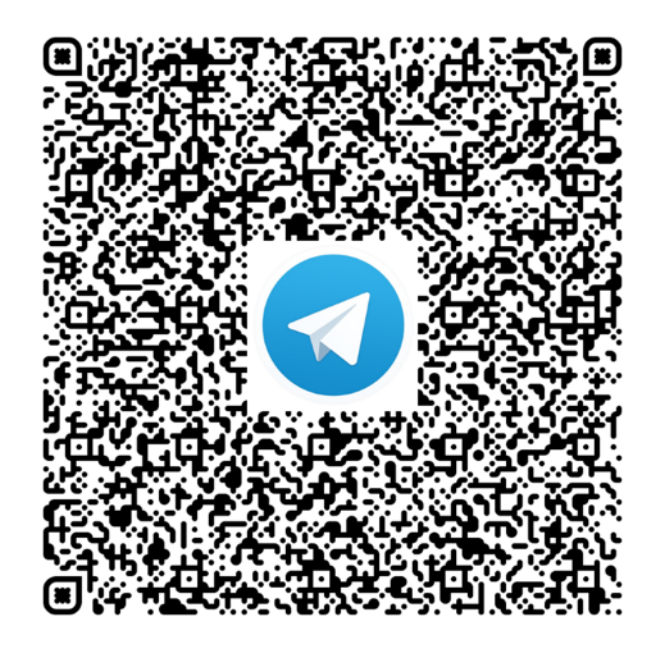

# **ANEXO 3: CÓDIGOS DE PROGRAMACIÓN DE LA INTERFAZ WEB**

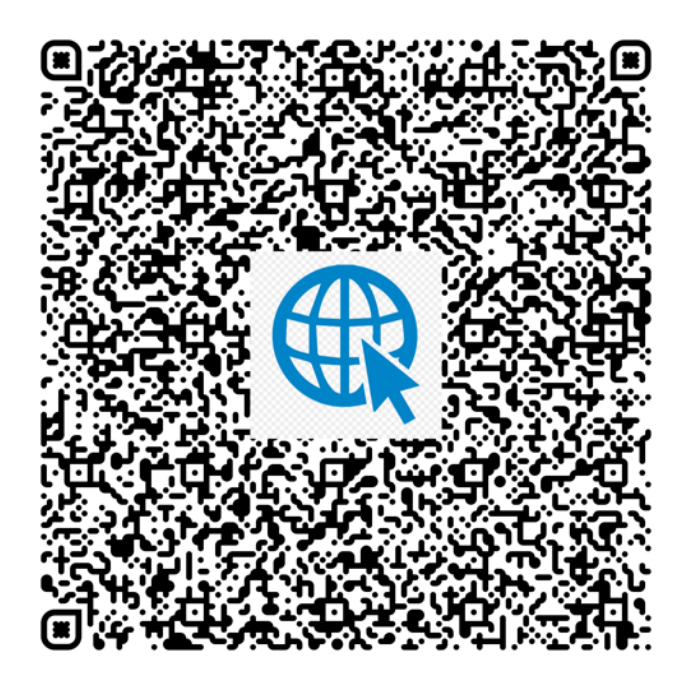

**ANEXO 4: INFORME DE LA SIMULACIÓN DE DIALUX EVO** 

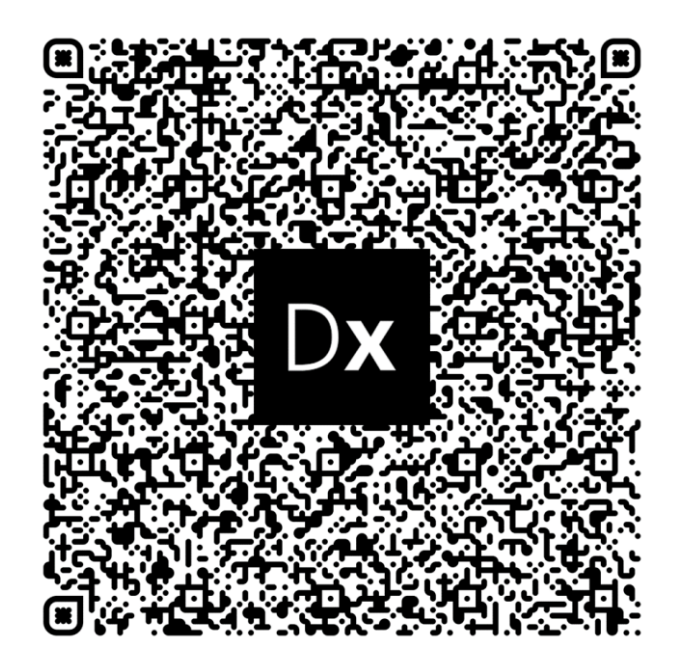